# JD Edwards EnterpriseOne Applications

**Localizations for Argentina Implementation Guide**

**9.2**

9.2

Part Number: E63958-15

Copyright © 2011, 2023, Oracle and/or its affiliates.

This software and related documentation are provided under a license agreement containing restrictions on use and disclosure and are protected by intellectual property laws. Except as expressly permitted in your license agreement or allowed by law, you may not use, copy, reproduce, translate, broadcast, modify, license, transmit, distribute, exhibit, perform, publish, or display any part, in any form, or by any means. Reverse engineering, disassembly, or decompilation of this software, unless required by law for interoperability, is prohibited.

The information contained herein is subject to change without notice and is not warranted to be error-free. If you find any errors, please report them to us in writing.

If this is software or related documentation that is delivered to the U.S. Government or anyone licensing it on behalf of the U.S. Government, then the following notice is applicable:

U.S. GOVERNMENT END USERS: Oracle programs (including any operating system, integrated software, any programs embedded, installed or activated on delivered hardware, and modifications of such programs) and Oracle computer documentation or other Oracle data delivered to or accessed by U.S. Government end users are "commercial computer software" or "commercial computer software documentation" pursuant to the applicable Federal Acquisition Regulation and agency-specific supplemental regulations. As such, the use, reproduction, duplication, release, display, disclosure, modification, preparation of derivative works, and/or adaptation of i) Oracle programs (including any operating system, integrated software, any programs embedded, installed or activated on delivered hardware, and modifications of such programs), ii) Oracle computer documentation and/or iii) other Oracle data, is subject to the rights and limitations specified in the license contained in the applicable contract. The terms governing the U.S. Government's use of Oracle cloud services are defined by the applicable contract for such services. No other rights are granted to the U.S. Government.

This software or hardware is developed for general use in a variety of information management applications. It is not developed or intended for use in any inherently dangerous applications, including applications that may create a risk of personal injury. If you use this software or hardware in dangerous applications, then you shall be responsible to take all appropriate fail-safe, backup, redundancy, and other measures to ensure its safe use. Oracle Corporation and its affiliates disclaim any liability for any damages caused by use of this software or hardware in dangerous applications.

Oracle and Java are registered trademarks of Oracle and/or its affiliates. Other names may be trademarks of their respective owners.

Intel and Intel Inside are trademarks or registered trademarks of Intel Corporation. All SPARC trademarks are used under license and are trademarks or registered trademarks of SPARC International, Inc. AMD, Epyc, and the AMD logo are trademarks or registered trademarks of Advanced Micro Devices. UNIX is a registered trademark of The Open Group.

This software or hardware and documentation may provide access to or information about content, products, and services from third parties. Oracle Corporation and its affiliates are not responsible for and expressly disclaim all warranties of any kind with respect to third-party content, products, and services unless otherwise set forth in an applicable agreement between you and Oracle. Oracle Corporation and its affiliates will not be responsible for any loss, costs, or damages incurred due to your access to or use of third-party content, products, or services, except as set forth in an applicable agreement between you and Oracle.

# **Contents**

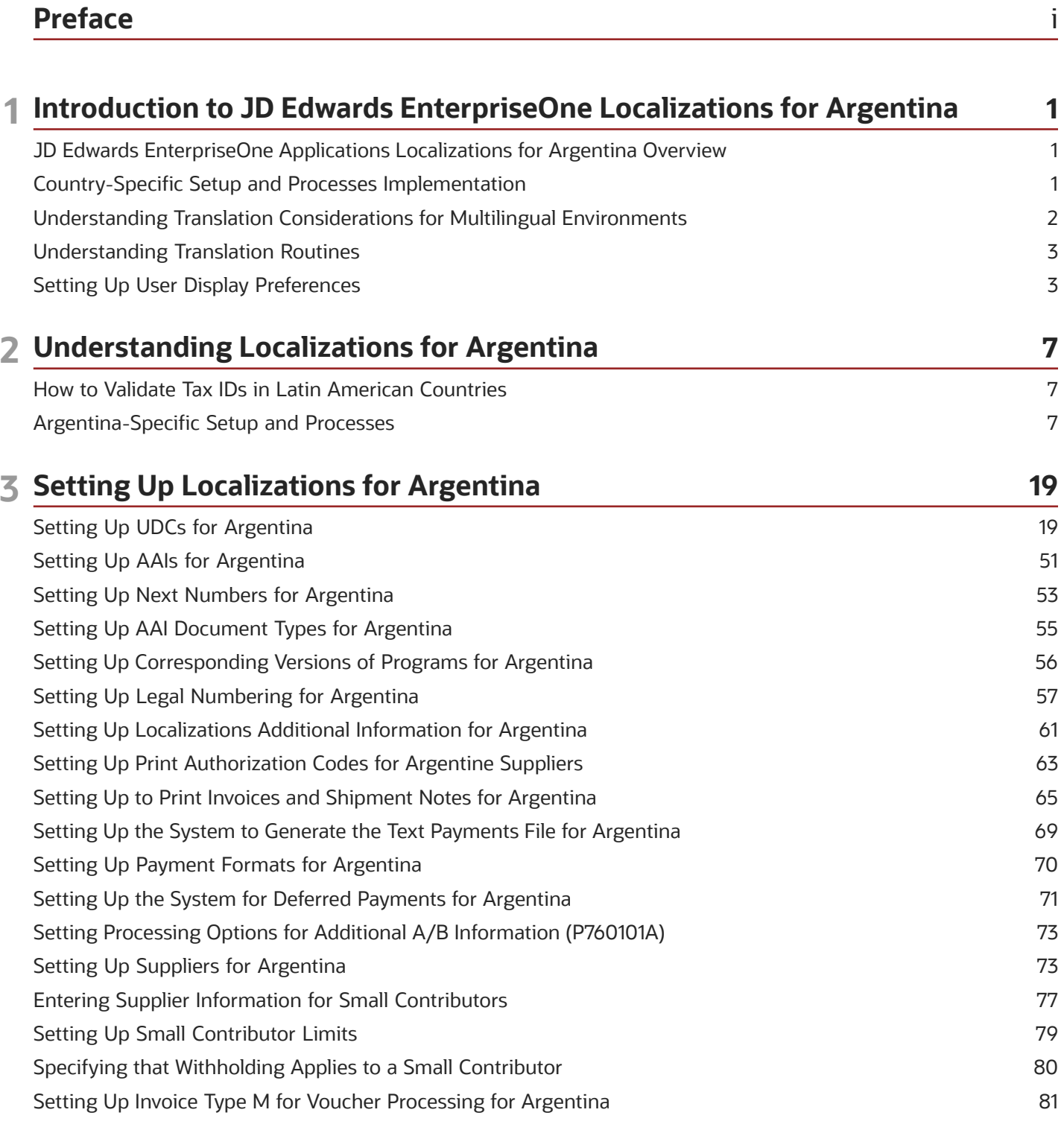

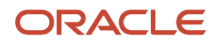

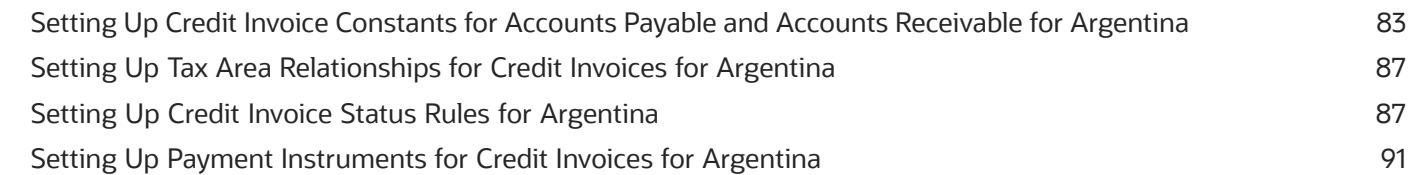

### **4 Setting Up Withholding for Argentina 93**

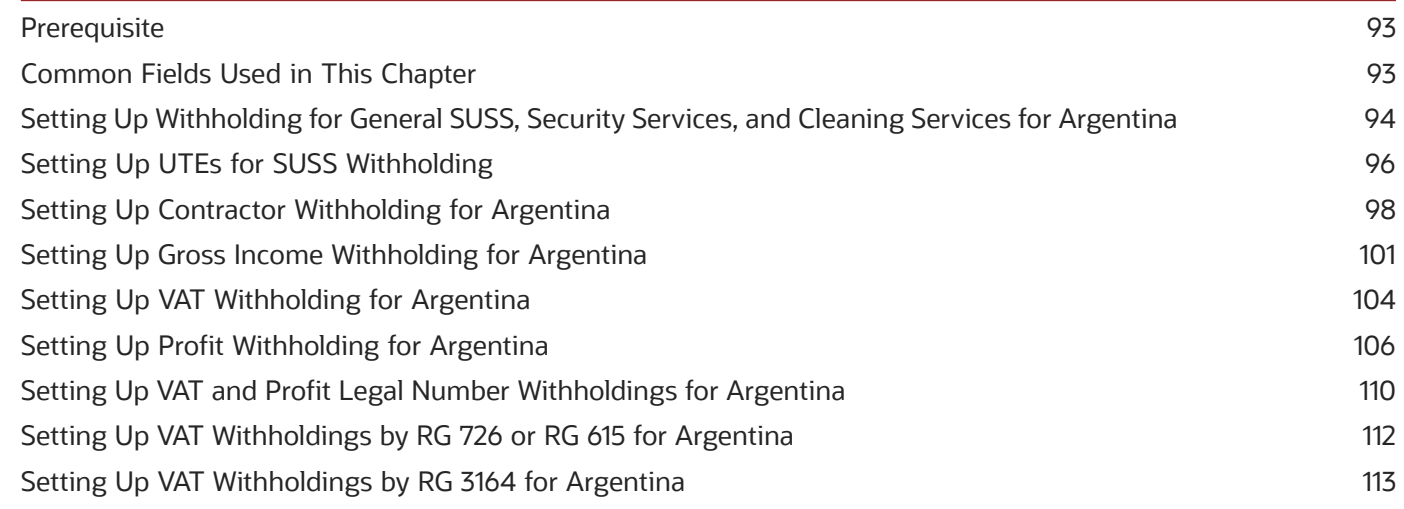

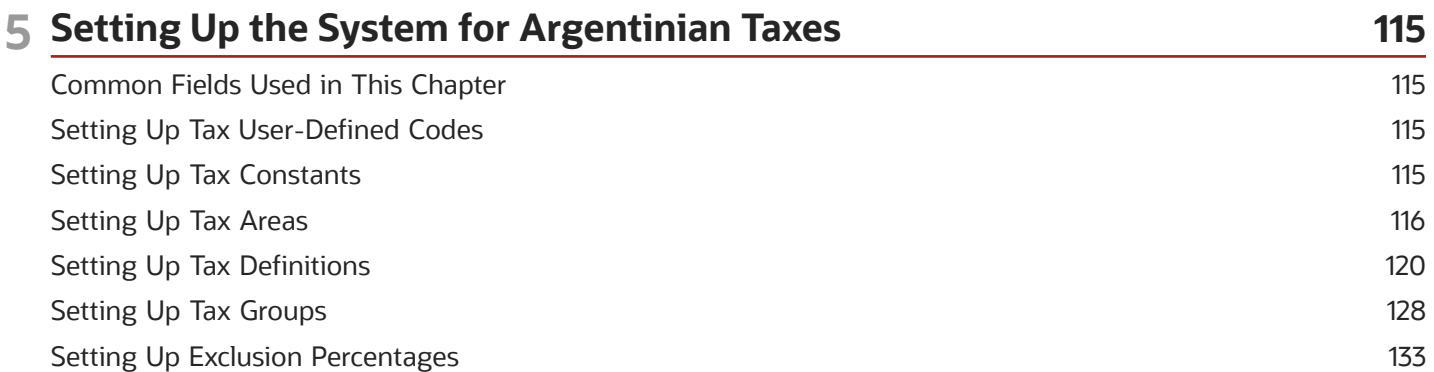

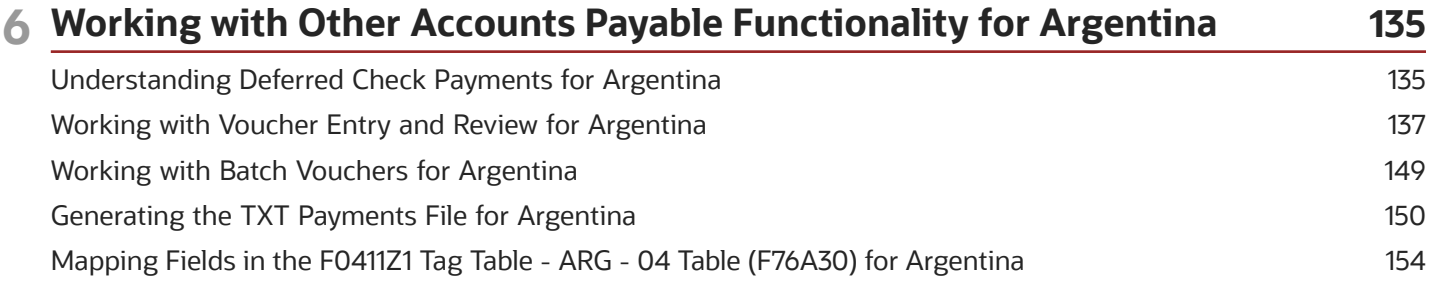

#### **7 Processing Credit Invoices for Accounts Receivable and Sales Orders in Argentina 159**

[Understanding How to Process Credit Invoices for Accounts Receivable and Sales Orders for Argentina](#page-168-0)

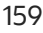

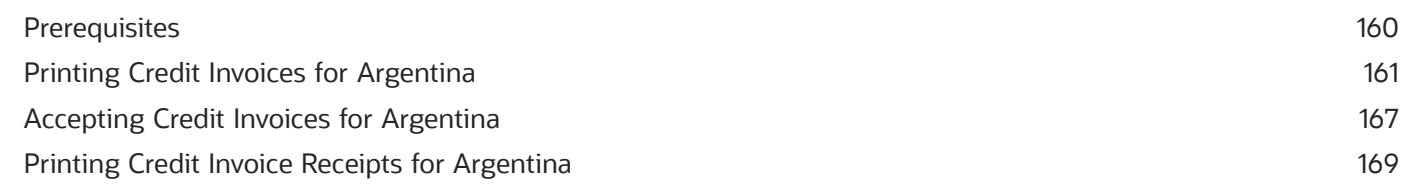

### **8 Processing Credit Invoices for Accounts Payable in Argentina 171**

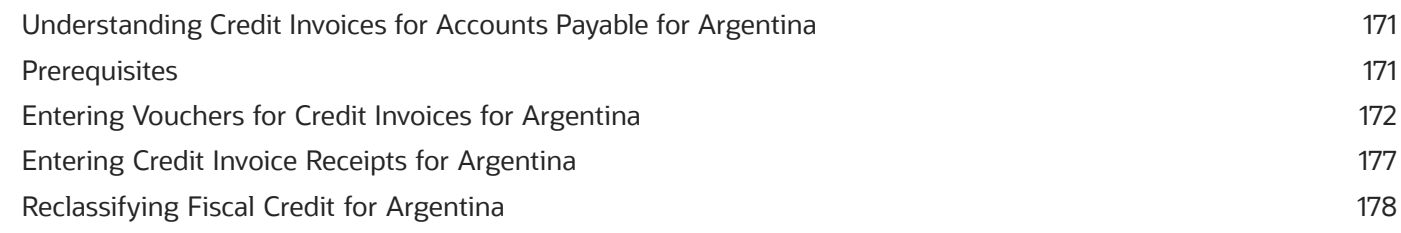

### **9 Working with Payments in Argentina 181** [Understanding How the System Determines the Due Date for Deferred Payments](#page-190-0) .................................................... 181 Understanding Small Contributor Limits [..............................................................................................................................](#page-192-0) 183 [Understanding Validations and Calculations for VAT and Profit Withholding for Small Contributors](#page-193-0) ..................... 184 [Working with Automatic Payment Processing in Argentina](#page-194-0) ............................................................................................. 185 Working with Manual Payments in Argentina [....................................................................................................................](#page-215-0) 206

### **10 Processing Withholding in Argentina 211**

[Understanding VAT Withholding by RG 726 or RG 615 for Argentina](#page-220-0) ............................................................................. 211 [Understanding VAT Withholding by RG 3732 \(Release 9.2 Update\)](#page-220-1) ................................................................................. 211 [Understanding Small Contributor Withholding in Argentina](#page-222-0) ............................................................................................ 213 Understanding Withholding for Contractor Services [.........................................................................................................](#page-223-0) 214 [Understanding VAT Withholding by RG 3164 for Argentina](#page-225-0) ............................................................................................. 216 Prerequisites [.................................................................................................................................................................................](#page-226-0) 217 [Processing Withholding for Security Services for Argentina](#page-227-0) ............................................................................................ 218 [Processing Withholding Ledger for General SUSS Taxes for Argentina](#page-230-0) ......................................................................... 221 [Requesting the Fiscal Situation for Suppliers for Argentina](#page-232-0) ............................................................................................ 223 [Uploading AFIP Information to the Accounts Payable System for Argentina](#page-234-0) ............................................................... 225 Printing VAT Withholding Certificates [...................................................................................................................................](#page-237-0) 228 Correcting Withholdings for Argentina [.................................................................................................................................](#page-238-0) 229 Reprinting Certificates for Argentina [.....................................................................................................................................](#page-240-0) 231 [Running the Profit Accrual Integrity Test for Argentina](#page-242-0) .................................................................................................... 233 [Generating the Contractor Service WH Integrity Report](#page-244-0) ................................................................................................... 235 [Printing Withholding Certificates for Contractor Services](#page-245-0) ................................................................................................ 236

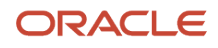

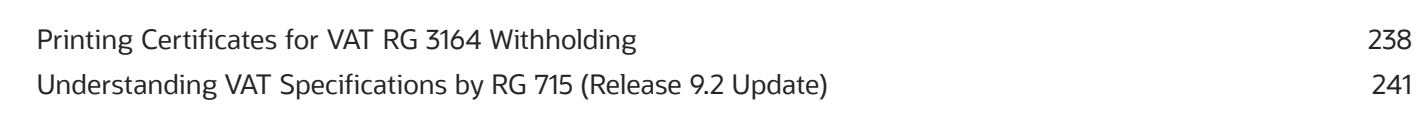

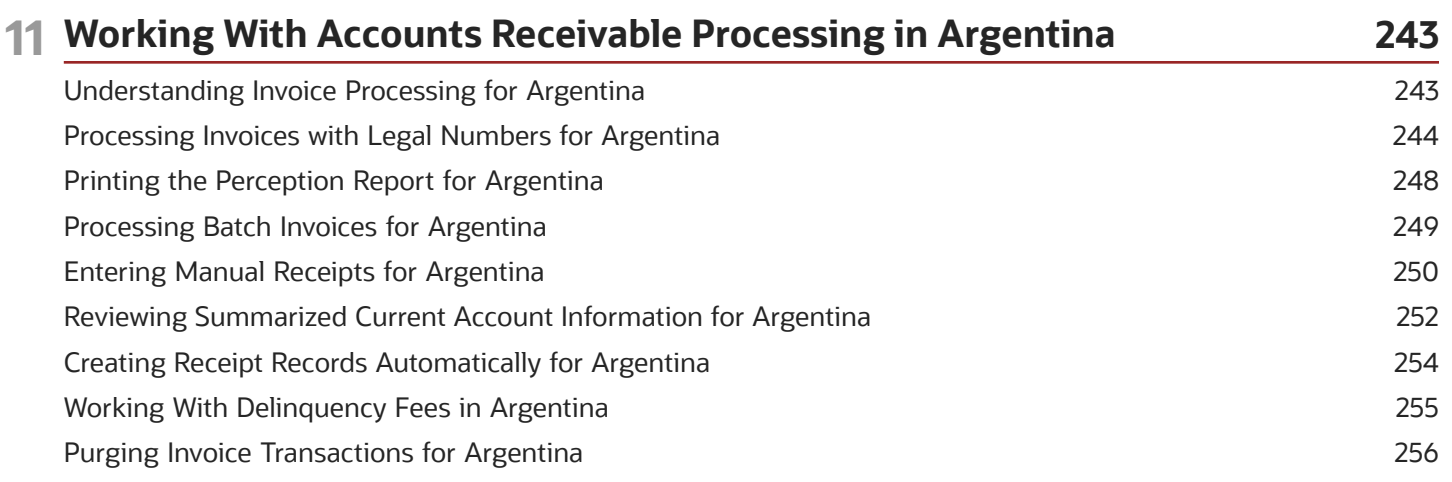

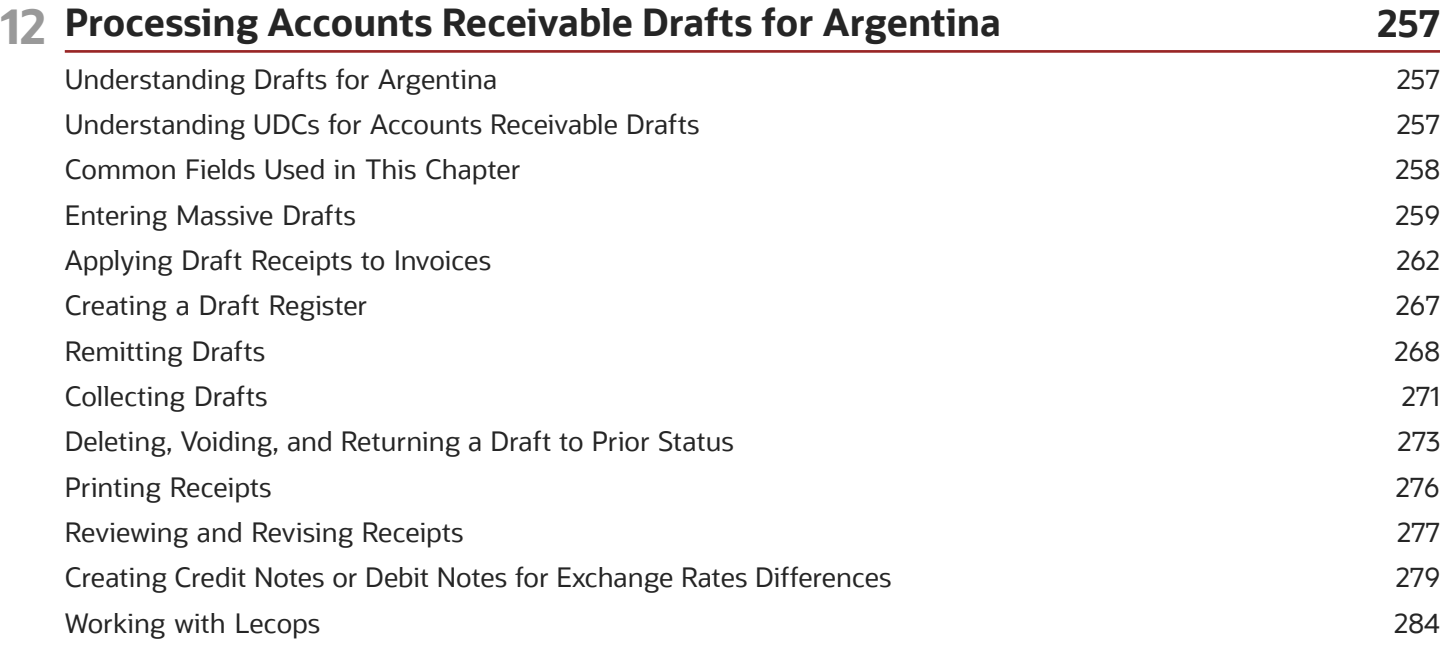

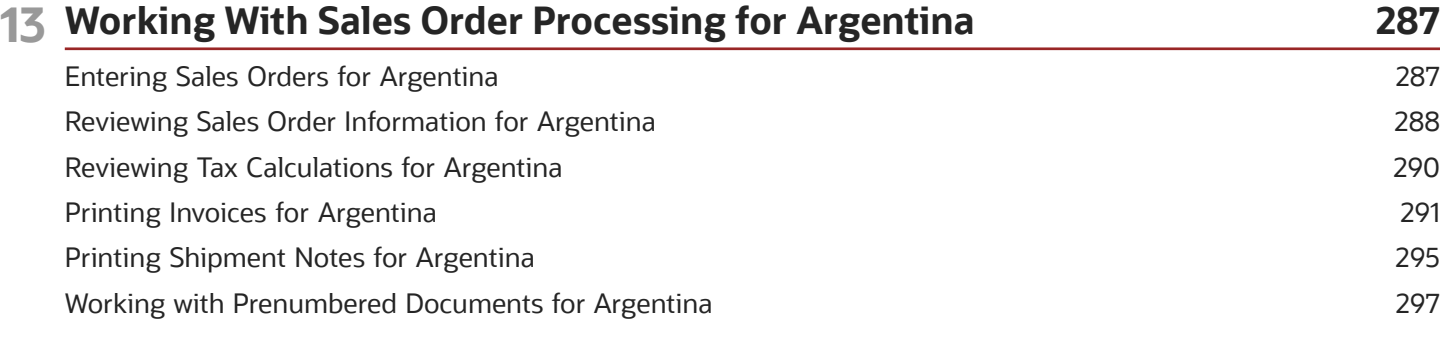

#### ORACLE

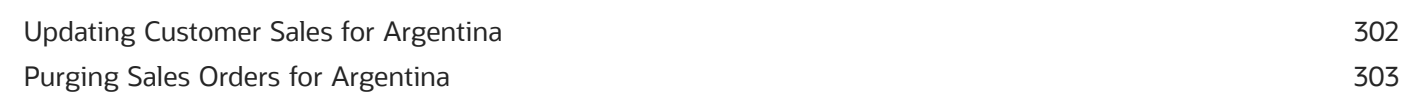

#### **14 Working with Item Information and Inventory Inflation Adjustment in Argentina 305**

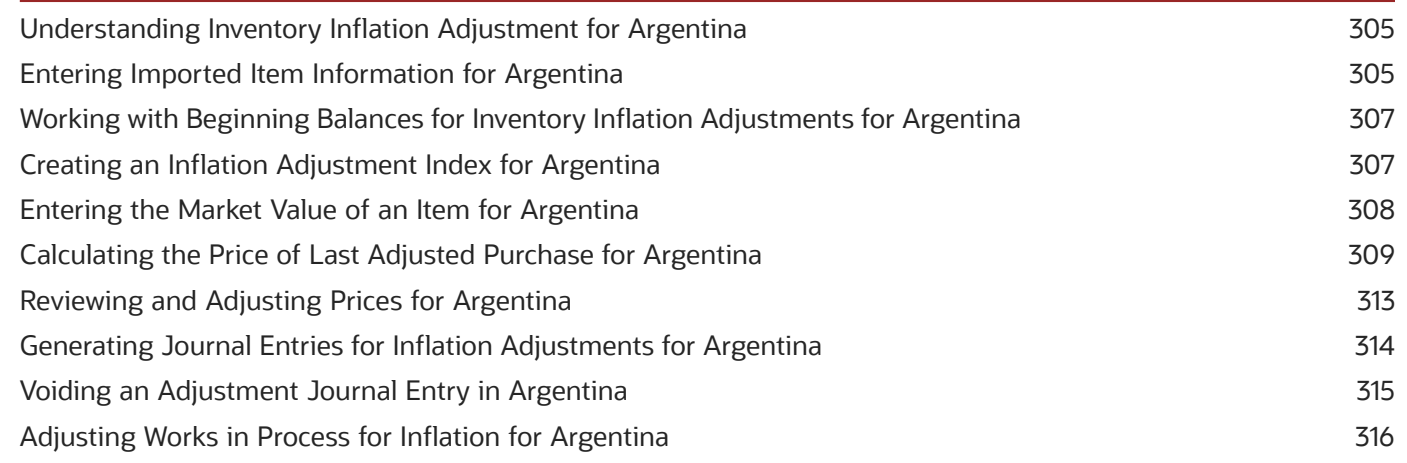

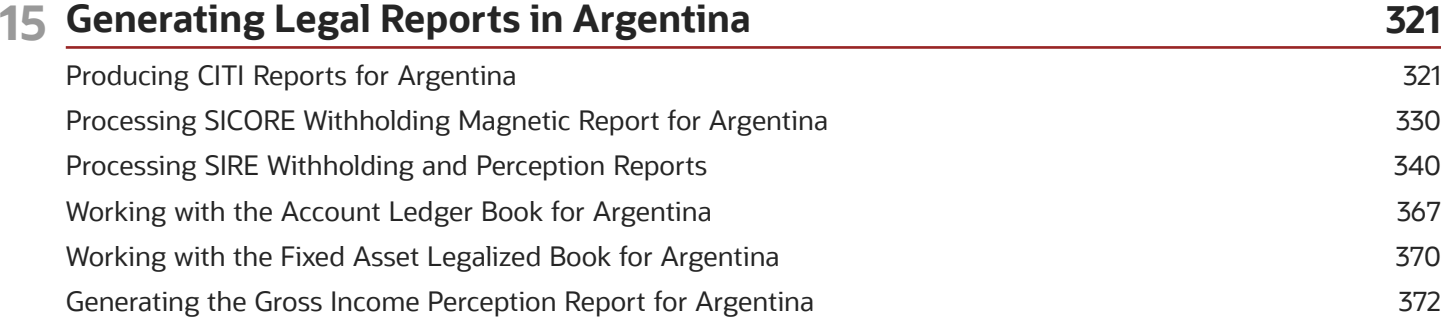

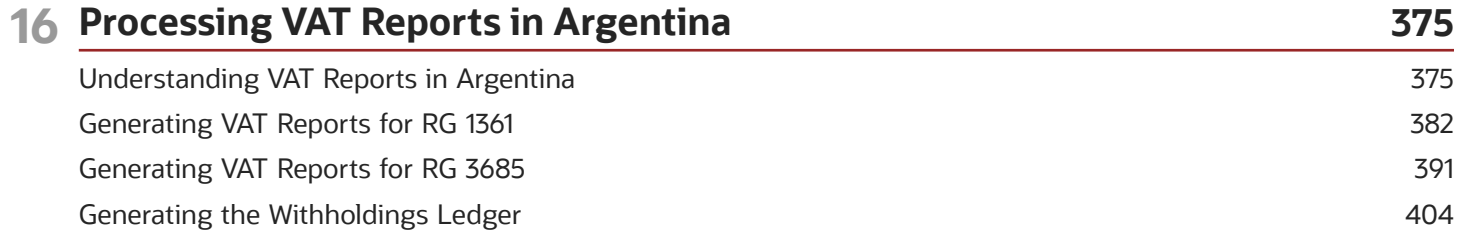

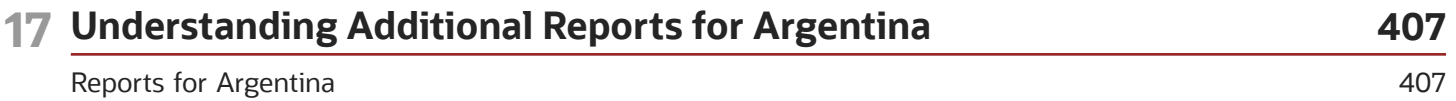

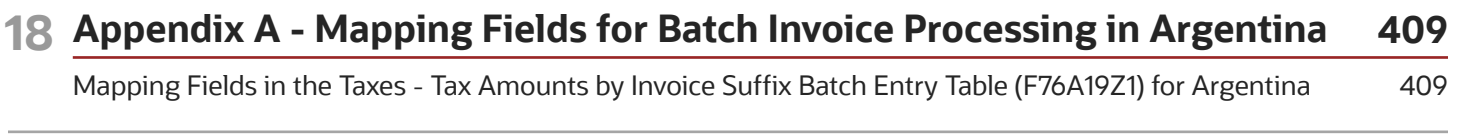

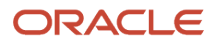

### 19 Glossary

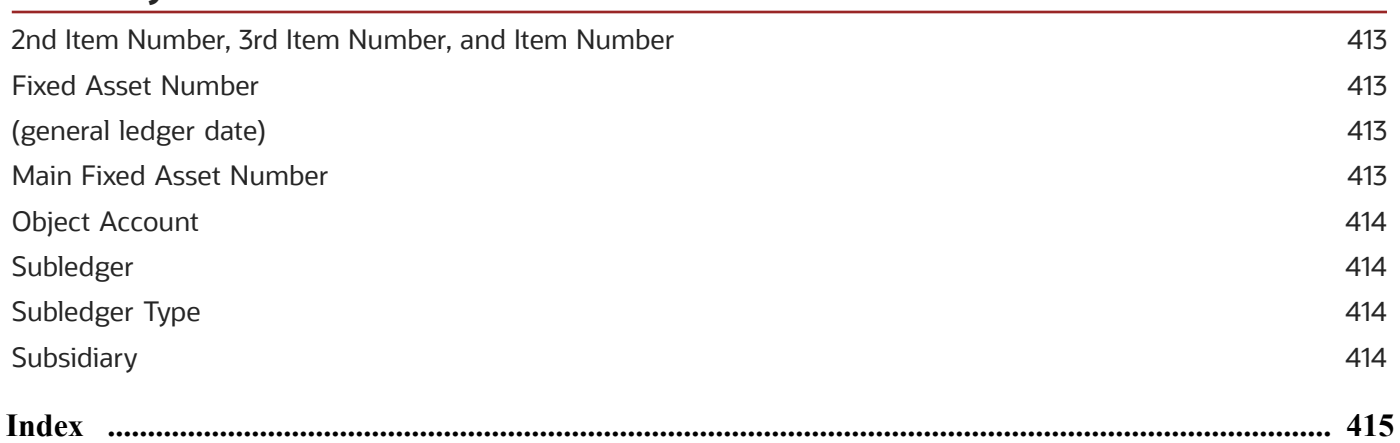

413

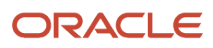

# <span id="page-8-0"></span>Preface

Welcome to the JD Edwards EnterpriseOne documentation.

### Documentation Accessibility

For information about Oracle's commitment to accessibility, visit the Oracle Accessibility Program website at *[http://](http://www.oracle.com/pls/topic/lookup?ctx=acc&id=docacc) [www.oracle.com/pls/topic/lookup?ctx=acc&id=docacc](http://www.oracle.com/pls/topic/lookup?ctx=acc&id=docacc)* .

### Access to Oracle Support

Oracle customers that have purchased support have access to electronic support through My Oracle Support. For information, visit *<http://www.oracle.com/pls/topic/lookup?ctx=acc&id=info>* or visit *[http://www.oracle.com/pls/topic/](http://www.oracle.com/pls/topic/lookup?ctx=acc&id=trs) [lookup?ctx=acc&id=trs](http://www.oracle.com/pls/topic/lookup?ctx=acc&id=trs)* if you are hearing impaired.

### Related Information

For additional information about JD Edwards EnterpriseOne applications, features, content, and training, visit the JD Edwards EnterpriseOne pages on the JD Edwards Resource Library located at:

*<http://learnjde.com>*

### **Conventions**

The following text conventions are used in this document:

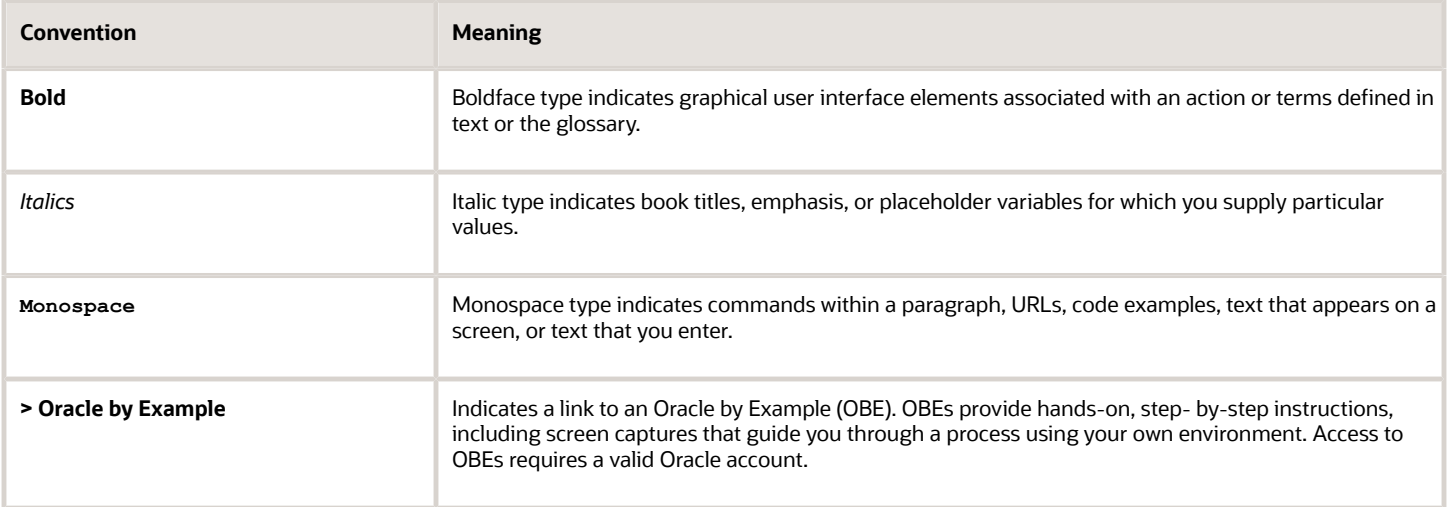

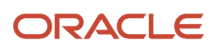

# **1 Introduction to JD Edwards EnterpriseOne Localizations for Argentina**

# <span id="page-10-0"></span>JD Edwards EnterpriseOne Applications Localizations for Argentina Overview

This guide includes information about setting up and using the country-specific software for Argentina.

Before you can use county-specific software in the JD Edwards EnterpriseOne system you must enable access to the country-specific forms and processing. This introduction chapter describes the setup to enable country-specific functionality.

In addition to the setup described in this guide, you must set up the base software for the particular process you implement. For example, you must follow the steps to set up the base software JD Edwards EnterpriseOne Accounts Payable system in addition to performing the setup for any country-specific functionality for the JD Edwards EnterpriseOne Accounts Payable system.

### Integrations

In addition to this guide, country-specific functionality is also described in these implementation guides:

- *[JD Edwards EnterpriseOne Applications Address Book Implementation Guide](olink:EOAAB00390)*
- *[JD Edwards EnterpriseOne Applications Accounts Payable Implementation Guide](olink:EOAAP00620)*
- *[JD Edwards EnterpriseOne Applications Financial Management Fundamentals Implementation Guide](olink:EOAFF00514)*
- *[JD Edwards EnterpriseOne Applications Fixed Assets Implementation Guide](olink:EOAFA00528)*
- <span id="page-10-1"></span>• *[JD Edwards EnterpriseOne Applications Tax Processing Implementation Guide](olink:EOATP00309)*

# Country-Specific Setup and Processes Implementation

In addition to the setup described in this guide, you must set up the base software for the particular process you implement. For example, you must follow the steps to set up the base software JD Edwards EnterpriseOne Accounts Payable system in addition to performing the setup for any country-specific functionality for the JD Edwards EnterpriseOne Accounts Payable system.

When determining which electronic software updates (ESUs) to install for JD Edwards EnterpriseOne systems, use the EnterpriseOne and World Change Assistant ( *<https://updatecenter.oracle.com/res/deploy/GA/ChangeAssistant.jnlp>* ). EnterpriseOne and World Change Assistant, a Java-based tool, reduces the time required to search and download ESUs by 75 percent or more and enables you to install multiple ESUs simultaneously.

#### See *[JD Edwards EnterpriseOne Tools Software Updates Guide](olink:EOTSU00013)* .

# <span id="page-11-0"></span>Understanding Translation Considerations for Multilingual Environments

The system can display menus, forms, and reports in different languages. All software is shipped with the base language of English. You can install other languages as needed. For example, if you have multiple languages installed in one environment to enable different users to display different languages, each user can work in the preferred language by setting up user preferences accordingly.

In addition to the standard menus, forms, and reports, you might want to translate other parts of the software. For example, you might want to translate the names of the accounts that you set up for the company or translate the values in some user-defined codes (UDCs).

This table illustrates common software elements that you might want to translate if you use the software in a multinational environment:

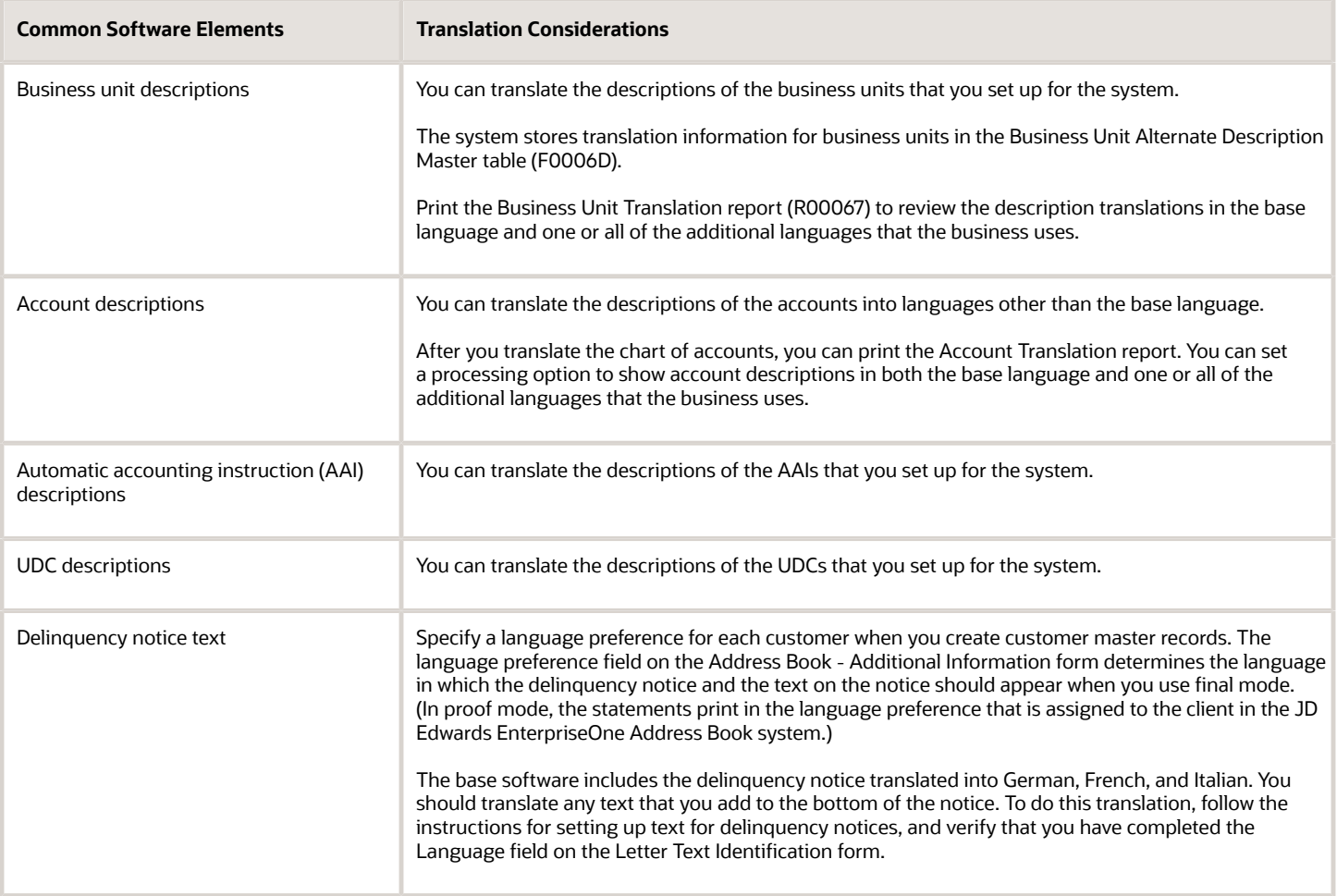

The translations that you set up for the system also work with the language that is specified in the user profile for each person who uses the system. For example, when a French-speaking user accesses the chart of accounts, the system displays the account descriptions in French, rather than in the base language.

### Understanding Translation Routines

The system provides several translation routines to convert amounts to words. These translation routines are generally used by payment formats, draft formats, and check-writing programs that produce numeric output in both numeric and text form. You specify the translation routine that you want to use in the processing options for these programs.

The system provides these translation routines:

- <span id="page-12-0"></span>• X00500 - English.
- X00500BR Brazilian Portuguese.
- X00500C Including cents.
- X00500CH Chinese.
- X00500D German (mark).
- X00500ED German (euro).
- X00500FR French (franc).
- X00500EF French (euro).
- X00500I Italian (lira).
- X00500EI Italian (euro).
- X00500S1 Spanish (female).
- X00500S2 Spanish (male).
- X00500S3 Spanish (female, no decimal).
- X00500S4 Spanish (male, no decimal).
- X00500S5 Spanish (euro).
- X00500U United Kingdom.
- X00500U1 United Kingdom (words in boxes).

In some cases, the translation routine that you use depends on the currency that you are using. For example, if you are converting euro amounts to words, you should use a translation routine that has been set up to handle euro currencies. In Spanish, the gender of the currency determines the translation routine that you choose.

**Note:** While using Argentina localization, multicurrency must be turned on. For more information, see the *JD Edwards EnterpriseOne Applications Multicurrency Processing Implementation Guide* .

### Setting Up User Display Preferences

This section provides an overview of user display preferences and discusses how to:

<span id="page-12-1"></span>• Set processing options for the User Profiles program (P0092).

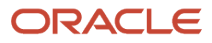

• Set up user display preferences.

### Understanding User Display Preferences

Some JD Edwards EnterpriseOne localized software uses country server technology to isolate country-specific features from the base software. For example, if during normal transaction processing, you record additional information about a supplier or validate a tax identification number to meet country-specific requirements, you enter the additional information by using a localized program; the tax validation is performed by a localized program instead of by the base software. The country server indicates that this localized program should be included in the process.

To take full advantage of localized solutions for the business, you must set up the user display preferences to specify the country in which you are working. The country server uses this information to determine which localized programs should be run for the specified country.

You use localization country codes to specify the country in which you are working. The system supplies localization country codes in UDC table 00/LC. This table stores both two-digit and three-digit localization country codes.

You can also set up user display preferences to use other features. For example, you can specify how the system displays dates (such as DDMMYY, the typical European format) or specify a language to override the base language.

**Note:** 

• *[JD Edwards EnterpriseOne Tools System Administration Guide](olink:EOTSA00033)*

### Form Used to Set Up User Display Preferences

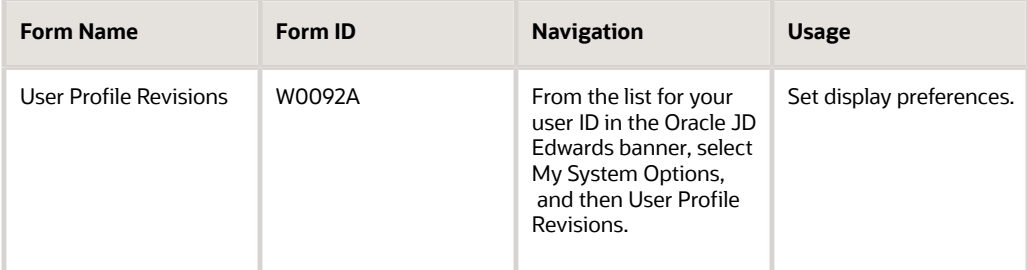

### Setting Processing Options for User Profile Revisions (P0092)

Processing options enable you to set default values for processing.

#### A/B Validation

#### **Address Book Number**

Enter **1** to enable editing on address book number against the Address Book Master table (F0101).

### PIM Server Setup

**PIM Server**

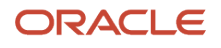

Enter D if you use an IBM Domino Server. Enter X if you use a Microsoft Exchange Server.

### Setting Up User Display Preferences

Access the User Profile Revisions form.

#### **Localization Country Code**

Enter a UDC (00/LC) that identifies a localization country. It is possible to attach country-specific functionality based on this code by using the country server methodology in the base product.

#### **Language**

Enter a UDC (01/LP) that specifies the language to use on forms and printed reports. Before you specify a language, a code for that language must exist at either the system level or in the user preferences. Additionally, you must have the language CD installed.

#### **Date Format**

Enter the format of a date as it is stored in the database.

If you leave this field blank, the system displays dates based on the settings of the operating system on the workstation. With NT, the Regional Settings in the Control Panel control the settings for the operating system of the workstation. Values are:

Blank: Use the system date format.

**DME:** Day, month, four-digit year

**DMY:** Day, month, year (DDMMYY)

**EMD:** Four-digit year, month, day

**MDE:** Month, day, four-digit year

**MDY:** Month, day, year (MMDDYY)

**YMD:** Year, month, day (YYMMDD)

#### **Date Separator Character**

Enter the character to use when separating the month, day, and year of a given date. If you enter an asterisk (\*), the system uses a blank for the date separator. If you leave the field blank, the system uses the system value for the date separator.

#### **Decimal Format Character**

Enter the number of positions to the right of the decimal that you want to use. If you leave this field blank, the system value is used as the default.

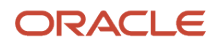

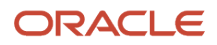

# **2 Understanding Localizations for Argentina**

# How to Validate Tax IDs in Latin American Countries

The logic for validating tax IDs for customers and suppliers for Latin American users in countries for which localized solutions are available is different from the logic for users in other countries. JD Edwards EnterpriseOne software supports localized software for these Latin American countries:

- <span id="page-16-2"></span><span id="page-16-0"></span>• Argentina
- Brazil
- Chile
- Colombia
- Ecuador
- Mexico
- Peru
- Venezuela

The standard logic for validating tax IDs uses the country code of the customer or supplier, along with values in the Tax Id Validation (70/TI) user-defined code (UDC) table. For the Latin American countries, the logic uses the user's country code as set up in the User Profile Revisions program (P0092) when:

- The user's country code is different from the supplier or customer country code, and
- The user's country code is for a supported Latin American country.

For example, if the user's country code is AR (Argentina) and the supplier's country code is IT (Italy), the system:

- **1.** Verifies that the IT value exists in the 70/TI UDC table.
- <span id="page-16-1"></span>**2.** Uses the validation routine for Argentina instead of the validation routine for Italy.

**Note:** If both the user country code and the supplier or customer country code are in supported Latin American countries, do not set up the 70/TI UDC table with values for the supplier or customer country codes. For example, if the user is in Brazil, and the supplier is in Argentina, do not set up a value of AR in the 70/TI UDC table. Because the AR value does not exist in the 70/TI UDC table, the system will use the tax ID validation for the supplier's country (Argentina).

# Argentina-Specific Setup and Processes

This table lists the country-specific setup and functionality for Argentina:

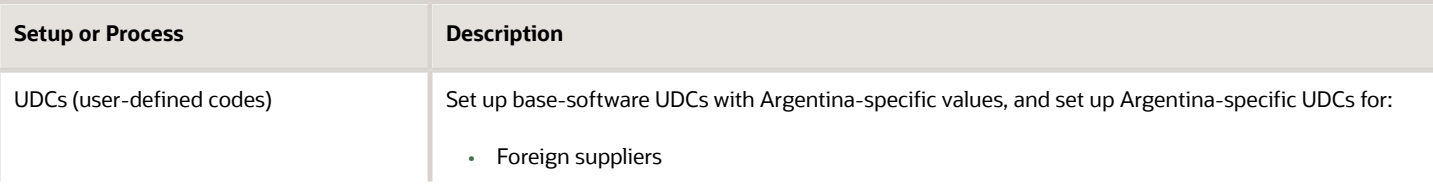

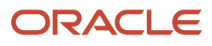

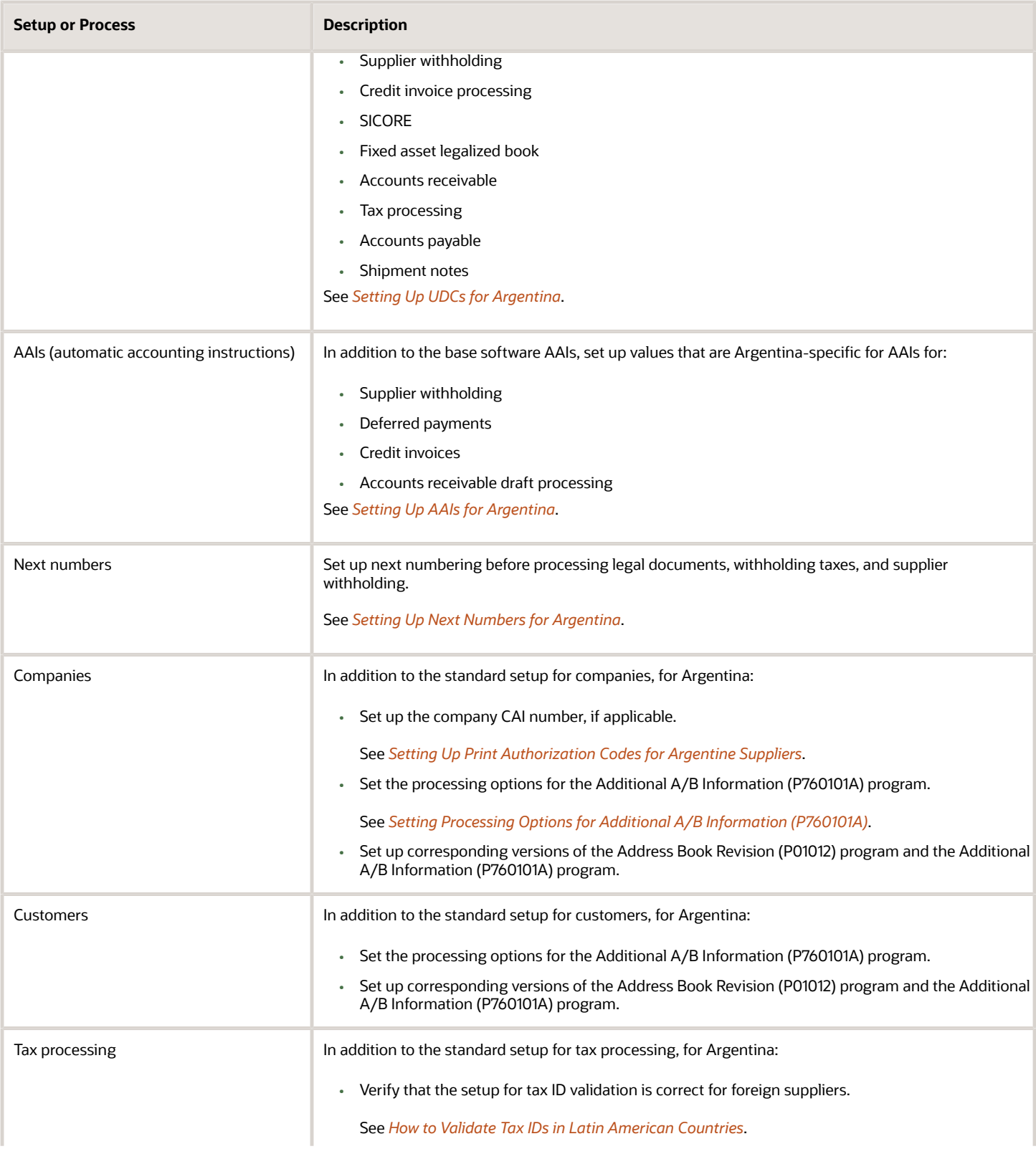

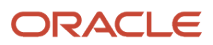

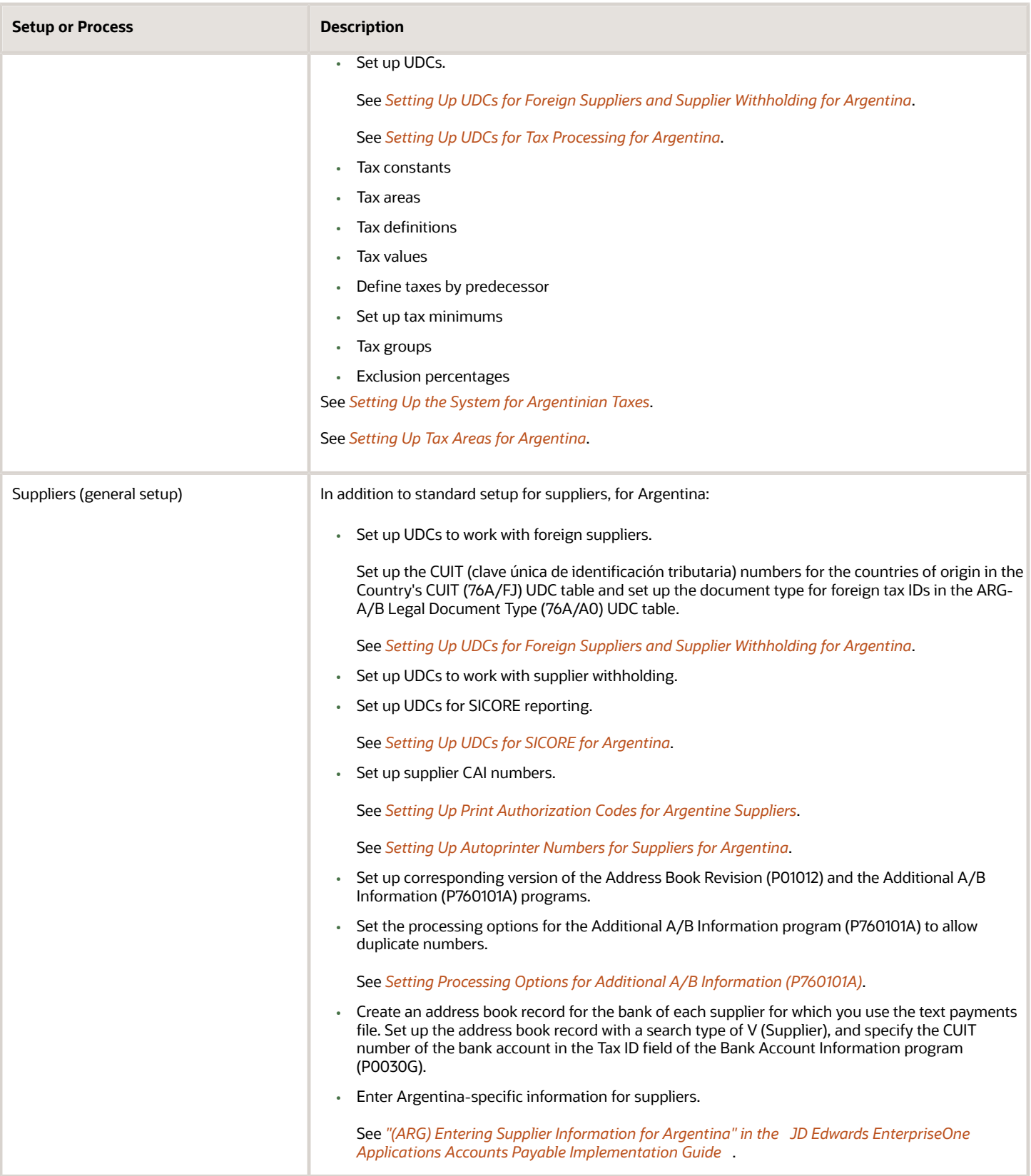

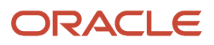

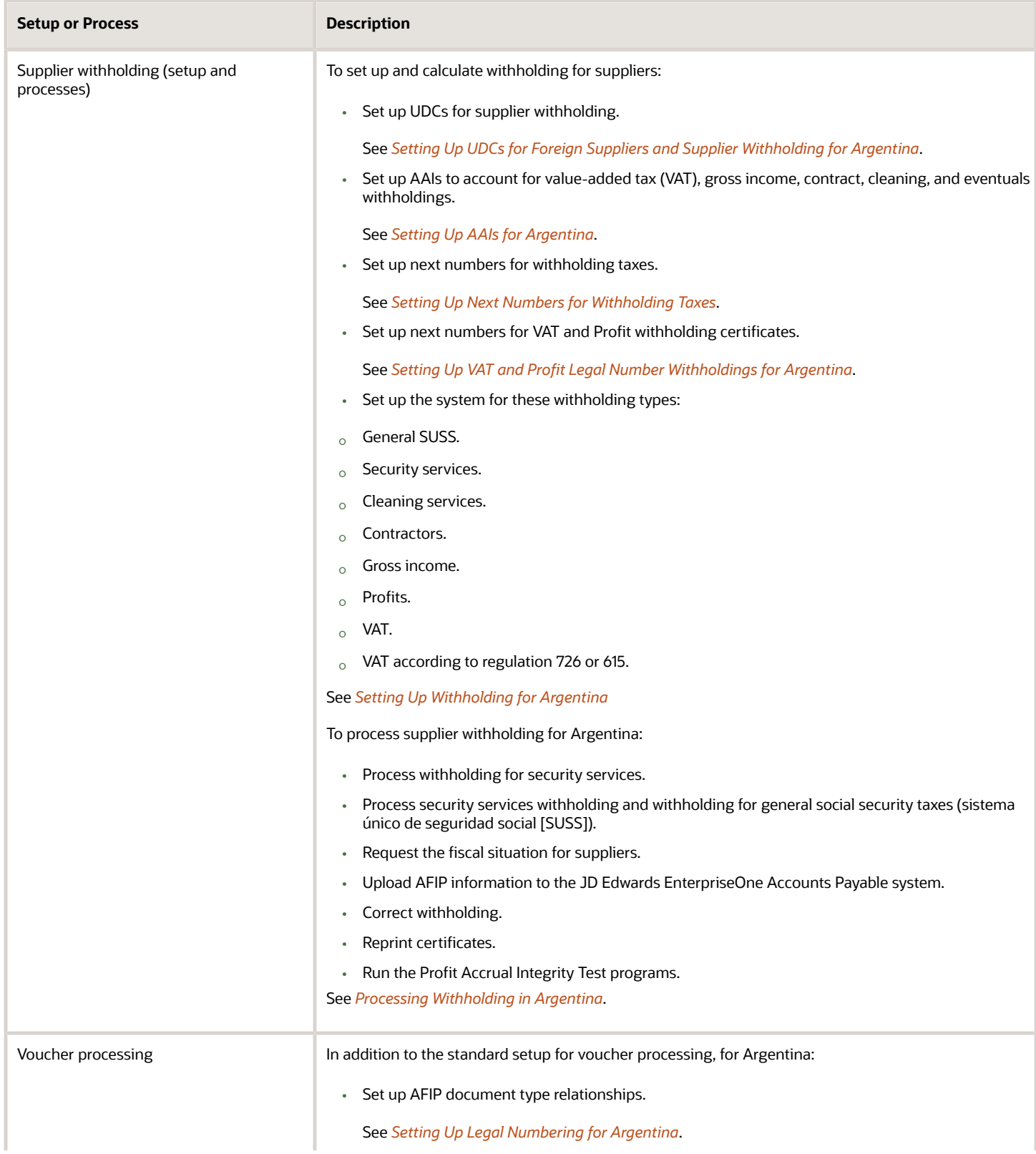

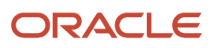

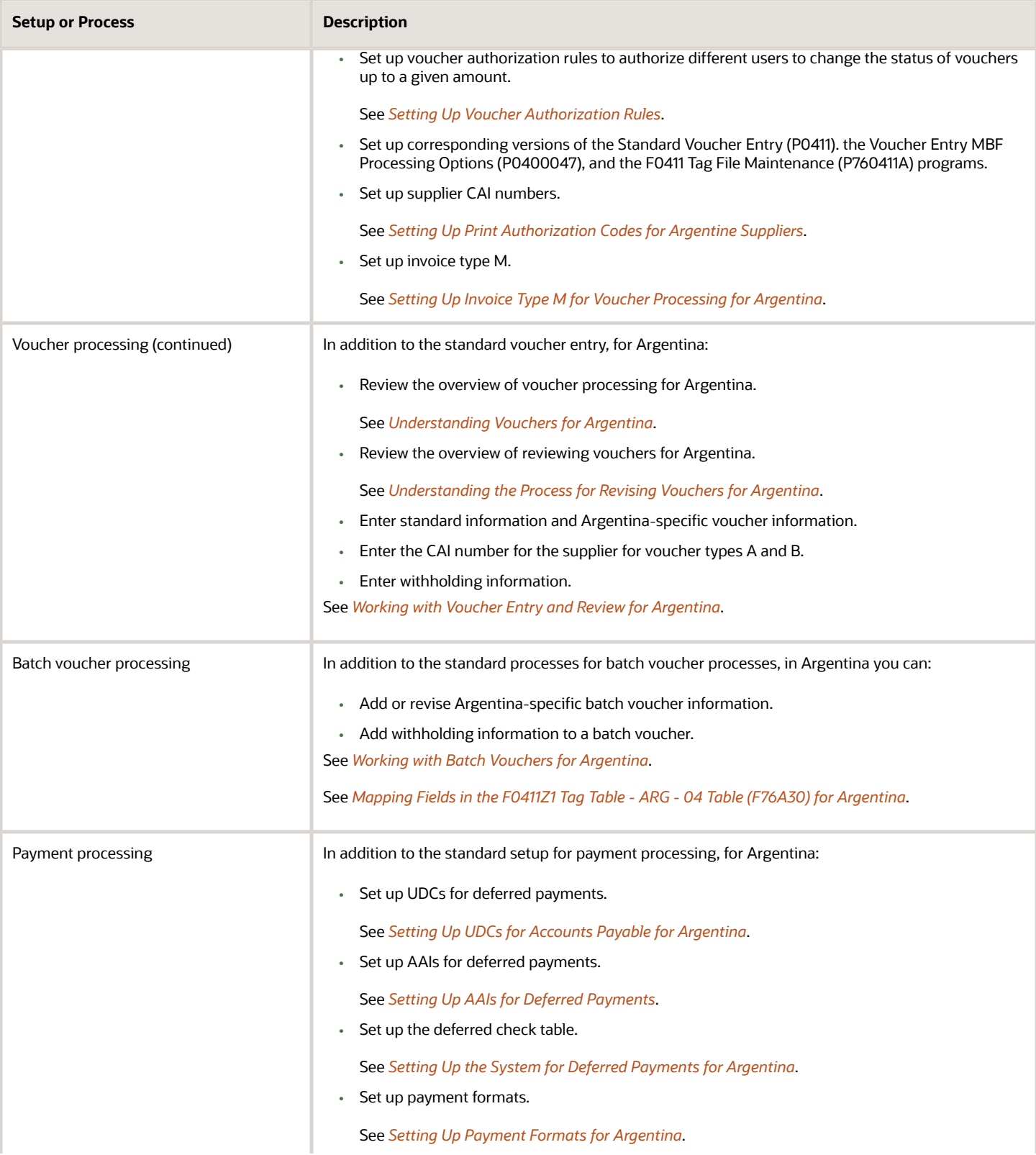

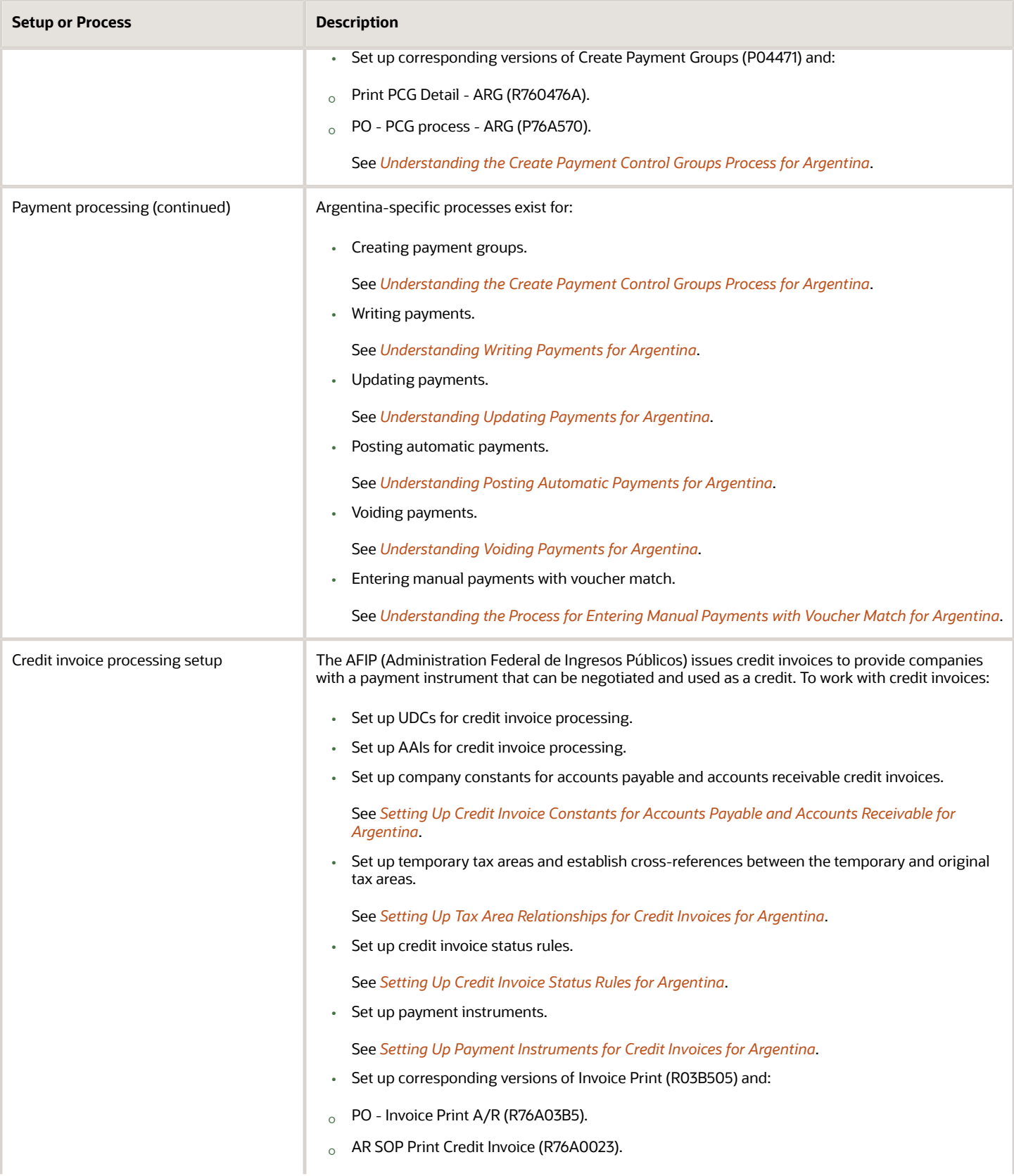

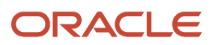

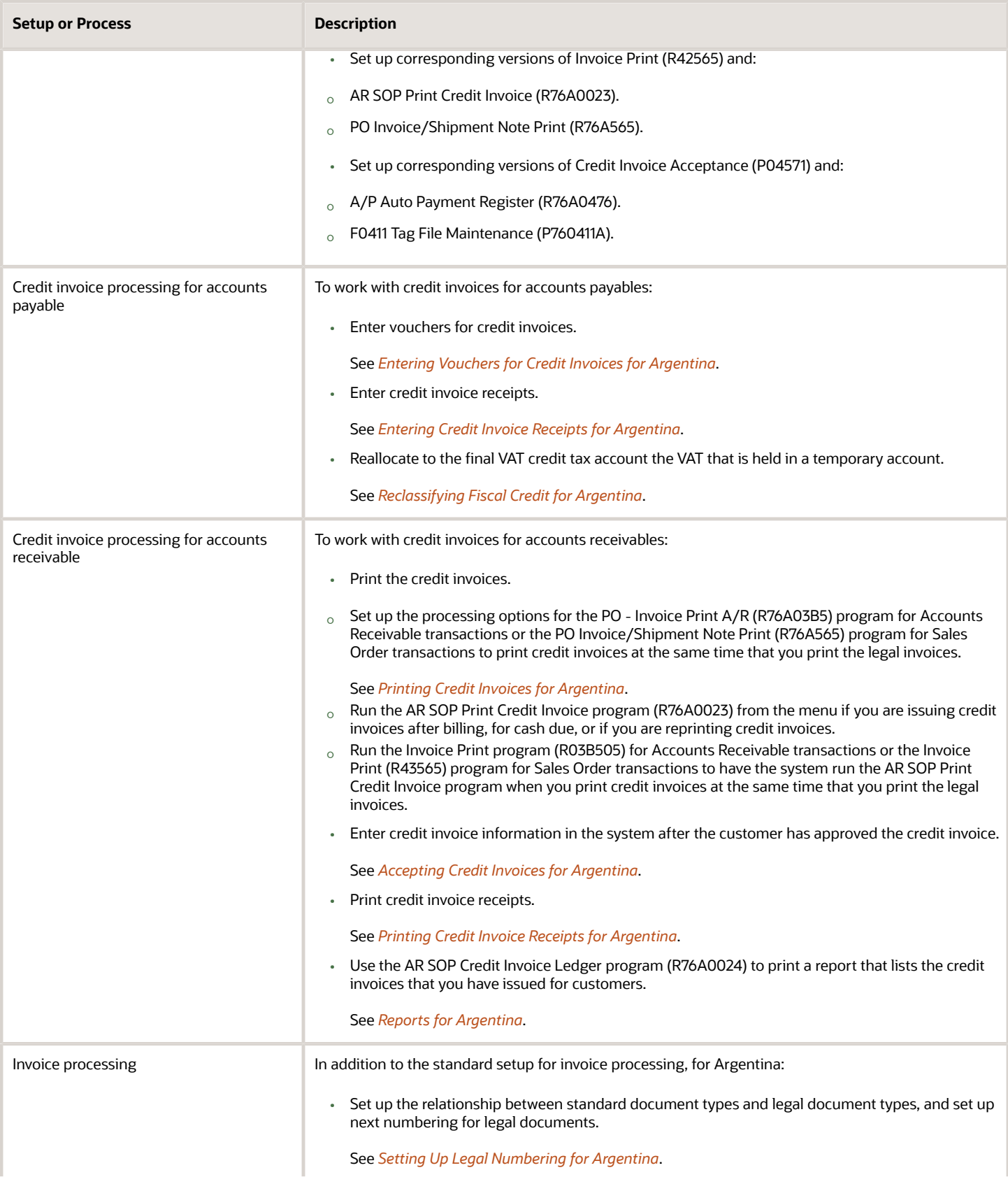

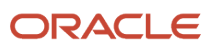

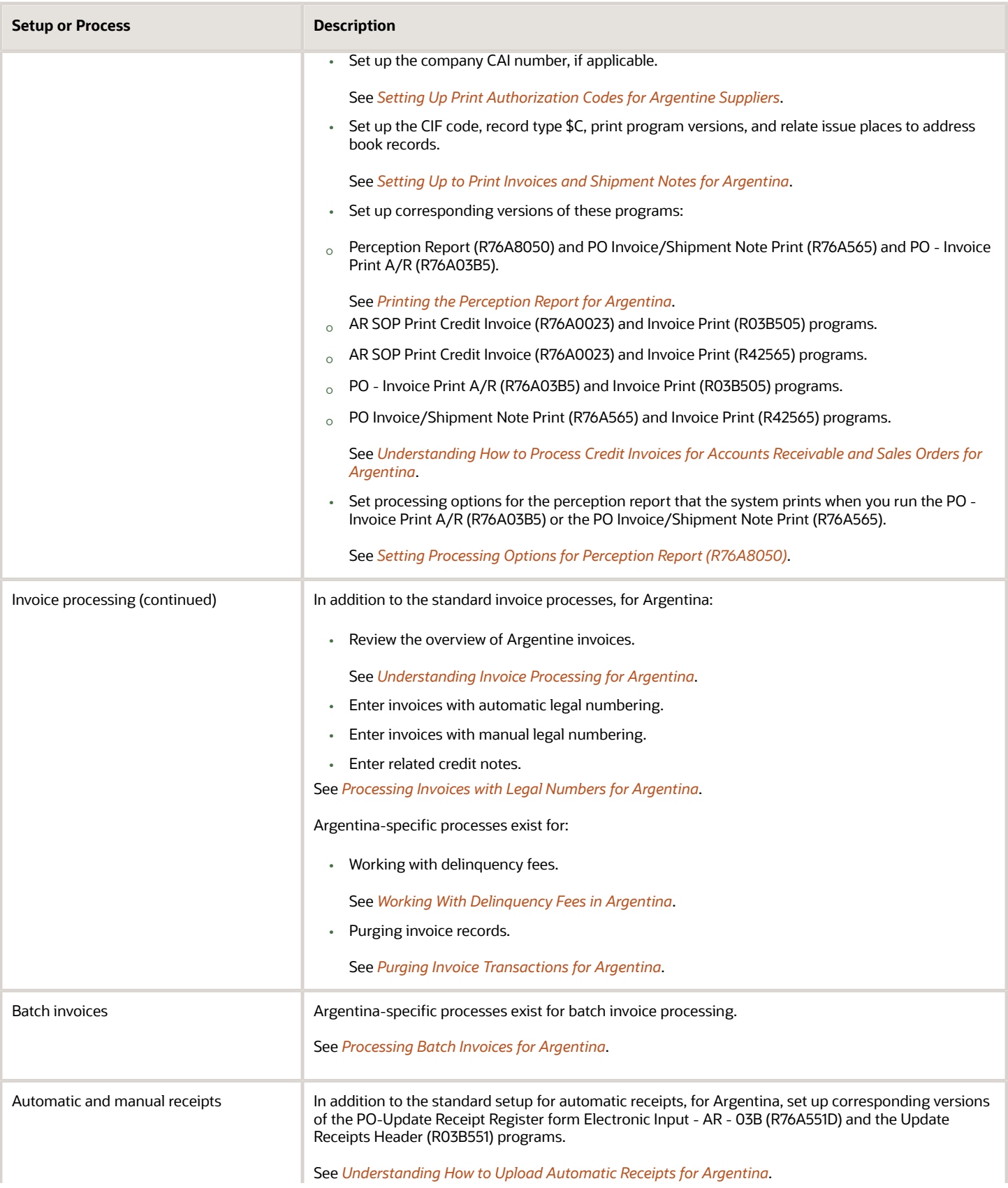

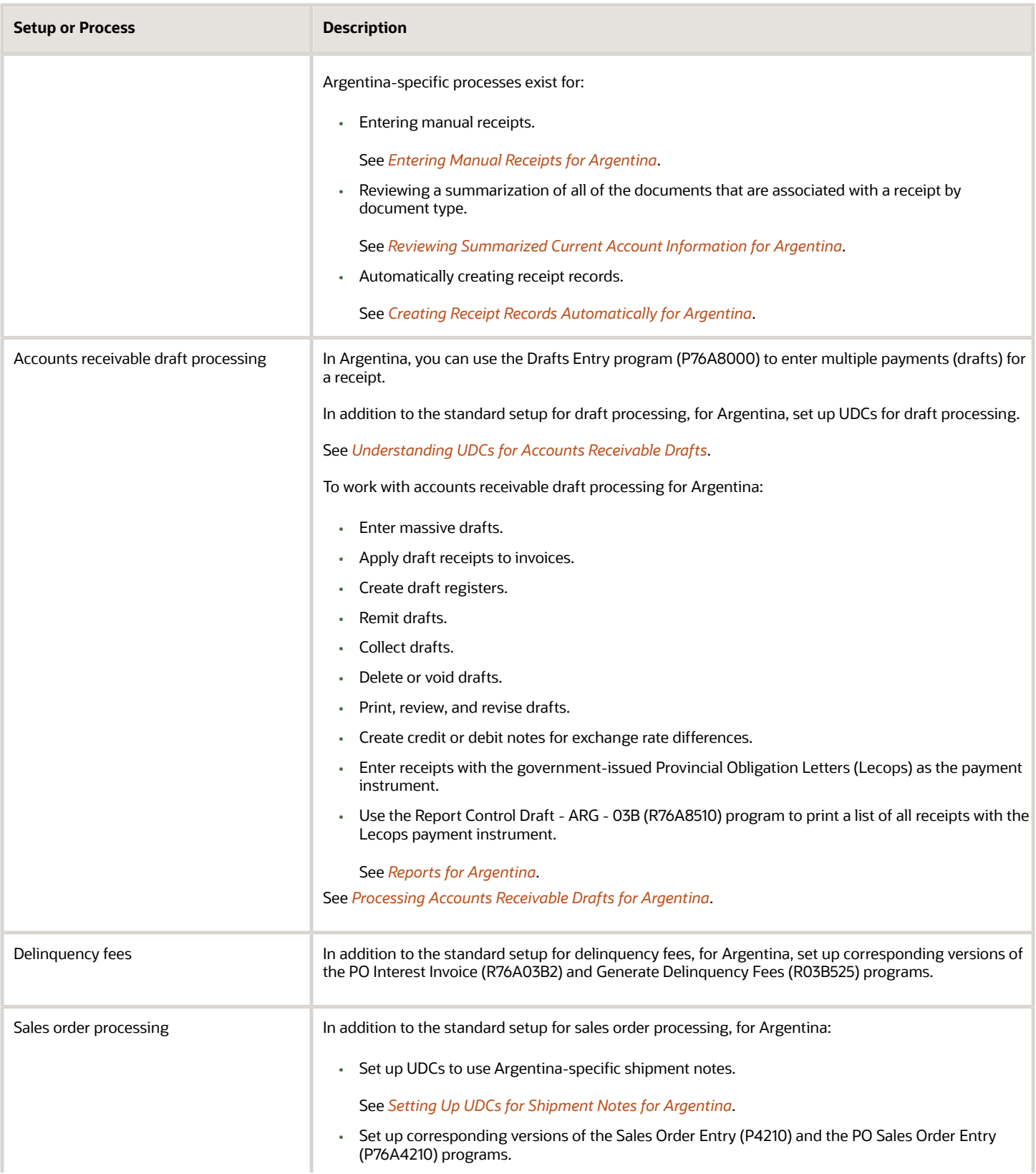

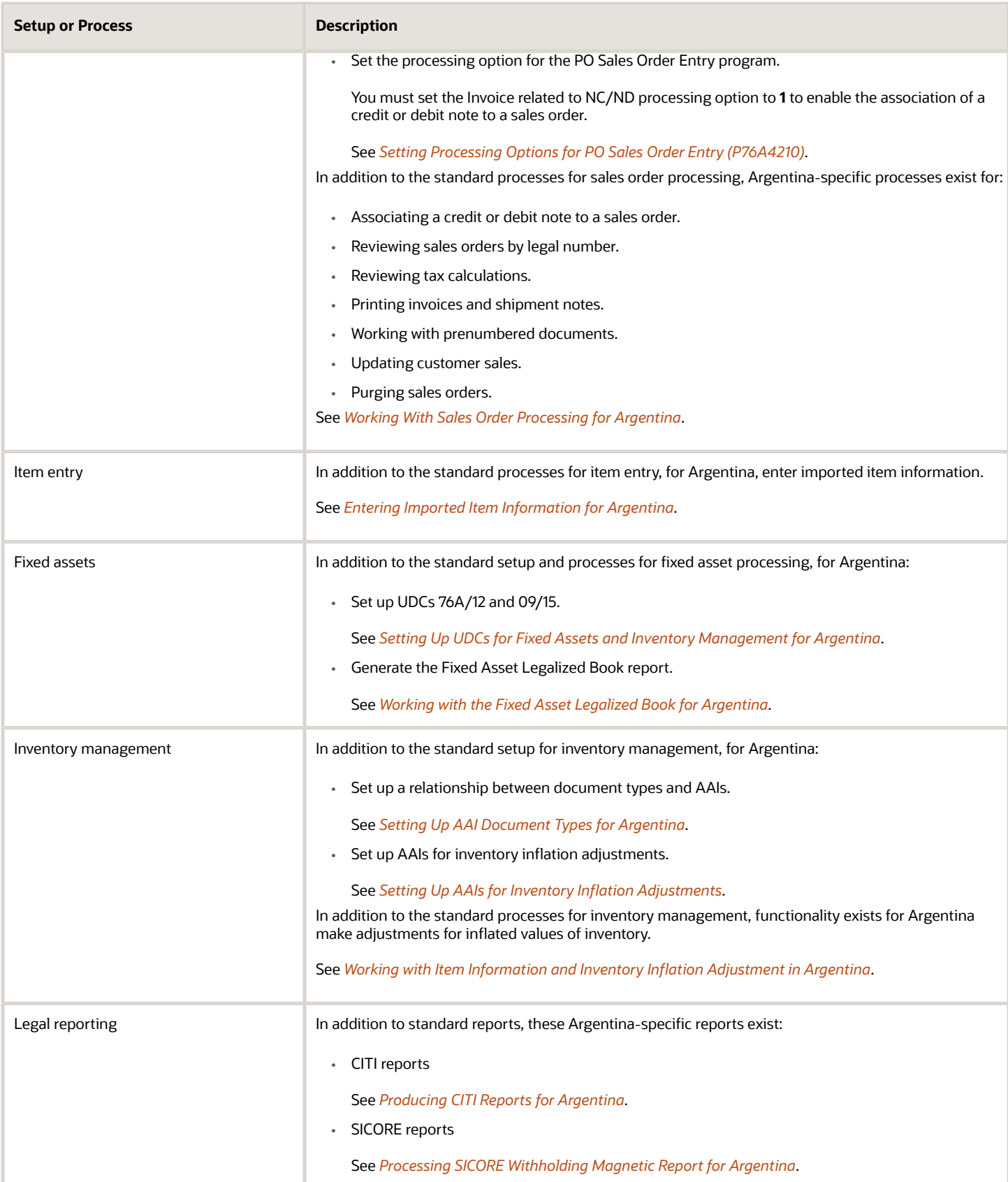

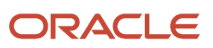

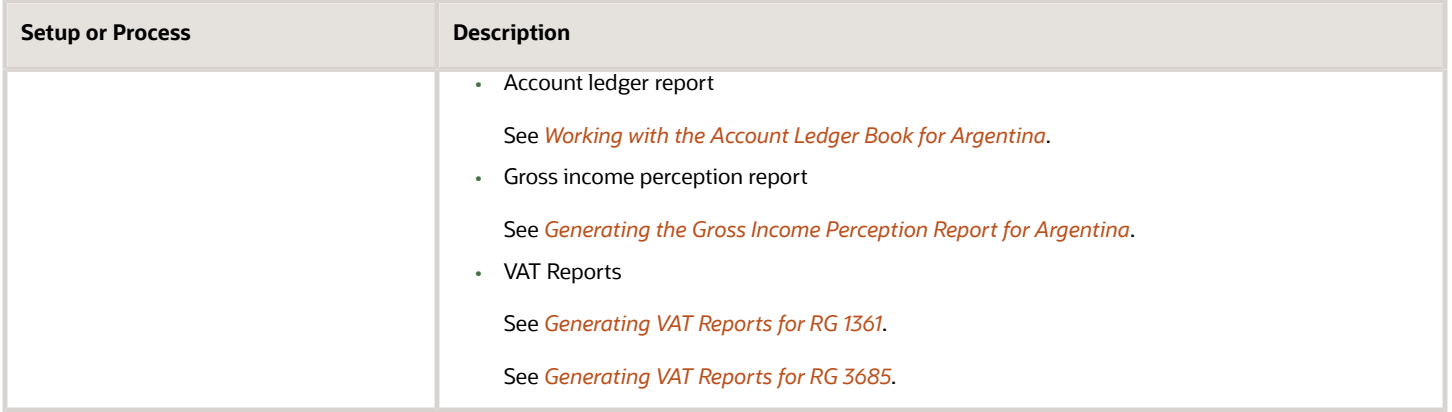

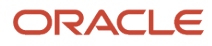

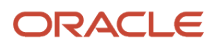

# **3 Setting Up Localizations for Argentina**

# Setting Up UDCs for Argentina

Setting up Argentina-specific user-defined codes (UDCs) enables you to use Argentine functionality. You also set up some base software UDCs with Argentina-specific values.

Set up UDCs for:

- <span id="page-28-1"></span><span id="page-28-0"></span>• Foreign suppliers and supplier withholding
- Credit invoice processing
- SICORE
- Fixed assets and inventory management
- Perception reports
- Accounts receivable drafts
- Tax processing
- Accounts payable
- Shipment notes
- <span id="page-28-2"></span>• Value Added Tax (VAT) reports

### Setting Up UDCs for Foreign Suppliers and Supplier Withholding for Argentina

Set up Argentina-specific values in the base software UDCs, and set up these Argentina-specific UDCs.

#### State & Province Codes (00/S)

The Administración Federal de Ingresos Publicos (AFIP, the National fiscal authority) has established a special codification for each state. You must set up the special codification in the Special Handling Code field of UDC 00/S as shown in this table:

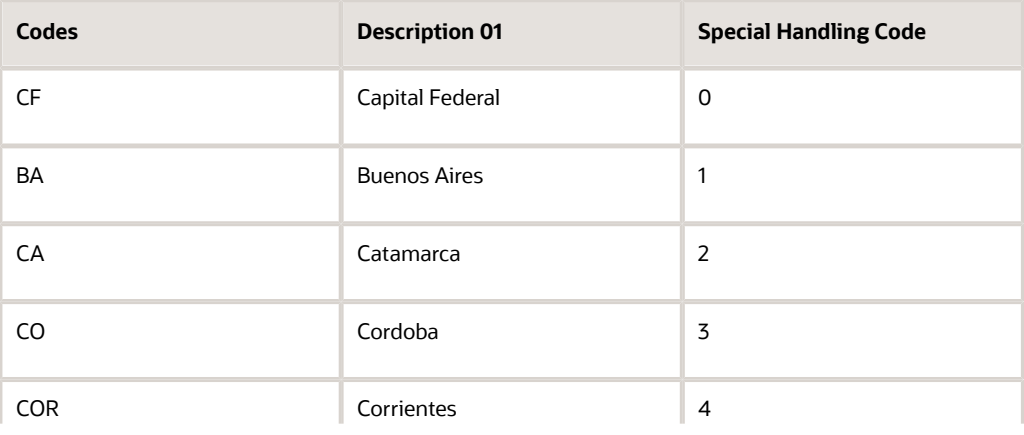

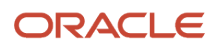

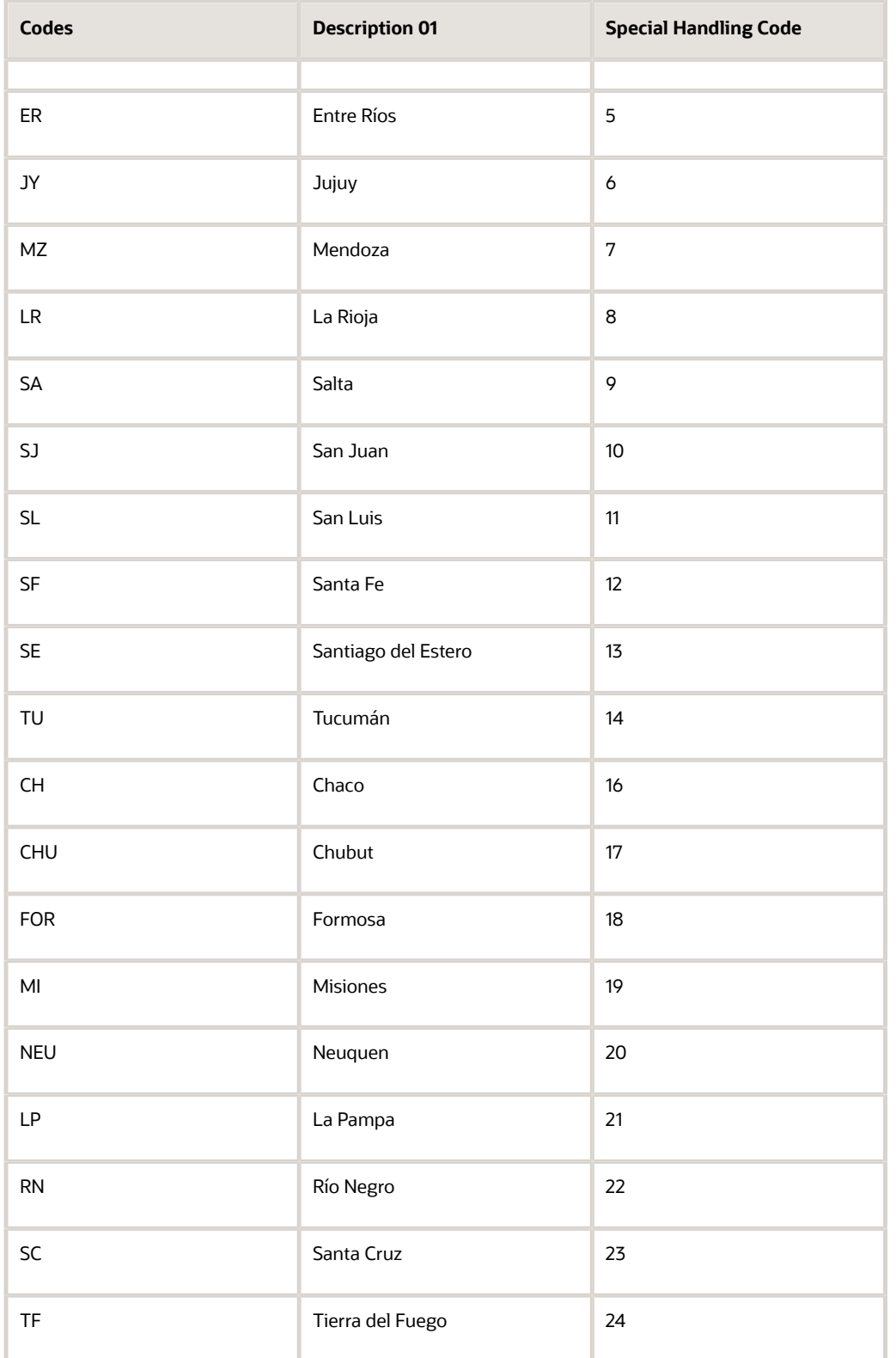

**Note:** Special Handling Code 15 does not exist.

L

### Tax Codes (70/TX)

This UDC table enables you to define regional tax codes, and it is used on generic objects. To work with RG 3164 withholding, you must set up the value VAT RG3164 in this UDC table.

### ARG - G.I. Agreement Code (76/01)

You set up gross income agreement codes to identify agreement types. The system uses these values when you process gross income withholding for suppliers.

For example, you might set up these gross income agreement codes:

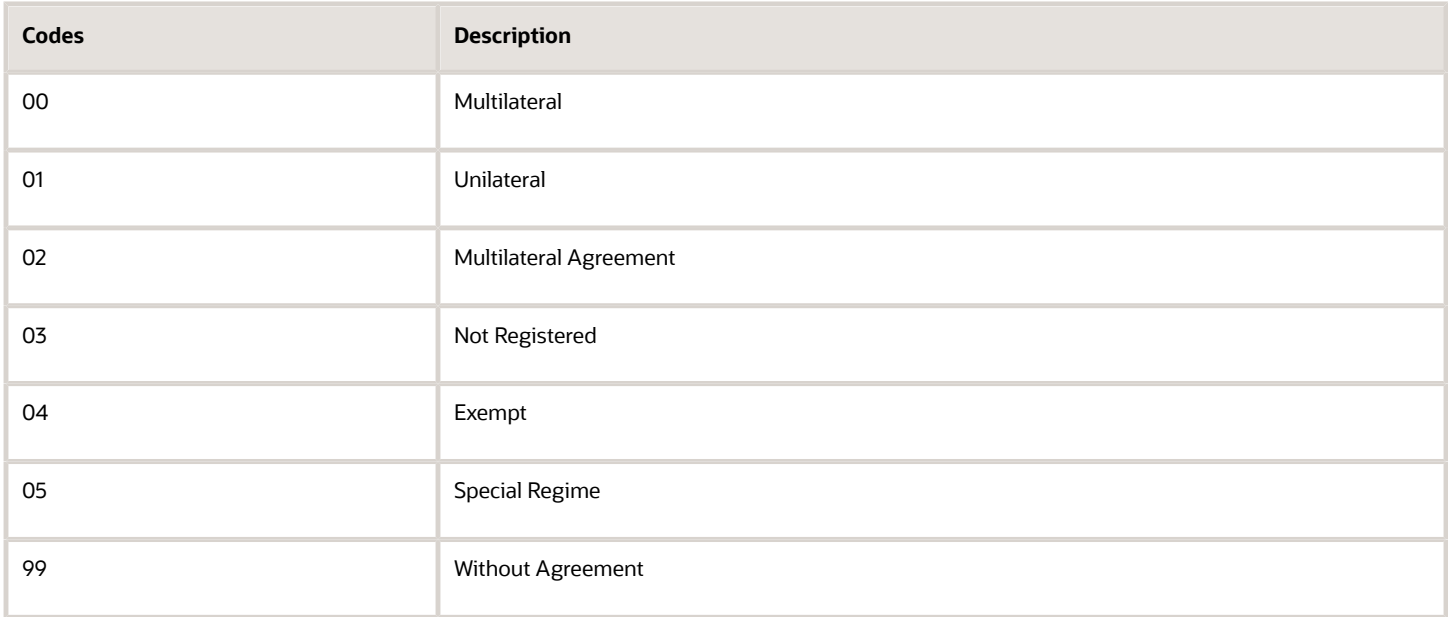

### ARG - VAT Withholding Concept (76/02)

Set up value-added tax (VAT) withholding concepts to identify groups of items according to their withholding percentages. The system uses these values when you process VAT withholding for suppliers.

You must set up a code for invoice type M for voucher processing.

For example, you might set up these VAT withholding concepts:

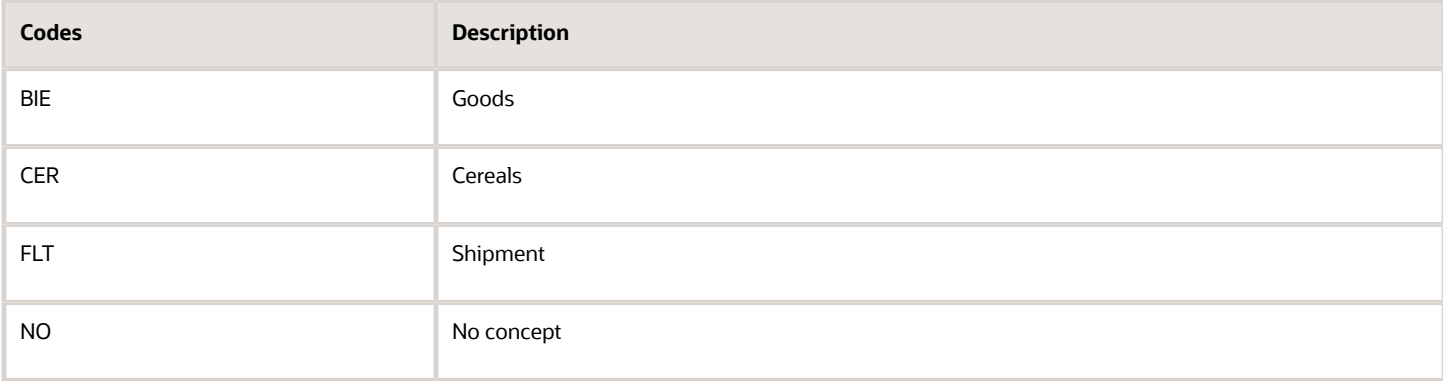

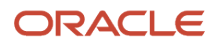

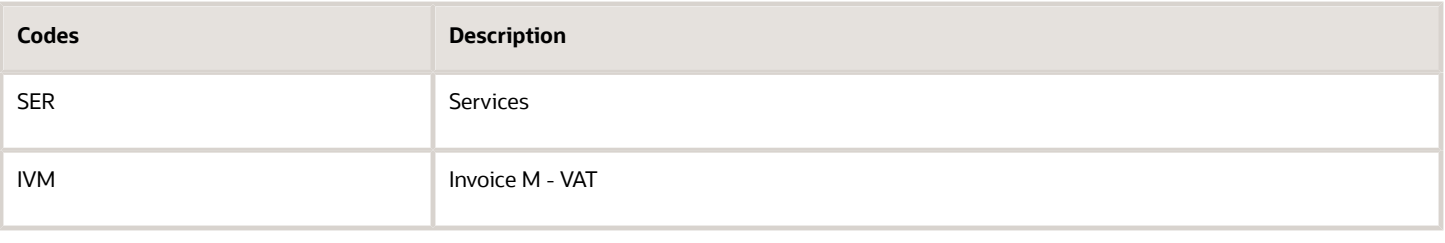

**Note:** You should include a value of *blank* so that you can assign that value to the records that are not subject to this withholding.

### ARG - Profit WH Condition (76/03)

You set up profit withholding condition codes as provided by the AFIP to define different supplier conditions for profit withholding. The system uses these values when you process profit withholding for suppliers.

For small contributor profit withholding, the system uses the values in the Description 2 field to determine if the supplier is registered, not registered, or is a small contributor. These codes must exist in the Description 2 field for codes used for small contributors:

- **M** (Monotributista [small contributor])
- **N** (*No inscripto* [not registered])
- **I** (*Inscripto* [registered])

You assign a value from this UDC table when you set up suppliers in the A/B Tag File Maintenance – ARG program (P760101A). The system calls the A/B Tag File Maintenance – ARG program from the Supplier Master program (P04012).

This table shows the AFIP condition codes that you use to set up the profit withholding condition codes. You associate the AFIP condition codes with the profit withholding codes by entering the AFIP code in the Special Handling Code field of the 76/03 UDC table:

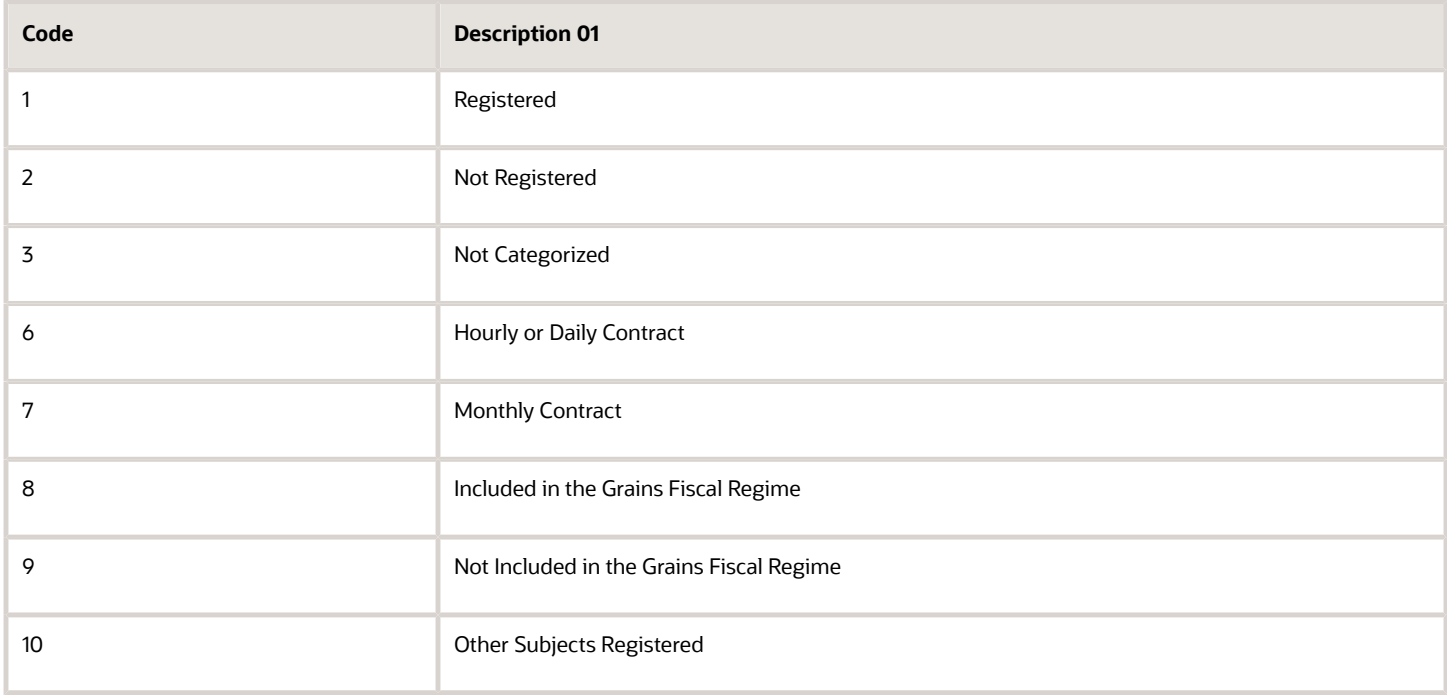

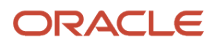

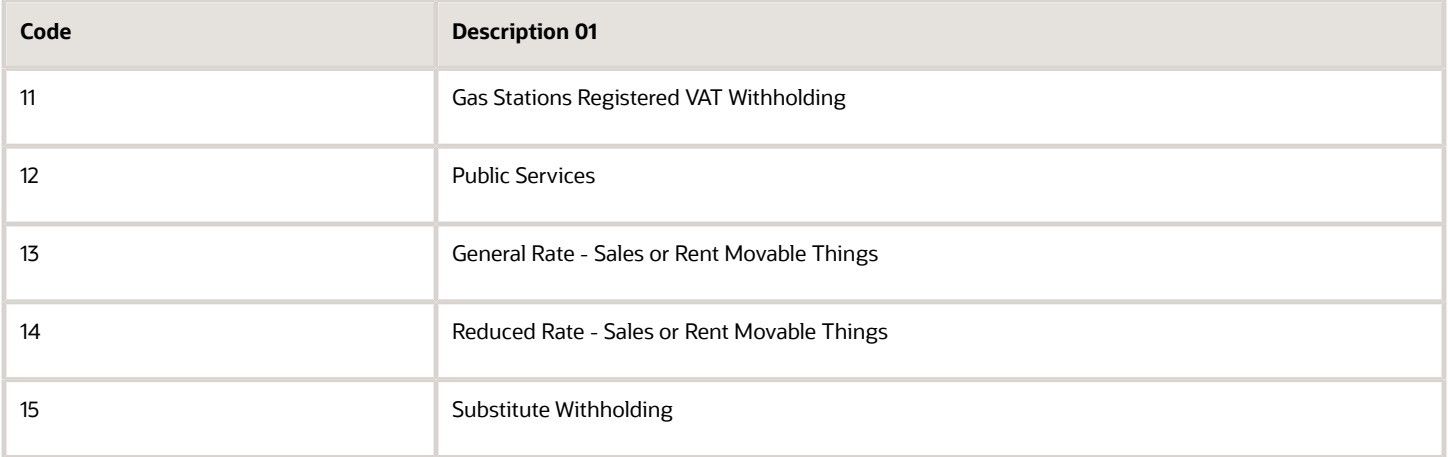

This table shows example of how you might set up codes in this UDC table.

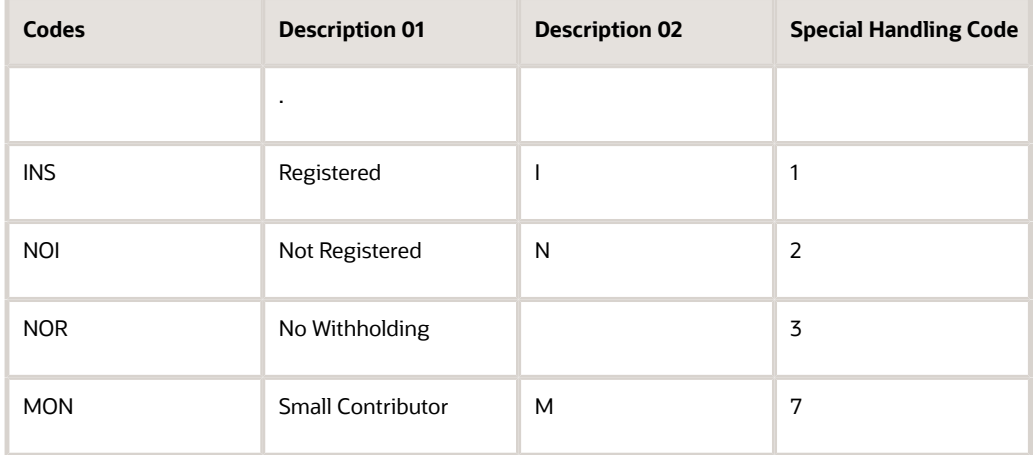

### ARG - Profit WH Concept (76/04)

You set up profit withholding concepts to identify groups of items according to their profit withholding percentages. The system uses these values when you process withholding profits for suppliers.

You must set up a code for invoice type M.

For example, you might set up these codes:

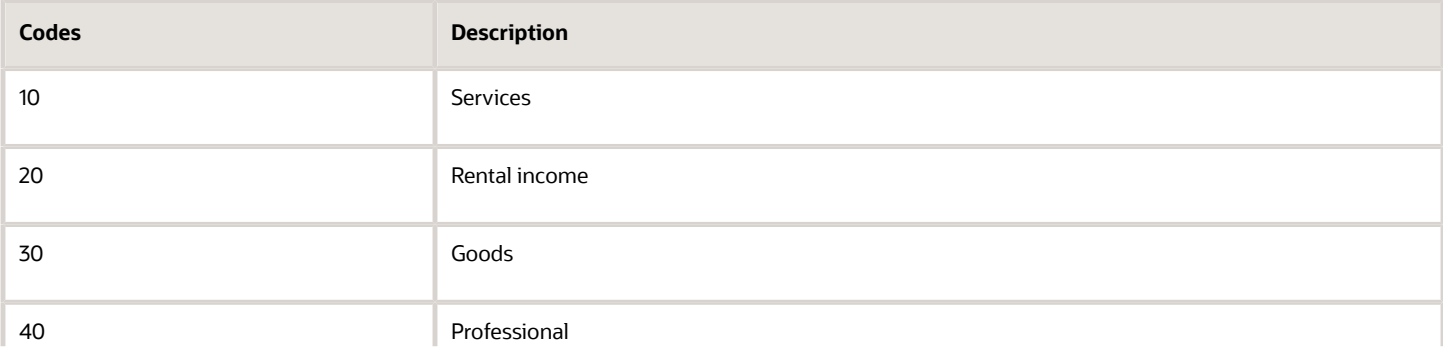

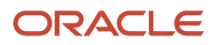

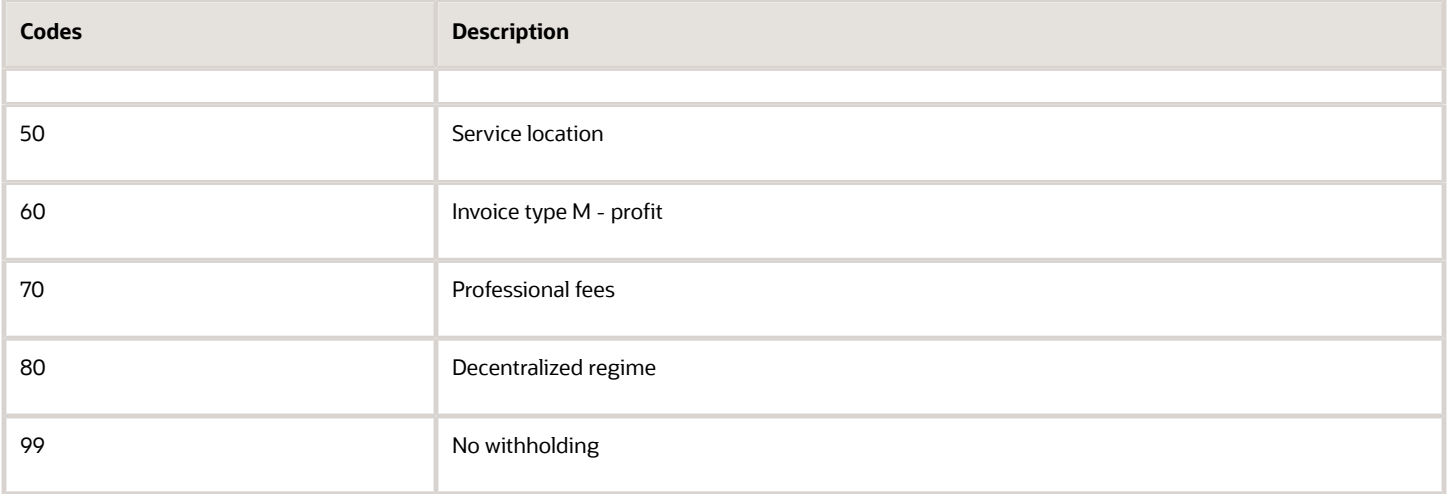

**Note:** You should include a value of *blank* so that you can assign that value to the records that are not subject to this withholding.

To meet the requirements of RG 830/00, you must set up UDC 76/04 to identify the concept that the system uses to withhold taxes for copyright, and set up the special handling code with the amount up to which no withholding will occur. According to RG 830, this amount is ten thousand pesos. For example, you might set up this concept code for RG 830/00:

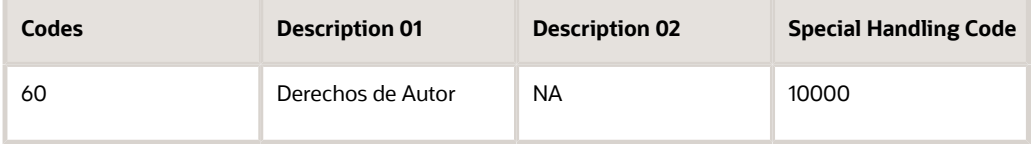

### ARG - G.I. Concept - Source (76/05)

You set up gross income concept source codes to identify groups of items according to their gross income withholding percentages. The system uses the values in this UDC when you process gross income withholding for suppliers.

For example, you might set up these gross income concept source codes:

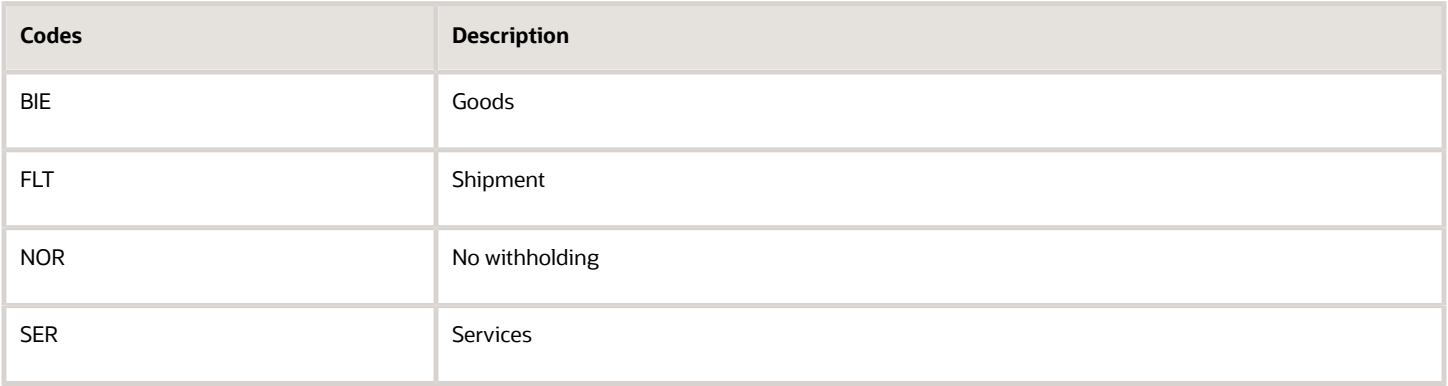

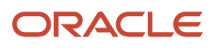

**Note:** You should include a value of *blank* so that you can assign that value to the records that are not subject to this withholding.

#### ARG - G.I. Concept - Destination (76/06)

You set up gross income concept destination codes to identify groups of items according to their gross income withholding percentages. The system uses the values in this UDC when you process gross income withholding for suppliers.

For example, you might set up these gross income concept destination codes:

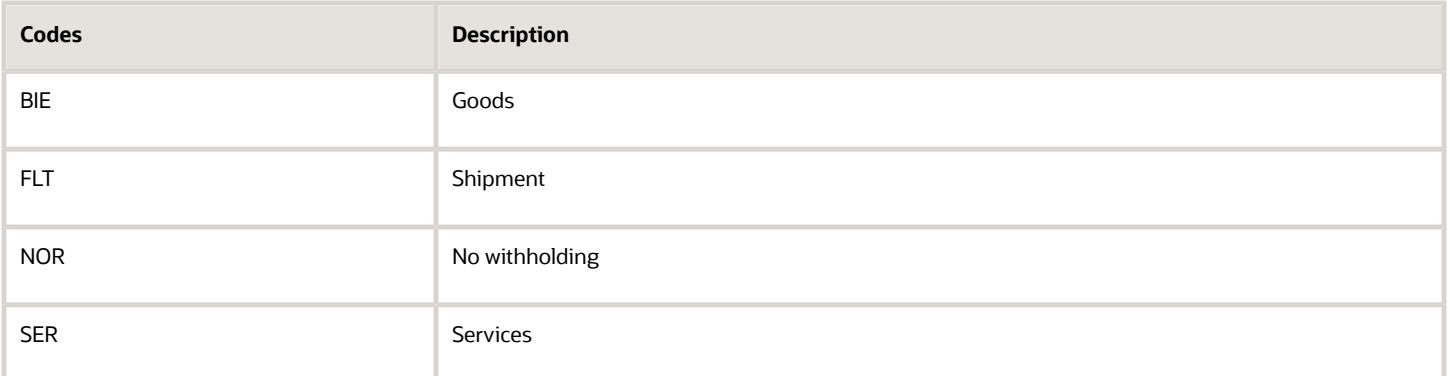

**Note:** You should include a value of *blank* so that you can assign that value to the records that are not subject to this withholding.

### ARG - Contract Concept (76/07)

You set up contract concept codes to identify groups of items according to their contract withholding percentages. Set up the values in this UDC before processing withholdings for contractors.

For example, you might set up these contract concept source codes:

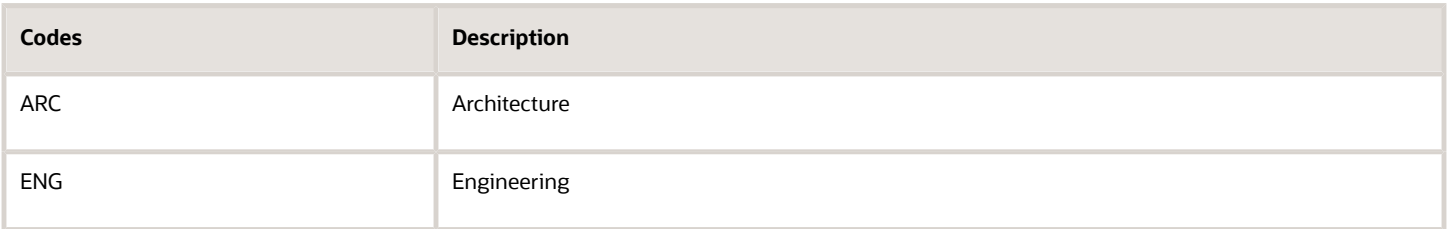

**Note:** You should include a value of *blank* so that you can assign that value to the records that are not subject to this withholding.

#### ARG - G.I. State - Source (76/09)

You set up gross income state source codes to identify the states that are the source of gross income taxes. The system uses the values that you set up in this UDC when you process gross income withholding for suppliers.

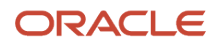

#### For example, you might set up these gross income state source codes:

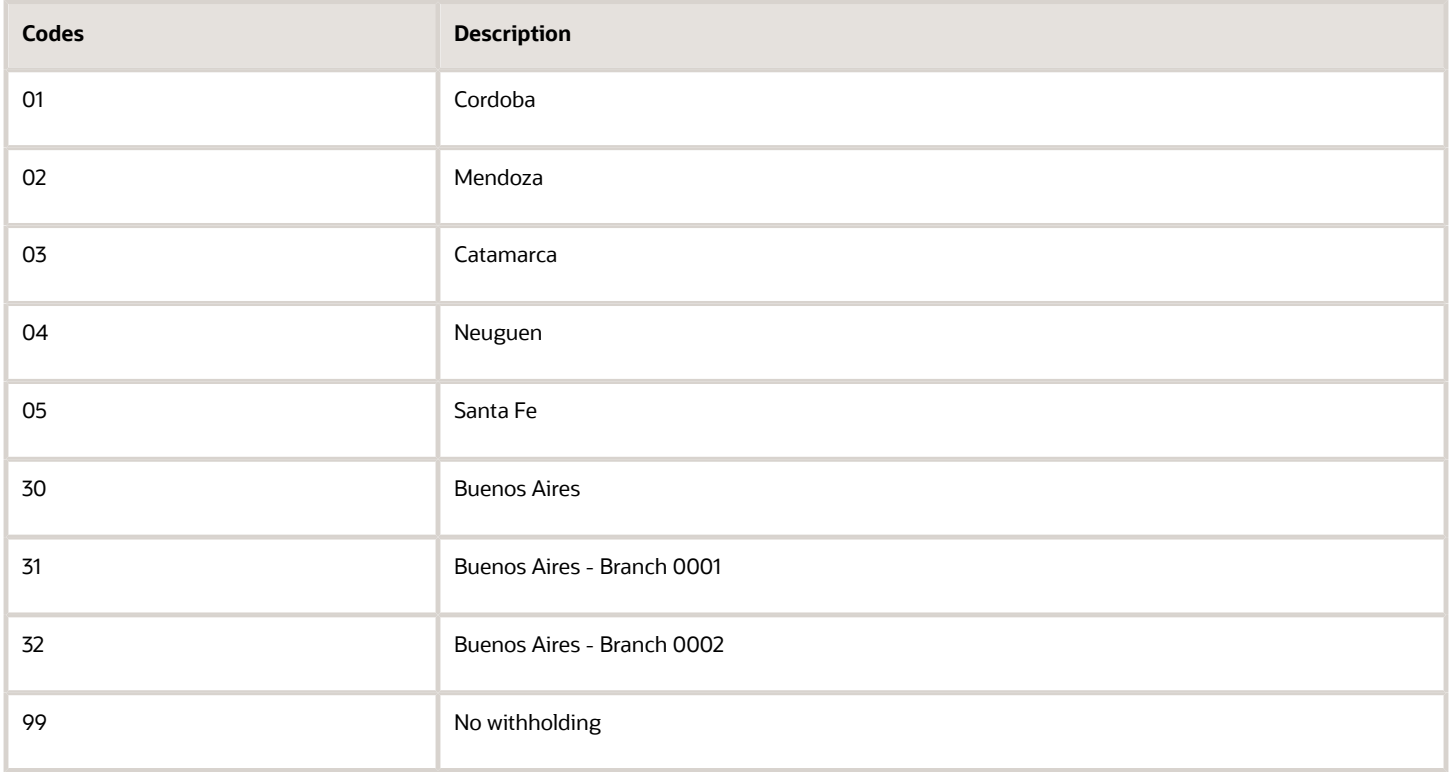

#### ARG - G.I. State - Destination (76/10)

You set up gross income state destination codes to identify the states that are the destination of gross income taxes. The system uses these values when you process gross income withholding for suppliers.

For example, you might set up these gross income state destination codes:

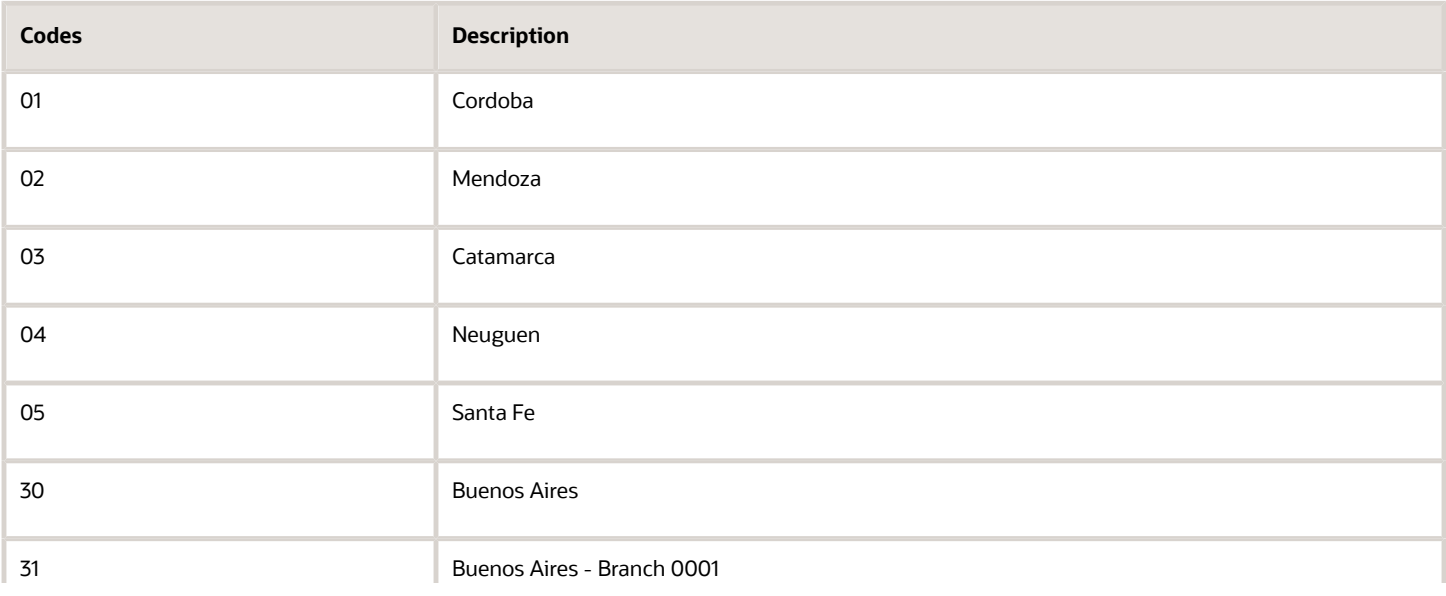

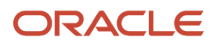
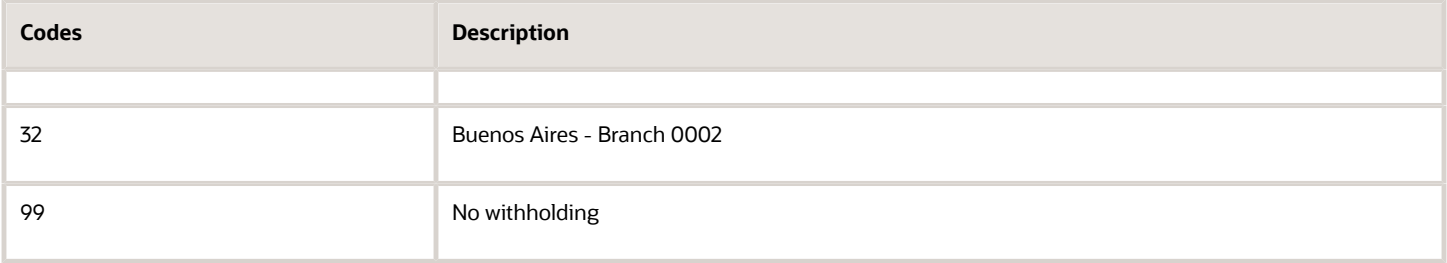

#### ARG - Eventual Concept (76/11)

Set up codes for eventual concepts. Enter **1** in the Special Handling Code field for cleaning services concepts. The system uses the values that you establish when you process withholding for sistema único de seguridad social (SUSS) and cleaning services.

For example, you might set up these values:

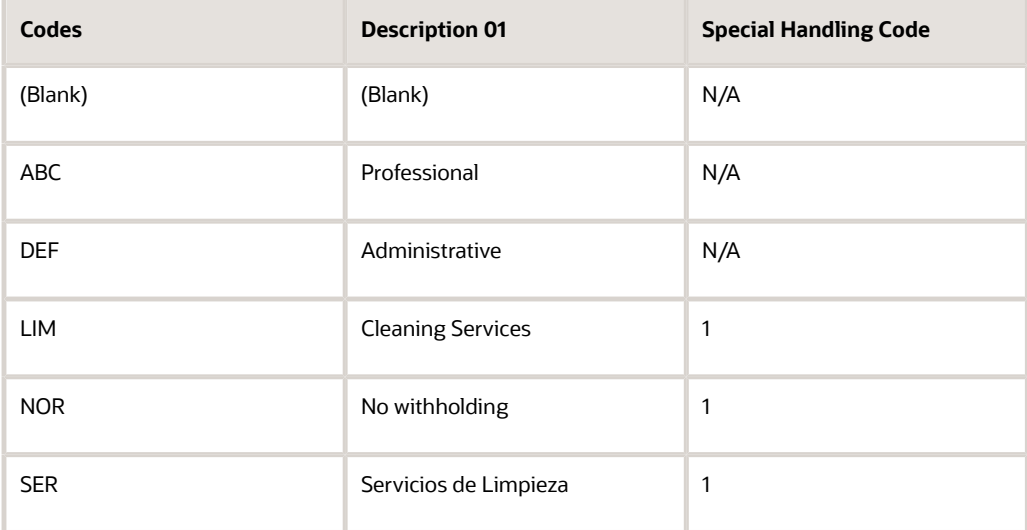

**Note:** You should include a value of *blank* so that you can assign that value to the records that are not subject to this withholding.

### Small Contributor Classific. (76/13)

You set up values in this UDC table to identify small-contributor suppliers as those providing goods or services. You assign a value from this UDC table when you set up suppliers in the A/B Tag File Maintenance – ARG program (P760101A). The system calls the A/B Tag File Maintenance – ARG program from the Supplier Master program (P04012). You also enter a value from this UDC table when you set up the small contributor limits in the Small Contributor Limits program (P76A050).

**Note:** You should include a value of *blank* so that you can assign that value to suppliers who are not classified as small contributors.

Examples of values are:

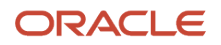

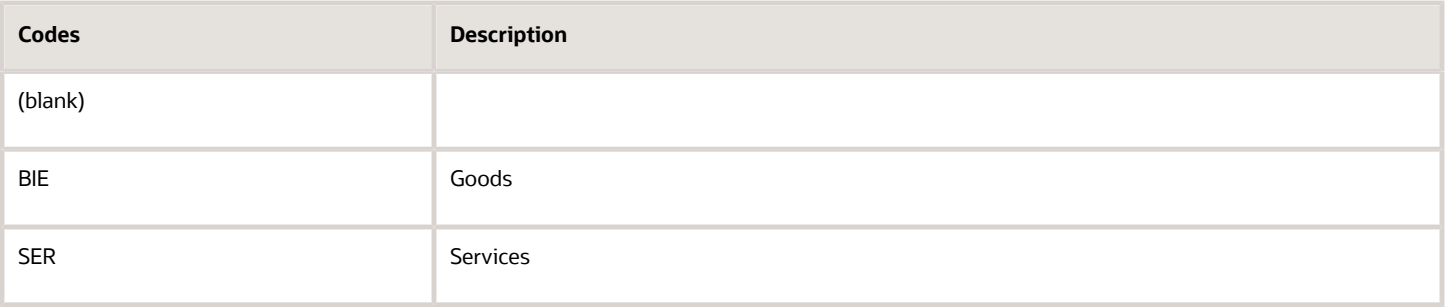

#### ARG-Item ABI-Allowed Values (76/A2)

Set up values in this UDC table to specify the base amount on which the system applies the withholding percentage. You assign these values in the Contract Services Withholding Percentages program (P760405A) and the system uses them during the Update process of the automatic payment process.

The codes in this UDC table are not hard-coded. However, the system assumes that UDC codes are set up as shown in this table:

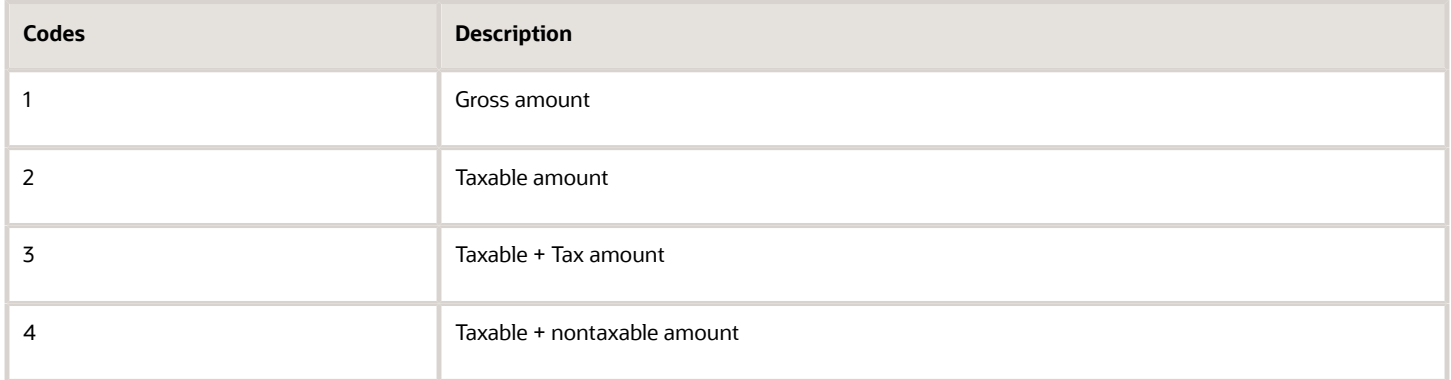

### ARG-DGI Transaction Doc. Type (76/DT)

You use the values in the ARG-DGI Transaction Doc. Type (76/DT) UDC to associate SICORE document types with AFIP legal document types by specifying the AFIP legal document type in the Codes field and the associated SICORE document type in the Special Handling Code field.

The SICORE data structure defines the special codes shown in this table for document types that generate withholding:

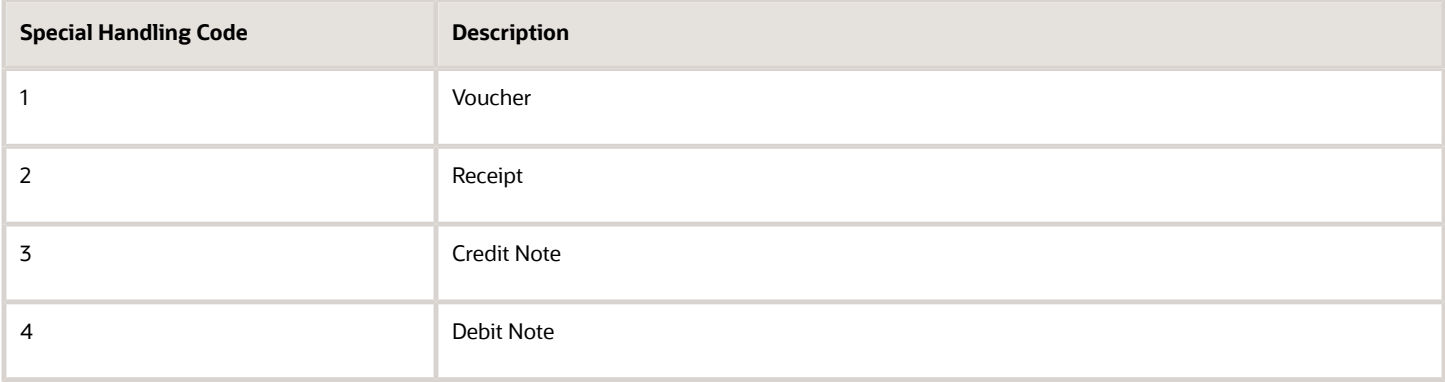

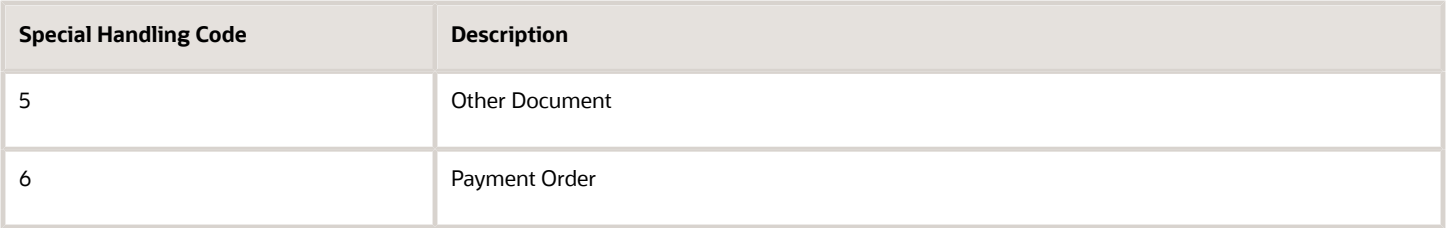

In this example for RG 1415, the SICORE document type 1, shown in the Special Handling Code column, corresponds to type A and B vouchers:

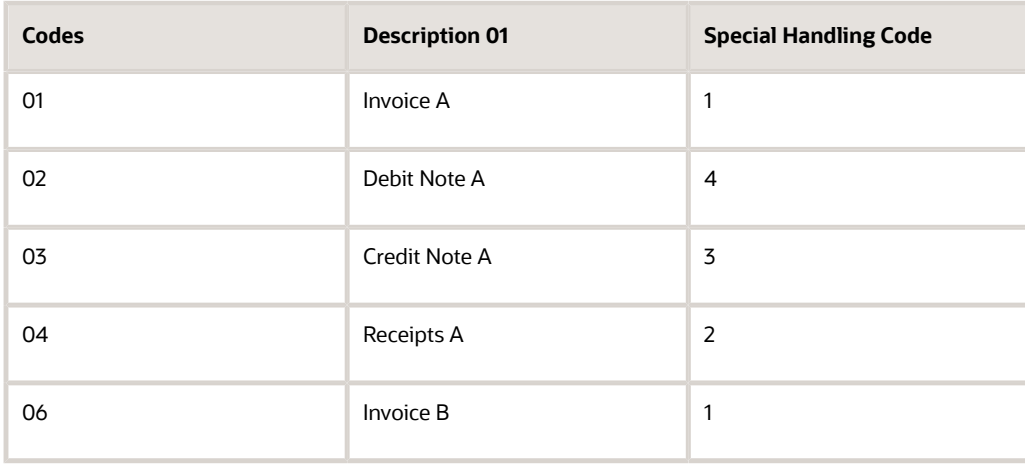

### ARG-DGI Transaction Doc. Type 1 (76/AF) (Release 9.2 Update)

You use the values in the ARG-DGI Transaction Doc. Type 1 (76/AF) UDC to associate SICORE document types with AFIP legal document types by specifying the AFIP legal document type in the Codes field and the associated SICORE document type in the Special Handling Code field.

The SICORE data structure defines the special codes shown in this table for document types that generate withholding:

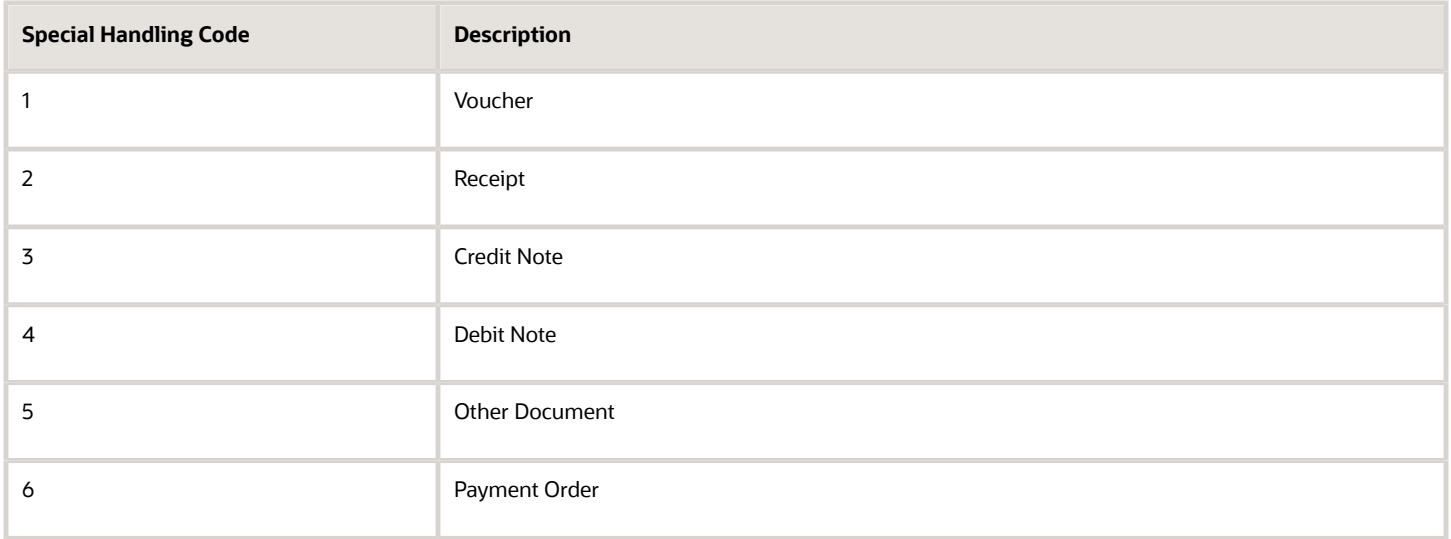

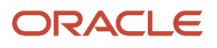

In this example for RG 1415, the SICORE document type 1, shown in the Special Handling Code column, corresponds to type A and B vouchers:

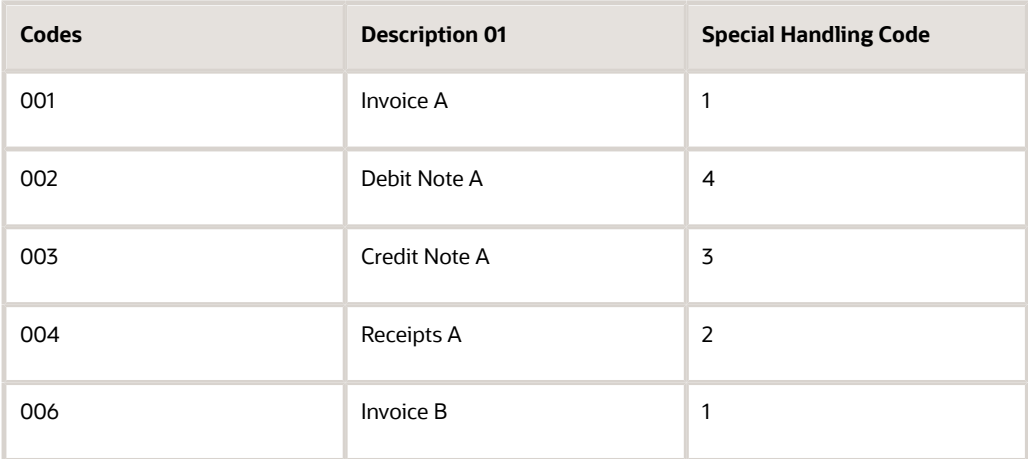

**Note:** You have to use the ARG-DGI Transaction Doc. Type (76/DT) UDC if you have not installed General Resolution AFIP 4290. On installation of General Resolution AFIP 4290, ARG-DGI Transaction Doc. Type 1 (76/AF) UDC replaces ARG-DGI Transaction Doc. Type (76/DT) UDC.

#### ARG - V.A.T. Legal Concept (76/L1)

Set up VAT legal concepts to identify different types of legal activities. VAT legal concept codes are defined by the Administración Federal de Ingresos Públicos (AFIP). The system uses these values when you process VAT withholding for suppliers.

You must set up code 499 for invoice type M.

For example, you might set up these VAT legal concepts:

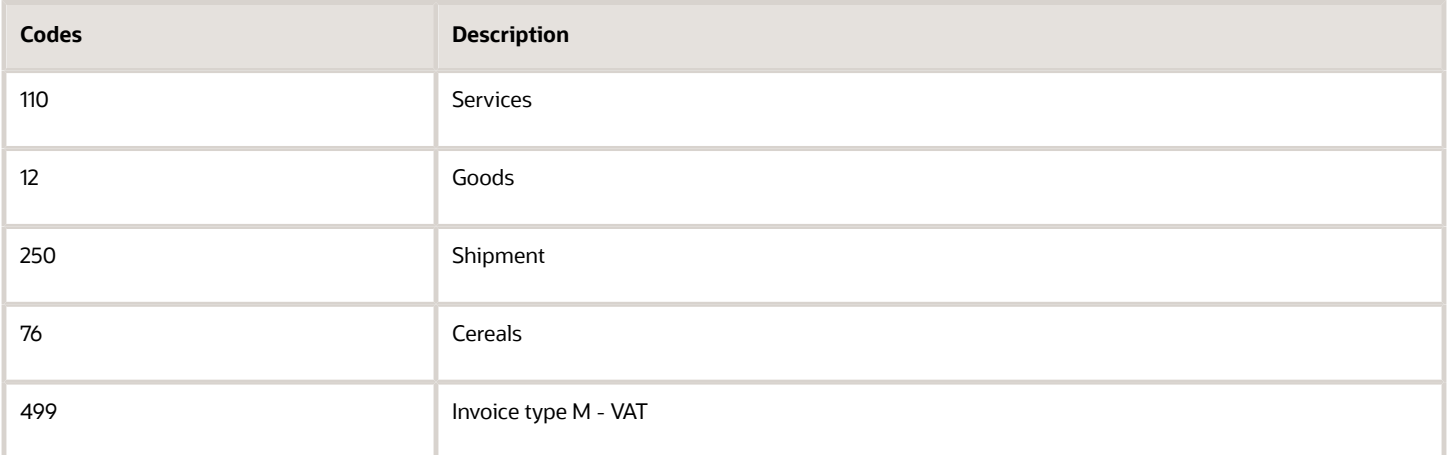

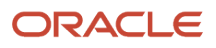

### ARG - Gross Income Legal Conc. (76/L2)

 Set up gross income legal concepts to identify different types of legal activities. Gross income legal concept codes are defined by the AFIP. The system uses the values in this UDC when you process gross income withholding for suppliers.

For example, you might set up these gross income legal concepts:

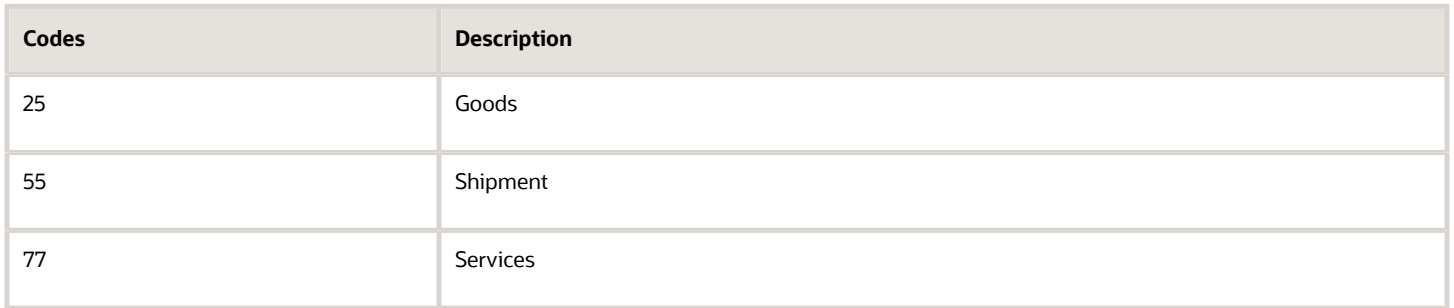

#### ARG - Profit Legal Concept (76/L3)

Set up profit legal concept codes to identify types of legal activities. Profit legal concept codes are defined by the AFIP. The system uses these values when you process profit withholding for suppliers and when you print the SICORE reports.

For example, you might set up these codes:

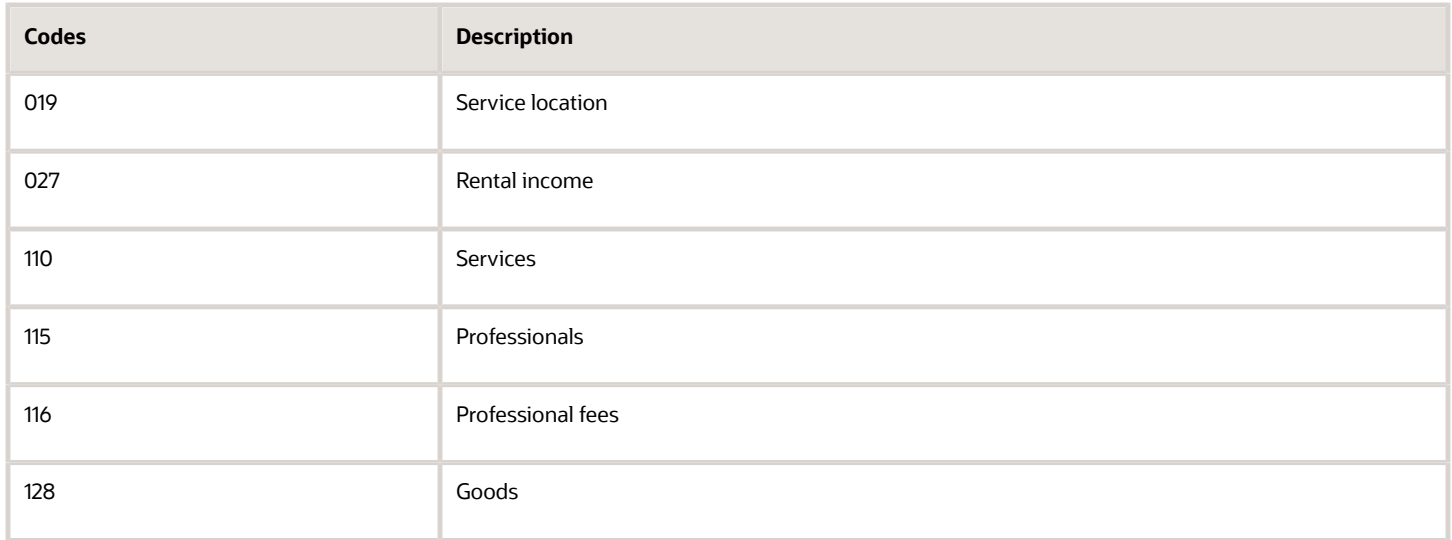

#### ARG - Contract Legal Concept (76/L4)

Set up contract legal concepts to identify types of legal activities. Contract legal concept codes are defined by the AFIP. The system uses the values that you enter in this UDC when you process withholding for contractors.

### ARG - Eventual Legal Concept (76/L5)

Set up eventual legal concepts to identify types of legal activities. Eventual legal concept codes are defined by the AFIP. The system uses the values that you establish when you process withholding for SUSS and cleaning services.

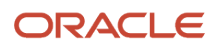

### ARG - A/B Legal Document Type (76A/A0)

Set up legal document types to classify tax ID numbers, including foreign tax IDs.

This table shows the AFIP valid document types:

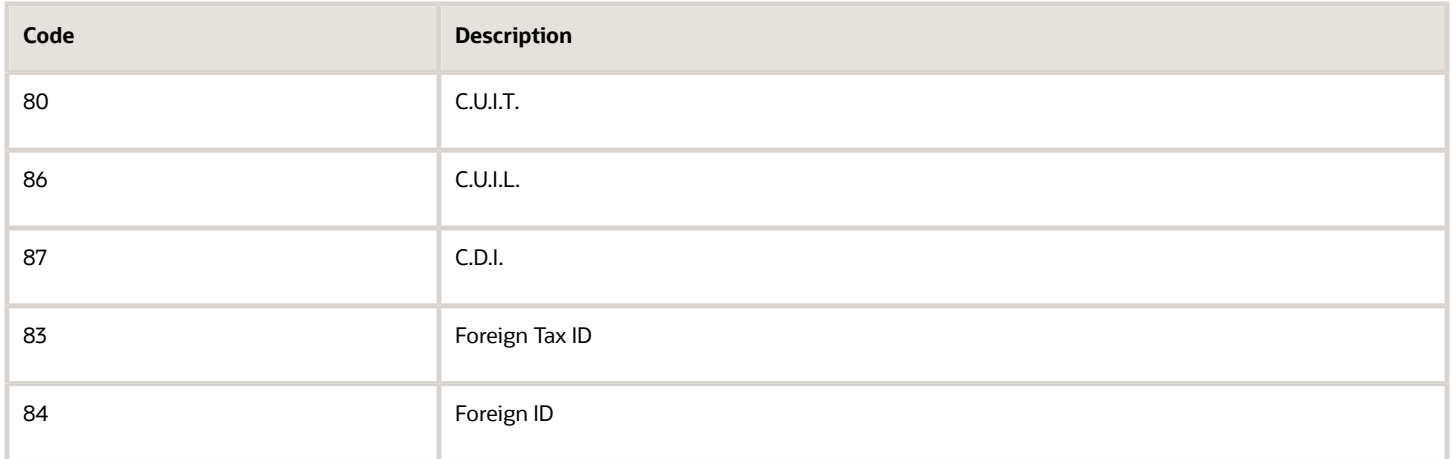

This table provides an example of how you might set up UDC 76A/A0:

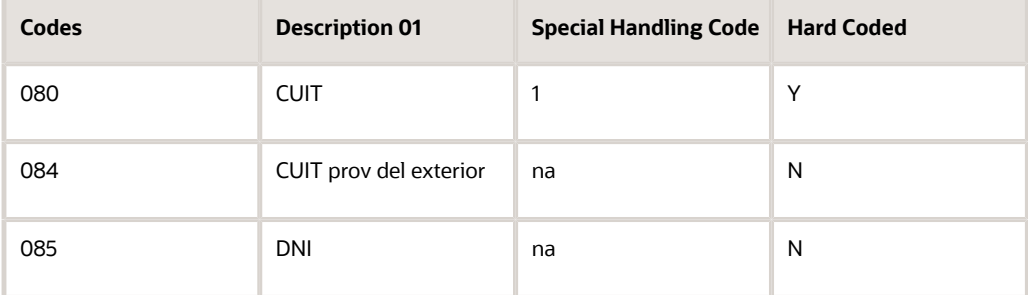

**Note:** When you set up document type CUIT, you must enter **1** in the Special Handling Code field so that the system validates the CUIT (clave única de identificación tributaria) number when it is entered or modified.

### Unchangeable Pay Status (76A/EI)

You set unchangeable pay status codes to specify the pay statuses at which vouchers cannot be changed.

This table provides an example of how you could set up UDC 76A/EI:

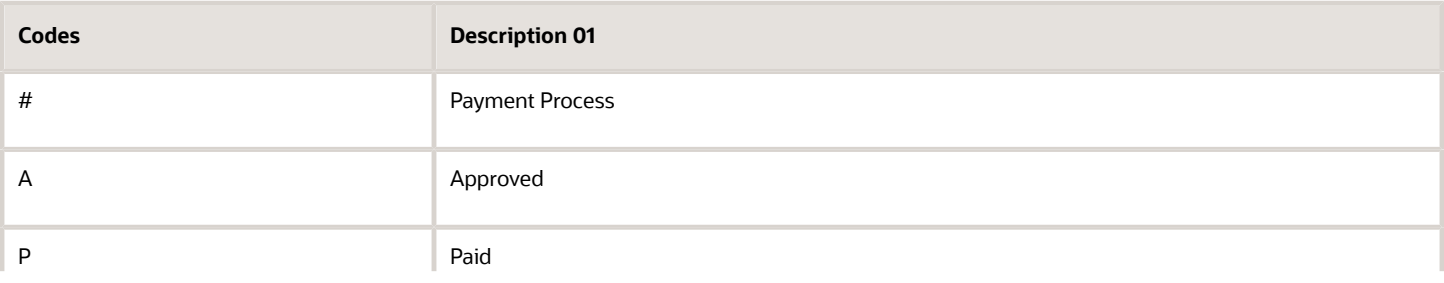

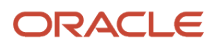

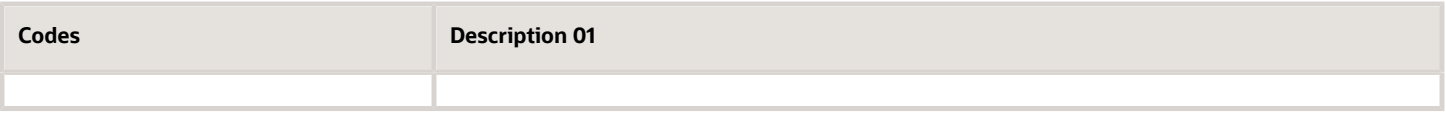

#### Country CUIT (76A/FJ)

Set up the CUIT numbers for the country of origin of foreign suppliers.

This UDC code consists of the country of origin and the person/corporation code. Use the Description 01 field to set up the country CUIT, as shown in this example:

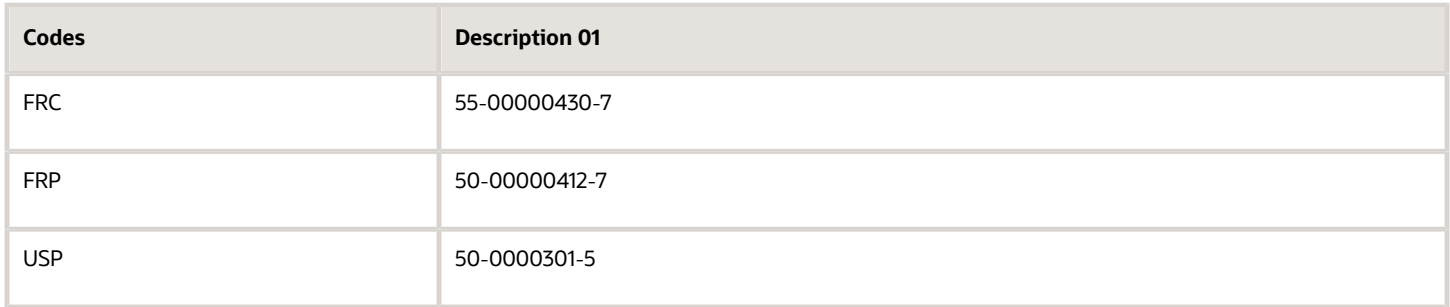

#### Tax Codes (76A/TX)

The system uses this table to define tax codes for Argentina, and it is used in Argentina objects. To work with RG 3164 withholding, you must set up the value VAT RG3164 in this UDC table.

### Withholding Minimum (76A/WM)

The system uses these values to determine whether to compare the minimum amount to the taxable amount or the withholding amount. Required values are:

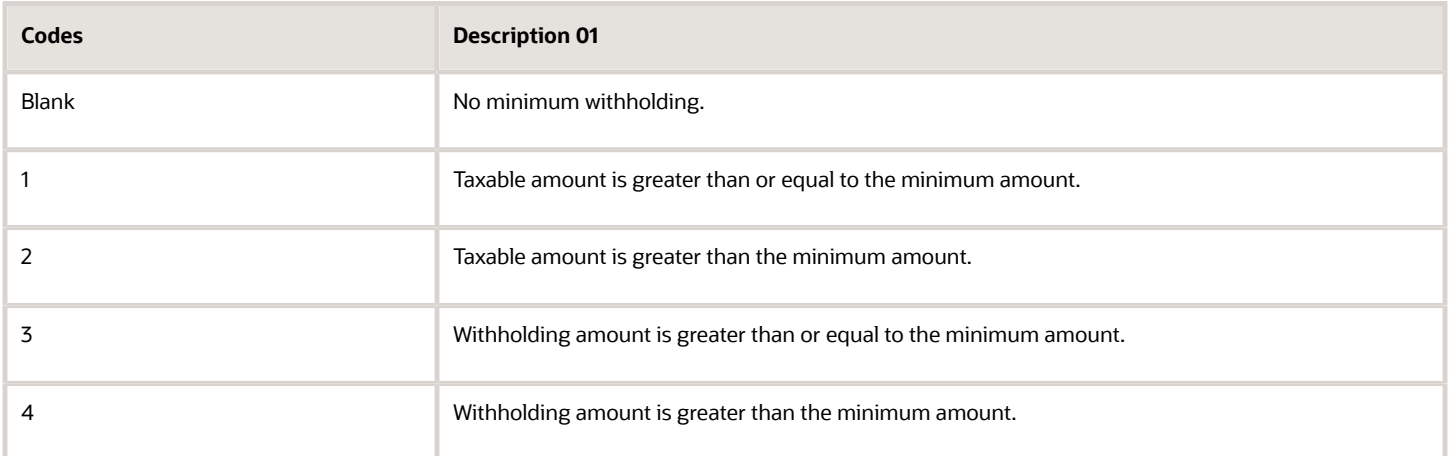

### Excluded Document Types (76A/XD)

Set up values in this UDC table to identify the voucher document types that the system exempts from VAT and profit withholding validations. When you run the Create Payment Groups program (R04570) for Argentina or enter a manual

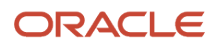

payment in the Payment with Voucher Match program (P0413M), the system uses the values in this UDC table to exclude transactions from the determination of whether a transaction exceeds the limits established for a 12-month period.

#### Excluded Tax Areas (76A/XT)

Set up values in this UDC table to identify the tax rate areas that the system exempts from VAT and profit withholding validations. When you run the Create Payment Groups program or enter a manual payment, the system uses the values in this UDC table to exclude transactions from the determination of whether a transaction exceeds the limits established for a 12-month period.

### Legal Form Codes (76A/FC)

Set up values in this UDC table to identify the legal form code that the system uses to process SUSS withholdings and profit withholdings for foreign beneficiaries. The legal form codes are assigned by the AFIP. When you run the S.U.S.S. TXT File - Withholding Information report (R76A4002) and the F2003 Profit Withholding to External Beneficiaries report (R76A4005), the system uses the values in this UDC table to identify the legal form for which the flat file is generated. For example, to process SUSS withholdings, create a code 2003, and to process profit withholdings for foreign beneficiaries, create a code 2004.

#### Legal Tax Code (76A/LC)

Set up values in this UDC table to identify the legal tax code that the system uses to process SUSS withholdings and profit withholdings for foreign beneficiaries. The legal tax codes are assigned by the AFIP. When you run the S.U.S.S. TXT File - Withholding Information report (R76A4002) and the F2003 Profit Withholding to External Beneficiaries report (R76A4005), the system uses the values in this UDC table to identify the legal tax code for which the flat file is generated.

#### Legal Document Type (76A/DV)

Set up values in this UDC table to identify the legal document type that the system uses to process SUSS withholdings and profit withholdings for foreign beneficiaries.

### SIRE Countries (76A/PS)

The system uses the values in this UDC table to determine the SIRE (*Sistema Integrado Retenciones Electronicas*) country code of the supplier when processing profit withholdings to external beneficiaries.

#### Aliquot With CDI (76A/WC)

Set up values in this UDC table to determine the withholding rate when CDI is applicable to profit withholdings for foreign beneficiaries.

#### Aliquot Without CDI (76A/WD)

Set up values in this UDC table to determine the withholding rate when CDI is not applicable to profit withholdings for foreign beneficiaries.

### Profit Gross Up (76A/AC)

Set up values in this UDC table to determine whether the profit withholdings are grossed up when you process profit withholdings for foreign beneficiaries.

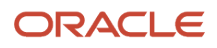

### Status (76A/ST)

Set up values in this UDC table to identify the status of the withholdings presentation when you process SUSS withholdings and profit withholdings for foreign beneficiaries.

#### Calculation Basis VAT WH (76A/CV) (Release 9.2 Update)

JD Edwards EnterpriseOne software provides hard-coded values for this UDC table that identify the possible different calculation basis that the system uses when working with VAT Withholding.

## Setting Up UDCs for Credit Invoice Processing for Argentina

Before you process credit invoices, set up these UDCs.

#### Document Type - Invoices Only (00/DI)

You must specify a value of **1** in the Special Handling Code field for the document types that might require credit invoices.

**Note:** You should set up one or more new document types for vouchers that have credit invoices attached.

#### Document Type - Vouchers Only (00/DV)

You must specify a value of **1** in the Special Handling Code field for the document types that might require credit invoices.

**Note:** You should set up one or more new document types for vouchers that have credit invoices attached.

The document type that is used for voucher acceptance (for example, FX) must be set up in the Document Type (00/DT) and the Document Type - Vouchers Only (00/DV) UDCs.

### Address Book Category Codes (01/01 through 01/30)

You must define an address book category code to identify the suppliers and customers who issue or receive credit invoices.

You can use any category code, but you must specify the number of the category code that you are using in the General Constants program (P76A20).

You must set up a code for the category code that you specify. You can use any code. If the supplier or customer has a code other than blank in this category code, the system assumes that a credit invoice must be issued.

### Credit Invoice Valid Status (76A/CS)

Credit invoice status codes represent the current status of a credit invoice and determine the event to be processed. For example, you might set up these credit invoice status codes:

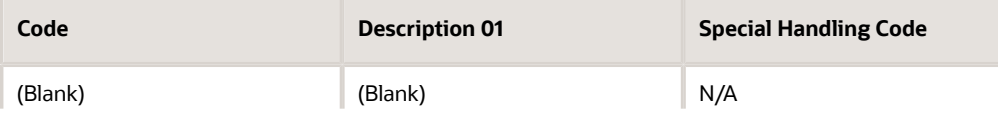

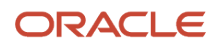

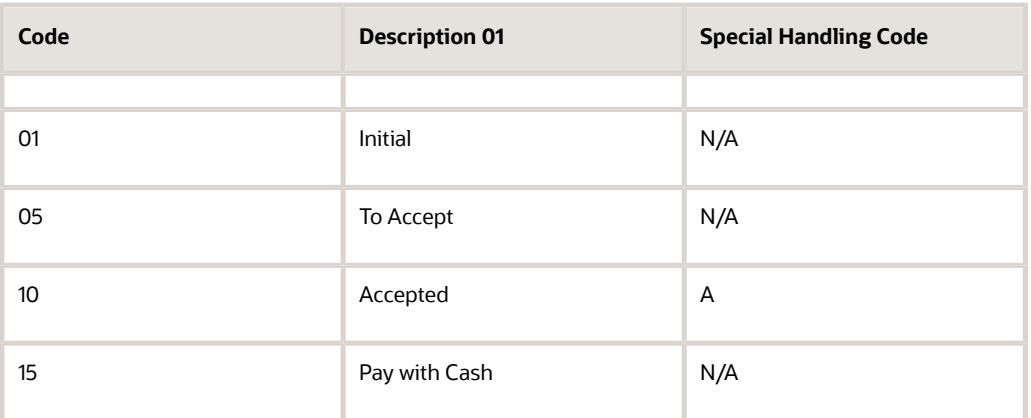

**Note:** The values in the Special Handling Code field do not apply to the JD Edwards EnterpriseOne Accounts Payable system; they are used by the JD Edwards EnterpriseOne Accounts Receivable and JD Edwards EnterpriseOne Sales Order Management systems, except for a value of **1,** which the system uses to specify a reclassification of losses.

#### Credit Invoice A/P Events (76A/EV)

Events are the different points in the life cycle of a credit invoice. Use them to determine which valid status the invoice credit must have to pass through that event. JD Edwards EnterpriseOne software provides hard-coded values for this UDC.

#### Special Payment Instruments (76A/PY)

 You use special payment instrument codes to identify the payment instruments (for example, X) that cancel the original voucher and automatically generate another voucher with the document type that is specified in this UDC (for example, FX) for the voucher amount less the withholding amount.

In the Description 02 field, specify the type of document to generate, followed by the credit invoice class and the payment term to assign to it. For example, you could specify **FXACEPCDO** in the Description 02 field, where:

- FX is the credit invoice document type.
- ACEP is the supplier classification that identifies the liability account for credit invoices.

You must set up the corresponding PCxxxx AAI.

• CDO is the payment term of the acceptance voucher.

You would set up this special payment instrument code like this:

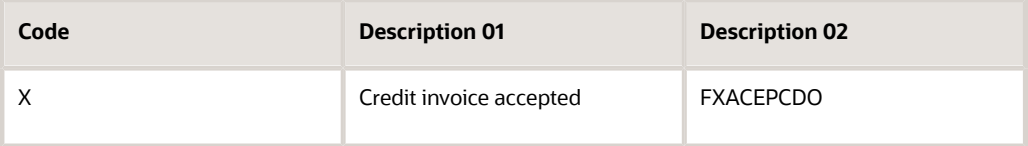

#### Payment Terms Codes (76A/TP)

You use payment terms codes to specify the payment terms that do not require a credit invoice. When you enter a voucher for a credit invoice, you must specify a payment terms code that is *not* specified in this UDC.

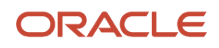

## Setting Up UDCs for SICORE for Argentina

Set up these UDCs before you run the Step III - Self Withholdings program (R76A96).

#### ARG - Profit WH Concept (76/04)

You must enter **1** in the Description 02 field on UDC 76/04 to allow the columns to appear in the SICORE, as shown in this table:

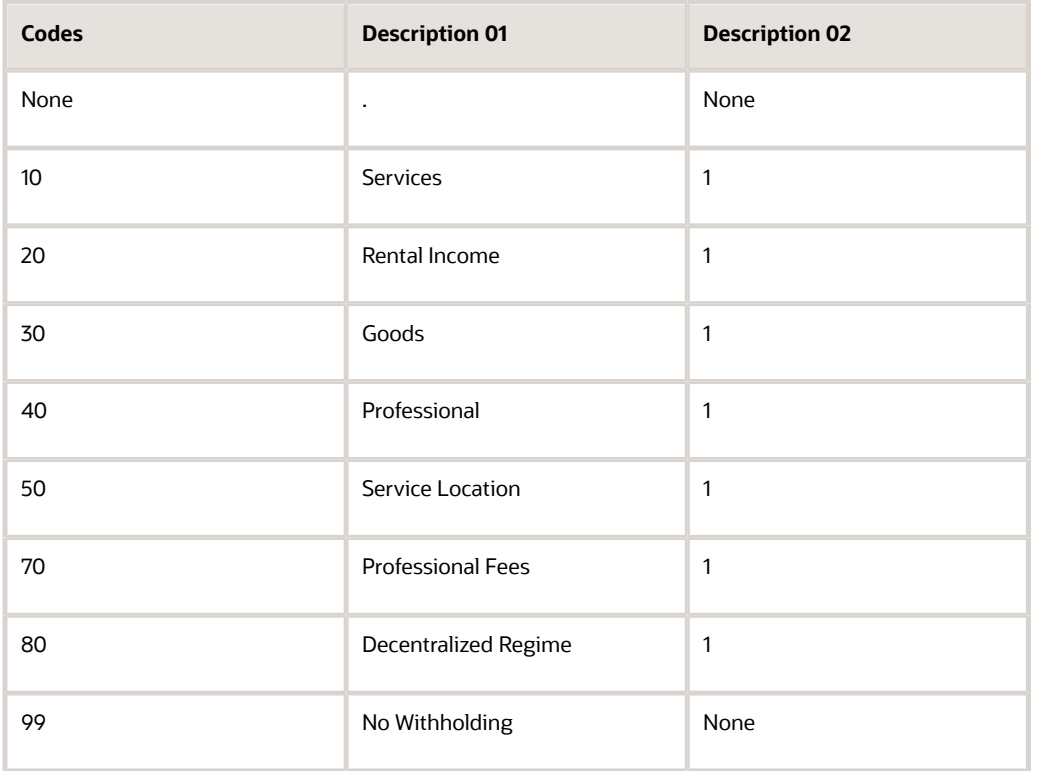

#### ARG - Profit Legal Concept (76/L3)

Set up profit legal concept codes to identify types of legal activities. Profit legal concept codes are defined by the AFIP. The system uses these values when you process profit withholding for suppliers, and when you print the SICORE reports.

You must set up code 099 for invoice type M.

For example, you might set up these codes:

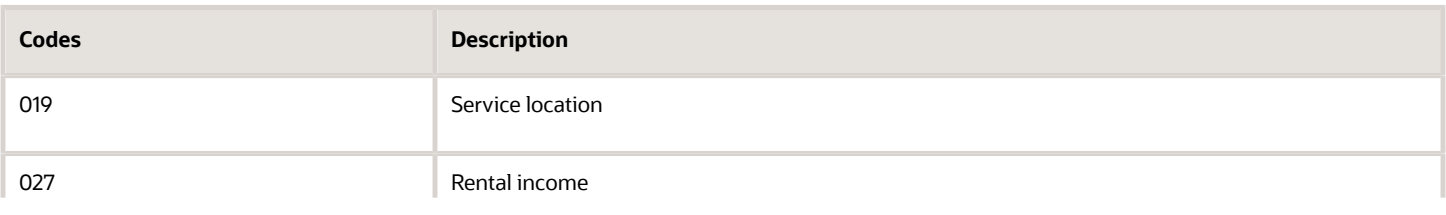

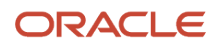

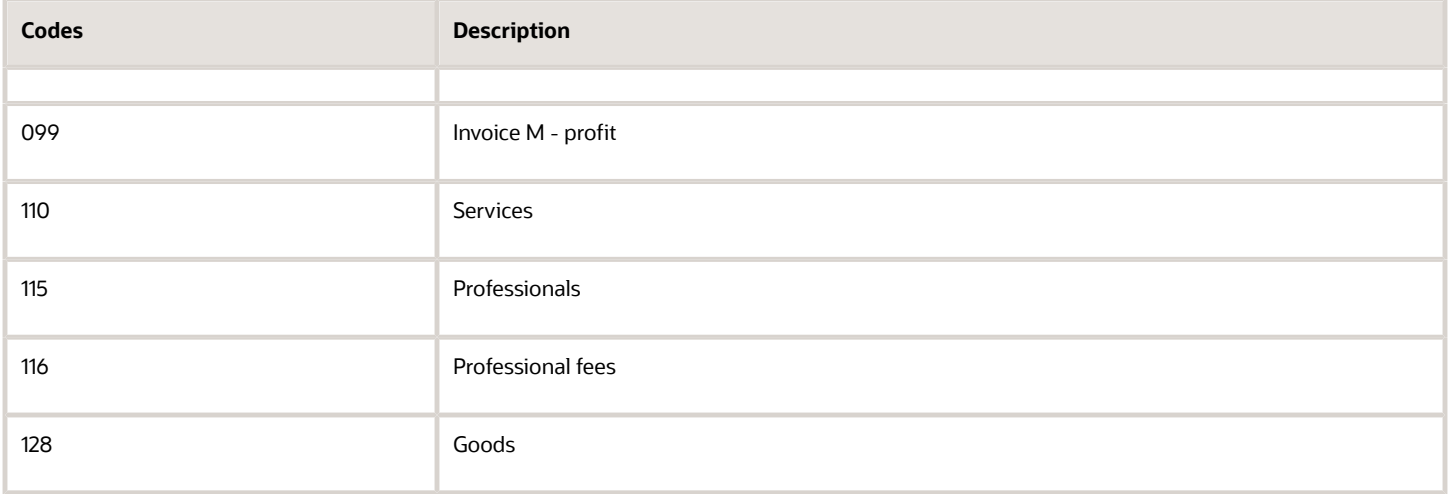

## Setting Up UDCs for Fixed Assets and Inventory Management for Argentina

Set up these UDCs before processing fixed assets and inventory adjustments.

#### G/L Reporting Code 15 (09/15)

You must use Chart of Accounts Category Code 15 to specify the Asset Type for each account that is used in the JD Edwards EnterpriseOne Fixed Assets system. The transactions from the Account Ledger table (F0911) are grouped, and Annex A is generated based on the Asset Type from Category Code 15. You must define asset types in UDC 09/15 before you set up accounts.

#### Anexo A Column Type (76A/12)

You use UDC 76A/12 to set up the relationship between document types and the column on the Annex A report in which they will be printed. You might set up this UDC as shown in this table:

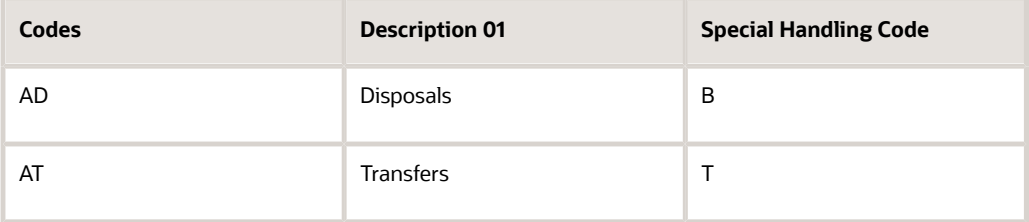

#### Adjustment Codes (76A/CA)

Set up UDCs to identify adjustment indexes for inventory inflation adjustment. For example, you might set up the IPIM - Wholesaler Price Index code.

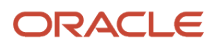

## Setting Up UDCs for the Perception Report for Argentina

Set up these UDCs that the system uses when you produce the Perception report:

- ARG Concept Code (76A/CI)
- ARG Concept Code (76A/CR)
- Perception Code (76A/PE)

#### ARG-Concept Code (76A/CI)

Use UDC 76A/CI to set up tax category codes in conformity with General Resolution 738/99. The system uses these values when you run the Perception Report (R76A8050) program.

This table provides an example of how you might set up UDC 76A/CI:

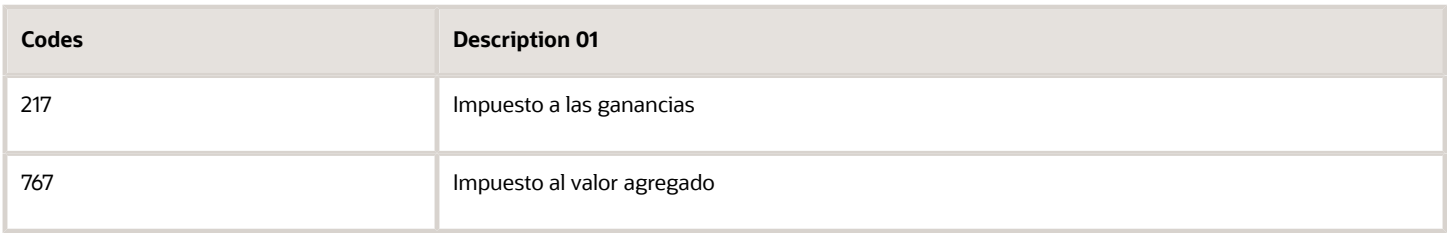

#### ARG- Concept Code (76A/CR)

Use UDC 76A/CR to set up the activity codes under which the company can operate. Enter the codes and corresponding descriptions in conformity with General Resolution 738/99. The system uses these values when you run the Perception Report (R76A8050) program.

**Note:** This description is the concept of the perception certificate.

This table provides an example of how you might set up UDC 76A/CR:

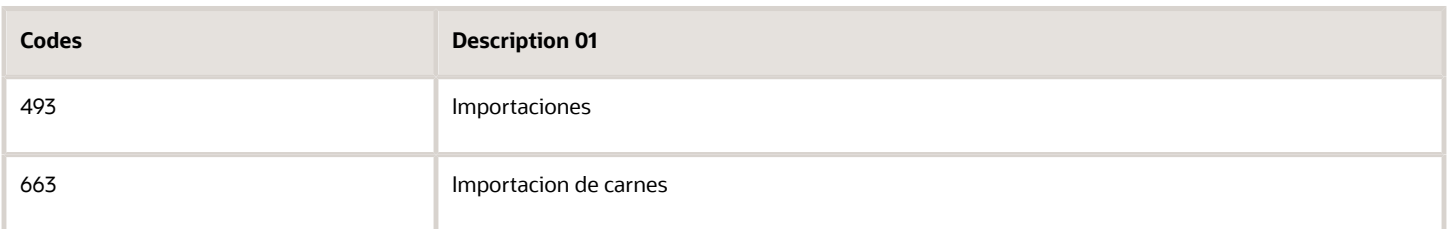

#### Perception Code (76A/PE)

You must associate the tax codes from UDC 76A/TC with the perception activity codes from UDC 76A/CR and the tax categories from UDC 76A/CI. You set up this association in UDC 76A/PE. The system uses these values when you run the Perception Report (R76A8050) program.

You specify the tax codes in the Codes field, the activity code in the Description 01 field, and the tax category in the Description 02 field, as shown in this example:

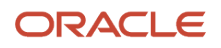

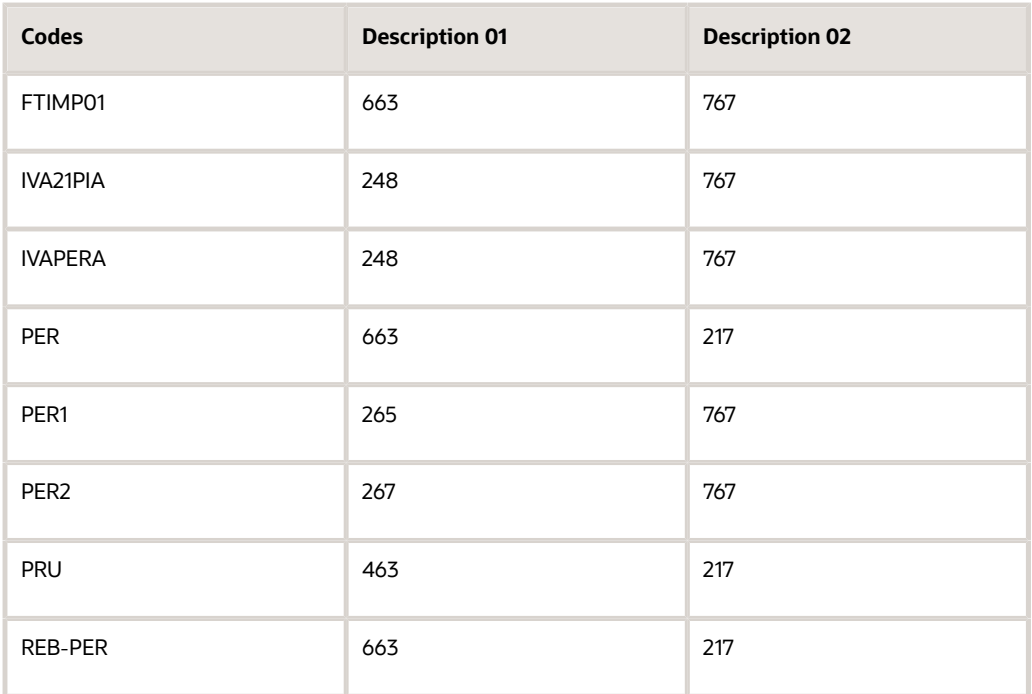

## Setting Up UDCs for Tax Processing for Argentina

Set up these UDCs for standard tax processing and to meet the requirements of RG 1361 for sales and purchase transactions.

### Foreign Currency Codes (00/CC)

Set up this UDC for the VAT Purchasing Ledger. You must add the currency code that AFIP requires in the Description 02 field of this UDC, as shown in this example:

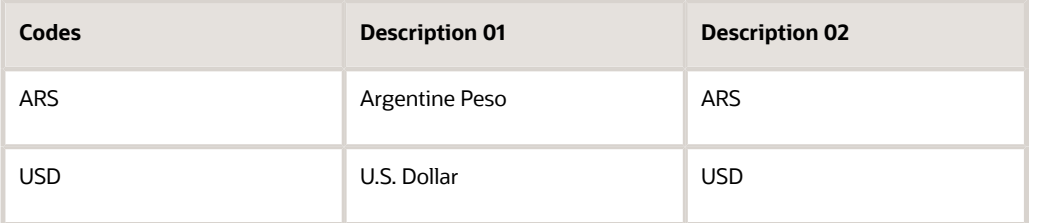

#### Document Type - Invoices Only (00/DI)

Set up this UDC for the for the Sales VAT Ledger. As established by general resolution, the fiscal authority (AFIP) states that the different invoices which are reported in the Sales VAT Ledger must have this codification:

- Document types that correspond to exempt operations must be listed in UDC (00/DI) with Z, X, or E in the second position of the Special Handling Code field.
- Document types that correspond to nontaxable operations must be listed in UDC (00/DI) with N in the second position of the Special Handling Code field.

This example shows a document type with Z in the second position of the Special Handling Code field:

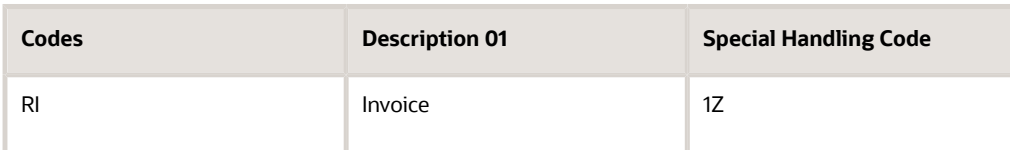

Document types of printed invoices that originated in the JD Edwards EnterpriseOne Sales Order Management system or the JD Edwards EnterpriseOne Accounts Receivable system and that have an exempt concept must be configured in this UDC. Documents with VAT must have a blank value in the second position of the Special Handling Code field.

If the same invoice has a combination of different concepts (for example, a VAT rate with exempt or nontaxable concepts) and this UDC contains a Z, X, E, or N in the Special Handling Code field for the document type, the system writes a blank in the Sales VAT Ledger magnetic file.

If the Special Handling Code field in the UDC contains an invalid value or is blank and the invoice concept is exempt, the program generates a warning message in the Work Center and writes an E in the Sales VAT Ledger magnetic file.

If the Special Handling Code field in the UDC contains an invalid value or is blank and the invoice concept is nontaxable, the program generates a warning message in the Work Center and writes an N in the Sales VAT Ledger magnetic file.

If the Special Handling Code field in the UDC contains an invalid value or is blank and the invoice has both exempt and nontaxable concepts, the program generates a warning message in the Work Center and writes an E in the Sales VAT Ledger magnetic file.

In addition, the fiscal authority requires that the program validate that the tax amount is less than the taxable amount and that the taxable amount must be less than the gross amount of the invoice. If these conditions are not met and the invoice has lines with tax explanation code VT, the program generates a message in the Work Center.

### Responsible Type (01/xx)

Set up this UDC for the VAT Purchasing Ledger and the Sales VAT Ledger. For the VAT Purchasing Ledger, use an Address Book category code (01/xx) to list the VAT condition of subjects. Enter these AFIP codes in the Special Handling Code field:

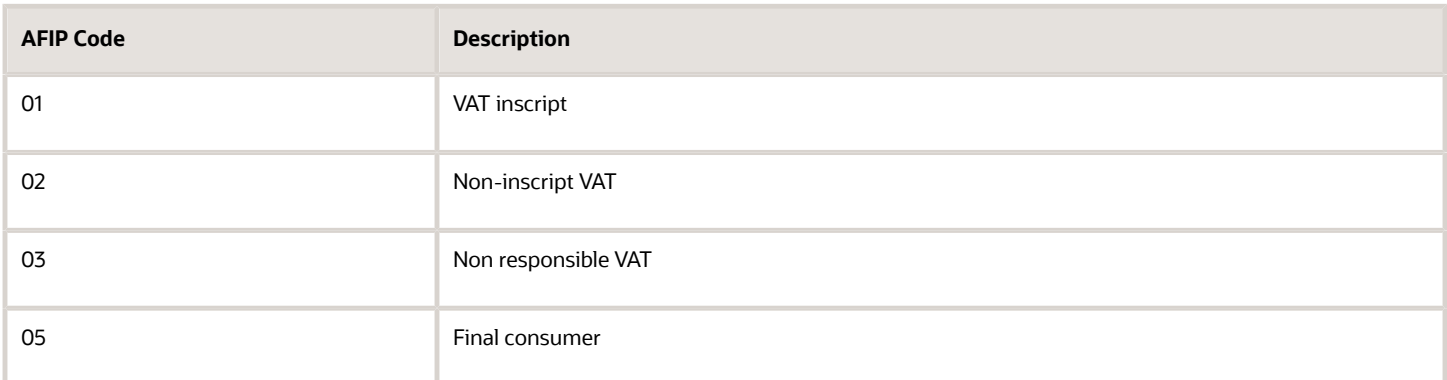

This table is an example of UDC 01/24 for the VAT Purchasing Ledger:

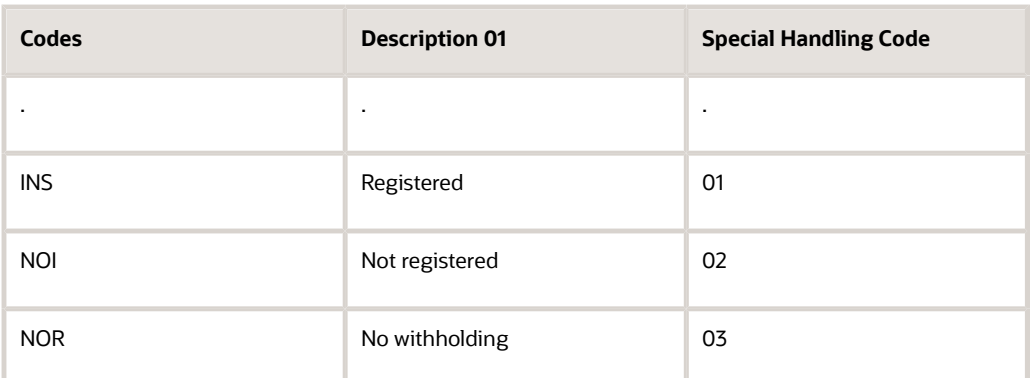

You specify the address book category code that you are using in the processing options of the V.A.T Purchasing Ledger program (R760499A).

For the Sales VAT Ledger, use an address book category code (01/xx) to list the responsible types. Enter the values that are defined by AFIP in the Special Handling Code field as shown:

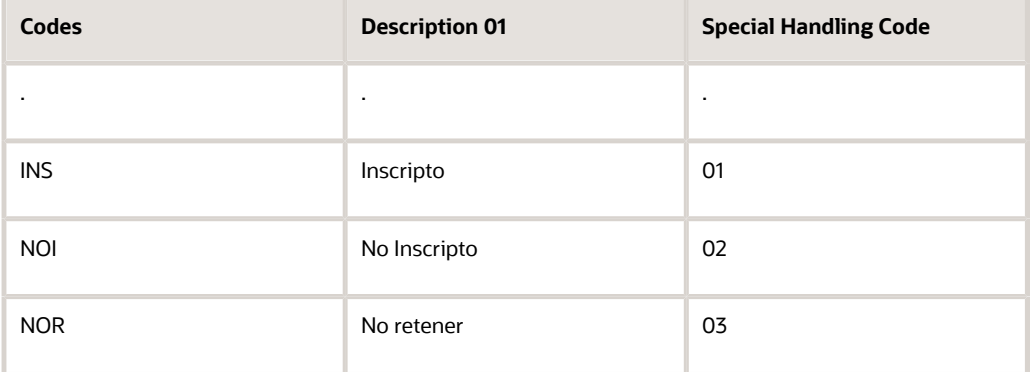

You specify the address book category code that you are using in the processing options of the Sales VAT Subsidiary program (R76A8060). The Sales VAT magnetic file lists the value from the Special Handling Code field for the responsible type.

#### ARG - Item ANAT Allowed Values (76/A3)

Set up this UDC table with values that you use to specify whether tax is calculated on tax. You use the values that you setup when you set up tax constants.

#### Item ASIB Allowed Values (76A/B3)

Use Item ASIB codes to specify the allowed values that define the invoice buckets for tax codes. The invoice bucket is the line on which the invoice tax will be printed. All tax codes with the same invoice bucket number appear on the same invoice line.

You assign invoice buckets to tax codes when you set up tax definitions.

#### ARG - Item ANAT Allowed Values (76A/B7)

Set up this UDC table with codes that you use when you specify a tax group in the tax constants.

### Fiscal Controller (76A/CF)

Set up this UDC for the VAT Purchasing Ledger. Set up this hard-coded value in UDC 76A/CF:

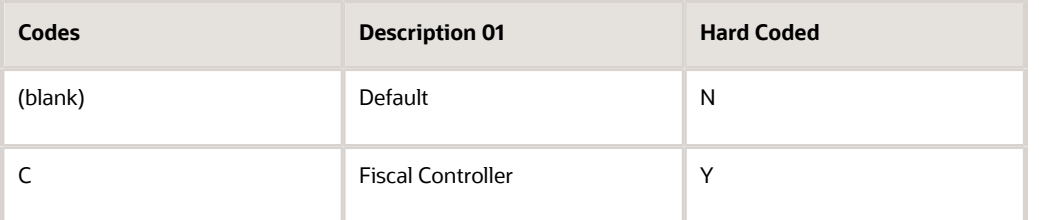

#### Destination Code (76A/DE)

Set up this UDC for the VAT Purchasing Ledger. Set up these hard-coded values in UDC 76A/DE:

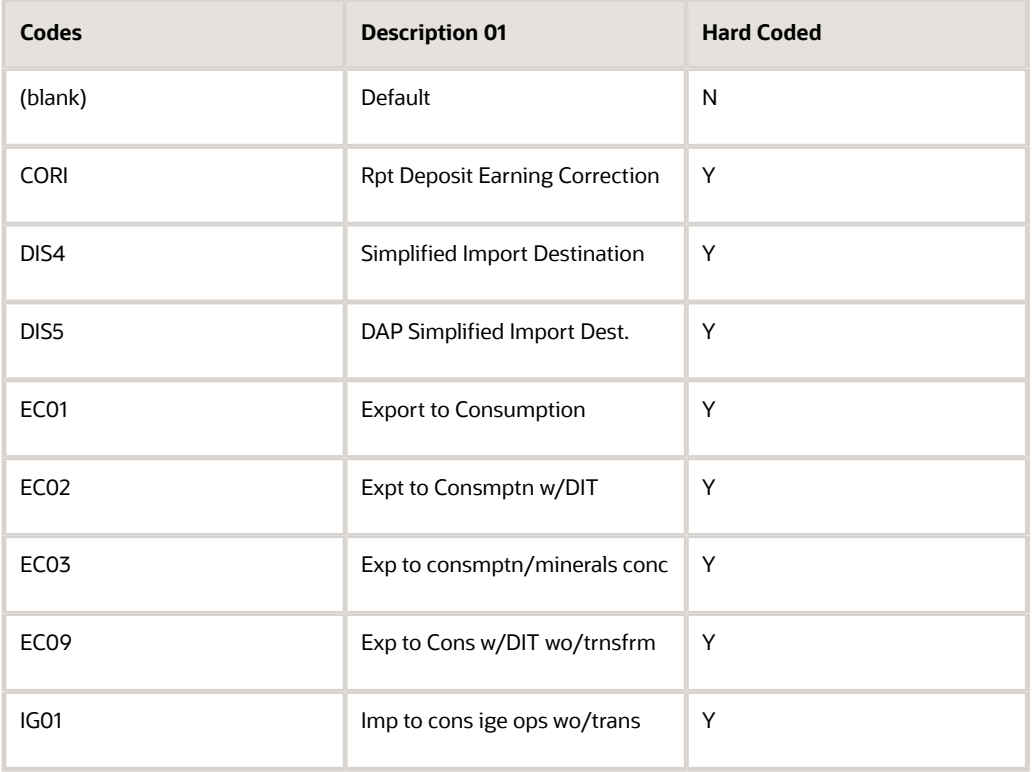

#### Country's CUIT (76A/FJ)

Set up this UDC for the Sales VAT Ledger. List the external CUITs that are defined by AFIP for foreign countries in UDC (76A/FJ):

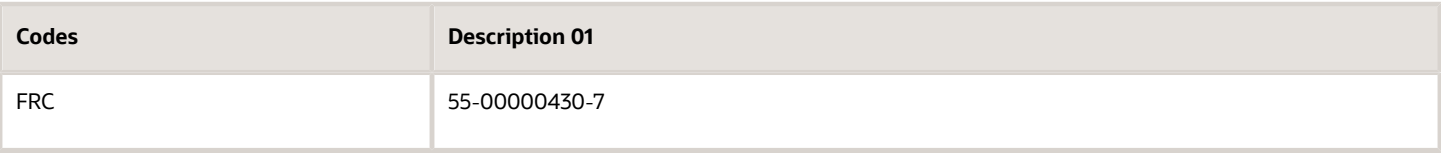

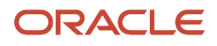

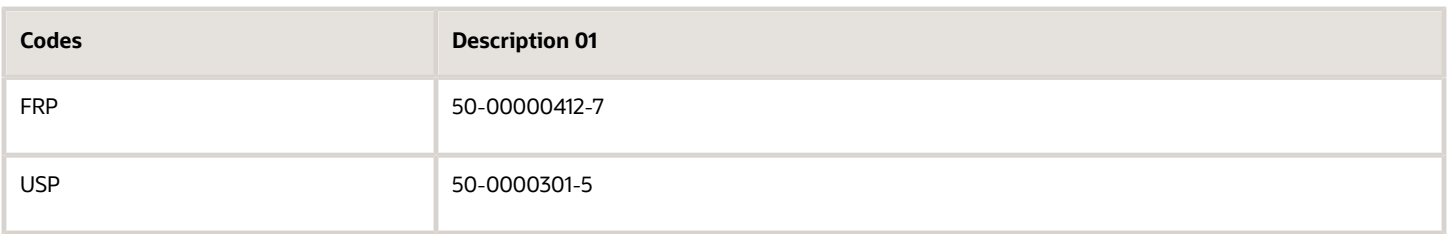

The system retrieves the CUIT from this UDC based on the Country and Person/Corporation Code of the supplier or customer in the JD Edwards EnterpriseOne Address Book system. For example, if the supplier's Country code is FR and the Person/Corporation Code is C, the system retrieves the CUIT for the FRC code in this UDC.

### Operation Code (76A/OC)

Set up this UDC for the VAT Purchasing Ledger. Set up these hard-coded values in UDC (76A/OC):

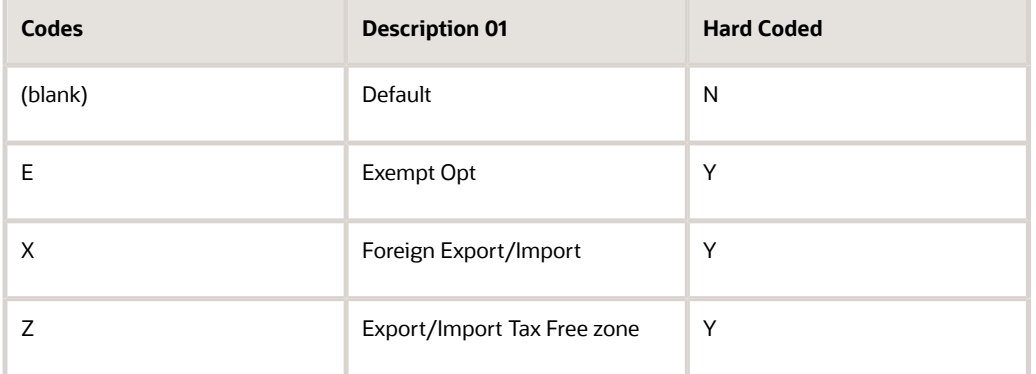

### Doc Types Tax UOM (76A/UM)

Use document type codes to specify the document types for which you do not want to calculate taxes by unit of measure. For example, you might set up this document type tax code:

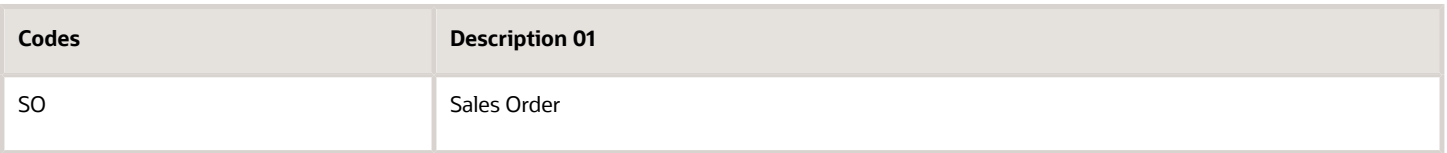

## Setting Up UDCs for Accounts Payable for Argentina

In addition to the standard software UDCs for accounts payables, set up these Argentina-specific UDCs and these base UDCs with Argentina-specific values.

### Foreign Currency Codes (00/CC)

Set up this UDC before you generate the text payments file. This UDC is used by RG 1547 and RG 1361. RG 1547 uses the value in the Code and the Special Handling Code fields, while RG 1361 uses the value in the Code and the Description 02 fields. This example illustrates possible values for UDC 00/CC:

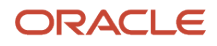

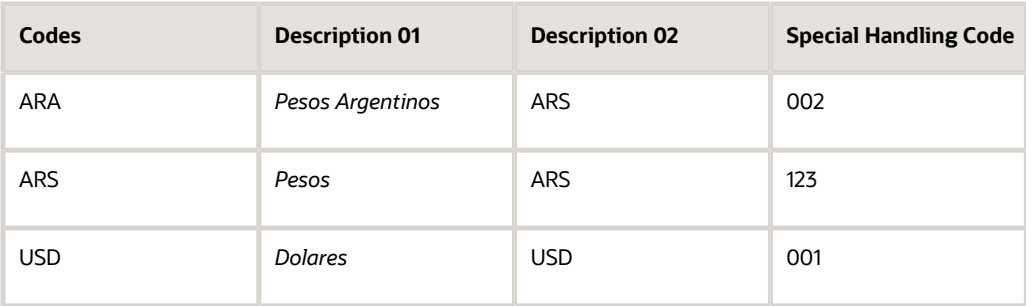

### Document Type - All Documents (00/DT)

Set up document type P1 for deferred payments.

#### Document Type - Vouchers Only (00/DV)

Set up document type P1 for deferred payments.

#### Payment Instruments (00/PY)

Set up UDC 00/PY to include the deferred check payment instrument (D), entering **1** in the first position of the Special Handling Code field as illustrated in this example:

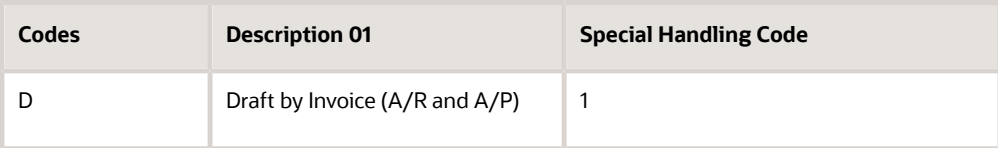

The system uses these values when you process deferred payments.

In addition to setting up payment instruments for standard payment processing, specify that no withholding takes place if withholding vouchers are written off when payments are made in bonds.

The system stores unfulfilled withholding in a table so that you can generate a report showing these amounts when required by the fiscal authority.

You specify whether withholding is saved in permanent files or in unfulfilled withholding tables by completing the Special Handling Code field for the payment instrument in UDC 00/PY. This UDC does not affect withholding calculations.

The value in the Special Handling Code field consists of these parts:

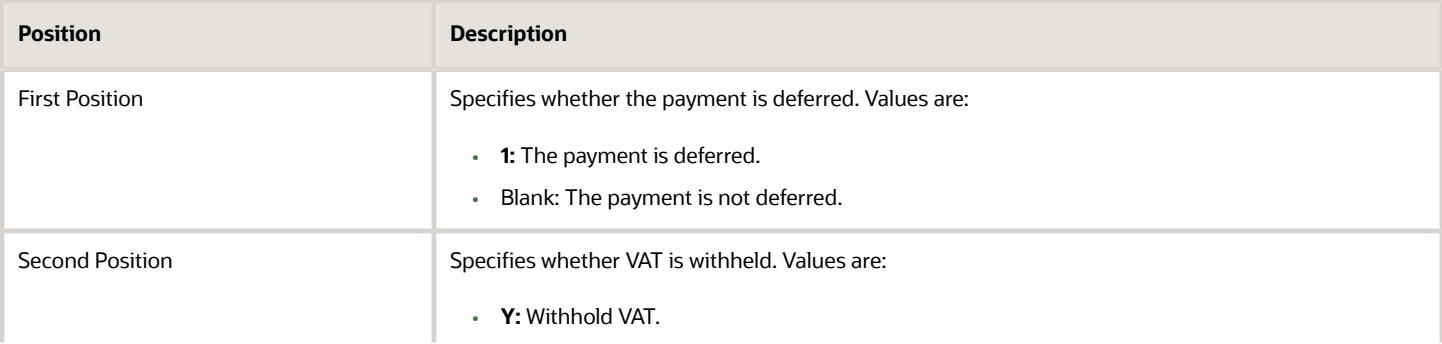

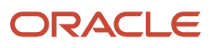

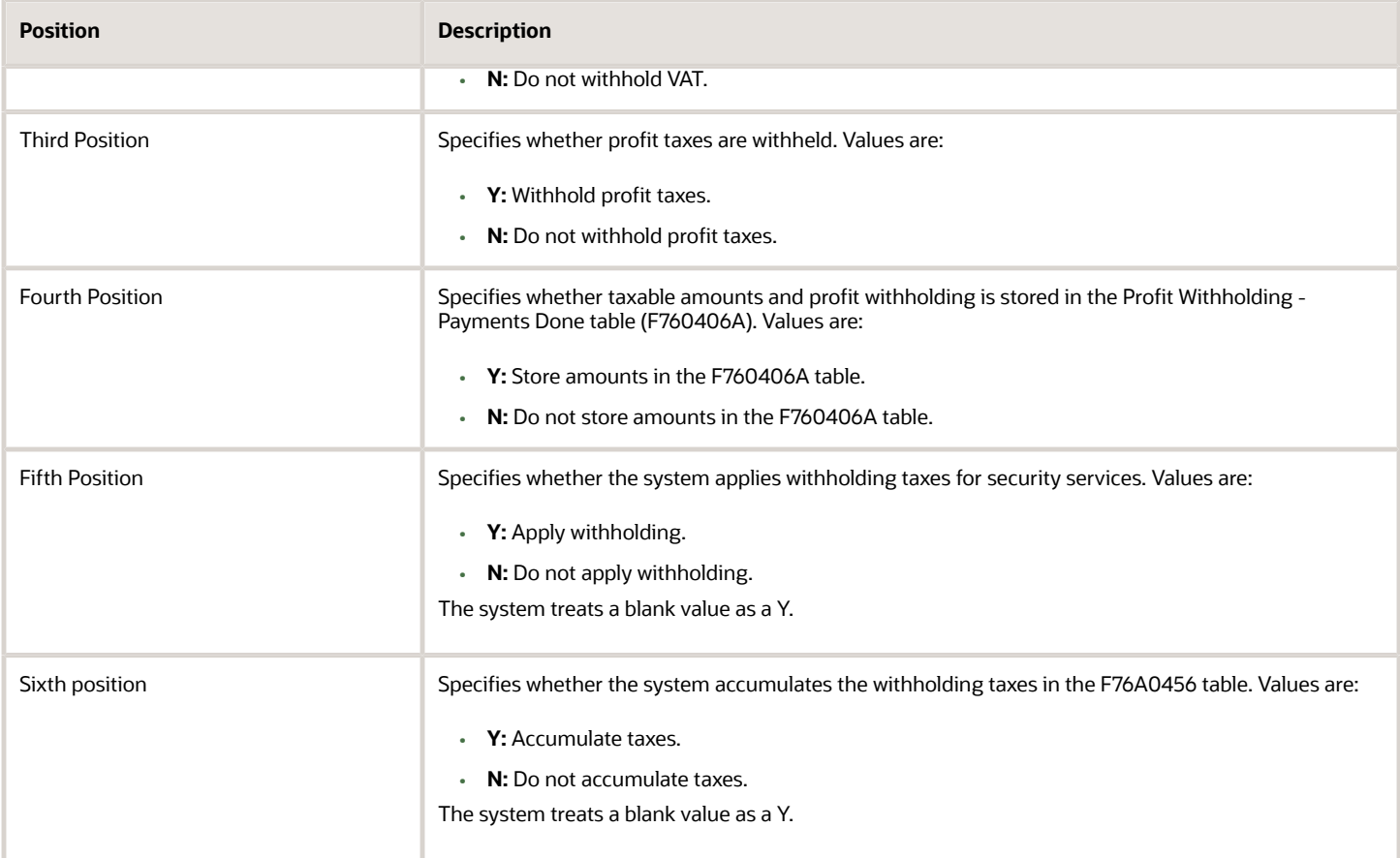

This table lists the results of various special handling code combinations. The underlined character represents a blank space:

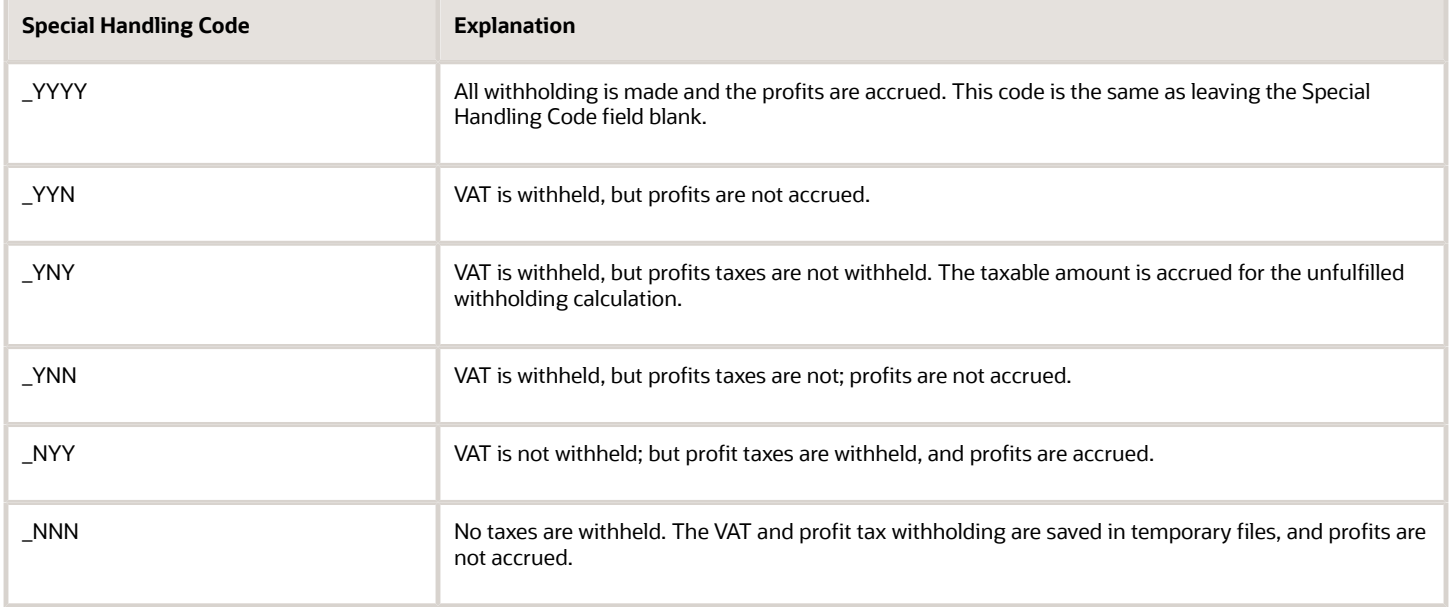

**Note:** If you include a *1* in the first position in any of the preceding combinations, the payment is considered to be a deferred payment.

This table is an example of payment instruments for Lecops payments:

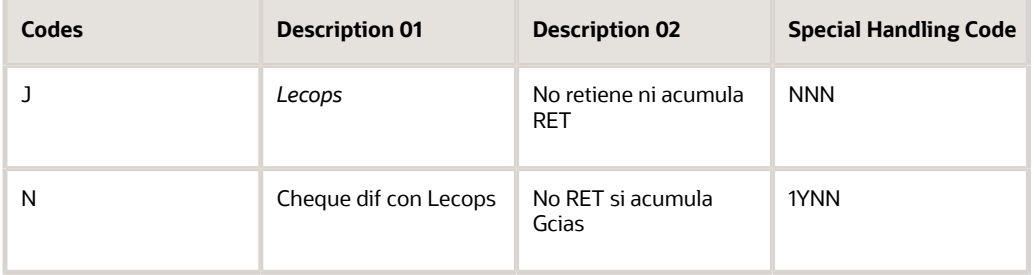

#### Issue Place (76A/LE)

Use this UDC to identify the issue place of legal documents. For example, you might set up codes for each of your warehouses and for your main office.

#### Payment Types (76A/PT)

Set up this UDC before you generate the text payments file. You must set up these payment types:

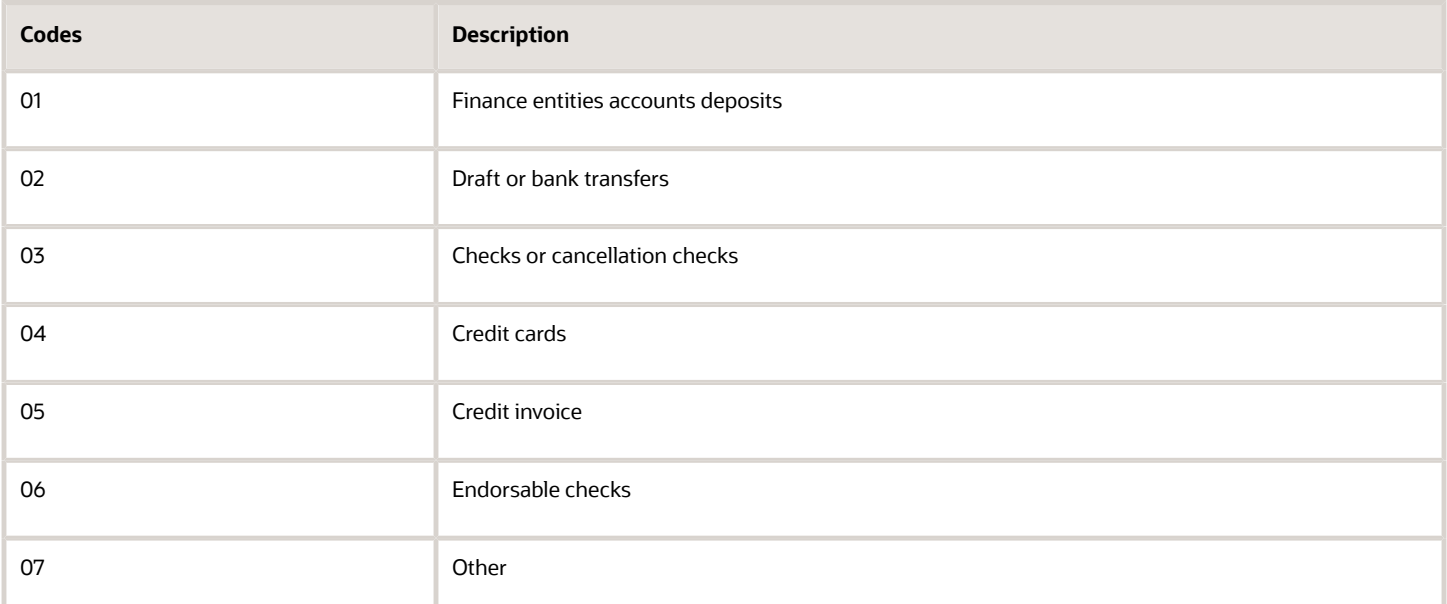

#### Payment Terms Codes (76A/TP)

Set up this UDC before you generate the text payments file. You must set up two classifications of the operations:

- 01 Cash
- 02 Future Payment Term

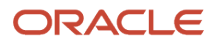

The payment terms that are considered cash (01) must be listed in the UDC. Those that are not in the UDC are considered future payment terms (02).

## Setting Up UDCs for Shipment Notes for Argentina

Set up standard software UDCs for sales order processing, and set up these Argentina-specific UDCs to print shipment notes.

#### ARG - Item ARGP-Allowed Values (76/B1)

Set up these values to work with shipment notes:

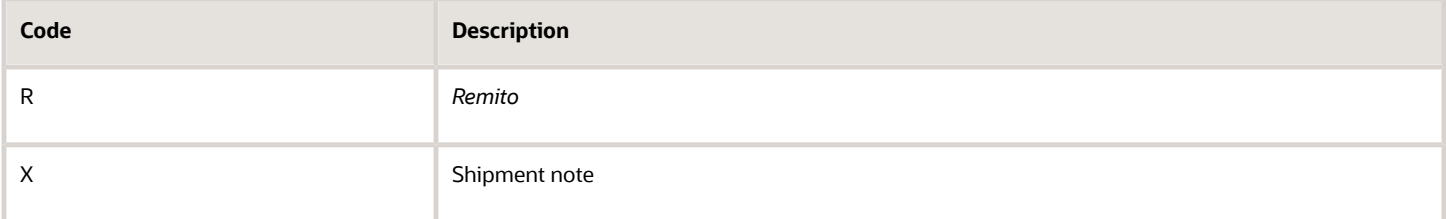

#### ARG-DGI Transaction Doc. Type 1 (76/AF) (Release 9.2 Update)

Set up this value to work with shipment notes:

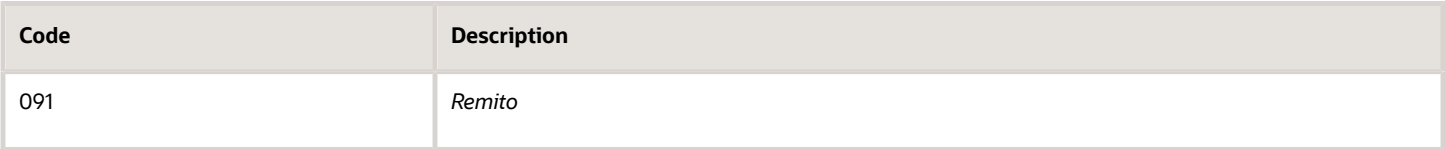

#### ARG - Item ARBR Allowed Values (76A/B8)

Set up these values to work with shipment notes:

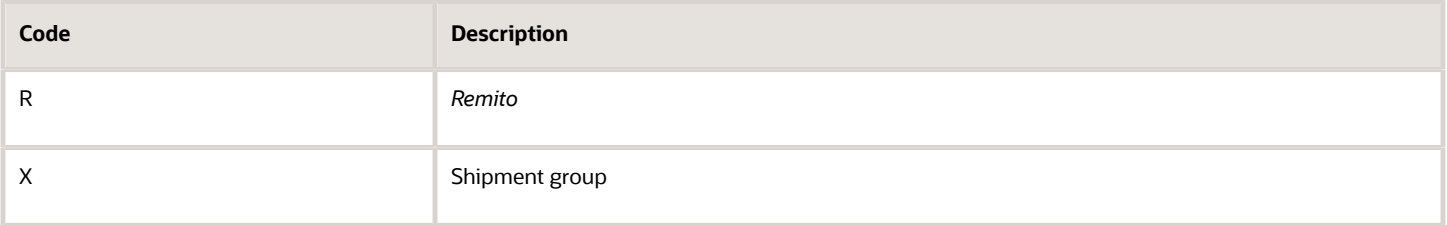

## Setting Up UDCs for VAT Reports

Set up the UDCs for standard tax processing and these UDC tables to meet the legal requirements for VAT reports.

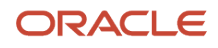

### Presentation Sequence (76A/SE)

When you work with VAT reports, you specify if the report that you are generating is the original version, or if it is an amendment. In case you need to submit amendments more than once, you must specify the sequence number of the current report.

You assign a value from the Presentation Sequence UDC table in the processing options for the RG 3685 Purchase and Sales Information program (R76A010) when you run the program to generate the header for the VAT reports that you want to submit to the fiscal authorities.

The JD Edwards EnterpriseOne system provides hard-coded values for this UDC table. Some valid values are:

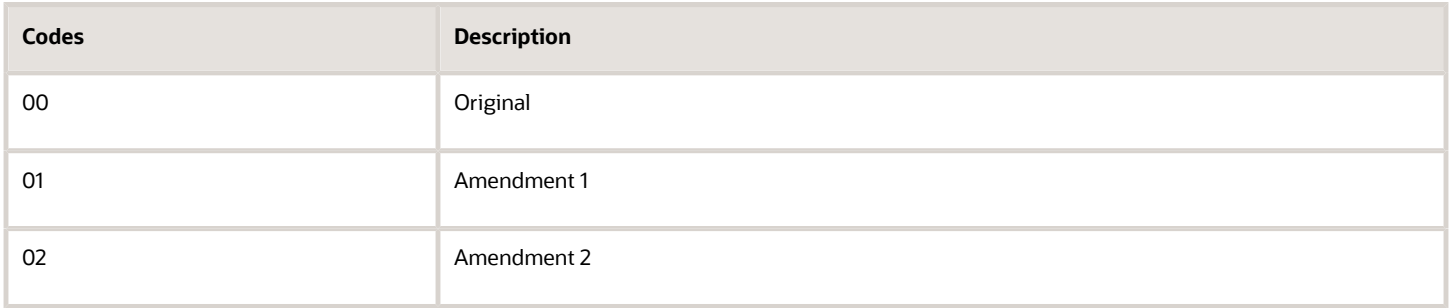

You can add additional records to this UDC table if needed.

#### Relationship Tax AFIP (76A/AL)

The system uses this UDC table to establish relationships between the tax rates that your company uses and the codes that the fiscal authority sets for those rates.

When you generate VAT reports, the system checks if the VAT rate in the transaction is listed in this UDC, and reports the code published by AFIP in the output file.

The code is the four-digit value that the system uses when processing transactions, to identify the percentage that is calculated for a specific VAT rate, expressed without commas or periods. When you run VAT reports, the system searches for this code in the transaction record, automatically. If the value is listed in the Relationship Tax AFIP UDC table, the report displays the tax area for the transaction using the one-digit number assigned to the rate in this table. You can use the Description 01 field to enter a description for the code (the system does not use the information in this field). The data in the Description 02 field is the code listed in the catalog published by the government.

The JD Edwards EnterpriseOne system provides hard-coded values for this UDC table. Verify that the following codes are set up in your system:

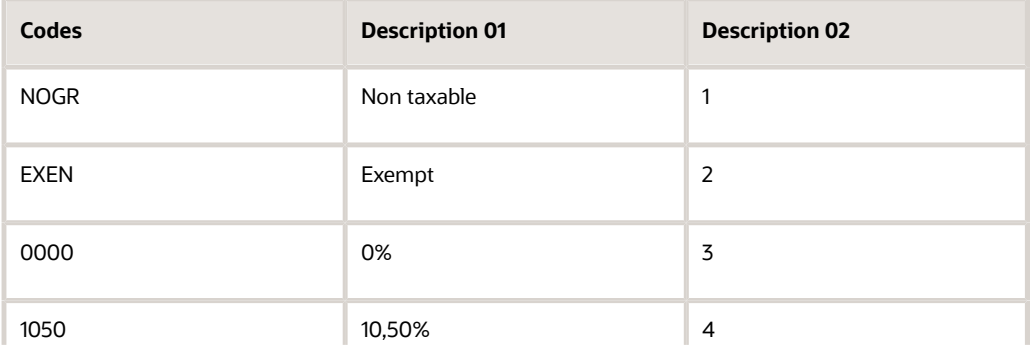

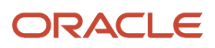

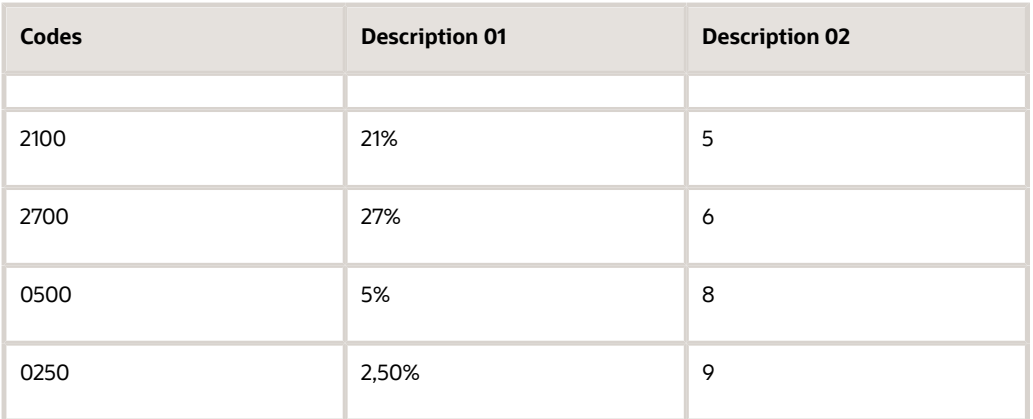

### VAT Commission (76A/CM)

VAT Commission is a specific VAT rate applicable to companies that work with third parties as commission agents for specific economic activities. When you work with the VAT reports required by the RG 3685, the information about this rate must be specified in the text files generated.

Set up this UDC with the codes you use to identify the VAT Commission Tax Rate areas that your company uses. The tax area must exist in the Tax Areas (F4008) and the Additional Tax Areas - Arg (F764008A) tables.

For example, you might set up a record like the following, where the Code field is the code for the Commission VAT tax rate:

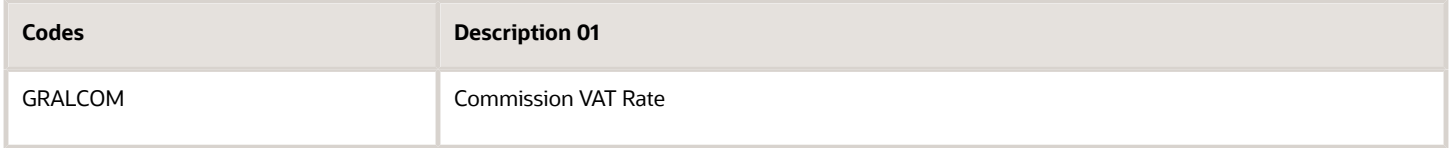

You can use the Description 01 field to enter a description for the code for your own references. The system does not use the information in this field.

### Service Imports Document Types (76A/SI)

RG 3685 requires that you report the transactions that include service imports in a separate file. The transactions must also specify if the document for such transactions is a voucher, a contract or other type of document, according to a code system.

Set up the Service Imports Document Types UDC table with the document types that your company uses to identify service imports transactions. Use the Special Handling Code field to identify the document according to the following list:

- **1**: Enter 1 for the document types that are vouchers. If you leave the SHC field blank, the system assumes the document is a voucher.
- **2**: Enter 2 to specify that the document is a contract.
- **3**: Enter 3 for all other document types.

The system uses this information when you work with the Service Import VAT report for RG 3685.

For example, you might set up a record like the following:

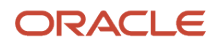

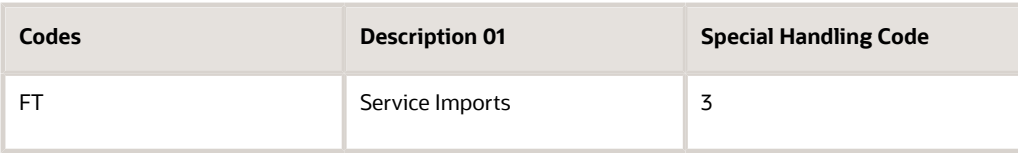

In this example, the Code field is the internal document type, the Special Handling Code indicates that this is not a voucher or a contract, but "other" document, and the Description 01 is a description of that document.

The system only uses the information in the Description 01 field when the Special Handling Code is set to 3.

# Setting Up AAIs for Argentina

This section discusses how to set up AAIs for:

- Supplier withholding
- Deferred payments
- Credit invoice processing
- Accounts receivable draft processing
- Inventory inflation adjustment

#### **Note:**

- *["Setting Up Automatic Accounting Instructions" in the JD Edwards EnterpriseOne Applications Financial](olink:EOAFF00437) [Management Fundamentals Implementation Guide](olink:EOAFF00437)* .
- *["Setting Up AAIs for Accounts Payable" in the JD Edwards EnterpriseOne Applications Accounts Payable](olink:EOAAP00073) [Implementation Guide](olink:EOAAP00073)* .
- *["Setting Up AAIs for Accounts Receivable" in the JD Edwards EnterpriseOne Applications Accounts Receivable](olink:EOAAR00160) [Implementation Guide](olink:EOAAR00160)* .
- *[" Setting Up AAIs for General Accounting" in the JD Edwards EnterpriseOne Applications General Accounting](olink:EOAGA00189) [Implementation Guide](olink:EOAGA00189)* .
- *[" Setting Up AAIs" in the JD Edwards EnterpriseOne Applications Procurement Management Implementation](olink:EOAPR00102) [Guide](olink:EOAPR00102)* .
- *["Setting Up AAIs for Sales Order Management" in the JD Edwards EnterpriseOne Applications Sales Order](olink:EOASO00180)*

## AAIs for Supplier Withholding for Argentina

You must set up these AAIs for VAT, gross income, contract, cleaning, and eventuals withholding and associate them with the appropriate accounts:

- \$I: VAT withholding account
- \$G: Profit withholding account

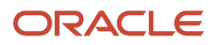

• \$Bxx: Gross income withholding account

The variable xx in this AAI specifies the state.

- \$S: Contract withholding account
- \$A: Eventuals withholding account

As an alternative, you can set up \$ADEF (eventual services including the withholding concept).

• \$L: Cleaning services

As an alternative, you can set up \$LLIM (cleaning services including the withholding concept).

- \$Q: SUSS withholding
- PC\$I: VAT withholding control account
- PC\$G: Profit withholding control account
- PC\$L: Cleaning services control account
- PC\$Bxx: Gross income withholding control account

The variable xx in this AAI specifies the state.

- PC\$S: Contract withholding control account
- PC\$A: Eventuals withholding control account

When setting up \$B and PC\$B for gross income, you must append the state number to the suffix. For example, if the state number is 01, the AAI becomes \$B01 and PC\$B01.

For VAT, profits, eventuals, and contract accounts, the system can associate current accounts by concept. For example, you might set up \$IEL. If the system does not find specific accounts, it uses the generic withholding codes (\$I, \$G, \$A, and \$S).

## Setting Up AAIs for Deferred Payments

Set up AAI PD for the control account that will be charged for deferred checks, as illustrated in this example:

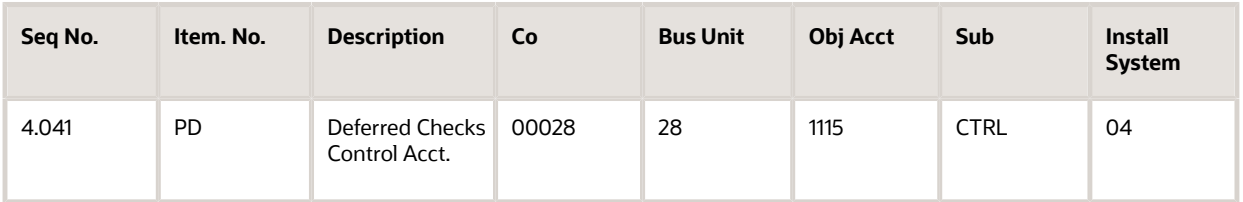

## Setting Up AAIs for Credit Invoice Processing for Argentina

You must set up the PT and PC AAIs to process credit invoices.

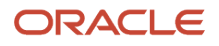

### PT + Offset (Tax)

You must create a PTxxxx AAI for the original tax area and one for the temporary tax area. The PTxxxx AAI for the original tax area must specify the tax fiscal credit account. The PTxxxx AAI for the temporary tax area must specify a temporary tax account.

When vouchers that require a credit invoice are posted, the offset of the temporary tax area is charged.

The reclassification process uses the Credit Invoice Tax Area Relationship (F76A25) table to cancel the temporary fiscal credit and charge the final one.

### PC + Offset (Credit Invoice Accepted)

The PCxxxx AAI identifies the supplier class applicable to the debts from credit invoices represented by the voucher defined for credit invoices. This AAI must use a liability account.

This offset is charged during acceptance and then canceled when the accepted credit invoice is paid.

## Setting Up AAIs for Draft Processing for Argentina

When you process accounts receivable drafts, you can use the government-issued Provincial Obligation Letters (Lecops) as the payment instrument.

Set up these AAIs for Lecops:

- RDL (RD + payment instrument)
- RD1L (RD1 + payment instrument)
- RD2L (RD2 + payment instrument)

## Setting Up AAIs for Inventory Inflation Adjustments

You must set up the following Distribution AAIs to process inflation inventory adjustment:

• 3910: Inventory Stock Valuation - Adjustment

Use this AAI to identify the inventory account for the inflation adjustment process.

• 3911: Expense or Cost of Goods Sold - Stock Valuation Adjustments

Use this AAI to identify the results account, which serves as the offset to the inventory adjustments account.

# Setting Up Next Numbers for Argentina

This section discusses how to set up next numbering for withholding taxes and for profit withholding certificates (traceability codes).

You also set up next numbering for legal document numbering and VAT and profit withholding certificates.

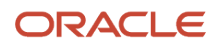

#### **Note:**

- *[Setting Up Legal Numbering for Argentina](#page-66-0)*
- *[Setting Up VAT and Profit Legal Number Withholdings for Argentina](#page-119-0)*

## Setting Up Next Numbers for Withholding Taxes

You must set up next numbers by company, fiscal year, or both, for the tax withholding document types \$A, \$G, \$I, \$L, and \$S. The system uses this setup to obtain the numbering for supplier tax withholding certificates.

This table includes examples of next numbering setup:

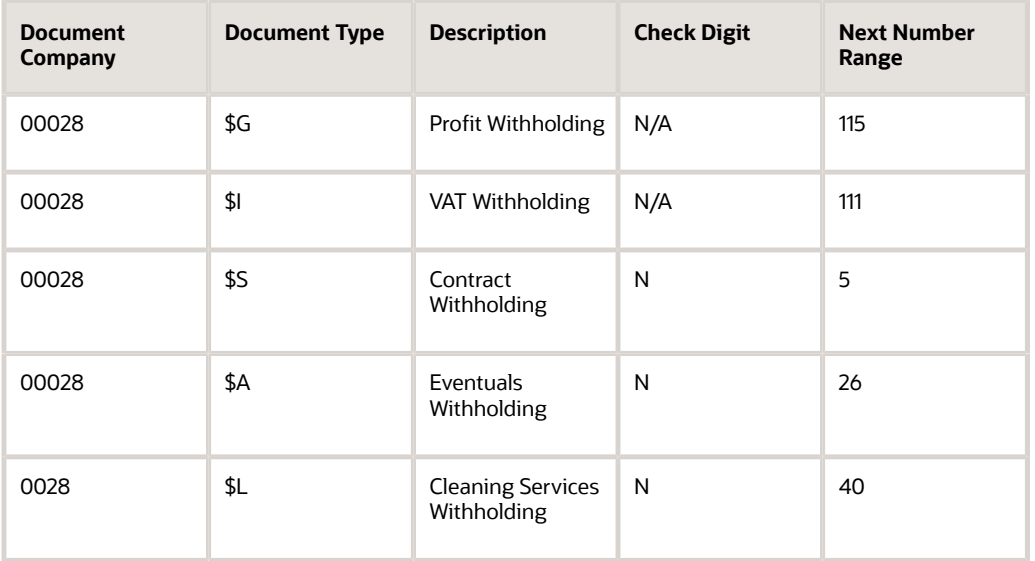

**Note:** Next numbers for gross income withholding are assigned according to state specifications. Therefore, the only gross income document type for which you have to set up next numbers is gross income rectifications.

## Setting Up Next Numbers for Withholding Certificates

You set up temporary next numbers for traceability codes (for profit withholding certificates) in the standard software Next Numbers program (P0002). The system uses the temporary next numbers when you run the F2003 Profit Withholding to External Beneficiaries (R76A4005) and the S.U.S.S. TXT File- Withholding Information (R76A4002) programs.

After you submit the report to the fiscal authorities and receive the official traceability code in return, you use the Withholding Certificates Legal Number Maintenance - 76A program (P76A001) to relate the internal certificate number with the certificate number issued by the AFIP.

#### See *[Processing SIRE Withholding and Perception Reports](#page-349-0)*

### Form Used to Set Up Withholding Certificate Numbers

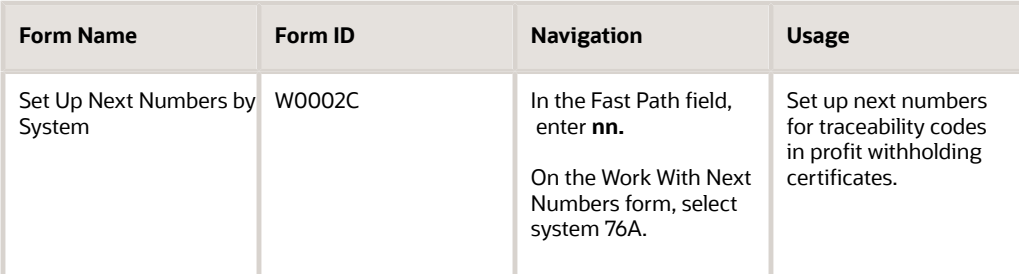

### Setting Up Next Numbers for Traceability Codes in Profit Withholding Certificates

Access the Set Up Next Numbers by System form.

#### **Use**

In the **sixth** row, enter 76A.

#### **Next Number**

For the **sixth** position under the Use column, enter a next number in the corresponding Next Number field. For example, enter 1.

#### **Check Digit Used**

Do not select this check box for traceability codes.

# Setting Up AAI Document Types for Argentina

You must set up the document types and the corresponding AAIs that are used in the process of adjusting works in progress for inflation. You adjust for inflation to manage your inventory.

This section discusses how to set up AAI document types.

## Form Used to Set Up AAIs in Document Types for Inventory Inflation Adjustment

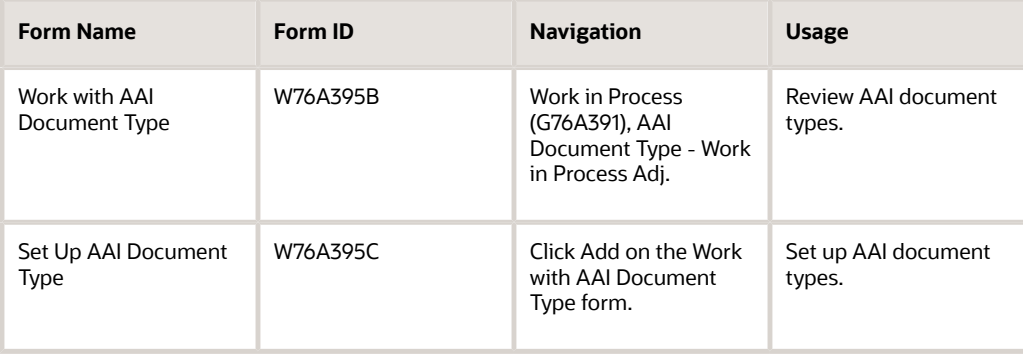

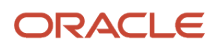

## Set Up AAI Document Types

Access the Set Up AAI Document Type form.

#### **Document Type**

Enter a value that exists in the Document Type (00/DT) UDC table.

#### **Order Type**

Enter a value that exists in the Document Type (00/DT) UDC table.

#### **AAI Table Number**

Enter a number used to specify sequence and retrieve accounting information.

# Setting Up Corresponding Versions of Programs for Argentina

Some country-specific functionality requires that you create versions of the same name for a country-specific program and a base software program. For example, to have the system access the processing options for a country-specific voucher program, you might need to set up a version named XYZ for the country-specific voucher program and a version named XYZ of the Standard Voucher Entry (P0411) program.

Set up corresponding versions for these programs:

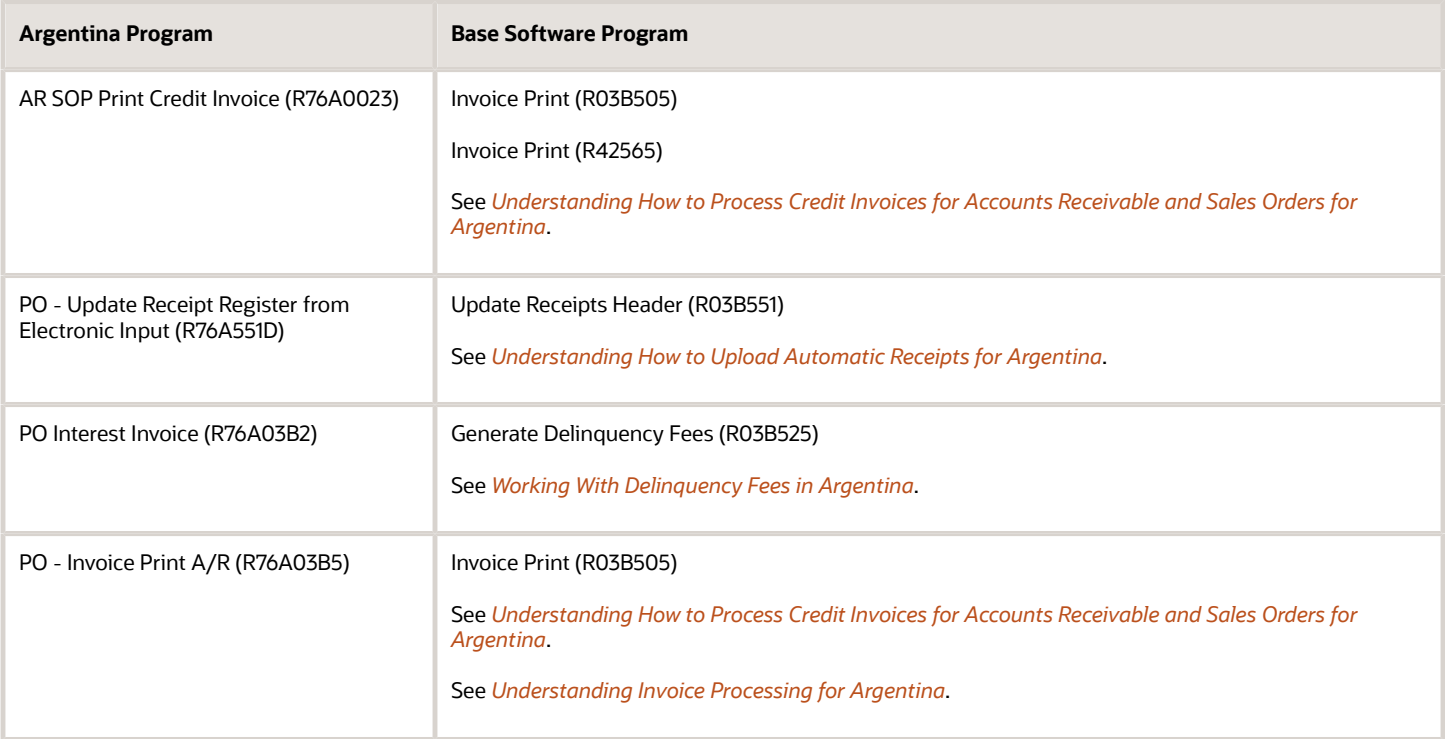

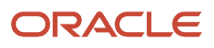

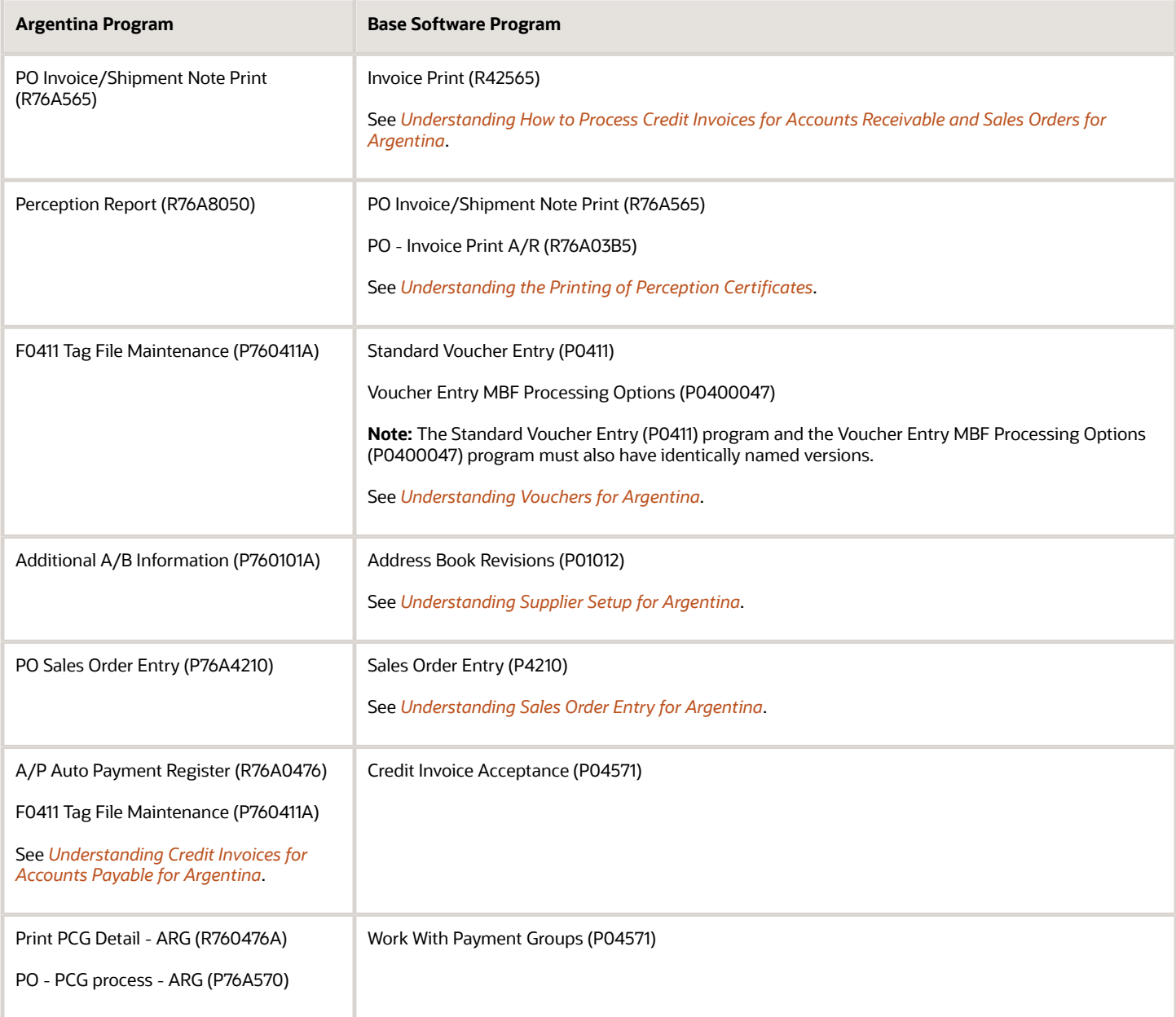

# Setting Up Legal Numbering for Argentina

This section provides an overview of legal numbering, lists prerequisites, and discusses how to:

- <span id="page-66-0"></span>• Establish relationships between document types.
- Set up next numbers for legal numbering.

## Understanding Legal Numbering

Legal numbering complies with the legal requirements that are stipulated in General Resolution 1415.

Legal numbering can be set up for invoices and shipment notices, and is assigned by issue place and DGI (Direccion General Impositiva) document type.

The legal number has these parts:

- The document type assigned by the Administracion Federal de Ingresos Publicos (AFIP). For example, the document type might be 01-Invoice.
- The invoice letter (A, B, C, E, and so on).
- The issue place (where the voucher was issued).
- A next number.

To set up legal numbering, you set up a relationship between document types and you set up next numbers.

#### AFIP Document Types

Set up AFIP document type relationships to cross-reference JD Edwards EnterpriseOne document types and legal invoice groups to legal document types. The AFIP defines both legal invoices groups and legal document types.

The JD Edwards EnterpriseOne document type and the legal invoice group (which is assigned based on the tax area that is used during voucher entry) determine the legal document type of the invoice by using the AFIP document type relationship that you set up.

## **Prerequisites**

Before you complete the tasks in this section:

- Set up the Document Types All Documents in UDC (00/DT).
- Set up the ARG-DGI Transaction Doc Type 1 in UDC (76/AF) (Release 9.2 Update).

## Forms Used to Set Up Legal Numbering and Document Type Relationships

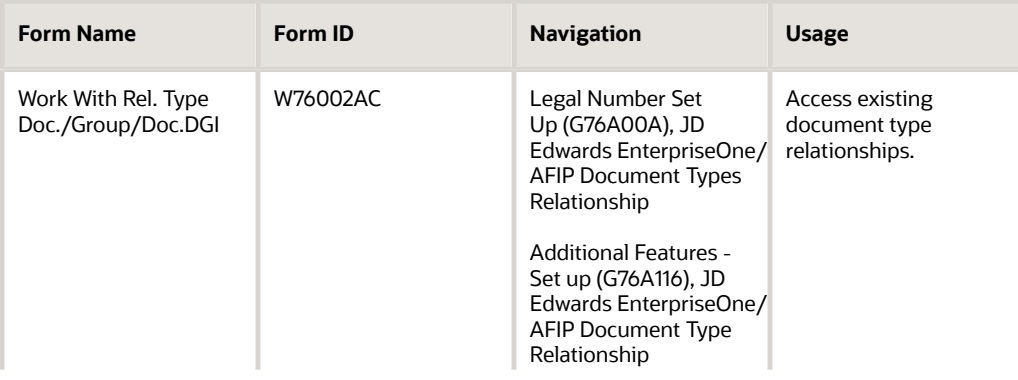

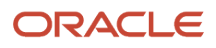

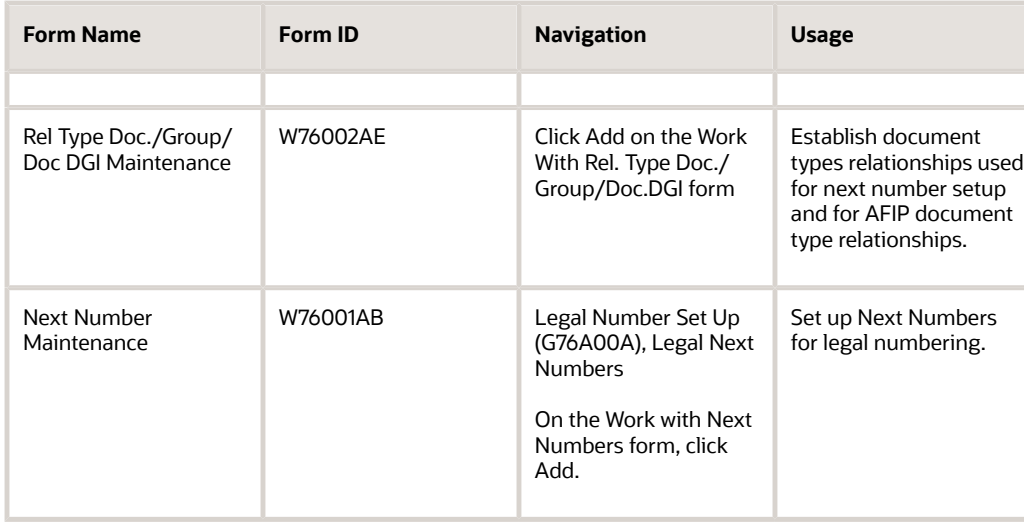

## Establishing Relationships Between Document Types

Access the Rel Type Doc./Group/Doc DGI Maintenance form.

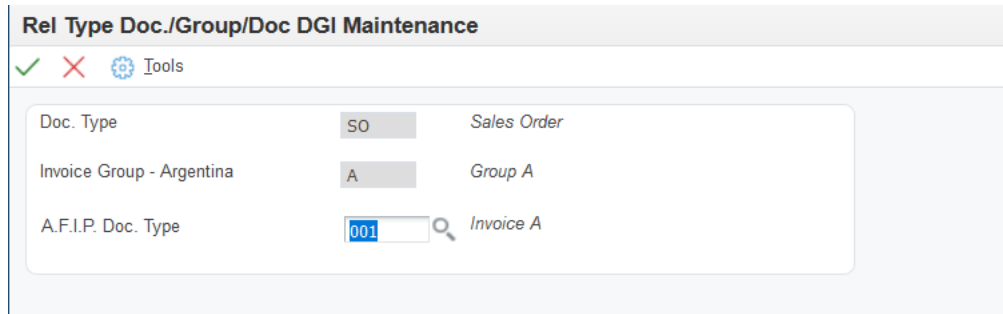

#### **Doc. Type (document type)**

Enter a user-defined code from 00/DT that identifies the origin and purpose of the transaction. The system reserves several prefixes for document types, such as vouchers, invoices, receipts, and time sheets. The reserved document type prefixes for codes are:

- P: Accounts payable documents
- R: Accounts receivable documents
- T: Time and Pay documents
- I: Inventory documents
- O: Purchase order documents
- S: Sales order documents

#### **Invoice Group - Argentina**

Enter a code that identifies the invoice group. Values are:

**A**

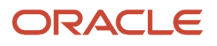

#### **B**

#### **C**

#### **A.F.I.P. Doc. Type**

Enter the legal document type given by DGI (Direccion General Impositiva) for documents.

## Setting Up Next Numbers for Legal Numbering

Access the Next Number Maintenance form.

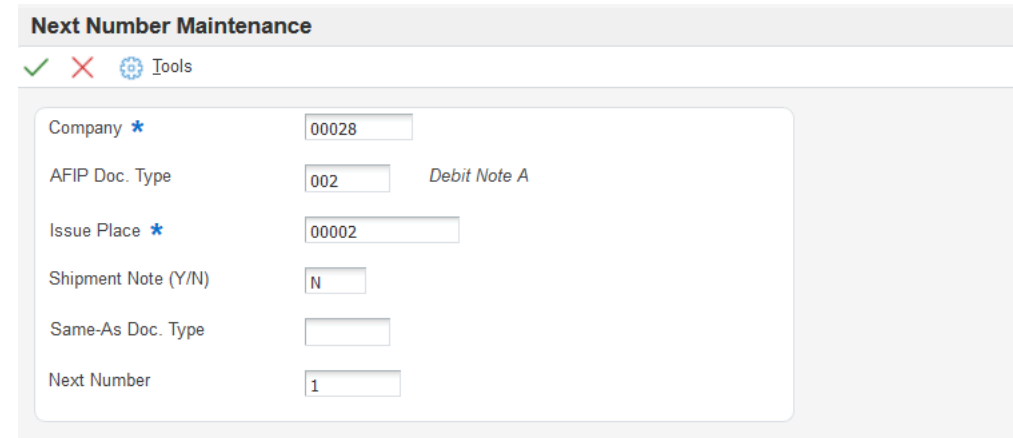

#### **AFIP Doc. Type (Release 9.2 Update)**

Enter a value that exists in the ARG-DGI Transaction Doc. Type 1 (76/AF) UDC table to specify the legal document type given by DGI for documents.

#### **Issue Place**

Enter the location where the invoice or the shipment note is printed.

You must specify the issue place of the invoice or shipment note that you want to print in the Issue Place processing option of the PO - Invoice / Shipment Note Print program (R76A565) or in the PO - Invoice Entry (P03B11) - ARG - 03B program (P76A03B1).

#### **Shipment Note (Y/N) (shipment note [yes/no])**

Enter **Y** (yes) to specify that the document is a shipment note. Enter **N** (no) to specify that the document is not a shipment note.

#### **Same-As Doc. Type (same-as document type)**

Enter a value that exists in the Document Type - All Documents (76/AF) UDC table to specify a document type for which the system uses the same numbering scheme as the document type that you entered in the AFIP Doc Type field.

If you set up next numbers by company or by company and fiscal year, a document type can share the same next number sequence as another document type. Same As Document Type refers to the document type that controls the next number the system uses.

For example, you create a document with a document type of RR. The document that you create should use the same next number sequence as regular invoices or RI document types. In this case, define the RR document type setup record with a Same As Document Type of RI.

**Note:** In Argentina, due to legal restrictions, you cannot use the Same As functionality with a different document ID. You must set up the document type that matches the AFIP doc type document ID.

#### **Next Number**

Enter the number that the system will assign next. The system can use next numbers for voucher numbers, invoice numbers, journal entry numbers, employee numbers, address numbers, contract numbers, and sequential W-2s. You must use the next number types already established unless you provide custom programming.

# Setting Up Localizations Additional Information for Argentina

This section provides an overview of localizations additional information setup, lists a prerequisite, and discusses how to:

- Run the Additional Info Setup program.
- Set processing options for Additional Info Setup program (R7000100).

## Understanding Localizations Additional Information for Argentina

Localizations Additional Information is a tag-table methodology that captures and stores country-specific information. The system uses this information for different purposes.

Before you can start working with Localizations Additional Information, you must run the Additional Info Setup program (R7000100) to generate the required tables that store the additional data. This setup also generates the forms where you enter the pre-defined information that is saved to the Localizations Additional Fields tables.

The system launches the Localizations Additional Information forms from the Regional Info row menu option from the specific programs that require additional data when your user profile country preference is set to AR (Argentina).

When you run the Additional Information Setup program, the system also generates all the additional fields required in the appropriate Regional Info forms.

The forms for Localizations Additional Information, group the pre-defined data fields into the following tabs, according to the type of data that you enter:

- **String Data:** The information that you enter in the pre-defined fields listed in this tab is a set of alpha-numeric characters.
- **Numeric Data:** The information that you enter in the pre-defined fields listed in this tab is a set of numeric characters.
- **Date:** The information that you enter in the pre-defined fields listed in this tab are dates.
- **Character:** The information that you enter in the pre-defined fields listed in this tab are single characters.

For Argentina, the tables that the Additional Info Setup program (R7000100) generates to work with additional information are:

- Header Localization Additional Data (F7000100)
- Base Object / Tag Table Definition (F7000120)

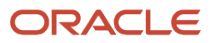

- Detail Localization Additional Data (F7000110)
- Localizations Additional Fields Accounts Payable Ledger 04 (F700411)
- Localizations Additional Fields Tax Areas 04 (F704008)

Every time you run the Additional Information Setup program, the system regenerates the tables required to work with the solution. You do not need to run this program multiple times but if you do, the existing data that you entered and that is saved in the Additional Information tables, is not affected.

#### **Note:**

- *[Understanding Voucher Additional Information for RG 3685](#page-149-0)*.
- *[Understanding Tax Areas Additional Information \(Release 9.2 Update\)](#page-126-0)*

### **Prerequisites**

Before you complete the task in this section, verify that the Localization Country Code field in your user profile is set to *AR* (Argentina).

## Running the Additional Info Setup Program (R7000100)

Select System Administration Tools (GH9011), Batch Versions.

Alternatively, enter BV in the Fast Path field.

In the Work With Batch Versions - Available Versions form, enter R7000100 in the Batch Application field to work with Additional Info Setup program.

### Setting Processing Options for the Additional Info Setup Program (R7000100)

Processing options enable you to set default processing values.

#### General

#### **1. Code - Localization Country**

Select a value from the Localization Country Code UDC table (00/LC) to specify the country for which the system generates the Additional Information tables and forms.

Select the country code *AR* for Argentina.

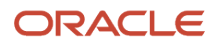
# Setting Up Print Authorization Codes for Argentine **Suppliers**

This section provides an overview of the Print Authorization Code (CAI) and discusses how to:

- Enter the autoprinter company status.
- Enter the CAI number.

### Understanding Print Authorization Code (CAI)

 General Resolution 100 (RG100) requires that a numeric Print Authorization Code (CAI) with an expiration date be printed on the bottom-right margin of type A and B vouchers that companies issue during business. The regulation does not affect type C vouchers.

RG100 establishes that issuance of invoices or equivalent documents, as well as their printing by companies that are authorized to do so, is essential for tax purposes and also ensures the transparency of business principles. To work within RG100 parameters, you must indicate whether the company prints its own invoices.

Likewise, for taxpayers whose operations are significant in terms of volume and quality, the ability to print their own vouchers is beneficial because it helps facilitate their business operations and administrative tasks.

The CAI number is assigned by the AFIP, as stipulated in RG100. This number is assigned to all companies that print their own invoices. These companies must be registered and authorized by the fiscal authority to print their own invoices. Once registered and authorized, the company is given a CAI number, which must be printed on all legal invoices.

The CAI number is unique for each company.

### Forms Used to Set Up Print Authorization Codes

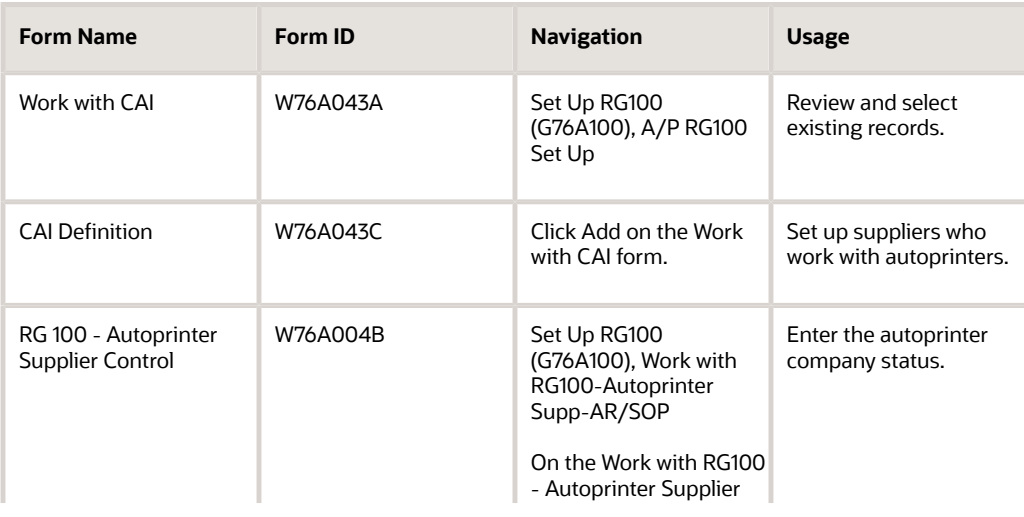

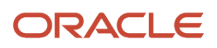

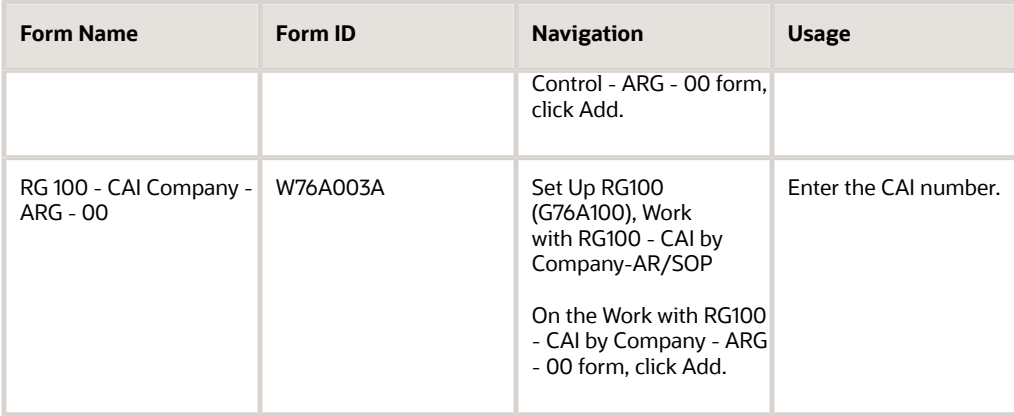

### Entering the Autoprinter Company Status

Access the RG 100 - Autoprinter Supplier Control form.

### **Check for Autoprinter**

Specify whether the system verifies if the supplier is set up as an autoprinter.

### Entering the CAI Number

Access the RG 100 - CAI Company - ARG - 00 form.

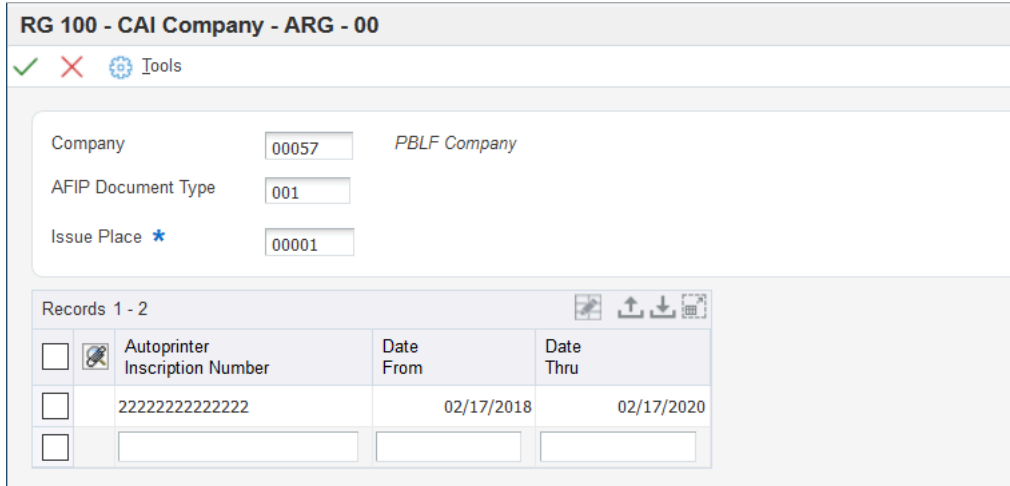

### **AFIP Document Type**

Enter the legal document type given by DGI for documents.

#### **Issue Place**

Enter the location where the invoice or the shipment note is printed.

#### **Autoprinter Inscription Number**

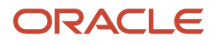

Enter a number assigned to a supplier by legal authorities in Argentina, as stated in General Resolution 100. It is a unique ID given to all the companies that are autoprinters (that is, companies that print their own invoices).

These companies must be registered and authorized by legal authorities to print their invoices. Once they are registered and authorized, they are given a CAI (autoprinter inscription number), which they must print on every invoice.

#### **Date From and Date Thru**

Enter the date when a transaction, contract, obligation, preference, or policy rule becomes effective or ceases to be in effect.

# Setting Up to Print Invoices and Shipment Notes for Argentina

This section provides overviews of issue places and bar codes, lists prerequisites, and discusses how to:

- Add the CIF code.
- Add record type \$C.
- Relate issue places to address book records.

### Understanding Issue Places

Article 11 of General Resolution 3434 stipulates that the commercial address that appears on the invoice or equivalent document must be the business or physical location where the invoice is issued.

In the case of shipment notes or equivalent documents, the location where goods are issued (warehouse or depot) must be the business address. The address of the place where goods are dispatched must be the same as the issue place address.

CIF codes relate the issue place with an address book record, which stores the address and other data about the issue place.

Setting up this relationship causes the invoice printing programs to retrieve the issue place address instead of the company address.

If this relationship is not defined, the business address is printed instead of the issue place address.

To set up the issue place relationship:

- **1.** Add the CIF code.
- **2.** Add record type \$C.
- **3.** Relate the issue place to the address book record.

### Understanding Bar Codes for Argentina Invoices

When you generate a legal document with a document type of A, B, E, or M, you must print a bar code on the document. The bar code includes the:

- C.U.I.T number
- AFIP legal document type

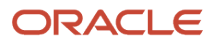

- Issue place
- C.A.I. number
- C.A.I. due date
- Check digit

When you set up the ARG - Item ARGP - Allowed Values UDC (76/B1), you must specify **Y** in the Special Handling Code field for document types A, B, E, and M. A value of Y indicates that the document type requires the system to print the bar code information.

When you run the Print Invoices (R42565) program or the Invoice Print (R03B505) program, the system calls the Print Invoice / Shipment Note - ARG - 42 (R76A566) program. The Print Invoice / Shipment Note - ARG - 42 program calls the N76A510 (Bar Code String Generator) business function to print the bar code as well as the numeric equivalent of the bar code.

**Note:** You must install the Interleaved 2 of 5 ITF font for the bar code. JD Edwards EnterpriseOne software does not provide this font.

### Bar Code String Generator - ARG - 42 (N76A510)

The Bar Code String Generator - ARG - 42 business function obtains the data required for the bar code from these fields, and then generates a check digit:

- C.U.I.T number (11 numeric characters obtained from data item TAX in the F76AUI20 table).
- AFIP legal document type (three numeric characters obtained from the first three characters in data item VINV in the F76A09 table) (Release 9.2 Update).
- Issue place (five numeric characters obtained from data item ACEM1 in the F76AUI20 table) (Release 9.2 Update).
- C.A.I. number (14 numeric characters obtained from data item ACAI in the F76AUI20 table).
- C.A.I. due date (eight numeric characters obtained from data item CXPJ in the F76AUI20 table).

The business function concatenates the values of the five data fields in the order listed and then adds the check digit to the end of the string to produce the numeric value of the bar code. To calculate the check digit, the system:

- **1.** Sums the characters in the odd number positions (positions 1, 3, 5, and so on), beginning from the left of the string of characters.
- **2.** Multiplies the sum obtained in the first step by 3.
- **3.** Sums the characters in the even number positions (positions 2, 4, 6, and so on), beginning from the left of the string of characters.
- **4.** Sums the values obtained in steps 2 and 3.
- **5.** Determines the check digit to be the lowest number which, when added to the value that was determined in step 4, equals a multiple of 10.

### Example: Generation of Numeric Bar Code

Suppose the values for the five data fields are:

- CUIT number: 23467812399
- AFIP legal document type: 003 (Release 9.2 Update)
- Issue place: 12222 (Release 9.2 Update)
- C.A.I. number: 65432165432111
- C.A.I. due date: 06062005

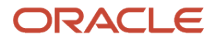

The business function concatenates the characters to produce this string: 23467812399003122226543216543211106062005 (Release 9.2 Update)

- **1.** Sums the characters in the odd positions to produce a value of 69.
- **2.** Multiplies 69 by 3 to equal 207.
- **3.** Sums the characters in the even positions to produce a value of 58.
- **4.** Sums 207 and 58 to equal 265.
- **5.** Determines the check digit to be five because five is the lowest number, which when added to 265, returns a number which is divisible by 10.
- **6.** Produces a numeric value for the bar code that is equal to the original string with the check digit of five added to the end of the string for a value of: 234678123990031222265432165432111060620055 (Release 9.2 Update).

### **Prerequisites**

Before you complete the tasks in this section:

- Create a record for each issue place in the Address Book Revisions program (P01012). See *["Entering Address Book Records" in the JD Edwards EnterpriseOne Applications Address Book](olink:EOAAB00276) [Implementation Guide](olink:EOAAB00276)* .
- Add issue place codes to the Issue Place (76A/LE) UDC table.

### Forms Used to Set Up to Print Invoices and Shipment Notes

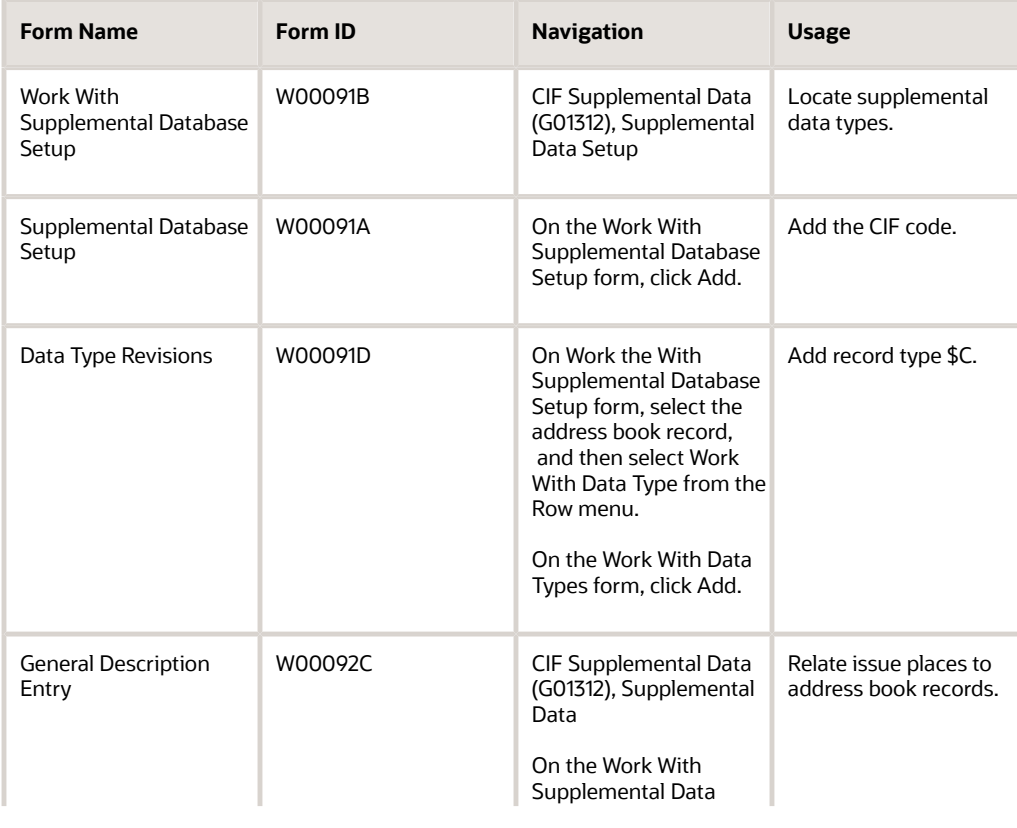

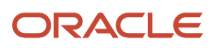

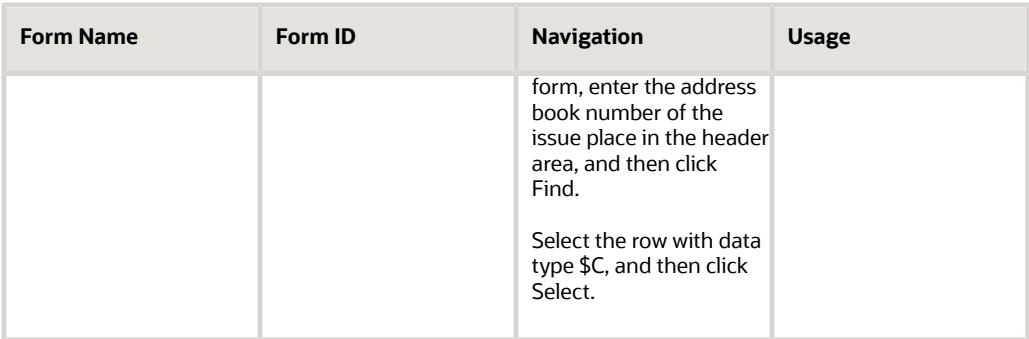

### Adding the CIF Code

Access the Supplemental Database Setup form.

#### **Supplemental Database Code**

Enter **AB** in this field to specify the JD Edwards EnterpriseOne Address Book system.

#### **Generic Alphanumeric Key 1**

Select this option to use the data that you enter in the Generic Alphanumeric Key 1 field as a key field for supplemental data.

If you select this option, you must enter a valid data dictionary alias in the corresponding DD Alias (SAL1) field. Before you can use the data dictionary alias, you must set up the alias in UDC Valid Alphanumeric Aliases (00/S2).

When you select Generic Alphanumeric Key 1, and you enter a valid alias, the field appears with the data dictionary name as a key field on the Work With Supplemental Data form. If you enter data in the corresponding Row Description (SBD1) field, the data that you enter appears as the key field name on the Work With Supplemental Data form.

#### **DD Alias (data dictionary alias)**

Enter **AN8** in this field to specify the address number alias.

### Adding Record Type \$C

Access the Data Type Revisions form.

### **Type Data**

Enter **\$C** in this field to group data by categories.

This is a required field for setting up any data type. You can use an existing data type, or you can create a new data type by entering one or two characters for the code.

#### **Product Code**

Enter **76A** (Argentina) in this field to identify the system for the UDC that is related to the data type. This field works with the Record Type field to identify the code type table that the system uses to verify the data type. When you leave both fields blank, the system does not verify the data type.

For example, a valid code for data type SKILL (skills) must exist in the table for system 08 and code type SK. If you enter a skill code that is not in the table, the system displays an error message.

This field applies only to the code format (C) data types.

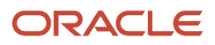

### **Record Type**

Enter **LE** in this field.

The Record Type and Product Code fields work together to associate a UDC table to the UDC (alias GDC1) field. The system uses the UDC table to verify data that you enter in the UDC (alias KY) field on the General Description Entry form.

For example, if you enter **08** in the Product Code field and **SK** in the Record Type field, the data that you enter in the UDC (alias KY) field on the General Description Entry form must exist in UDC table 08/SK.

If you leave the Record Type and Product Code fields blank, you can enter any data in the data entry field for the UDC (alias KY) column on the General Description Entry form.

This is an optional field for setting up supplemental data types in code format.

### Relating Issue Places to Address Book Records

Access the General Description Entry form.

#### **User Def Code (user defined code)**

Enter the issue place code for each issue place.

#### **Effective Date**

Enter the effective date for each issue place.

#### **Remark**

Enter the address book number for each issue place.

**Note:** The data that you enter in the Remark (alias RMK) field depends on how you set up the Remark 1 (alias GDC2) and corresponding System Code (alias SY1) and Record Type (alias RT1) fields on the Data Type Revisions form. If you associated the Remark 1 (alias GDC3) field with a record, the data that you enter in the Remark (alias RMK) field must be a value in the associated record. If you did not associate the Remark 1 (alias GDC3) field with a record, the system accepts any data (within the size constraints) that you enter in the Remark (RMK) field.

# Setting Up the System to Generate the Text Payments File for Argentina

This section provides overviews of the text (TXT) payment file and the required bank account information for text payments; and lists a prerequisite.

### Understanding the Text Payment File

The AFIP, through RG 151, requires that companies provide documentation of payments greater than 10.000,00 ARS in the form of a check, automatic debit, credit card receipt, credit invoice acceptance, and so on. If you cannot provide this documentation, you must prove the validity of the payment in another way to receive the fiscal credit.

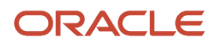

If you use unauthorized documents as evidence of payments that are greater than 10.000,00 ARS, you cannot reduce your taxes by the fiscal credits from these transactions.

RG 1547 enables you to document the fiscal credit by the following means:

- Preserve information about the means of payment in the invoice or receipt.
- Submit a monthly record of payments that are made through computerized systems to the AFIP.

### Understanding the Required Bank Account Information for Text Payments

You must associate the CUIT number of the bank account with the bank account information by creating an address book record for the bank account and entering the bank's address book number in the Bank Account Information program (P0030G).

Create an address book record for the bank of each supplier for which you use the text payments file. Set up the address book record with a search type of V (Supplier), and specify the CUIT number of the bank account in the Tax ID field. of the Bank Account Information program (P0030G).

#### **Note:**

• *["Setting Up Bank Accounts" in the JD Edwards EnterpriseOne Applications Financial Management](olink:EOAFF00436) [Fundamentals Implementation Guide](olink:EOAFF00436)* .

### **Prerequisite**

Set up UDCs for bank processing.

See *[Setting Up UDCs for Accounts Payable for Argentina](#page-53-0)*.

# Setting Up Payment Formats for Argentina

This section provides an overview of payment formats for Argentina and discusses how to set processing options for payment formats for Argentina.

### Understanding Payment Formats for Argentina

JD Edwards EnterpriseOne software provides these payment formats for Argentina:

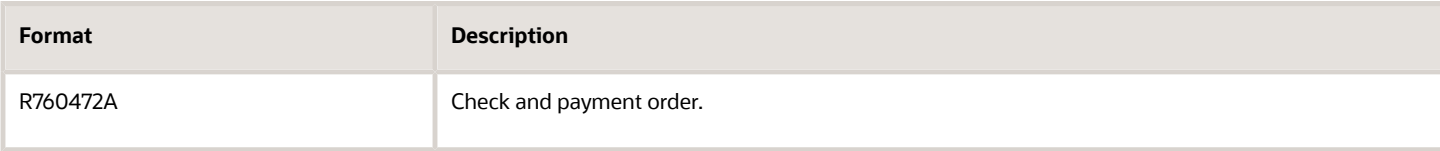

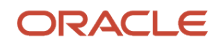

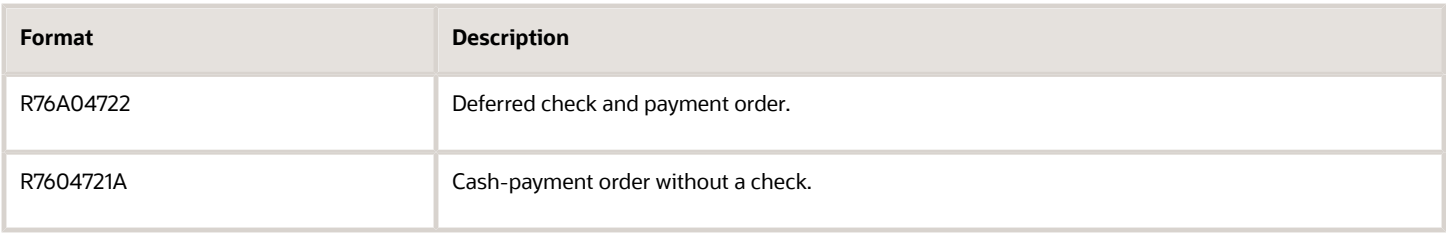

All three payment formats use the same processing options.

### Setting Processing Options for Payment Formats for Argentina

Processing options enable you to specify the default processing for programs and reports.

### General

### **Program ID (FUTURE USE)**

This processing option is not used.

#### **Form Type (FUTURE USE)**

This processing option is not used.

#### **Register Payment**

Enter **1** to register the payment under the check number. Leave this processing option blank to register the payment under the payment order number. This processing option is valid when you print only the payment order.

#### **GL Distribution Account**

Enter **1** to suppress printing of the GL distribution account.

#### **State (FUTURE USE)**

This processing option is not used.

# Setting Up the System for Deferred Payments for Argentina

This section provides an overview of the payment print programs for deferred payments and discusses how to set up the deferred check table.

### **Note:**

- *[Setting Up UDCs for Accounts Payable for Argentina](#page-53-0)*.
- *[Setting Up AAIs for Deferred Payments](#page-61-0)*.

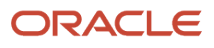

### Understanding Payment Print Programs for Deferred Payments

Set up these print programs for the deferred-check payment instrument (D):

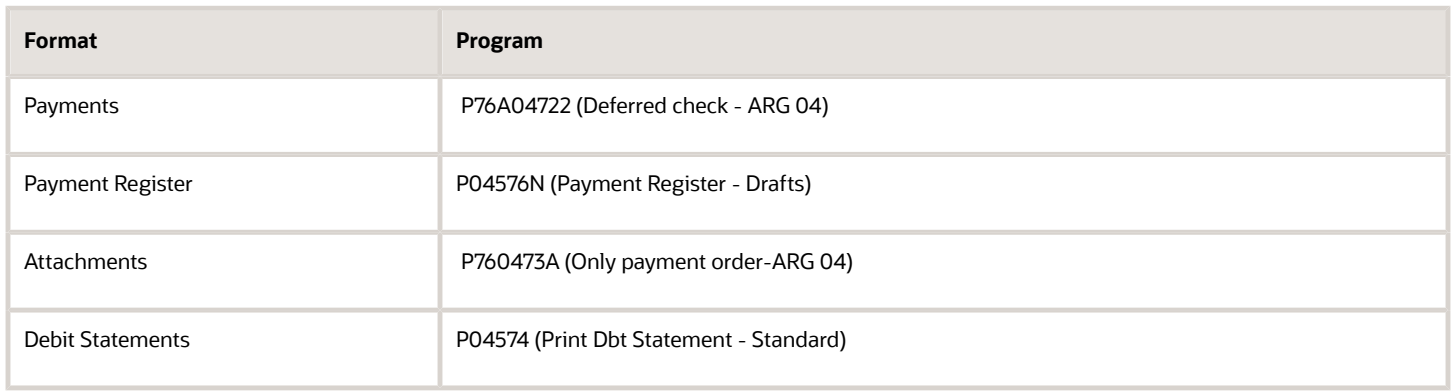

### Form Used to Set Up the Deferred Check Table

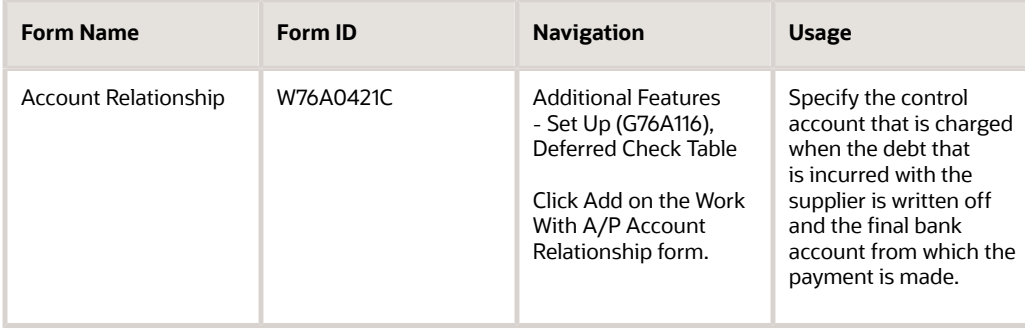

### Setting Up the Deferred Check Table

Access the Account Relationship form.

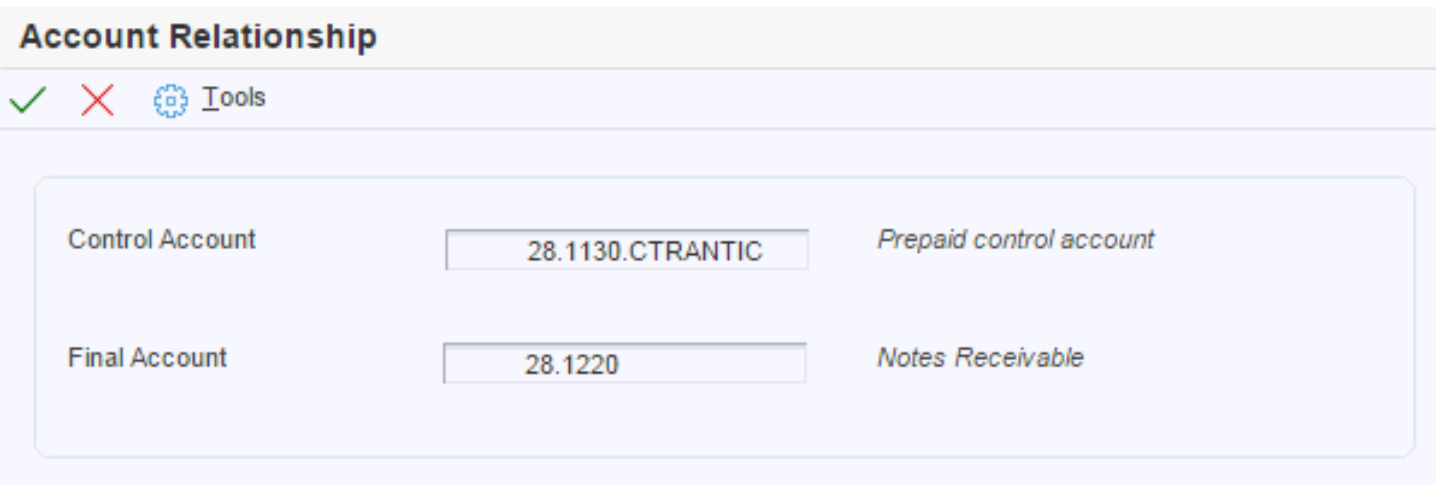

### **Control Account**

Enter the account number.

#### **Final Account**

Enter the account number in the long account number format.

# <span id="page-82-0"></span>Setting Processing Options for Additional A/B Information (P760101A)

Set this processing option before you enter company, customer, and supplier information for Argentine companies and individuals. The system uses the values in this processing option for country-specific processing.

### General

This processing option specifies whether the system allows duplicate tax identification.

### **PO Item**

Specify whether the system allows duplicate tax identification. Values are:

Blank: The system does not allow duplicate tax identification.

**1:** The system allows duplicate tax identification.

# Setting Up Suppliers for Argentina

This section provides an overview of setup for suppliers and discusses how to:

- <span id="page-82-1"></span>• Set up additional address book information for suppliers.
- Set up autoprinter numbers for suppliers.

### Understanding Supplier Setup for Argentina

In addition to the standard setup for suppliers, for Argentine suppliers:

- Set up additional address book information for suppliers.
- Set up the processing options for the Additional A/B Information program (P760101A) to allow duplicate CUIT numbers.

See *[Setting Processing Options for Additional A/B Information \(P760101A\)](#page-82-0)*.

• If you are setting up foreign suppliers, set up the CUIT numbers for the countries of origin in the Country's CUIT (76A/FJ) UDC table and set up the document type for foreign tax IDs in the ARG-A/B Legal Document Type (76A/A0) UDC table.

See *[Setting Up UDCs for Foreign Suppliers and Supplier Withholding for Argentina](#page-28-0)*.

• Set up suppliers for withholding, if you process supplier withholding.

See *[Setting Up Withholding for Argentina](#page-102-0)*.

• Set up supplier autoprinter (CAI) numbers.

See *[Setting Up Suppliers for Argentina](#page-82-1)*.

### Forms Used to Set Up Autoprinter Numbers and Additional Address Book Information for Suppliers

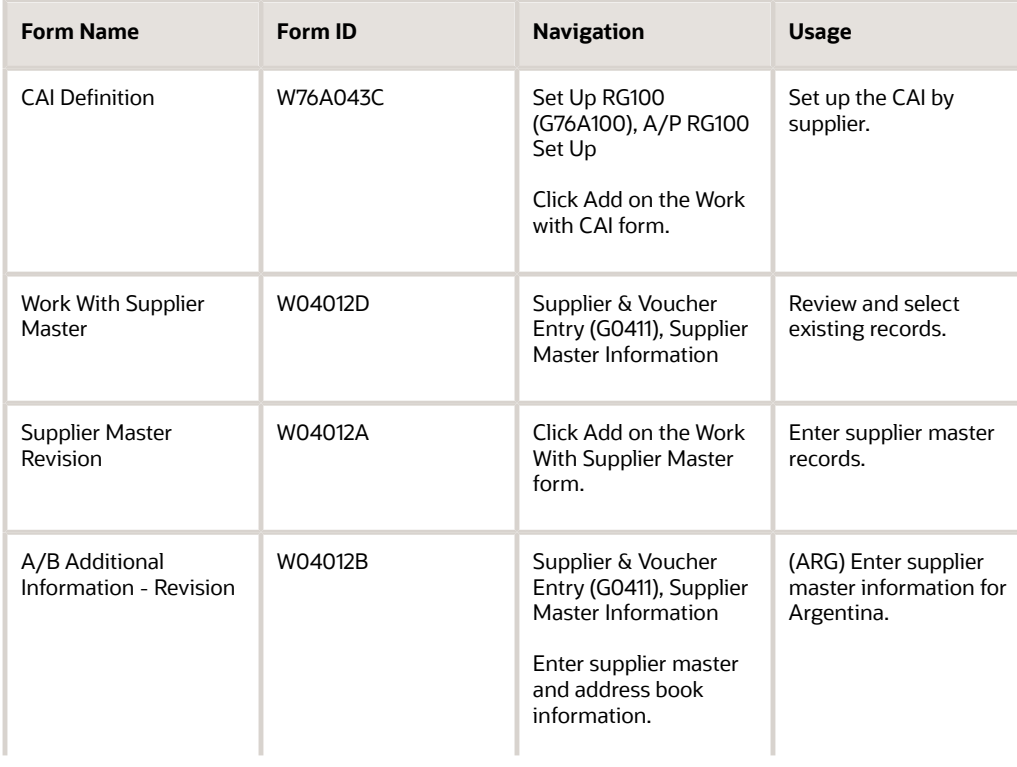

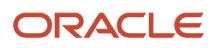

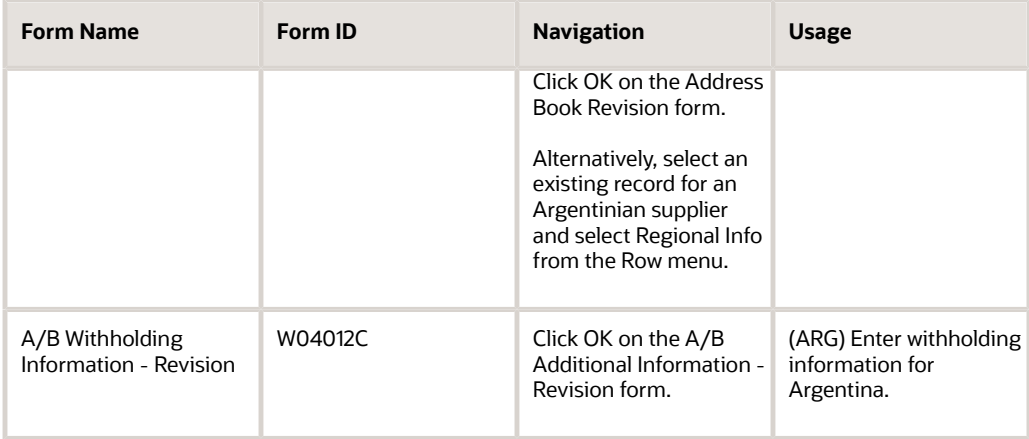

### Setting Up Additional Address Book Information for Suppliers

Access the A/B Additional Information - Revision form.

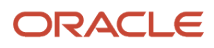

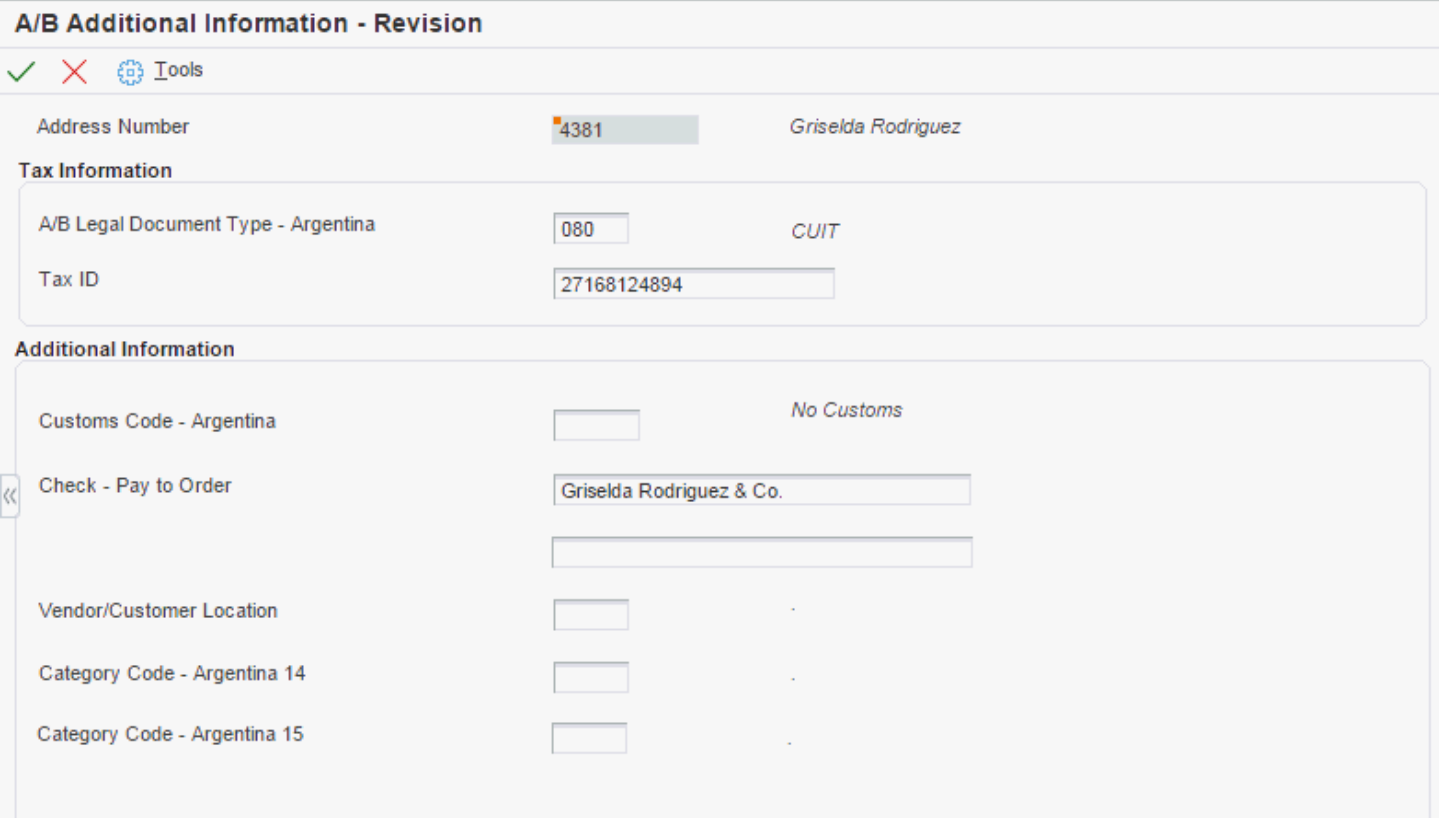

### **A/B Legal Document Type - Argentina**

Enter a value that exists in the ARG-A/B Legal Document Type (76A/A0) UDC table to specify the legal document type (CUIT, DNI, DNRP, and so on).

### **Customs Code - Argentina**

Enter a value that exists in the ARG-Custom Code (76/08) UDC table to specify whether customs fees apply to the supplier.

### **Check - Pay to Order**

Enter a description of the payment.

### **Vendor/Customer Location**

Enter the VAT Withholding Concept. Values are:

Category code Argentina 93 - Profit Withholding Condition.

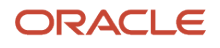

#### Category code Argentina 94 - Profit Withholding Concept.

### Setting Up Autoprinter Numbers for Suppliers for Argentina

Access the CAI Definition form.

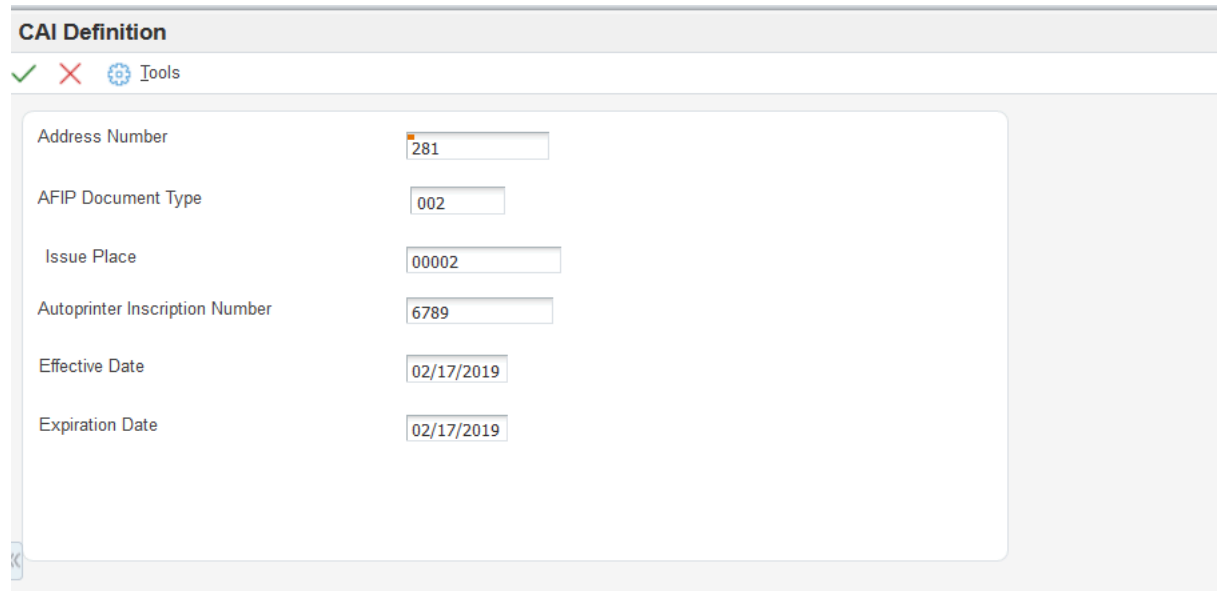

#### **AFIP Document Type (Release 9.2 Update)**

Enter a value from the ARG-DGI Transaction Doc. Type 1 (76/AF) UDC to specify the legal document type given by DGI for documents.

#### **Issue Place**

Enter the physical location where the invoice or the shipment note is printed.

#### **Autoprinter Inscription Number**

Enter the number assigned to a supplier by legal authorities in Argentina, as stated in General Resolution 100. It is a unique ID given to all the companies that are autoprinters (that is, companies that print their own invoices).

These companies must be registered and authorized by legal authorities to print their invoices. Once they are registered and authorized, they are given a CAI (autoprinter inscription number), which they must print on every invoice.

#### **Effective Date**

Enter the date when a transaction, contract, obligation, preference, or policy rule becomes effective.

#### **Expiration Date**

Enter the date when a transaction, contract, obligation, preference, or policy rule ceases to be in effect.

# Entering Supplier Information for Small Contributors

The A/B Withholding Information – Revision form in the A/B Tag File Maintenance – ARG program (P760101A) includes fields in which you identify suppliers as small contributors and specify if the supplier provides goods or services.

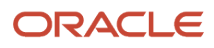

This section discusses how to enter supplier information for small contributors.

### Forms Used to Enter Supplier Information for Small Contributors

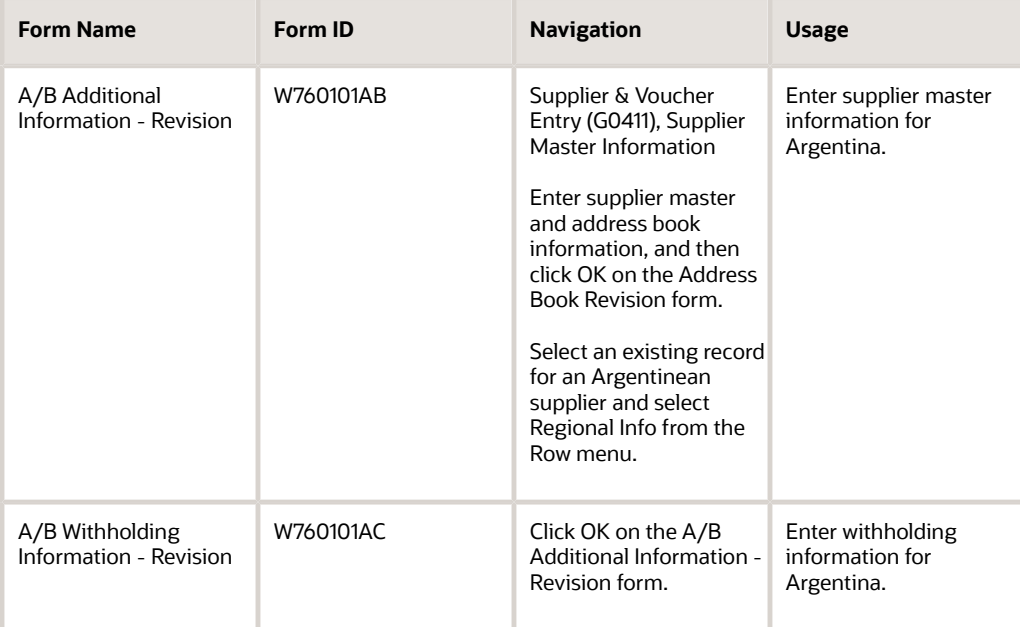

### Entering Small Contributor Supplier Information

Access the A/B Withholding Information – Revision form.

### **Profit Withholding Condition – Argentina**

Enter a value from the ARG-Profit WH Condition (76/03) UDC table to specify whether the supplier is registered, not registered, or is a small contributor. Examples of values are:

**MON:** Small contributor

**NRE:** Not registered

**REG:** Registered

#### **Small Contributor Classification**

**Note:** This field is present only when the value in the Profit Withholding Condition – Argentina field includes a code from UDC 76/03 that contains a value of **M** (Monotributista) in the first character of the Description 2 field of the UDC code.

Enter a value from the Small Contributor Classific. (76/13) UDC table to specify if the supplier provides goods or services. Examples of values are:

Blank: Not a small contributor

**BIE:** Goods

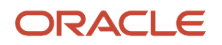

#### **SER:** Services

# Setting Up Small Contributor Limits

This section provides an overview of small contributor limits and discusses how to set up small contributor limits

### Understanding Small Contributor Limits

You use the Small Contributor Limits program (P76A050) to specify the accumulated invoice limits for goods and services when those goods and services are provided by a supplier who is registered as a small contributor. You set up the limits by effective date and small contributor classification.

**Note:** If you have existing vouchers in your system when you set up the small contributor limits, you must set up the limits with an effective date that is prior to the voucher date of the voucher that you process. If the effective date is a date that is after the voucher date, the system assumes that no limit exists.

### Forms Used to Set Up Small Contributor Limits

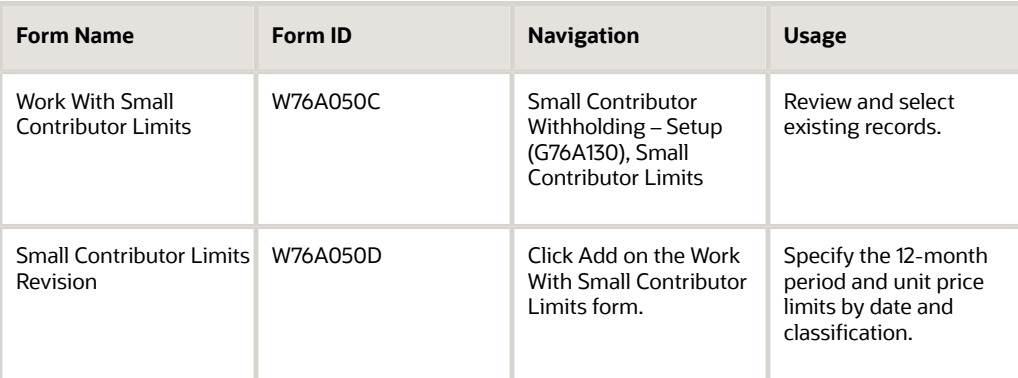

### Setting Up Small Contributor Limits

Access the Small Contributor Limits Revision form.

### **Small Contributor Classification**

Enter a value from the Small Contributor Classific. (76/13) UDC table to specify whether the limit applies to goods or services.

#### **Effective Date**

Enter the starting date of the limit. The effective date must be before the date of the oldest voucher that you need to process.

#### **Annual Limit Amount**

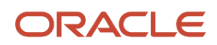

Enter the amount over which withholding applies. For example, if you enter ARS 72,000, the system calculates withholding for the supplier if the total of the paid and unpaid invoices that you process for the supplier in a 12-month period exceeds 72,000.

#### **Unit Price Limit**

Enter **0** in this field. The unit price limit is no longer used to determine whether VAT and profit withholding apply to small contributors.

# Specifying that Withholding Applies to a Small **Contributor**

This section provides an overview of when withholding applies to a small contributor and lists the forms used to specify that withholding applies to small contributors.

### Understanding When Withholding Applies to a Small Contributor

Regulations in Argentina exempt suppliers who generate a limited amount of transactions from having VAT and profit withholding amounts withhold from the payments that you make to the suppliers. These suppliers are known as small contributors.

The AFIP maintains a website that enables you to verify if a supplier is registered as a small contributor. If a supplier is registered as a small contributor and the supplier does not exceed the annual limits on the purchases that you make from the supplier, you do not process VAT and profit withholding when you generate payments to the supplier. If the AFIP website does not show a supplier as being registered as a small contributor, you must process the VAT and profit withholdings and deduct those amounts from the payments that you make to those suppliers.

You use the Small Contrib.under Withhold Obligation program (P76A405) to add unverified small contributors to the Small Contributors that Exceeded the Limit table (F76A405), which the system uses to determine whether to apply VAT and profit withholding for small contributors.

When you process automatic or manual payments, the system accesses the F76A405 table to determine whether to process withholding for the payment. The system processes withholding for small contributors for which a record exists in the F76A405 table.

Occasionally, you might need to remove a supplier record from the F76A405 table. You use the Small Contrib. under Withhold Obligation program to delete records from the F76A405 table

#### **Note:**

• *[Understanding Small Contributor Withholding in Argentina](#page-222-0)*.

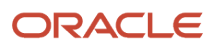

### Forms Used to Specify that Withholding Applies to Small **Contributors**

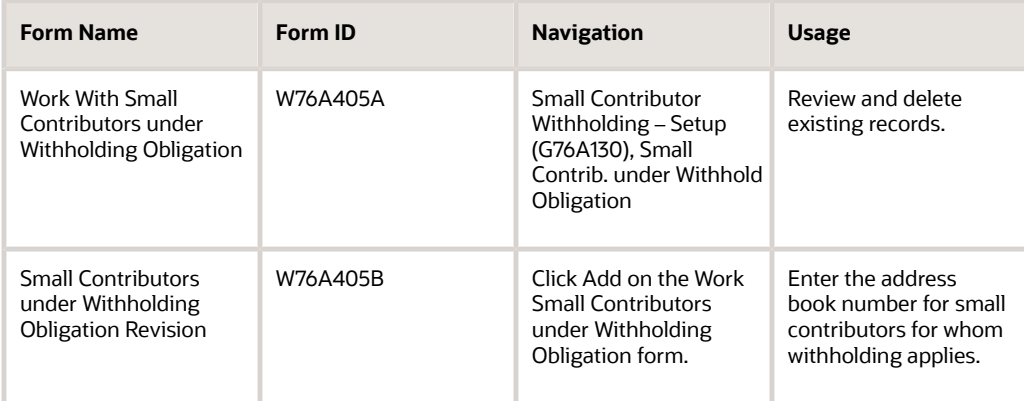

# Setting Up Invoice Type M for Voucher Processing for Argentina

This section discusses how to set up to work with invoice type M for vouchers.

### Setting Up Vouchers with Invoice Type M

Invoice type M is used for the emission of documents with tax discrimination. General Resolution 1575 defines these withholding requirements for vouchers with invoice type M:

• The withholding is calculated when the taxable amount of the transaction is equal or greater than 1000 USD.

In this case, the transaction is excluded from other withholding or perception requirements that might be applied (except Guía Fiscal Ganadera, *Harinera,* or both).

• If the taxable amount of the transaction is less than 1000 USD and the payer is a withholding agent in any other regime that makes withholdings for less than 1000 USD, the withholding must occur.

The withholding amounts are calculated as follows:

• VAT

The net transaction amount multiplied by 100 percent of the corresponding tax rate. This amount is calculated for each payable voucher.

• Profit

The net transaction amount multiplied by three percent. This calculation does not consider the accumulated profit for the month. This calculation must be done for each payment.

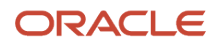

To perform these calculations:

- Create a document type in UDC 00/DT and UDC 00/DV to identify type M vouchers.
- Create a tax area exclusively for type M vouchers.

Specify invoice group M for this tax area on the Additional Tax Information form.

• Add these legal withholding regimes, which are reported in the SICORE report and in the withholding certificate:

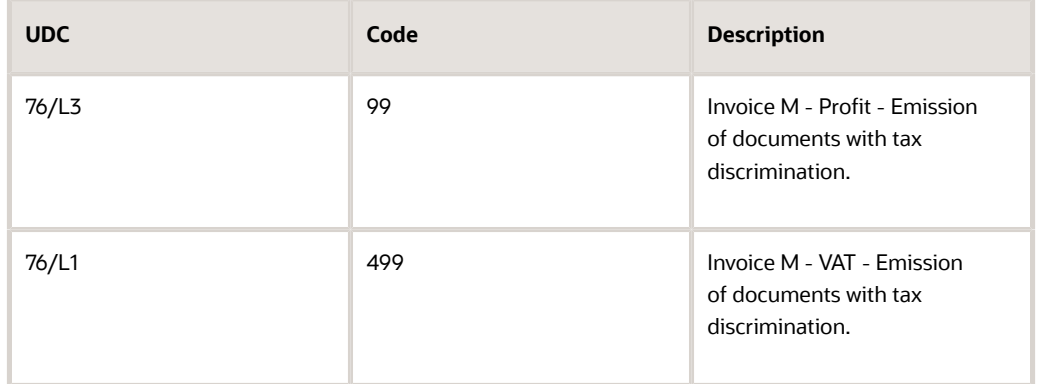

Add these legal withholding concepts, which are used during voucher entry:

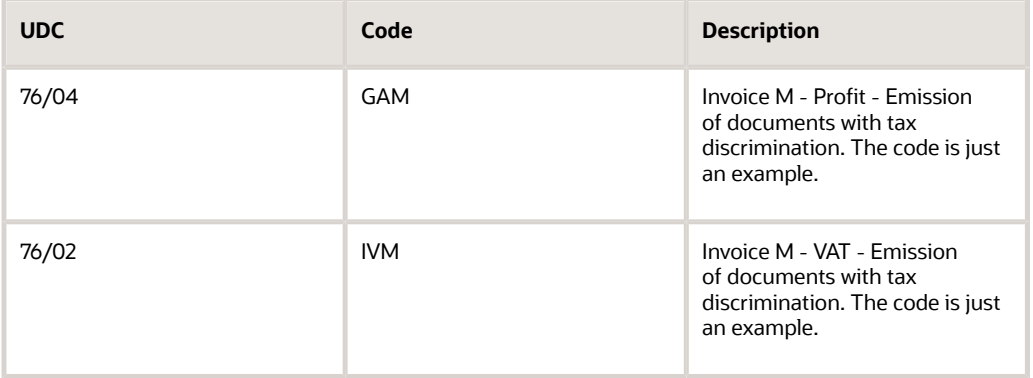

**Note:** These concepts must be different from those already defined in the system. The existing concepts cannot be reused because they have different withholding calculations.

For VAT withholdings, set up a withholding percentage in the VAT WH - Percentages program (P760402A).

See *[Setting Up VAT Withholding for Argentina](#page-113-0)*.

For profit withholdings, set up a withholding percentage in the Profit W/H - Percentages program (P760403A)

**Note:** You must specify **1** in the Misc Code field to indicate to the system that it does not have to consider the accumulated amounts from the month in the profit withholding calculation for the payment group.

See *[Setting Up Profit Withholding for Argentina](#page-115-0)*.

When you enter a voucher into the system, assign the withholding concepts corresponding to the operation on the Withholdings tab of the Voucher Additional Information - Revision form, as shown in this example:

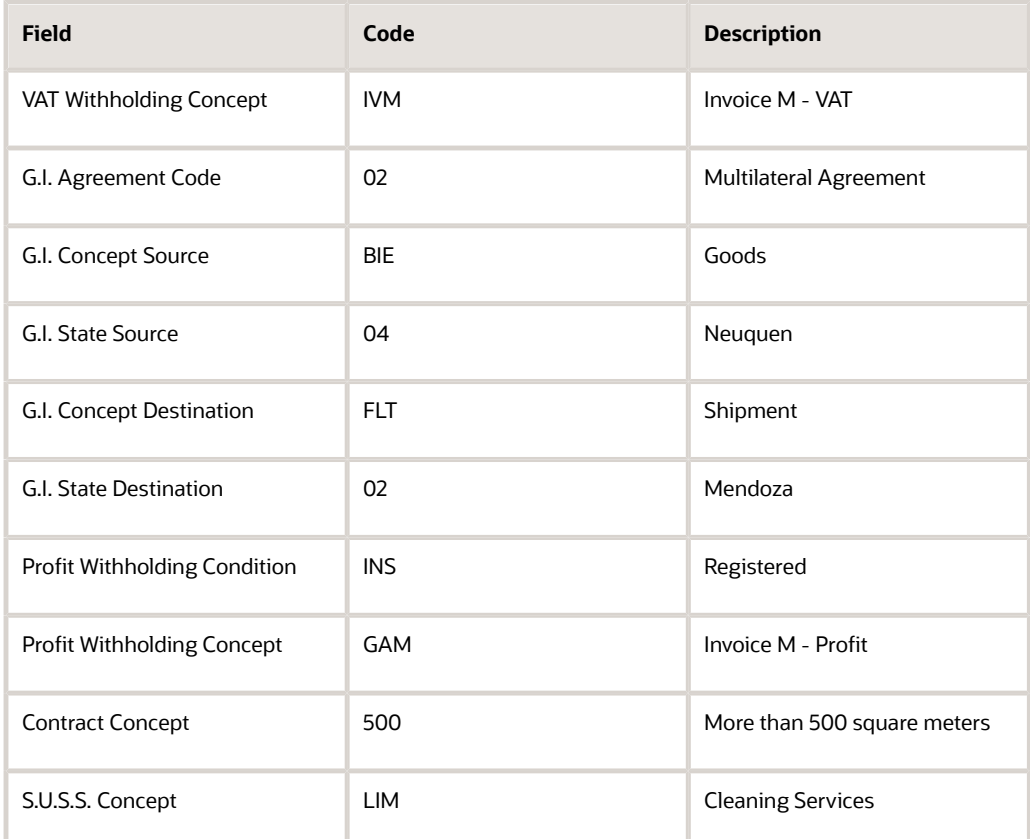

**Note:** When a transaction with invoice type M is less than 1000 USD, specify the appropriate profit withholding concept (regardless of the general withholding method). If the transaction is greater than 1000 USD, specify the withholding concept of RG 1575.

See *[Working with Voucher Entry and Review for Argentina](#page-146-0)*.

- If you are adhering to General Resolution 1575, you generate certificates before you update the payment group in the same way as if you were not adhering to this resolution.
- For General Resolution 1575, you report withholdings using the SICORE report.

# Setting Up Credit Invoice Constants for Accounts Payable and Accounts Receivable for Argentina

This section provides an overview of credit invoice constants for the JD Edwards EnterpriseOne Accounts Payable and Accounts Receivable systems setup and discusses how to set up credit invoice constants.

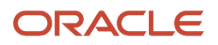

### Understanding Credit Invoice Constants for Accounts Payable **Setup**

You set up credit invoice constants by company. These constants control the credit invoice process.

You must specify this information when you set up credit invoice constants for the JD Edwards EnterpriseOne Accounts Payable system:

• The gross amount limit, below which a voucher does not require a credit invoice.

Any voucher with a gross amount in excess of this amount requires a credit invoice.

• The payment time limit in days, below which a voucher does not require a credit invoice.

Any due date that exceeds this limit requires a credit invoice.

- The category code that the system uses to identify suppliers that issue credit invoices.
- Whether the company accepts credit invoices.
- The payment instrument for vouchers that require credit invoices.
- The initial status that is assigned to the credit invoice when it is entered in the system.

### Understanding Credit Invoice Constants for Accounts Receivable

You set up credit invoice constants by company. These constants control the issuance rules for the credit invoice documents.

You must specify this information when you set up credit invoice constants for the JD Edwards EnterpriseOne Accounts Receivable system:

- The invoice minimum amount, which is the invoice amount (included taxes) above which a credit invoice must be issued.
- The credit invoice limit days, which is the maximum number of days that an invoice must be overdue before it is considered to be expired, thus requiring issuance of a credit invoice.
- The category code the system uses to identify customers that accept credit invoices. For the credit invoice to be generated, the value of the address book category code must not be blank.
- Whether the company issues credit invoices.
- The status that the credit invoices will have after they are printed.
- The internal document type of credit invoices, which the system uses to assign legal numbers to credit invoices.
- The DGI letter to assign legal numbers to credit invoices.
- The DGI letter to assign legal numbers to receipts.

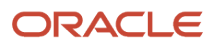

### Forms Used to Set Up Credit Invoice Constants for Accounts Payable and Accounts Receivable

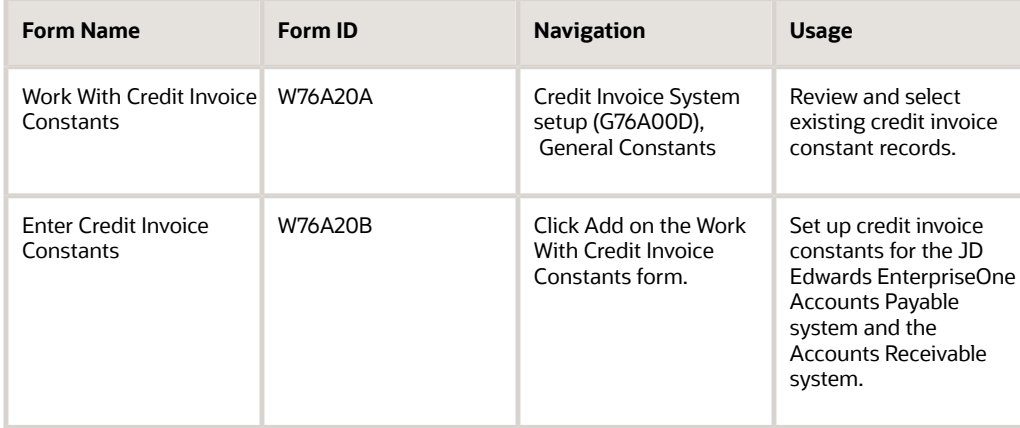

### Setting Up Credit Invoice Constants for Accounts Payable and Accounts Receivable

Access the Enter Credit Invoice Constants form.

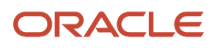

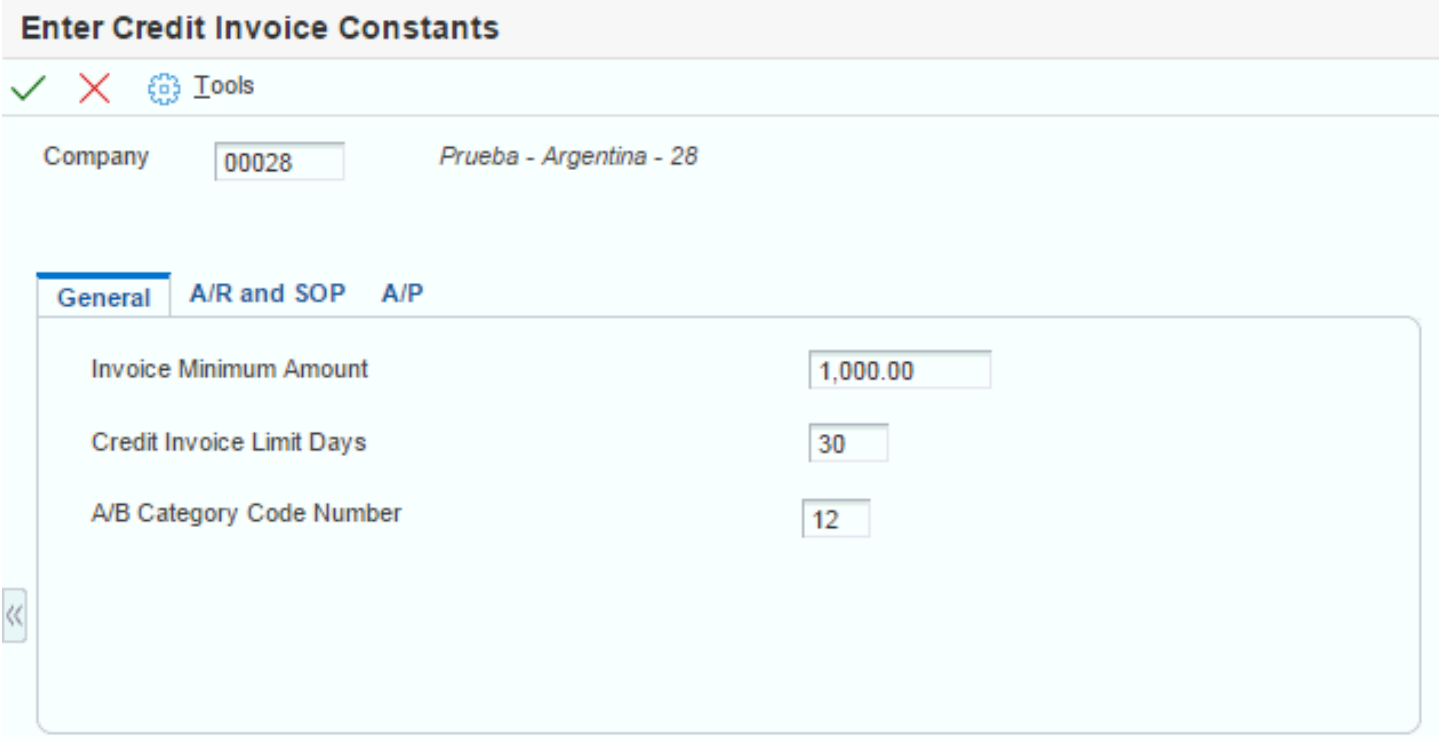

### General

Select the General tab.

### **Invoice Minimum Amount**

Enter the amount that the system adds to the account balance of the associated account number. Enter credits with a minus sign (−) either before or after the amount.

### **Credit Invoice Limit Days**

Enter the number of days that the fiscal authority has established as a difference between the shipment confirmation date and the invoice due date. The specified number of days must pass before you can issue a credit invoice. If fewer than the specified number of days have passed between the shipment confirmation date and the invoice due date, then you cannot issue a credit invoice.

### **A/B Category Code Number (address book category code number)**

Enter the code that specifies the Customer Category code number to use to determine the tax.

### A/R and SOP

Select the A/R and SOP tab.

#### **Company Issues Credit Invoice**

Select to specify that a company must issue a credit invoice.

### **Credit Invoice Status**

Enter a value that exists in the Credit Invoice Valid Status (76A/CS) UDC table to specify the status of the credit invoice.

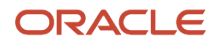

### **Document Type**

Select a value from the Document Type: All Documents UDC table (00/DT) to specify the document type.

#### **Credit Invoice Legal Nbr Group (credit invoice legal number group)**

Enter a value that exists in the ARG - Item ARGP-Allowed Values (76/B1) UDC table to specify the legal number group for credit invoices.

#### **Receipt Invoice Legal Nbr Group (receipt invoice legal number group)**

Enter a value that exists in the ARG - Item ARGP - Allowed Values (76/B1) UDC table to specify the legal number group for receipt invoices.

### A/P

Select the A/P tab.

#### **Company Receives Credit Invoice**

Select to specify that a company must receive credit invoices from its vendors.

#### **Payment Instrument**

Select a value from the Payment Instrument UDC table (00/PY) to specify the payment instrument.

### **Credit Invoice Status**

Enter a value that exists in the Credit Invoice Valid Status (76A/CS) UDC table to specify the status of the credit invoice.

# Setting Up Tax Area Relationships for Credit Invoices for Argentina

You must set up a temporary tax area for each tax area that is used by your suppliers who issue credit invoices. The temporary tax areas must have the same percentage as the original tax area and an offset that uses the temporary fiscal credit account.

You cross-reference the original tax areas to the temporary tax areas by using the AP Tax Areas Relationship program (P76A25). You can cross-reference only one temporary tax area to each original tax area. The system stores area crossreferences in the Credit Invoice Tax Area Relationship (F76A25) table.

#### **Note:**

• *["Setting Up Tax Rate Areas" in the JD Edwards EnterpriseOne Applications Tax Processing Implementation](olink:EOATP00052) [Guide](olink:EOATP00052)* .

# Setting Up Credit Invoice Status Rules for Argentina

This section provides an overview of the setup of credit invoice status rules, lists prerequisites, and discusses how to set up credit invoice status rules.

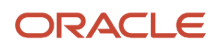

### Understanding the Setup of Credit Invoice Status Rules

Status rules establish a validation of the credit invoice status that is required for processing a particular event. You can also specify the next status that the system uses when the event has been completed.

For example, for the ACCEPTANCE event, the credit invoice must have a status of TO ACCEPT. After processing, the credit invoice status is updated to ACCEPTED.

These rules should be set up by an advanced user and offer great flexibility for defining the steps that your company wants to follow to process credit invoices.

**Note:** You must define the status rules correctly when you install the credit invoice module because making changes other than adding additional steps to the process is difficult.

Status rules consist of these elements:

• Accounts Payable Event

These values are hard-coded in the Credit Invoice A/P Events (76A/EV) UDC table and represent different possible actions in the JD Edwards EnterpriseOne Accounts Payable system.

• Credit Invoice Status From

This is the initial valid status that is necessary for the event to run.

• Credit Invoice Status To (optional)

Some events require you to complete this field to change the credit invoice status manually or automatically. If the Credit Invoice Status To field is blank, no status change occurs for the event.

#### **Note:**

You cannot leave the Credit Invoice Status To field blank for events that update the status automatically. Leaving this field blank for these events might cause the system to act erratically.

Regardless of the code system that you decide to use, you skip numbers or codes so that you can add intermediate status in the future, if necessary.

### Credit Invoice Events

This list gives a detailed explanation of the significance and behavior of each event code (in alphabetical order):

• ACCEPTANCE

This event is used by the Create Payment Control Groups program (R04570) and represents acceptance of the credit invoice. The Create Payment Control Groups process verifies that the vouchers that are selected have credit invoices with the appropriate Credit Invoice Status From code. When the payment is updated, the credit invoice is updated with the status indicated in the Credit Invoice Status To field.

• ACEPTAVOID

This event is used when you void a payment that was made with the acceptance payment instrument. The system verifies that the invoice credit has the appropriate status in the Credit Invoice Status From field. If no errors are found and the voiding takes place, the credit invoice is updated with the status that is indicated in the Credit Invoice Status To field.

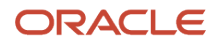

### • CHECK

This event is used by the Create Payment Control Groups program when the acceptance payment instrument is *not* used. The Create Payment Control Groups process verifies that the selected vouchers have credit invoices with the appropriate Credit Invoice Status From code. When the payment is updated, the credit invoice is updated with the status that is indicated in the Credit Invoice Status To field.

• CHECKVOID

This event is used when you void a payment. When you void a payment that was made without the acceptance payment instrument, the system verifies that the invoice credit has the appropriate status in the Credit Invoice Status From field. If no errors are found and the voiding takes place, the credit invoice is updated with the status that is indicated in the Credit Invoice Status To field.

#### • CITI

This event is used by the CITI report to determine whether a credit invoice should be included. The status of the credit invoice must correspond to the status that is indicated in the Credit Invoice Status From field. When the credit invoice has been included in the CITI, the credit invoice is updated with the status that is indicated in the Credit Invoice Status To field.

**FACCREDCHG** 

This event is used by the AP Review Credit Invoice program (P76A24) when you change information on the credit invoice, including a manual change of status. The Credit Invoice Status From field indicates the status that the credit invoice must have for you to manually change some of its information. The Credit Invoice Status To field indicates the status to which the credit invoice can be changed manually.

#### • FACCREDDEL

This event is used by credit invoice review to eliminate information from a credit invoice. The Status From field indicates the status that the credit invoice must have to be able to eliminate it. The Status To field is not used by this event, so leave this field blank.

**IVACOMPRAS** 

This event is used by the VAT Purchasing Ledger program (R760499A) to determine whether the credit invoice should be included in this ledger. The status of the credit invoice must correspond to the status in the Credit Invoice Status From field. When the credit invoice has been included in the VAT Purchasing Report (R760499A), the credit invoice is updated with the status that is indicated in the Credit Invoice Status To field.

• RECIBOFC

This event is used when you set up information about the credit invoice receipt. The status of the credit invoice must correspond to the status in the Credit Invoice Status From field. When the information has been entered, the credit invoice is updated with the status that is indicated in the Credit Invoice Status To field.

**RECIBOCHG** 

This event is used when you modify the information of a previously recorded receipt. The status of the credit invoice must correspond to the status in the Credit Invoice Status From field. When the receipt information has been changed, the credit invoice is updated with the status that is indicated in the Credit Invoice Status To field.

• RECLASIF

This event is used when the temporary fiscal credit tax is reclassified to a definitive tax credit account. The credit invoice must have the status that is specified in the Credit Invoice Status From field for reclassification to take place. When the reclassification is complete, the credit invoice is updated with the status that is indicated in the Credit Invoice Status To field.

#### • RECLAPERD

This event is used when a temporary fiscal credit tax is not reclassified to a definitive tax account and, instead, is assigned to losses directly. The credit invoice must have the status specified in the Credit Invoice Status From field for this reclassification to occur. When the reclassification to losses is complete, the credit invoice status is updated to the status that is indicated in the Credit Invoice Status To field. This event is optional. If you do not set up the Credit Invoice Status From field, the reclassification process uses the relationship that is established for the RECLASIF event.

• VOUCHERCHG

This event is used when you modify a voucher that has credit invoice information. The system verifies that the status of the credit invoice is the same as the one that is specified in the Credit Invoice Status From field to allow the change. This event does not change status. You must leave the Credit Invoice Status To field blank.

• VOUCHERDEL

This event is used when you void a voucher that has credit invoice information. The system verifies that the status of the credit invoice is the same as the one that is specified in the Credit Invoice Status From field to allow the void. This event does not change status. You must leave the Credit Invoice Status To field blank.

### **Prerequisites**

Before you complete the tasks in this section:

- Set up event codes in the Credit Invoice A/P Events (76A/EV) UDC table.
- Set up status codes in the Credit Invoice Valid Status (76A/CS) UDC table.

### Forms Used to Set Up Credit Invoice Status Rules

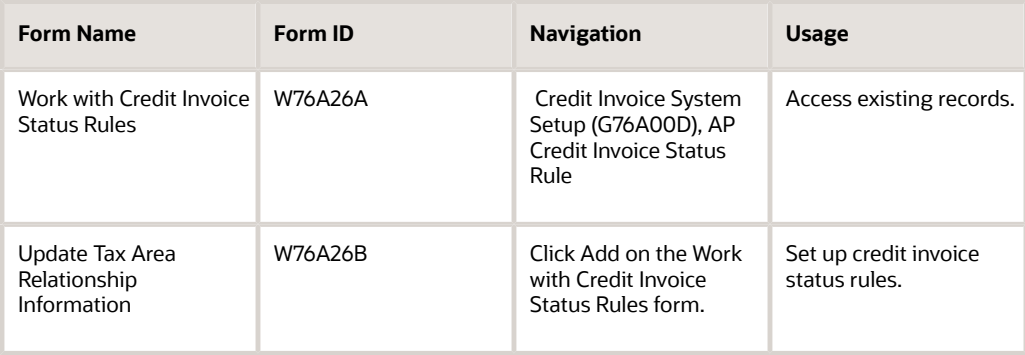

### Setting Up Credit Invoice Status Rules

Access the Update Tax Area Relationship Information form.

#### Update Tax Area Relationship Information  $63$  Tools  $\overline{\phantom{a}}$   $\times$ Accounts Payable Events Included in VAT report **IVACOMPRAS Credit Invoice Status From** To Accept 05

#### **Accounts Payable Events**

Credit Invoice Status To

Enter a value that exists in the Credit Invoice A/P Events (76A/EV) UDC table to identify the event to set up.

#### **Credit Invoice Status From**

Enter a value that exists in the Credit Invoice Valid Status (76A/CS) UDC table to specify the beginning of the range of status codes to which the event applies.

**BLANK** 

#### **Credit Invoice Status To**

Enter a value that exists in the Credit Invoice Valid Status (76A/CS) UDC table to specify the end of the range of status codes to which the event applies.

# Setting Up Payment Instruments for Credit Invoices for Argentina

You must set up the acceptance payment instrument (defined in the Special Payment Instruments [76A/PY] UDC table) in the Payment Instrument Defaults program, using these parameters:

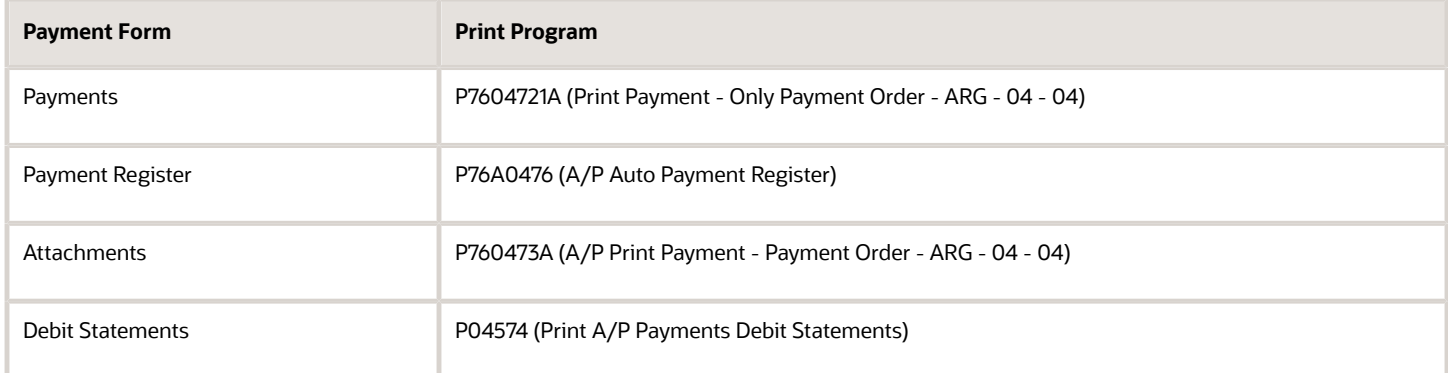

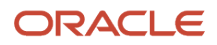

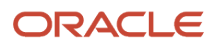

# **4 Setting Up Withholding for Argentina**

# **Prerequisite**

### **Note:**

- <span id="page-102-0"></span>• *[Setting Up UDCs for Foreign Suppliers and Supplier Withholding for Argentina](#page-28-0)*.
- *[AAIs for Supplier Withholding for Argentina](#page-60-0)*.
- *[Setting Up Next Numbers for Withholding Taxes](#page-63-0)*.

Verify that document types \$A, \$G, \$I, and \$S are set up in the Document Types (00/DT) and Document Types - Vouchers Only (00/DV) user-defined code (UDC) tables.

# Common Fields Used in This Chapter

#### **Amount to Compare**

Enter a code that exists in the ARG - Item ABCN - allowed values (76/A1) UDC table to specify an amount type to compare against the minimum amount in the withholding calculation process.

### **Effective Date**

Enter the first day on which the withholding term is effective.

#### **Expiration Date**

Enter the expiration date of the withholding terms.

#### **Legal Concept**

Enter the withholding description code that is based on the tables from the tax authority (Direccion General Impositiva [DGI]). You set up legal concepts in various UDCs.

#### **Minimum Amount**

Enter the minimum amount for the withholding.

#### **% (percentage)**

Enter the percentage of the withholding. The maximum value that you can enter is 999,99.

#### **Resolution Date**

Enter the effective date of the resolution.

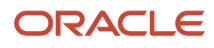

# Setting Up Withholding for General SUSS, Security Services, and Cleaning Services for Argentina

This section provides overviews of withholding for general SUSS, security services, and cleaning services; lists prerequisites; and discusses how to:

- Set up withholding percentages for SUSS and cleaning services withholding.
- Set up supplier exemptions for SUSS and cleaning services withholding.

### Understanding Setup for General SUSS Withholding

To set up your system to withhold taxes for general SUSS services:

- In the Document Type (00/DT) and Document Type Vouchers Only (00/DV) UDC tables, set up \$Q as the document type that identifies withholdings for security services.
- Enter **3** in the Special Handling Code field of the values that you establish in the SUSS Withholding Concept (76/11) UDC table to identify the SUSS withholding concept for general SUSS withholding.

Use position seven to enter **Y** (yes) or **N** (no) to specify whether the system withholds the tax for nonmonetary payments.

For general SUSS services, enter **N** in the seventh position. The system treats a blank value in the seventh position as a **Y.**

- Verify that the Withholding Minimum (76A/WM) UDC table includes the required values.
- Verify that other system setup, such as automatic accounting instructions (AAIs), next numbers, UDCs, and so on, are set up for the withholding of taxes for general SUSS.
- Add values for the withholding on general SUSS to:
	- S.U.S.S. W/H Percentages (P760410A).
	- S.U.S.S. W/H Exempt Percentages (P760416A).

### Understanding Setup for Withholding for Security Services

To process withholding taxes for security services:

- In the Document Types (00/DT) and Document Types Vouchers Only (00/DV) UDC tables, set up \$P as the document type that identifies withholdings for security services.
- Enter **2** in the Special Handling Code field of the values that you establish in the SUSS Withholding Concept (76/11) UDC table to identify the SUSS withholding concept for investigation and security services.
- Set up a payment instrument in the Payment Instrument (00/PY) UDC table for taxes for security services that you withhold from suppliers.

Specify in the fifth and sixth positions of the Special Handling Code field whether withholding applies and is accumulated.

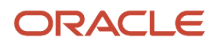

Use position five to enter **Y** (yes) or **N** (no) for application of the withholding tax, and use position six to enter **Y** (yes) or **N** (no) to specify whether the system accumulates the withholding taxes in the F76A0456 table. The system treats blank values in the fifth and sixth positions as **Y.**

- Verify that other system setup, such as AAIs, next numbers, UDCs and so on, are set up for the withholding of taxes for security services.
- Add values for the withholding of taxes on security services to:
	- S.U.S.S. W/H Percentages (P760410A).
	- S.U.S.S. W/H Exempt Percentages (P760416A).

### Understanding Setup for Withholding for Cleaning Services

AFIP (*Administracion Federal de Ingresos Públicos*) General Resolution 1556 established a withholding method for cleaning services, valid as of November 1, 2003. JD Edwards EnterpriseOne software meets this requirement by using the same programs that are used for eventual services withholdings. This section explains how to set up these programs for both types of withholdings.

You cannot apply both SUSS withholdings and eventual services withholdings at the same time because the combination of the two withholdings might create an undue burden. However, if a company that provides eventual services also provides personnel to perform cleaning tasks, that company should not make withholdings for cleaning services under General Resolution 1556 because the company does not lose its position as provider of eventual services.

Add values for the withholding of taxes on cleaning services to:

- S.U.S.S. W/H Percentages (P760410A).
- S.U.S.S. W/H Exempt Percentages (P760416A).

### **Prerequisites**

Verify that these UDCs are set up before processing withholding for cleaning services:

- ARG Eventual Concept (76/11).
- ARG Eventual Legal Concept (76/L5).

### Forms Used to Set Up General SUSS, Security Services, and Cleaning Services Withholding

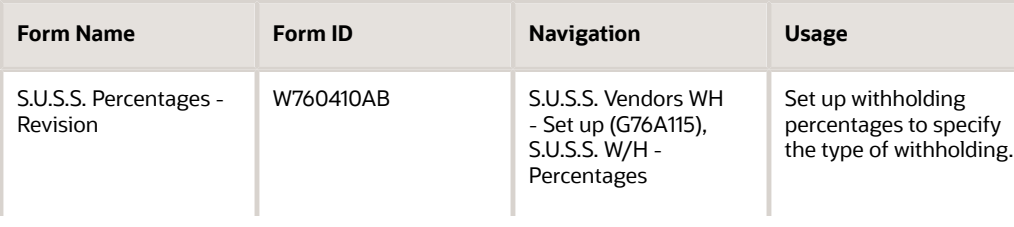

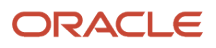

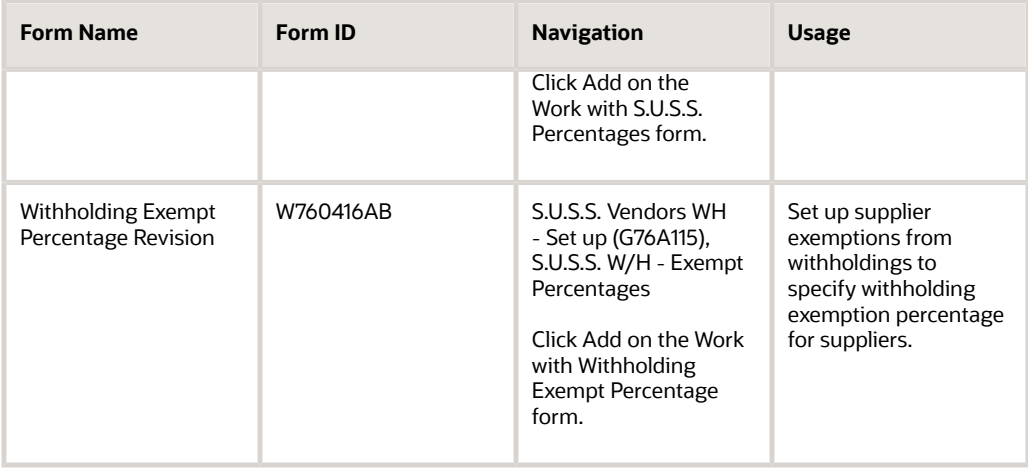

### Setting Up Withholding Percentages for S.U.S.S. and Cleaning Services Withholding

Access the S.U.S.S. Percentages - Revision form.

### **S.U.S.S. Concept**

Enter a value that exists in the SUSS Withholding Concept (76/11) UDC to identify the type of SUSS withholding.

### **G.I. State Source (gross income state source)**

Enter a value that exists in the ARG - G.I. State - Source (76/09) UDC table.

### **Amount to use in calcs (amount to use in calculations)**

Enter the amount type to use in the withholding calculation process.

### **Minimum Amount Code**

Enter a value that exists in the Withholding Minimum (76A/WM) UDC table to define the relationship between the withholding or taxable amount and the minimum taxable amount.

### Setting Up Supplier Exemptions for S.U.S.S., Cleaning, and Contractor Services Withholding

Access the Withholding Exempt Percentage Revision form.

# Setting Up UTEs for SUSS Withholding

This section provides an overview of setting up for SUSS withholding and discusses how to:

- Set processing options for UTE Type Composition (P76A401).
- Set up UTE members.

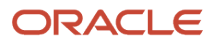

### Understanding UTEs for SUSS and Contractor Withholding

When a supplier is a UTE (temporary enterprise union), SUSS withholding is calculated individually for each member of the UTE according to the percentage of participation in the UTE. The system prints withholding certificates for each member of the UTE. You specify the participation percentage for each member of the UTE. If any member of the UTE is a direct supplier of the company, payments to that supplier are included in the SUSS withholding calculation when payments are made to the UTE.

You can add, change, or delete UTE members if:

- No payment has been made to the UTE.
- A payment has been made and has been voided.
- A payment is made and has been posted.

You cannot make changes to the UTE membership if a payment is in process.

To set up suppliers as members of UTEs for SUSS withholding:

• Set up the UTE as a supplier in the JD Edwards EnterpriseOne Address Book system.

You identify the address book record as a record for a UTE by setting up a system 01 category code. You can use any category code and any value in that category code. When you set up the UTE for SUSS withholding in the UTE Type Composition program, you specify the category code that identifies records as those for UTEs.

• Set up an address book record for each member of the UTE.

It is not necessary to assign an address book category code to the individual members of the UTE.

• Use the UTE Type Composition program to identify the members of a UTE and the percentage of participation in the UTE

The system stores the information about the UTE, the members, and the participation amounts in the UTE Members Type table (F76A401).

### Forms Used to Set Up UTEs for SUSS Withholding

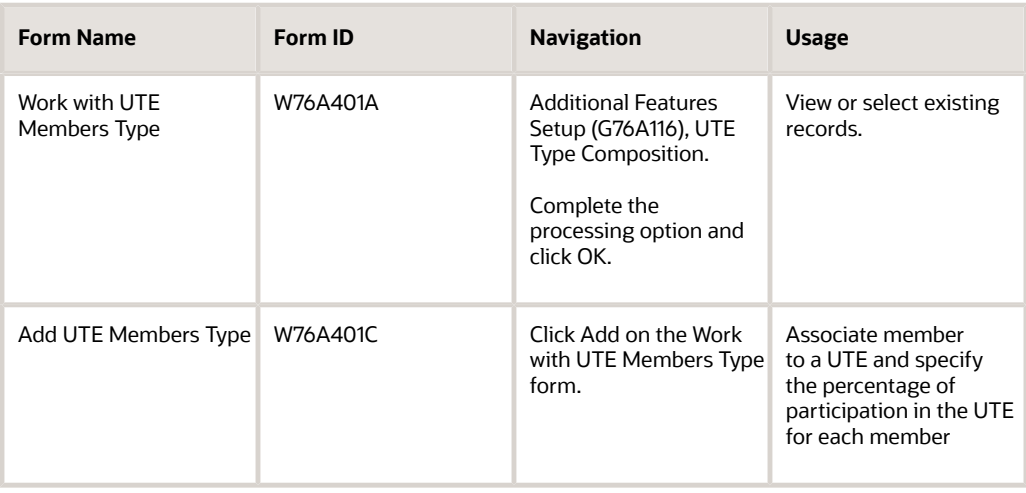

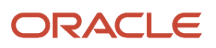

### Setting Processing Options for UTE Type Composition (P76A410)

Processing options enable you to specify default processing values. Access this processing option by selecting UTE Type Composition from the Additional Features Setup (G76A116) menu.

### General

#### **Category Code**

Enter the address book category code that you set up to indicate that a supplier is a UTE.

The system verifies that the address book record that you specify as the UTE on the Add UTE Members Type form includes a value from the category code that you enter here.

### Setting Up UTEs Members

Access the Add UTE Members Type form.

#### **UTE (temporary enterprise union)**

Enter the address book number of the UTE. The system verifies that the address book record that you specify includes a value from the category code that you specified in the processing option for the UTE Type Composition program.

#### **Member Number**

Enter the address book number of a member of the UTE.

#### **Member Participation**

Enter the percentage of participation for the member. The system uses this percentage when calculating SUSS withholding.

# Setting Up Contractor Withholding for Argentina

This section provides an overview of withholding percentages for supplier services, lists prerequisites, and discusses how to:

- Set up withholding rate and taxable base amounts.
- Set up supplier exemptions for contract withholdings.

### Understanding Withholding Percentages for Contractor Services

Before you can process withholding for contractor services, you must set up withholding percentages. You use the Contract Services Withholding Percentages program (P760405A) to set up withholding percentages for each type of contractor service that you use, such as engineering and architectural services. You also specify the minimum amount of services that you must purchase from a contractor before you begin to withhold the social security withholding amounts. The government establishes the amount that must be attained before you begin withholding social security amounts. The system saves the data that you set up to the Contract Withholding Percentage table (F760405A).

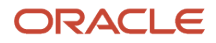
You use the Contract W/H Exempt Percentage program (P760416A) to specify the transactions for which a specified supplier is exempt from withholding. The system uses document types to identify the transactions. The system saves the data that you set up to the Withholding Exempt Percentage table (F7607A).

**Note:** If you assign 0% to a withholding concept and then assign that concept to a voucher line for a contract service, the system does not calculate withholding for the line, but does include the base amount of the line in the Contract Withholding – Payments Done table (F76A430) when you process the payment.

### **Prerequisites**

Verify that these UDCs are set up before processing withholding for cleaning services:

- ARG Contract Concept (76/07)
- ARG-Item ABI-Allowed Values (76/A2)
- ARG Contract Legal Concept (76/L4)

### Forms Used to Set Up Withholding Percentages for Contractor **Services**

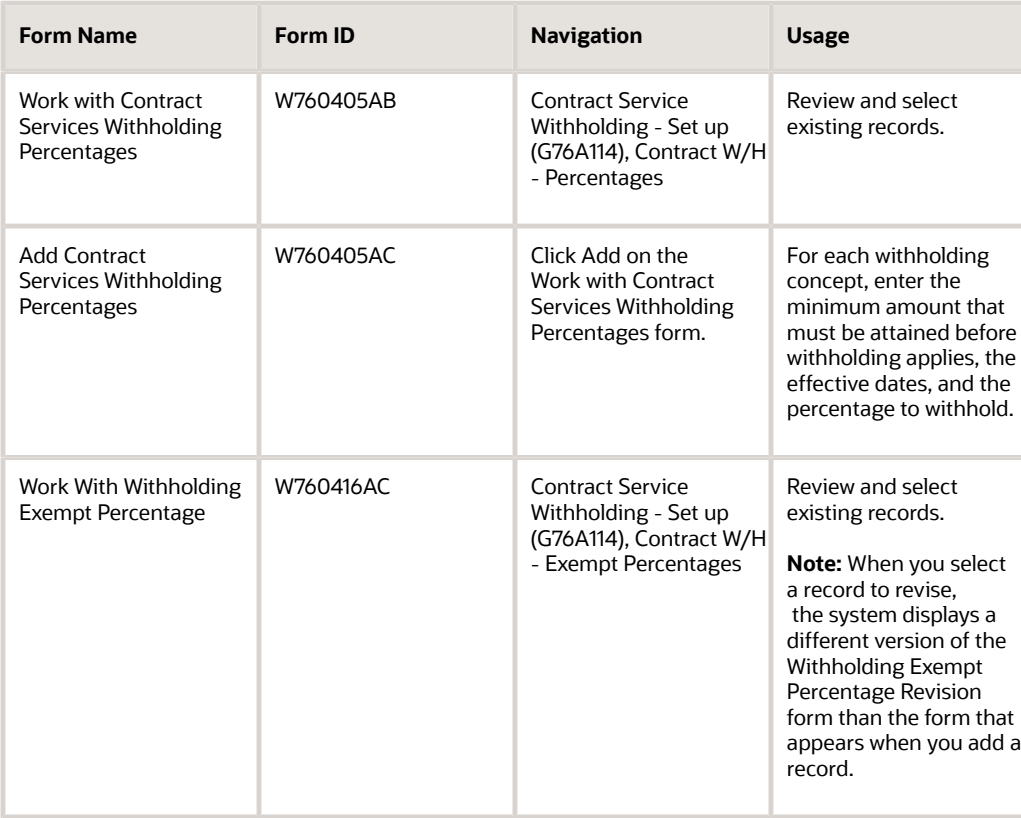

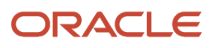

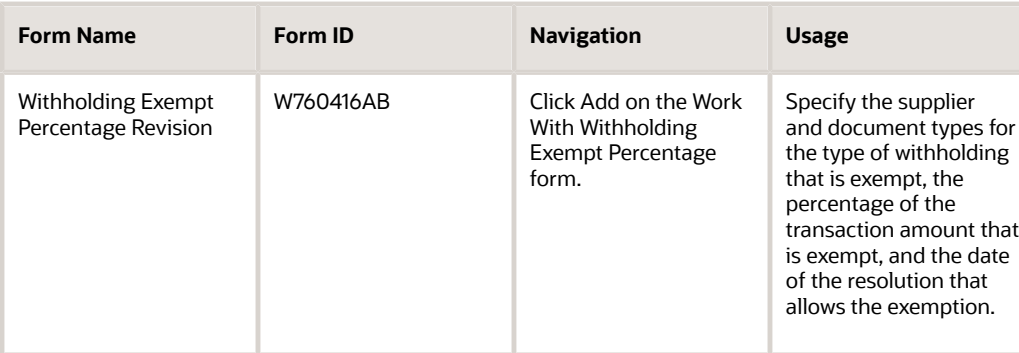

## Setting Up Withholding Percentages

Access the Add Contract Services Withholding Percentages form.

### **Company**

Specify the company for which you set up the withholding percentage.

### **Cnt Cde (contract concept)**

Enter a value from the ARG-Contract Concept (76/07) UDC table to specify the concept for which you set up the withholding percentage.

#### **Effective Date**

Enter the beginning of the date range for which the percentage is in effect.

#### **Expiration Date**

Enter the end of the date range for which the percentage is in effect.

#### **Yearly Limit Amount**

Enter the minimum amount on which withholding is calculated. The system does not calculate withholding payments until the supplier exceeds this amount.

#### **% (percentage)**

Enter the withholding percentage.

#### **C A (amount type to use in calculation)**

Enter a value from the ARG-Item ABI-Allowed Values (76/A2) to specify the amount on which to apply the percentage. Examples of values are:

**1:** Gross amount

**2:** Taxable amount

### **Leg Con (legal concept)**

Enter a value from the ARG-Contract Legal Concept (76/L4) UDC table to specify the legal concept.

### Setting Up Withholding Exemption Percentages

Access the Withholding Exempt Percentage Revision form.

#### **Address Number**

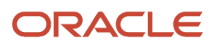

Enter the address book number of the supplier who is exempt from withholding for the tax type that you specify in the Document Type field.

You cannot modify the address number for an existing record.

### **Document Type**

Enter a value from the Document Type (00/DT) UDC table to specify the document type of the transaction that is exempt.

You cannot modify the document type of an existing record.

### **Effective Date**

Enter the beginning of the date range for which the percentage exemption is in effect.

You cannot modify the effective date if the date is in the past.

### **Expiration Date**

Enter the end of the date range for which the percentage exemption is in effect.

### **% (percentage)**

Enter the percentage of the transaction that is exempt from withholding for the document type that you specified.

### **Resolution Date**

Enter the date of the resolution that allows for the exemption to withholding.

# Setting Up Gross Income Withholding for Argentina

This section lists prerequisites and discusses how to:

- Set up supplier gross income agreements by state.
- Set up state specifications.
- Set up gross income withholding percentages.
- Set up supplier gross income withholding exemptions.

### **Prerequisites**

Verify that these UDCs are set up:

- ARG G.I. Agreement Code (76/01).
- ARG G.I. Concept Source (76/05).
- ARG G.I. Concept Destination (76/06).
- ARG G.I. State Source (76/09).
- ARG G.I. State Destination (76/10).
- ARG Gross Income Legal Conc. (76/L2).

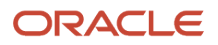

### Forms Used to Set Up Gross Income Withholding

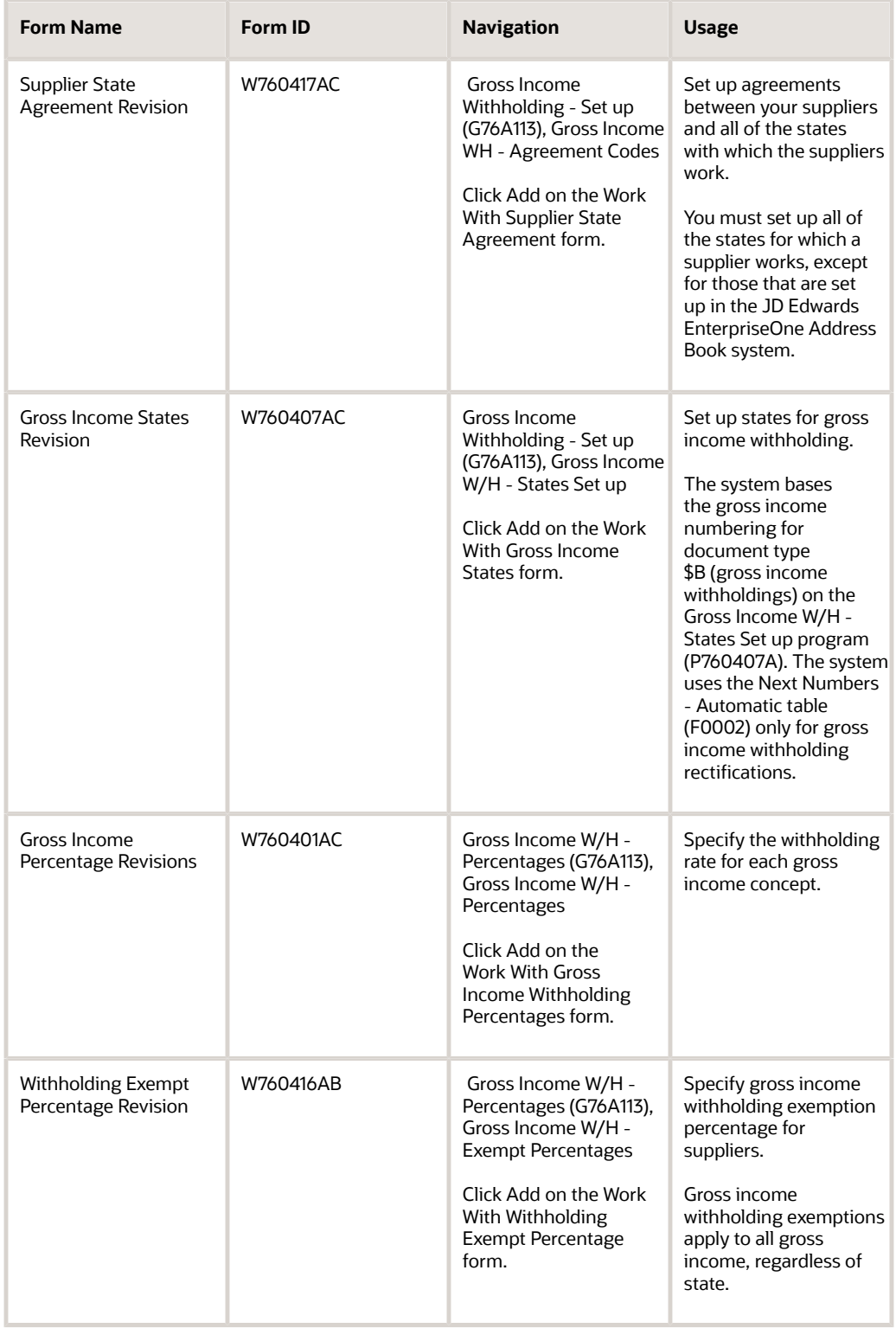

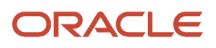

## Setting Up Supplier Gross Income Agreements by State

Access the Supplier State Agreement Revision form.

### **Gross Income State Source**

Enter a value that exists in the ARG-G.I. State - Source (76/09) UDC table to specify the state in which the gross income is earned.

### **Gross Income Tax ID**

Enter the tax ID of the company earning the income.

### **Gross Income Agreement Cd (gross income agreement code)**

Enter a value that exists in the ARG-G.I. Agreement Code (76/01) UDC table to specify the agreement code to associate to the record.

### Setting Up State Specifications

Access the Gross Income States Revisions form.

#### **Gross Income State Source**

Enter a value that exists in the ARG - G.I. State - Source (76/09) UDC table to specify the state of origin.

#### **Comparison Point**

Enter a value that exists in the ARG - Item ATCN - Allowed Values (76/A6) UDC table to indicate when the total amount must be compared against the minimum amount. If the total amount is greater than the minimum amount, the system calculates withholding. The total amount might be determined by voucher amount or payment amount.

#### **Next Number Type**

Enter a value that exists in the ARG - Item ATN - Allowed Values (76/A5) UDC table to specify the gross income withholding next number type.

### **Next Number Range 1**

Enter the number that the system will assign next. You must use the next number types already established unless you provide custom programming.

### Setting Up Gross Income Withholding Percentages

Access the Gross Income Percentage Revisions form.

#### **Gross Income Concept Source**

Enter a code that exists in the ARG - G.I. Concept - Source (76/05) UDC table to indicate the type of income, such as income from services, sale of goods, or other.

### **Gross Income Agreement Code**

Enter a value that exists in the ARG - G.I. Agreement Code (76/01) UDC table to indicate the type of agreement.

#### **Gross Income State Source**

Enter a value that exists in the ARG - G.I. State - Source (76/09) UDC table to specify the state of origin.

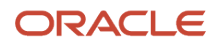

### **Calculation Base Percentage**

Enter the base amount on which the withholding percentage is calculated.

#### **Amount to Use in Calculation**

Enter a value that exists in the ARG - Item ABI - Allowed Values (76/A2) UDC table to specify the type of amount on which the calculations are made.

#### **Amount to Compare**

Enter a value that exists in the ARG - Item ABCN - allowed values (76/A1) UDC table to specify the type of amount to compare.

#### **Legal Concept**

Enter a value that exists in the ARG - Gross Income Legal Conc. (76/L2) UDC table to specify the concept that applies.

### Setting Up Supplier Gross Income Withholding Exceptions

Access the Withholding Exempt Percentage Revision form.

# Setting Up VAT Withholding for Argentina

This section provides an overview of setup for VAT withholding for small contributors, lists prerequisites, and discusses how to:

- Set up VAT withholding percentages.
- Set up VAT withholding exempt percentages.

### Understanding Setup for VAT Withholding for Small Contributors

For many suppliers, you set up and process VAT and profit withholding when a tax rate area is set up for the invoice that you enter for the supplier, and the system calculates profit withholding based on accumulated payments. When you work with small contributors, you might have a zero-rate tax rate area assigned to the invoice, and you have not tracked the accumulated payment amounts.

To enable the system to calculate the VAT withholding for small contributors assigned a zero-rate tax rate area, and without considering accumulated payment amounts, enter **1** in the Calculation Basis field on the V.A.T Withholding Percentages form of the V.A.T WH - Percentages program (P760402A).

### **Prerequisites**

Verify that these UDCs are set up:

- ARG VAT Withholding Concept (76/02).
- ARG VAT Legal Concept (76/L1).
- Calculation Basis VAT WH (76A/CV)

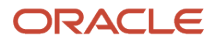

## Forms Used to Set Up VAT Withholding

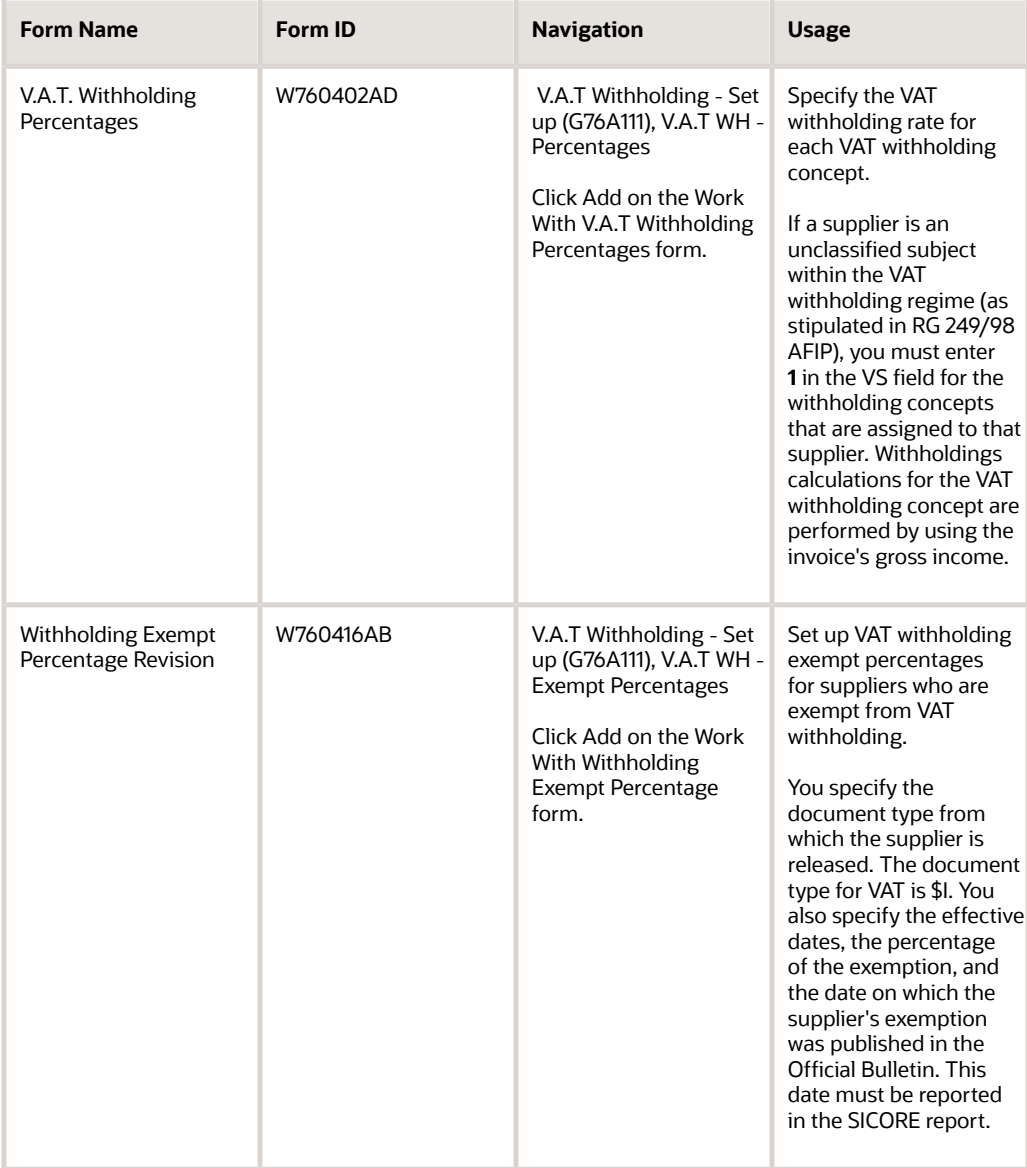

### Setting Up VAT Withholding Percentages

Access the V.A.T. Withholding Percentages form.

### **Company**

Enter the company number for which you set up the withholding percentages.

### **VAT Withholding Concept**

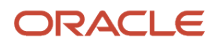

### Enter a value that exists in the ARG-VAT Withholding Concept (76/02) UDC table.

#### **Effective Date**

Enter the first day on which the withholding term is effective.

#### **Expiration Date**

Enter the expiration date of the withholding terms.

#### **% (percentage)**

Enter the percentage of the withholding. The maximum value that you can enter is 999,99.

#### **Legal Concept**

Select a code value from the Arg. VAT Legal Concept UDC table (76/L1) that identifies the concept based on the tables from the tax authority.

#### **Minimum Amount**

Enter the minimum amount for withholding. The calculated withholding amount must be greater than this minimum amount to take effect.

#### **Legal Concept**

Enter a value that exists in the ARG-V.A.T. Legal Concept (76/L1) UDC table.

#### **Calculation Basis (Release 9.2 Update)**

Select a value from the Calculation Basis VAT WH UDC table (76A/CV) to indicate the concept that the system uses as the calculation basis for VAT Withholding.

**Note:** You should not modify the calculation basis for records that have been processed. If you must modify the calculation basis for existing records, Oracle strongly recommends that you change the Expiration Date of your existing records to the current date; and then generate new records that use the new calculation basis.

### Setting Up VAT Withholding Exempt Percentages

Access the Withholding Exempt Percentage Revision form.

# Setting Up Profit Withholding for Argentina

This section provides overviews of profit withholding setup and temporary enterprise union (UTE) membership and discusses how to:

- Set up profit withholding percentages.
- Set up fourth category profit withholding percentages.
- Set up profit withholding exemptions by supplier.
- Set up UTE members.

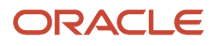

### Understanding the Setup for Profit Withholdings

For the system to calculate profit withholdings, you must set up:

- UDCs.
- Profit withholding percentages.
- Fourth category profit withholding percentages.
- Suppliers exempted from profit withholding, if needed.

To meet the requirements of RG 830/00, you must consider additional setup requirements. Article 28 of RG 830/00 stipulates:

"Profits stemming from copyright use and others derived from rights protected under Law No. 11.723 will only be taxed until earnings accrued reach the amount of TEN THOUSAND PESOS (\$10,000.-) during each fiscal period for each withholding agent."

"After the aforementioned amount is surpassed, payments are subject to withholdings in conformity with the calculation method set forth in articles 25 and 26. As per clause a) of said article 26, withholdings shall not be taken from payments before the previously mentioned sum was reached."

The system stores all of the taxable amounts of invoices in the Profit Withholding - Payments Done table (F76A8070) to determine when amounts surpass the annual upper limit amount.

The structure of table F76A8070 is identical to that of the Profit Withholding - Payments Done table (F760406A). Both tables are populated when payments are updated.

### Small Contributors

For many suppliers, you set up and process profit withholding when a tax rate area is set up for the invoice that you enter for the supplier, and the system calculates profit withholding based on accumulated payments. When you work with small contributors, you might have a zero-rate tax rate area assigned to the invoice, and you have not tracked the accumulated payment amounts.

To enable the system to calculate the profit withholding for small contributors assigned a zero-rate tax rate area, and without considering accumulated payment amounts, you must complete this additional setup for the small contributor on the Withholding Percentages form of the Profit W/H - Percentages program (P760403A):

- Enter **1** in the Miscellaneous Code field.
- Enter a withholding percentage in the Registered % field.
- Enter **0** (zero) in the Minimum Amount field to use for invoices for goods.

### Profit Withholdings For Foreign Beneficiaries

The AFIP's general resolution RG 3726 states that companies that are withholding agents must report profit withholdings for foreign beneficiaries in a text file in a format that is specified by the AFIP. To submit the profit withholdings to AFIP in the electronic format, you must define additional profit withholdings information in the Additional Profit Withholding Maintenance program (P76A0403). You must relate the additional withholdings information to the profit withholding concept related to the paid voucher regardless of whether the voucher included in the payment is subject to withholdings.

Use the Additional Profit Withholding Maintenance program (P76A0403) to define the following fields:

• No Withholding Reason: If the payment processed for foreign beneficiaries has no profit withholdings, the companies must provide a reason for not reporting profit withholdings.

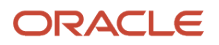

- CDI Applicable: The companies must specify whether CDI is applicable to the profit withholdings.
- Rate Code: If CDI is not applicable to the profit withholdings, companies must specify a legal code to identify the rate without CDI.
- Rate Code With CDI: If CDI is applicable to the profit withholdings, companies must specify a legal code to identify the rate with CDI.

### Understanding UTE Membership

When a supplier is a UTE member, profit withholding is calculated individually for each member of the UTE and withholding certificates are printed for each member. You specify the participation percentage for each member of the UTE.

If any member of the UTE is a direct supplier of the company, payments to that supplier are included in the profit withholding calculation when payments are made to the UTE.

You can add, change, or delete UTE members if no payment has been made to that UTE or if a payment has been made and has been voided. If any payments have been made to the UTE or any vouchers have been included in payment groups that have not yet been updated, no changes can be made to the UTE membership.

The UTE must be set up as a supplier in the JD Edwards EnterpriseOne Address Book system and must be identified as a UTE by a category code. You can use any category code and any value in that category code. You specify the category code that you are using in the RG 830/00 processing options of the PO - PCG process - ARG 04 program (P76A570). You must also set up UTE members as suppliers in the JD Edwards EnterpriseOne Address Book system, but you do not need to identify them using a category code.

### Forms Used to Set Up Profit Withholding

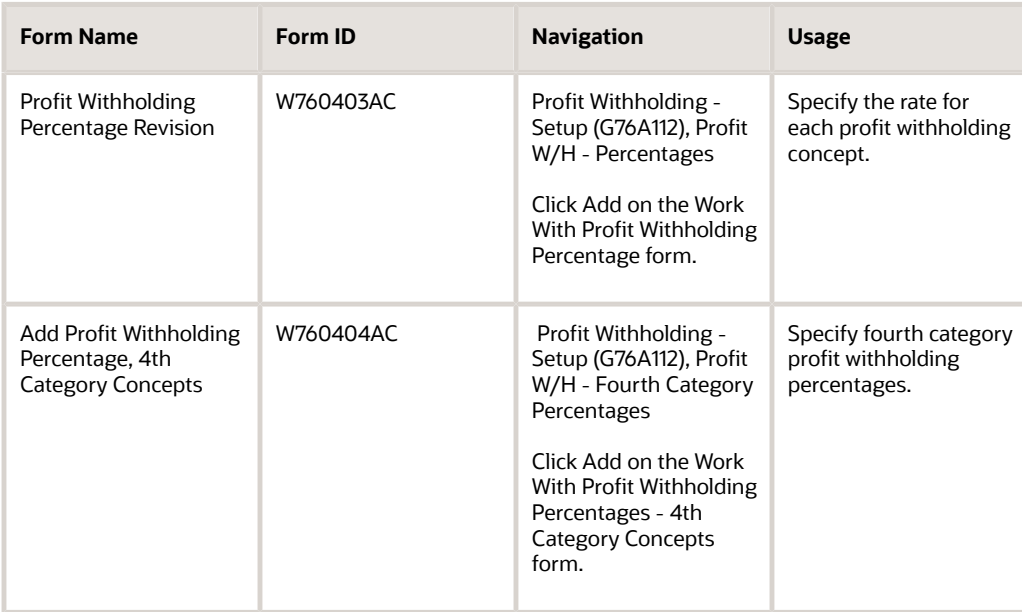

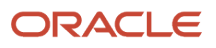

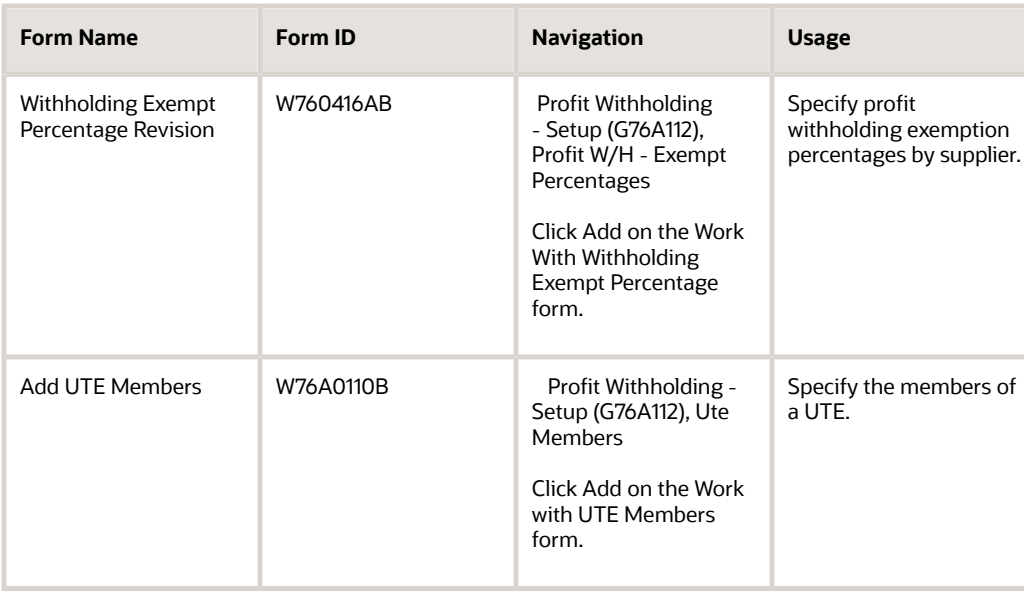

## Setting Up Profit Withholding Percentages

Access the Profit Withholding Percentage Revision form.

When you set up the concept for copyright withholdings using the Profit W/H - Percentages program (P760403A), enter **2** in the Misc Code (miscellaneous code) field and, because the withholdings for suppliers registered in the profits category depend on the scale that is specified in Attachment VIII of the Resolution, enter **Y** in the Profit Wh Category (profit withholding category) field.

### **Profit Withholding**

Enter a value that exists in the ARG-Profit WH Concept (76/04) UDC table.

### **Legal Concept**

Enter a value that exists in the ARG-Profit Legal Concept (76/L3) UDC table.

#### **Reg % (registered percentage)**

Enter the generic percentage used in Argentinean localization that specifies the withholding exception percentage on taxes. The maximum valid amount is 999,99.

#### **Non Reg % (Corporate) (Release 9.2 Update)**

Enter the nonregistered corporate percentage. The maximum valid amount is 999,99.

#### **Non Reg % (Individual) (Release 9.2 Update)**

Enter the nonregistered individual percentage. The maximum valid amount is 999,99.

#### **Minimum Wh Amount (minimum withholding amount)**

Enter the minimum amount for withholding. The calculated withholding amount must be greater than this minimum amount to take effect.

#### **Profit Wh Category (profit withholding category)**

Enter **Y** to use the profit withholding calculation for fourth category percentages. Enter **N** to use the profit withholding calculation algorithm for normal concept percentages.

#### **Minimum Wh Amount N Reg. (minimum withholding amount nonregistered)**

Enter the minimum withholding amount for nonregistered companies or vendors. This amount is optional and used to calculate profit withholding.

## Setting Up Fourth Category Profit Withholding Percentages

Access the Add Profit Withholding Percentage, 4th Category Concepts form.

Set up the appropriate scale of withholdings for those suppliers that are registered in the tax category.

**Note:** In the case of unregistered suppliers, the system uses the percentage set up in the Profit W/H - Percentages program (P760403A).

### **Excess Percent**

Enter the generic percentage that specifies the withholding exception percentage on taxes. The maximum valid amount is 999,99.

### **Expiration Date**

Enter the date when a transaction, contract, obligation, preference, or policy rule ceases to be in effect.

### Setting Up Profit Withholding Exemptions by Supplier

Access the Withholding Exempt Percentage Revision form.

### Setting Up UTE Members

Access the Add UTE members form.

### **UTE Number and Member Number**

Enter the address book number of the UTE or UTE member. The UTE and UTE members must be set up as suppliers in the JD Edwards EnterpriseOne Address Book system. The UTE must be identified as a UTE by a category code. UTE members do not need to be identified by a category code.

### **UTE Member Percentage**

Enter the participation percentage of each member of the UTE. The sum of the participation percentages of all members must be 100.

# Setting Up VAT and Profit Legal Number Withholdings for Argentina

This section provides an overview of VAT and profit withholding legal numbers and discusses how to:

• Set up certificate next numbers.

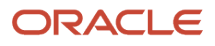

• Set up company relationships.

## Understanding VAT and Profit Withholding Legal Numbers

As stipulated in article 21 of R.G. 738/99, numbering of VAT and profit withholding certificates that is performed by significant taxpayers must match the AFIP numbering when withholdings are recorded. The use of this numbering format is optional.

The format of this numbering system consists of five digits for the issue place, four digits for the date, and six digits for the withholding number (Release 9.2 Update).

This numbering does not replace the numbering set up in the Next Numbers program (P0002); it only complements it. For this reason, both tables must be maintained.

If several companies are set up in your system but you want to base certificate next numbers on only one of them, you must set up company relationships. For example, if you set up company 00028 with company 00001 as its hub company, the next numbering is based on company 00001. In this example, you would set up company 00001 with company 00028 as a related company.

You set up company relationships for document types \$I (VAT withholdings) and \$G (profit withholdings) so that the system obtains the certificate next numbers from the related company's next numbers for those types of withholdings.

If you number the VAT and profit withholdings of one company by using the numbering of another company, you do not need to set up next numbers for the first company in the Certificate Next Number RG 738 (A/P) program (P76A8080).

### Forms Used to Set Up VAT and Profit Withholding Legal Numbers

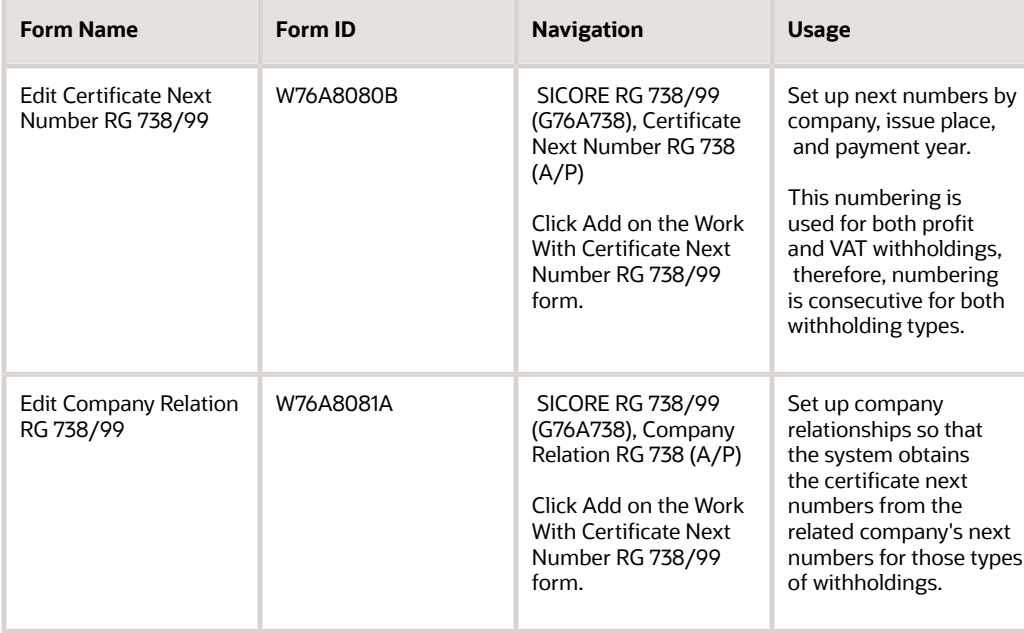

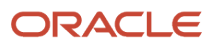

## Setting Up Certificate Next Numbers

Access the Edit Certificate Next Number RG 738/99 form.

### **Issue Place**

Enter the code for the issuing location of the invoice or shipment note.

### **Fiscal Year**

Enter the four-digit fiscal year designation. You must always use the year in which the first period ends. For example, a fiscal year beginning October 1, 1998, and ending September 30, 1999, is fiscal year 1998.

### **Next Number**

Enter the number that the system will assign next. You must use the next number types already established unless you provide custom programming.

## Setting Up Company Relationships

Access the Edit Company Relation RG 738/99 form.

### **Related Company**

Enter the company number that identifies a related company.

# Setting Up VAT Withholdings by RG 726 or RG 615 for Argentina

This section provides an overview of VAT withholdings by RG 726 or RG 615 and discusses how to set up VAT withholdings by RG 726 or RG 615.

## Understanding VAT Withholdings by RG 726 or RG 615

You can specify the withholding percentage to be used based on the supplier's classification (2 or 4) and the regulation in question (RG 726 or RG 615).

This VAT percentage table does not replace the VAT percentage set up for RG 18. Rather, this table complements the other. Both tables must be maintained.

When you follow RG 615 requirements for processing, you must also specify the substitute percentage to be applied to classification 1 if the total amount of the invoice is equal to or less than the minimum amount that is specified.

If the total amount of the invoice is greater than the minimum amount specified or if RG 726 is followed for suppliers for a classification of 1, the system uses the VAT withholding percentage set up in the V.A.T. WH - Percentages program (P760402A).

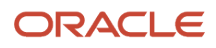

### Form Used to Set Up VAT Withholdings by RG 726 or RG 615

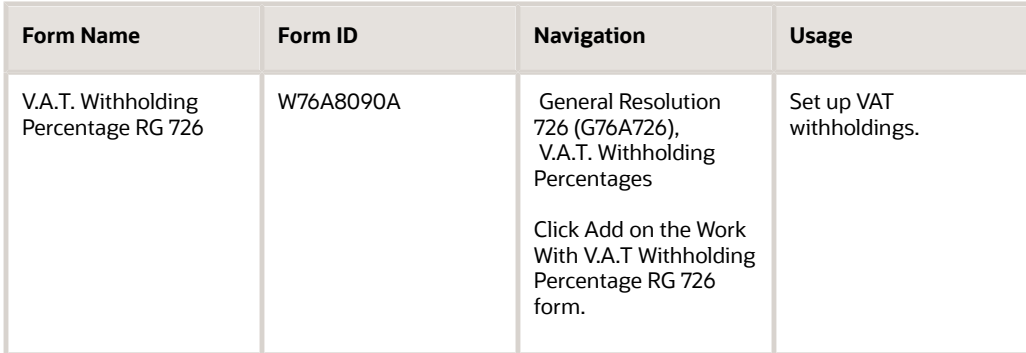

## Setting Up VAT Withholdings by RG 726 or RG 615

Access the V.A.T. Withholding Percentage RG 726 form.

### **VAT Withholding Concept**

Enter the VAT withholding concept.

### **Supplier Type RG615**

Enter the type of supplier, classified according to the information provided by the AFIP each month on the internet. This classification corresponds with the supplier types specified in RG 726 and RG 615. Values are stored in UDC 76A/A4.

# Setting Up VAT Withholdings by RG 3164 for Argentina

This section provides an overview of VAT withholdings by RG 3164 and list prerequisites to work with RG 3164 withholding.

### Understanding VAT Withholdings by RG 3164

According to legal resolution RG 3164/2011 introduced by the *AFIP (Administración Federal de Ingresos Públicos),* companies must withhold VAT taxes from payments to suppliers who meet the following conditions:

- Have monthly accumulated transactions greater than ARS 8000.
- Provide any of the following services:
	- Cleaning services
	- Security or investigation services
	- Collection of household waste services

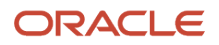

### **Prerequisites**

Before working with RG 3164 withholding, verify that the following items are configured:

- Company and supplier information.
- AAIs to account for VAT withholdings.
- Next numbers for withholding taxes.
- Next numbers for VAT withholding certificates.
- Values for VAT RG3164 in the tax codes regional (70/TX) and Argentina (76A/TX) UDC tables.
- Withholding types and percentages for the company. Verify that the following types are defined in the Work With VAT Withholding Percentages program (P760402A):
	- Security services.
	- Cleaning services.
	- Household waste collection services.
- Supplier tax information for RG 726 in the Work With AFIP Information program (P76A8011).
- Withholding exempt percentages, if any, in the Work With Withholding Exempt Percentage program (P760426A).

Also, to work with RG 3164, for each supplier you must enter **3** in the Export field in the Work With V.A.T. Withholding Percentage RG 726 program (P76A8090).

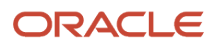

# **5 Setting Up the System for Argentinian Taxes**

## Common Fields Used in This Chapter

#### **Address Number**

Enter a number that identifies an entry in the JD Edwards EnterpriseOne Address Book system, such as employee, applicant, participant, customer, supplier, tenant, or location.

#### **Effective Date and Expiration Date**

Enter the date when a transaction, contract, obligation, preference, or policy rule becomes effective, or ceases to be in effect.

### **Tax Rate/Area**

Enter a code that identifies a tax or geographic area that has common tax rates and tax authorities. The system validates the code you enter against the F4008 table. The system uses the tax rate/area with the tax explanation code and tax rules to calculate tax and GL distribution amounts when you create an invoice or voucher.

### **Tax Code**

Enter a code that defines a Tax.

# Setting Up Tax User-Defined Codes

Set up UDCs for standard tax processing and to meet the requirements of RG 1361 for sales and purchase transactions.

See *[Setting Up UDCs for Tax Processing for Argentina](#page-49-0)*.

# Setting Up Tax Constants

This section discusses how to set up tax constants for Argentina.

You must specify whether tax areas will apply to the system as a whole, to specific companies, or to specific business units within companies. You must also specify whether the system includes previously calculated tax amounts when calculating taxes.

This section discusses how to set up tax constants.

## Form Used to Set Up Tax Constants

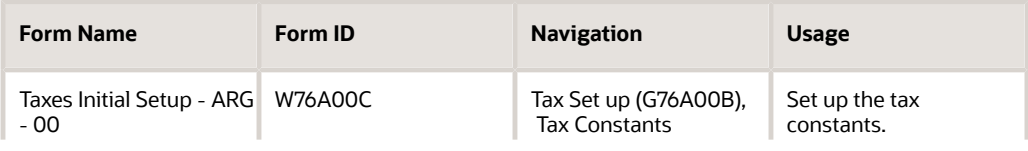

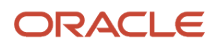

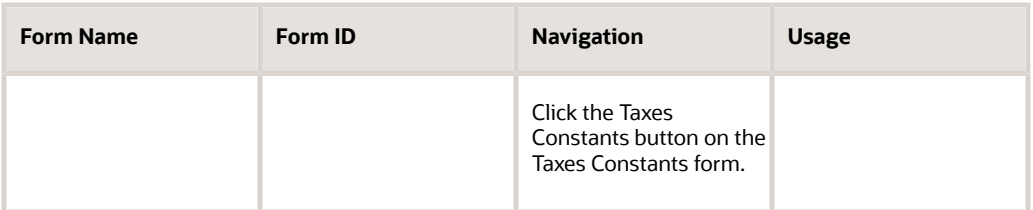

## Setting Up Tax Constants

Access the Taxes Initial Setup - ARG - 00 form.

### **Number Access Tax Groups**

Enter a value that exists in the ARG - Item ANAT Allowed Values (76A/B7) UDC table. Examples are:

**1:** Tax Area

**2:** Tax Area / Co

**3:** Tax Area / Co / Business Unit

#### **Tax on Tax Y/N**

Enter a value that exists in the ARG - Item ANAT Allowed Values (76/A3) UDC table to specify whether tax is calculated on the tax amount. Values are:

Blank or **N:** No tax is calculated on the tax.

**Y:** Tax is calculated on the tax.

#### **Note:**

The Tax on Tax functionality is applicable for Invoices in Sales Order Process and Account Receivable. Auto Cash Receipt will not process Tax on Tax.

Select N in the Tax on Tax Y/N field to indicate that the Auto Cash Receipt will not have the tax on tax calculation.

#### **Validate Tax Letter**

Enter a value that exists in the ARG - Item ANAT Allowed Values (76A/A3) UDC table to specify whether the system validates the tax letter. Values are:

Blank or **N:** No

**Y:** Yes.

# Setting Up Tax Areas

This section provides overviews of tax areas, tax areas for RG 1361, tax area relationships for credit invoices, lists a prerequisite, and discusses how to:

- <span id="page-125-0"></span>• Set up tax areas for Argentina.
- Set up tax area relationships for credit invoices.

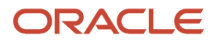

### Understanding Tax Areas

The tax area is a code that represents a tax structure, and includes a start and end date. Each tax for a tax area has its own characteristics, such as calculation method, tax minimum, and account. The system maintains a relationship between the standard tax areas and the country-specific tax areas.

Each tax can have only one minimum (such as the IIBB). Therefore, you must split the tax into as many codes as there are required minimums.

You set up country-specific tax areas in the standard Tax Rate/Areas program (P4008), and then you create a tax group with the same name in the Tax Groups program (P76A15).

### Understanding Tax Areas Additional Information (Release 9.2 Update)

The system uses tax areas in many programs and for many purposes. For some of these functionalities, you must include additional information about the tax rates. You can enter additional data in the Additional Tax Information form and the Work With Additional Tax Rate Information form using the Regional Info row menu option in the Tax Rates Setup program (P4008).

The system only launches the Localizations Additional Fields Tax Area program (P704008A) and displays the Work With Additional Tax Rate Information form when the Localization Country Code in your user profile is set to AR (Argentina).

The Work With Tax Area Additional Information form includes the tabs String, Numeric, Date, and Character. The information in each tab is grouped according to the type of data that you enter. The system uses the information entered in these fields for different purposes.

The system saves the data that you enter for tax areas in the Work With Tax Area Additional Information form to the Localizations Additional Fields Tax Area - 04 table (F704008).

### **Note:**

Before you can work with Tax Area Additional Information, ensure that the solution has been set up running the Localizations Additional Information Setup program (R7000100).

See *[Setting Up Localizations Additional Information for Argentina](#page-70-0)*.

### Understanding Tax Areas for RG 1361

The country-specific tax area setup includes fields to meet the requirements of RG 1361. The Tax Rate Maintenance - ARG program (P764008A) includes fields in which you specify the tax codes types and tax percentages for different fiscal areas. You enter this information so that the tax information can be used in the subledgers according to RG 1361.

The tax code type fields are activated for tax rates 2, 3, and 4 if you specify a percentage for those tax rates on the Tax Rate/Area Revisions form. Tax rate 1 is reserved for VAT tax and tax rate 5 is reserved for VAT perception.

These hard-coded values exist in the ARG-Item ATSx-allowed values (76/A7) UDC table and identify tax code types:

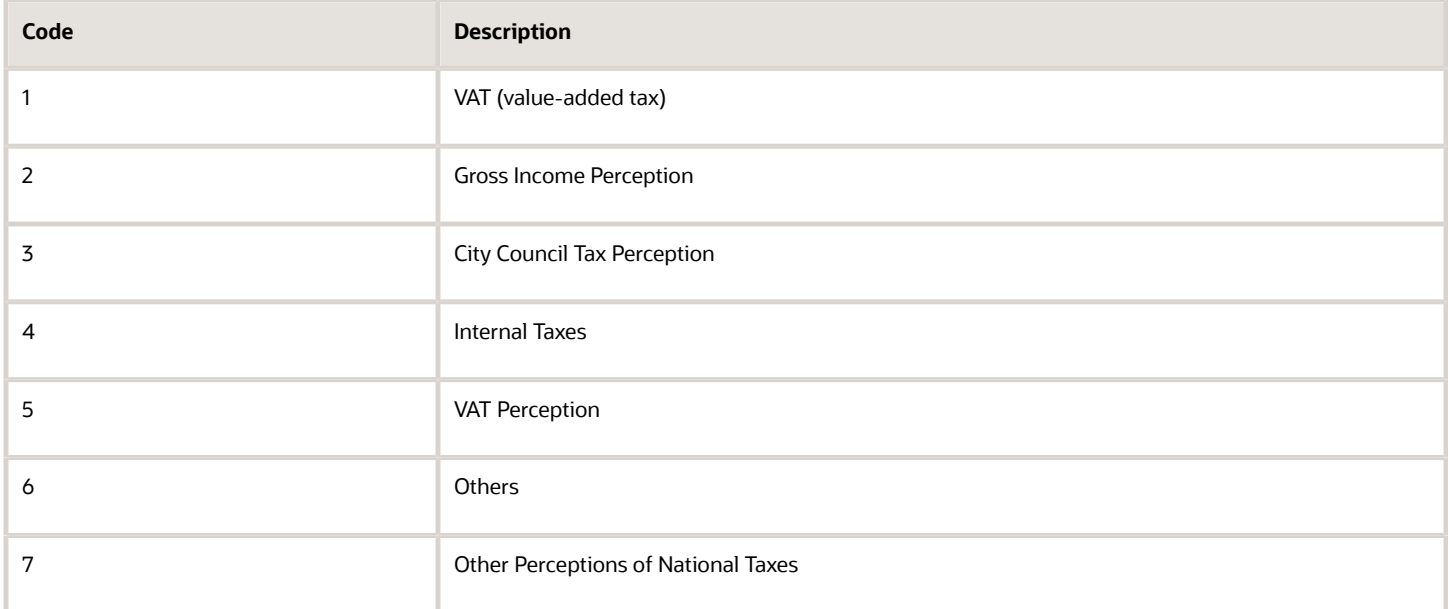

This example displays a tax area with all five tax rates used:

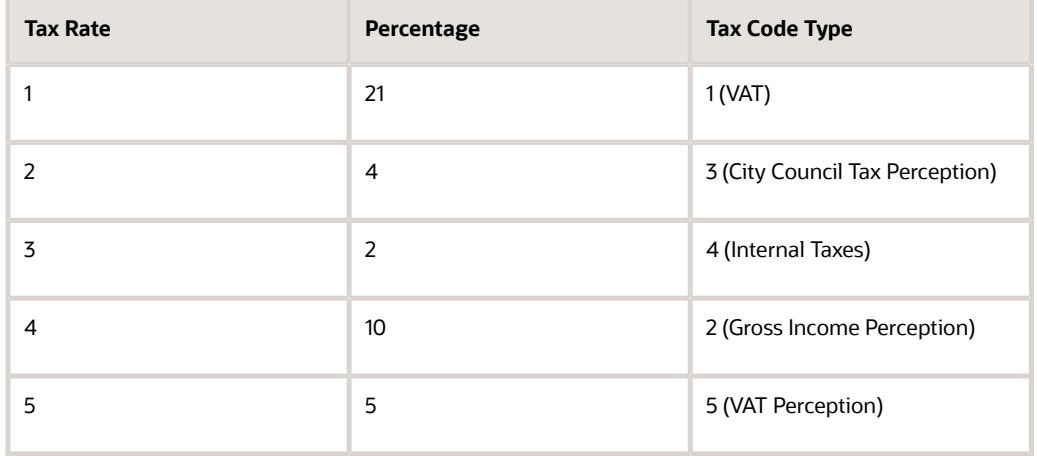

### Understanding Tax Area Relationships for Credit Invoices

You must set up a temporary tax areas for each tax area that is used by the suppliers who issue credit invoices. The temporary tax areas must have the same percentage as the original tax area and an offset that uses the temporary fiscal credit account.

You cross-reference the original tax areas to the temporary tax areas by using the AP Tax Areas Relationship program (P76A25). You can cross-reference only one temporary tax area to each original tax area. Tax area cross-references are stored in the Credit Invoice Tax Area Relationship table (F76A25).

### Prerequisite

Review the standard steps for setting up a tax area.

See *[Setting Up Tax Areas](#page-125-0)*.

## Forms Used to Set Up Tax Areas

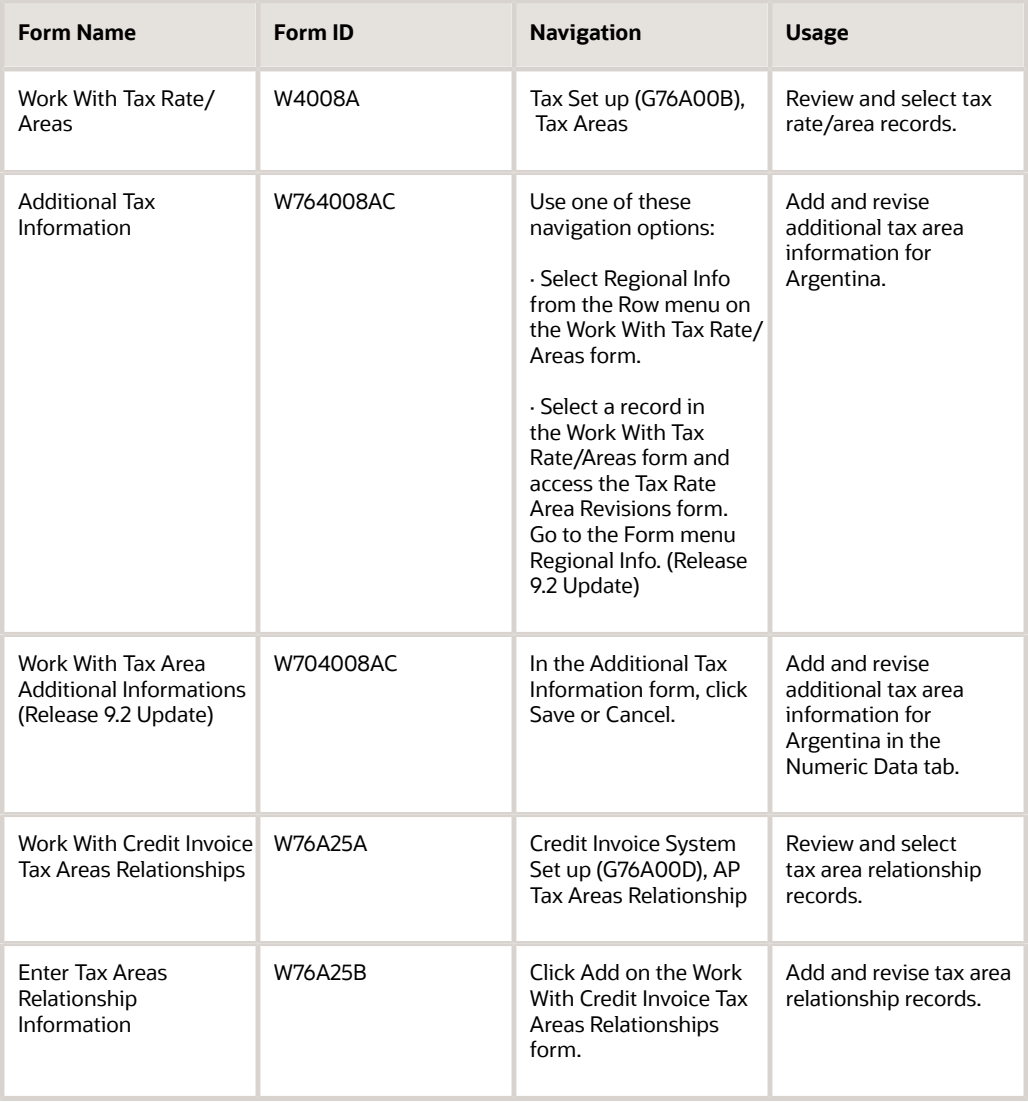

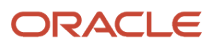

## Setting Up Tax Areas for Argentina

Access the Additional Tax Informations form.

### **Invoice Group (A,B,C)**

Enter a value that exists in the ARG - Item ARGP-Allowed Values (76/B1) UDC table to specify the invoice group to which the tax area belongs.

### Entering Additional Tax Rate Information (Release 9.2 Update)

Access the Work With Tax Area Additional Informations form.

### Numeric Data

The information that you enter in the pre-defined fields listed in this tab is a set of numeric characters.

### **VAT Rate Not Identified**

Enter the tax rate that the system uses for vouchers where VAT is not identified. The system uses this information in the VAT withholding process.

### Setting Up Tax Area Relationships for Credit Invoices

Access the Enter Tax Areas Relationship Information form.

#### **Tax Area**

Enter a code that identifies a tax or geographic area that has common tax rates and tax authorities. The system validates the code you enter against the F4008 table. The system uses the tax rate/area with the tax explanation code and tax rules to calculate tax and general ledger distribution amounts when you create an invoice or voucher.

#### **Tax Area FC (tax rate/area 2)**

Enter a user-defined code that identifies a tax or geographical area that has common tax rates and tax distribution. The tax rate/area must be defined to include the tax authorities (for example, state, county, city, rapid transit district, or province) and their rates.

Tax Area FC is the temporary tax area for credit invoices.

# Setting Up Tax Definitions

This section provides overviews of tax definitions and tax minimums, lists prerequisites, and discusses how to:

- Set up basic tax information.
- Specify a predecessor tax.
- Specify tax rates.
- Specify minimum invoice amounts.

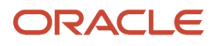

### Understanding Tax Definitions

When you set up taxes for Argentina, you define basic tax information and define:

- Tax minimums
- Taxes by predecessor taxes
- Tax rates

### Tax Definitions

You use the Tax Definitions program (P76A10) to set up basic tax information that includes:

- The customer type and customer category code to use to determine the tax.
- The GL class that the system uses to configure the tax automatic accounting instruction (AAI). AAIs are used to move taxes from the trade account to the final account.
- The invoice line in which tax will appear.
- The column of the VAT Sales Subledger report in which the tax will appear, which ensures that the taxes calculated for credit notes are equal to those of the invoices to which they are related.
- Whether taxes should be split in Invoice B. Legally, Invoice B taxes should be included in the unit price. However, some taxes are exempt from the law and, therefore, must be separated in all instances, including Invoice B.
- The hierarchy that the system uses to process the tax values. You can specify whether item hierarchy or customer hierarchy is used. The hierarchy is hard-coded. The processing method uses the item or customer combinations to look for the value of the tax, but does not change what you can access.
- The end date, tax calculation date, and tax category.

### Setting Up Tax Definitions for RG 1361

You must complete the Tax Category field on the Tax Definition form with one of these values to meet the requirements of RG 1361.

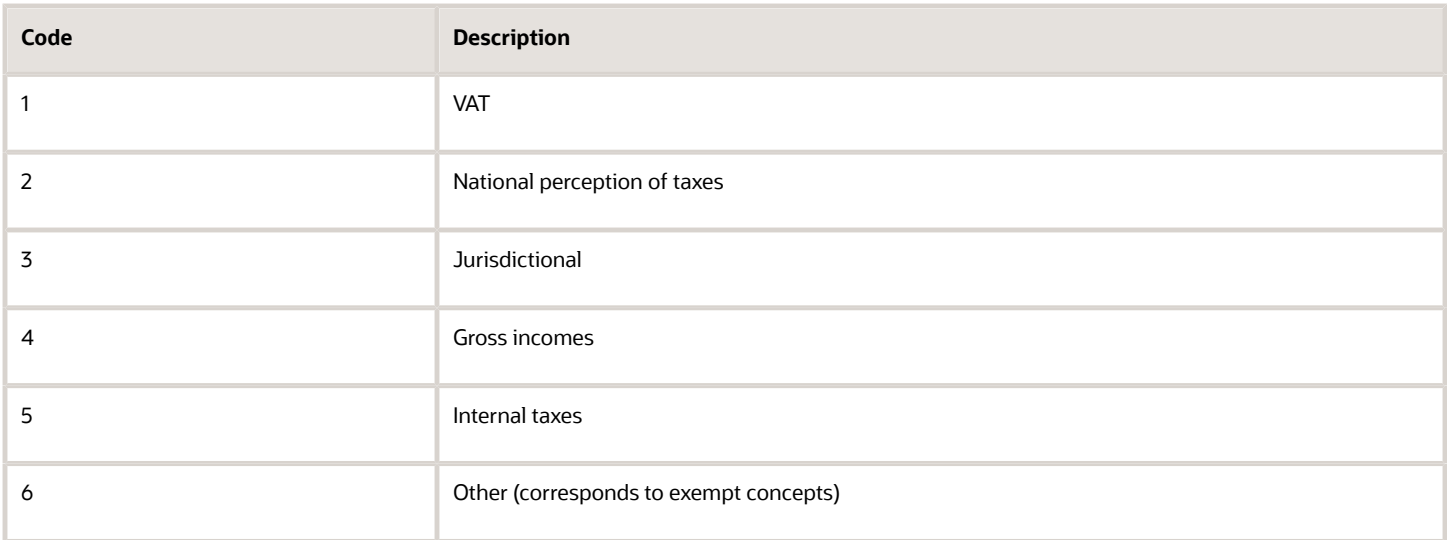

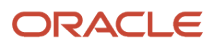

### Taxes by Predecessor

You define taxes by predecessor if a tax amount must be calculated and added to the taxable amount before the new tax is applied.

### Tax Values

You can define tax rates (tax values) as a percentage of the taxable amount or as a fixed amount per unit of measure by customer and item. You can also define tax values for customers within a group, as identified by a category code. You use the Tax Definitions program to set up tax values.

If the value in the Order Tax Processing field (APTO) on the Tax Definition form is **C** (first by Customer, and then Item), the system retrieves tax values by using this hierarchy:

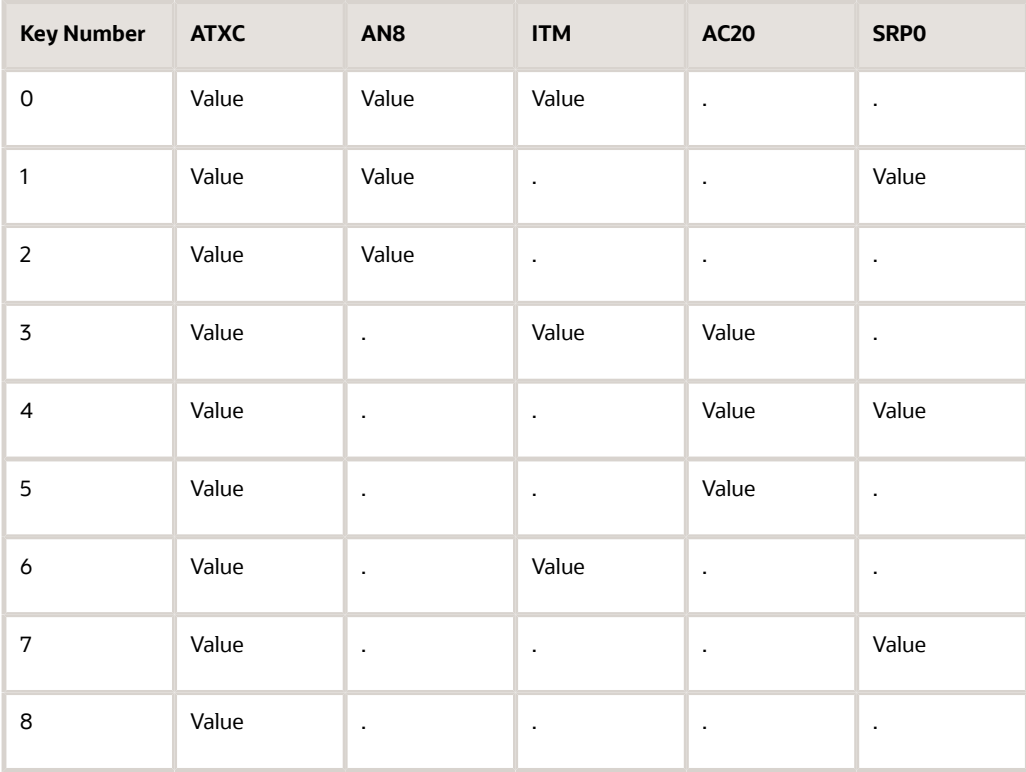

If the value in the Order Tax Processing field (APTO) on the Tax Definition form is **I** (first by Item, and then Customer), the system retrieves tax values by using this hierarchy:

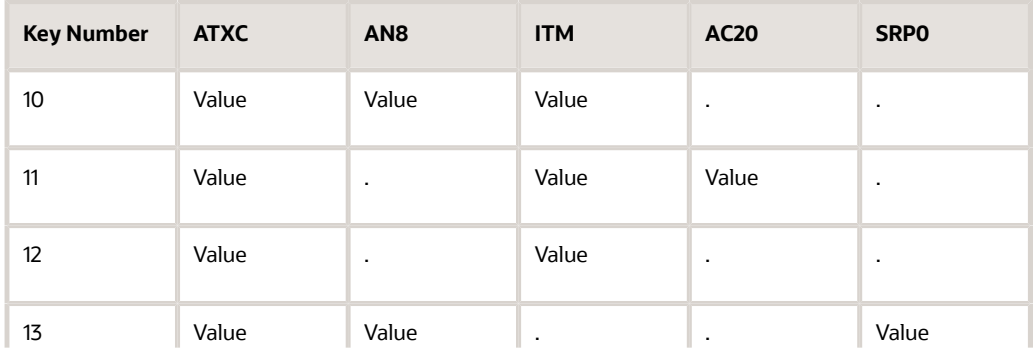

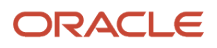

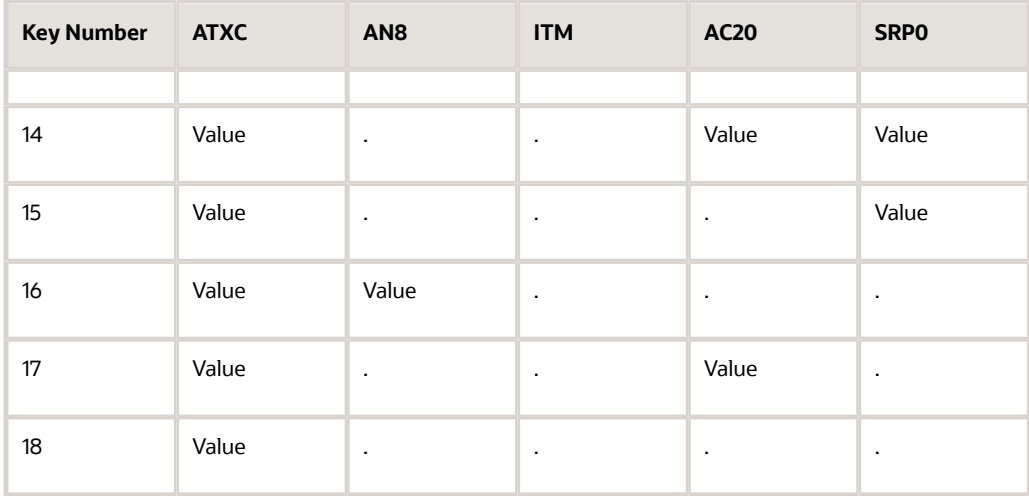

**Note:** Category codes values are retrieved from the Customer Master by Line of Business (F03012) table.

### Understanding of Tax Minimums

You can specify a minimum value that will determine whether a tax should be applied. You can specify minimums by tax code or by invoice amount. Only one minimum can be used, whether it be the invoice minimum or the tax code minimum. Both are set up by using effective dates.

If you specify minimums by tax code, the system uses the invoice total to calculate the tax value and the resulting tax value is compared to the minimum; this comparison is then used to determine whether the tax should be applied to the invoice.

**Note:** Changing the tax percentage can affect the minimum.

The system generates an error "Tax Area with Perception" and the invoice will not be generated if the minimum invoice total amount setup in P76A10 (Taxes Minimum and Taxes Minimum by Invoice) is greater than the total taxable base amount for all the pay items in the invoice.

### Example: Invoice Minimum Calculations

Invoice minimum for tax XXX = 500

Percentage of tax XXX = 10 percent

Invoice total without taxes = 5100

Because the invoice total without taxes (5100) is greater than the minimum (500), the tax is calculated as 5100 \*.10 = 510. If the invoice total without taxes had been less than 500, the tax would not be calculated.

**Note:** The minimum tax value is expressed by using the company's base currency.

### **Prerequisites**

Before you complete the tasks in this section:

- Define these UDCs:
	- (76A/TC)
	- (76A/B3)
	- (76A/UM)
- Set up the customer and item category codes to use for tax codes.
- Configure units of measure for taxes.

### Forms Used to Set Up Tax Definitions

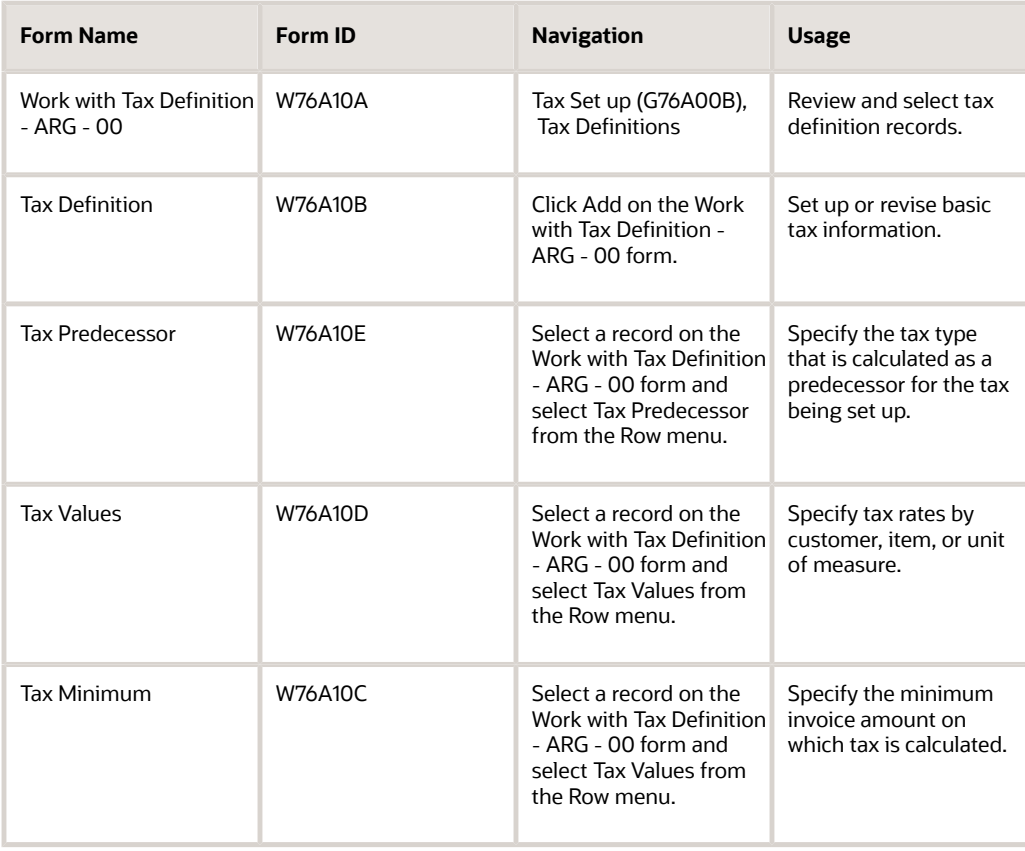

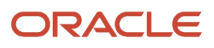

## Setting Up Basic Tax Information

Access the Tax Definition form.

### **Tax Code**

Enter a value that exists in the Tax Code (76A/TC) UDC table to specify the tax code.

### **GL Offset (general ledger offset)**

Enter a code that determines the trade account that the system uses as the offset when you post invoices or vouchers. The system concatenates the value that you enter to the AAI item RC (for JD Edwards EnterpriseOne Accounts Receivable) or PC (for JD Edwards EnterpriseOne Accounts Payable) to locate the trade account. For example, if you enter **TRAD**, the system searches for the AAI item RCTRAD (for receivables) or PCTRAD (for payables).

You can assign up to four alphanumeric characters to represent the GL offset or you can assign the three-character currency code (if you enter transactions in a multicurrency environment). You must, however, set up the corresponding AAI item for the system to use; otherwise, the system ignores the GL offset and uses the account that is set up for PC or RC for the company specified.

If you set up a default value in the GL Offset field of the customer or supplier record, the system uses the value during transaction entry unless you override it.

**Note:** Do not use code 9999. It is reserved for the post program and indicates that offsets should not be created.

#### **Customer Type**

Enter a value that exists in the ARG - Item CTYA Allowed Values (76A/B2) UDC table to specify the customer type used to determines the tax. Examples are:

**1:** Customer

**2:** Ship to number

**3:**Parent number

#### **Customer Category Code Number**

Enter a code that specifies the Customer Category code number to use to determine the tax.

If you complete this field, the system displays the Cust Code field on the Tax Values form, which enables you to set up tax values by customer category code. For example, if you specify **05** in this field, you can enter values from UDC (01/05) in the Cust Code field on the Tax Values form.

#### **Item Category Code Number**

Enter a code that specifies the Item Category code number to use to determines the Tax.

If you complete this field, the system displays the Item Code field on the Tax Values form, which enables you to set up tax values by item category code. For example, if you specify **03** in this field, you can enter values from UDC (41/S3) in the Item Code field on the Tax Values form.

The Item Category Code Number field applies to sales order processing only.

#### **Sales Invoice Bucket**

Enter a value that exists in the ARG - Item ASIB Allowed Values (76A/B3) UDC table to specify the sales invoice bucket in which the system accumulates the tax amount.

#### **Sales Report Group Column**

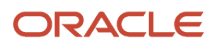

Enter a value that exists in the ARG - Item ASGC Allowed Values (76A/B4) UDC table to specify the Sales VAT Report column to which the system prints the tax amount.

### **Dependence Credit Note/Invoice**

Enter a value that exists in the ARG - Allowed Values Y/N (76/A3) UDC table to specify whether the system overrides minimums so that the same taxes can be calculated for the credit note as for the original invoice. To do this, you must specify document dependency on the tax definition. If you do not specify document dependency, the minimum is enforced. Related credit notes let you link a credit note to the original invoice.

Examples are:

Blank and **N:** Minimums of related credit notes are enforced.

**Y:** Override the minimums of related credit notes. t

#### **Y/N Discriminate Amount B Invoice**

Enter a value that exists in the ARG - Allowed Values Y/N (76/A3) UDC table to specify whether to split out (discriminate) the amounts in B-type invoices. Examples are:

Blank and **N:** Do not discriminate taxes.

**Y:** Discriminate taxes.

#### **Order Tax Processing**

Enter a value that exists in the ARG - Item APTO Allowed Values (76A/B6) UDC table to specify the order in which taxes are processed. Examples are:

**C:** First by customer, then by item.

**I:** First by item, then by customer.

#### **Expiration Date**

Enter the date when a transaction, contract, obligation, preference, or policy rule ceases to be in effect.

#### **Tax Calculation Date**

Enter a value that exists in the Tax Calculation Date (76A/CD) UDC table to specify whether the tax expiration date is based on the invoice or the shipment note date. Values are:

**I:** Invoice

#### **S:** Shipment note

#### **Tax Category**

Enter a value that exists in the ARG-Item ATSx-allowed values (76/A7) UDC table to specify the tax category. Values are:

**1:** VAT

- **2:** Gross Income Perception
- **3:** Municipal Tax Perception
- **4:** Internal Taxes
- **5:** National Taxes Perception

**6:** Other

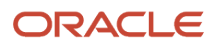

## Specifying a Predecessor Tax

Access the Tax Predecessor form.

### **Predecessor Tax Code**

Enter the Precedent Tax Code used to calculate the current record.

## Specifying Tax Rates

Access the Tax Values form.

### **Cust Code (customer code)**

The system displays this field if you entered a code in the Customer Category Code Number field on the Tax Definition form. Select a code from the Address Book category code that you entered in the Customer Category Code Number field. For example, if you entered code 10 (Customer Group), you can select a value from the 01/10 (Customer Group) UDC table to specify the customer code.

#### **Item Code**

The system displays this field if you entered a code in the Item Category Code Number field on the Tax Definition form. Select a code from the Inventory category code that you entered in the Item Category Code Number field. For example, if you entered code 05, you can select a value from the 41/05UDC table to specify the item code.

#### **Effective Date**

Enter the date when a transaction, contract, obligation, preference, or policy rule becomes effective.

#### **Tax Rate**

Enter a number that identifies the percentage of tax that should be assessed or paid to the corresponding tax authority, based on the tax area.

Enter the percentage as a whole number and not as the decimal equivalent. For example, to specify 7 percent, enter **7**, not **.07**.

#### **Meas Unit Tax Amount (unit of measure tax amount)**

Specify the tax amount by unit of measure.

#### **UM (unit of measure)**

Enter a user-defined code (00/UM) that indicates the quantity in which to express an inventory item, for example, CS (case) or BX (box).

### Specifying Minimum Invoice Amounts

Access the Taxes Minimum form.

#### **Effective Date and Expiration Date**

Enter the date when a transaction, contract, obligation, preference, or policy rule becomes effective, or ceases to be in effect.

#### **Min Inv Tot Amo (minimum invoice total amount)**

Enter the minimum tax invoice total amount.

# Setting Up Tax Groups

This section provides overviews of tax groups and general resolution 1575, and discusses how to:

- Associate a tax code to a tax area.
- Associate an invoice and shipment group to a tax area.

## Understanding Tax Groups

You use the Tax Groups (P76A15) program to establish a relationship between tax codes that exist in the Tax Codes (76A/TC) UDC table and tax areas that exist in the Tax Areas (F4008) table.

**Note:** If a customer's tax situation changes, you must invoice whatever is pending and then make changes to the tax areas.

### Understanding General Resolution 1575

The AFIP (*Administracion Federal de Ingresos Públicos*) created the legal invoice type M through General Resolution 1575. To meet the legal requirements, you must add a value for invoice group M to UDC 76/B1 and then create new tax groups by using the Tax Groups program (P76A15) and assign invoice group M on the Invoice Shipment Note Letter - ARG - 00 form.

**Note:** Vouchers in invoice group M are prenumbered. Therefore, companies using invoice group M should not set up the autoprinter option in the Work with RG100 -Autoprinter Supp-AR/SOP program (P76A004).

### **Prerequisites**

Before you complete the tasks in this section:

- Set up invoice group codes in UDC 76/B1 (ARG Item ARGP-Allowed Values).
- Set up standard tax areas.
- Set up tax definitions.

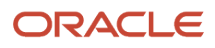

### Forms Used to Set Up Tax Groups

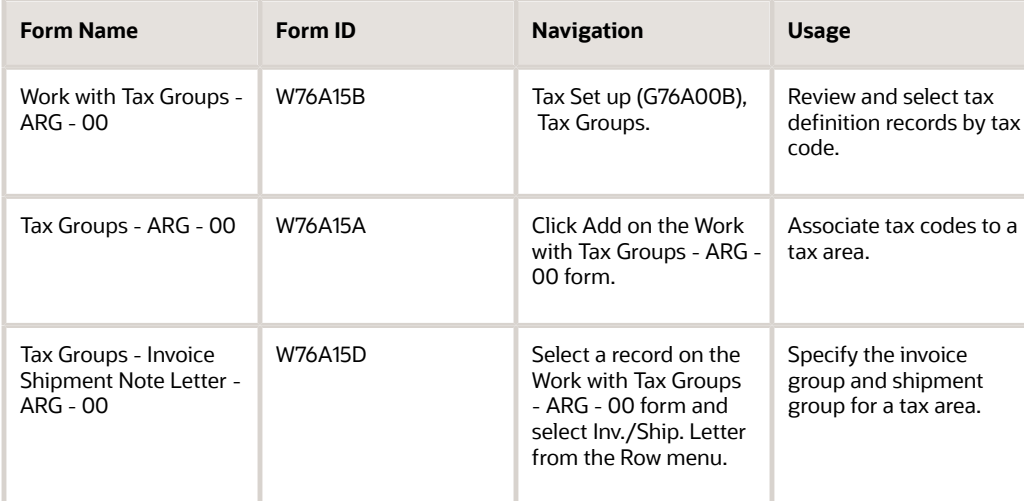

### Associate Tax Codes to Tax Rate and Areas

Access the Tax Groups - ARG - 00 form.

### **Tax Rate/Area**

Enter a code that identifies a tax or geographic area that has common tax rates and tax authorities. The system validates the code you enter against the F4008 table. The system uses the tax rate/area with the tax explanation code and tax rules to calculate tax and GL distribution amounts when you create an invoice or voucher.

#### **Effective Date and Expiration Date**

Enter the date when a transaction, contract, obligation, preference, or policy rule becomes effective, or ceases to be in effect.

#### **Company**

Enter the company for which you set up the association between a tax code and tax area.

### **Business Unit**

Enter the business unit for which you set up the association between a tax code and tax area.

### **Tax Code**

Enter a value that exists in the Tax Codes (76A/TC) UDC table to associate the code with the tax area.

### Associating Invoice and Shipment Groups to Tax Rate and Areas

Access the Tax Groups - Invoice Shipment Note Letter - ARG -00 form.

### **Invoice Group**

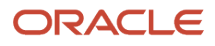

Enter a value that exists in the ARG - Item ARGP-Allowed Values (76/B1) UDC table to specify the invoice group to associate with the tax area.

### **Shipment Group**

Enter a value that exists in the ARG - Item ARBR Allowed Values (76/B8) UDC table to specify the shipment group to associate with the tax area.

### Example: Tax Configuration

This example displays a tax area that has two different tax codes, one with minimums and a predecessor; the relation between the tax area and the tax codes; and the assignment of the letter to the tax area.

The tax area is set up in the Tax Areas program (P4008) as:

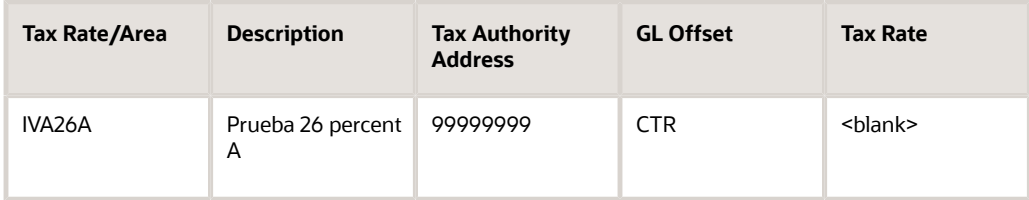

These tax codes are set up in UDC 76A/TC:

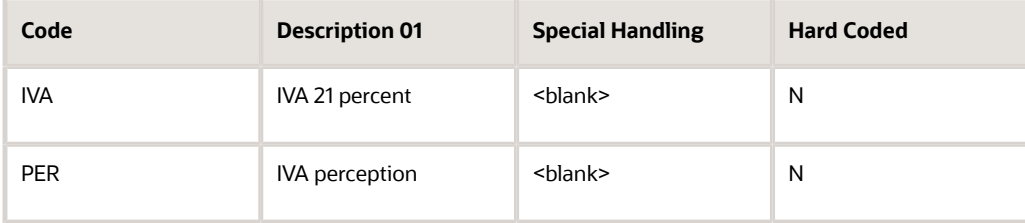

Two tax codes are set up in the Tax Definitions program (P76A10) as:

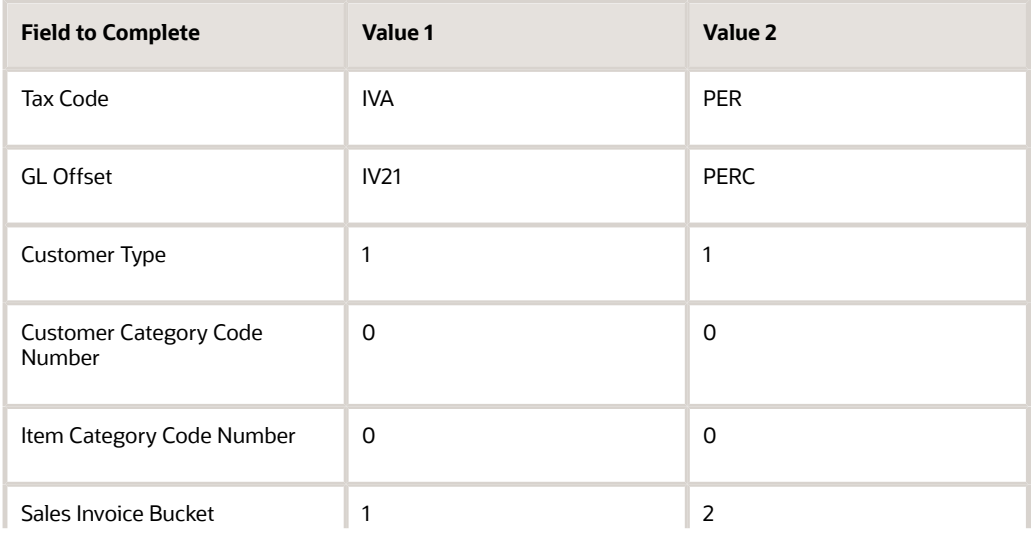

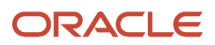

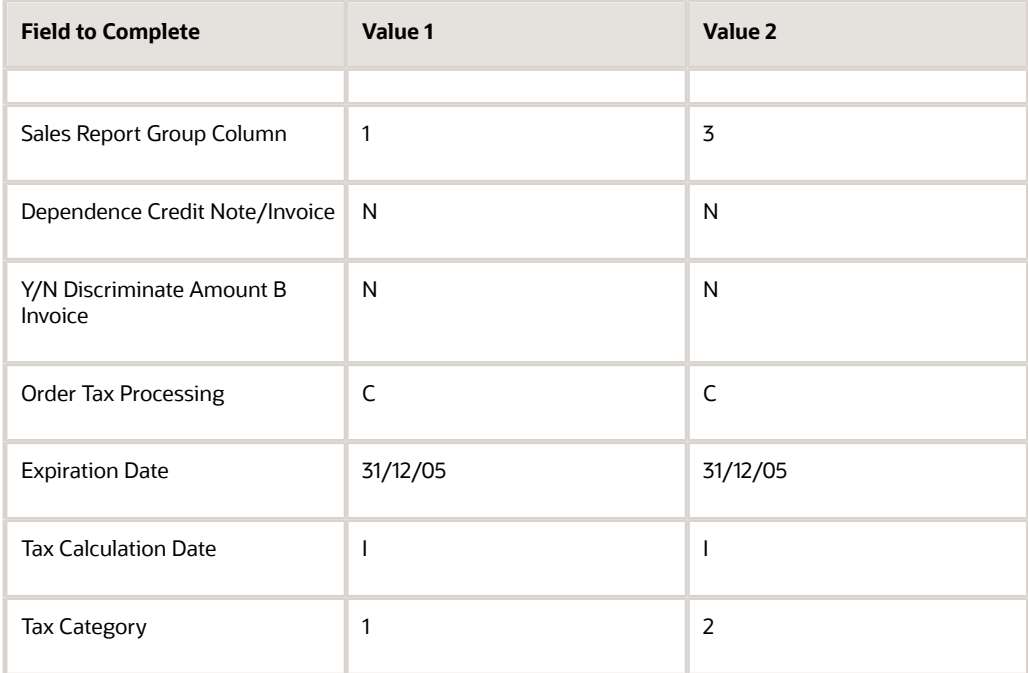

The tax values are set up for the IVA tax code as:

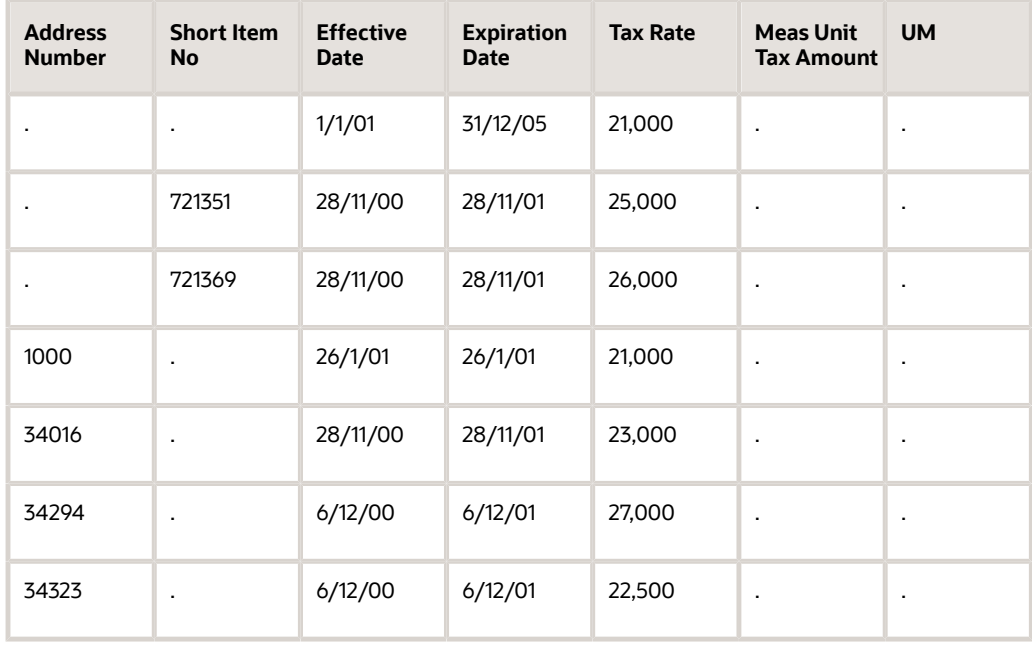

The tax values are set up for the PER tax code as:

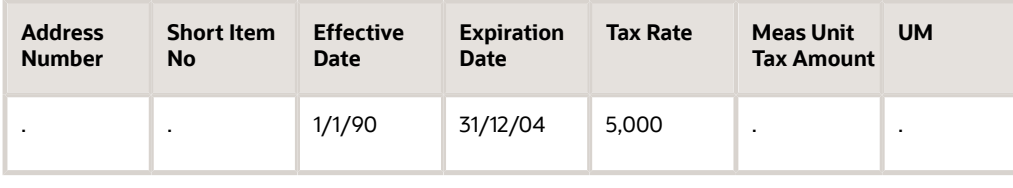

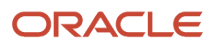

#### The tax predecessor for the PER tax code is set up as:

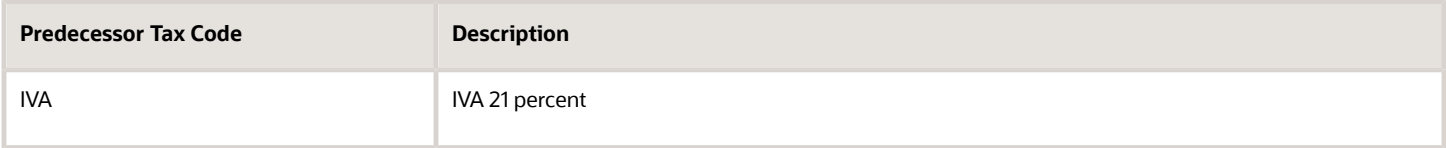

These tax minimums are set up for the PER tax code:

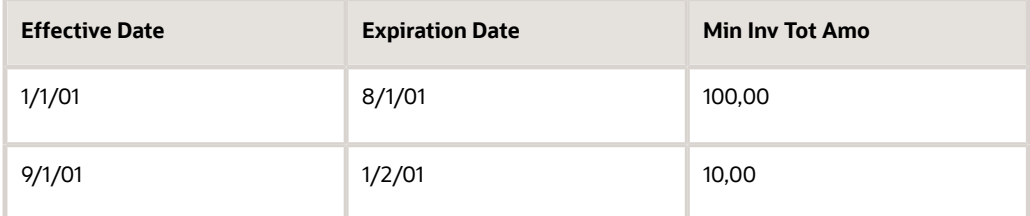

The following tax codes are listed in the Tax Groups - ARG - 00 form for the IVA26 tax group:

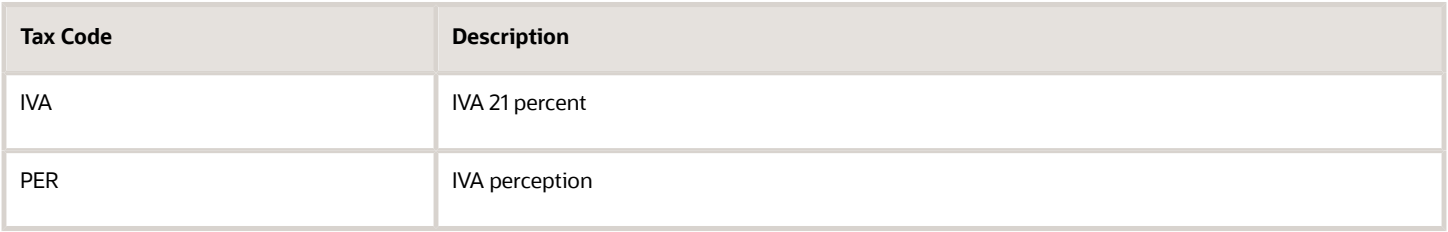

The tax codes are related to the tax area in the Tax Groups program as:

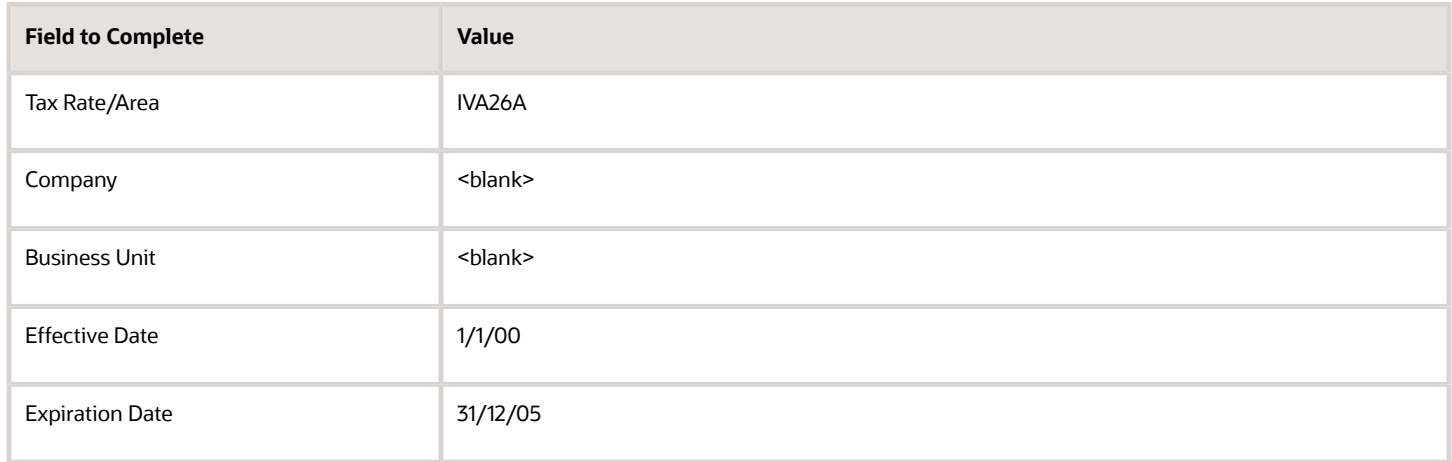

These letters are associated with the IVA26A tax area in the Tax Groups program:

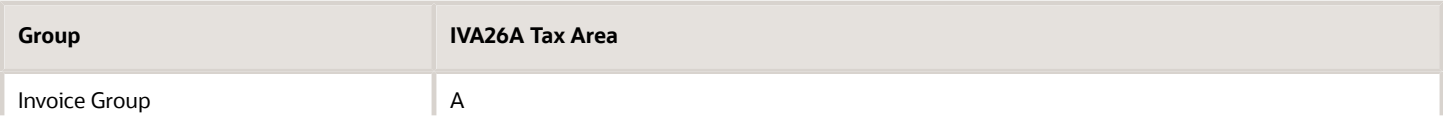

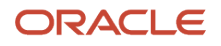

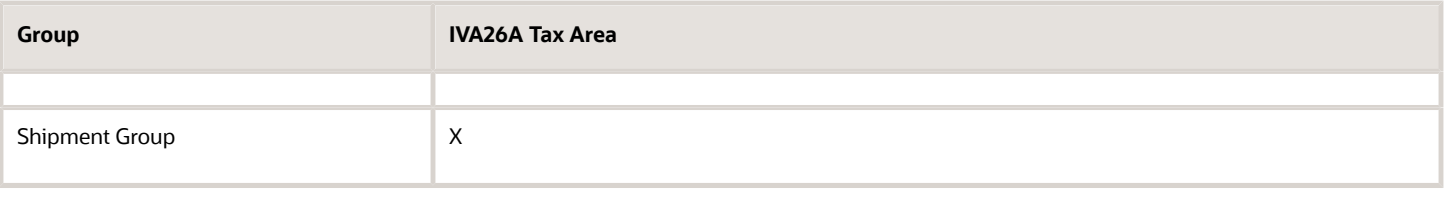

# Setting Up Exclusion Percentages

This section provides an overview of exclusion percentages and discusses how to set up companies to calculate exclusion percentages.

### Understanding of Exclusion Percentages

AFIP requires that you print the exclusion percentages for perceptions and the date of the Official Bulletin in which they were published. You use the Tax Liberation (P76A8050) program to set up the exclusion percentage and the date of the official bulletin publication. The system saves this data in the Perceptions Exempt Percentages (F76A8050) table. If the exclusion percentage set up for a company does not exist in the F76A8050 table, the system uses the set up for company 00000. You then use the Localization Constants (P76A8051) program to specify whether the system runs the calculations. The system stores this data in the Perceptions Exempt per Company (F76A8051) table.

### Example: Tax Code with No Exclusion Percentages

Examples:

- Perception: 5 percent
- Exclusion: 17.5 percent
- Calculations:
- 100 percent-17,5 percent=82,5 percent
- 82,5 percent\*5 percent=4.125 percent tax to be calculated

### Forms Used to Set Up Exclusion Percentages

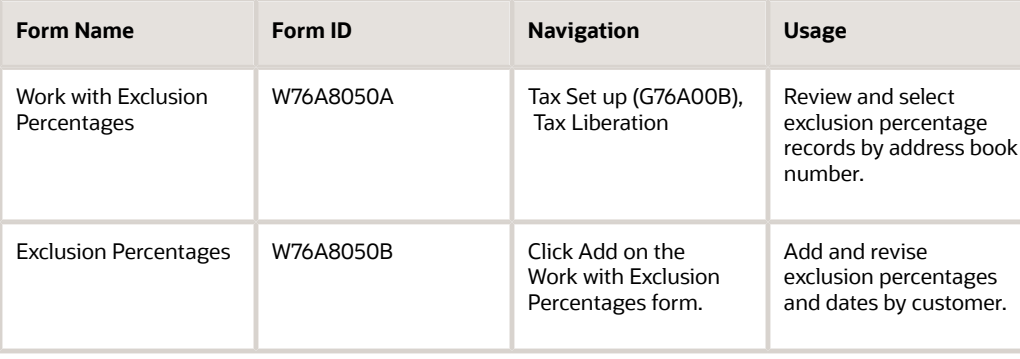

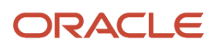

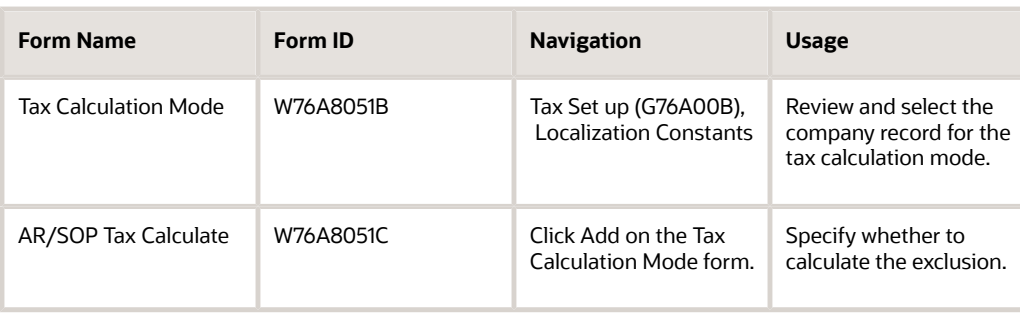

## Entering Exclusion Percentages for Customers

Access the Exclusion Percentages form.

### **Address Number**

Enter the company for which you set up the exclusion percentage.

### **Tax Code**

Enter a value that exists in the Tax Code (76A/TC) UDC table to specify the tax code for which you set up the exclusion percentage.

### **Exclusion Percentage**

Enter the exclusion percentage.

### **Resolution Date**

Enter the effective date of the resolution.

## Setting Up Companies to Calculate Exclusion Percentages

Access the Localization Constants - AR/SOP Tax Calculate form.

### **Tax Calculate Exclusion Percentage**

Enter **Y** (yes) to calculate the percentage, or **N** (no) to suppress the calculation.

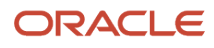
# **6 Working with Other Accounts Payable Functionality for Argentina**

# Understanding Deferred Check Payments for Argentina

The deferred check payment process enables you to write off your obligation to the supplier using a deferred payment check.

Use the document type P1 to reclassify the debt. The payment is made against a control or temporary account; and at the due date of the check, the payment is made from the final bank account.

# Making Deferred Check Payments

Keep the following considerations in mind when you process deferred check payments:

- When you enter the voucher, ensure that its pay instrument is deferred check (D).
- Before you create payment control groups, specify the final account that you set up in the Deferred Check Table program (P76A0421) in G/L Bank Account processing option of the Create Payment Control Groups program (R04570).
- When you print the payment, the system displays the Enter Draft Check Days form.

Enter the number of deferment days of the check on this form. The system adds the number of days that you enter to the latest due date of the vouchers belonging to that pay group to determine the due date of the check that will be issued.

• When you update the payment, the system generates a new voucher of type P1.

This new voucher represents the deferred check that still has to be charged. The P1 voucher has the following characteristics:

- An amount that is equal to the net amount of the payment made.
- A pay status of D.
- A due date that corresponds to the deferment days that are added to the latest due date of paid vouchers.
- The deferred check payment generates a batch of type K (A/P Checks [Automatic]).

**Note:** You can review deferred checks by using the Draft Inquiry/Selection program (P04260). You can use this program to modify the pay status of the deferred checks, which then enables you to select them by using data selection when they are charged.

• When the payment is due, you use the Post Outstanding Drafts program (R04803) to pay pending checks.

In the processing options of the Post Outstanding Drafts program, specify the due date of the payments as the pay through date in processing option 1 on the Dates tab. The system uses this date to select the checks that must be paid.

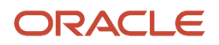

• The deferred check payment generates a batch of type G (General Accounting) and changes the pay status of the P1 voucher to paid.

**Note:** The Argentinian localization does not allow the use of multichecks. Therefore, to liquidate quotas by using deferred checks, you must create a payment group for each quota that is to be paid.

• The system does not create a reversing entry when you void a paid draft.

You may need to enter the reversing entry. See "*[Voiding Paid Drafts" in the JD Edwards EnterpriseOne](olink:EOAAP00188) [Applications Accounts Payable Implementation Guide](olink:EOAAP00188)* .

# Considerations for Payments in Bonds

According to RG830 (Profits) and RG18 (VAT), when the payment of a voucher is made by using bonds, or quasi currency (such as Lecops, Patacones, and so on), no VAT or profits withholdings take place. Furthermore, a listing of profit withholdings that were not collected because they belonged to these concepts must be submitted to the fiscal authority.

**Note:** Payment in bonds must correspond to the total amount of the voucher.

To meet these requirements, you must specify that withholdings not be carried out if these types of vouchers are being written off. The system stores these unfulfilled withholdings in a table to generate a report for the fiscal authority when needed.

You specify how withholdings should be carried out by using the special handling code for the payment instrument in UDC 00/PY. This UDC specifies only whether withholdings are saved in permanent files or in unfulfilled withholding tables. This UDC does not affect withholdings calculations.

## Related Tables

After you have run the Create Payment Control Groups program (R04570) and before you have updated payments, the system save withholdings in the following tables:

- The F04573 table and PCG Detail Information Tag Table (F760473A) if taxes were withheld.
- A/P Payment Control Group File table (F76A81) if taxes were not withheld.

When a payment is updated, the voucher status is updated, the withholding certificates are generated, and the records are saved in the following final tables:

- The F0411, F0414, A/P Ledger Tag Table ARG (F760411A), A/P Payment Detail Tag Table (F760414A), and F0911 tables if taxes were withheld.
- A/P Payment Control Group File (F76A82) if taxes were not withheld.

If the fourth position of the special handling code is a **Y,** earnings accruals are saved to the Profit Withholding - Payments Done table (F760406A) and the Profit Withholding - Payments Done table (F76A8070) (for copyrights). If the fourth position of the special handling code does not have a **Y,** no earnings accrual records are saved.

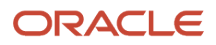

# Considerations for Manual Payments

When you create manual payments, the system validates the payment instrument code. If it finds an *N,* the user is not allowed to enter withholding amounts.

# Considerations for Writeoffs

Writeoffs are identified with a **V** in the VOD field of the F76A82 table. The process for withholding taxes is the same.

# Working with Voucher Entry and Review for Argentina

This section provides overviews of vouchers, CAI number for suppliers, and the process for revising vouchers for Argentina; lists prerequisites, and discusses how to:

- Set processing options for F0411 Tag File Maintenance (P760411A).
- Enter voucher additional information.
- Enter withholding information.
- Maintain CAI numbers for suppliers.
- Set up voucher authorization rules.

## Understanding Vouchers for Argentina

You use the Standard Voucher Entry program (P0411) to enter vouchers for Argentina. When the user ID profile is set to Argentina, the system displays an additional form where you enter information specific to Argentina.

For the system to access country-specific information, you must set up corresponding versions of:

- Standard Voucher Entry (P0411).
- F0411 Tag File Maintenance (P760411A).
- Voucher Entry MBF Processing Options (P0400047).

For example, if you use version ZJDE0001 of the Standard Voucher Entry program, the system uses version ZJDE0001 of the F0411 Tag File Maintenance - ARG program and version ZJDE0001 of the Voucher Entry MBF Processing Options program.

The system stores country-specific voucher information in the A/P Ledger Tag Table - ARG table (F760411A).

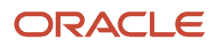

### **Note:**

When you create a voucher, the system assigns to the voucher the value from the Pay Status Code processing option in the Voucher Entry MBF Processing Options program (P0400047). If this processing option is blank, the system uses the default value from the Pay Status (PST) data item. You cannot override the system-assigned payment status.

Also, you cannot modify or delete a voucher if the pay status of any of its lines is listed in the Unchangeable Pay Status (76A/EI) UDC table.

## Considerations for the Duplication of Invoice Legal Number

The system controls the duplication of invoice legal numbers with the same supplier and legal document type.

To activate the duplicate legal numbers control, you must set up the processing options on the Validate tab for the F0411 Tag File Maintenance program (P760411A).

After you click OK on the Voucher Additional Information - Revision form, if the invoice number is duplicated for the same type of legal document, the system displays the Duplicate Invoice Number form.

If the system displays this form, take one of these actions:

• Click Cancel.

When you click Cancel, the voucher is generated with the pay status that is designated in processing option 5 of the F0411 Tag File Maintenance - ARG program (P76A0411A). For the invoice to adopt the pay status from the Pay Status Code processing option for the Voucher Entry MBF Processing Options program (P0400047), you must re-enter the voucher and replace its legal number with one that is not a duplicate, or you must change its legal document type.

• Replace the legal number with one that is not a duplicate and click OK.

If duplicate number control is not achieved through legal document type (the processing options on the Validate tab for the F0411 Tag File Maintenance program (P760411A) are blank), the system uses the Duplicate Invoice Number Edit setting from the Accounts Payable constants. In this case, when you enter a duplicate number for the invoice, the system returns an error when the detail area of the Enter Voucher - Payment Information form is loaded.

If you receive this error, change the legal number to one that is not a duplicate so that you can continue with voucher creation.

### <span id="page-147-0"></span>Exceptional Cases for Duplication Control

The regime regulated by the General Resolutions RG3665 and RG3666 allowed taxpayers registered as small contributors (*Monotributistas*) to restart the voucher numbering sequence for the type C vouchers they issue. This means that, only for this exceptional case, you may have to enter vouchers from a supplier with a voucher number that was already used (duplicated vouchers). JD Edwards EnterpriseOne Localizations for Argentina provides a solution to handle this exceptional case, using a processing option for the F0411 Tag File Maintenance program (P760411A), in the Validate tab.

When you enter a date in the processing option "Enter the Duplicate Invoice "C" Allowed From (Date)", the system allows entering one voucher with the same number that an existing voucher from the same supplier. The existing voucher must have an issue date prior to the date entered in the processing option, and the issue date for the duplicate number voucher must be later than the date entered.

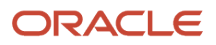

To better understand how the system processes this exception, suppose you enter the date 01/01/2015 in the processing option and review the following example scenarios for four vouchers type C with the same number from the same supplier:

- **1.** Voucher where the Issue Date is 01/01/2014: The system allows this voucher entry because this is the first time this voucher number is entered.
- **2.** Voucher where the Issue Date is 02/02/2014: The voucher triggers the duplication control system because the issue date for this duplicated voucher is before 01/01/2015.
- **3.** Voucher where the Issue Date is 03/03/2015: The system allows entering this voucher because the issue date is after 01/01/2015 and the date for the existing voucher with the same number is before 01/01/2015.
- **4.** Voucher where the Issue Date is 04/04/2015: The voucher triggers the duplication control system because there already is an existing voucher with the same number and for the same supplier after 01/01/2015.

## Considerations for Entering Vouchers for Cleaning Services Withholding

Specify the SUSS withholding concept for the withholding on the Voucher Additional Information - Revision form as illustrated in this table:

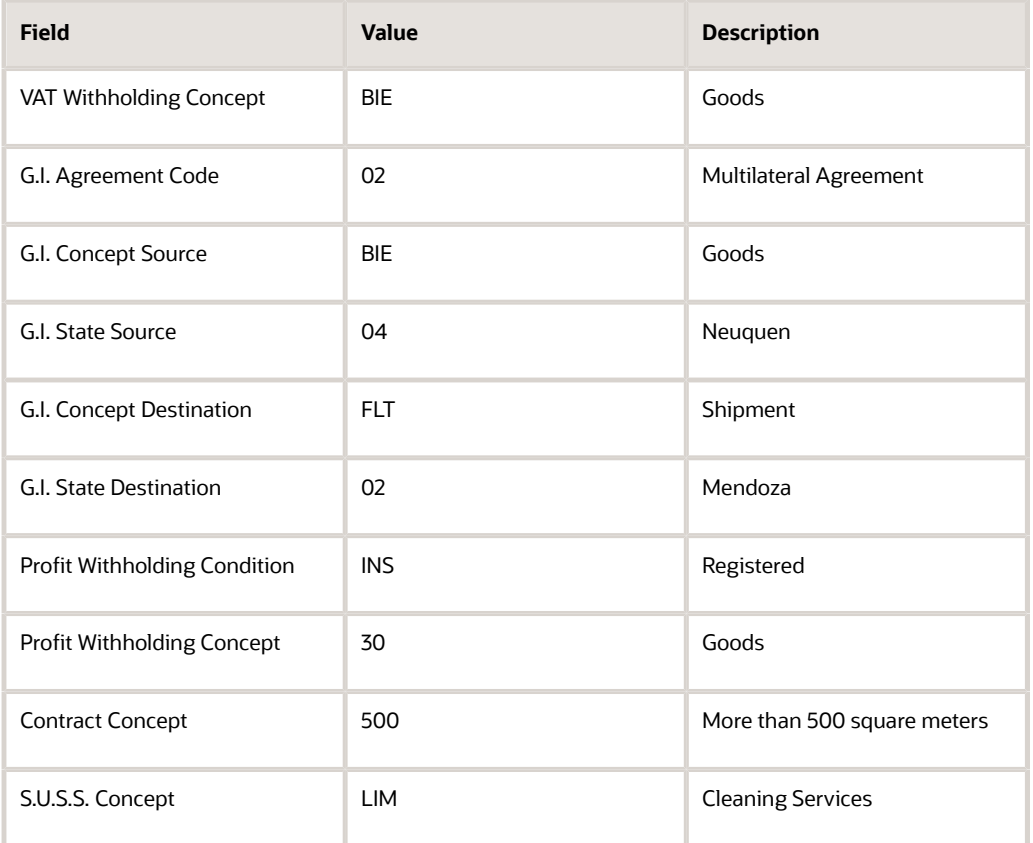

**Note:** Values for the S.U.S.S. Concept field are defined in the SUSS Withholding Concept (76/11) UDC table. You can specify the required withholding in this field or leave this field blank if blank is a valid value in the UDC.

To enter an eventual personnel withholding concept, complete the origin jurisdiction as shown in this table, even though gross income is not being withheld:

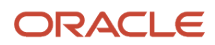

#### JD Edwards EnterpriseOne Applications Localizations for Argentina Implementation Guide

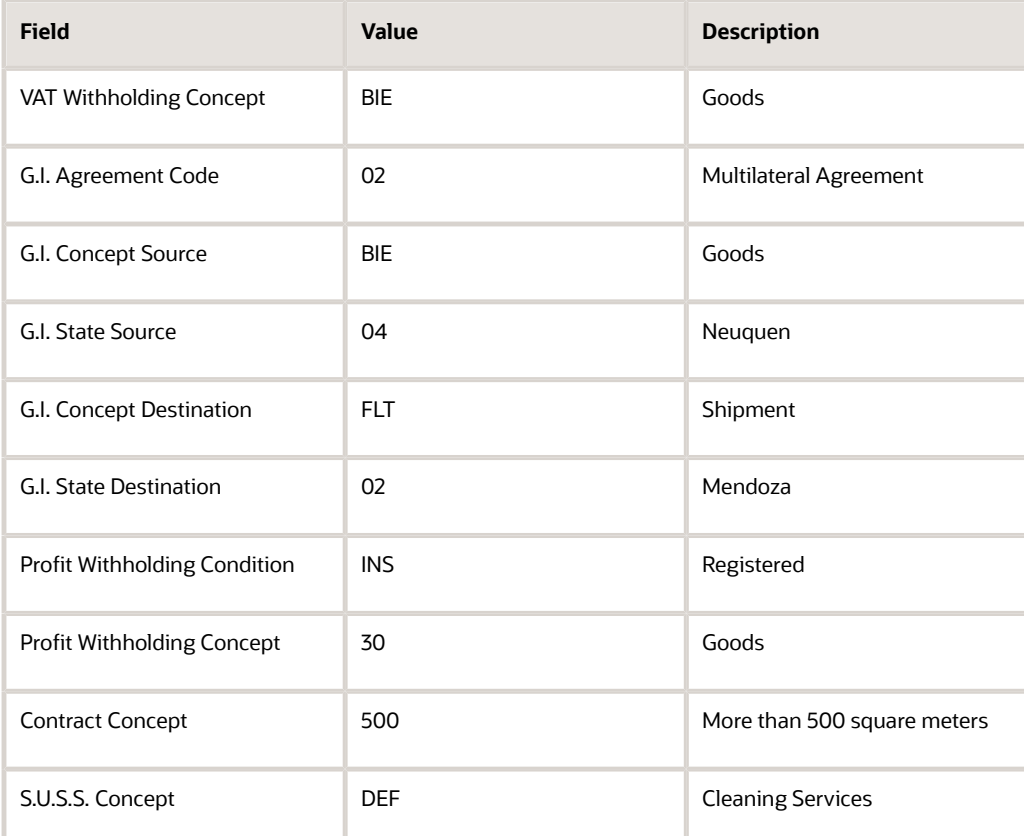

## Understanding Voucher Additional Information for RG 1361

The system displays the Voucher Additional Information - Revision form after you enter a voucher in the Standard Voucher Entry program (P0411), includes the fields that enable you to add the required imported operations information.

The system stores this information in the A/P Ledger Tag Table - ARG table (F760411A) and the additional importation information in the F760411A A/P Tag File - ARG table (F76A411T).

## Understanding Voucher Additional Information for RG 3685

When you work with VAT reports for RG 3685, you must include in your report several pieces of information that the system captures when you complete the information for your vouchers and the data in the Voucher Additional Information - Revision form that the system displays after you enter a voucher in the Standard Voucher Entry program (P0411).

Additionally, if your company works with imported goods, you must also associate the 16-digit dispatch number that the customs authority assigns to the documents for those transactions. You enter this information in the Work With Supplier Ledger Additional Information form. The program saves this information to the table Localizations Additional Information Fields Accounts Payable Ledger - 04 (F700411).

The system launches this program from the Regional Info row menu option in the Supplier Ledger Inquiry program (P0411), when the Localization Country Code in your user profile is set to AR (Argentina).

### **Note:**

Before you can work with Supplier Ledger Additional Information, ensure the solution has been set up running the Localizations Additional Information Setup program (R7000100).

See *[Setting Up Localizations Additional Information for Argentina](#page-70-0)*.

## Understanding Voucher Additional Information for RG 3726

If your company is a withholding agent for foreign beneficiaries, you must relate a credit or debit note reason code to the vouchers that you create for profit withholdings for foreign beneficiaries. You enter this information in the Work With Supplier Ledger Additional Information form. The system saves this information in the Localizations Additional Information Fields Accounts Payable Ledger - 04 table (F700411).

You can access the Work With Supplier Ledger Additional Information form by selecting Regional Info from the Row menu option in the Supplier Ledger Inquiry program (P0411), when the Localization Country Code in your user profile is set to AR (Argentina).

## Considerations for Profit Gross Up

When you enter the voucher, add an additional line with the calculated gross up amount, a tax explanation code of E, and the tax area associated with 0 percent tax.

For example, suppose that the retention quota for payments to foreigners is 10 percent and that the amount to pay is 1000 USD.

If it had been agreed that the foreign payee would receive a tax-free amount of 1000 USD, the grossed up amount would be 1111 USD. Ten percent of 1000 USD is 111 USD (withholding), and the foreign payee thus receives 1000 USD (1111 USD – 111 USD). For this reason, the voucher must have two lines: one for 1000 USD with the amount's corresponding tax area, and another for 111 USD with a tax explanation code of E and a tax area defined in UDC 76A/AC, as shown in this example:

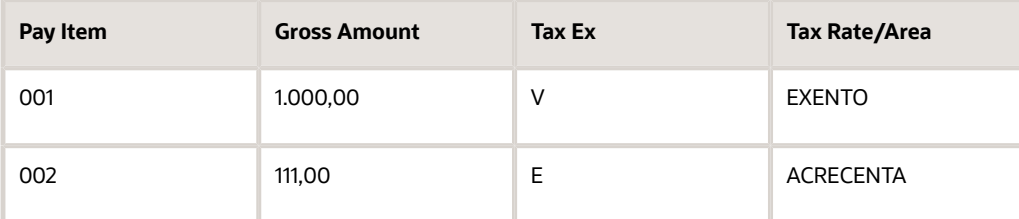

**Note:** If you need to exclude the gross up amount from the Purchase VAT Subledger, you must exclude the detail lines of vouchers with a tax area that is defined for gross ups. To do this exclusion, you must ensure that the supplier is set up with the most current data in the Country and Person/Corporation Code fields on the Address Book Revision form and in the A/B Legal Document Type - Argentina and Tax ID fields on the A/B Additional Information - Revision form.

## Considerations for Purging Vouchers

When you run the Purge Closed A/P Records program (R04800), the system moves the data from the F76A411H table to the F76A411R table.

Complying with the RG 3164 requirement, the program also deletes records from the Payment WH Info table (F704002) inserting them to the Payment WH Info Purge table (F704002P). The user can also restore these records to the Payment

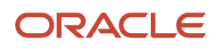

WH Info table (F704002) by performing the same operation. If the transactions are located in the F704002 table, they are moved to the F704002P table, and vice versa.

# Understanding CAI Numbers for Suppliers with Fiscal Controller

General Resolution 1492 modified the General Resolution 1361, requiring that companies report the CAI number (autoprinter inscription number) and the expiration date of type A and type B invoices.The General Resolution RG3685 included in this requirement the type C vouchers issued by taxpayers registered as small contributors.

For vouchers issued by suppliers with the fiscal controller option, the CAI number is unique for each voucher.

See *[Exceptional Cases for Duplication Control](#page-147-0)*.

In addition to maintaining and validating CAI numbers, the system handles suppliers with the fiscal controller option.

When you enter legal information for a voucher, the system displays the CAI number and the effective date for the supplier and the issuing place. If this information does not exist, the system issues a warning message. You can manually modify the CAI number and effective date.

**Note:** CAI information is mandatory on vouchers for suppliers with the fiscal controller option. This information can be omitted for other suppliers. Vouchers for suppliers without the fiscal controller option use the default value for the CAI number.

When you enter a voucher, the system creates a record of the CAI number for the voucher in the AP Header Tag File - ARG table (F76A411H). If the invoice group for the voucher is other than A, or B, or C, the CAI number is blank in this table.

You use the Work with CAI number program (P76A411H) to assign CAI numbers to vouchers with the fiscal controller option. You can modify the CAI number for vouchers that meet these conditions:

- The voucher's invoice group is A, B, or C.
- The CAI number has 14 digits.
- The CAI number is not blank.
- The voucher is not voided.
- The voucher is not included in the VAT RG1361 magnetic file.

You cannot review vouchers without invoice group A, B, or C, or vouchers that are not in the mode of General Resolution 100.

If you change the AFIP document type of a voucher during the voucher entry, the system validates the CAI information when you click OK, based on the original document type.

## Understanding the Process for Revising Vouchers for Argentina

The processing option for the PO - A/P Speed Release - ARG program (P76A115) determines which information can be changed for a voucher using Speed Status Change. These user types are valid:

• Approver

Can modify the Pay Status and Remarks fields.

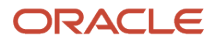

### • Treasurer

Can modify the Pay Status, Remarks, and Payee Number fields.

• Payer

Can modify all fields.

**Note:** Each user's authority to modify vouchers from one status to another and up to a specific amount is defined in the Voucher Authorization Rules program (P760409A).

## **Prerequisites**

Before performing the tasks in this section:

• Set up AFIP document type relationships.

See *[Setting Up Legal Numbering for Argentina](#page-66-0)*.

• Ensure the Localizations Additional Information solution has been set up running the Localizations Additional Information Setup program (R7000100).

See *[Setting Up Localizations Additional Information for Argentina](#page-70-0)*.

• Set up voucher authorization rules to authorize different users to change the status of vouchers up to a given amount.

See *[Setting Up Voucher Authorization Rules](#page-157-0)*.

- Set up corresponding versions of the Standard Voucher Entry (P0411). the Voucher Entry MBF Processing Options (P0400047), and the F0411 Tag File Maintenance (P760411A) programs.
- Set up supplier CAI numbers.

See *[Setting Up Print Authorization Codes for Argentine Suppliers](#page-72-0)*.

• Set up to use invoice type M.

See *[Setting Up Invoice Type M for Voucher Processing for Argentina](#page-90-0)*.

## Forms Used to Work With Vouchers for Argentina

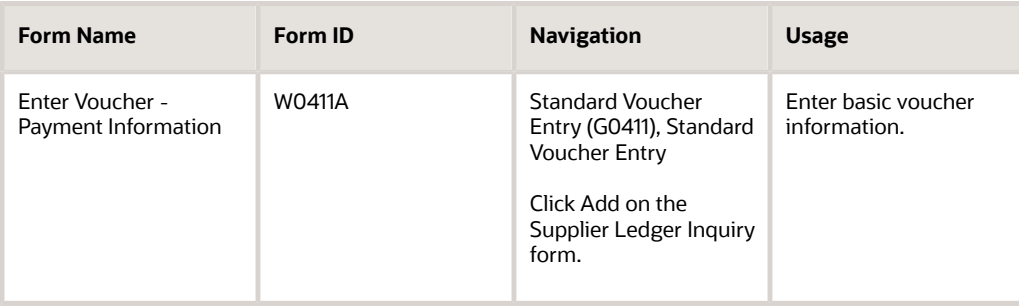

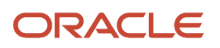

#### JD Edwards EnterpriseOne Applications Localizations for Argentina Implementation Guide

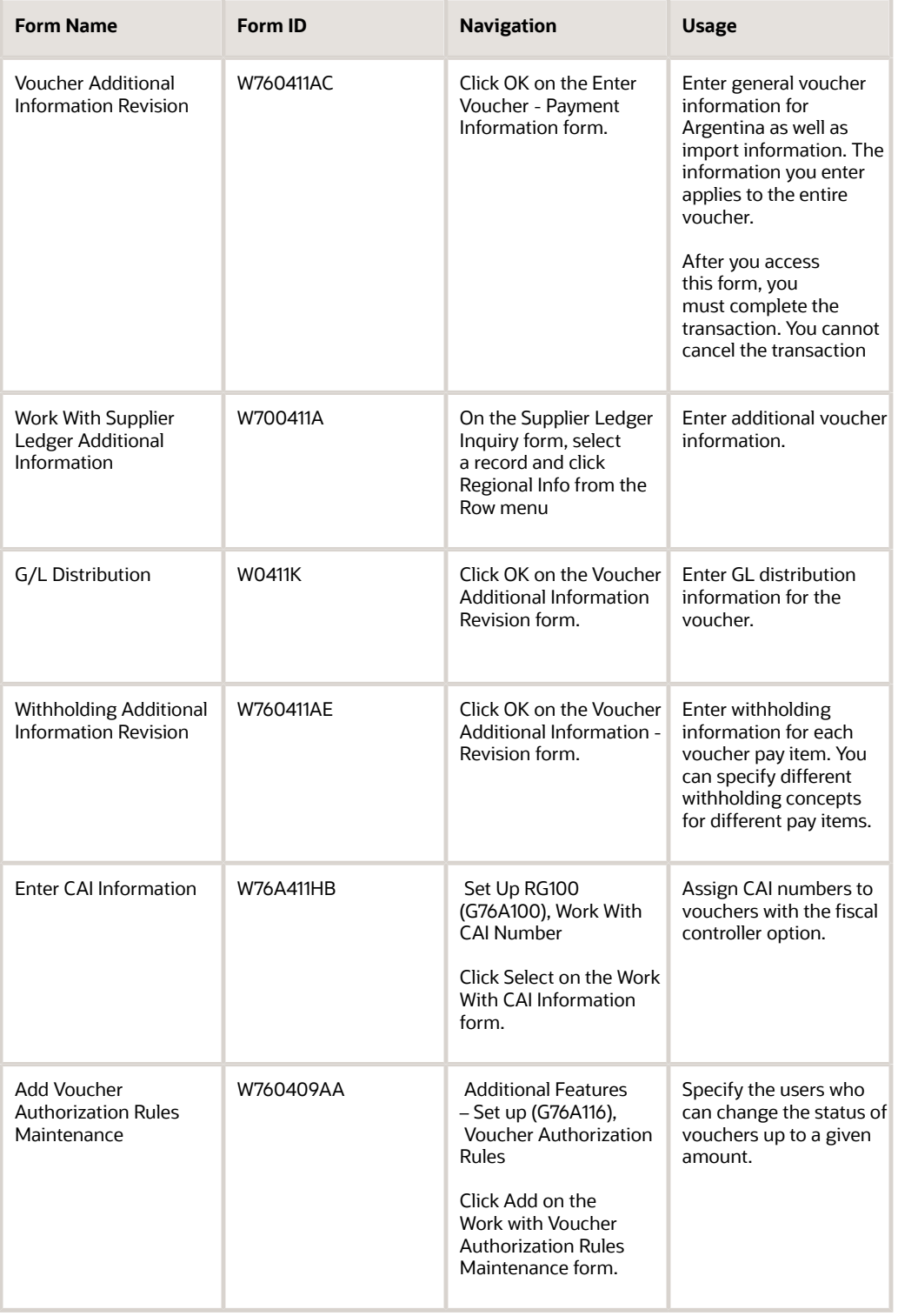

# Setting Processing Options for F0411 Tag File Maintenance (P760411A)

Processing options enable you to specify the default processing for programs and reports.

## General

These processing options let you set up default information for voucher entry.

### **Default Cost Center**

Enter the default cost center.

### **Number of Days**

Enter the number of days to calculate the limit date for the vouchers.

## RG/100

This processing option lets you specify whether you are processing vouchers corresponding to RG 100.

### **RG 100**

Enter **1** if you are processing vouchers corresponding to RG 100 or leave this processing option blank for vouchers not included in that regulation.

## Validate

These processing options let you set up legal number validation.

### **Legal Document Type**

Enter **1** to incorporate the legal document type in the duplicate invoice legal number validation.

### **Pay Status**

Enter the pay status to assign to vouchers if the invoice legal number is duplicated.

### **Duplicate Invoice "C" Allowed From (Date)**

Enter the date value that specifies from when the system allows the use of duplicate legal invoice numbers for the voucher type "C".

If you leave this processing option blank, the system uses **01/01/2015**

See *[Exceptional Cases for Duplication Control](#page-147-0)*.

### Display (Release 9.2 Update)

This processing option lets you specify whether you want to enable the Profit Withholding Condition (A003) and Small Contributor Classification (A013).

Enter **1** to enable Profit Withholding Condition (A003) and Small Contributor Classification (A013) columns.

Leave it blank to have default disabled columns.

## Invoice Number (Release 9.2 Update)

This processing option lets you specify whether you want alphanumeric or numeric invoice number.

Blank - Invoice Number will be alphanumeric (any length).

1 - Invoice Number will be numeric and must be of 13 digits with padded zeros.

# Entering Voucher Additional Information for Argentina

Access the Voucher Additional Information - Revision form.

## General Information

Select the General Information tab.

### **AFIP Transaction Document Type**

Specify the legal document type given by the fiscal authority.

The system populates the Document Type and Invoice Group fields according to the tax area that is used in the voucher, and the relationship that is set up for JD Edwards EnterpriseOne internal documents and AFIP documents.

### **Invoice Group**

Specify the code that identifies the invoice group. Values are:

### **A**

**B**

### **C**

### **Voucher Pages**

Enter the number of pages for the voucher.

The number of pages must be reported in the Purchase VAT magnetic backup.

### **Autoprinter Inscription Number**

Enter the unique ID given to all the companies that are autoprinters (that is, companies that print their own invoices). This number is assigned to suppliers by legal authorities in Argentina, as stated in General Resolution 100.

These companies must be registered and authorized by legal authorities to print their invoices. Once they are registered and authorized, they are given a CAI number (autoprinter inscription number), which they must print on every invoice.

### **Operation Code**

Enter a code that exists in the Operations Code (76A/OC) UDC table to specify the type of operation, such as exempt operation, import operation, export operation, and so on.

If the voucher has exempt lines, this field cannot be blank.

### **Fiscal Controller**

Enter a code that exists in the Fiscal Controller (76A/CF) UDC table to indicate whether the voucher was printed by a fiscal controller.

### Import Information

Select the Import Information tab.

### **Customs Code**

If you complete this field, you must also complete the Customs Voucher Date, Customs Voucher Number, and Destination Code fields.

### **Customs Voucher Date**

Enter the date that is used for goods imports.

### **Customs Voucher Number**

Enter the voucher number given by customs for goods imports.

### **Destination Code**

Enter a code that identifies the type of destination. These codes are hard-coded.

# Entering Supplier Ledger Additional Information

Access the Work With Supplier Ledger Additional Information form.

## String Data

The information that you enter in the pre-defined fields listed in this tab is a set of alpha-numeric characters.

### **Dispatch Number**

Enter the 16-digits dispatch number that the Customs Office assigns to the voucher for a transaction that involves imported goods.

# Entering Withholding Information for Argentina

Access the Withholding Additional Information Revision form.

**Note:** You must enter the same VAT withholding concept for all lines.

### **VAT Wh (value-added tax withholding)**

Enter a value that exists in the ARG-VAT Withholding Concept (76/02) UDC table to specify the VAT withholding concept that applies to the voucher.

### **G.I. Agr (gross income agreement)**

Enter a value that exists in the ARG-G.I. Agreement Code (76/01) UDC table to specify the gross income agreement that applies to the voucher.

### **GI CptSr (gross income concept source)**

Enter a value that exists in the ARG-G.I. Concept - Source (76/05) UDC table to specify source of the gross income source.

### **GI StSr (gross income state source)**

Enter a value that exists in the ARG-G.I. State - Source (76/09) UDC table to specify the source of the gross income state.

### **GI CptDt (gross income concept destination)**

Enter a value that exists in the ARG-G.I. Concept-Destination (76/06) UDC table to specify the destination.

### **GI StDt (gross income state destination)**

Enter a value that exists in the ARG-G.I. State-Destination (76/10) UDC table to specify the state of the destination.

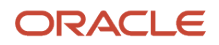

### **Sm.Cont Class. (small contributor classification)**

Enter the small contributor classification.

### **Pft WhCpt (profit withholding concept)**

Enter a value that exists in the ARG-Profit WH Concept (76/04) UDC table to specify the concept of the profit.

### **Cnt Cpt (contract concept)**

Enter a value that exists in the ARG-Contract Concept (76/07) UDC table to specify the concept of the contract.

### **S.U.S.S Cpt (sistema único de seguridad social concept)**

Enter a value that exists in the SUSS Withholding Concept (76/11) UDC table to specify the S.U.S.S. concept.

# Maintaining CAI Numbers for Suppliers with Fiscal Controller

Access the Enter CAI Information form

### **Autoprinter Inscription Number-ARG-76A**

Enter the unique ID given to all the companies that are autoprinters (that is, companies that print their own invoices). This number is assigned to suppliers by legal authorities in Argentina, as stated in General Resolution 100.

These companies must be registered and authorized by legal authorities to print their invoices. Once they are registered and authorized, they are given a CAI (autoprinter inscription number), which they must print on every invoice.

## <span id="page-157-0"></span>Setting Up Voucher Authorization Rules

You set up voucher authorization rules to authorize different users to change the status of vouchers up to a given amount.

Access the Add Voucher Authorization Rules Maintenance form.

### **Max. Domestic Amount (maximum domestic amount)**

Enter the amount of an invoice or voucher pay item that is unpaid.

# Setting Processing Options for PO - A/P Speed Release - ARG (P76A115)

Processing options enable you to specify the default processing for programs and reports.

### General

### **Enter User Type**

Enter **1** if the user is an approver. Enter **2** if the user is a treasurer. Leave this processing option blank if the user is the payer.

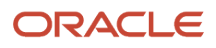

# Working with Batch Vouchers for Argentina

This section provides an overview of the F0411A1 tag table generation; lists a prerequisite; and lists the forms used to work with batch vouchers.

# Understanding the F0411Z1 Tag Table Generation

The F0411Z1 Tag Table - ARG - 04 table (F76A30) saves additional information about vouchers that is different from the additional supplier information, which is stored in the A/B Tag Table - ARG table (F760101A).

After you have uploaded vouchers to the Voucher Transactions - Batch Upload table (F0411Z1), you must generate the F76A30 table by using the same process that you use to generate the F0411Z1 table.

When you process a batch of vouchers in the JD Edwards EnterpriseOne Accounts Payable system, the system processes the information obtained from the F76A30 table as follows for each voucher in the F0411Z1 table:

- If a corresponding record exists in table F76A30 with the same key, the system generates a record in the A/P Ledger Tag Table - ARG table (F760411A) by using the information from table F76A30.
- If no corresponding record exists in the F76A30 table, the system generates a record in the F760411A table by using supplier tax information from the F760101A table.

The F76A30 table does not need to include information pertaining to every supplier that is included in the F0411Z1 table. Only those vouchers for which the tax information differs from the supplier's tax information need to have a record in the F76A30 table.

The system does not validate the data in the F76A30 table. It assumes that the data is correct.

The system transfers all of the information from the F76A30 table, including those fields that are left blank. The system does not assign default values.

### **Note:**

• *[Mapping Voucher Transactions to Batch Input Tables](olink:EOAAP00422)*.

## **Prerequisite**

Set up AFIP document type relationships to cross-reference JD Edwards EnterpriseOne document types and legal invoice groups to legal document types.

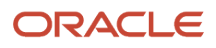

# Forms Used to Work with Batch Vouchers for Argentina

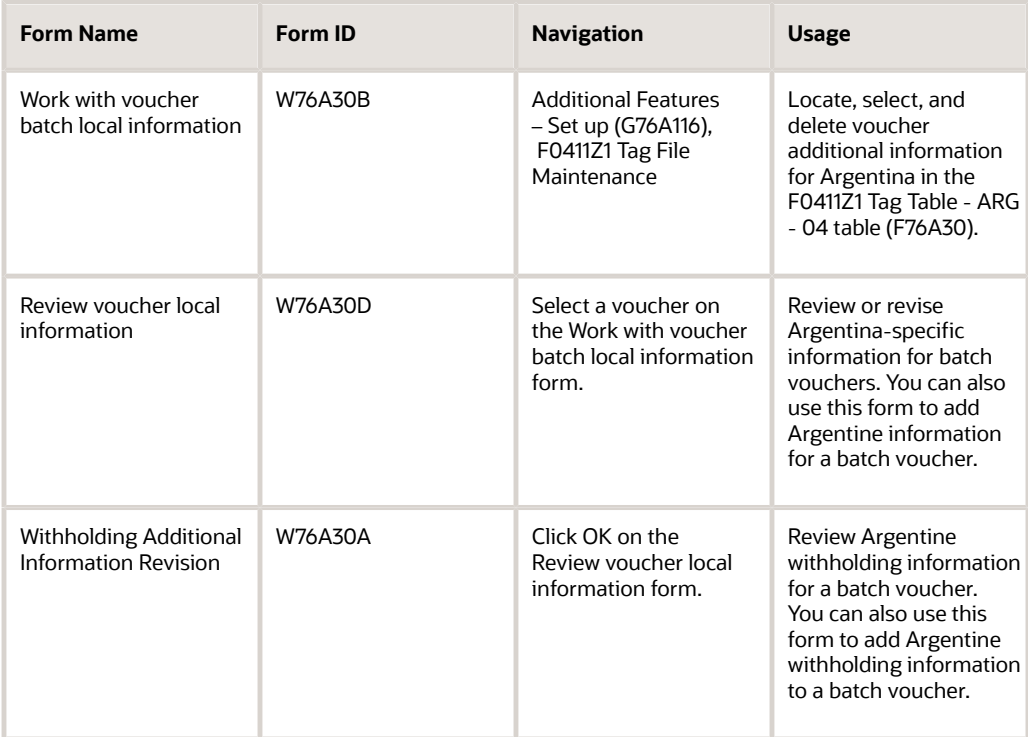

# Generating the TXT Payments File for Argentina

This section provides an overview of generating TXT payments and discusses how to:

- Add information for TXT payments.
- Run the TXT Payment Generation program.
- Set processing options for TXT Payment Generation (R76A0441).

## Understanding the TXT Payment File Process

The process for generating the TXT payment file involves adding information for TXT payments and generating the TXT payment file.

### Adding Information for TXT Payments

You can use the Additional Payment Information program (P76A0440) to add the information that is required for payments with endorsed checks. You can also use this program to enter payment detail information for payments that were made by other means.

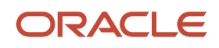

The system uses information from the standard payment tables and information from the processing options of the TXT Payment Generation program (R76A0441) to generate the TXT payment report.

You can modify and delete information in the Additional Payment Information program until you have processed that information by running the TXT Payment Generation program in final mode.

To change the bank tax ID (type 03 or 06) for an existing check, you must delete the record and add a new one. You cannot change the bank tax ID.

The system saves information that you enter in the Additional Payment Information program to the Check Details RG1547 - ARG - 04 table (F76A0440).

## Generating the TXT Payments File

The TXT Payment Generation program (R76A0441) writes records to the Text Processor Header (F007101) and Text Process Detail (F007111) tables. You use the Text File Processor (P007101) to copy the text files from the F007101 and F007111 tables to text files that you can submit for tax reporting. These records contain information about payments from the F76A0440 table.

When you run the TXT Payment Generation program in proof mode, the system generates a report of payments and errors found.

When you run the TXT Payment Generation program in final mode, the system generates a report that includes information about the total payment with information from the processing options and from the standard payments tables. The system marks records in table F76A0440 as processed. The system includes records that have errors.

The system retrieves the following payment data:

• Check number

The system retrieves check numbers from the F76A0440 table, if possible. If the information from the F76A0440 table does not equal the total amount of the payment, the system uses the document number from the payment as the check number for the remaining amount.

• Bank tax ID

The system retrieves the tax ID of the issuing bank from the F76A0440 table, if possible. If the information from the F76A0440 table does not equal the total amount of the payment, the system uses the CUIT number from the bank's address book record for the remaining amount.

• Payment instrument

The system retrieves the payment instrument from the F76A0440 table, if possible. Otherwise, the system uses the payment instrument that is specified in the processing options of the TXT Payment Generation program.

• Signer tax ID

The system retrieves the tax ID of the signer from the F76A0440 table, if possible. Otherwise, the system uses the signer tax ID from the processing options of the TXT Payment Generation program.

• Gross amount

The system uses the total of the checks that are associated with the payment in the F76A0440 table. If no checks are listed in F76A0440 table, the system uses the total payment amount. If the total of the checks is less than the total payment amount, the system records the difference using the document number from the payment.

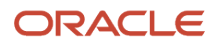

### • Currency code

The system uses the value from the Special Handling Code field of the Foreign Currency Codes (00/CC) UDC for the payment currency. If UDC 00/CC is not set up, the system issues an error message.

If you use multiple versions of the TXT Payment Generation program for different payment instruments, the first version that you run must be set to clear the file, and the subsequent versions must be set to write additional information to the file. You specify in a processing option whether to clear the file. The data selection of the different versions does not have to be superimposed to avoid duplicate records. You have to run everything from the beginning when a subsequent version runs incorrectly.

## TXT Payments File Layout (Release 9.2 Update)

You must export the data from the F76A0441 table to a flat file that conforms to a specific format. Complete numeric fields with zeros to the left and alphanumeric fields with blanks to the right. The format is:

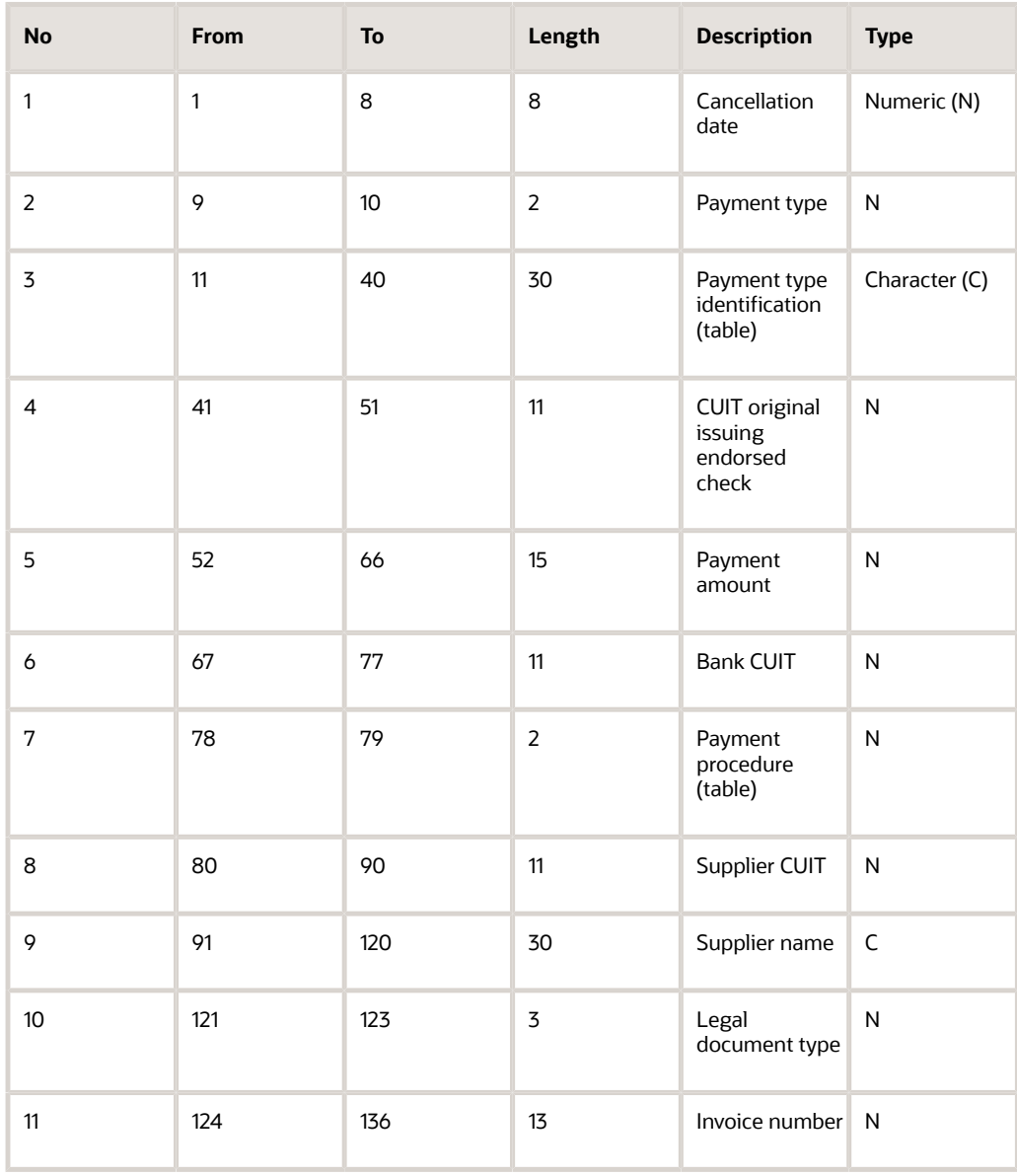

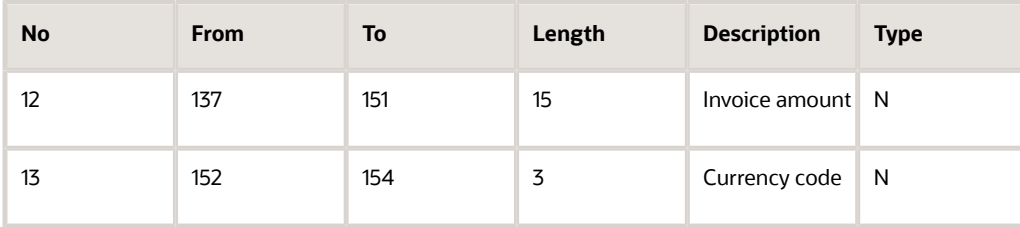

# Forms Used to Add Information for TXT Payments

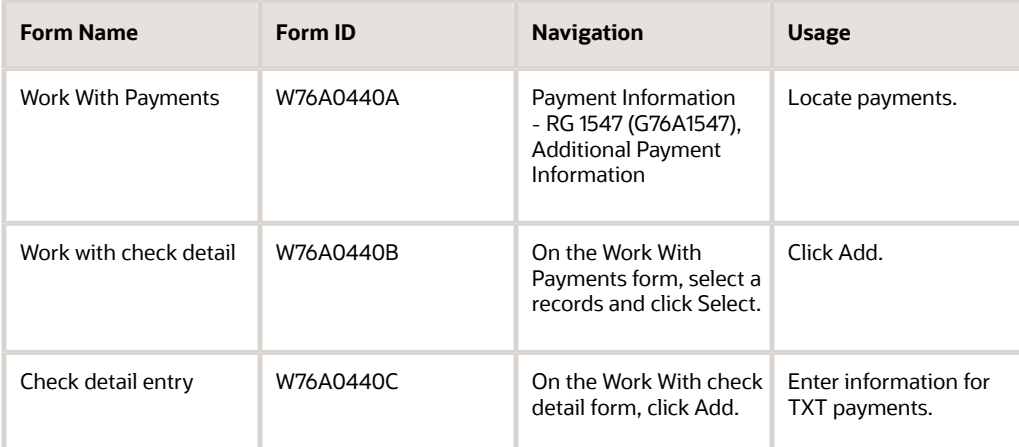

# Adding Information for TXT Payments

Access the Check detail entry form.

### **Bank Tax ID**

Enter the number that identifies your company to the tax authority. This number can include the tax ID number for an individual, a federal or state corporate tax ID, a sales tax number, and so on.

Do not enter hyphens (dashes), slashes, spaces, or other punctuation in the tax identification number.

The Bank ID is required if the payment type is 03 or 06.

### **Signer Tax ID**

Enter the identification code that various tax authorities require. This can be a social security number, federal or state corporate tax ID, sales tax number, and so on. The system verifies the number and prints the separators in their correct format, according to the value of TAXC (Person/Corporation Code). If no value exists for TAXC, the system uses the Corporate Entity.

The Signer Tax ID is required if the payment type is 06.

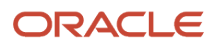

# Running the TXT Payment Generation Program

Select Payment Information - RG 1547 (G76A1547), TXT Payment Generation.

# Setting Processing Options for TXT Payment Generation (R76A0441)

Processing options enable you to specify the default processing for programs and reports.

## General

### **Payment Instrument**

Specify the payment type to assign to amounts for which a payment type has not been assigned in the F76A0440 table. Values are stored in the Payment Types (76A/PT) UDC table. If you leave this processing option blank, the report produces an error.

### **Tax Identification Number**

Specify the signer tax ID to assign to amounts for which a signer tax ID has not been assigned in the F76A0440 table. The signer tax ID is required if the payment type is 06.

### **Clear File**

Specify **1** to clear the F76A0441 table before generating new records. If you leave this processing option blank, the system adds new records without erasing previously processed records.

**Note:** If you use multiple versions of the TXT Payment Generation program, run the first version with this processing option set to **1** and subsequent versions with the processing option blank. If a version produces incorrect results, you must clear the file and run all versions again.

### **Mode**

Enter **1** to run the program in final mode. If you leave this processing option blank, the system runs the program in proof mode.

# Mapping Fields in the F0411Z1 Tag Table - ARG - 04 Table (F76A30) for Argentina

This section contains a list of the fields in the F0411Z1 Tag Table - ARG table (F76A30) and the values to enter.

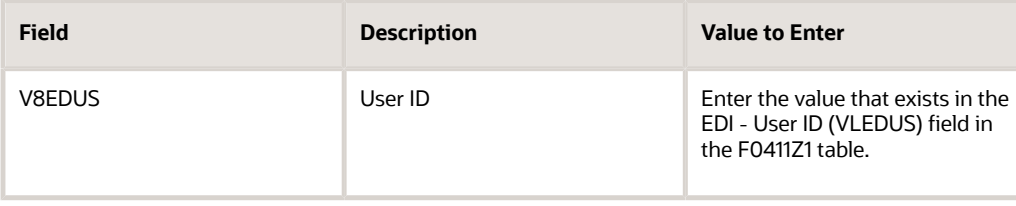

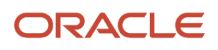

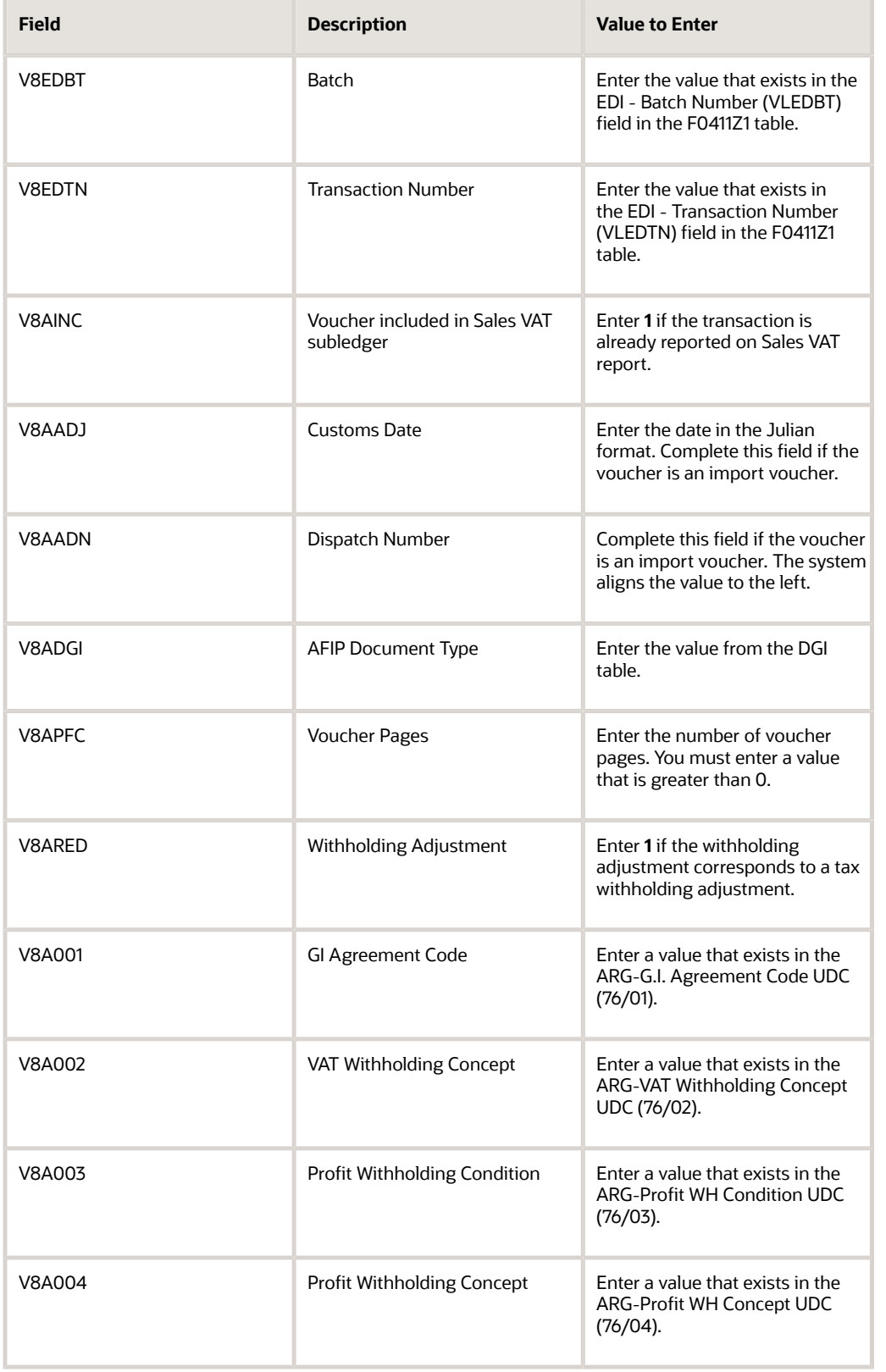

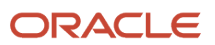

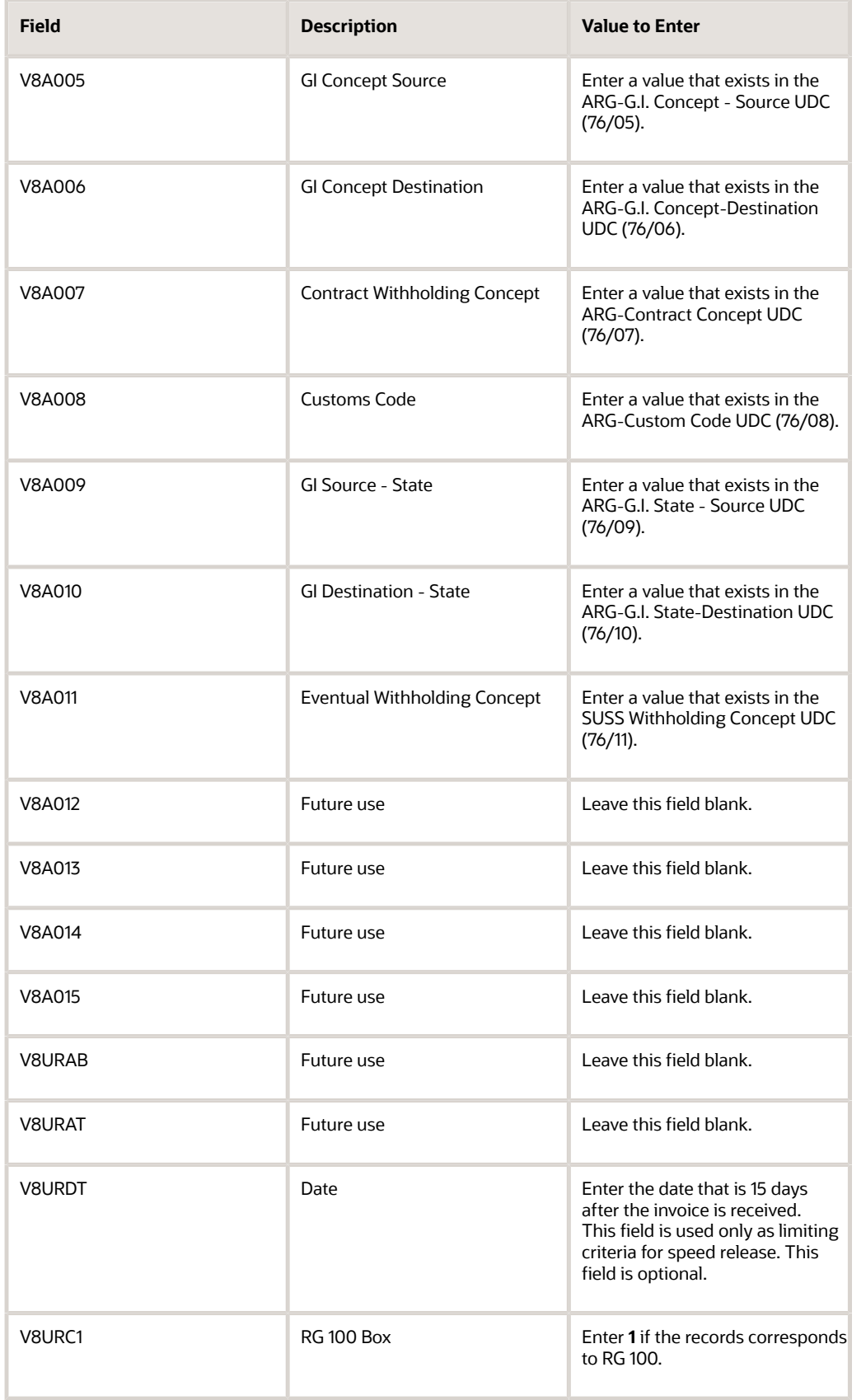

#### JD Edwards EnterpriseOne Applications Localizations for Argentina Implementation Guide

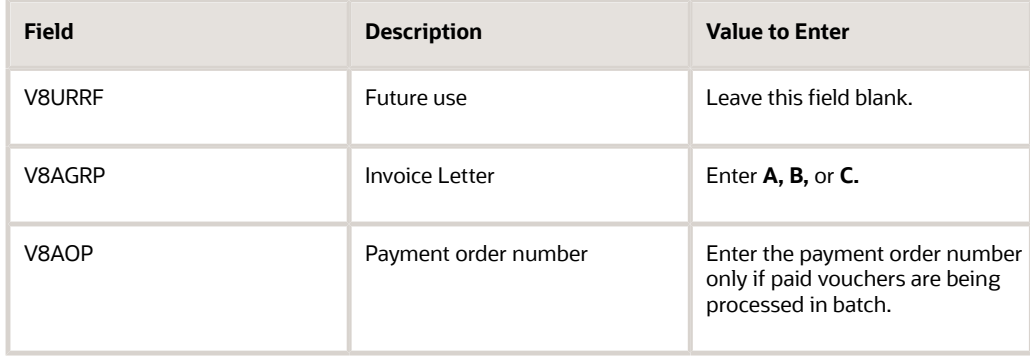

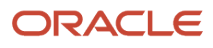

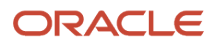

# **7 Processing Credit Invoices for Accounts Receivable and Sales Orders in Argentina**

# Understanding How to Process Credit Invoices for Accounts Receivable and Sales Orders for Argentina

The AFIP (Administracion Federal de Ingresos Públicos) issues credit invoices to provide companies with a payment instrument that can be negotiated and used as a credit.

The process for issuing and managing credit invoices in the JD Edwards EnterpriseOne Sales Order Management and JD Edwards EnterpriseOne Accounts Receivable systems consists of these steps:

- <span id="page-168-0"></span>**1.** Issuance of credit invoices.
- **2.** Acceptance or rejection of credit invoices.
- **3.** Issuance of credit invoice receipts.

The issuance of credit invoices can occur at these times:

- During billing
- After billing
- For cash due
- During reprinting

## Credit Invoice Issuance During Billing

Before you issue credit invoices during billing, complete these steps:

- **1.** Verify that the company is set up in the General Constants program (P76A20) to issue credit invoices.
- **2.** Verify that the customer is set up to accept credit invoices. You set up customers to accept credit invoices by specifying the category code that you set up in the General Constants program to identify customers who receive credit invoices.
- **3.** Verify that the payment terms which you are using are *not* included in UDC 76A/TP, which lists payment terms that do not require a credit invoice.
- **4.** In UDC 00/DI, specify a value of **1** in the Special Handling Code field for the document types for which credit invoices are generated.
- **5.** Verify that the invoice amount, including taxes, is equal to or more than the minimum amount set up in the General Constants program.
- **6.** Verify the legal number setup of the credit invoice, and enter the internal document type for credit invoices on UDC 00/DT.
- **7.** Set up corresponding versions of the AR SOP Print Credit Invoice program (R76A0023) and the Invoice Print program (R03B505) for Accounts Receivable transactions, or the Invoice Print program (R42565) for Sales Order transactions.
- **8.** Set up corresponding versions of the Invoice Print program (R03B505) and the PO Invoice Print A/R program (R76A03B5) for Accounts Receivable transactions, or set up corresponding versions of the Invoice Print Program (R42565) and the PO Invoice/Shipment Note Print program (R76A565) for Sales Order transactions.

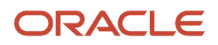

# Credit Invoice Issuance After Billing

To issue credit invoices outside the billing process, you must manually run the AR SOP Print Credit Invoice program. To enter invoices for which you will issue credit invoices after billing, complete these steps before you issue credit invoices:

- **1.** Verify that the company is set up in the General Constants program to issue credit invoices.
- **2.** Verify that the customer is set up to accept credit invoices. You set up customers to accept credit invoices by specifying the category code that you set up in the General Constants program to identify customers who receive credit invoices.
- **3.** Verify that the payment terms which you are using are *not* included in UDC 76A/TP, which lists payment terms that do not require a credit invoice.
- **4.** In UDC 00/DI, specify a value of **1** in the Special Handling Code field for the document types for which credit invoices are generated.
- **5.** Verify that the invoice amount, including taxes, is equal to or more than the minimum amount set up in the General Constants program.
- **6.** Verify the legal number setup of the credit invoice, and enter the internal document type for credit invoices on UDC 00/DT.
- **7.** Set up the AR SOP Print Credit Invoice program.

# Issuing Credit Invoices for Cash Due

If you have entered invoices using payment terms that were set up in UDC 76A/TP, and those invoices have not been paid within the number of days that are legally allowed to pass between the shipment confirmation date and the invoice due date, you can issue credit invoices.

To issue credit invoices for cash due, you must manually run the AR SOP Print Credit Invoice program. To issue credit invoices for cash due, complete these steps:

- **1.** Verify that the company is set up in the General Constants program to issue credit invoices.
- **2.** Verify that the customer is set up to accept credit invoices. You set up customers to accept credit invoices by specifying the category code that you set up in the General Constants program to identify customers who receive credit invoices.
- **3.** Verify that the payment term you are using is included in UDC 76A/TP.
- **4.** In UDC 00/DI, specify a value of **1** in the Special Handling Code field for the document types for which credit invoices are generated.
- **5.** Verify that the invoice amount, including taxes, is equal to or more than the minimum amount set up in the General Constants program.
- **6.** Verify the legal number setup of the credit invoice, and enter the internal document type for credit invoices on UDC 00/DT.
- **7.** Set up the AR SOP Print Credit Invoice program.
- **8.** Verify that the amount of days past due is equal to or more than the Credit Invoice Limit Days specified in the General Constants program.

# **Prerequisites**

Before you perform the tasks in this section:

• Set up UDCs.

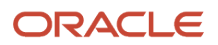

See *[Setting Up UDCs for Credit Invoice Processing for Argentina](#page-44-0)*.

• Set up AAIs.

See *[Setting Up AAIs for Credit Invoice Processing for Argentina](#page-61-0)*.

• Set up company constants for accounts receivables.

See *[Setting Up Credit Invoice Constants for Accounts Payable and Accounts Receivable for Argentina](#page-92-0)*.

- Set up corresponding versions of Invoice Print (R03B505) and
	- PO Invoice Print A/R (R76A03B5).
	- AR SOP Print Credit Invoice (R76A0023).
- Set up corresponding versions of Invoice Print (R42565) and
	- AR SOP Print Credit Invoice (R76A0023).
	- PO Invoice/Shipment Note Print (R76A565).

### **Note:**

• *[Understanding How to Process Credit Invoices for Accounts Receivable and Sales Orders for Argentina](#page-168-0)*.

# Printing Credit Invoices for Argentina

This section provides an overview of the AR SOP Print Credit Invoice program (R76A0023) and discusses how to:

- Set processing options for PO Invoice/Shipment Note Print (R76A565).
- Set processing options for PO Invoice Print A/R (R76A03B5).
- Run the AR SOP Print Credit Invoice program.
- Set processing options for AR SOP Print Credit Invoice (R76A0023).

# Understanding the AR SOP Credit Invoice Print Program

You run the AR SOP Print Credit Invoice program from the menu if you are issuing credit invoices after billing, for cash due, or if you are reprinting credit invoices.

If you print credit invoices at the same time you print the legal invoices, the system runs the AR SOP Print Credit Invoice program when you run the Invoice Print program (R03B505) for Accounts Receivable transactions or the Invoice Print program for Sales Order transactions.

To print credit invoices at the same time that you print the legal invoices, you must set up the processing options for the PO Invoice Print program for Accounts Receivable transactions or the PO Invoice/Shipment Note Print program for Sales Order transactions.

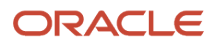

# Setting Processing Options for PO Invoice/Shipment Note Print (R76A565)

Use these processing options to set default values, control the information that prints when running the program, and define how the system processes data.

## General

These processing options control whether the system prints shipment notes and invoice location, runs in final mode, prints lot numbers, and defines the maximum print lines per page.

### **1. Shipment Note (Y/N)**

Specify whether the system prints shipment notes. Values are:

**N:** Do not print shipment notes.

**Y:** Print shipment notes.

### **2. Proof Mode**

Specify whether the system run in proof or final mode. Values are:

Blank: Run in final mode.

**Y:** Run in proof mode.

### **3. Issue Place**

Enter the issue place where the invoice or the shipment note is printed.

### **4. Print Lot Number**

Specify whether the system prints the lot number in domestic items. Values are:

Blank: Do not print lot numbers in domestic items.

**1:** Print Lot Number in Domestic Items (Not Imported).

### **5. Detail lines per page**

Enter the maximum number of detail lines per page. This is a line printer parameter that specifies the number of lines per page. For example, 60 or 66.

### **6. Version**

Enter the version of the routine to determine if there is a corresponding credit invoice. The default version is ZJDE0001. (This option is OBSOLETE)

### **Default**

These processing options specify the status codes used for invoices and shipment notes when an error is detected.

### **Status Code - Next**

Enter a value that exists in the Activity/Status Codes UDC table (40/AT) to indicate the next step in the order flow of the line type. Specify the next status code that the system uses for invoices when an error is detected. If you leave this processing option blank, the system uses the default value of 831.

### **Status Code - Next**

Enter a value that exists in the Activity/Status Codes UDC table (40/AT) to indicate the next step in the order flow of the line type. Specify the next status code that the system uses for shipment notes when an error is detected. If you leave this processing option blank, the system uses the default value of 832.

## Receipt Invoice

These processing options control global print messages in the invoice receipt footer.

### **7. Print Message 1**

Enter the first global print message to be printed in each Invoice Receipt footer. This is a code identifying the text message you want the system to print next to this order line on selected documents.

### **8. Print Message 2**

Enter the second global print message to be printed in each Invoice Receipt footer. This is a user defined code that you assign to each print message. Examples of text used in messages are engineering specifications, hours of operation during holiday periods, and special delivery instructions.

## Shipment Note

These processing options control the conversion units of measure for weight and volume.

### **9. Weight Unit of Measure**

Enter the weight unit of measure to convert all the items. This is the unit of measure that indicates the weight of an individual item. Typical weight units of measure are: GM for gram, OZ for ounce, LB for pound, KG for kilogram, and so forth.

### **10. Volume Unit of Measure**

Enter the volume unit of measure to convert all the items. This is the unit of measure for the cubic space occupied by an inventory item. Typical volume unit of measures are: ML for milliliter, OZ for fluid ounce, PT for pint, and so forth.

## RG 100

This processing option controls whether you are entering a voucher corresponding to RG 100.

### **1. Corresponding Voucher**

Specify whether you are entering a voucher corresponding to RG 100. Values are:

Blank: Vouchers do not correspond to RG 100.

**1:** You are entering a voucher corresponding to RG 100.

## **Perception**

These processing options control whether to print the report and which version to use.

### **1. Print the Report**

Enter **Y** to print the report. Enter **N** to suppress printing of the report.

### **2. Version for R76A8050**

Enter the version of the Perception Report (R76A8050) that the system uses. If you leave blank this processing option blank, the system uses version ZJDE0001.

### Transportation

### **Transportation**

Specify whether the system should use transportation. Values are:

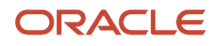

### **N:** Do not use transportation.

**Y:** Use transportation.

### **Print Seals**

Specify whether the system prints seals. Values are:

**N:** Do not print seals.

**Y:** Print seals.

### Bulk

This processing option controls the type of temperature information printed on the shipment note.

### **Bulk**

Specify whether the system prints temperature and density information on the shipment note or prints this information only if the invoice is in standard temperature. Values are:

Blank: Print temperature and density information in the shipment note.

**1:** Print this information only if the invoice is in standard temperature.

**2:** Prevent the system from printing this information.

### RG 889

This processing option controls whether to print the Autoprinter information in the shipment note corresponding to RG 889.

### **Autoprinter**

Specify whether you want the system to print the Autoprinter information in the shipment note, corresponding to RG 889. Values are:

Blank or **N:** Do not print.

**Y:** Print the Autoprinter information in the shipment note, corresponding to RG 889.

### **Carrier**

This processing option controls whether to print carrier information.

### **Carrier Information**

Specify whether the system prints the information carrier. Values are:

**N:** Do not print the information carrier.

**Y:** Print the information carrier.

## Credit Invoice

These processing options control whether credit invoices are generated and the number of copies to print.

### **Credit Invoices**

Specify whether the system generates credit invoices. Values are:

Blank: Do not generate credit invoices.

**1:** Generate credit invoices.

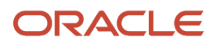

### **Issue Place**

Enter the place where the invoice or the shipment note is printed.

#### **Number of Copies**

Enter the number of invoice copies required by the customer. The system prints the number of invoices specified in this field. The system always prints at least one invoice.

# Setting Processing Options for PO – Invoice Print A/R (R76A03B5)

Use these processing options to define printing parameters, enter global print messages, specify versions, and whether the system generates credit invoices.

### General

### **1. Invoice Copies**

Enter the number of invoice copies required by the customer. The system prints the number of invoices specified in this field. The system always prints at least one invoice.

### **2. Allow Reprint**

Specify whether reprints are allowed. Values are:

Blank: The system does not allow reprints.

**1:** Allow reprints.

### **3. Detail Lines Per Page**

Enter the number of lines the system prints per page. For example, you might enter 60 or 66.

#### **4. Print an Invoice Corresponding to the RG100**

Specify whether the system prints an invoice corresponding to the RG 100 regulation. Values are:

Blank: Do not print an invoice corresponding to RG 100.

**1:** Print an invoice corresponding to the RG 100 regulation.

### Receipt Invoice

### **4. Print Message 1**

Enter a value that exists in the Print Messages UDC table (40/PM) to specify the first global print message that the system prints in each Receipt Invoice Footer.

### **5. Print Message 2**

Enter a value that exists in the Print Messages UDC table (40/PM) to specify the second global print message that the system prints in each Receipt Invoice Footer. Examples of text used in messages are engineering specifications, hours of operation during holiday periods, and special delivery instructions.

### Perception

### **1. Print Report (Y/N)**

Specify whether the system prints the report. Values are:

**N:** Do not print a report.

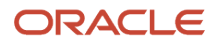

### **Y:** Print the report.

### **2. Report Version**

Enter the version of the Perception Report (R76A8050) that the system uses for the report. If you leave this processing option blank, the system uses version ZJDE0001.

## Credit Invoices

These processing options control whether credit invoices are generated and the number of copies to print.

### **Print Credit Invoices**

Enter **1** to generate credit invoices. Leave this processing option blank to suppress the generation of credit invoices.

### **Number of Copies**

Enter the number of invoice copies required by the customer. The system prints the number of invoices specified in this field. The system always prints at least one invoice.

### **Issue Place**

Enter the place where the invoice or the shipment note is printed.

# Running the AR SOP Print Credit Invoice Program

Although there is a separate menu option for each program, the system runs the same program regardless of the menu option that you select.

Use one of these navigations:

Select Credit Invoice System Setup (G76A00D), AR SOP Print Credit Invoice Stand Alone.

Select Credit Invoice System Setup (G76A00D), AR SOP Print Credit Invoice Cash Due.

Select Credit Invoice System Setup (G76A00D), AR SOP Print Credit Invoice Reprint.

## Setting Processing Options for AR SOP Print Credit Invoice (R76A0023)

Use these processing option to control the Generate Print Credit Invoice print program.

### General

These processing options control the issue place printed on the document, number of copies to print, and

### **Issue Place - Argentina**

Specify the place where the invoice or the shipment note is printed.

### **RG100**

Specify whether you are entering a voucher corresponding to RG 100. Values are:

Blank: Vouchers do not correspond to RG 100.

**1:** Vouchers correspond to RG 100.

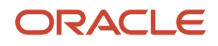

### **Invoice Copies**

Enter the number of invoice copies required by the customer. The system prints the number of invoices specified in this field. The system always prints at least one invoice.

# Accepting Credit Invoices for Argentina

You use the AR SOP Acceptance program (P76A21) to enter credit invoice information in the system after the customer has approved the credit invoice.

This section lists a prerequisite and discusses how to:

- Set processing options for AR SOP Acceptance (P76A21).
- Accept credit invoices.

## **Prerequisite**

Before completing the tasks in this section, set up values in the Credit Invoice Valid Status (76A/CS) table to include the status codes for credit notes. For example, you might set up the code 10 for approved and the code 20 for rejected. The code for approved must have an **A** in the Special Handling Code field and the code for rejected must have an **R** in the Special Handling Code field.

See *[Setting Up UDCs for Credit Invoice Processing for Argentina](#page-44-0)*.

## Forms Used to Accept Credit Invoices

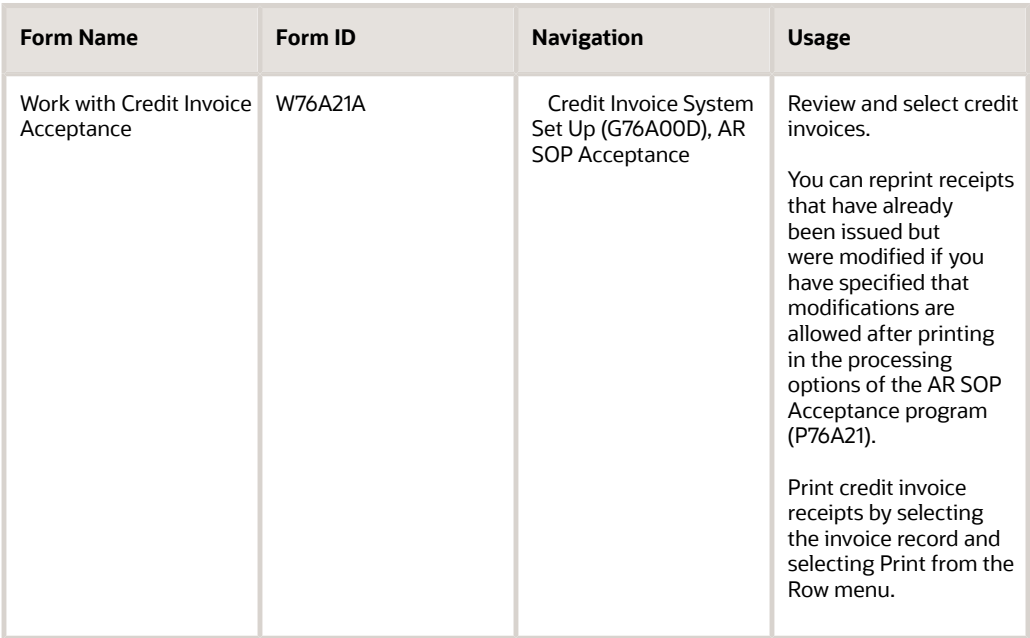

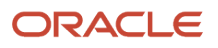

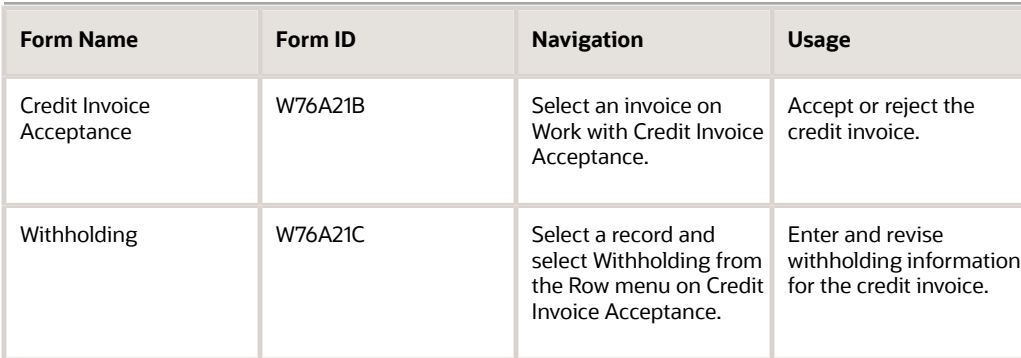

# Setting Processing Options for AR SOP Acceptance (P76A21)

Use these processing options to specify the version of the print program and whether modifications are allowed after printing.

### General

These processing options control whether you can modify an invoice after printing and a default version of Receipt Credit Invoice Print program.

### **Allow modify after print.**

Enter a value to indicate that the system enables modification after printing.

### **Receipt Credit Invoice Print Version.**

Enter a version of the Receipt Credit Invoice Print program that the system uses.

# Accepting Credit Invoices

Access the Credit Invoice Acceptance form.

### **Advance Payment**

Enter a value that specifies the total amount of the invoice or voucher pay item. The gross amount might include the tax amount, depending on the tax explanation code. The system does not decrease the gross amount when payments are applied. When you void a transaction, the system clears the gross amount field.

### **Status**

Enter a code that represents the status of the credit invoice.

### **Reason of Rejection 1**

Enter a user defined name or remark.

### **Reason of Rejection 2**

Enter additional text that further describes or clarifies a field in the system.

### **Withholding Certificate Number**

Enter the Withholding Certificate Number.

### **DGI Resolution Number**

Enter the DGI (*Direccion General Impositiva*) resolution number.

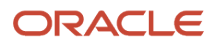

### **Gross Amount**

Enter a value that specifies the total amount of the invoice or voucher pay item. The gross amount might include the tax amount, depending on the tax explanation code. The system does not decrease the gross amount when payments are applied. When you void a transaction, the system clears the gross amount field.

# Printing Credit Invoice Receipts for Argentina

You can print a batch of receipts by running a version of the AR SOP Print Receipt program (R76A0021).

This section provides an overview of legal document numbers and discusses how to:

- Print credit invoice receipts.
- Set processing options for AR SOP Print Receipt (R76A0021).

## Understanding Legal Document Numbers

For companies that are set up as autoprinter companies, the system prints the AFIP legal document number on all legal documents such as invoices, credit notes, debit notes, shipment notes, and so on when you run the Credit Invoice Receipt Print and Print Invoice/Shipment Note programs. The system also prints the AFIP legal number when autoprinter companies reprint legal documents.

For legal documents with AFIP document types of A, B, E, R, and M, the system prints the text "Code No" followed by the document type on each page of the legal document.

## Printing Credit Invoice Receipts

Select Credit Invoice System Set Up (G76A00D),AR SOP Print Receipt.

## Processing Options for AR SOP Print Receipt (R76A0021)

Use these processing options to control the printing options on the report.

### General

These processing options control the issue place printed on the document, whether the vouchers correspond to regulation RG 100, and the number of copies to print.

### **Issue Place - Argentina**

Specify the place where the invoice or the shipment note is printed.

### **RG100**

Specify whether you are entering a voucher corresponding to RG 100. Values are:

Blank: Vouchers do not correspond to RG 100.

**1:** Vouchers correspond to RG 100.

#### **Number of Copies**

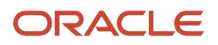

Enter the number of invoice copies required by the customer. The system prints the number of invoices specified in this field. The system always prints at least one invoice.

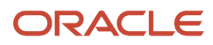
# **8 Processing Credit Invoices for Accounts Payable in Argentina**

# Understanding Credit Invoices for Accounts Payable for Argentina

The AFIP (*Administracion Federal de Ingresos Públicos*) issues credit invoices to provide companies with a payment instrument that can be negotiated and used as a credit. This need arises when banks do not borrow money and companies are faced with a lack of liquidity.

From an accounts payable standpoint, the credit invoice represents a documented debt with the supplier, which is canceled when due.

Credit invoices also modify the time when the fiscal credit is accepted. Ordinarily, the fiscal credit is accepted when the voucher is entered. If the voucher requires a credit invoice, the fiscal credit is accepted at a later date.

# **Prerequisites**

Before performing the tasks in this section:

• Set up UDCs.

See *[Setting Up UDCs for Credit Invoice Processing for Argentina](#page-44-0)*.

• Set up AAIs.

See *[Setting Up AAIs for Credit Invoice Processing for Argentina](#page-61-0)*.

• Set up company constants for accounts payables.

See *[Setting Up Credit Invoice Constants for Accounts Payable and Accounts Receivable for Argentina](#page-92-0)*.

• Set up temporary tax areas.

See *[Setting Up Tax Area Relationships for Credit Invoices for Argentina](#page-96-0)*.

• Set up credit invoice status rules.

See *[Setting Up Credit Invoice Status Rules for Argentina](#page-96-1)*.

• Set up payment instruments.

See *[Setting Up Payment Instruments for Credit Invoices for Argentina](#page-100-0)*.

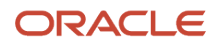

# Entering Vouchers for Credit Invoices for Argentina

This section provides overviews of vouchers for credit invoices, how to change the status of a credit invoice, the process to accept credit invoices, and the process to reject credit invoices; lists a prerequisite, and discusses how to enter vouchers for credit invoices.

## Understanding Vouchers for Credit Invoices

Vouchers require a credit invoice when these conditions are met:

• The supplier has been classified (with an address book category code) as a credit invoice issuer.

You specify the address book category code to use to identify credit invoice issuers in the General Constants program (P76A20).

- The gross invoice amount exceeds the required minimum amount that is specified in the General Constants program.
- The payment terms are not listed in the Payment Terms code (76A/TP) UDC table.

This UDC lists payment terms that do *not* require a credit invoice.

When you enter a voucher that meets these requirements, the system modifies the tax area of the voucher and replaces it with a similar percentage tax area that charges a transitory account. You set up these tax areas using the AP Tax Areas Relationship program (P76A25).

After the voucher is entered, you can enter the credit invoice.

## Modifying Vouchers with a Credit Invoice

You can modify only unposted vouchers.

When you modify the voucher information, the system verifies that the credit invoice requirements are met for amounts, payment terms, and tax area. The system also verifies that the AP Credit Invoice Status Rules program (P76A26) is set up to enable voucher modifications.

If a credit invoice is no longer required, the credit invoice information is deleted.

If the modified voucher still requires a credit invoice, you must enter the credit invoice. During payment processing, the system verifies that the credit invoice was entered.

### Voiding Vouchers with a Credit Invoice

You can void only unposted vouchers with credit invoices that still have an initial status. When you void these vouchers, all of the information from the credit invoice is also deleted.

## Understanding How to Change the Status of a Credit Invoice

Every credit invoice has a status that is associated with it. The status determines whether the credit invoice is available for processing different events in the credit invoice cycle.

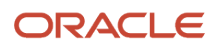

The system stores the rules that it uses to perform these validations in the Credit Invoice Status Rules table (F76A26). Set up these rules to meet your needs.

Set up the initial status for credit invoices in the General Constants program (P76A20).

For example, you might create a rule that enables you to review a credit invoice before accepting it.

If the initial status is 01, you could set up these status rule to advance the status to 05 (To Accept) when you use the AP Review Credit Invoice program (P76A24) to review the credit invoice:

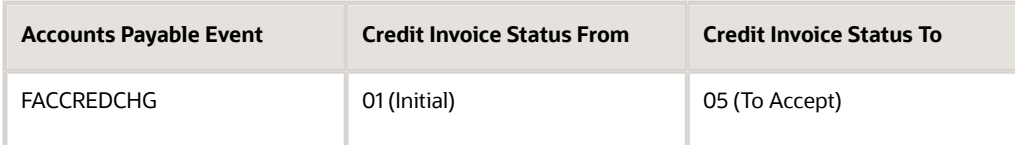

After you review the credit invoice, this status rule advances the status when you run the acceptance process:

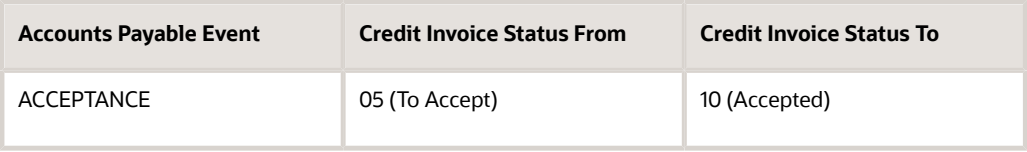

## Understanding the Process to Accept Credit Invoices

After the credit invoice information has been created, you must accept or reject the credit invoice in accordance with the AFIP general resolution.

Accepting credit invoices tells the supplier that you are in agreement with the credit invoices that you have received and documents the original debt. The system cancels the original vouchers and generates new ones to reflect the new obligations.

Vouchers that require a credit invoice must use the payment instrument that is specified in the General Constants program (P76A20).

To approve credit invoices:

- **1.** Approve the voucher for payment.
- **2.** Change the credit invoice status to the one that is required for its acceptance, as established in the status rules.
- **3.** Run the Create Payment Group program (R04570), using the new credit invoice obligation account as the bank account.

This account must be set up as the bank account in the Bank Account Information program (P0030G). In the data selection of the Create Payment Group program, you must specify the payment instrument for credit invoices. The payment instrument must match the one that is specified in the General Constants program.

This process generates a new voucher, using the document type that is set up in the Description 02 field of the Special Payment Instruments (76A/PY) UDC table for the corresponding withholding net amounts of the voucher.

**4.** Use the Print function to issue a payment order for the payment group that you created in the previous step.

This payment order is used as the acceptance detail that you give to the supplier.

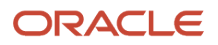

- **5.** To update the payments, create new matching versions of these programs (for example, you could set up a version named ACEPTA001 for each of these programs):
	- Credit Invoice Acceptance (P04571).
	- A/P Auto Payment Register (R76A04
	- F0411 Tag File Maintenance (P760411A).
- **6.** For the F0411 Tag File Maintenance A program, set up the processing options on the Validate tab in this manner:
	- For processing option 1, enter **1** to incorporate the legal document type in the duplicate-invoice legalnumber validation.
	- For processing option 2, specify **H** as the pay status to use if the invoice legal number is duplicated.
- **7.** Run the Update function using the version of the Credit Invoice Acceptance program (P04571) that you set up.

The update process:

◦ Generates a new type FX voucher for the new obligation that is incurred by the acceptance of the credit invoice.

The new FX voucher is created with an accepted status; it cannot be modified.

◦ Cancels the outstanding amount of the original voucher through an automatic PK payment voucher that has the same number as the payment order.

The number of the payment order is also assigned to the FX voucher.

- Issues the corresponding tax withholdings.
- Updates the credit invoice status in accordance with the status rules.

#### **Note:**

To cancel the credit invoice, you must create a payment group for the FX voucher.

If the original voucher was made up of several items, you should create only one FX voucher for the net withholding total.

If you pay the credit invoice in allotments, you must split the voucher by using the Speed Status Change program (P0411S) at the time you make the payment.

**8.** Use the Payment With Voucher Match program (P0413M) to locate the payment by using its payment number, and then void the payment.

The system performs:

- Verifies that the FX voucher has not been paid.
- Updates the credit invoice status in accordance with the status rules.
- Returns the status of the original voucher to pending.
- Deletes the FX voucher.

### Issuing Payments

When you use the Print function in the Credit Invoice Acceptance program (P04571) to issue payment orders, the system performs the validations that are based on the payment instrument.

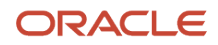

If the payment instrument for acceptance is used, the system verifies that these conditions are met to correctly issue the payment:

- The supplier is set up to issue credit invoices.
- The voucher meets the conditions to require a credit invoice.
- The amount exceeds the minimum.
- The tax area has been set up for credit invoices.
- The payment terms generate a due date that exceeds the payment time limit that is specified in the General Constants program (P76A20).
- Credit invoice information has been recorded in the system.
- The credit invoice has the appropriate status for payment.

If the payment instrument corresponds to that of checks or another payment method, and the supplier is set up to issue credit invoices, the system verifies that these conditions are met to correctly issue the payment:

- The voucher meets the conditions to require a credit invoice.
- The amount exceeds the minimum.
- The tax area has been set up for credit invoices.
- The payment terms generate a due date that exceeds the payment time limit that is specified in the General Constants program (P76A20).
- Credit invoice information has been recorded in the system.
- The credit invoice status indicates that the credit invoice has been rejected due to cash payment.

If the payment instrument corresponds to that of checks or another payment method, and the supplier is *not* set up to issue credit invoices, the system issues the payment by using standard payment processing.

## Understanding the Process to Reject Credit Invoices

You might reject a credit invoice if you decide to pay the original voucher within the established time limit that is stipulated in the AFIP general resolution or if the voucher has errors. You must change the credit invoice status to the status that is defined in the status rules to reject the credit invoice.

To reject credit invoices, complete these steps:

- **1.** Use the AP Review Credit Invoice program (P76A24) to change the status of the credit invoice.
- **2.** If you reject the credit invoice because you are paying cash, pay the voucher with a payment instrument that is different from the payment instrument that you use for credit invoice acceptance.
- **3.** To take the fiscal credit that was originally assigned to the transitory account, run the AP Credit Invoice V.A.T. Restatement program (R76A0052).

#### **Note:**

• *[Reclassifying Fiscal Credit for Argentina](#page-187-0)*.

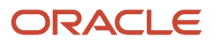

## **Prerequisite**

Set up the FACCREDCHG status rule.

See *[Setting Up Credit Invoice Status Rules for Argentina](#page-96-1)*.

## Forms Used to Enter Vouchers for Credit Invoices

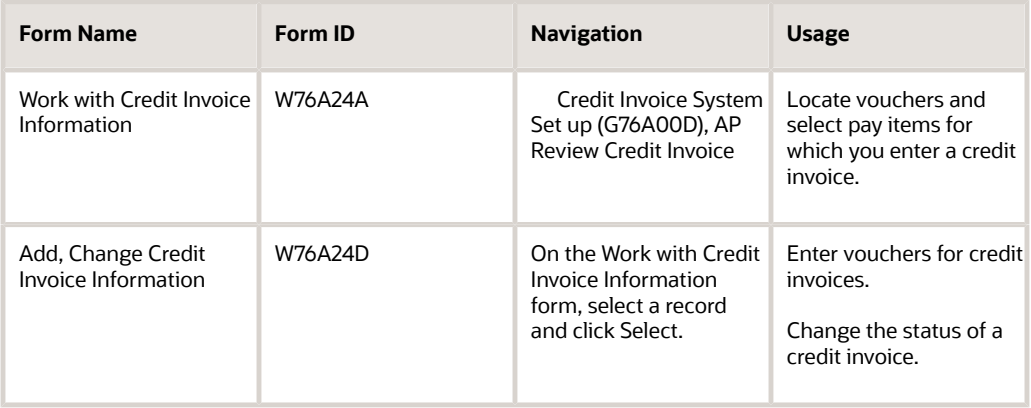

## Entering Vouchers for Credit Invoices

Access the Add, Change Credit Invoice Information form.

### **DGI Transaction Doc. Typ.**

Enter the legal document type given by DGI for documents.

### **Invoice Group**

Enter the code that identifies the invoice group. Values are:

- **A**
- **B**
- **C**

#### **Issue Place**

Enter the place where the invoice or the shipment note is printed.

### **Invoice Legal Next Number**

Enter the legal number, which is composed of the shipment place (ACEM), the invoice group (AGRP), and the next number (AINW).

You cannot assign the same invoice legal next number to different vouchers for the same supplier.

#### **Invoice Date**

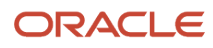

Enter the date that either you or the system assigns to an invoice or voucher. This can be either the date of the supplier's invoice to you or the date of your invoice to the customer.

#### **Credit Invoice Status**

Enter the code that represents the status of the credit invoice.

You can change the credit invoice status only to a status that is specified in the Credit Invoice Status To field of a FACCREDCHG status rule.

# Entering Credit Invoice Receipts for Argentina

After you have accepted (paid) a credit invoice, you should receive a receipt from the supplier, which you must enter into the system.

This section lists a prerequisite and discusses how to enter credit invoice receipts.

## **Prerequisite**

Set up the RECIBOFC status rule.

## Form Used to Enter Credit Invoice Receipts

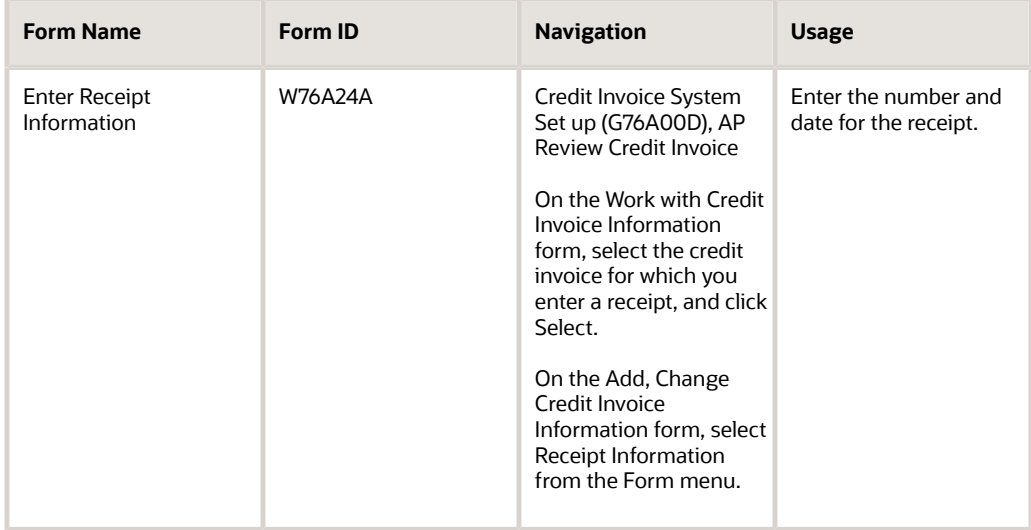

## Entering Credit Invoice Receipts

Access the Enter Receipt Information form.

#### **Receipt Number**

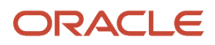

Enter the value that is used as a cross-reference or secondary reference number. Typically, this is the customer number, supplier number, or job number.

The system does not allow duplicate receipt numbers.

#### **Receipt Date**

Enter the date of the receipt for the current valuation layer transaction.

# Reclassifying Fiscal Credit for Argentina

This section provides an overview of the process for reclassifying fiscal credit and discuses how to:

- <span id="page-187-0"></span>• Run the AP Credit Invoice V.A.T. Restatement report.
- Set processing options for AP Credit Invoice V.A.T. Restatement (R76A0052).

## Understanding the Process for Reclassifying Fiscal Credit

When you enter a voucher that requires a credit invoice, the system modifies the tax area of the voucher and replaces it with a similar percentage tax area that allocates the tax to a temporary value-added tax (VAT) credit tax account. The tax cannot be reported to the tax authority until the tax is reallocated to the final VAT credit tax account.

The AP Credit Invoice V.A.T. Restatement program (R76A0052) debits the temporary VAT credit tax account and credits the final VAT credit tax account. However, if the temporary and final VAT credit tax accounts are the same, no transferring entry is created.

**Note:** The original and replacement tax area must be set up in the AP Tax Areas Relationship program (P76A25). The system uses the PTxxxx AAIs that are associated with these tax areas to identify the temporary and final VAT credit tax accounts.

The AP Credit Invoice V.A.T. Restatement program also updates the status of the credit invoice using the RECLASIF event. The new status enables you to include these vouchers in the tax reports that are sent to the tax authority. You must accept or reject credit invoices either before or after you reclassify the fiscal credit.

The fiscal credit reclassification must occur within the fiscal period under which the voucher falls, or you lose the right to appropriate the money and must reclassify it to a loss account.

You should use data selection to select vouchers with a payment status that may be reclassified. For example, you might select vouchers with payment statuses for registered receipts or rejection due to cash payment.

## Running the AP Credit Invoice V.A.T. Restatement Report

Select Credit Invoice System Set up (G76A00D), AP Credit Invoice V.A.T. Restatement.

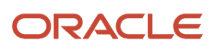

## Setting Processing Options for AP Credit Invoice V.A.T. Restatement (R76A0052)

Processing options enable you to specify the default processing for programs and reports.

### General

### **Document Type**

Enter a value that exists in the Document Type (00/DT) UDC table to identify the origin and purpose of the transaction.

#### **Maximum Date**

Enter the last date on which a fiscal credit can be claimed. After this date, the loss account is used. If you leave this processing option blank, no loss account is used.

#### **Loss Account**

Enter the account that is used for the loss of fiscal credit.

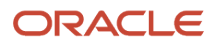

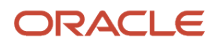

# **9 Working with Payments in Argentina**

## Understanding How the System Determines the Due Date for Deferred Payments

When you work with deferred payments in Argentina, you can specify the number of days to defer the payment by entering a specific number of days or by setting a processing option that causes the system to add one day to the payment date. You also specify the date type that the system uses as a basis to which to add the number of days to defer the payment.

When you run the Work With Payment Groups program (P04571) for Argentine payments, the system calls the PO - PCG process - ARG program (P76A570). The PO - PCG process - ARG program includes additional processing options that the system uses when it runs calculations for Argentine payments. Processing options in this program enable you to specify the basis date type and whether to automatically add one day to the specified basis date.

You use the Deferred check – ARG 04 program (P76A04722) as the print program for deferred payments in Argentina. When you run the Write process in the Work With Payment Groups program, the system displays Enter Draft Check Days form on which you can enter the number of days to defer the payment when you:

- Specify P76A04722 as the payment print program.
- Specify a payment instrument with a Special Handling Code of **1.**

The system uses a processing option in the PO - PCG process - ARG program to determine whether to add the specified days to the payment date that is specified in the processing options, or to the latest due date on the vouchers in the payment group. In this document, the date type that you select is referred to as the basis date.

Instead of entering the number of deferred days during the Write process, can specify in a processing option whether to add one day to the basis date that you selected. The system uses the value in the processing option only when no deferred days are entered during the Write process.

The processing option values that you set in two different programs, and whether you enter a value in the Enter Draft Check Days form affect how the system determines the deferred payment date. Use this table to verify that you have the system set up to use the deferred payment date that you want to use.

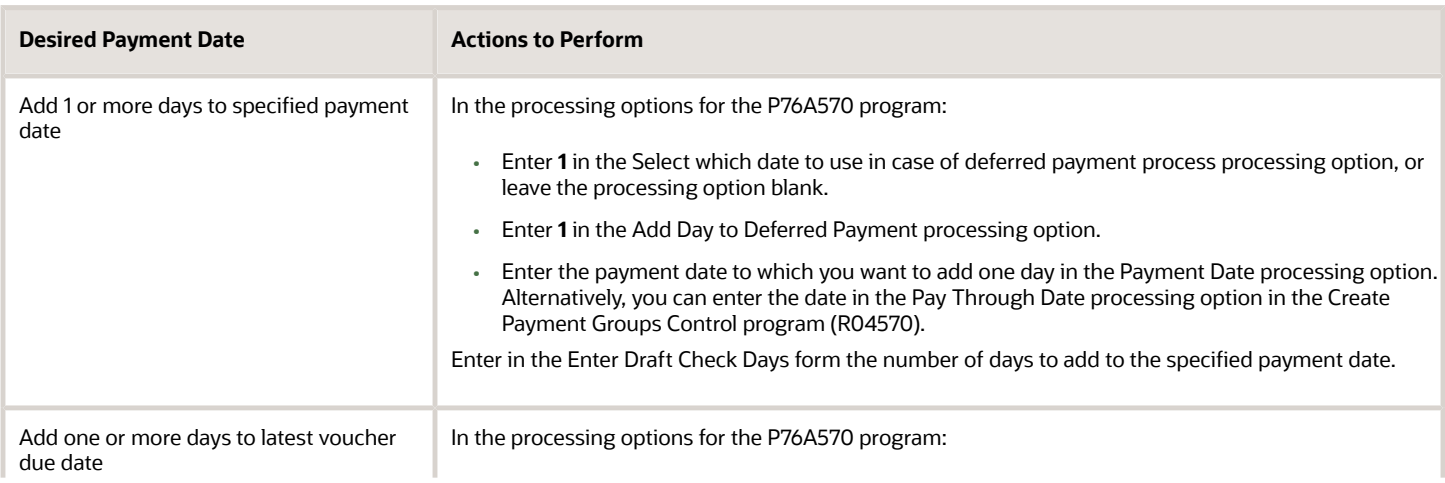

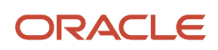

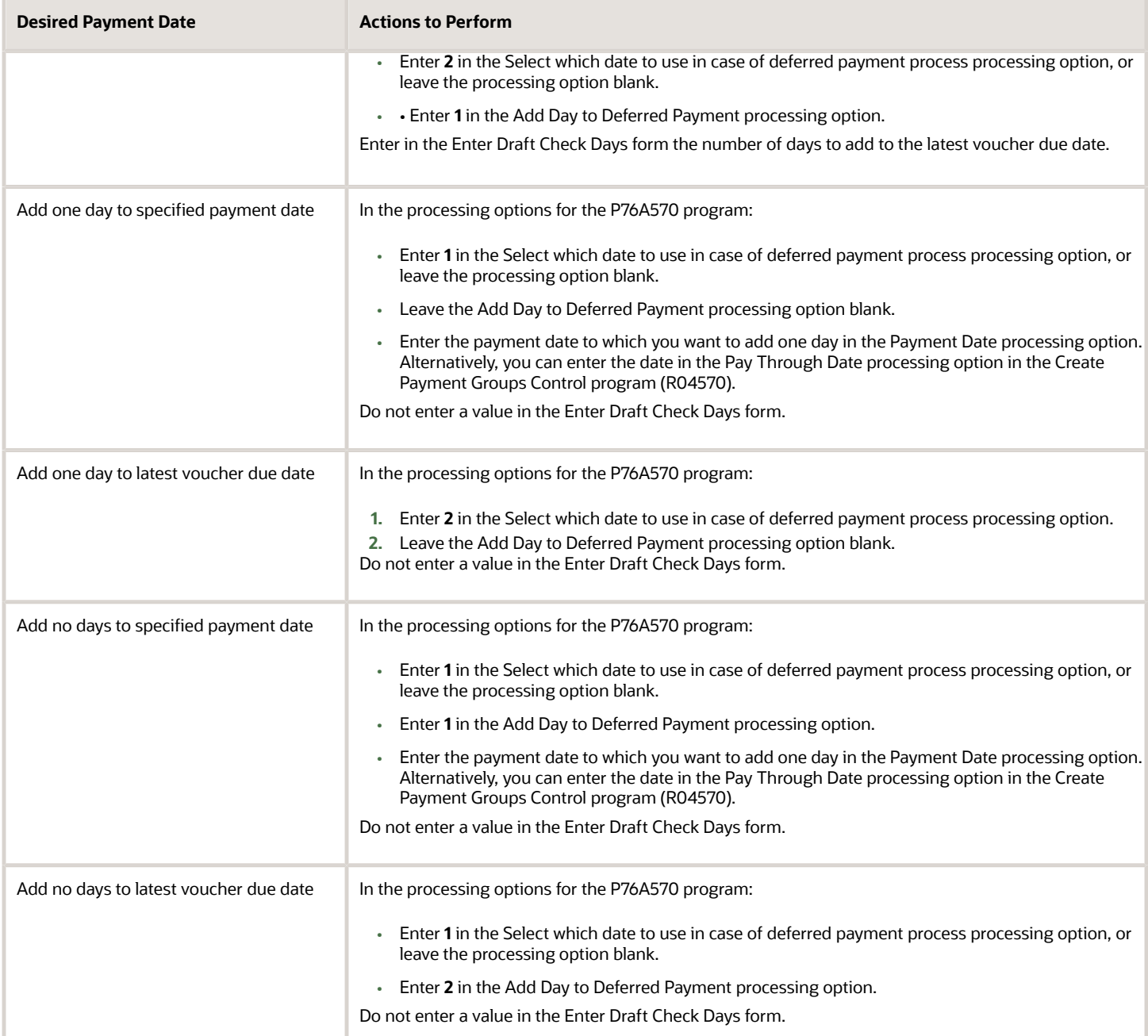

#### To use deferred payments in Argentina:

- **1.** Set up corresponding versions of the Work With Payment Groups program (P04571) and the PO PCG process ARG program (P76A570).
- **2.** Set the processing options for the corresponding versions of both programs.
- **3.** Set up a payment instrument for deferred payments in the 00/PY UDC table, and enter 1 in the Special Handling Code field for the payment instrument.
- **4.** Enter the payment instrument that you set up for deferred payments and enter P76A04722 (Deferred check ARG 04) as the print program in the Payment Instrument Defaults program (P0417).
- **5.** Run the Write process in the Work With Payment Groups program.
- **6.** Enter the number of deferred days in the Enter Draft Check Days form.

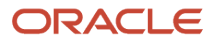

The system uses the processing options in the PO - PCG process - ARG program to determine which date to use as the basis date, and adds the number of days that you enter to the basis date. If you enter a value other than 0 in the Enter Draft Check Days form, the system ignores the processing option that enables you to add one day only to the basis date.

#### **Note:**

If you select the Latest Voucher Due Date as the basis date, but the resulting date after adding the days during Write process is before the payment date specified in the processing options, the system uses the payment date entered in the Payment Date processing option of the PO - PCG Process – ARG program, or the date in the Pay Through Date processing option in the Create Payment Groups Control program (R04570), if you do not specify a payment date in the PO - PCG Process – ARG program, as the deferred payment date.

For example, suppose that the latest voucher due date is October 5, and you select to add 2 days to that date to make the deferred payment date October 7. If the date in the Payment Date or Pay Through Date processing option is October 8, then the system processes the deferred payment on October 8.

The system uses this logic so that you do not create a payment with an expired due date.

**Note:** If after date calculations the payment due date and the payment date are identical, the system adds an additional day for the deferred payment regardless of the processing options setup. Legal regulations require that both dates do not match.

# Understanding Small Contributor Limits

When a supplier who is registered as a small contributor exceeds the annual transaction limit, you must process and withhold amounts for VAT and profit withholdings. You must also process withholdings for small contributors who are not listed as small contributors on the AFIP website.

The system uses the Small Contributors that Exceed the Limit table (F76A405) to hold data about small contributors who must have VAT and profit withholding applied to payments.

The F76A405 table is populated by the system when it determines that a small contributor exceeds the limits. You manually create a record in the F76A405 for suppliers for whom you cannot verify the small contributor status with the AFIP. You use the Small Contrib.under Withhold Obligation program (P76A405) to manually add records.

When you create payment groups in Argentina, the system runs a business function that validates whether a supplier is set up as a small contributor, whether the limits for a 12-month period are exceeded, and whether a record for the small contributor exists in the F76A405 table. If a small contributor exceeds the limit at any time, the transaction that causes the small contributor to exceed the limit and all subsequent transactions must have the withholding for VAT and profit applied. The system performs similar validations for small contributors when you activate the validations in the processing options for the Manual Payment – Withholding Registration - ARG program (P76A0461) and enter a manual payment.

When a small contributor exceeds the limits, the system creates a record in the F76A405 table. The system accesses the records in the F76A405 table when you create payment groups or enter a manual payment and writes a record to the table for suppliers who exceed the limit. If a record exists in the table for a small contributor, the system does not need to perform all of the validations when you create payment groups; it always applies the VAT and profit withholding. For manual payments, the system issues a warning message and requires that you enter information for VAT and profit

withholding if a record for the supplier exists in the F76A405 table and the validations were activated in the processing options.

# Understanding Validations and Calculations for VAT and Profit Withholding for Small Contributors

To perform validations and calculate VAT and profit withholding for automatic or manual payments, the system:

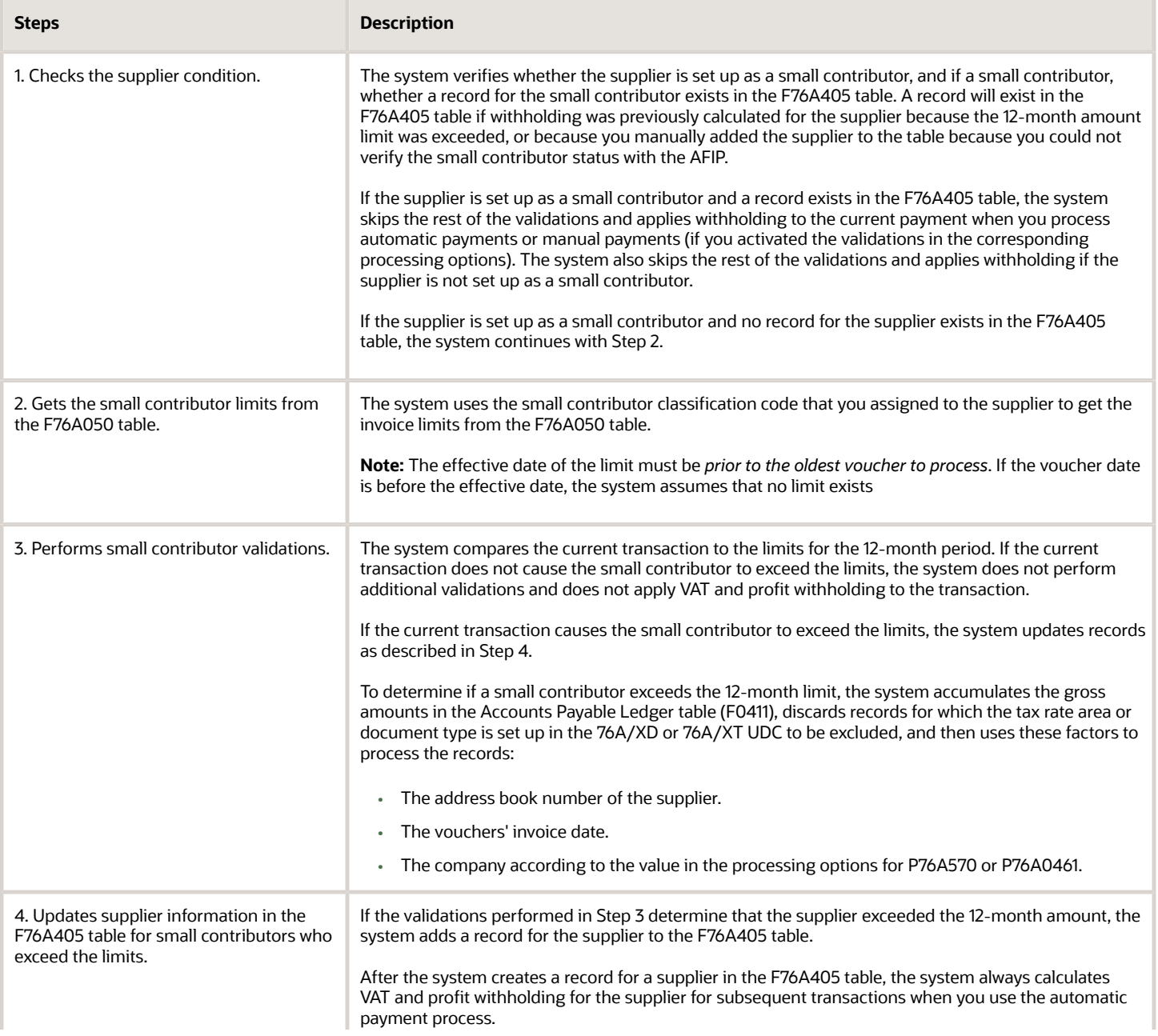

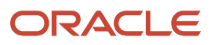

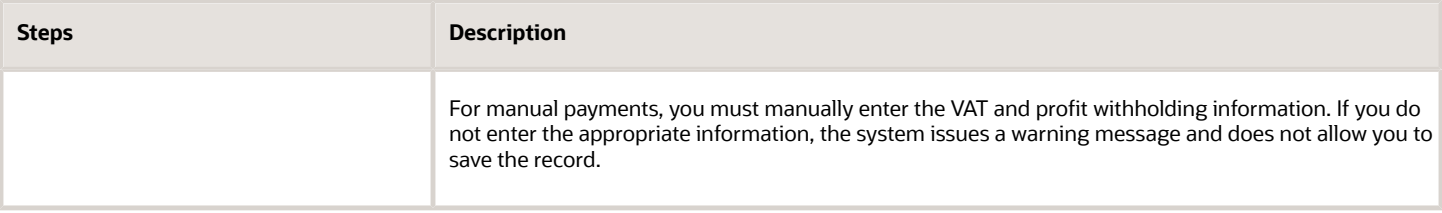

# Working with Automatic Payment Processing in Argentina

This section provides overviews of creating payment control groups, writing payments, updating payments, posting automatic payments, and voiding payments; lists prerequisites, and discusses how to set processing options for PO - PCG process - ARG (P76A570).

## Understanding the Create Payment Control Groups Process for Argentina

The Work With Payment Groups program (P04571) selects all of the vouchers with an expiration date that is earlier or the same as the one which is specified in the processing options. If the Pay Through Date processing option is blank, the system uses the payment date from the processing options for the PO - PCG process - ARG program (P76A570), to calculate withholdings and exchange rates.

When you create payment groups, the system generates a standard report showing the vouchers that were selected for the payment. It also generates the Print PCG Detail - ARG report (R760476A), which lists the payment amount and corresponding tax withholdings.

The Print PCG Detail - ARG report lists payment group details:

- The bank account that is affected by the payment.
- The currency in which the payment is made.
- The total amount of the payment.
- The name of the payee.
- The type of document.
- The number of vouchers that are paid.
- The company that is assigned to the vouchers.
- The invoice number of the vouchers.
- The discount, if any.
- The vouchers that are selected for the payment and a record for each tax withholding.

These tax withholdings reduce the payment amount and constitute a debt with the Administración Federal de Ingresos Públicos (AFIP) on behalf of a third-party:

- Gross income withholding (document type \$B).
- Profit withholdings (document type \$G).
- Contractor withholdings (document type \$S).

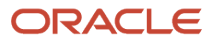

- VAT withholdings (document type \$I).
- Eventual withholdings (document type \$A).

The Print PCG Detail - ARG report is not generated if:

- The payment amount is negative.
- Another payment group is waiting for processing or updating.
- The setup for RG 726 is missing.

Country-specific payment group information is saved in these tables:

• F04572 Tag Table – ARG (F760472A).

This table contains one record for each payment group payment.

• Detail Information Tag Table – ARG (F760473A).

This table contains one record for each tax withholding for individual payments.

For the standard Create Payment Control Groups program to access country-specific information, you must set up corresponding versions of:

- Print PCG Detail ARG (R760476A)
- PO PCG process ARG (P76A570).

For example, if you are using version ZJDE0001 of the Create Payment Control Groups program, the system uses version ZJDE0001 of the PO - PCG process - ARG program.

**Note:** Payment accruals are stored in the Profit Withholding - Payments Done table (F760406A).

## Specifying Company Accruals for Contractor Withholding

You can specify how the system accrues payments by setting the first processing option on the General tab in the PO - PCG process - ARG program (P76A570). Specify one of these options:

• Independent Accrual by Company.

The system calculates profit and contractor withholding independently for each company, with no relationship established for payment accruals that exist for other companies or branches. The system accrues completed payments for each transactional company that exists.

• Unique Accrual for All Companies.

The system calculates the withholdings based on the sum of all of the accrued payments for all of the companies and branches that exist. No unique accrual of completed payments occurs.

For example, suppose you have two companies, Company A with branch A, and Company B. In this situation, the base for the calculation is the sum of payments that are accrued for Company A, its branch, and Company B.

• Accrual by Related Company (Parent Number.)

If you specify Accrual by Related Company for the same organizational structure (Company A with a subsidiary branch, and Company B), two scenarios are possible:

◦ If the withholdings are calculated when a voucher from Company A or its branch is paid, the base for the calculation are payments accrued for Company A and its branch.

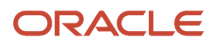

◦ The Company B accrual is not part of the calculation.

If the voucher that is being paid belongs to Company B, only its payment accrual determines the withholding amount. Accruals for Company A and its branch are not a part of the withholding calculation.

**Note:** If you have two or more contractors with the same tax ID (C.U.I.T.), you must set up a parent/child relationship for the two contractors in the Structure Revisions program (P0150) because the accruals for withholding are maintained by the address book number instead of by the tax ID. You must set the processing option for the payment accrual to **2.**

**Note:** The option that you specify in the processing option applies to all withholding calculations for the payment group. For example, in addition to contractor services, the system applies the company payment accumulation method for profit withholding.

### Create Payment Groups for Contractor Withholding

The Create Payment Control Groups program (R04570) calls an Argentina-specific program to determine if withholding applies to a payment and calculate contractor withholding. The program uses the setup from the Contract Services Withholding Percentages program (P760405A) and Contract W/H Exempt Percentage program (P760416A) to determine if withholding applies, then accesses the Contract Withholding – Payments Done table (F76A430) to access the accumulated payment and withholding amounts for the supplier. If the program determines that withholding applies, it makes the calculations.

When you run the Create Payment Control Group program to pay Argentine vouchers that include a contractor withholding concept, the system:

- Retrieves setup information for the company and suppler from processing options and the withholding and UTE setup programs.
- Processes each voucher line to accumulate the taxable amount.
- Adds the base amount of the payment to the accumulated amount for the year to determine whether to apply the withholding percentage to the current payment.

The system maintains one accrued amount record for a supplier no matter that payments are made and withholding is calculated for multiple contractor withholding concepts. For example, suppose Supplier A provides both architecture and engineering services and you assign a different contract withholding concept to the voucher lines for the architecture and engineering services. When you process the payments for the voucher lines, the system adds both amounts to one accrual record to determine whether the supplier has reached the threshold amount at which withholding applies.

To process a payment without including the base payment amount in the accumulated amount, assign a value of blank for the contractor withholding concept. If you need to include the base payment amount in the accumulated amount without calculating withholding, assign a contractor withholding concept that has a zero percent (0%) withholding percentage.

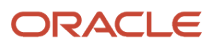

• Retrieves the withholding percentage and exempt information and calculates the withholding if applicable.

The system uses this calculation to determine the withholding amount: Withholding amount = ((Accumulated taxable + Voucher taxable) × Withholding percentage) − Accumulated withholding

If the payment has an adjustment, the system adds or subtracts the adjustment amount from the base amount before calculating the withholding amount.

When you pay vouchers that are in a foreign currency, the system calculates the withholding on the foreign amount and uses the currency processing options in the Create Payment Control Groups program to determine how to write the foreign amounts for the payment.

• Generates a withholding record with a document type of \$S in the A/P Payment Processing - Detail (F04573) table and PCG Detail Information Tag Table (F760473A).

The system writes the amount on which the withholding is based to the Remarks field of the Accounts Ledger table (F0411).

## Example of Withholding Calculations for Contractor Services

These tables show the setup for the withholding, and the records for the F0411 table and Contractor Services Withholding - Payments Done table (F76A430) when you process vouchers for payment.

Withholding concept setup:

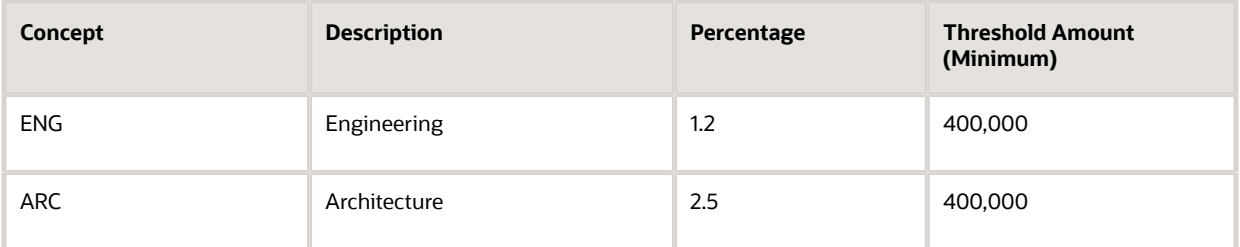

F0411 table records:

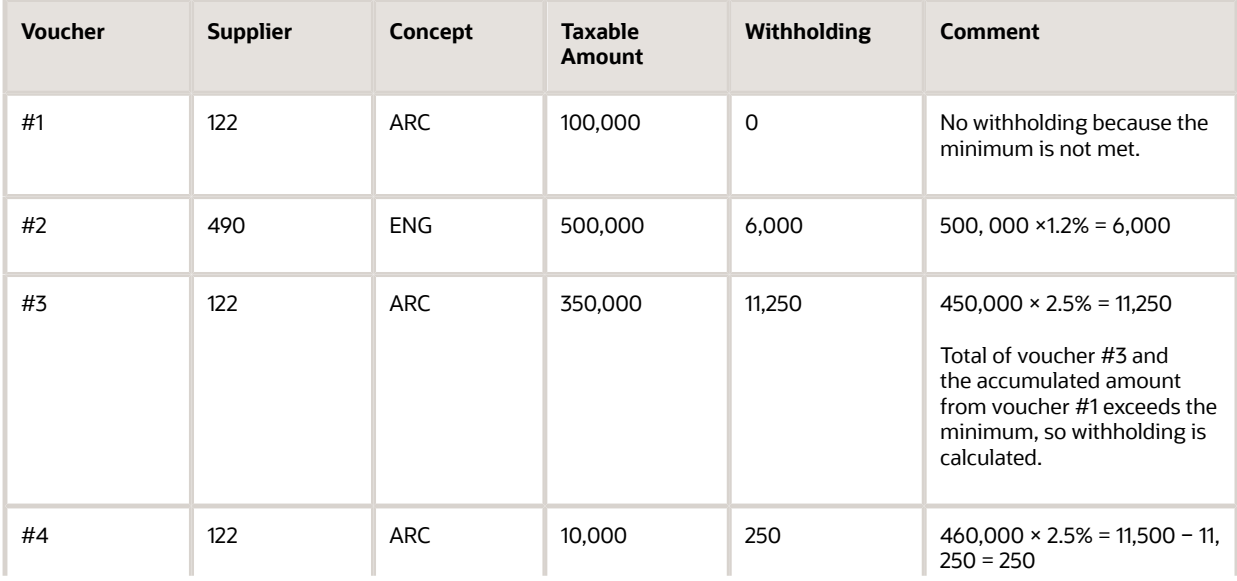

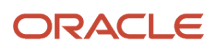

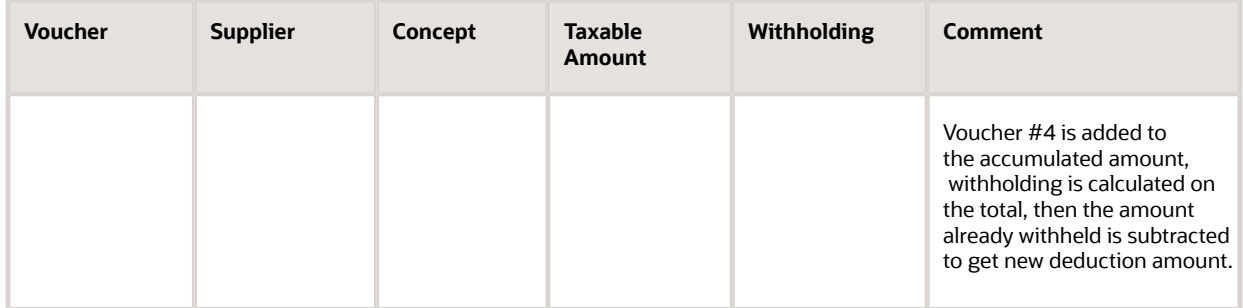

F76A430 table records:

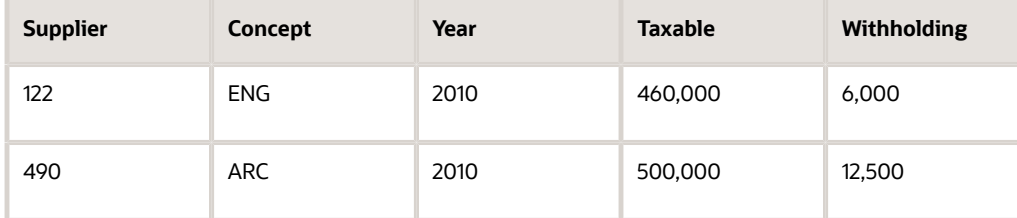

## Accumulated Amounts for UTEs for Contractor Services Withholding

The system determines accumulated amounts and calculates withholding for each member of a temporary enterprise union (UTE), based on the percentage of participation of each member. The amount that accumulates for each UTE member is based on the participation percentage of the member. If your contractor is a member of a UTE and a supplier of contracted services outside of the UTE, the system accumulates the payment amounts for the contractor for both the vouchers paid to the UTE and for the vouchers processed for the individual.

For example, suppose that Supplier 100 is a UTE. Supplier ABC is a member of the UTE, and has a 25% participation rate. When the system accumulates amounts for supplier ABC, it uses 25% of the payments made to Supplier 100, and all of the payment amounts made to Supplier ABC for invoices paid to Supplier ABC for contractor services that are not included in an invoice to the UTE.

## Legal Numbering Considerations for Argentina

A processing option on the PO - PCG process - ARG program (P76A570) enables you to enter the issue place that the program uses to obtain the legal numbers for the VAT and profit withholdings.

If you set up the issue place in the processing option but not in the Certificate Next Number RG 738 (A/P) program (P76A8080), or if the issue place has been set up for a different company or year, the Print PCG Detail - ARG report shows this error: Payment setup error in R.G. 738/99. Review company and issue place numbers.

When necessary, the Remark column indicates that the legal numbering setup for a withholding is missing.

After this error is issued, you must undo the payment group, correct the setup, and recreate the payment group. The same error is reissued if you try to rewrite the payment without carrying out this step.

If the processing option is blank, no validation occurs because the system does not generate legal numbers for withholdings.

The system generates profit and VAT withholding legal numbers when payments are updated and the numbers are printed on each of the certificates below the internal number.

## Profit Withholding Calculations

Profit withholding must be deducted from payments made to suppliers. A withholding certificate is given to the supplier along with the payment to explain why the payment was made for a different amount than was requested on the supplier invoice. The system calculates profit withholding when you create the payment group and deducts the resulting amount from the total payment amount.

Using the first processing option for the PO - PCG process - ARG (P76A570) report, you can specify how the system accrues payments. The following list describes the three options:

• Independent Accrual by Company.

Profit concept withholding calculations are performed independently for each company, with no relationship established for payment accruals that exist for other companies or branches. For this reason, the system accrues completed payments for each of the companies that has been set up.

• Unique Accrual for All Companies.

The calculation for unique accrual profit withholding means that the system calculates the withholdings based on the sum of all of the accrued payments for all of the companies and branches which were previously set up. As a consequence, no unique accrual of completed payments occurs.

Suppose you have set up two companies, Company A with branch A, and Company B. In this example, the base for the calculation is the sum of payments that are accrued for Company A, its branch, and Company B.

• Accrual by Related Company (Parent Number.)

If you specify Accrual by Related Company for the same organizational structure (Company A with a subsidiary branch, and Company B), two scenarios are possible:

- If the profit withholdings are calculated when a voucher from Company A or its branch is paid, the base for the calculation is payments accrued for Company A and its branch.
- The Company B accrual is not part of the calculation.

If the voucher that is being paid belonged to Company B, only its payment accrual determines the withholding amount. Accruals for Company A and its branch are not a part of the withholding calculation.

The Create Payment Control Group program calls the Profit Withholding Calculation business function (B7600380) for Argentine transactions. This business function:

- Uses the first character of the Description 2 field of the 76/03 UDC table to determine whether to calculate profit withholding instead.
- Uses the gross amount of the voucher for the base amount for the calculations.
- Creates a profit withholding document, called \$G, for each voucher in the payment.

(Release 9.2 update) Follow the steps to calculate the profit withholding for non-registered supplier:

- Set up the supplier as non-registered in the Address Book (P01012) application.
- In the Supplier Master (P04012) application, go to the **Tax Information** tab.
- Enter a value in the **Person/Corporation** field by selecting a record from UDC H00|TA.

(Release 9.2 update) The profit withholding is calculated based on the special handling code from UDC H00|TA for the specified value entered in the **Person/Corporation** field.

• If the special handling code is **C**, then Corporate percentage is applied, which is setup in the Work With Profit Withholding Percentage (P760403A) application.

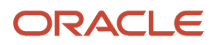

• If the special handling code is blank or any other value, then Individual percentage is applied, which is setup in the Work With Profit Withholding Percentage (P760403A) application.

The Withholding Calculation business function (B7600350) called by the Create Payment Control Group program runs a validation process and calls additional processing options for payment groups.

The Create Payment Control Group program uses the voucher's invoice date as the payment date for Argentine transactions for small contributors.

## Profit Withholding for UTEs

When a supplier is a temporary enterprise union (UTE), profit withholding is calculated individually for each member of the UTE and withholding certificates are printed for each member.

The system stores summary information by company, supplier, profit withholding concept, month, and year for each payment that is made. The system also stores summary information about taxable amounts and profit withholdings.

When a payment is made to a UTE, the voucher taxable amount is recorded for the UTE address number and not for the address numbers of the UTE members. For example, suppose that UTE A is paid with a voucher taxable amount of 10,000. Profit withholding amounts are calculated as follows for the UTE members:

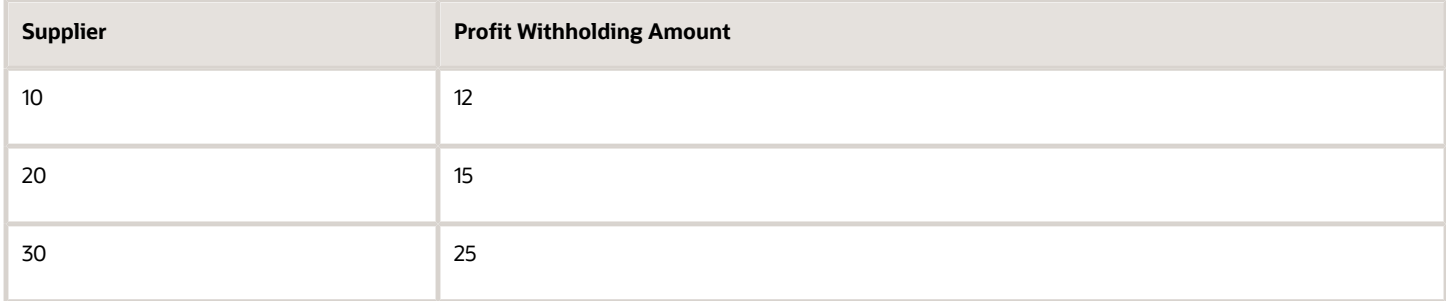

If this is the first payment of the month, the system updates the payments summary table:

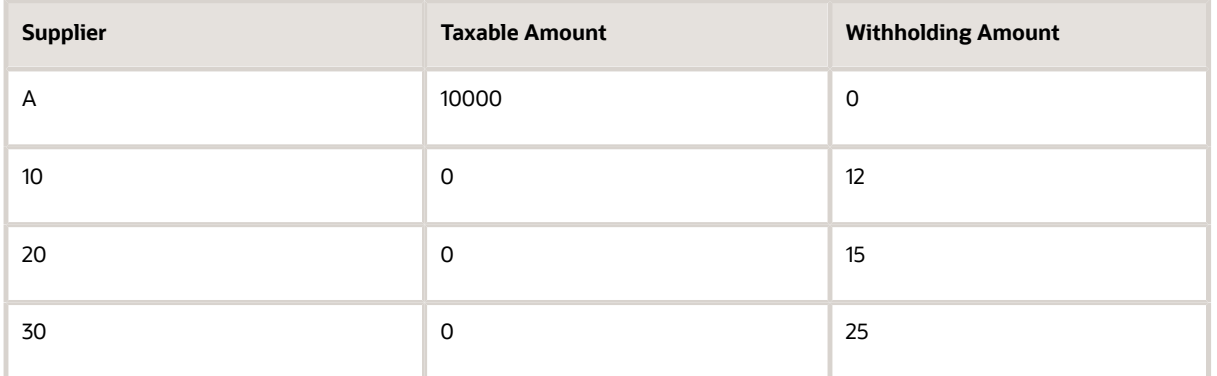

Suppose that a second payment with a voucher taxable amount of 2,500 is made to UTE A during the same month. The system calculates profit withholding amounts as follows for the UTE members:

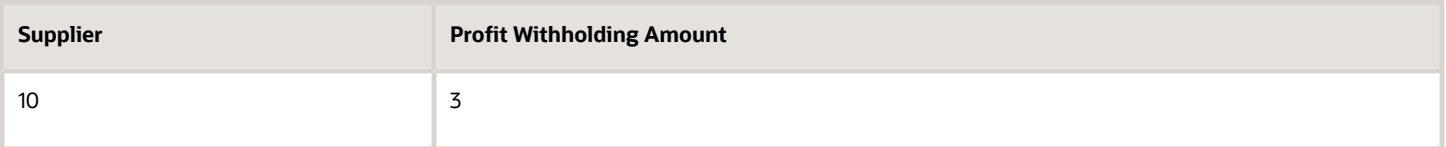

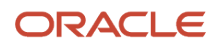

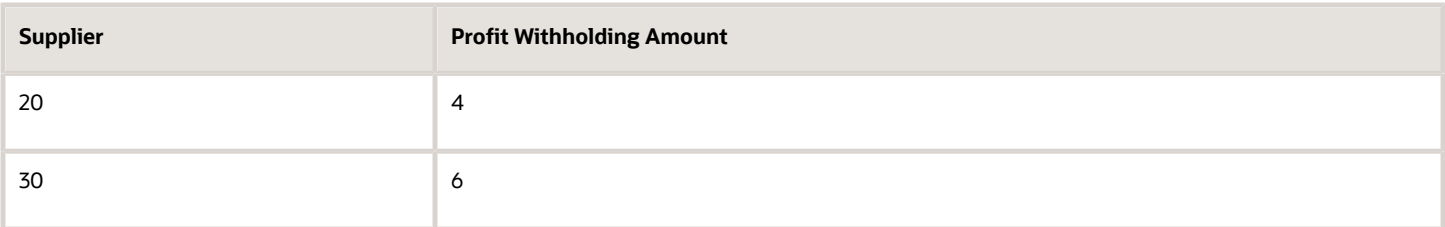

The system updates the payments summary table:

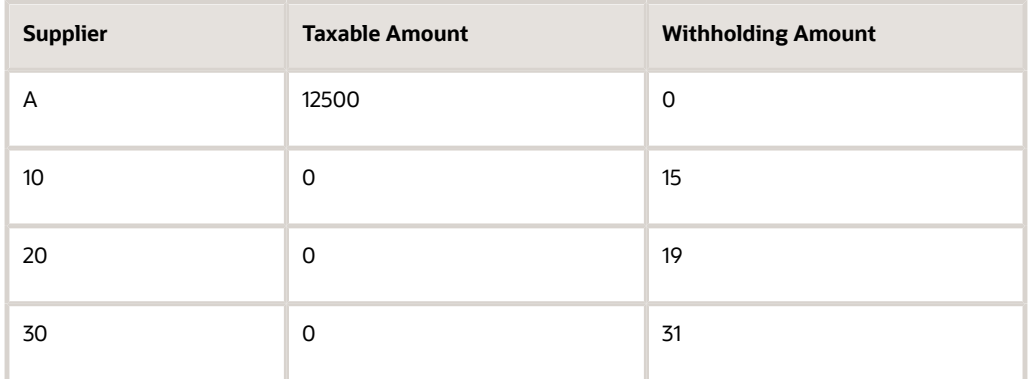

Suppose that a payment without a voucher taxable amount of 3400 and a calculated profit withholding of 20 is made to supplier 10 during the same month. The system updates the payments summary table as follows:

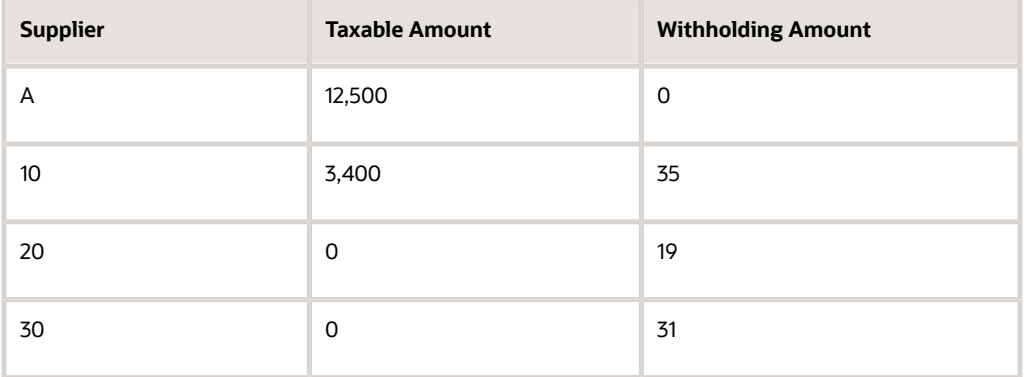

When a voucher for a UTE is selected for payment, if UTE member information doesn't exist for the UTE, the system prints a warning and the user can decide whether to make the payment anyway or undo the payment and include it in a payment group after the UTE member information has been entered.

If the user makes the payment without first entering the UTE member information, any previous payments that were made to the UTE are added to the current payment and the profit withholding amount that is calculated for the combined amount is recorded for the UTE.

When you create payment groups, the system checks whether the supplier is a member of one or more UTEs. If the supplier is a UTE member and another voucher exists in another payment group for the same supplier or to a UTE to which the supplier belongs, the system updates the voucher status to X and excludes the voucher from the payment group.

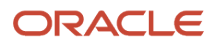

## Profit Withholding Calculations for UTEs

When a voucher for a UTE member is selected for payment, the system uses these values to calculate profit withholding:

- A: Previous payments made to the UTE for the same concept, company, month, and year.
- B: Previous profit withholdings done for the UTE for the same concept, company, month, and year.
- C: UTE members and their participation percentages.
- D: Previous payments made to each UTE member for the same concept, company, month, and year.
- E: Previous profit withholdings done for each UTE member for the same concept, company, month, and year.
- F: Profit withholding exemption percentages for each UTE member.

For each UTE member, profit withholding is calculated as follows: (Calculation Base) = ((A + (Current Payment Amount))× (Member Participation Percentage)) + D – (Minimum Taxable Amount) (Previous Withholdings Done) = (B × (Member Participation Percentage)) + E (Withholding Amount) = ((Calculation Base) × (Withholding Percentage) × F) – (Previous Withholdings Done)

For example, suppose that UTE A has the following members:

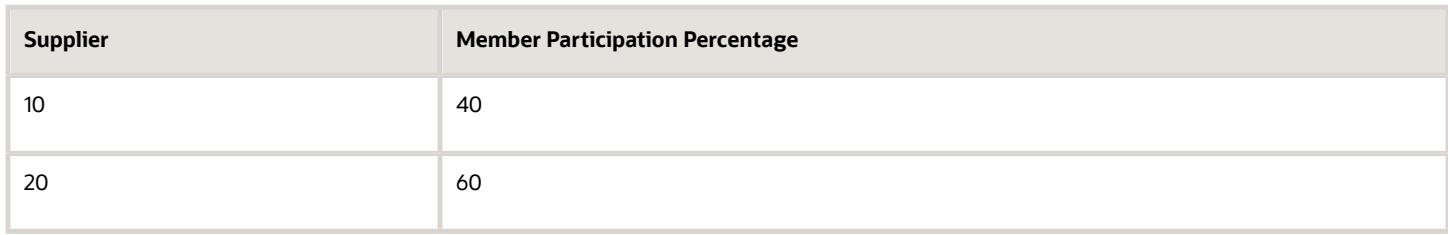

When a voucher for UTE A is selected for payment, the system uses these values to calculate profit withholdings:

- a: Previous payment amounts for UTE A.
- b: Previous withholding amounts for UTE A.
- c: Previous payment amounts for supplier 10.
- d: Previous withholding amounts for supplier 10.
- e: Previous payment amounts for supplier 20.
- f: Previous withholding amounts for supplier 20.
- g: The profit withholding exemption percentage for supplier 10.
- h: The profit withholding exemption percentage for supplier 20.

Using these values, the system calculates profit withholding amounts for supplier 10 as shown: (((a  $\times$  40%) + ((Current UTE Voucher Amount)  $\times$ 40%) + c – (Minimum Taxable Amount))  $\times$  (Withholding Percentage) $\times$  g) – (b  $\times$  40%) – d

The system also calculates profit withholding amounts for supplier 20 as shown: (((a × 60%) + ((Current UTE Voucher Amount) ×60%) + e – (Minimum Taxable Amount)) × (Withholding Percentage)× h) – (b \* 60%) - f

## VAT RG 3164 Withholding Calculations

When a supplier who provides any of the services defined by the resolution RG 3164 exceeds the monthly transaction threshold, you must process and withhold amounts for VAT RG 3164.

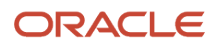

The monthly accumulated base amount is calculated based on the combination of the *company* and the *supplier Tax ID*. When processing vouchers, the system always compares the Accumulated Base Amount with the minimum. Two scenarios may occur:

- If the voucher payment plus the base accrual amount in the same month is lower than the minimum, the amount is accumulated but no withholding is generated.
- If the voucher payment plus the base accrual amount in the same month is equal to or greater than the minimum, the amount is accumulated and withholding is calculated.

The formula for withholding calculation is: WH Amount = Calculation Base Amount \* Withholding Percentage, where:

- If Accumulated WH Amount = 0 then Calculation Base Amount = Voucher Base Amount + Accumulated Base Amount
- If Accumulated WH Amount > 0 then Calculation Base Amount = Voucher Base Amount

The system uses the Payments Done - Accum Amounts table (F704003) to hold data about monthly accumulated amounts for withholding purposes, and the Payment WH Info table (F704002) to store withholding information. This last table is used later on as a source when generating reports.

The stored information in the Payment WH Info table (F704002) includes:

- Tax Code (VAT3164, in this case)
- Company Tax ID
- Supplier Tax ID
- Withholding concept
- Accumulated Base Amount
- Percentage
- Tax amount

### Example of Withholding Calculations for RG 3164

In this example, suppose that the user enters five vouchers, the first four in the first month and the last one in the following month. When the first voucher is entered, the accumulated base amount for the month is 0. The configured percentage for the withholding concept is 10 percent.

The **first payment** corresponds to voucher PV11, the amount is ARS 4000. The system compares the calculation base amount with the minimum of ARS 8000. As a result, no withholding is generated. However, the base amount is accumulated.

The **second payment** combines vouchers PV12 and PV13, the total amount is ARS 6000. This is split into PV12 = 2000 and  $PV13 = 4000$ .

- For the PV12, the calculation base amount is still below the minimum of ARS 8000. No withholding is generated, but the base amount accumulated rises to ARS 6000.
- For the PV13, the calculation base amount reaches ARS 10000. In this case, as the amount is greater than the minimum, VAT withholding is generated. The value is ARS 1000 (10 percent of the calculation base amount, considering that there is no accumulated withholding amount).

The **third payment** corresponds to voucher PV14, the amount is ARS 5000. The calculation base amount is ARS 5000, and withholding is generated. The system calculates the 10 percent of this amount, therefore, the VAT withholding amount is ARS 500.

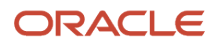

The **fourth payment** corresponds to voucher PV15, the amount is ARS 2000. As it is a new month, the accumulated base amount is reset to 0. Since the payment is below the minimum, no withholding is generated. However, the base amount is accumulated for the new month.

These tables show the setup for the withholding, the vouchers entered and the records for the Payment WH Info table (F704002) when you process vouchers for payment.

Withholding concept setup:

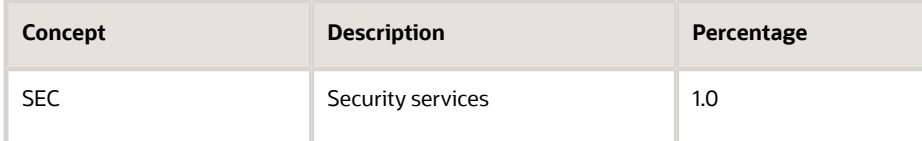

Vouchers entered:

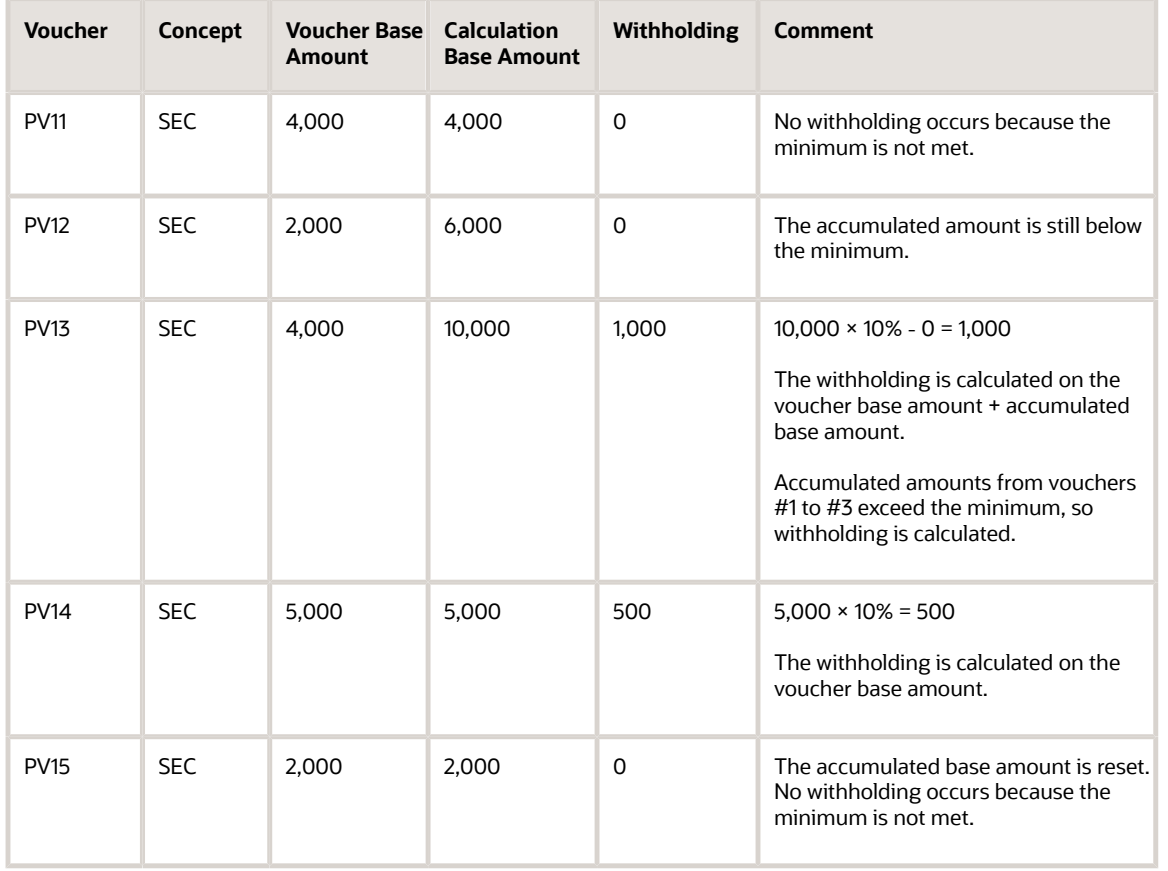

F704002 table records:

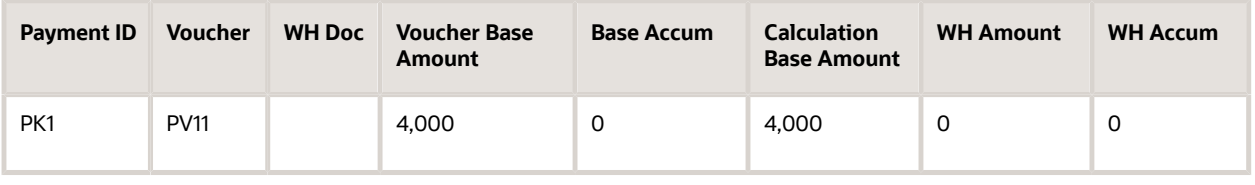

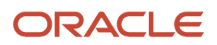

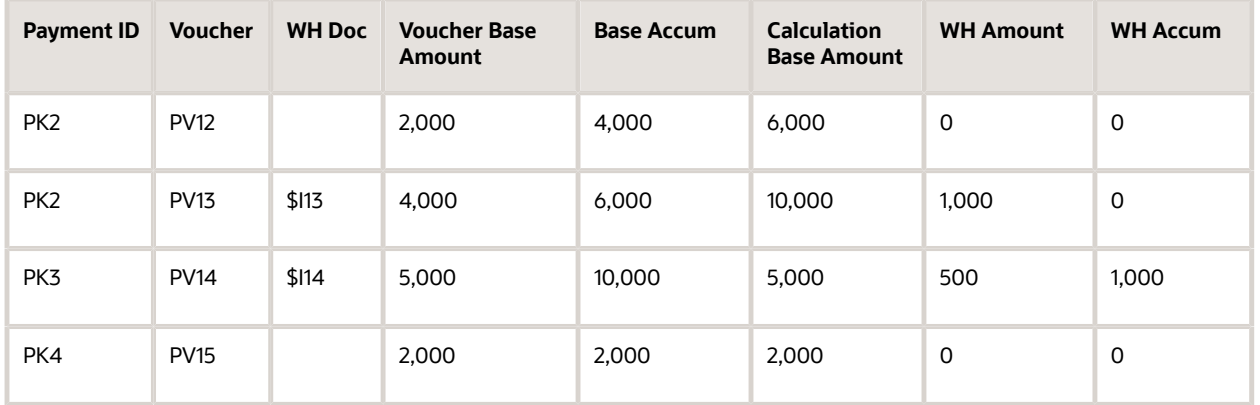

## Considerations for Processing Automatic Payments for RG 3164 Withholding

If the RG 3164 is enabled, when creating a payment control group (PCG) the system performs the following validations:

#### • **Simultaneous vendor payment**

The system validates that there is only one payment for each combination of company tax ID and supplier tax ID.

### • **Monthly threshold**

The system checks the accumulated amount against the minimum monthly amount defined for RG 3164 withholding.

#### • **Withholding by document paid**

If a payment (greater than the minimum) has two vouchers, the system generates two withholdings.

• **Partial payments**

If the user pays a voucher partially, the system withholds for the total voucher amount in the first payment. Future payments on this voucher do not generate withholding.

### Considerations for Processing Automatic Payments for Withholdings for Cleaning **Services**

When you create the payment group, the system calculates the withholdings according to the information on the voucher and the SUSS setup.

**Note:** Withholdings for eventual personnel services and cleaning services cannot be calculated in the same voucher because the system calculates only one of the withholdings.

The system displays the results of the withholding calculations on the A/P Auto Payment Register - ARG report (R76A0476) for the following document types:

• Eventual Personnel Services Withholding (\$A).

• Cleaning Services Withholding (\$L).

**Note:** You must set up document types \$A and \$L in the Document Type - Vouchers Only (00/DV) and Document Type - All Documents (00/DT) UDC tables.

Follow the standard process to write and update the payment group. When you update the payment group, the system creates the Cleaning Withholding Certificate and the Eventuals Withholding Certificate.

After you update the payment group, you can reprint certificates using the S.U.S.S. WH Certificate program (R7604541A). You must create one version of this program to reprint Eventuals Withholding Certificates (document type \$A) and another version to reprint Cleaning Withholding Certificates (document type \$L).

## Considerations for Processing Payments by RG 726 or RG 615

If you are processing payments following RG 726 or RG 615, complete these steps before running the Create Payment Control Groups program:

• Verify that the selected suppliers are included in the AFIP classification file for the payment month and year.

This step is not required if the supplier is an export supplier or the company is not a withholding agent.

- Set up the VAT withholding for RG 726 or RG615, whichever is appropriate.
- Complete the second processing option on the Process tab for the PO PCG process ARG program as follows:
	- Enter **1** in this processing option if you want RG 615 to apply, or leave this processing option blank if you want RG 726 to apply.
	- Enter **2** if you do not want the system to verify information following RG 726/615.

The value that is specified affects all of the suppliers in the payment group.

• The value in the second processing option on the Process tab for the PO - PCG process - ARG program determines how withholding calculations are performed.

#### **Note:**

If the Supplier Information RG 726 (F76A8011) table does not contain information about a supplier, the system issues an error on the Print PCG Detail - ARG report, which specifies the company, supplier, month, and year for which information is missing in the F76A8011 table.

The system checks for information for the supplier but not for the alternate payee.

When supplier information is missing, the system does not generate a payment for the supplier.

## Understanding Writing Payments for Argentina

The system uses two additional temporary work tables for payments for Argentina:

- F04572 Tag Table ARG 04 (F760472A).
- Detail Information Tag Table ARG 04 (F760473A).

When processing payments in Argentina, you should also consider:

• The payment GL date of the check must be for the same month and year as the tentative date that is set up in processing options of the PO - PCG process - ARG program. If this processing option is blank, the date must

match the one that is set up in the Pay Through Date processing option of the Create Payment Control Groups program.

• If the payment instrument is a deferred check, you must enter the displacement days of the check, which the system adds to the latest due date of those vouchers that are included in the payment group.

## Understanding Updating Payments for Argentina

The update process updates tables, prints certificates of withholdings that must be given to the supplier, and creates the batch that must be posted for the payment.

The system updates the following tables:

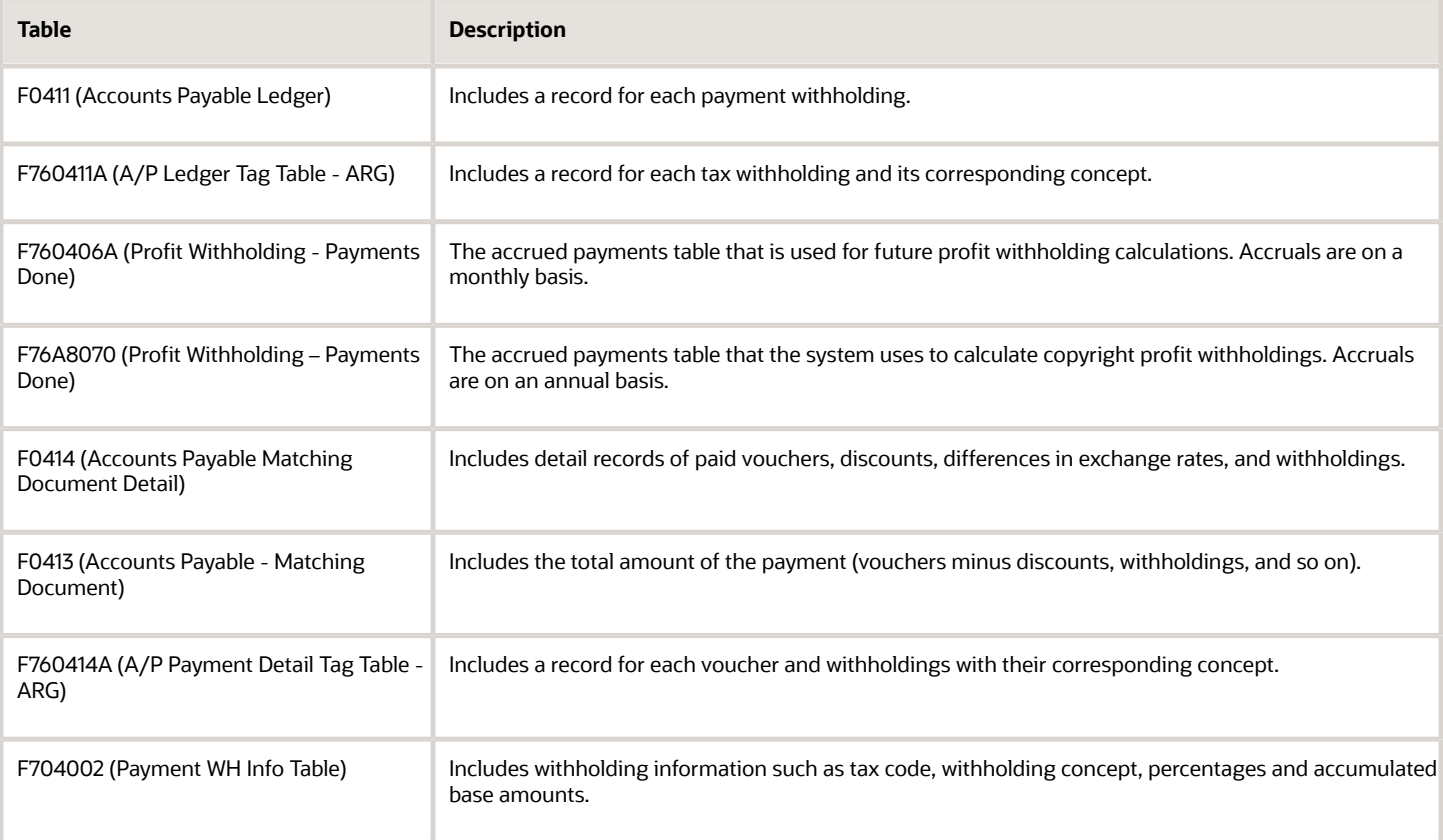

To comply with General Resolution 738 regarding the information to be included in withholding certificates, take note of these considerations:

• VAT Withholdings Certificate.

The VAT WH Certificate program (R7604521A) includes a Tax field in the applied withholding detail area. The system uses this field to report the tax denomination.

• Profit Withholding Certificate for individuals residing in the country.

The Profit WH Certificate program (R7604531A) includes the Tax and Withholding Voucher fields. The system uses the Withholding Voucher field to report legal invoices numbers for which withholdings are collected.

• Profit Withholding Certificate for foreigners.

The Profit WH Certificate program includes the Country of Origin field, which the system uses to specify the foreign supplier's country.

As with profit withholding certificates for suppliers residing in the country, the Profit WH Certificate program includes the Tax and Withholding Voucher fields.

The Profit WH Certificate program also includes the Country CUIT field. To populate this field correctly, set up the Country's CUIT (76A/FJ) UDC table to include country CUITs (*Clave Única de Identificación Tributaria*) for individuals and companies.

**Note:** The Profit Withholding Certificate for foreign beneficiaries is a draft certificate.

• Profit Gross Up.

The Profit WH Certificate program includes a Gross Up field. When you print the certificate, the system verifies whether the voucher that is being paid includes a tax area that has been defined in UDC 76A/AC. If that condition is met, the certificate reports the profit gross up withholding. If not, the certificate shows that the withholding is not grossed up.

For small contributors, the report generated by the Profit WH Certificate program (R7604531A) includes:

- As many rows in the detail area of the certificate as profit withholding documents exist in the payment.
- The Withholding Document Number and Certificate Number in the detail section.

and

- The Invoice Number (legal number) from the related voucher.
- A grand total after the last detail line and a page number.

### Update Process for Contractor Service Withholding

When you run the Update process in the Work With Payment Groups program (P04571), the process:

• Runs the Contract Withholding Certificate program (R760485A).

See *[Understanding the Withholding Certificate for Contractor Services](#page-245-0)*.

The system prints the payment and withholding information for each payment, and for each member of a UTE.

- Creates withholding document records in these tables:
	- Accounts Payable Ledger (F0411)
	- A/P Tag Ledger Tag File (F760411A)
	- Accounts payable Matching Document Detail (F0414)
	- A/P Payment Detail Tag File (F760414A)
	- Contractor Services Withholding Payments Done (F76A430)

The system updates this table with the base and withholding accumulated amounts.

If withholding does not apply, the program updates the F76A430 table with the payment amount.

## Understanding Posting Automatic Payments for Argentina

When you post automatic payments, the system debits a liability account (the same account that was charged when the voucher was entered) and charges the control accounts of the different tax withholdings. The difference is charged to a bank account.

When you post withholdings, the system debits the control accounts for withholdings (charged when the payment was posted) and charges the withholding accounts.

**Note:** For Argentina, the system creates journal entries by using document type PK only, not document type PT, to debit an AP trade account that was originally credited when the voucher was posted.

## Understanding Voiding Payments for Argentina

When you void a payment, new legal numbers for withholdings are generated with the same issue place as the original withholdings, as well as the void year and the following next number.

If the original withholding did not have a legal number, the void will not have one. Therefore, if legal numbers must be generated, you must reprint VAT and profit withholding certificates for manual payments with voucher match and adjustments before they are voided.

The JD Edwards EnterpriseOne software enables you to void or delete unposted payments using the A/P Manual Payments program (P0413M). If you use the Void option, the system removes the payment information from the Argentina-specific tables, such as the F76A430 table, when the system updates the standard software tables for the payment. If you use the Delete button, the system does *not* update the Argentina-specific tables and your data integrity is compromised. For all withholding taxes for Argentina, the Delete Unposted Automatic Payments and the Delete Unposted Manual Payments processing options in the A/P Manual Payments program (P0413M) must be disabled for Argentine payments to prevent data integrity problems.

When you void a payment with RG 3164 withholding, the system updates the amounts for the payment in the Payments Done - Accum Amounts (F704003) and the Payment WH Info (F704002) tables.

**Note:** You must make sure to void payments in order. Otherwise, the system updates the accumulated table incorrectly.

## **Prerequisites**

Before completing the tasks in this section:

• Set up AAIs for deferred payments.

See *[Setting Up AAIs for Deferred Payments](#page-61-1)*.

• Set up payment formats.

See *[Setting Up Payment Formats for Argentina](#page-79-0)*.

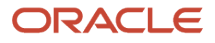

## Setting Processing Options for PO - PCG process - ARG (P76A570)

Processing options enable you to specify the default processing for programs and reports.

### General

#### **1. Enter what type of payments done calculation you want**

Specify how you want the system to accrue payments. Values are: Blank: The system calculates and accrues profit, SUSS and contractor withholding independently for each company, with no relationship established for payment accruals that exist for other companies or branches. The system accrues completed payments for each transactional company that exists.

**1:** The system calculates the withholdings based on the sum of all of the accrued payments for all of the companies and branches that exist. No unique accrual of completed payments occurs.

For example, suppose you have two companies, Company A with branch A, and Company B. In this situation, the base for the calculation is the sum of payments that are accrued for Company A, its branch, and Company B.

**2:** Accrual by related company. For example, if you have Company A with branch A, and Company B, the system uses the accumulated payments for Company A and branch A when a voucher from Company A or its branch is paid, and uses the accumulated payments for Company B without considering accumulations for branches belonging to Company B when you process a payment for Company B.

If you have two or more contractors with the same CUIT number, you must set this processing option to 2 and must set up a parent/child relationship for the suppliers in the Structure Revisions program (P0150).

#### **2. Payment Terms Code for Withholding**

Enter the payment term code for withholding.

#### **3. Legal Representative Address Number**

Enter the address book number of the legal representative who signs the withholding certificates. The system prints the title and name of the legal representative under the signature line on the certificate.

### Process

### **Payment Date**

Enter the date that the system uses to search for accumulated profits and exchange rates. If you leave this processing option blank, the system uses the date from the first processing option of the Create Payment Control Groups program.

After the payment group has been created, the system uses this date to validate that the check date corresponds to the same month.

### **Process According to RG**

Specify the type of processing to use. Values are:

Blank: RG 726 applies to the payment. The system verifies that the AFIP classification for each supplier, month, and year combination exists in the F76A8011 table.

**1:** RG 615 applies to the payment. The system verifies that the AFIP classification for each supplier, month, and year combination exists in the F76A8011 table.

**2:** Neither RG 726 nor RG 615 applies. The system does not verify whether RG726 information exists for suppliers.

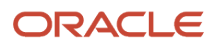

#### **3:** Enter this value to process payments according to VAT RG 3164 with RG 726

#### **Payment Instrument Due Date**

This processing option is no longer used.

#### **Select which date to use in case of deferred payment process**

Specify which date type to use as the basis for the due date when you process deferred payments. The system uses the date type that you specify to determine the date to which the system adds the deferred days.

For example, if you enter 1 or leave this processing option blank, the system adds the number of days that you specify in the Enter Draft Check Days form to the payment date to determine the deferred payment due date, or adds one day to the payment date if you set the Add Day to Deferred Payment processing option to do so. If you enter 2 in this processing option, the system adds the number of deferred days to the latest voucher date to determine the deferred payment due date.

#### Values are:

**1** or blank: Payment date. The system uses as the basis date the date that you specify in the Payment Date processing option in the PO - PCG Process – ARG program, or the date in the Pay Through Date processing option in the Create Payment Groups Control program (R04570), if you do not specify a payment date in the PO - PCG Process – ARG program.

**2:** Latest Voucher Due Date. The system uses as the basis date the latest due date of the vouchers in the payment group. For example, if the payment group includes vouchers with due dates of October 5, October 6, and October 7, the system uses October 7 as the due date.

**Note:** If you select the Latest Voucher Due Date as the basis date, but the resulting date after adding the days during Write process is prior to the payment date specified in the processing options, the system uses the payment date in the processing option as the due date for the deferred payment. The system uses this logic to prevent you from creating a payment with an expired due date.

#### **Add Day to Deferred Payment**

Leave this processing option blank to cause the system to add one day to the basis date. For example, if you selected the Latest Voucher Due Date in the above processing option and the latest voucher due date in the payment group is October 7, then the due date for the deferred payment is October 8.

Enter **1** to prevent the system from adding one day to the basis date.

**Note:** The system ignores this processing option if you enter a value other than 0 in the Enter Draft Check Days form.

**Note:** If after date calculations the payment due date and the payment date are identical, the system adds an additional day for the deferred payment regardless of the processing options setup. Legal regulations require that both dates do not match.

### RG 738/99

#### **Issue Place**

Enter the code for the place from which the certificate's legal number was issued. If you leave this processing option blank, the system uses standard voucher numbering.

### RG 830/00

**Category Code**

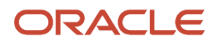

Specify the address book category code that you used to identify UTEs. If the address book category code contains any value, the supplier is assumed to be a UTE. If you leave this processing option blank, no UTE processing occurs.

## Small Contributor

### **Activate Validations**

Enter 1 to activate validations for small contributor withholding. When you activate the validations, the system performs the validation routines for small contributors that exist in the Withholding Calculator business function (B7600350) and Profit Withholding Calculation business function (B7600380).

### **Company Structure**

Specify which company structure to use to process vouchers. Values are:

Blank: Use transaction company. When you select this value, the system populates the Company field in the F76A405 table with the document company.

**1:** Use all companies. When you select this value, the system populates the Company field in the F76A405 table with the document company.

**2:** Use companies related to parent company. When you select this value, the system populates the Company field in the F76A405 table with the parent company address number from the Address Organization Structure Master table (F0150).

### VAT RG 3164

### **Minimum Monthly Amount**

Enter the threshold value used for withholding calculation. By leaving this field blank, no minimum is considered.

#### **VAT Code Name for VAT RG 3164**

Enter the code that you set up for the RG3164 VAT in UDC table Tax Codes (76A/TX)

**Note:** The processing option Type of Payment Done Calculation, located on the General tab is not considered on payments done calculation because the accumulated amounts on VAT RG 3164 are by company tax ID and supplier tax ID.

## VAT Unidentified (Release 9.2 Update)

### **VAT Rate**

Enter the VAT Rate that the system uses for vouchers where VAT is not identified. The system uses this information in the VAT withholding process when the calculation method is set to use the VAT amount as the calculation basis.

## Contractor Withholding (Release 9.2 Update)

### **Contractor Withholding**

Specify how the system accumulates contractor withholding for suppliers. Values are:

**1:** Accumulate contractor withholding across all suppliers by related companies. When you select this option, the system combines the contractor withholding for a parent company and a child company for an annual year. This value is populated under the parent company in the F76A430 table.

**Blank**: Disable the contractor withholding accumulation across all suppliers. When you select this value, the system accumulates contractor withholding based on the values for the processing options under the General tab of the PCG Process - ARG program (P76A570).

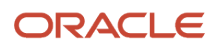

**Note:** If you enter the value for the processing option as **1**, you must set up the parent/child relationship for the companies in the Structure Revisions program (P0150). See *[Setting Up Parent/Child Relationships and Organizational](https://docs.oracle.com/cd/E16582_01/doc.91/e15078/st_up_pr_chld_rel_n_org_st.htm#EOAAB00275) [Structures](https://docs.oracle.com/cd/E16582_01/doc.91/e15078/st_up_pr_chld_rel_n_org_st.htm#EOAAB00275)* for more information.

You must not change the values for the processing options, for a set of related companies, in the middle of an annual year. If you make a change in the middle of an annual year, the system will not accumulate contractor withholding for all the payments across all suppliers for related companies.

## Vouchers in Foreign Currency (Release 9.2)

If the vouchers in a payment group are in a foreign currency, the system converts the foreign currency to an alternate currency using the exchange rate that is in effect on the date that you run the Create Payment Control Groups program (R04570). The program uses the Payment Currency processing option to determine whether to generate the payment for the voucher in the domestic, foreign, or alternate currency.

If you set the value as **1** for the Payment Currency processing option, the system generates the payment in the voucher's domestic currency. If you set the value as **2**, the system generates the payment for the voucher in the foreign currency. If you set the value as **3**, the system generates the payment in the current domestic amount. If you set the value as **4**, the system generates the payment according to the values specified in the Alternate Currency Code processing option.

**Note:** The Alternate Currency Code processing option can be used in conjunction with the Payment Currency option. Set the Alternate Currency Code with the currency code that you want the system to use when generating the Create Payment Control Groups report. For example, you create a voucher in the foreign currency GBP, with the base currency ARS. If you run R04570 with the Payment Currency set as 4 (Alternate Currency Amount) and Alternate Currency Code set as USD, the system generates the payment according to the specified Alternate Currency Code, which in this case is USD.

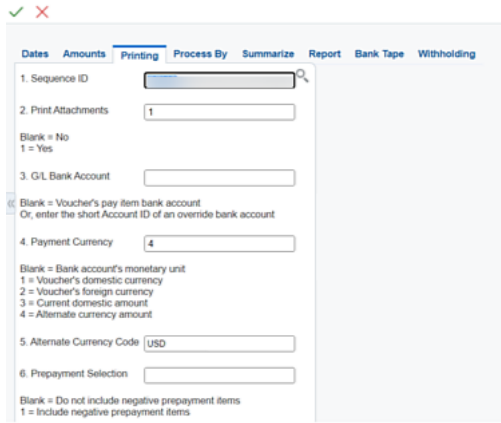

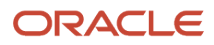

## Understanding Alternate Payment Set Up for the Check Payment Instrument

The Check - Arg 04 (P760472A) print program enables you to create intermediate financial records for the Alternate Payment set up for the check payment instrument that supports three currencies.

### **Prerequisites**

Before you set up the Alternate Payment for the check payment instrument and run the Create Payment Control Groups program (R04570) for vouchers in a foreign currency, perform these steps:

- Verify that the Localization Country Code field in the User Profile Revisions program (P0092) is set to **AR** (Argentina).
- Verify the exchange rates set up in Currency Exchange Rate Entry program (P0015A).
- Set the multi-currency constant to Z in General Accounting Constants (P0000).
- Verify that all multi-currency AAIs (PG, PL, PY, PZ, P7) are set up.

See *["understanding-multicurrency-setup" in the JD Edwards EnterpriseOne Applications Multicurrency](olink:EOAMP00533) [Processing Implementation Guide](olink:EOAMP00533)* .

- Verify that **P760472A** is the payment print program indicated in the Payment Instrument Defaults program (P0417).
- Set up the processing options for the payment formats for Argentina.

See *[Setting Processing Options for Payment Formats for Argentina](#page-80-0)*.

## Setting Up Payment Print Programs for Check Payments

Set up these print programs for the check payment instrument:

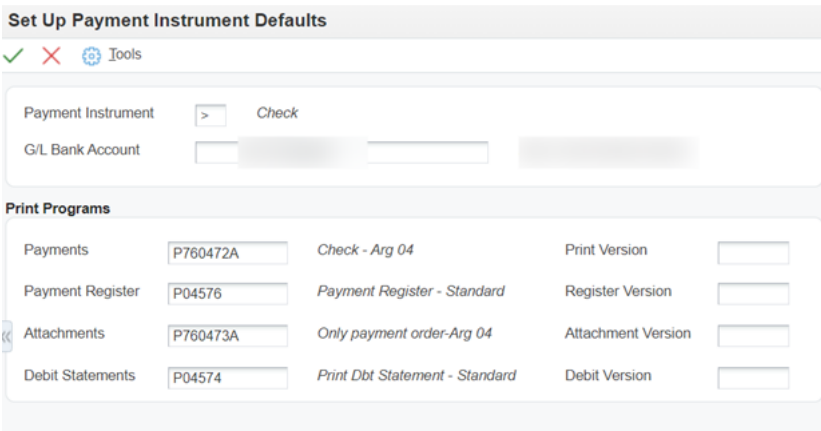

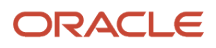

# Working with Manual Payments in Argentina

This section provides overviews of the process for entering manual payments with voucher match for Argentina and manual payments for small contributors; and discusses how to set processing options for Manual Payment – Withholding Registration - ARG (P76A0461).

## Understanding the Process for Entering Manual Payments with Voucher Match for Argentina

Entering manual payments with voucher match involves the additional step of entering withholding information.

After you enter the manual payment information and select pay items, the system displays the Withholding Registration Information form. Use this form to enter these amounts:

- Value-added tax (VAT) withholding.
- G.I. (gross income) source withholding.
- G.I. (gross income) destination withholding.
- Profit withholding.
- Contract withholding.
- *Sistema único de seguridad social* (SUSS) withholding.

**Note:** When you enter the manual payment amount, include the withholding amounts. Enter the withholding amounts as negative amounts.

The system completes the Remark field with the voucher key (document type, document number, and document company).

## Manual Payments with Voucher Match for Withholdings for Cleaning Services

When you generate manual payments with voucher match, enter the withholding amount and concept on the Work with Manual Payments, Withholding Registration form. Enter the withholding amount and concept for either eventual services or cleaning services, but not both. Manual payments accept only one withholding at a time.

The withholding concept and amount that you specify should be the same as the withholding concept and amount specified for the vouchers because they are used in the withholding calculation when you print the certificate.

Enter withholding information for cleaning services on the Work with Manual Payments, Withholding Registration form as shown in this example:

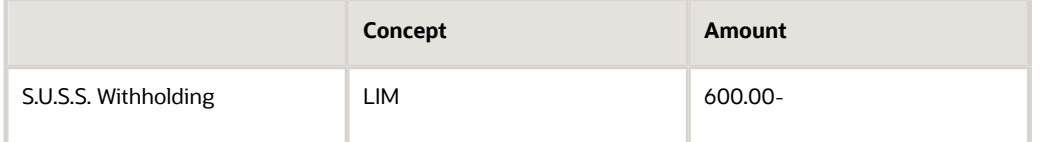

Enter withholding information for eventual personnel services on the Work with Manual Payments, Withholding Registration form as shown in this example:

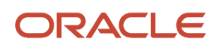
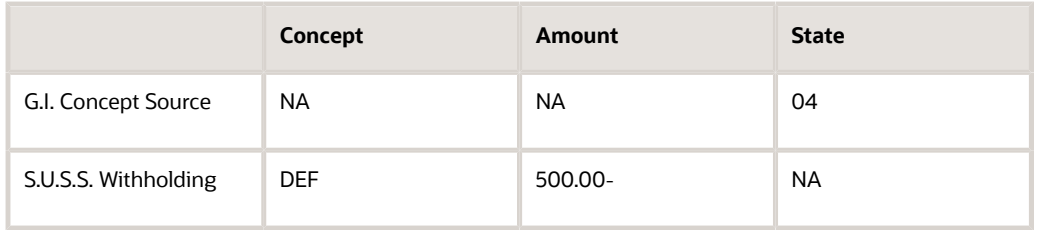

If you do not specify a value for the G.I. Concept Source State, the system uses the concept from the paid voucher.

When you generate the payments, the system creates the Cleaning Withholding Certificate and the Eventuals Withholding Certificate.

After you generate manual payments, you can reprint the certificates using the S.U.S.S. WH Certificate program (R7604541A). You must create one version of this program to reprint Eventuals Withholding Certificates (document type \$A) and another version to reprint Cleaning Withholding Certificates (document type \$L).

### Entering Contractor Service Withholding Amounts

You use the Manual Payments – Withholding Registration program (P76A0461) to add withholding information to manual payments after you enter the standard manual payment information in the A/P Manual Payments program (P0413M). The system saves the manual payment information to these tables:

- Accounts Payable Ledger (F0411)
- Accounts Payable Matching Document Header (F0413)
- Accounts Payable Matching Document Header (F0414)
- A/P Payment Detail Tag File (F760414A)
- Contract Services Withholding Payments Done (F76A430)

Subroutines called by the A/P Manual Payments program cause the system to add the manual payment amounts to the (F76A430) table. The manual payment amounts must be added to the F76A430 table so that the amounts are considered when the system determines whether the minimum amount that must accrue before withholding applies is met.

### Approving and Posting Manual Payments and Withholdings for Argentina

All withholdings that are generated for a payment have the same batch number. The withholding concept that is entered in the manual payment must be the same as the concept of the paid voucher. If the payment has a withholding concept and is made for several vouchers, the vouchers must each have the same concept.

When you post manual payments, the system typically debits a liability account (the same account that was charged during the voucher entry) and charges the control accounts of the different tax withholdings; the difference is charged to a bank account.

When you post withholdings, the system debits the control accounts for withholdings (charged when the payment was posted) and charges the withholding accounts.

Manual payment with voucher match information specific to Argentina is stored in the following tables:

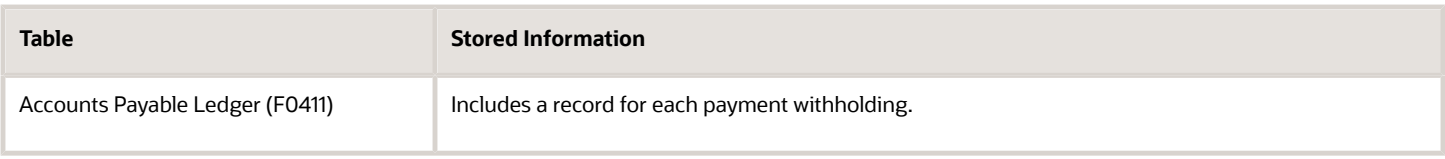

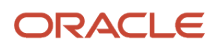

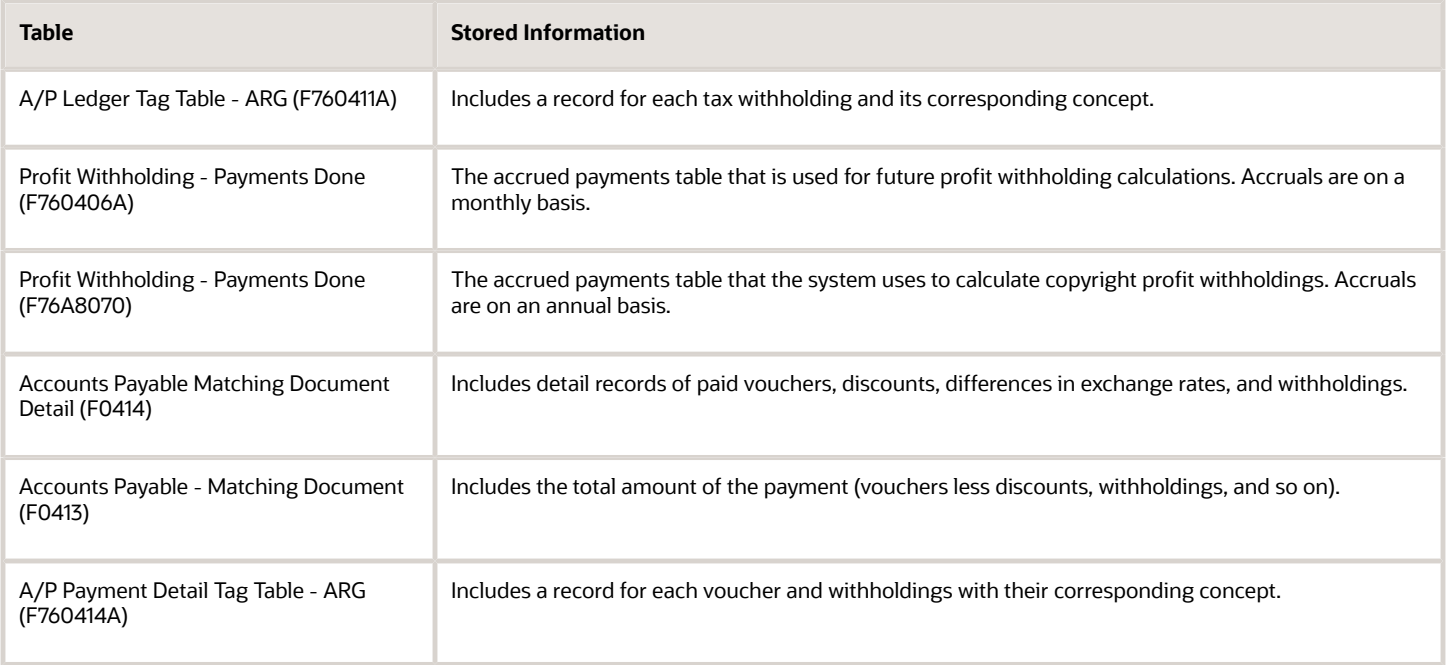

## Understanding Manual Payments for Small Contributors

When you enter manual payments with voucher match in Argentina, you must also enter withholding information. After you select the voucher to pay in the Payment with Voucher Match program (P0413M) and click OK, the system displays the Work with Manual Payments, Withholding Registration form if the localization country code in your user profile is set to **AR** (Argentina).

You set a processing option to determine whether the system validates whether withholding applies to a small contributor. If you activate the validations, the system reads the setup for small contributors, including the UDC tables, small contributor limits, and whether a record exists for the supplier in the Small Contributors that Exceed the Limit table (F76A405). The system also accesses the records in the F0411 table to accumulate the gross amounts for a 12 month period

If the system determines that VAT and profit withholding apply to the transaction and you do not complete the fields for VAT and profit withholding on the Work with Manual Payments Withholding Registration form, the system issues a warning message when you click OK. You must complete the appropriate fields before the system enables you to save the record by clicking OK.

## Setting Processing Options for Manual Payment – Withholding Registration - ARG (P76A0461)

You use the Manual Payment – Withholding Registration - ARG program to enter withholding information for manual payments.

### Small Contributor

#### **1. Activate Validations**

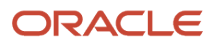

Enter **1** to activate the validations for small contributors. When you activate the validations, the system performs the validation routines for small contributors that exist in the Withholding Calculator business function (B7600350) and Profit Withholding Calculation business function (B7600380).

#### **2. Company Structure**

Specify which company structure to use to process vouchers. Values are:

Blank: Use transaction company. When you select this value, the system populates the Company field in the F76A405 table with the document company.

**1:** Use all companies. When you select this value, the system populates the Company field in the F76A405 table with the document company.

**2:** Use companies related to parent company. When you select this value, the system populates the Company field in the F76A405 table with the parent company address number from the Address Organization Structure Master table (F0150).

## Understanding Manual Payments for RG 3164 Withholding

When a supplier who provides any of the services defined by the resolution RG 3164 exceeds the monthly transaction threshold, you must process and withhold amounts for VAT RG 3164.

The monthly accumulated base amount is calculated based on the combination of the *company* and the *supplier Tax ID*. When processing manual payments, the system always compares the base amount with the minimum monthly amount. Two scenarios might occur:

- If the payment (corresponding to one or several vouchers) plus the base accrual amount in the same month is lower than the minimum monthly amount, the amount is accumulated but you must not enter any withholding amount.
- If the payment (corresponding to one or several vouchers) plus the base accrual amount in the same month is equal to or greater than the minimum monthly amount, the amount is accumulated and you must enter the corresponding withholding amount.

When entering withholding amounts due to RG 3164, the Work With Manual Payments - Withholding Registration form includes the following validations:

- If the base amount (combination of payment base amount and payment done amount) is below the monthly threshold defined by a processing option and you enter a withholding amount, the system displays an error message and the operation is not allowed.
- If the base amount is equal than or greater to the monthly threshold defined and you do not enter a withholding amount, the system displays a warning message, and the system allows the operation when you confirm that you want to continue.
- In all other cases, the system enables the operation.

Also, if the base amount is below the threshold, the amount is accumulated. If it is above the threshold and you enter WH, both amounts are accumulated.

The system saves withholding information in these voucher and payment tables:

- Accounts Payable Ledger (F0411)
- A/P Ledger Tag Table ARG (F760411A)
- Accounts Payable Matching Document Detail (F0414)
- A/P Payment Detail Tag Table ARG (F760414A)

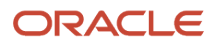

### • Payment WH Info (F704002)

### Example of Withholding Entries for RG 3164

In this example, suppose that you enter five vouchers, and use three payments for these vouchers. When you enter the first voucher, the accumulated base amount for the month is 0. The configured percentage for the withholding concept is 10 percent. Please note that the key to understand this example is that in this case only one withholding is considered per payment (and not per voucher, as in the case of automatic payments).

The **first payment** corresponds to voucher PV11, the amount is ARS 4000. Because the base amount is below the minimum of ARS 8000, you do not enter any withholding. However, the base amount is accumulated.

The **second payment** combines vouchers PV21 and PV22, the total amount is ARS 6000. This is split into PV21 = 2000 and  $PV22 = 4000$ .

- For the PV21, the base amount is still below the minimum of ARS 8000. You do not enter withholding, and the base amount accumulated rises to ARS 6000.
- For the PV22, the base amount reaches ARS 10000. In this case, because the amount is greater than the minimum, you enter VAT withholding. The value is ARS 1000 (10 percent of the base amount, considering that there is no accumulated withholding amount). You enter **one withholding document** for the payment.

The **third payment** corresponds to vouchers PV31 (ARS 2000) and PV32 (ARS 3000). The total payment amount is ARS 5000. The base amount is ARS 5000, and withholding is applicable. You calculate the 10 percent of this amount, so VAT withholding amount is ARS 500. Again, you enter one withholding document for this payment.

These tables show the payments entered and the records for the Payment WH Info table (F704002) when you process vouchers for payment.

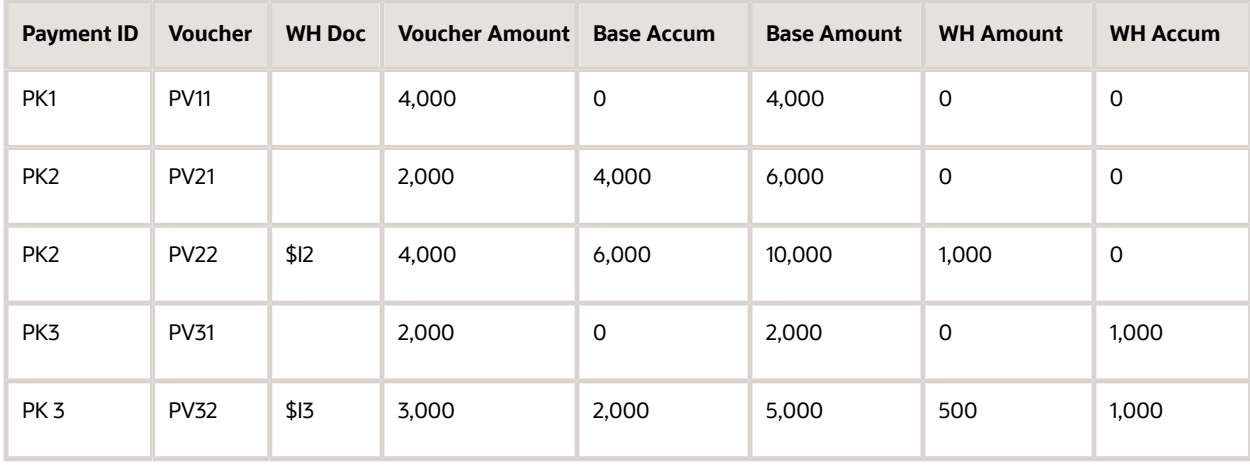

# **10 Processing Withholding in Argentina**

# Understanding VAT Withholding by RG 726 or RG 615 for Argentina

R.G. 726/99 stipulates that VAT withholdings for payments be calculated every month based on the information that is published on the internet by AFIP for each supplier.

Depending on the classification that AFIP gives the supplier, you must apply either a substitute percentage or the general percentage for RG 18.

#### **Note:**

• *[Understanding Vouchers for Argentina](#page-146-0)*.

# Understanding VAT Withholding by RG 3732 (Release 9.2 Update)

AFIP's General Resolution 3732 modifies RG 2854 of 2010. It defines rates for specific cases and determines how VAT withholding must be calculated:

• The calculation base for VAT Withholding is the VAT amount *specified in the voucher*. You define the VAT Calculation Basis in the VAT Withholding Percentages program (P760402A).

#### See *[Setting Up VAT Withholding Percentages](#page-114-0)*.

• For *vouchers where VAT is not identified* (that is a Tax Rate/Area record set up with a 0% rate and a tax explanation code different from E), VAT Withholding must be calculated on the estimated VAT amount. In this case, the system obtains that VAT amount by calculating the voucher gross amount, minus the non-taxable

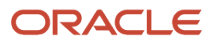

amounts minus any discounts; and multiplying the result by the number obtained from dividing the applicable VAT rate by the sum of 100 plus the VAT rate. The formula is the following:

VAT Amount= (Voucher Gross Amount - Non Taxable Amounts - Discounts) \* VAT Rate / (100+VAT Rate)

The system retrieves the VAT rate to use in the preceding formula according to the following logic:

**a.** From the field VAT Rate Not Identified in the Numeric tab of the Additional Tax Rate Information program (P704008A)

**Note:** 

- **-** *[Understanding Tax Areas Additional Information \(Release 9.2 Update\)](#page-126-0)*
- **-** *[Entering Additional Tax Rate Information \(Release 9.2 Update\)](#page-129-0)*.
- **b.** If the Additional Tax Rate Information is blank, the system retrieves the rate from the processing options for the PO - PCG process - ARG program (P76A570) in the VAT Unidentified tab

See *[Setting Processing Options for PO - PCG process - ARG \(P76A570\)](#page-210-0)*

**c.** If the information on both fields is blank, then the system does not calculate the withholding.

When you work with the Create Payment Control Group program (R04570), the system saves the calculation basis amount in the User Amount field (URAT) in the temporary PCG Detail Information Tag Table (F760473A) file. You can review the payment amount and corresponding tax withholdings in the Print PCG Detail - ARG report (R760476A) that the process generates.

#### See *[Understanding the Create Payment Control Groups Process for Argentina](#page-194-0)*

JD Edwards Localizations for Argentina only saves the calculation base to a final table (in the URAT field of the A/P Ledger Tag Table - ARG table - F760411A) and uses it to calculate and apply VAT Withholdings, when you work with these programs and processes:

- V.A.T Withholding Certificate ARG (R7604522A)
- Reprint V.A.T. Withholding Certificate ARG (R7604521A)

#### **Note:**

- *[Printing VAT Withholding Certificates](#page-237-0)*
- *[Reprinting Certificates for Argentina](#page-240-0)*

The following reports retrieve and display the information about the calculation basis saved:

- Withholdings ledger report
- SICORE report.

#### **Note:**

- *[Processing Withholding Ledger for General SUSS Taxes for Argentina](#page-230-0)*
- *[Processing SICORE Withholding Magnetic Report for Argentina](#page-339-0)*

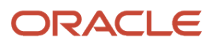

# Understanding Small Contributor Withholding in Argentina

In Argentina, suppliers who are registered with the Public Income Federal Agency (Administración Federal de Ingresos Públicos [AFIP]) as small contributors do not need to have VAT (value-added tax) and profit withholdings deducted from the payments that you make to them. However, legal resolutions RG 2549/2009 and 2616/2009 require that in some circumstances, you must withhold the VAT and profit withholdings from payments made to small contributors.

You must withhold VAT and profit withholdings when:

- You cannot verify that the supplier is registered as a small contributor on the website provided by the AFIP for that purpose.
- The total of paid and unpaid invoices for a supplier who is set up in your system as a small contributor exceeds the established limits for transaction amounts during a 12-month period.

The invoiced amount that causes the withholding requirement differs based on whether the supplier provides goods or services.

**Note:** This document refers to the time period for which you sum the paid and unpaid invoices as a 12-month period. However, the actual time period is often slightly less than a full 12 months.

If your suppliers are registered as small contributors, you must set up your system with additional information that the system uses as you calculate withholding and process payments to the suppliers. The information that you set up includes:

- Supplier setup to specify whether a supplier is a small contributor and whether the supplier provides goods or services.
- Annual limits on invoice amounts.
- Document types and tax rate areas to exclude from the calculations for the annual limits on invoice amounts.

Some taxes are excluded from the annual limits, such as some cigarette, natural gas, and liquid fuel taxes.

- Additional processing options that the system uses when you run the Create Payment Groups program (R04570).
- Processing options for the Manual Payment Withholding Registration ARG program (P76A0461).

The system uses the additional information to determine the limits for the invoices in a 12-month period, how to process transactions when you use the automatic payment process and calculate withholding, and whether to validate small contributor information when you enter manual payments.

If a small contributor does not register with the AFIP and does not appear as a small contributor in the listings on the AFIP website, the legal resolutions require that you penalize the supplier and always apply the VAT and profit withholdings to the payments that you make to them. You set up data in the system for the small contributors that you cannot verify that causes the system to calculate the withholding amounts.

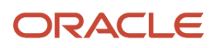

## Example of Withholding Calculations Based on Invoices for a 12- Month Period

You might have a supplier who is registered as a small contributor whose paid and unpaid invoices for a 12-month period exceed the limits. The 12-month period is often slightly less than a full 12 months because the regulation requires that the sum of the invoices for the previous 11 full months be added to the total of invoices in the current month to determine whether a small contributor exceeded the limits.

Suppose that you have a supplier set up in your system as a small contributor who supplies services and who has not had VAT and profit withholding applied to previous transactions. Suppose further that the limit for exempting invoices for services is ARS 72,000 over a 12-month period. The regulations require that the system use the invoice date for determining the 12-month period.

If you run the Create Payment Group program (R04570) to pay an invoice from a small contributor that has an invoice date of June 15, the system will sum the paid and unpaid invoices from July 1 of the previous year through June 15 of the current year. The system then subtracts from the sum the amounts for lines that are exempted. You set up tax rate areas and document types in UDC tables to identify exempt transactions. If the remaining sum is 72,000 or higher, the system applies VAT and profit withholding as set up for the supplier.

If the total invoiced amount for a supplier exceeds the limits at any time that you process withholding, then the system flags the supplier as one who needs to have withholding calculated for all transactions in the future. The system uses the VAT and profit withholding that is set up in your system to determine the withholding rates to use. After a supplier exceeds the limits, you must always calculate the withholdings for the supplier.

The system also performs the validations for small contributors when you process manual payments and have the processing option in the Manual Payment – Withholding Registration - ARG program set to run the validations.

## Process Flow for Calculating VAT and Profit Withholding for Small **Contributors**

Follow this process to calculate VAT and profit withholding for small contributors using the automatic payment process:

- **1.** Set up the system with the information required to process VAT and profit withholding for small contributors.
- **2.** Enter vouchers.
- **3.** Set up a version of the PO PCG process ARG program (P76A570 to match the version of the Create Payment Control Group program (R04570) that you run for payments for small contributors.
- **4.** Set the processing options for the PO PCG process ARG program.
- **5.** Process payments using the automatic payment process. The system runs business functions that include validations for small contributors and calculations for withholding, and generates the VAT and profit withholding certificates.

You can also process VAT and profit withholding when you process manual payments.

# Understanding Withholding for Contractor Services

When you pay your suppliers of contractor services, you must deduct the contractor withholding amount from the payment and submit the withholding amount to the tax authority. You print a certificate for the supplier that states the

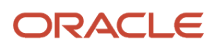

amount that is withheld from the payment. Resolution RG 2682, derogates legal resolutions RG 4052 (DGI) and RG 178 (AFIP) and imposes requirements for contractor withholding.

The government establishes a threshold amount that must be reached before you begin withholding tax amounts from the payments that you make to your contractors. For example, if the established threshold amount is ARS 400,000.00, you do not withhold amounts from the payment to the contractor until you have paid your contractor ARS 400,000.00 during a fiscal year.

The JD Edwards EnterpriseOne software for Argentina enables you generate the withholding records and a withholding certificate when you process automatic payments. After you set up your system for contractor withholding and enter vouchers with associated withholding concepts, you create payment groups, write, and update the payment groups to cause the system to:

- Track accumulated base and withholding amounts.
- Generate records in the system for the withholding amounts.
- Generate a withholding certificate that you give to your contractor.

You can also enter the withholding information when you process manual payments.

## Withholding for Temporary Enterprise Unions (UTEs)

If your contractor is a UTE, you must withhold amounts for each member of the UTE if the participation percentage of each member is known to you. If you do not have information about the UTE members, you withhold amounts based on the total paid to the UTE, and not to individual members.

An Argentina-specific sub-routine in the Create Payment Control Group program (R04570) validates the supplier address number against the UTE setup in the UTE Members Type table (F76A401) and calculates withholding for each member of the UTE. The system accumulates the withholdings by each member. If a member of a UTE submits invoices for payments that are payable to the member, and not to the UTE, the system includes those payments in the accumulated amounts for the UTE member.

## Contractor Withholding Process Flow

To work with withholding for contractor services:

**1.** Set up the base software and Argentina-specific software to work with companies, suppliers, vouchers, and payments.

See the documentation for your release.

#### See *[Setting Up Contractor Withholding for Argentina](#page-107-0)*.

**2.** Validate that accumulated amounts for base and withholding amounts in the Contract Withholding – Payments Done table (F76A430) match the amounts for base and withholding amounts in the Accounts Payable Matching Document Detail table (F0414).

You might have transactions in your system prior to installing the updated software for contractor withholding for which you must calculate withholding and print the withholding certificate. The accumulated amounts for the payment and the contractor withholding must be added to the F76A430 table so that the system correctly applies withholding to future payments. You run the Contract Services WH Integrity Report program (R76A431)

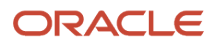

to identify these transactions and populate the F76A430 table. Generally, you complete this validation only when you install the software.

See *[Generating the Contractor Service WH Integrity Report](#page-244-0)*.

- **3.** Enter vouchers for Argentine suppliers, including withholding concepts. See the section about entering vouchers for Argentina in the documentation for your release.
- **4.** Set the processing options for the PO PCG process ARG program (P76A570) and set up a corresponding version of the PO - PCG process - ARG program (P76A570) and the Create Payment Control Groups program.
- **5.** Create payment control groups.
- **6.** Write and then Update payments.
- **7.** Post payments.

# Understanding VAT Withholding by RG 3164 for Argentina

According to legal resolution RG 3164/2011 introduced by the *AFIP (Administración Federal de Ingresos Públicos), c*ompanies must withhold VAT taxes from payments to suppliers who meet the following conditions:

- Have monthly accumulated transactions greater than ARS 8000.
- Provide any of the following services:
	- Cleaning services
	- Security or investigation services
	- Collection of household waste services

The company that has VAT RG 3164 tax code configured withholds VAT only for these transaction types. In all the cases different from these conditions, the VAT is 0 percent.

The system generates the withholding for RG 3164 based on the **voucher** paid. If two vouchers are paid in one payment, the system generates two withholding documents. The only exception to this are:

- First payment that exceeds the minimum
- Manual payments

In these cases, the system generates one withholding by payment.

In the case of a voucher's partial payment, the system withholds VAT for the *total voucher* in the first payment. In such a case, future payments for the same voucher do not generate withholding.

### Process Flow for Calculating RG 3164 Withholding

The system calculates the VAT RG 3164 on each payment, according to the following process:

- Based on the **company** setup (version of the PO PCG Process ARG program), the system determines if the payment is subject to general VAT or to RG 3164 VAT. In the case of VAT RG 3164, it considers the minimum threshold amount configured.
- **Suppliers** could be subject to RG 726 and RG 615, and they can be small contributors or UTEs. The only attribute considered for the RG 3164 VAT is *RG 726*, which defines different withholding percentages for specific suppliers.

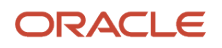

- Users can pay standard or exempt **vouchers**, or include **corrections** for companies that use the RG 3164 VAT. In all of these cases, the system behaves differently:
	- In the case of *standard* vouchers, the system accumulates the amounts of the vouchers for a payment and generates the VAT withholding lines.
	- In the case of *exempt* vouchers, to accumulate or not the system refers to the base amount that you set up in the Work With VAT Withholding Percentages program (P760402A).
	- *Correction* vouchers and credit notes are accumulated but no withholding is generated.
- The system considers **payment** in kind and not in kind for RG 3164 VAT. The VAT does not apply for credit invoice payments. When the user pays vouchers with payment in kind, as in the case of corrections the base amount is accumulated but the withholding is not generated. You cannot perform one payment part in kind and part not in kind.

**Note:** For consistency purposes, it is strongly recommended to install this RG 3164 solution at the beginning of the month. Also, you should change the minimum threshold defined by processing option only at the beginning of the month.

## Process Flow for Working With RG 3164 Withholding

Follow this process to work with VAT withholding for RG 3164, using the automatic or manual payment process:

- **1.** Verify prerequisites and set up the system with the information required to process RG 3164 VAT. See *[Setting Up](#page-122-0) [VAT Withholdings by RG 3164 for Argentina](#page-122-0)*.
- **2.** Set up a version of the PO PCG process ARG program (P76A570) to use the RG 3164 VAT. Set the processing options. See *[Setting Processing Options for PO - PCG process - ARG \(P76A570\)](#page-210-0)*.
- **3.** Enter vouchers.
- **4.** Process payments. When using the automatic payment process, the system automatically calculates and generates the VAT. When using manual payments, you must enter the RG 3164 VAT withholding. In both cases, the system runs business functions that include validations for RG 3164 withholding, and in the case of automatic payments it generates the withholding certificate as a result of the process.
- **5.** Print the certificate and other required reports for the supplier and fiscal authorities. See *[Printing Certificates](#page-247-0) [for VAT RG 3164 Withholding](#page-247-0)*.

# **Prerequisites**

Before completing the tasks in this chapter:

- Set up UDCs for supplier withholding. See *[Setting Up UDCs for Foreign Suppliers and Supplier Withholding for Argentina](#page-28-0)*.
- Set up AAIs to account for VAT, gross income, contract, cleaning, and eventuals withholdings. See *[AAIs for Supplier Withholding for Argentina](#page-60-0)*.
- Set up next numbers for withholding taxes. See *[Setting Up Next Numbers for Withholding Taxes](#page-63-0)*.

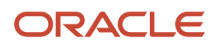

- Set up next numbers for VAT and Profit withholding certificates. See *[Setting Up VAT and Profit Legal Number Withholdings for Argentina](#page-119-0)*.
- Set up the system for these withholding types:
	- General SUSS.
	- Security services.
	- Cleaning services.
	- Contractors.
	- Gross income.
	- Profits.
	- VAT.
	- VAT according to regulation 726 or 615.

See *[Setting Up Suppliers for Argentina](#page-82-0)*.

# Processing Withholding for Security Services for Argentina

This section provides an overview of withholding for security services and lists the forms used to generate the security services withholding certificate.

### Understanding Withholding for Security Services

The statutory regulation 1769 establishes a requirement that companies withhold taxes for vendors providing security services. The withholding requirements apply to amounts that exceed the threshold amount for a supplier during each month. Initially, the threshold is set at eight thousand pesos, so the withholding applies to amounts over eight thousand pesos.

The regulation does not require companies to withhold taxes for the payment of security services when the payments are made in a nonmonetary format. For example, if the supplier receives goods in exchange for security services, no withholding taxes are calculated on the value of the goods received.

The system calculates the withholding tax by subtracting the VAT and discount amounts from the gross amount. If the accumulated adjusted taxable amount for a month exceeds the threshold, the system applies the tax.

The system stores information about the withholding in the Security Withholding Payments (F76A0456) table. The stored information includes:

- Company
- Supplier
- Security withholding concept
- Month and year
- Taxable amount
- Withholding amount

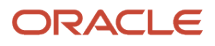

When you use automatic payment processing to update payments, the system runs the Security Services Withholding Certificate program (R760457A) to issue a withholding certificate to each supplier for each month for which you withhold taxes for security services. The certificate includes:

- Issue date and next number.
- Name, address, and fiscal ID (clave única de identificación tributaria [CUIT]) of the withholding agent.
- Payment number.
- Name, address, denomination, and fiscal ID (CUIT) of the supplier.
- Legal number and legal document type for the document that originated the withholding.
- Amount on which the withholding was calculated.
- Withholding concept description from the Administración Federal de Ingresos Públicos (AFIP).
- Withholding amount.
- Signature lines for the signature of the withholding agent.

Use the Services Withholding Certificate program to reprint the certificate as necessary.

### Voiding Payments

If you void or delete a manual or automatic payment, the system updates the amounts for the payment in the F76A0456 table.

**Note:** The Delete Unposted Automatic Payments and the Delete Unposted Manual Payments processing options in the A/P Manual Payments program (P0413M) are disabled for Argentina payments.

### Payments to UTEs

If payments are made to members of a temporary enterprise union (UTE), the withholding is calculated for each member and a separate withholding certificate is issued to each member. The system stores the taxable amount for the UTE in the F76A0456 table using the address book number of the UTE, and stores the amount withheld using the address book number of each member of the UTE.

For example, suppose you make a payment of 10000 to a UTE (address book A). Three members of the UTE have address book numbers of 10, 20, and 30. The withholding amount is 300. The system would update the F76A0456 table with these entries:

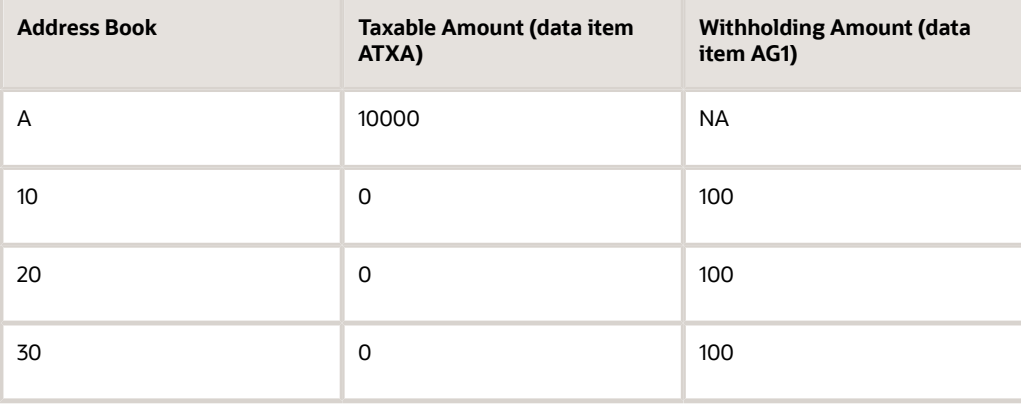

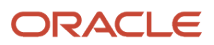

For members of a UTE who are also direct vendors of the company, the system considers the payments that were made to the individual, regardless of whether the payments were made as a result of payments to the individual as a member of the UTE or as a direct vendor.

### Example: Withholding Calculations

Suppose you make four payments to Supplier A in August, 2005.

The first payment consists of:

- Gross amount of 1210
- Tax of 210
- Taxable amount of 1000

Because the 1000 taxable amount is less than the 8000 minimum at which the tax is calculated, the system does not calculate the withholding. The system stores these values in the F76A0456 table:

- G/L Date YR (data item DGY) = 05
- G/L Date MO (data item DGM) =  $08$
- Taxable Amount (data item ATXA) = 1000
- Aging Amount 1 (data item  $AG1$ ) = 0

The second payment consists of:

- Gross amount of 4420
- Tax of 420
- Taxable amount of 4000

The system adds the stored taxable amount from the F76A0456 table to the taxable amount of the second payment to determine whether taxes must be paid. Because the total of the taxable amount of the first payment (1000) plus the taxable amount of the second payment (4000) is less than the 8000 minimum, the system does not perform the tax calculations.

The system updates these values in the F76B0456 table:

- G/L Date YR (data item DGY) = 05
- $\cdot$  G/L Date MO (data item DGM) = 08
- Taxable Amount (data item ATXA) = 5000
- Aging Amount 1 (data item AG1) = 0

The third payment consists of:

- Gross amount of 10220
- Tax of 1220
- Taxable amount of 9000

The system adds the stored taxable amount from the F76A0456 table to the taxable amount of the third payment to determine whether taxes must be paid. Because the stored amount (5000) plus the taxable amount for the third payment (9000) exceeds the 8000 minimum, the system calculates the tax:

The system updates these values in the F76A0456 table: (5000 + 9000) × tax rate (6 percent for this example)= 840 tax.

- G/L Date YR (data item DGY) = 05
- $\cdot$  G/L Date MO (data item DGM) = 08

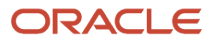

- Taxable Amount (data item ATXA) = 14000
- Aging Amount 1 (data item AG1) = 840

The fourth payment consists of:

- Gross amount of 1210
- Tax of 210
- Taxable amount of 1000

The system adds the stored taxable amount from the F76A0456 table to the taxable amount of the fourth payment to determine whether taxes must be paid. Because the stored amount (14000) plus the taxable amount for the fourth payment (1000) exceeds the 8000 minimum, the system calculates the tax by making the calculation on the new total, then subtracting the amount of tax already withheld: (14000 + 1000) × tax rate (6 percent for this example)= 900. 900 – 840 (accumulated withholding) = 60 withholding for payment four.

The system updates these values in the F76B0456 table:

- G/L Date YR (data item DGY) = 05
- G/L Date MO (data item DGM) = 08
- Taxable Amount (data item ATXA) = 15000
- Aging Amount 1 (data item AG1) = 900

### Form Used to Generate the Security Services Withholding Certificate

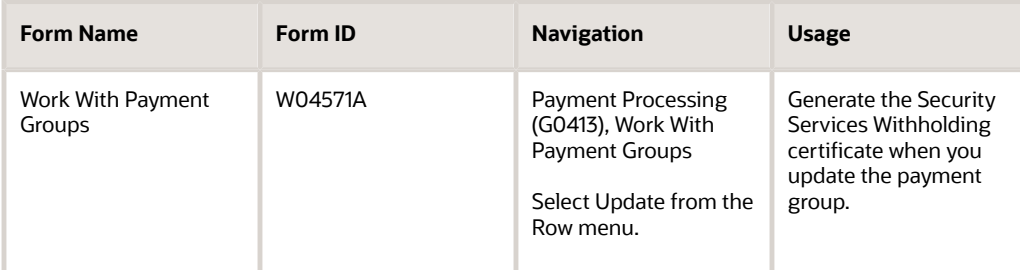

# Processing Withholding Ledger for General SUSS Taxes for Argentina

This section provides an overview of withholding for general SUSS taxes and discusses how to:

- <span id="page-230-0"></span>• Generate the Withholdings Ledger (R760465A).
- Set processing options for Withholdings Ledger (R760465A).

## Understanding Withholding for General SUSS Services

The statutory regulation 1784/04 requires that companies withhold general SUSS taxes when the supplier is an employer and is a registered VAT contributor. SUSS taxes are withheld when the calculated withholding on a payment exceeds the threshold that is set by the government. For example, if the threshold on a payment is 40 pesos, and the amount of the calculated tax is 50 pesos, the 50 pesos are withheld. If the calculated tax is 30 pesos, the tax will not be withheld because it is less than the 40 peso amount that is established as the minimum tax due.

The regulation does not require companies to withhold taxes when payments for general SUSS services is made in a nonmonetary format. For example, if the supplier receives goods in exchange for SUSS services, no withholding taxes are calculated on the value of the goods received.

The system calculates the withholding tax by subtracting the VAT and discount amounts from the gross amount. If the accumulated adjusted taxable amount for a month exceeds the threshold, the system applies the tax.

When you use automatic payment processing to update payments, the system runs the General SUSS Withholding Certificate program (R760458A) to issue a draft withholding certificate to each supplier for each payment for which you withhold taxes for general SUSS services. The fiscal authorities generate the legal certificate when you submit the information using the government-provided application SIRE.

Use the General SUSS Withholding Certificate program to reprint the draft certificate as necessary.

### Process for Withholding Taxes for General SUSS Services

To process withholding taxes for general SUSS services:

• Process payments using automatic payment processing or manual payments.

When you update payments using the automatic payment process, the system runs the General S.U.S.S Services Withholding Certificate program (R760458A) to issue a draft withholding certificate to each supplier.

**Note:** The S.U.S.S. withholding certificate is a draft certificate.

- Use the TXT File SUSS and Contract WH Withholding program (R76A4002) to generate a flat file that you send to the government to report the taxes that you withheld from suppliers.
- Run version ZJDE0009 of the Withholdings Ledger program (R760465A) to generate a report listing the social security taxes withheld

### Voiding Payments

If you void or delete a manual or automatic payment, the system adds the voided records to the F760414A table.

**Note:** The Delete Unposted Automatic Payments and Delete Unposted Manual Payments processing options in the A/P Manual Payments program (P0413M) are disabled for Argentina payments.

### Payments to UTEs

If payments are made to members of a UTE, the withholding is calculated for each member and a separate withholding certificate is issued to each member. If the members of the UTE are not identified, the system prints only one certificate.

### Flat File for General SUSS Services Reporting

You run the TXT File - SUSS and Contract WH Withholding (R76A4002) program to generate a flat file to report withholdings of general SUSS services taxes. You send the flat file to the government and the government provides the legal certificate number in return.

See *[Processing SIRE Withholding and Perception Reports](#page-349-0)* for additional information.

## Generating the Withholdings Ledger (R760465A)

Select Monthly Records (G76A121), Withholdings Ledger.

Select Version ZJDE0009 to process records for SUSS withholdings.

## Setting Processing Options for Withholdings Ledger (R760465A)

Processing options enable you to specify the default processing for programs and reports. For reports, processing options enable you to specify the information that appears on reports.

### General

### **Date From**

Enter the beginning of the date range of the records processed.

#### **Date To**

Enter the end of the date range of the records processed.

### Process Setup

#### **Flag Process**

Enter **1** to print the last period. Leave this processing option blank to process actual accounting periods.

#### **Tax Code**

This option enables the system to process the report by tax code. To work with RG 3164 withholding, enter the VAT code that you set up for VAT RG 3164 in UDC table Tax Codes (76A/TX).

# Requesting the Fiscal Situation for Suppliers for Argentina

This section provides an overview of the Generate CUIT Information for AFIP program and discusses how to:

- Run the Generate CUIT Information for AFIP program.
- Set processing options for Generate CUIT Information for AFIP (R76A8090).

## Understanding the Generate CUIT Information for AFIP Program

Every month, the AFIP publishes the fiscal situation of each taxpayer on the internet. It does this by using a classification value from 1 to 4.

To request fiscal information about their suppliers, companies must send a text file with the CUIT (clave única de identificación tributaria) number of the company that requests the information, as well as the CUIT number of the suppliers for whom the company wants to find the classification, to the AFIP.

Use the Generate CUIT Information for AFIP program to generate the text file that you send to AFIP. The system writes records to the F007100 and F007101 tables and names the text file RG726\_CUIT.txt. Use the Text File Processor program (P007101) to extract the file to send to the AFIP.

**Note:** You must create a folder called *Export* in the directory in which your system was installed. The name of the subdirectory under the installation directory is determined during installation, and might or might not correspond to the name of the package that was installed. The system saves the RG726\_CUIT.txt file in the Export folder.

You must upload the RG726\_CUIT.txt file to the AFIP internet site.

**Note:** You should set the data selection to include all suppliers.

When you send AFIP a list of the suppliers for which you want information, you must also include the names of responsible unregistered parties and single and VAT-exempt taxpayers because the system verifies that information exists for all of the suppliers that are selected, regardless of their tax condition (with the exception of foreign suppliers).

The Generate CUIT Information for AFIP program does not generate a printed report.

### Running the Generate CUIT Information for AFIP Program

Select General Resolution 726 (G76A726), Generate CUIT Information for AFIP.

### Setting Processing Options for Generate CUIT Information for AFIP (R76A8090)

Processing options enable you to specify the default processing for programs and reports.

### General

#### **Month**

Enter the month for which you process records.

#### **Year (4 digits)**

Enter the year for which you process records.

#### **Company Fiscal ID**

Enter the identification code that various tax authorities require. This can be a social security number, federal or state corporate tax ID, sales tax number, and so on. The system verifies the number and prints the separators in their correct

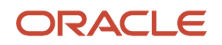

format, according to the value of TAXC (Person/Corporation Code). If no value exists for TAXC, the system uses the corporate entity.

# Uploading AFIP Information to the Accounts Payable System for Argentina

This section provides an overview of how to upload AFIP information to the JD Edwards EnterpriseOne Accounts Payable system, lists a prerequisite, and discusses how to:

- Convert AFIP information to JD Edwards EnterpriseOne Accounts Payable information.
- Modify AFIP information.

### Understanding How to Upload AFIP Information to the Accounts Payable System

After receiving a request for information, AFIP sends a text file with the classification of suppliers, the month and date when the information is current, and other data.

You use the Convert AFIP File to EnterpriseOne program (P76A8010) to upload the information from the AFIP file to the Supplier Information RG 726 - 04 table (F76A8011). In addition to the required information, the AFIP text file includes complementary information that the system stores in the F76A8011 table for future use.

**Note:** The AFIP information that you receive might or might not include the corporate name of the supplier. To process it in JD Edwards EnterpriseOne software, you must not include the supplier's corporate name.

This conversion process can be run as many times as needed for the same month and year.

If you request information from AFIP more than once, you should inquire only about the group of excluded suppliers.

The conversion process does not generate a printed report.

**Note:** The F76A8011 table stores a history of AFIP answers for all of the months that are queried.

### Modifying AFIP Information (Release 9.2 Update)

You can use the Work with AFIP Information program (P76A8011) to modify the AFIP-provided information for individual suppliers. You can also add supplier information.

You should modify AFIP information only when some information must be set up for a specific supplier that was not included in the previous process. For example, if you set up a supplier after requesting information from AFIP for that month, you can perform the setup for that supplier only with the data that is provided.

#### **Explanation Codes**

The following table illustrates the start position for each field and field length.

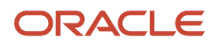

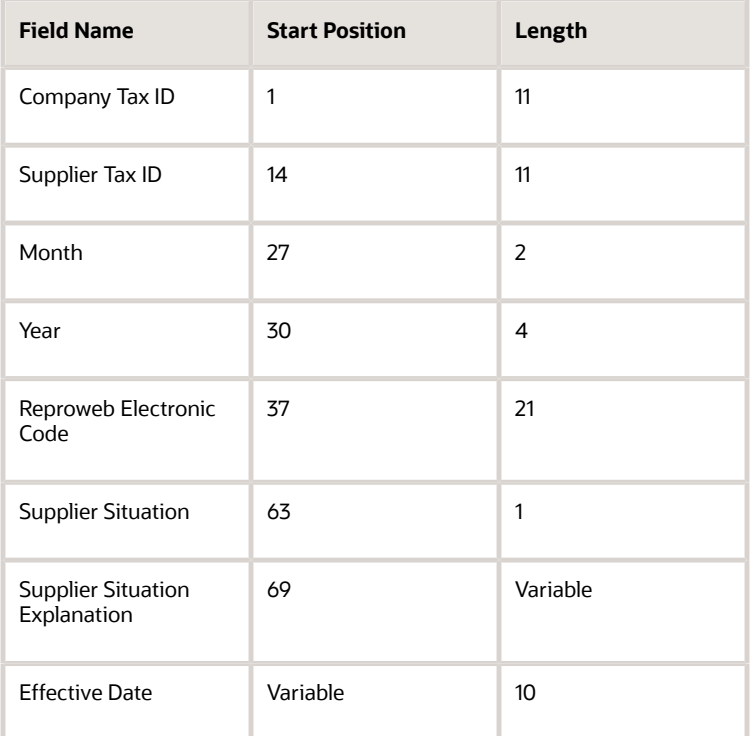

#### **Note:**

When you update the AFIP information, the system will display an error if:

- The Company and Supplier Tax IDs are not present in the F0010 table.
- The combination of the Company Tax ID, Supplier Tax IDs, Month, and Year is not unique.

The start position of the effective date depends on the supplier situation categories.

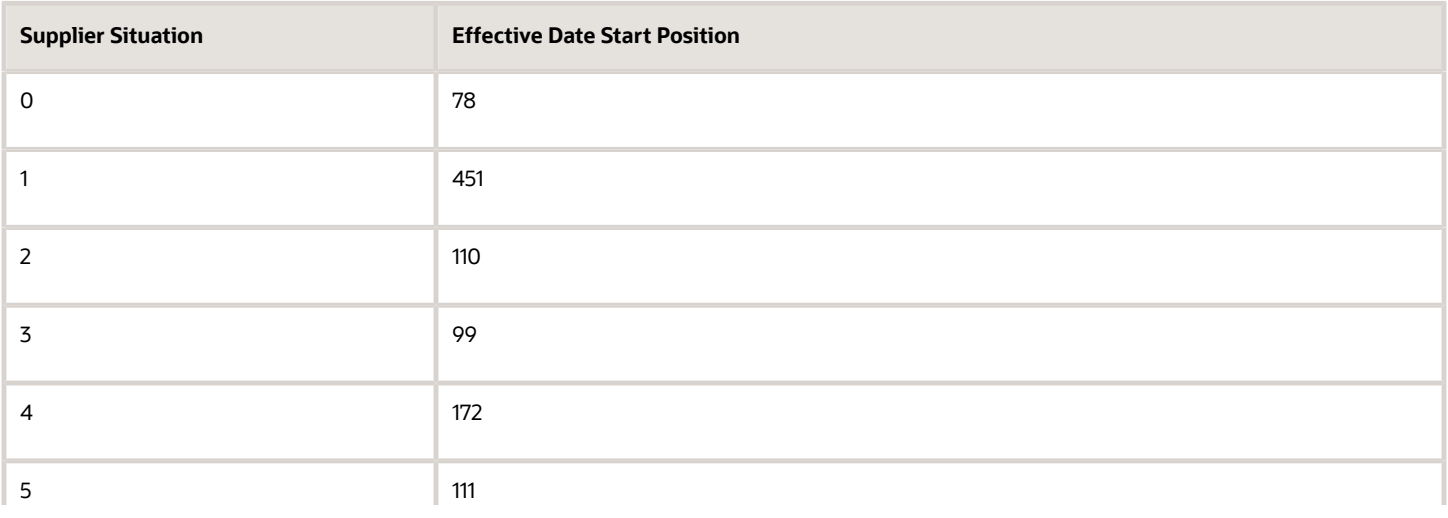

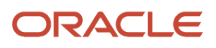

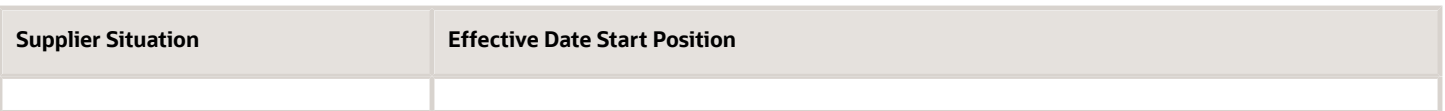

## **Prerequisite**

Upload the text file that you receive from AFIP to the AS400 F76A8010 table. The system converts the information from this table to the F76A8011 table.

## Forms Used to Upload AFIP Information to the Accounts Payable System

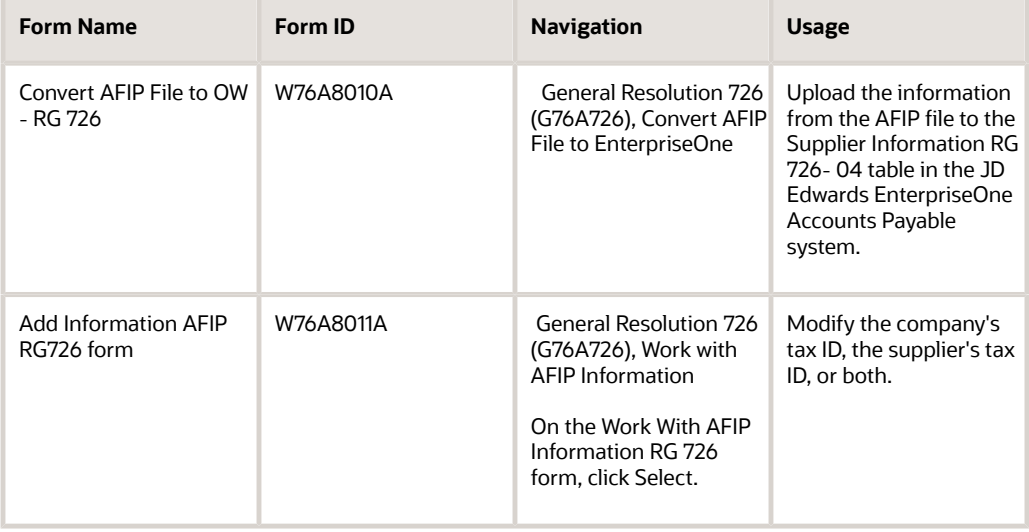

## Converting AFIP Information to JD Edwards EnterpriseOne Accounts Payable Information

Access the Convert AFIP File to OW - RG 726 form.

Click Convertir (convert) to convert the information to the JD Edwards EnterpriseOne Accounts Payable system.

#### **Nombre de Archivo**

Enter the name of the flat file. This includes the directory path where the flat file exists.

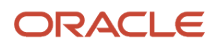

## Modifying AFIP Information

Access the Add Information AFIP RG726 form.

### **Supplier Type RG615**

Enter the type of supplier, classified according to the information that the AFIP provides using the internet on a monthly basis. This classification corresponds to the supplier types that are specified in RG 726 and RG 615. Values are stored in the Supplier Type UDC table (76A/A4).

# Printing VAT Withholding Certificates

This section provides an overview of VAT withholding certificates and discusses how to:

- <span id="page-237-0"></span>• Set processing options for V.A.T. Withholding Certificate – ARG – 04.
- <span id="page-237-1"></span>• Run the V.A.T. Withholding Certificate – ARG – 04 program (R7604522A).

## Understanding VAT Withholding Certificates

The VAT withholding certificate is a report that lists VAT withholding amounts for vouchers. When you update payment groups using the Work With Payment Groups program (P04571), the A/P Auto Payments – Update program (R04575) submits the V.A.T Withholding Certificate – ARG – 04 program (R7604522A). This program creates documents (document type \$I) with the calculated VAT withholding amount for the vouchers that are included in the payment group and prints the VAT withholding certificates.

Using a processing option, you can specify whether to print one certificate for each withholding document or to print several documents in the same certificate. If you want to print several documents in the same certificate, the system separates them by supplier.

If you print one certificate for multiple withholding documents, the system prints the certificate number in the upperright corner. If you print a unique certificate for each withholding document that is included in a payment from the same supplier, the system prints the withholding number in the detail of the report.

You can also print VAT certificates by payment when you run the Reprint V.A.T. Withholding Certificate program. You run this program when you need to reprint the original certificate or when you create a manual payment that includes VAT withholding and you need to print the corresponding certificate for the manual payment. The R7604521A program includes the same processing option as the R7604522A program.

## **Prerequisites**

Before printing VAT withholding certificates, perform the following tasks:

- Set the Localization Country Code in your user profile to AR for Argentina.
- Set up VAT withholding.
- Setup VAT Withholding legal numbers (RG738/99).

See *[Setting Up VAT Withholding for Argentina](#page-113-0)*.

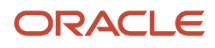

See *[Setting Up VAT and Profit Legal Number Withholdings for Argentina](#page-119-0)*.

## Setting Processing Options for V.A.T. Withholding Certificate –  $ARG - 04$

Processing options enable you to specify the default processing for programs and reports.

### Process

#### **Enter '1' to print only one Certificate for the whole payment**

Specify how the system prints certificates. Values are:

Blank: Print a certificate for each withholding document.

**1**: Print one certificate for the entire payment.

## Running the V.A.T. Withholding Certificate – ARG – 04 Program (R7604522A)

On the Work With Payment Groups form, select a payment group that is at a status of UPD and then select Update from the Row menu.

See *[Understanding VAT Withholding Certificates](#page-237-1)*.

# Correcting Withholdings for Argentina

This section provides an overview of withholding correction and discusses how to enter a correction.

## Understanding Withholding Correction

Withholding taxes for Argentina are calculated during the automatic payment process. You can adjust faulty tax withholding calculations that result from problems with the setup.

You can correct gross income, VAT, profit, eventuals, and contract withholdings.

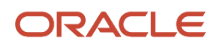

## Forms Used to Correct Withholdings

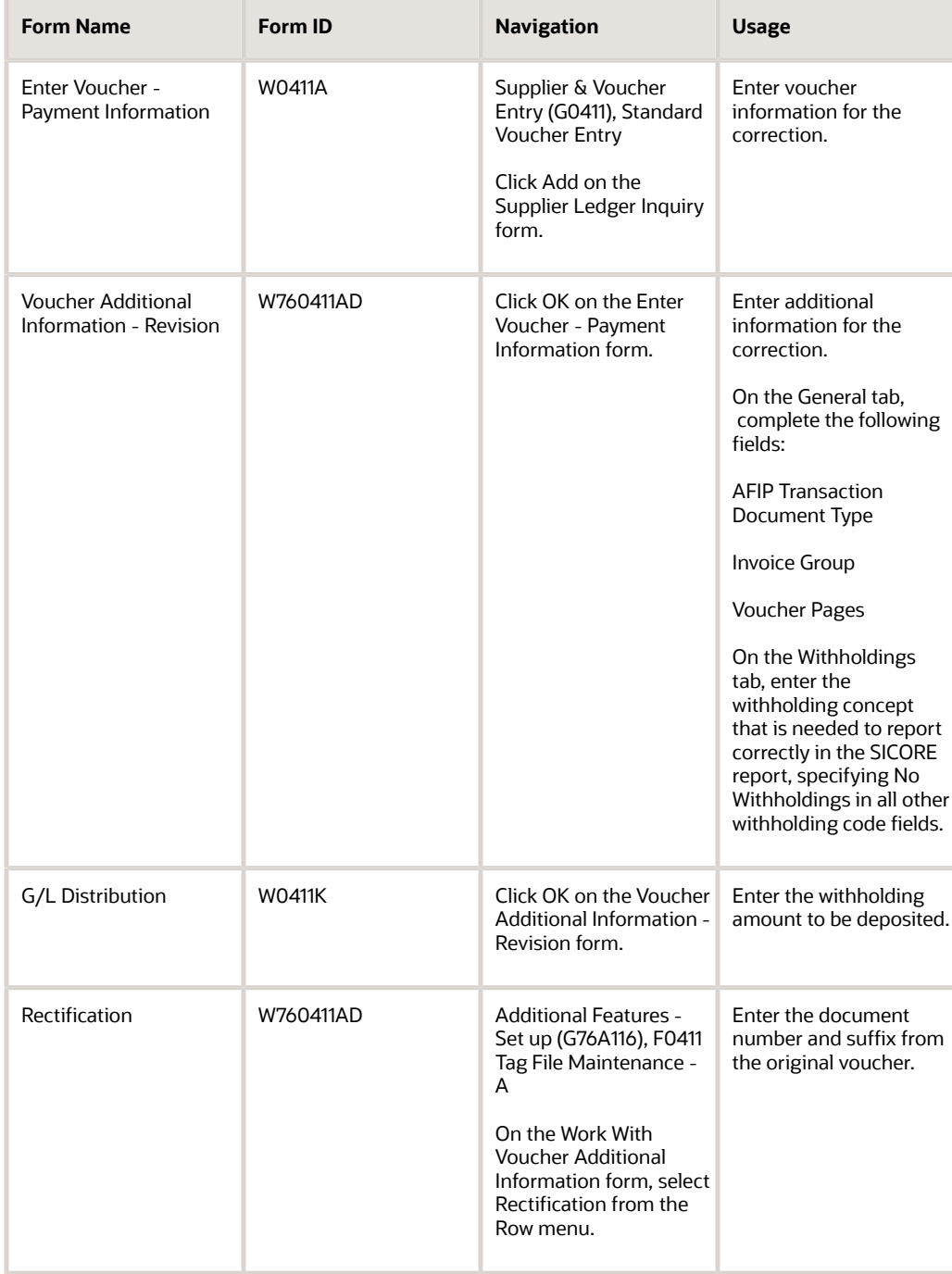

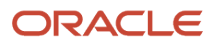

## Entering a Correction

Access the Voucher Additional Information - Revision form.

#### **AFIP Transaction Document Type**

Enter the legal document type that is given by DGI (Direccion General Impositiv) for documents.

#### **Invoice Group**

Enter a value that exists in the ARG - Item ARGP-Allowed Values (76/B1) UDC table.

#### **Voucher Pages**

Specify the number of pages allowed for the voucher.

#### **Operation Code**

Enter a value that exists in the Operation Codes (76A/OC) UDC table.

#### **Fiscal Controller**

Enter a value that exists in the Fiscal Controller (76A/CF) UDC table.

# Reprinting Certificates for Argentina

This section provides an overview of certificate reprinting and discusses how to:

- <span id="page-240-0"></span>• Run the appropriate withholding (WH) certificate program.
- Set data selection for the WH certificate report.
- Set Processing Options for VAT WH Certificate (R7604521A).
- Set Processing Options for Profit WH Certificate (R7604531A).

## Understanding Certificate Reprinting

You can use any of the following programs to reprint certificates:

- Gross Income WH Certificate (R76A04511A).
- VAT WH Certificate (R7604521A).
- Profit WH Certificate (R7604531A).
- S.U.S.S. WH Certificate (R7604541A).
- Contract WH Certificate (R7604851A).

The following programs have a processing option that enables you to specify the issue place that the program uses to obtain the next numbers for the VAT and profit withholdings:

- VAT WH Certificate (R7604521A).
- Profit WH Certificate (R7604531A).

For withholdings that do not have a legal number (such as manual payment with voucher match withholdings), you must use this processing option to specify the issue place to use to generate legal numbers.

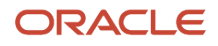

If you specify an issue place that has not been properly set up in the Certificate Next Number RG 738 (A/P) program (P76A8080) or leave the processing option blank, the legal number is not generated.

## Running the WH Certificate Reports

Select Monthly Reports (G76A121).

Select one of the following WH Certificate reports:

- Gross Income WH Certificate.
- VAT WH Certificate.
- Profit WH Certificate.
- S.U.S.S. WH Certificate.
- Contract WH Certificate.

## Setting Data Selection for the WH Certificate Report

Specify the document type that corresponds to the withholding type in the data selection.

The following example shows a possible data selection for a VAT WH Certificate:

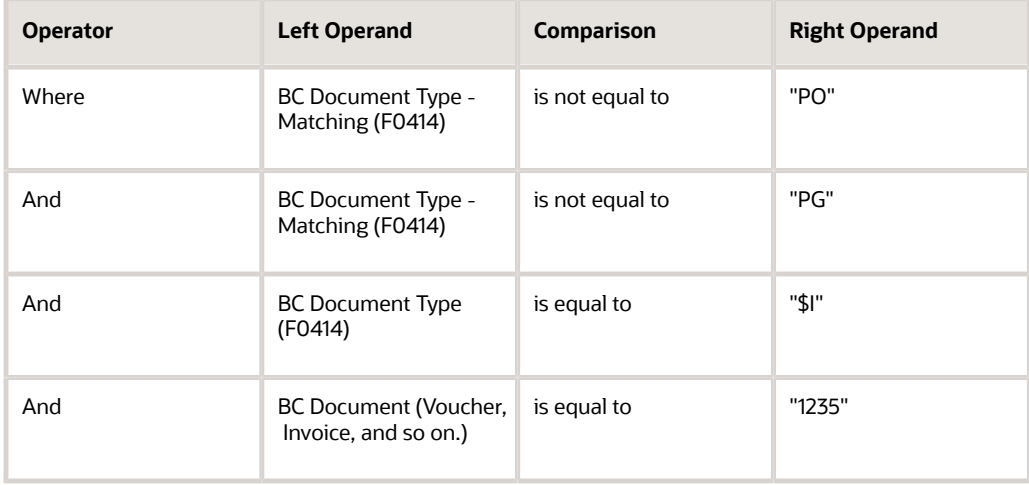

## Setting Processing Options for VAT WH Certificate (R7604521A)

Processing options enable you to specify the default processing for programs and reports.

RG 738/99 **RG 738/99**

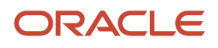

Enter the issue place for which you set up the next numbering sequence for the VAT and profit withholding certificates. If you leave this processing option blank, the system does not use the next numbering schemes.

### Process

#### **Enter '1' to print only one Certificate for the whole payment**

Specify how the system prints certificates. Values are:

Blank: Print a certificate for each withholding document.

**1**: Print one certificate for the entire payment.

## Setting Processing Options for Profit WH Certificate (R7604531A)

Processing options enable you to specify the default processing for programs and reports.

### RG 738/99

#### **RG 738/99**

Enter the issue place for which you set up the next numbering sequence for the VAT and profit withholding certificates. If you leave this processing option blank, the system does not use the next numbering schemes.

# Running the Profit Accrual Integrity Test for Argentina

This section provides an overview of the profit accrual integrity test and discusses how to:

- Run the Profit Accumulate Integrity Test-Step I program.
- Set data selection for Profit Accumulate Integrity Test-Step I.
- Set processing options for Profit Accumulate Integrity Test-Step I (R760455A).
- Run the Profit Accumulate Integrity Test-Step II program.
- Set processing options for Profit Accumulate Integrity Test-Step II (R760456A).

### Understanding the Profit Accrual Integrity Test

To calculate the amount withheld, the company that makes the payment must add the taxable base amounts that correspond to the amount that is paid to that supplier during that month, subtract the minimum, and then calculate the appropriate percentage.

The system records profit accruals in the Profit Withholding - Payments Done table (F760406A). Each time that you calculate profit withholdings, the system accesses this table by using the company, supplier, concept, and payment month to obtain the sum of the taxable base amounts and withholdings for the previous payments. After you calculate and generate the withholdings, the system updates the table, adding the amount withheld to the sum of withholdings for the month (AG1 field) and the taxable base amount for the payment to the sum of taxable base amounts for the month (ATXA field).

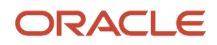

### Performing Step I of the Profit Accrual Integrity Test

The Profit Accumulate Integrity Test-Step I report (R760455A) calculates the sum of all of the payments that are made in a given period from the F0411 table and the Accounts Payable Matching Document Detail table (F0414), and verifies that the accrual of profit withholdings matches the total withheld for each supplier in the F760406A table. The program produces a printed report if a difference exists.

You use the processing options to specify whether the system updates table F760406A.

The program selects data based on the supplier's current account.

### Performing Step II of the Profit Accrual Integrity Test

The Profit Accumulate Integrity Test-Step II report (R760456A) verifies that the total amount withheld for each provider set up in the F760406A table matches at least one payment made in a given period. It verifies that the data is consistent.

You use the processing options to specify whether the system purges all of the records from the F760406A table. If you leave the processing option blank, the table is not purged and records with errors are not deleted.

The Profit Accumulate Integrity Test-Step II program produces a report of records that have errors.

## Running the Profit Accumulate Integrity Test-Step I Report

Select Additional Features - Set up (G76A116), Profit Accumulate Integrity Test-Step I.

## Setting Data Selection for Profit Accumulate Integrity Test-Step I

The data selection for the version that is created must include, at a minimum, the date range in which payment was made (RMVLDT). You can add to or modify the data selection.

## Setting Processing Options for Profit Accumulate Integrity Test-Step I (R760455A)

Processing options enable you to specify the default processing for programs and reports.

### Process

**Update** Enter **1** to update records in the F7604 table.

## Running the Profit Accumulate Integrity Test-Step II Report

Select Additional Features - Set up (G76A116), Profit Accumulate Integrity Test-Step II.

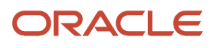

## Setting Processing Options for Profit Accumulate Integrity Test-Step II (R760456A)

Processing options enable you to specify the default processing for programs and reports.

### Process

#### **Purge**

Enter **1** to delete records from the F760406A table.

# Generating the Contractor Service WH Integrity Report

This section provides an overview of the contract service withholding integrity report and discusses how to:

- <span id="page-244-0"></span>• Run the Contract Service WH Integrity Report program.
- Set processing options for Contract Service WH Integrity Report (R76A431).

## Understanding the Contract Service Withholding Integrity Report

You withhold amounts from the payments to contractors only after the accumulated payments to the contractor exceed a certain amount. The system saves payment and withholding amounts to the Contract Withholding – Payments Done table (F76A430) when you process payments. If the amount in the F76A430 table is incorrect, the calculations to determine whether to withhold amounts from a payment will be incorrect. For example, if you generated payments to contractors prior to installing the software that tracks the payment amounts and the threshold amount that must be reached before the system begins processing withholding, the amount of payments and withholdings for a supplier in the F76A430 table might be different from the amounts in the Accounts Payable Matching Document Detail table (F0414).

You can generate an integrity report to verify that the base and withholding amounts that are stored in the F76A430 table are the same as the base and withholding amounts stored in the F0414 table. You run the Contract Service WH Integrity Report program (R76A431) to print a report that shows the suppliers for whom the base and withholding amounts in the F76A430 and F0414 tables do not match. The report also verifies whether the total amount withheld for each provider set up in the F76A430 matches at least one payment made in a given period. The report lists only the suppliers for which discrepancies exist. If the report does not find discrepancies, no report is printed.

You set a processing option to specify whether to update the F76A430 table with the amounts from the F0414 table. If you choose to update the F76A430 table, the accumulated base and withholding amounts are applied to subsequent payments to the supplier. Generally, you update the F76A430 table if you find discrepancies.

### Running the Contract Services WH Integrity Report Program

Select Monthly Reports (G76A121), Contract Services WH Integrity Report.

## Setting Processing Options for Contract Services WH Integrity Report (R76A431)

Processing option enable you to specify default processing values.

### Process

#### **1. Enter '1' for Final Mode (updates accruals). Blanks to validate integrity without any update.**

Enter **1** to update the Contract Withholding – Payments Done table (F76A430) with the total of the accumulated withholding amounts in the Accounts Payable Ledger table (F0411) and Accounts Payable Matching Document Detail table (F0414).

If you leave this processing option blank, the system compares the totals in the tables but does not update the F76A430 table.

### **Select**

#### **1. Enter the Year to be processed**

Enter the year for which you compare the total withholding amounts in the F0411 and F0414 tables to the withholding amount in the F76A430 table.

# Printing Withholding Certificates for Contractor Services

This section provides an overview of the withholding certificate for contractor services and discusses how to:

- Run the Contract WH Certificate program.
- Set processing options for Contract WH Certificate (R7604851A).

**Note:** The system runs the Contract Withholding Certificate program (R760485A) when you run the Update process in the automatic payment process, and you manually run the Contract WH Certificate (R7604851A) for manual payments and to reprint a certificate.

## Understanding the Withholding Certificate for Contractor Services

You must give to your contractor a certificate that states the withholding that you deducted from the payment made to the contractor. If your contractor is a temporary enterprise union (UTE), you must give each member of the UTE a certificate. The system prints a separate certificate for each UTE member.

The withholding certificate includes this information:

- Emission date (payment date).
- Name, address, and fiscal ID of the company.

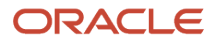

The system retrieves this information from the company's address book record.

• Certificate number.

The system writes the internal document number from the Accounts Payable Ledger table (data item RPDOC) as the certificate number.

• Name, address, and fiscal ID of the supplier.

The system retrieves this information from the supplier's address book record.

- Payment number from the payment that originated the withholding.
- Legal document type and number.

The system prints the supplier's invoice number and type on the certificate.

• Payment information.

The system prints the payment amount that is subject to withholding, the percentage applied to the amount, the withholding amount, and the description of the withholding concept.

• Given name, surname, and title of the legal representative.

You specify the address book record number of the legal representative in a processing option in the PO - PCG process -ARG program (P76A570) for certificates that the system prints during the Update process in the automatic payment process, and in a processing option in the Contract WH Certificate program (R7604851A) for certificates that you print manually.

When you print a certificate for a withholding adjustment, the system retrieves the original withholding amount and adds it to the adjustment withholding amount. The system prints the certificate with the result of the adjustment. For example, if the original withholding amount is ARS 100, and the adjustment is ARS -10, the system prints the certificate as ARS 90. The new certificate has a different certificate number than the original certificate.

The system automatically runs the Contract Withholding Certificate (R760485A) as part of the Update process in the automatic payment process. You can manually run the Contract WH Certificate program (R7604851A) to print a certificate for manual payments, and to reprint certificates.

### **Prerequisite**

Before you perform the tasks in this section, verify that the address book record of the legal representative includes this information in the Who's Who record in the Address Book - Who's Who table (F0111):

- Title, given name, and surname.
- Value of *blank* in the Type Code field.

## Running the Contract WH Certificate Program

Select Monthly Reports (G76A121), Contract WH Certificate.

## Setting Processing Options for Contract WH Certificate (R7604851A)

Processing options enable you to specify default processing values.

**Note:** You set data selection to specify the certificate to reprint.

### General

### **1. Insert 'Y' for Re Print certificate**

Enter **Y** to reprint the certificate.

### **Defaults**

#### **1. Enter Legal Representative Address Number**

Enter the address book number of the legal representative who signs the withholding certificates. The system prints the title and name of the legal representative under the signature line on the certificate.

# Printing Certificates for VAT RG 3164 Withholding

This section provides an overview of certificates related to withholding RG 3164 and discusses how to:

- <span id="page-247-0"></span>• Configure and run the appropriate withholding (WH) certificate program.
- Configure and run the Integrity Reports.

## Working With the VAT RG 3164 Withholding Certificate

This section provides an overview of the RG 3164 Certificate, and discusses how to:

- Run the appropriate withholding (WH) certificate program.
- Set data selection for the WH certificate report.
- Set processing options for the WH certificate report.

### Understanding the VAT RG 3164 Withholding Certificate

The system generates a certificate for RG 3164 withholding as a result of the update payment process. You can run the VAT WH RG 3164 Certificate Report (R704000) to print the certificate in the case of manual payments, or to reprint a copy in the case of automatic payments.

In the case of manual payments, the report layout for each payment with calculation amount equal to or greater than the monthly threshold and more than one voucher, displays only one withholding line. In the case of automatic payments, for each voucher the report shows up the corresponding withholding document.

The report retrieves information from the Payment WH Info table (F704002) and includes:

• Company and supplier information

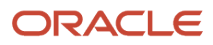

- Certificate date
- Gross amount
- Taxable amount
- Percentage
- Withholding amount
- Withholding document
- Concept description

**Note:** The system does not display data in a summary mode. If a payment has more than one withholding line, the system generates separate certificates for each RG 3164 withholding.

### Running the VAT RG 3164 Withholding Certificate Report

Perform these steps to generate the certificate:

- **1.** Select AP Localizations menu (G7004).
- **2.** Select Generic Certificate (R704000).
- **3.** Select the version for RG 3164. Optionally, you can create different versions for printing or reprinting the certificate.
- **4.** Define data selection.
- **5.** Set up processing options.
- **6.** Print the certificate report.

### Setting Data Selection for the VAT WH RG 3164 Certificate Report

You can either select a specific withholding certificate by using the withholding document number as a filter, or generate a list based on the supplier tax ID.

The following example shows a possible data selection for a VAT WH RG 3164 Certificate:

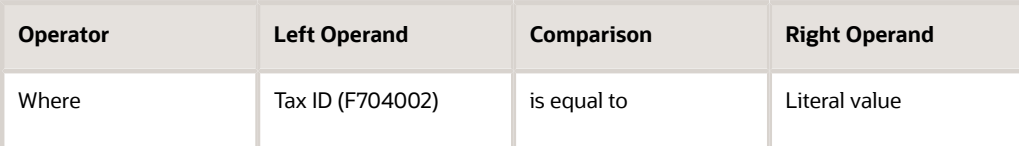

### Setting Processing Options for VAT WH RG 3164 Certificate (R704000)

Processing options enable you to specify the default processing for programs and reports.

#### **Process**

#### **Tax Code**

Enter the code that you set up for VAT WH RG 3164 in UDC table Tax Codes (70/TX). This option enables the system to use this VAT withholding type to process the report.

#### **Reprint**

Enter 1 for reprint. In this case, the certificate displays the legend "REPRINT". Otherwise, leave this processing option blank.

#### **Print Name**

Enter the print name of the responsible for generating the report.

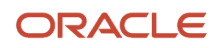

### **Signer Role**

Enter the role of the certificate's signing person in the company (for example, accountant).

## Working With Integrity Reports

This section provides an overview of the integrity reports created to maintain a consistency between the standard tables that store A/P payment transactions (F0413 and F0414) and the Payment Done – Accum Amount table (F704003).

### VAT WH Integrity Report I program (R704010)

The aim of this report is to rebuild the Payment Done - Accum Amounts table for the Tax Code when there are differences between this table and a temporary table that is generated with withholding information from standard tables.

This UBE performs the following operations:

- Sums all WH RG 3164 documents.
- Checks if a previous payment of the voucher has been registered.
- Generates a temporary table with accumulated amounts by company and supplier tax ID.
- Compares the temporary table with Payments Done Accum Amounts table to obtain differences.
- Rebuilds the Payments Done Accum Amounts table in the case of differences.

### VAT WH Integrity Report II program (R704020)

The aim of this report is to check that each combination between company and supplier tax ID has a payment in the period in the standard payment tables. The system removes the combination from the Payment Done - Accum table if no transaction exists.

### Running the Integrity Reports

Perform these steps to run any of the integrity reports:

- **1.** Select AP Localizations menu (G7004).
- **2.** Select one of the following integrity reports:
	- VAT WH Integrity Report I (R704010)
		- VAT WH Integrity Report II (R704020)
- **3.** Select the version for the report.
- **4.** Define data selection to filter by company and supplier (only in the case of VAT WH Integrity Report I).
- **5.** Set up processing options.
- **6.** Print the integrity report.

### Setting Processing Options for VAT WH Integrity Report I (R704010)

Processing options enable you to specify the default processing for programs and reports.

#### Process

#### **Mode**

Enter Y for final mode to update accruals or N or blank for proof mode (no updates).

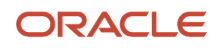

### **Tax Code**

This option enables the system to process the report by tax code. Enter the VAT code that you set up for the VAT RG 3164 in UDC table Tax Codes (70/TX).

#### **Century**

Enter the century.

**Year**

Enter the year.

**Period** Enter the month.

### Setting Processing Options for VAT WH Integrity Report II (R704020)

Processing options enable you to specify the default processing for programs and reports.

### Process

#### **Mode**

Enter Y for final mode to update accruals or N or blank for proof mode (no updates).

#### **Tax Code**

This option enables the system to process the report by tax code. Enter the VAT code that you set up for the VAT RG 3164 in UDC table Tax Codes (70/TX).

#### **Century**

Enter the century.

#### **Year**

Enter the year.

#### **Period**

Enter the month.

# Understanding VAT Specifications by RG 715 (Release 9.2 Update)

According to general resolution 715 by AFIP, VAT specifications must include:

- Regimen (Perception code)
- CUIT Agente (Tax ID)
- Fecha Retencion (Retention Date)
- Nro Comprobante (Invoice Number)
- Importe Retencion (Withholding amount)

You can generate the RG 715 text file from the VAT Perceptiom Support RG 715 WF - ARG-04 (R76A8150) report in form 2002 or form 731 format as specified in the processing option. You can access the text file from Text File Processor (P007101).

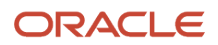

In the F2002 format, the first three digits are the perception code; the next eleven digits are the tax ID; the next ten digits are retention date; the following sixteen digits are the invoice number; and the last sixteen digits are the withholding amount. The format for invoice number in type three vouchers is 99999-99999999 (5 digits, hyphen, 8 digits) and type 5 vouchers is X(16) (upto sixteen alphanumeric characters).

In the F731 format, the first three digits are the perception code; the next thirteen digits are the tax ID; the next ten digits are the retention date; the next sixteen digits are the invoice number; and the last sixteen digits are the withholding amount. The F731 format for tax ID is 99-99999999-9.

### Setting Processing Option for R76A8150 - VAT Perception Support RG 715 WF - ARG-04

Processing options enable you to specify the default processing for programs and reports.

### General

#### **Date From**

Enter the beginning of the date range of the transaction.

#### **Date Thru**

Enter the end of the date range of the transaction.

#### **Work file table**

Specify whether the system should purge work file table records. Values are:

Blank: Purge work file.

**1**:Do not purge work file.

#### **VAT specification file for withholding**

Specify the type of VAT specification file for withholding perception. Values are:

Blank: The system corresponds to generate Form 2002 using the VAT application to support the subjects that make sales of goods and/or service leases.

**1**:The system corresponds to generate Form 731 using the VAT application to support the subjects like Agricultural Regime or investments for cultivated forests or use of biofuels or production of electrical energy, or extension of the life of the Reservoir Nuclear Power Plant.

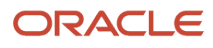
# **11 Working With Accounts Receivable Processing in Argentina**

# Understanding Invoice Processing for Argentina

In addition to the standard JD Edwards EnterpriseOne Accounts Receivable and JD Edwards EnterpriseOne Sales Order Management system processes for invoices, you uses Argentina-specific processes for certain types of invoices.

## Argentine Invoices

You can print one or more copies of previously generated invoices in national as well as foreign currency.

Printing of the copies is in accordance with the legal requirements that are stipulated in RG1415. The company, customer, JD Edwards EnterpriseOne internal number, legal number, voucher letter, and tax information must be printed.

After invoices have been printed, you cannot modify them.

For companies that are set up as autoprinter companies, the system prints the AFIP legal document number on all legal documents such as invoices, credit notes, debit notes, shipment notes, and so on when you run the Credit Invoice Receipt Print and Print Invoice/Shipment Note programs. The system also prints the AFIP legal number when autoprinter companies reprint legal documents. For legal documents with AFIP document types of A, B, E, R, and M, the system prints the text "Code No" followed by the document type on each page of the legal document.

### Considerations for Printing Taxes on Invoices

When taxable amounts are included on the invoice, the Print Tax Amounts processing option on the Invoice Print program (R03B505) is not taken into consideration.

If this processing option is blank and was taken into consideration, the system would incorrectly calculate an invoice of 1000.00 with 210.00 tax as follows:

- The invoice amount is 1210.00.
- The tax amount is 210.00.
- Adding the invoice and tax amounts produces a total of 1420.00

With the processing option disregarded, the system correctly calculates an invoice of 1000.00 with 210.00 tax as follows, regardless of the processing option setup:

- The invoice amount is 1000.00.
- The tax amount is 210.00.
- Adding the invoice and tax amounts produces a total of 1210.00.

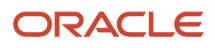

## Recurring Invoices

The system saves information about recurring invoices with taxes in the Invoice Total - ARG table (F76A09) and the Taxes - Tax Amount by Invoice Suffix table (F76A19), just as it does for standard processing of invoices.

# Processing Invoices with Legal Numbers for Argentina

This section provides an overview of invoices with legal numbers and related credit notes; lists prerequisites, and discusses how to:

- Set processing options for PO Invoice Entry (P03B11) ARG (P76A03B1).
- Enter invoices with automatic legal numbers.
- Enter invoices with manual legal numbers.
- Enter related credit notes.

### Understanding Invoices with Legal Numbers

When you enter an invoice, the system assigns an internal number and a legal number to the invoice. Legal numbers can be generated automatically or manually.

Localized invoice information is stored in these tables:

- Invoice Total ARG (F76A09)
- Taxes Tax Amount by Invoice Suffix (F76A19)

The legal number is also stored in the Reference field (VR01) of the Customer Ledger table (F03B11).

#### **Note:**

After invoices have been entered, they cannot be voided unless they are posted and reclassified.

For self-withholding to occur, you must run the Self Withholding per Receipt program (R76A96).

### Understanding Related Credit Notes

Processing related credit notes lets you link a credit note to the original invoice, which makes it possible to track the current account. When you link a credit note to an original invoice, you must specify the internal document number or the legal document number from the original invoice.

The internal document number from the original invoices is stored in fields RPODOC, RPODCT, RPOKCO, and RPOSFX of the F03B11 table.

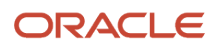

## **Prerequisites**

Before you complete the tasks in this section:

- Review the steps for entering a standard invoice.
- Set up relationships between the base system and Argentina-specific document type and create legal next numbers.

See *[Setting Up Legal Numbering for Argentina](#page-66-0)*.

- Set the Legal Number processing options on the PO Invoice Entry program (P76A03B1) to control whether legal numbers are generated automatically or manually.
- Set the Invoice related to NC/ND processing options on the PO Invoice Entry (P03B11) ARG 03B program (P76A03B1) to control whether the NC/ND Related to Invoice form is displayed during invoice entry. If you are entering related credit notes, set the processing option to display the NC/ND Related to Invoice form.
- Set up a relationship between credit notes and invoices for the appropriate tax code to determine whether the same taxes can be calculated for the credit note as for the original invoice.

See *["Setting Up Default Values for Taxes" in the JD Edwards EnterpriseOne Applications Tax Processing](olink:EOATP00053) [Implementation Guide](olink:EOATP00053)* .

### Forms Used to Process Invoices with Legal Numbers

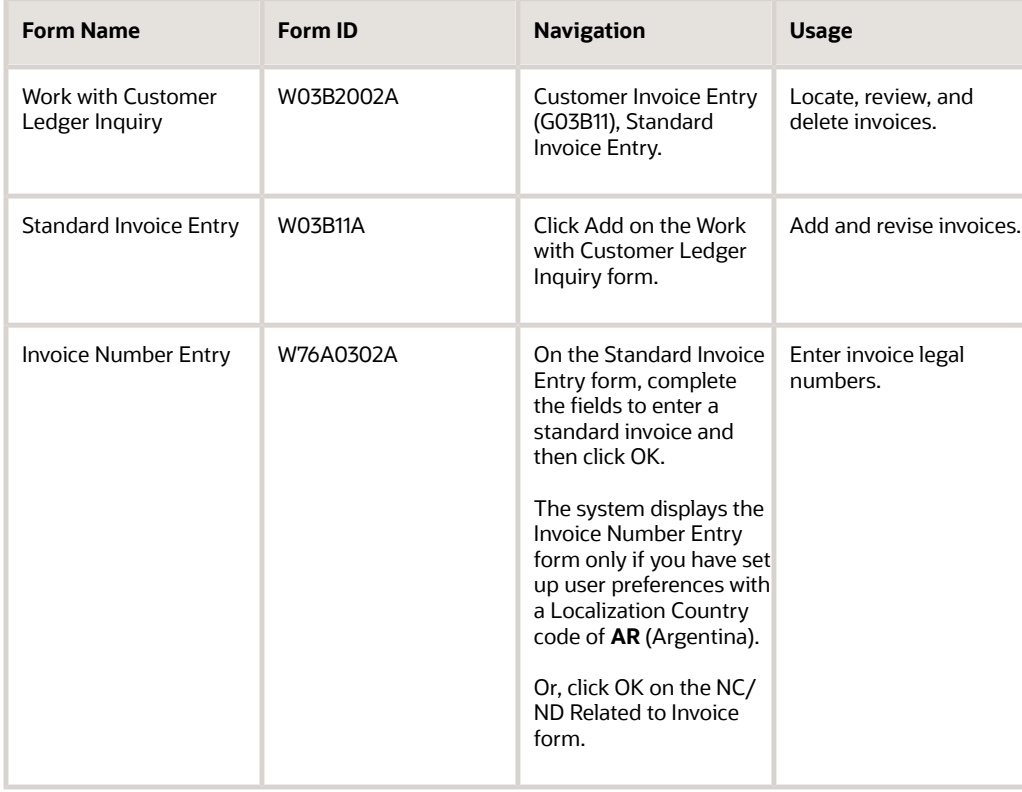

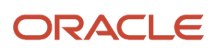

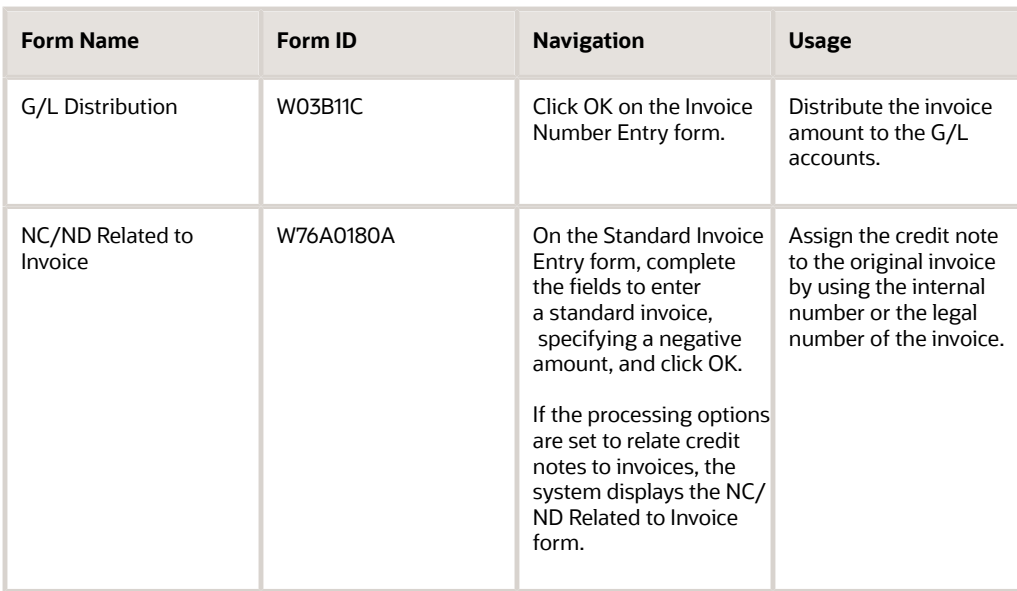

### Setting Processing Options for PO - Invoice Entry (P03B11) - ARG (P76A03B1)

Processing options enable you to specify the default processing for programs and reports.

### Legal Number

These processing options are used to set up legal numbering for invoice entry.

#### **Issue Place**

Specify the issue place where invoices are printed.

#### **Manual Assignment**

Specify whether the system assigns legal numbers automatically, based on the legal number setup, or if the user assigns it manually.

#### **Legal Number Duplicated**

Specify whether the system generates documents with duplicate legal numbers.

### NC/ND Related

Use this processing option to specify whether documents related to NC/ND are entered.

#### **Invoice related to NC/ND**

Specify whether the system generates documents related to NC/ND.

### Credit Invoice

**Version** This processing option is obsolete.

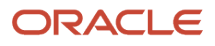

### RG100

Use this processing option to specify whether the system generates invoices under General Resolution 100.

#### **RG100 (General Resolution 100)**

Specify whether the documents that the system generates are related to General Resolution 100.

## Entering Invoices with Automatic Legal Numbers

Access the Invoice Number Entry form.

To enter invoices with automatic legal numbers:

**1.** (Optional) On Invoice Number Entry, change the value in the Auto Profit Withholding Concept field and then click OK.

The system retrieves the default value for this field from the A/B Withholding Information - Revision form.

**2.** On the G/L Distribution form, complete the Account Number and Amount fields in the detail area for each G/L distribution and then click OK.

The system displays the Invoice Legal Number form with the legal number that was automatically assigned.

**3.** On Invoice Legal Number, click OK.

## Entering Invoices with Manual Legal Numbers

Access the Invoice Number Entry form.

To enter invoices with manual legal numbers:

- **1.** On Invoice Number Entry, complete the Legal Number and Auto Profit Withholding Concept fields and click OK. The system retrieves the default value for the Auto Profit Withholding Concept from the A/B Withholding Information - Revision form. You can change this value when you enter invoices if necessary.
- **2.** On the G/L Distribution form, complete the Account Number and Amount fields in the detail area for each G/L distribution and click OK.

## Entering Related Credit Notes

Access the NC/ND Related to Invoice form.

To enter related credit notes:

**1.** To relate the credit note to the original invoice, select either the JDE Internal Number option or the Legal Number option and complete the related fields, then click OK.

The system displays the Invoice Number Entry form.

- **2.** On Invoice Number Entry, if the processing options are set for manual entry of legal numbers, complete the Legal Number field.
- **3.** (Optional) Change the value in the Auto Profit Withholding Concept field if necessary.
- **4.** Click OK.

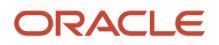

**5.** On the G/L Distribution form, complete the Account Number and Amount fields in the detail area for each G/L distribution and click OK.

# Printing the Perception Report for Argentina

This section provides an overview of the Perception Report, lists prerequisites, and discusses how to set processing options for Perception Report (R76A8050).

## Understanding the Printing of Perception Certificates

The system runs the Perception Report program (R76A8050) when you run one of these programs:

- PO Invoice Print A/R (R76A03B5).
- PO Invoice/Shipment Note Print (R76A565).

You must set up corresponding versions of the Perception Report program and the PO Invoice Print and PO Invoice/ Shipment Note Print programs. If you do not set up corresponding versions, the system uses version ZJDE0001 of the Perception Report when you run the PO Invoice Print or PO Invoice/Shipment Note Print program.

The Perception Report program prints perception certificates without a legal number when you print the invoices that correspond to the perception certificates.

### **Prerequisites**

Before you complete the task in this section:

- Set up these UDCs:
	- ARG- Concept Code (76A/CR).
	- ARG-Concept Code (76A/CI).
	- Perception Code (76A/PE).
- Complete the Perception tab of the processing options for the PO Invoice Print A/R program (R76A03B5) or the PO Invoice/Shipment Note Print program (R76A565).

### Setting Processing Options for Perception Report (R76A8050)

Processing options enable you to specify the default processing for programs and reports.

### General

This processing option specifies the customer number of the invoice subscription.

#### **Suscriptor Address Number**

Specify the customer number of the invoice subscription.

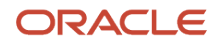

# Processing Batch Invoices for Argentina

This section provides an overview of batch invoice processing for Argentina and discusses how to set processing options for PO - Invoice Batch Processor - ARG (R76A03BZ).

### Understanding Invoice Batches for Argentina

In addition to transferring information from the F03B11Z1 and F0911Z1 tables to the F03B11 and F0911 tables, the Invoice Batch Processor program transfers information from the Taxes - Tax Amounts by Invoice Suffix Batch Entry table (F76A19Z1) to the Taxes - Tax Amount by Invoice Suffix table (F76A19).

When you create invoices using an external system, you can transfer them to the JD Edwards EnterpriseOne Accounts Receivable system using the Batch Invoice Processor program (R03B11Z1A). Before you perform batch invoice processing, you need to write a custom program to copy the data from the external system to these tables:

- Batch Invoices (F03B11Z1).
- Journal Entry Transactions Batch File (F0911Z1).

You must also copy data to the Taxes - Tax Amounts by Invoice Suffix Batch Entry table (F76A19Z1).

The F76A19Z1 table can be populated manually, in which case the batch process does not verify that the data (such as tax minimums, tax code validation, and so on) matches the data entered in the F03B11Z1 table. However, the batch process does verify that a tax area exists.

If you do not populate the F76A19Z1 table manually, the Batch Invoice Processor program obtains information from the country-specific customer information and then processes the information from the F03B311Z1, F0911Z1, and F76A19Z1 tables. The program then uploads that data to the F03B11, F0911, and F76A19 tables; and then creates a record for each invoice in the Invoice Total - ARG table (F76A09).

To process invoices batches for Argentina, you must set the processing options on the PO - Invoice Batch Processor - ARG program (R76A03BZ).

#### **Note:**

• *["Processing Batch Invoices" in the JD Edwards EnterpriseOne Applications Accounts Receivable](olink:EOAAR00889) [Implementation Guide](olink:EOAAR00889)* .

### Setting Processing Options for PO - Invoice Batch Processor - ARG (R76A03BZ)

Processing options enable you to specify the default processing for programs and reports.

### General

These processing options specify how the system processes batch invoices.

#### **Issue Place**

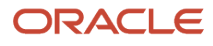

Specify the place where the invoice or the shipment note is printed.

#### **Version**

This processing option is obsolete.

#### **Legal Number Duplicated**

Specify whether the system allows duplicate legal numbers. Values are:

Blank: Do not allow duplicate legal numbers.

**1:** Allow duplicate legal numbers.

### RG 100

This processing option specifies whether invoices correspond to RG 100 (General Resolution).

#### **RG 100 Invoices**

Specify whether the invoices that are created correspond to RG 100. Values are:

Blank: Invoices do not correspond to RG 100.

**1:** Invoices correspond to RG 100.

### Minimum Control

This processing option specifies whether a minimum control for taxes is activated.

#### **Control Minimum**

Specify whether to control a minimum amount if taxes are informed in the F76A19Z1 table. Values are:

Blank: Control minimum amounts.

**1:** Do not control minimum amounts.

# Entering Manual Receipts for Argentina

This section provides an overview of manual receipts and discusses how to:

- Set processing options for PO Receipt Entry (P76A103D).
- Enter manual receipts for Argentina.

#### **Note:**

• *["Entering Standard Receipts" in the JD Edwards EnterpriseOne Applications Accounts Receivable](olink:EOAAR00187) [Implementation Guide](olink:EOAAR00187)* .

## Understanding Manual Receipts

When you enter manual receipts for Argentina, you can manually enter the receipt reference number or have the system assign it. The receipt reference number is stored in the Reference field (RREF) of the F03B13 table.

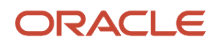

You use the processing options for the PO Receipt Entry program (P76A103D) to control whether the receipt reference number is entered manually or automatically.

## Forms Used to Enter Manual Receipts

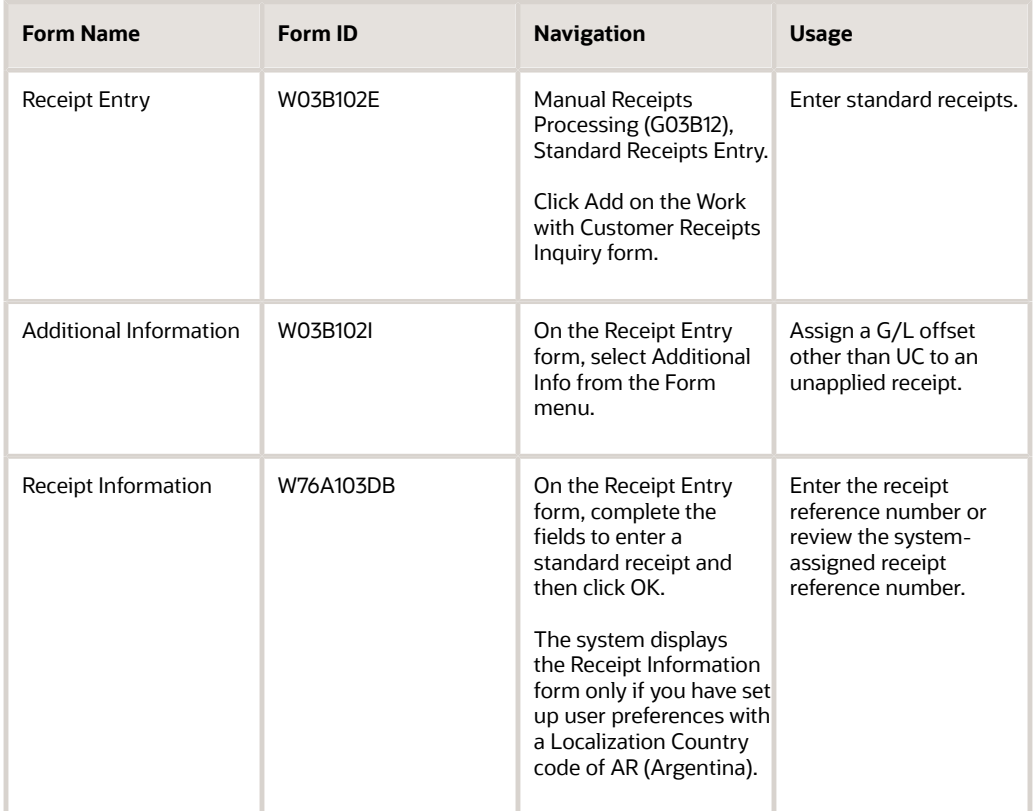

## Setting Processing Options for PO Receipt Entry (P76A103D)

Processing options enable you to specify the default processing for programs and reports.

### General

#### **Receipt Number Duplication**

Specify whether the system verifies receipt number duplication by company.

#### **Receipt Number Display**

Specify whether the system displays the receipt number.

#### **Receipt Values Protection**

Specify whether receipt values are protected if the receipt has been printed.

#### **Automatic Receipt Number Assignment**

Specify whether the system assigns receipt number automatically.

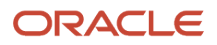

## Entering Manual Receipts for Argentina

Access the Receipt Entry form.

To enter manual receipts for Argentina:

**1.** On Receipt Entry, complete the fields to enter a standard receipt and click OK.

The system displays the Receipt Information form.

**2.** If the processing options are set for manual entry of the receipt reference number, complete the Receipt Number field.

If the processing options are set for automatic entry of the receipt reference number, the system completes the Receipt Reference field.

- **3.** Click OK.
	- **Receipt Number**

Enter a number to use as secondary reference on the receipt.

# Reviewing Summarized Current Account Information for Argentina

This section provides an overview of summarized account information and discusses how to:

- Review summarized account information.
- Review the results of receipt entry.

## Understanding Summarized Current Account Information

The system summarizes all of the documents that are associated with a receipt by document type. For example, if you have two R1 documents and two RU documents with a specific Reference number, the system lists each of these four documents if the Receipt Summarization option is cleared. If the Receipt Summarization option is selected, the system lists one line with the total of the two R1 documents and another line with the total of the two RU documents.

#### **Note:**

• *["Working with Customer Ledger Information" in the JD Edwards EnterpriseOne Applications Accounts](olink:EOAAR00891) [Receivable Implementation Guide](olink:EOAAR00891)* .

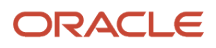

## Forms Used to Review Account Information

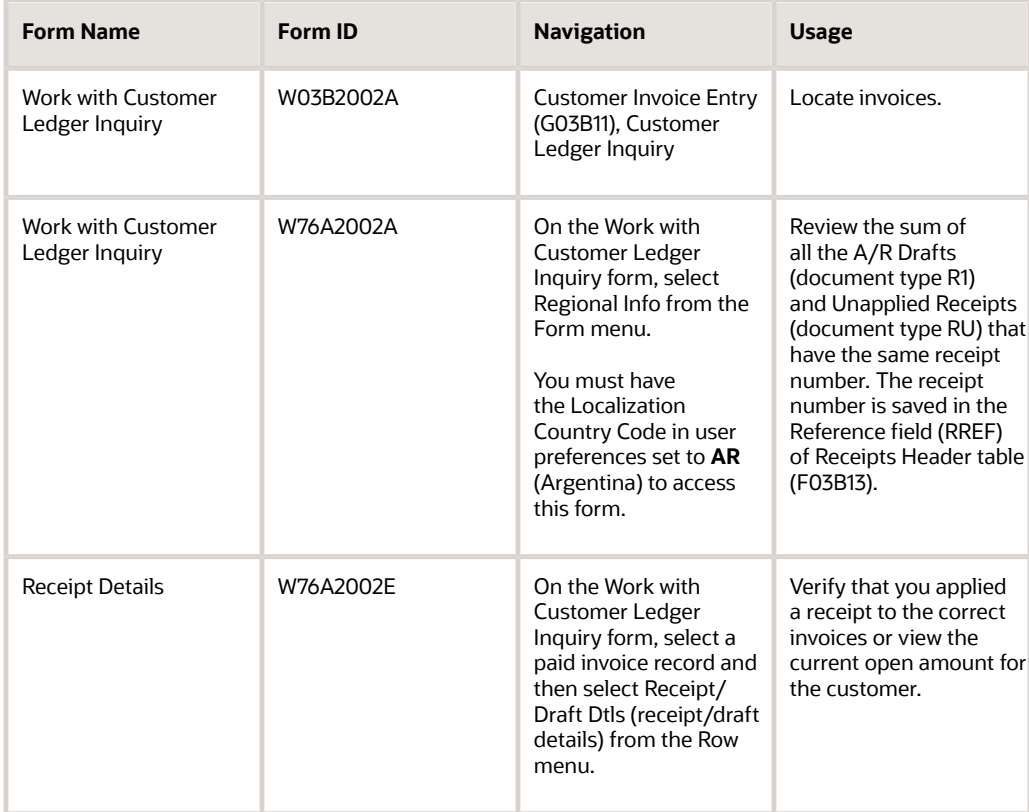

## Reviewing the Summarized Account Information

Access the Work with Customer Ledger Inquiry form.

To review summarized current account information, select the Receipt Summarization option and then click Find.

## Reviewing the Results of Receipt Entry

#### Access the Receipt Detail form.

If more than one receipt is applied to a single invoice (for partial payments), the system displays all receipts.

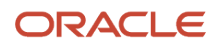

# Creating Receipt Records Automatically for Argentina

This section provides an overview of uploading automatic receipts, lists the forms used to review and revise receipt information, and discusses how to set processing options for PO - Update Receipt Register from Electronic Input (R76A551D).

#### **Note:**

• *["Creating Receipt Records Automatically" in the JD Edwards EnterpriseOne Applications Accounts Receivable](olink:EOAAR00199) [Implementation Guide](olink:EOAAR00199)* .

### Understanding How to Upload Automatic Receipts for Argentina

In addition to uploading information to the F03B13Z1 table, you must upload country-specific information about the receipts to the Receipt Header Argentine Tag File Batch Input table (F76A60Z1). To do this upload, create identically named versions of the Update Receipts Header program (R03B551) and the PO - Update Receipt Register from Electronic Input program (R76A551D).

### Forms Used to Review and Revise Receipt Information

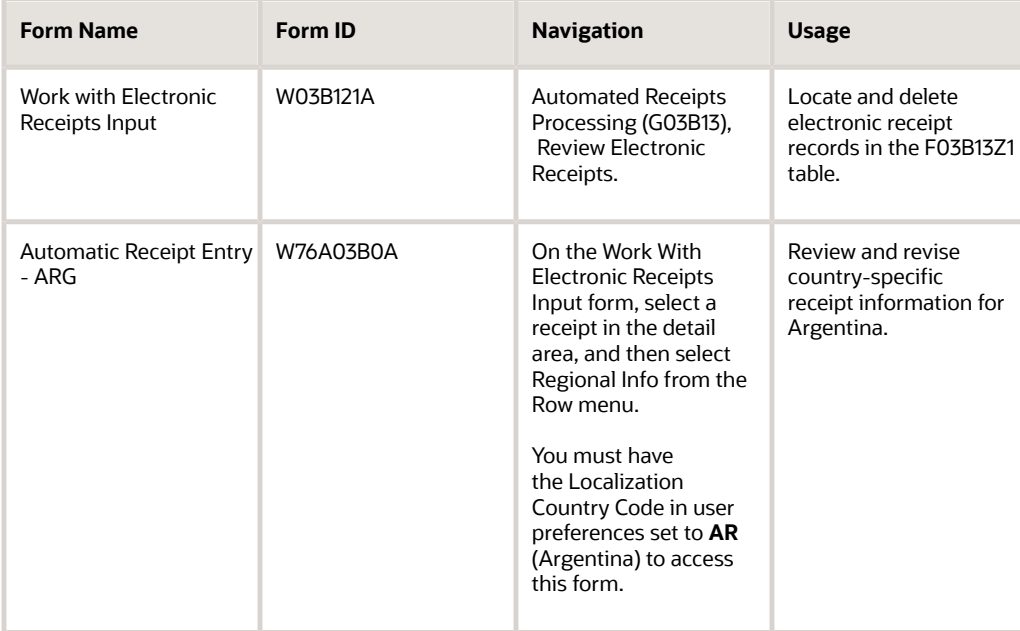

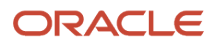

#### **Note:**

The Tax on Tax functionality is applicable for Invoices in Sales Order Process and Account Receivable. Auto Cash Receipt will not process Tax on Tax.

Select N in the Tax on Tax Y/N field to indicate that the Auto Cash Receipt will not have the tax on tax calculation.

## Setting Processing Options for PO - Update Receipt Register from Electronic Input (R76A551D)

Processing options enable you to specify the default processing for programs and reports.

#### General

#### **Duplicated by Company**

Specify whether the system allows you to enter duplicate receipt numbers by company. Values are:

Blank: Do not allow duplicate receipt numbers by company.

**1:** Allow duplicate receipt numbers by company.

#### **Automatic Assignment**

Specify whether the system performs automatic assignment.

#### **Document Type**

Specify the document type for receipts.

# Working With Delinquency Fees in Argentina

This section provides an overview of delinquency fees for Argentina and discusses how to set the processing options for PO Interest Invoice (R76A03B2).

#### **Note:**

• *["Processing Delinquency Notices and Fees" in the JD Edwards EnterpriseOne Applications Accounts](olink:EOAAR00900) [Receivable Implementation Guide](olink:EOAAR00900)* .

## Understanding Interest for Delinquent Fees for Argentina

You can run the Generate Delinquency Fees program (R03B525) to generate debit memos for the interest that has accrued during the time that an invoice is delinquent. You must set up the Late Payment Delinquency Fees processing option on the Generate Delinquency Fees program to calculate late payment delinquency fees. You must also set up the PO Interest Invoice program (R76A03B2) with the same version name as the version of the Generate Delinquency Fees program that you run.

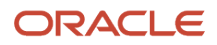

Generating debit memos for interest fulfills the legal invoice issuance requirements of *Administracion Federal de Ingresos Públicos* (AFIP).

## Setting Processing Options for PO Interest Invoice (R76A03B2)

Processing options enable you to specify the default processing for programs and reports.

### General

**1. Issue Place** Specify the issue place.

### RG 100

### **1. RG 100 Processing**

Specify whether the invoices that you enter correspond to general resolution 100 (RG 100) regulations. Values are:

Blank: Invoices do not correspond to RG 100 regulations.

**1:** Invoices correspond to RG 100 regulations.

# Purging Invoice Transactions for Argentina

This section provides an overview of the Purge Invoice Transactions program.

## Understanding the Purge Invoice Transactions Program

When you purge invoice transactions, the system uses this criteria when determining which invoices to purge:

- The invoice G/L date must be equal or prior to before the date entered in the processing options for the Purge Invoice Transactions program.
- The invoice must be posted.
- The invoice must be paid.
- The invoice must have no open amount.

After the system completes the purge process, you might want to defragment the affected tables and rebuild the table indexes. Contact the database administrator for more information about this process.

#### **Note:**

• *["Purging Invoices and Receipts" in the JD Edwards EnterpriseOne Applications Accounts Receivable](olink:EOAAR00906) [Implementation Guide](olink:EOAAR00906)* .

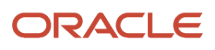

# **12 Processing Accounts Receivable Drafts for Argentina**

# Understanding Drafts for Argentina

Drafts are a type of payment instrument that implies a direct communication between the bank of the payer company and the bank of the company receiving payment.

In most countries, drafts are a promise of payment for an acquired debt. The use of drafts as payment of a debt affects the legal nature of the debt. Consequently, you must distinguish draft payments from other types of payments and submit legal reports for drafts separately from other types of payments and legal liabilities.

## Tables Used for Draft Processing

These tables are used in the draft process:

- F03B11 (Customer Ledger).
- F03B13 (Receipts Header).
- F03B14 (Receipts Detail).
- F76A60 (Receipts Header Argentine Tag File 03B).
- F0911 (Account Ledger).
- F76AUI81 (Draft Invoices Work File ARG 03B).
- F76AUI82 (Draft Drafts Work File ARG 03B).
- F76AUI83 (Draft Application Drafts Invoices Work File ARG 03B).
- F76A60Z1 (Receipt Header Argentine Tag File Batch Input ARG 03B).
- F76A7101 (Batch for Remittance ARG 03B).

# Understanding UDCs for Accounts Receivable Drafts

In addition to the standard UDCs for accounts receivable drafts, set up these UDCs before you process accounts receivable drafts for Argentina:

- Payment Instrument (00/PY).
- ARG Item ARGP Allowed Values (76/B1).
- Bank Codes (76A/BK).
- Clearing Codes (76A/CL).
- Draft Status Argentina (76A/DS).

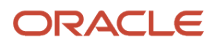

## Payment Instruments (00/PY)

Set up a payment instrument code for LECOP with a value of **2** in the Special Handling Code field to activate the Nominal Value field on the Draft Entry form.

For example, you might set up a code similar to this example:

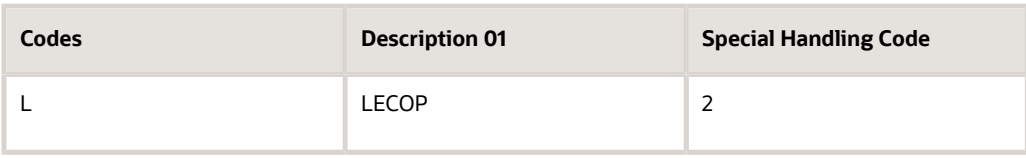

## ARG - Item ARGP - Allowed Values (76/B1)

When you set up this UDC, you must specify **Y** in the Special Handling Code field for document types A, B, E, and M. A value of Y indicates that the document type requires the system to print the bar code information.

When you work with credit invoices and receipt invoices, you enter a value that exists in this UDC to specify the legal number group.

The values of R (remito) and X (shipping note) must exist in this table to print shipment notes according to the requirements for RG 889.

## Bank Codes (76A/BK)

If the payment instrument is cash, this UDC must have blank as a value.

## Clearing Codes (76A/CL)

If the payment instrument is cash, this UDC must have blank as a value.

## Draft Status - Argentina (76A/DS)

If the payment instrument is cash, this UDC must have blank as a value.

# Common Fields Used in This Chapter

#### **Business Unit**

Enter the business unit of the transaction.

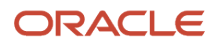

#### **Clearing and Clearing Days**

Enter the number of days that you must wait before funds from a deposited check are available.

#### **Collection Bank**

Enter the bank in which the check is deposited.

#### **Draft Amount**

Enter the amount of the draft.

#### **Draft Bank**

Enter the bank from which the check originated. You do not have to complete the Draft Bank field if the draft is not a check.

**Draft Date** Enter the date of the draft.

#### **Draft Due Date**

Displays the date that the payment amount was debited or credited to the bank account.

#### **Draft Number**

Enter the draft number to identify the receipt.

#### **Pay Inst (payment instrument)**

Enter the payment instrument to identify drafts **(D)**.

#### **Payor**

Enter the address number of the customer.

#### **Receipt Number**

Enter the receipt number of the transaction. This field is available only if the processing options are set to enter the receipt number manually.

You can also complete the unlabeled Alternate Receipt Number field if the processing options are set to display it.

#### **Unapplied G/L Offset**

Displays the offset assigned to the customer master record.

# Entering Massive Drafts

This section provides an overview of massive drafts and discusses how to enter receipts and drafts.

## Understanding Massive Drafts

You can use the Drafts Entry program (P76A8000) to enter more than one payment for each receipt.

Receipt entry for massive drafts consists of these steps:

- **1.** Receipt general information entry.
- **2.** Draft entry.
- **3.** Invoice application.

In receipt general information entry, you enter information about the customer who made the payment and information about the financial institution that received the payment, as well as the currency of the payments that are being received. This information is unique by receipt.

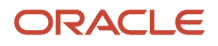

In draft entry, you enter the drafts that you have received. Each draft type is identified through a payment instrument. You can manage different payment instruments, such as check to the day, deferred check, retentions, cash, and so on.

**Note:** Payment instruments are listed in UDC 00/PY.

A receipt can have multiple drafts associated with it. Those drafts can use the same payment instrument or use different payment instruments. You must enter specific information for each draft such as draft number, bank name, and so on.

After you enter detailed receipt information for a customer, you can cancel the invoices that are pending for that customer. You can cancel portions of pending invoices. If you enter drafts to register a cash advance, this step does not apply.

You can match drafts only to invoices that have the same currency code. For example, if you enter drafts in the domestic currency, you can match them only to invoices in the domestic currency.

When you add a receipt, the system creates a record with document type **R1** in the F03B11 table for each posted draft that you create. The system creates records with document type **RU** in the F03B11 table for any posted drafts that have not been matched to an invoice. The system creates one **R1** record for each posted draft and one **RU** record for the unmatched amount (if any).

When you match the receipt to an invoice, the invoice open amount is updated to **0** and the R1 record retains the pending amount. The pending amount on the R1 record is updated to **0** when the amount is collected.

All receipt draft information is stored in the F03B13 table.

The system stores in the F03B14 table the information to match the draft to the invoice.

The system updates the tables as follows.

### F03B13 Table

The system creates one record for each draft and populates fields as follows:

- The Payment ID (Internal) field (PYID) contains a unique identifier for each draft.
- The draft number is stored in the Receipt Number field (CKNU).
- The receipt number is stored in the Reference field (RREF).
- The check amount in domestic currency is stored in the Amount Check Amount field (CKAM).
- The check amount in foreign currency is stored in the Amount Foreign Receipt field (FCAM).
- The check pending amount in domestic currency is stored in the Amount Open field (AAP).
- The check pending amount in foreign currency is stored in the Amount Foreign Open field (FAP).

### F03B14 Table

The system create these records:

- One record with document type **RU** for the advance cash or draft pending amount.
- One record for each payment that is applied to the invoices, including partial payments.
- One record without a document type and number to hold the draft portfolio amount.

### F03B11 Table

The system generates one record with document type **R1** and one record with document type **RU** if a pending amount exists to apply. When the entire draft has been applied to a voucher, the system generates only a record with document type **R1** in the F03B11 table and does not generate a record with document type **RU** in the F03B14 table.

**Note:** The records in the F03B11 table are associated with the draft through the Payment ID (Internal) field (PYID).

### Receipts Header Argentine Tag File - 03B table (F76A60)

This table stores the clearing, collection bank, draft bank, expiration date, draft status, business unit, and so on.

## Forms Used to Enter Massive Drafts

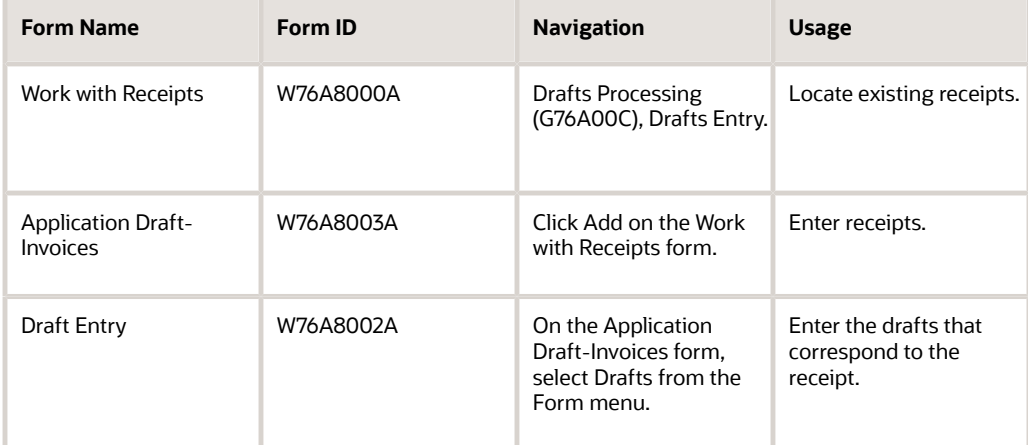

## Entering Receipts and Drafts

Access the Application Draft-Invoices form.

To enter receipts and drafts:

- **1.** On the Application Draft-Invoices form, complete the Receipt Number, Company, G/L Date, Payor, Draft Date, and Currency Code fields in the header area.
- **2.** (Optional) Complete the Exchange Rate, Business Unit, and Unapplied G/L Offset fields.
- **3.** Select Drafts from the Form menu.
- **4.** On the Draft Entry form, complete the Draft Number, Pay Inst (payment instrument), Draft Due Date, Draft Amount, Draft Bank, Clearing Days, and Collection Bank fields and click OK.

The system displays the information that you entered on the Draft Entry form in the detail area of the Application Draft-Invoices form.

**5.** On the Application Draft-Invoices form, click OK.

The system saves the receipt as a cash advance. You can review and apply the receipt at another time.

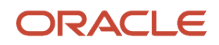

# Applying Draft Receipts to Invoices

This section provides an overview of the application of draft receipts to invoices and type input codes and discusses how to:

- Apply a draft receipt to selected invoices.
- Apply a draft receipt to all open invoices for a customer.

## Understanding the Application of Draft Receipts to Invoices

When you apply draft receipts to invoices, the open amount of the invoices is reduced. The system creates a record with document type RU for any draft amount that is not applied to an invoice to represent the advanced cash that was given by the customer.

The drafts are represented in the F03B11 table by a record with document type **R1**, with payment status equal to **D** (draft accepted). You can select whether the R1 documents are in the F03B11 table with an open amount until the due date of the draft. The draft remains at status **4** (Accepted).

For example, if you apply a 1000 ARS (Argentinean Peso) draft to a 1000 ARS invoice, the system cancels the open amount of 1000 ARS on the invoice. You can select whether the draft is stored in the F03B11 table with an open amount until the draft is collected. If you store the draft without an open amount, you cannot select the draft for payment.

The system provides two methods for displaying open invoices that you want to match to drafts. In the Draft Entry program (P76A8000), after you complete the receipt header and the Draft Entry form, go to the Invoice Entry form. From there, you can select to Select or Load invoices.

### Load Invoices

The system displays all of the open invoices for the specified payor that meet the additional search criteria specified:

- Company
- Payor
- Currency Code

The system uses the currency code of the draft. You cannot specify a different currency code.

The system displays the invoices in order by due date.

### Select Invoices

The system displays all of the open invoices that meet the search criteria that you enter, such as:

- Company
- Payor or customer
- Currency code

Additionally, you can use the QBE (query by example) row to specify additional search criteria, such as the document type or statement number.

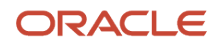

The system displays the invoices that meet the criteria that you specified. You then select each invoice pay item that you want to pay. After you select invoices, you can change the search criteria and select more invoices. The system returns all of the selected invoices on the Invoice Entry form in the order that you selected them.

## Understanding Type Input Codes

When you apply receipts or drafts to invoices, you use type input (TI) codes to automatically calculate amounts to apply for payments, discounts, adjustments (write-offs), and chargebacks.

You can use these type input codes:

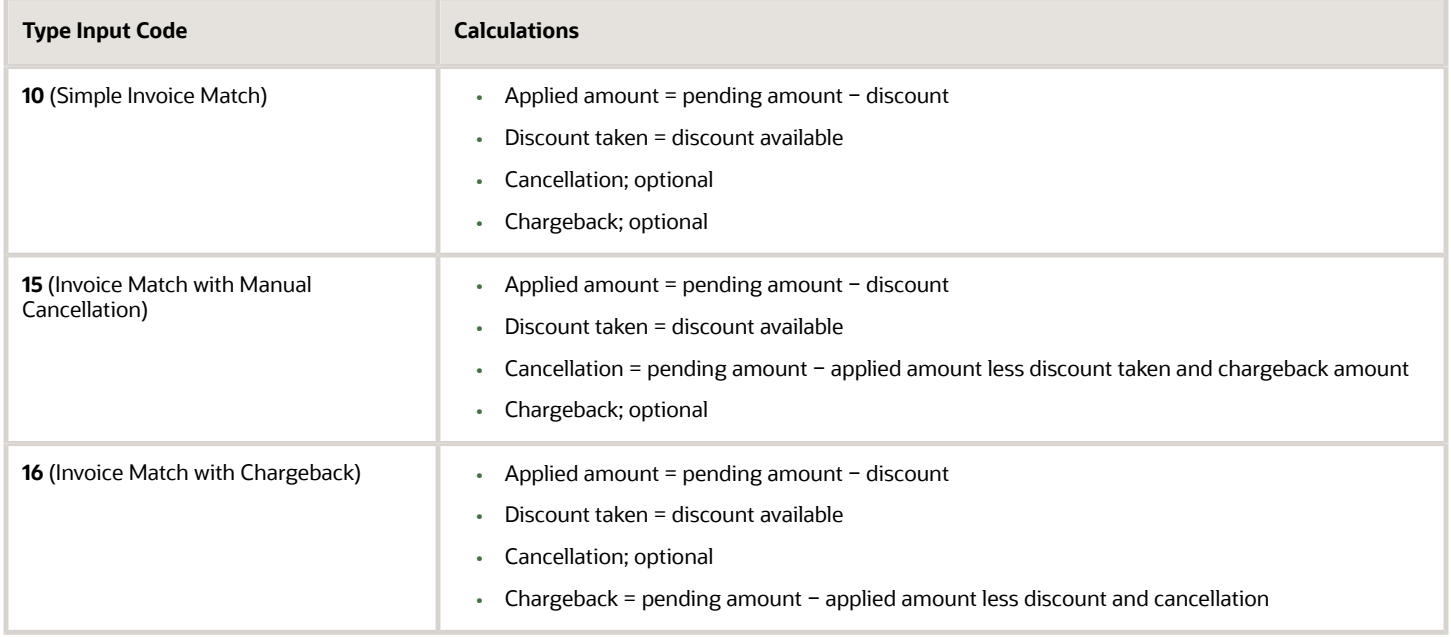

### Examples: Using Type Input Codes

These examples show how input type codes can be used. For each example, the invoice amount is 1000.00 ARS and the payment term is 1/10.

### Simple Invoice Match (Type Input 10)

The system applies 990.00 ARS and creates a discount of 10.00 ARS:

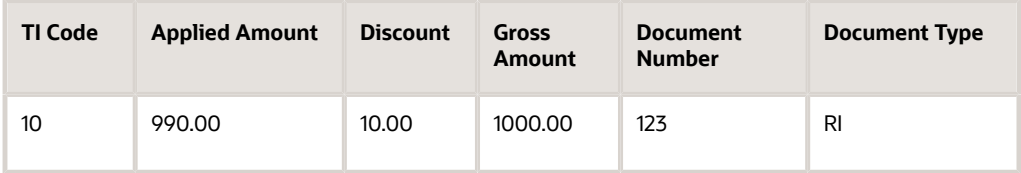

### Invoice Match with Manual Calculation (Type Input 15)

The system applies 970.00 ARS, creates a discount of 10.00, and cancels 20.00 ARS:

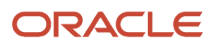

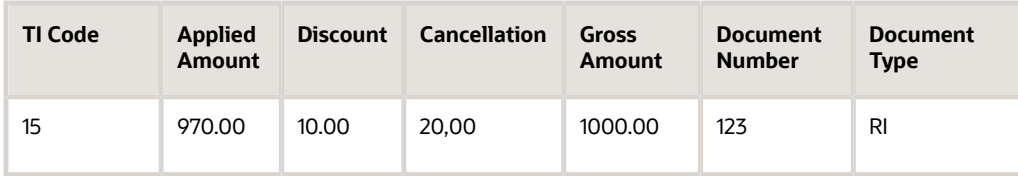

### Invoice Match with Chargeback (Type Input 16)

The system applies 600.00 ARS, creates a discount of 10.00, and creates a chargeback of 390.00 ARS:

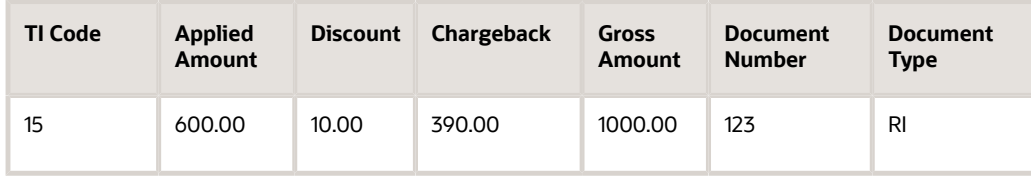

### Invoice Match with Chargeback (TI Code 16)

When applying a payment to an invoice, you might create a chargeback if the amount that you receive is less than the open amount for the invoice. For example, you receive a payment from a customer less the shipment expenses, and you dispute the shipment expense with the chargeback.

When you create a chargeback, the system creates these documents:

• **RB** (Chargeback invoice)

The chargeback document stores the amount in dispute. You can print an invoice for this amount and send it to the customer.

• **RC** (Receipt)

This document closes the old invoice and creates a cross-reference to the **RB** document.

Depending how you set the processing options, the system uses this information to generate the chargeback:

- Paid status.
- Chargeback reason code for the amount in dispute (UDC 03/CB).

### Example: Invoice with Chargeback

In this example, the customer payment is less than the amount of the invoice. The company has the policy to close the origin invoice and create a chargeback.

The receipt has the amount of 1,000.00 ARS and is applied to invoice 3135 for the amount of 800.00 ARS:

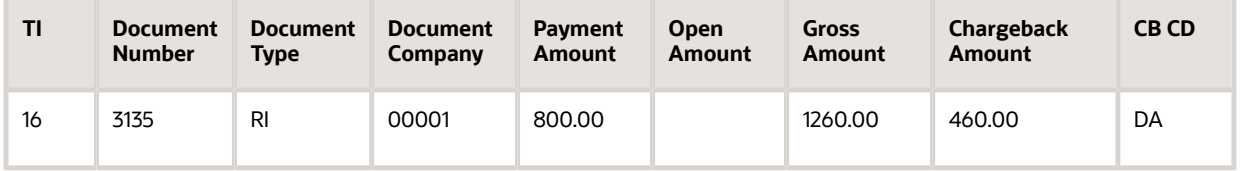

The system displays invoice 3135 without a pending amount and with pay status **P** and the chargeback invoice for the amount in the F03B11 table:

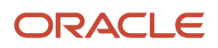

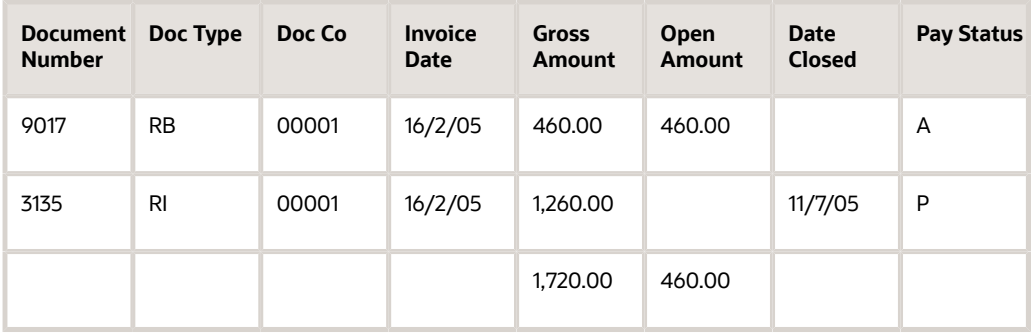

### Manual Write-Off (TI Code 15)

When you apply a receipt to an invoice and a small open amount remains on the invoice, you can make a manual writeoff to close the invoice. For example, if you receive a payment from a customer that is less than the invoice amount, instead of creating a chargeback or leaving the invoice pending, you can cancel the invoice to close it.

You must enter a reason for the cancellation, which determines the G/L account that the system debits when you post the receipt. You set up reason codes in UDC 03B/RC. You must also set up AAIs for those reason codes. For example, you might set up these reason codes:

- BD (bad debt)
- MW (minor amount write-off)
- DC (damage credit adjustment)
- TF (disputed tax or freight)

You can set up the maximum amount that is allowed for cancellations and a default reason code in the processing options of the Draft Entry program (P76A8000).

## Forms Used to Apply Draft Receipts to Invoices

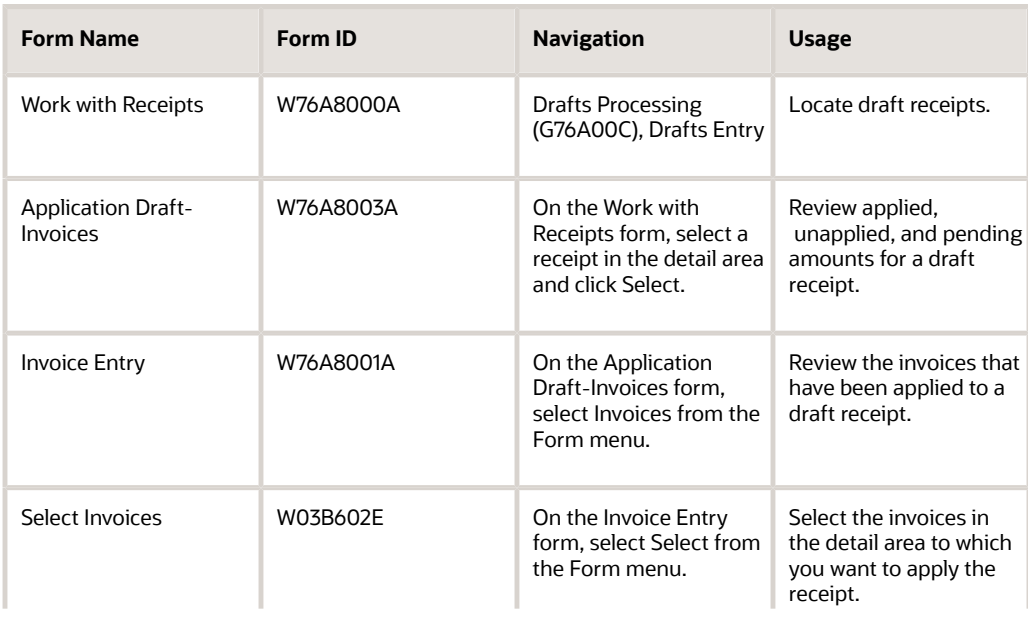

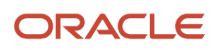

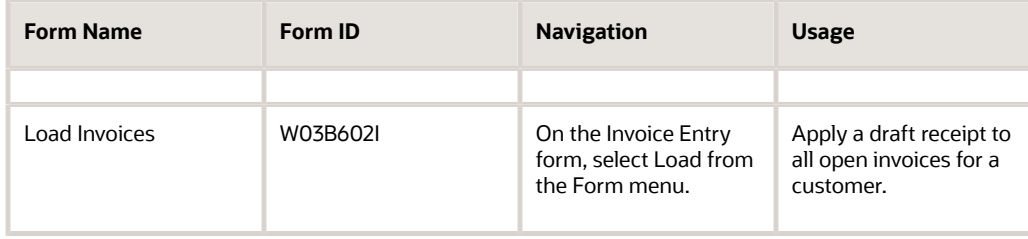

## Applying a Draft Receipt to Selected Invoices

Access the Invoice Entry form.

To apply a draft receipt to selected invoices:

- **1.** On Invoice Entry, select Select from the Form menu.
- **2.** On Select Invoices, click Find to locate invoices for the customer, company, and currency specified on the receipt.
- **3.** Select the invoices in the detail area to which you want to apply the receipt and then select Select/Deselect from the Row menu.
- **4.** Click Close.

The system loads the selected invoices in the Invoice Entry form. The Open Amount from the invoices and the Unapplied Amount from the draft are adjusted, based on the Payment Amount.

If you set a processing option to use a default type input code, when the system loads invoices, it populates the TI field with the value that you specified in the processing option.

- **5.** On Invoice Entry, click OK.
- **6.** On Application Draft Invoices, click OK to apply the receipt to the invoices.

## Applying a Draft Receipt to All Open Invoices for a Customer

Access the Invoice Entry form.

To apply a draft receipt to all open invoices for a customer:

- **1.** On Invoice Entry, select Load from the Form menu.
- **2.** On Load Invoices, complete the Company and Payor fields and then click OK.

The system searches for all invoices for the specified company and customer in order by due date, and applies them to the draft in the receipt until the system has applied as much of the receipt amount as possible.

If you set a processing option to use a default type input code, when the system loads invoices, it populates the TI field with the value that you specified in the processing option.

**3.** On Invoice Entry, if you do not apply the entire amount of the draft, change the value in the Payment Amount field for any of the detail lines.

The Open Amount from the invoices and the Unapplied Amount from the draft are adjusted, based on the Payment Amount.

**4.** Click OK.

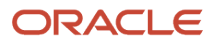

# Creating a Draft Register

This section provides an overview of draft registers and discusses how to create a draft register.

## Understanding Draft Registers

You use a draft register to group drafts by bank account and to submit the drafts to the bank so that the bank can collect the funds from the customer's bank. When you create the draft register, you select the drafts that you want to remit to the bank for collection.

When you enter a draft, you specify the bank of deposit. You can specify a different bank of deposit when you create the draft register, if necessary. This ability enables you to specify one bank account for several drafts that are sent to the bank.

You can also specify the clearing days for checks when you enter drafts. However, when you create the draft register, you enter the clearing days that apply to all of the drafts in the draft register so that the draft register does not contain drafts with different clearing days.

Creating a manual draft register is an optional step. If you do not create a manual draft register, you can use data selection to select drafts when you run the Draft Remittance program (R76A8040).

### Forms Used to Create a Draft Register

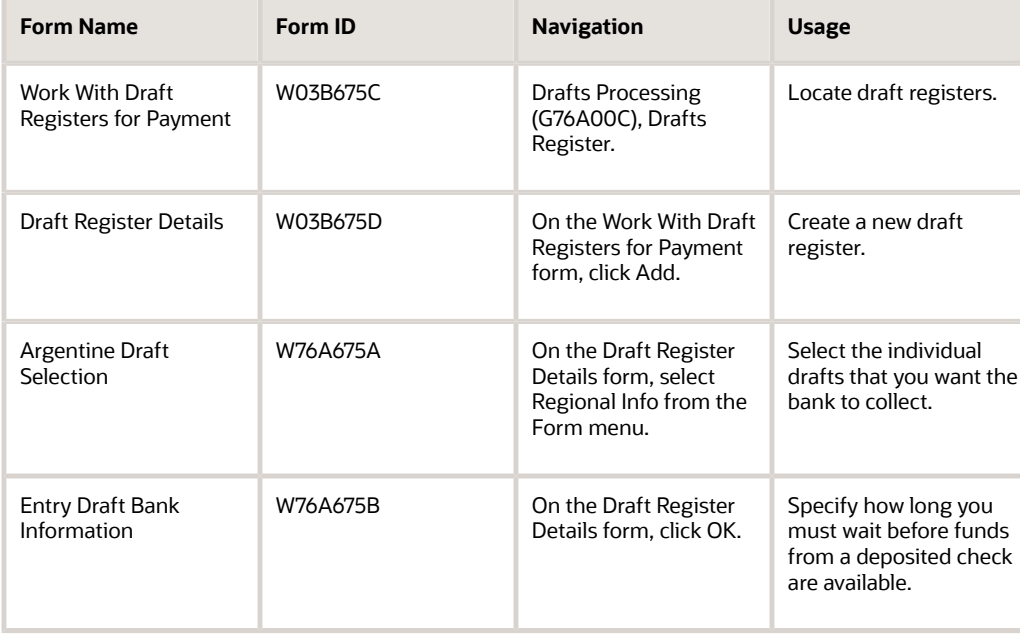

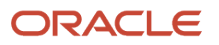

## Creating a Draft Register

Access the Draft Register Details form.

To create a draft register:

- **1.** Complete the Account Number and Currency Code fields.
- **2.** (Optional) Complete the Amount Requested field.
- **3.** Select Regional Info from the Form menu.
- **4.** On Argentine Draft Selection, select the individual drafts that you want the bank to collect, and then click Select.
- **5.** On Draft Register Details, click OK.
- **6.** On Entry Bank Draft Information, complete the Clearing field and then click OK.

The system saves the draft register and updates the clearing days for all of the drafts in the register.

◦ **Account Number**

Enter the account number of the G/L bank account.

◦ **Amount Requested**

Enter the total amount of the drafts to verify that the amount of the drafts that you select equals the amount that you expected by completing this field.

◦ **Draft Bank**

Enter the bank from which the check originated.

◦ **Invoice Printed**

Displays a value that specifies whether a receipt has been printed. If this field contains a **Y,** the receipt has been printed.

# Remitting Drafts

This section provides an overview of draft remittance and discusses how to:

- Run the Draft Remittance program.
- Set processing options for Draft Remittance (R76A8040).

## Understanding Draft Remittance

You remit drafts to the bank so that the bank can collect the funds from the customer's bank. You can remit the drafts that you selected when you created a draft register, or you can use data selection to select the drafts to remit. You must specify whether you are using a draft register in the processing options.

If you are not using a draft register, create a version of the Draft Remittance program. In the processing options for this version, specify the G/L bank account to which the drafts are remitted. Use the data selection for this version to select the drafts to be remitted to that bank account.

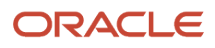

The remittance process creates a batch in the Batch Control Records table (F0011). When you post this batch, the system creates journal entries to debit the drafts remitted account that is specified by AAI RD2 and to credit the drafts receivable account that is specified by AAI RD1.

When you run the Draft Remittance program, the system changes the draft status of the draft records in the F03B13 table to **3** (Remitted - Cash or Discount) and changes the pay status of the R1 records in the F03B11 table to **G** (Draft Deposited not Due).

**Note:** The Argentine Draft Remittance program (R76A8040) replaces the standard Draft Remittance program (R03B672).

The draft remittance step is optional. You can run draft collection without having first run draft remittance.

### Running the Draft Remittance Program

Select Drafts Processing (G76A00C), Draft Remittance.

## Setting Processing Options for Draft Remittance (R76A8040)

Processing options enable you to specify the default processing for programs and reports.

### Proof/Final

This processing option specifies the mode in which the system runs the program.

#### **1. Mode**

Specify in which mode the program is run. Values are:

Blank: Proof mode. The system prints a report and does not update tables.

**1:** Final mode. The system updates the draft status in the F03B13 table to **3** (Remitted - Cash or Discount) and prints a report.

### As Of Date

This processing option specifies

#### **2. As Of Date**

Specify the date as of which the system processes drafts. The system processes all drafts due on or before this date. The system uses the current date as the default if you leave this processing option blank.

#### Bank

These processing options specify whether you are using a draft register or are processing draft remittances.

#### **3. Draft Register**

Specify whether you are using a draft register. Values are:

Blank: Do not use a draft register.

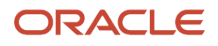

**1:** Use a draft register.

#### **4. Remittance Bank Account**

Specify the G/L bank account to which the drafts are remitted.

**Note:** If you specify a bank account in this processing option, leave the Draft Register processing option blank to indicate that you are not using a draft register.

### G/L Remittance

These processing options specify what accounts the system uses to process drafts.

#### **5. AAIs (automatic accounting instructions)**

Specify which AAI that the system uses for drafts. Values are:

Blank: Use RD2x.

**1:** Use RD3x.

**2:** Use RD4x.

#### **6. Override Account for Drafts Remitted**

Specify an override G/L account that the system uses for drafts remitted. If you enter an account in this processing option, the system does not use AAIs.

#### **7. Override AAI**

Specify an account number to override the account defined by AAI RD4x. If you leave this processing option blank, the system uses the account defined by AAI RD4x.

### G/L Date

This processing option specifies the G/L date that the system uses to create journal entries.

#### **8. G/L Date**

Specify the G/L date that the system uses to create journal entries. If you leave this processing option blank, the system uses the current date as the default.

### Maximum

This processing option specifies the maximum amount of accumulated drafts.

#### **9. Maximum Amount**

Specify the maximum amount of the accumulated drafts.

#### Minimum

This processing option specifies the minimum amount of the accumulated drafts.

#### **10. Minimum Amount**

Specify the minimum amount that must be met for the system to process remittance drafts.

### Paper/Tape

This processing option specifies the version and program that the system uses to process draft remittances.

#### **11. Program and Version**

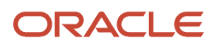

Specify the program ID and version that the system uses to process draft remittances.

### Custom Report

This processing option specifies the version and program ID of the custom draft remittance program to use.

#### **12. Custom Program and Version**

Specify the program ID and version of the custom remittance program that the system uses to process draft remittances.

# Collecting Drafts

This section provides an overview of draft collection and discusses how to:

- Run the Draft Collection with Status Update program.
- Set processing options for Draft Collection with Status Update (R76A680).

## Understanding Draft Collection

Draft collection represents the deposit of funds in the bank account.

The system records the deposits as having occurred on the journal entry G/L date that is specified in the processing options of the Draft Collection with Status Update program (R03B680). If you leave this processing option blank, the system uses the current date. However, if you specify a **1** in the G/L Date from Bank Account Float Day processing option, the system calculates the G/L date by adding the number of float days that the bank has set to the due date. To calculate the G/L date in this way, you must set up identically named versions of the Draft Collection with Status Update program (R03B680) and the Draft Collection program (R76A680).

You must run the Draft Collection with Status Update program in final mode so that all of the files are updated and the correct date for the collection of the drafts is used.

When you run the Draft Collection with Status Update program, the system changes the draft status of the draft records in the F03B13 table to **0** (Collected) and the draft is closed. If the R1 document had an open amount, the system removes the open amount and sets the pay status to **P** (paid).

**Note:** If you are using draft remittance, you must select only drafts with a draft status of **3** (Remitted - Cash or Discount).

### Example: Collected Drafts without Remittance

When you post a draft that has been accepted, the system creates these journal entries:

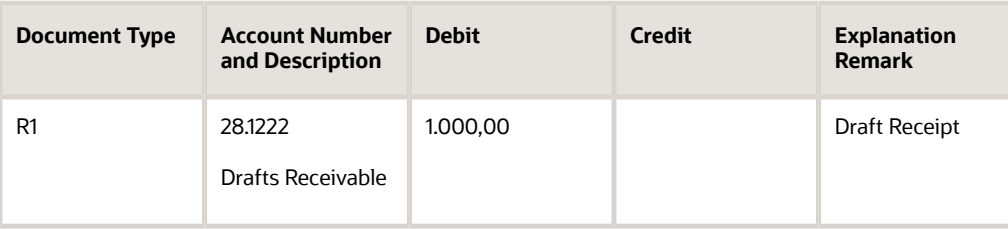

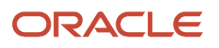

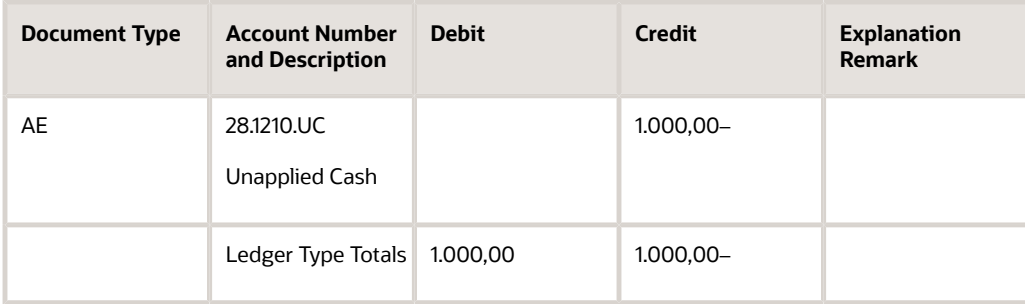

When you post the same draft after the collection step, omitting the remittance step, the system creates these journal entries:

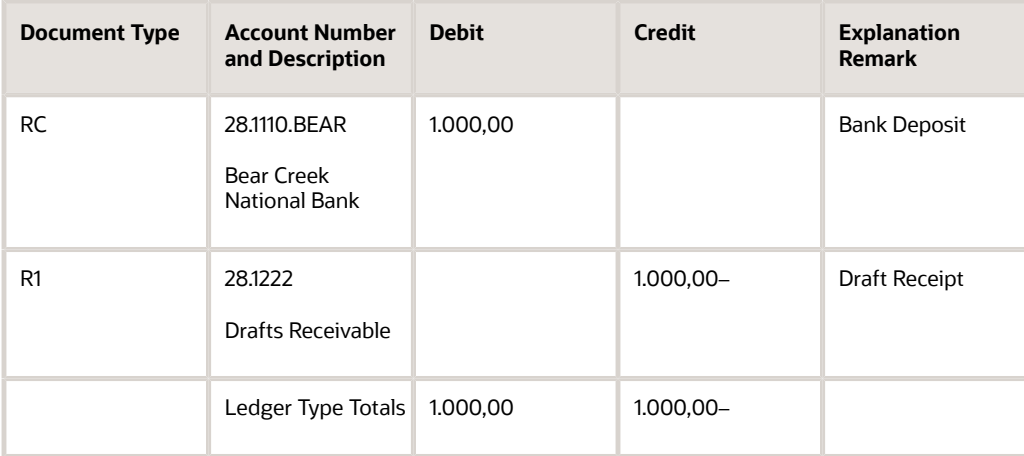

## Running the Draft Collection with Status Update Program

Select Draft Remittance and Collection (G03B162), Draft Collection with Status Update.

## Setting Processing Options for Draft Collection (R76A680)

Processing options enable you to specify the default processing for programs and reports.

### G/L Date

#### **G/L Date Calculation**

Specify whether the system calculates the G/L date using the Work Day Calendar or using the standard calculation. Values are:

Blank: Standard calculation.

**1:** Work Day Calendar. The system retrieves the clearing days from the second description of UDC 76A/CL and adds those dates to the G/L date to calculate the date that the system uses. This option counts only business days that are set up in the Work Day Calendar.

#### **Work Day Calendar Business Unit**

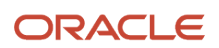

Specify the business unit for which to retrieve the work day calendar. If you leave this processing option blank, the system uses business unit **ALL.**

# Deleting, Voiding, and Returning a Draft to Prior Status

This section provides an overview of voids and deletions and an overview of draft statuses, and discusses how to:

- Void a draft receipt.
- Void a draft receipt using the Draft Massive Entry Inquiry program.
- Return a draft to prior status.

### Understanding Voids and Deletions

You can delete or void drafts and receipts. When you delete or void a receipt or draft, the system reopens any invoices that the draft paid.

You can delete only when:

- The drafts are not posted.
- The draft are at status **4** (Accepted) or **0** (Collected).

**Note:** If a draft is at a remittance or collection status, you cannot delete it; you must collect the draft and then void it.

You can void a receipt only when the drafts are at status **4** (Accepted) or **0** (Collected).

Voiding a receipt increases the open amount of the R1 document and changes the invoice payment status of the receipt.

When you void a receipt, you must enter the date to post the void and the reason code for the void.

**Note:** When you delete a draft on the Draft Entry form, the delete is recorded when you click OK on the Draft Entry form. However, the deletion does not actually take place in the table until you click OK on the Application Draft-Invoices form. If you click Cancel on this form, the delete operation is canceled.

### Examples: Voided Drafts

When you post the void of a receipt for which drafts have been accepted, the system creates these journal entries:

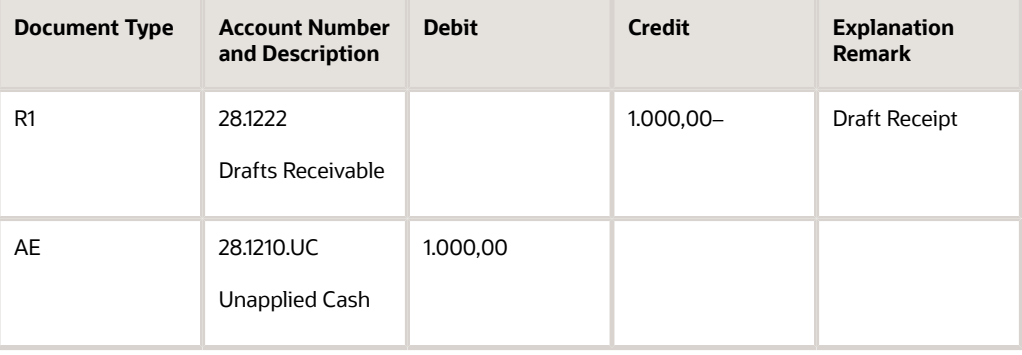

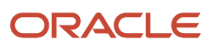

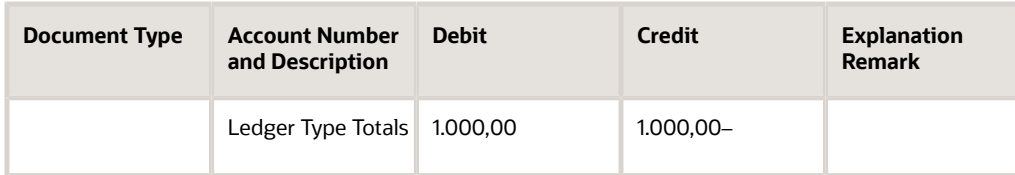

When you post the void of a receipt for which drafts have been collected, the system creates these journal entries:

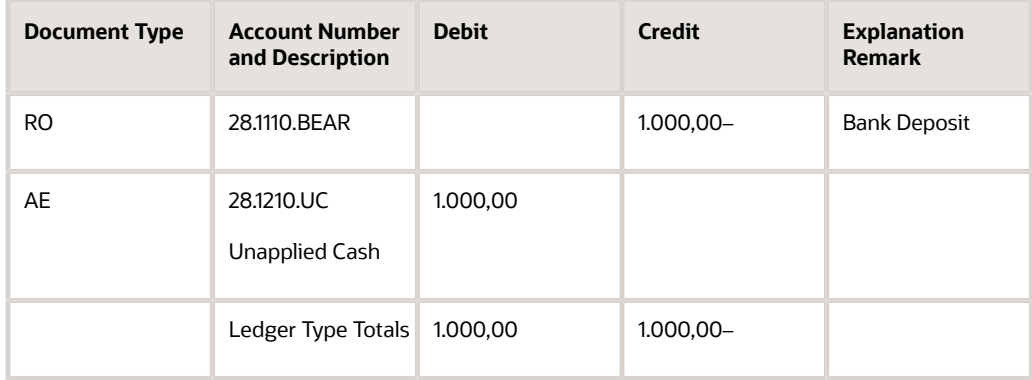

## Understanding Draft Statuses

If you remit or collect a draft in error, you can return the draft to its prior status rather than completely processing the draft and then voiding it.

If you return posted drafts to prior status, the system:

- **1.** Updates the F03B13 table with the prior status of the batch.
- **2.** Updates the records in the F03B14 table with the prior status.

If you return unposted drafts to prior status, the system:

- **1.** Updates the F03B13 table with the prior status of the batch.
- **2.** Deletes the records from the F03B14 table.

### Forms Used to Delete, Void, or Return a Draft to Prior Status

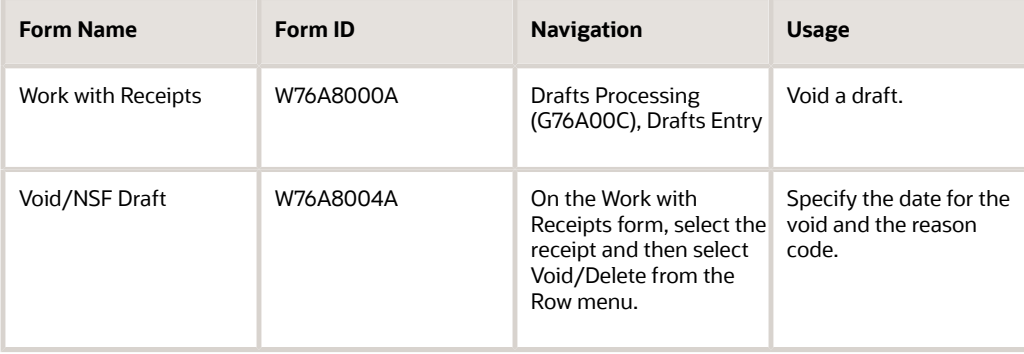

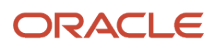

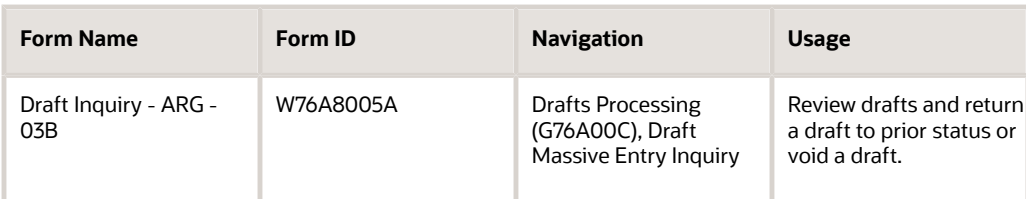

## Voiding a Draft Receipt

Access the Work with Receipts form.

To void a draft receipt:

**1.** On Work with Receipts, select the receipt in the detail area and then select Void/Delete from the Row menu.

If the receipt has been partially or totally posted, you must specify the date for the void and the reason code. If the receipt has not been posted, you need only to confirm the deletion.

**2.** On the Void/NSF Draft form, complete the Void G/L Date and Void Reason Code fields and click OK.

#### ◦ **Void G/L Date**

Enter the date to which the voided transaction is posted. Financial periods are set up in the F0010 table.

◦ **Void Reason Code**

Enter a code that explains why a receipt was voided.

### Voiding a Draft Receipt from the Draft Massive Entry Inquiry Program

Access the Draft Inquiry - ARG - 03B form.

Select a draft and select NSF from the Row menu.

## Returning a Draft to Prior Status

Access the Draft Inquiry - ARG - 03B form.

To return a draft to prior status:

- **1.** Select the receipt record in the detail area, and then select Return Prior Status from the Row menu.
- **2.** On the Void/NSF Draft form, complete the Void G/L Date and Void Reason Code fields and click OK.

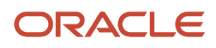

# Printing Receipts

This section provides an overview of the Drafts Printer program and discusses how to:

- Run the Drafts Printer program.
- Set processing options for Drafts Printer (R76A6270).

## Understanding the Drafts Printer Program

The Drafts Printer program (R76A6270) prints receipts that have been entered through the Drafts Entry program (P76A8000) as well as drafts entered by other JD Edwards EnterpriseOne Accounts Receivable system programs. The printed receipt shows information about the drafts and the invoices to which they have been applied.

The receipts can be in domestic or foreign currency.

## Running the Draft Printer Program

Select Drafts Processing (G76A00C), Drafts Printer.

## Setting Processing Options for Drafts Printer (R76A6270)

Processing options enable you to specify the default processing for programs and reports.

### **Currency**

#### **1. Foreign Currency**

Specify whether the system prints amounts in foreign currency. Values are:

Blank: Do not print foreign currency amounts.

**1:** Print foreign currency amounts.

### Print

**2. Issue Place** Specify the draft issue place.

**3. Receipt Type** Specify the draft receipt type.

**4. Number of Copies** Specify how many copies to print.

**5. Maximum Detail Lines** Specify the maximum number of lines to print on a page.

#### **6. Print Message**

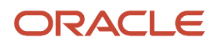

Enter **1** to print the message *Nonvalid Document as Invoice* on the receipts.

# Reviewing and Revising Receipts

This section discusses how to:

- Review and revise drafts from the Draft Massive Entry Inquiry program.
- Reviewing the Customer Ledger.

### Forms Used to Review and Revise Receipts

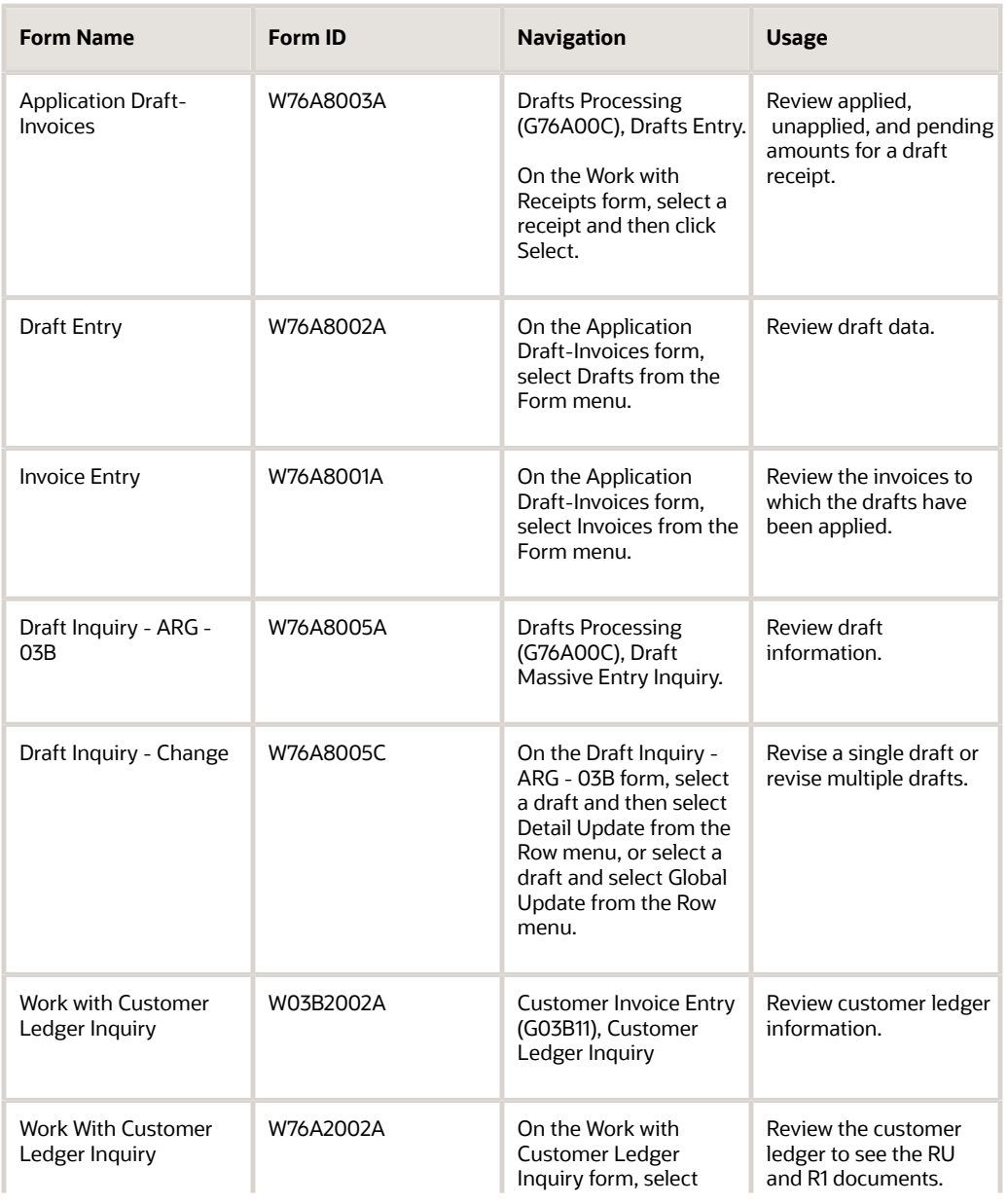

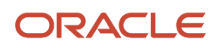

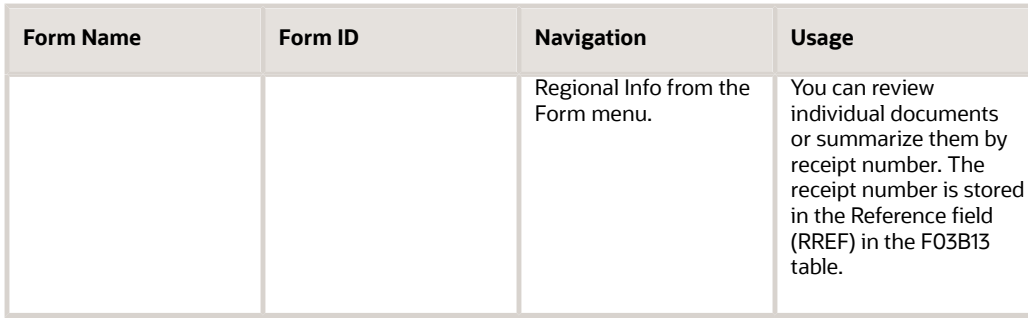

## Reviewing and Revising Drafts from the Draft Massive Entry Inquiry Program

Access the Draft Inquiry - ARG - 03B form.

To review drafts from the Draft Massive Entry Inquiry program:

- **1.** On Draft Inquiry ARG 03B, locate the receipt for the drafts that you want to review or revise.
- **2.** Review draft information in the detail area.
- **3.** To revise a single draft, select that draft in the detail area, and then select Detail Update from the Row menu.
- **4.** To revise multiple drafts, select those drafts in the detail area, and then select Global Update from the Row menu.
- **5.** On Draft Inquiry Change, complete any of the available fields.
- **6.** If you select Global Update from the Row menu, select the Global Up option for the values that you are changing.

**Note:** The Global Update options are not displayed if you select Detail Update from the Row menu.

**7.** Click OK.

The system updates the values that you changed for the selected drafts.

◦ **Draft Status**

Displays the current status of the draft.

## Reviewing the Customer Ledger

Access the Work With Customer Ledger Inquiry (ARG) form.

To see all of the documents for a specific receipt, enter the receipt number in the Reference field of the QBE (query by example) line and then click Find.

To see one record for each document type that is associated with the receipt, enter the receipt number in the Reference field of the QBE line, select the Receipt Summarization option, and then click Find.

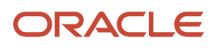
# Creating Credit Notes or Debit Notes for Exchange Rates **Differences**

This section provides an overview of exchange rate differences for accepted drafts and an overview of exchange rate differences for collected drafts and discusses how to:

- Run the Generate ND/NC Gain and Loss ARG program.
- Set data selection for Generate ND/NC Gain and Loss ARG (R76A8500).
- Set processing options for Generate ND/NC Gain and Loss ARG (R76A8500).
- Run the Generate ND/NC Gain and Loss Collection ARG program.
- Set data selection for Generate ND/NC Gain and Loss Collection ARG (R76A8520).
- Set processing options for Generate ND/NC Gain and Loss Collection ARG (R76A8520).

## Understanding Exchange Rate Differences for Accepted Drafts

The law allows you to create a credit note or debit note when you collect payment in pesos for invoices in foreign currency and the change in the exchange rate between the time when the invoice was issued and when the payment was received causes a gain or loss.

You can use the Generate ND/NC Gain and Loss - ARG program (R76A8500) to generate credit notes or debit notes for the gain or loss that is created when you create a receipt and match it to an invoice.

You create the receipt in the foreign currency, apply the receipt to an invoice, post the receipt batch, and then run the Generate ND/NC Gain and Loss - ARG program.

When you run the Generate ND/NC Gain and Loss - ARG program in final mode, the system creates an invoice in pesos for the gain or loss and a receipt that closes the invoice. You use the processing options to control whether the new invoice is taxable and, if so, how the tax is calculated.

When you run the Generate ND/NC Gain and Loss - ARG program, the system performs these actions:

- **1.** Creates a new invoice batch header in the Batch Control Records (F0011) table.
- **2.** Updates these tables with information about the new invoice:
	- (Customer Ledger) F03B11.
	- Account Ledger (F0911).
	- Invoice Total ARG 03B (F76A09).
	- Taxes Tax Amount by Invoice Suffix (F76A19).
- **3.** Creates a new receipt batch header in the F0011 table. This batch does not contain a draft.
- **4.** Updates these tables with information about the new receipt:
	- Receipts Header (F03B13).
	- Receipts Detail (F03B14).
	- Receipts Header Argentine Tag File 03B (F76A60).
- **5.** Updates the Tag File F03B14 ARG 03B (F76A8500) to mark the record as processed.

After you run the Generate ND/NC Gain and Loss - ARG program, you must complete these steps:

**1.** Post the new invoice batch and the new receipt batch.

**Note:** The new invoice and receipt are posted to the account that is specified in AAI RG or AAI RL, depending on whether the invoice represents a gain or a loss.

- **2.** Print the invoice.
- **3.** Run the Tax Split program (R76A8900).

### Voiding Debit Notes or Credit Notes for Exchange Rate Differences

If you void the invoice that was created by the Generate ND/NC Gain and Loss - ARG program (R76A8500), the system creates a journal entry with the opposite sign when you post the void. You should then run the Generate ND/NC Gain and Loss - ARG program again to create a new invoice and receipt to reverse the previous transaction.

## Understanding Exchange Rate Differences for Collected Drafts

You can use the Generate ND/NC Gain and Loss Collection - ARG program (R76A8520) to generate credit note or debit note for the gain or loss that is created between the time when you accept the draft and when you collect the draft.

When you run the Generate ND/NC Gain and Loss Collection - ARG program in final mode, the system creates an invoice in pesos for the gain or loss and a receipt that closes the invoice. You use the processing options to control whether the new invoice is taxable and if so, how the tax is calculated.

When you run the Generate ND/NC Gain and Loss Collection - ARG program, the system performs these actions:

- **1.** Creates a new invoice batch header in the F0011 table.
- **2.** Updates these tables with information about the new invoice:
	- F03B11
	- F0911
	- F76A09
	- F76A19

**3.** Updates the Tag File F76A60 - ARG - 03B table (F76A8510) to mark the record as processed. After you run the Generate ND/NC Gain and Loss Collection - ARG program, you must complete these steps:

**1.** Post the new invoice batch and the new receipt batch.

**Note:** The new invoice and receipt are posted to the account that is specified in AAI RG or AAI RL, depending on whether the invoice represents a gain or a loss.

- **2.** Print the invoice.
- **3.** Run the Tax Split program (R76A8900).

### Voiding Debit Notes or Credit Notes for Exchange Rate Differences between Receipt and Collection

Voiding the receipt or the collection does not void the invoice that reflects the difference in the exchange rate. You must void the new invoice manually.

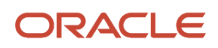

## **Prerequisites**

If you run the Generate ND/NC Gain and Loss - ARG program:

- Create a draft receipt and match it to the invoice. Specify the foreign currency on the Application Draft-Invoices form, and specify either payment instrument **F** for drafts in pesos or payment instrument **C** for drafts in a foreign currency on the Draft Entry form.
- Post the receipt batch.

If you run the Generate ND/NC Gain and Loss Collection - ARG program:

- Add the payment instrument that is set aside for payments made in pesos for invoices in foreign currency to UDC 00/PY.
- Add the payment instrument that you set aside to UDC 76A/PI for payments made in pesos for invoices in foreign currency.

This action prevents the exchange rate difference from being generated during draft collection so that it can be generated by the Generate ND/NC Gain and Loss Collection - ARG program (R76A8520) instead.

- Create a draft receipt and match it to the invoice. Specify the foreign currency on the Application Draft-Invoices form and specify the payment instrument that you set aside for payments made in pesos for invoices in foreign currency on the Draft Entry form.
- Post the receipt batch.
- Run the Draft Collection with Status Update program (R03B680).
- Post the batch that was generated by the draft collection process.

## Running the Generate ND/NC Gain and Loss - ARG Program

Select Drafts Processing (G76A00C), Generate ND/NC Gain and Loss- ARG.

### Setting Data Selection for Generate ND/NC Gain and Loss - ARG (R76A8500)

Specify the payment instrument that you used for the receipt in the data selection of the Generate ND/NC Gain and Loss - ARG program.

### Setting Processing Options for Generate ND/NC Gain and Loss - ARG (R76A8500)

Processing options enable you to specify the default processing for programs and reports.

### **Default**

These processing options specify the mode in which the system processes records as well as values that the system assigns to invoices created by the program.

### **1. Processing Mode**

Specify the mode in which the system processes records. Values are:

Blank: Proof mode.

**1:** Final mode.

### **2. Taxes**

Specify whether the system calculates taxes. Values are:

Blank: Do not calculate taxes.

**1:** Calculate taxes on the gross amount.

**2:** Calculate taxes on the taxable amount.

### **3. Tax Rate/Area and Tax Explanation Code**

Specify the tax rate/area and the tax explanation code that the system uses for invoices that it creates. Or, specify whether the system uses the tax rate/area from the original invoice or the customer master record. Values are:

Blank: Use the values specified in the processing option.

**1:** Use the tax rate/area on the original invoice.

**2:** Use the tax rate/area on the customer master record.

### **4. Document Types**

Specify the document types that the system uses for credit invoices and debit invoices.

### **5. Payment Terms**

Specify the payment terms that the system assigns to invoices.

### General

These processing options specify information that the system uses to process records.

### **6. Issue Place**

Specify the issue place for drafts.

### **7. RG 100**

Specify whether you are entering invoices that correspond to RG 100. Values are:

Blank: Invoices do not correspond to RG 100.

**1:** Invoices correspond to RG 100.

### **8. R03B11Z1A Version**

Specify the version of R03B11Z1A that the system uses.

### Receipt

These processing options specify information that the system uses to process records.

### **10. Payment Instrument**

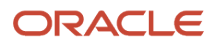

Specify the receipt payment instrument.

### **11. Document Type**

Specify the document type that the system uses to assign next numbers to receipts.

#### **12. Version of Receipt Print**

Specify the version of the receipt print program that the system uses. If you leave this processing option blank, the system uses version XJDE0001.

### Running the Generate ND/NC Gain and Loss Collection - ARG Program

Select Drafts Processing (G76A00C), Generate ND/NC Gain and Loss Collection - ARG.

### Data Selection for Generate ND/NC Gain and Loss Collection - ARG (R76A8520)

Specify the payment instrument that you used for the receipt in the data selection of the Generate ND/NC Gain and Loss Collection - ARG program.

### Setting Processing Options for Generate ND/NC Gain and Loss Collection - ARG (R76A8520)

Processing options enable you to specify the default processing for programs and reports.

### **Default**

These processing options specify how the system processes records.

### **1. Mode**

Specify the mode in which the system processes records. Values are:

Blank: Proof mode.

**1:** Final mode.

### **2. Taxes**

Specify whether the system calculates taxes. Values are:

Blank: Do not calculate taxes.

**1:** Calculate taxes on the gross amount.

**2:** Calculate taxes on the taxable amount.

### **3. Tax Rate/Area and Tax Explanation Code**

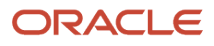

Specify the tax rate/area and the tax explanation code that the system uses for invoices that it creates. Or, specify whether the system uses the tax rate/area from the original invoice or the customer master record. Values are:

Blank: Use the values specified in the processing option.

- **1:** Use the tax rate/area on the original invoice.
- **2:** Use the tax rate/area on the customer master record.

#### **4. Document Types**

Specify the document types that the system uses for credit invoices and debit invoices.

#### **5. Payment Terms**

Specify the payment terms that the system assigns to invoices.

### General

These processing options specify how the system processes records.

#### **6. Issue Place**

Specify the issue place for drafts.

#### **7. RG 100**

Specify whether you are entering invoices that correspond to RG 100. Values are:

Blank: Invoices do not correspond to RG 100.

**1:** Invoices correspond to RG 100.

#### **8. Version**

Specify the version of the Invoice Entry MBF that the system uses to process records.

#### **9. Currency**

Specify the currency in which the system creates the invoice. Values are:

Blank: Receipt currency.

**1:** Company currency.

#### **10. Process Date**

Specify the date on which records are processed.

#### **11. AAI**

Specify the AAI that the system uses to create G/L entries. If you leave this processing option blank, the system uses AAIs RG and RL.

# Working with Lecops

This section provides an overview of Lecops and discusses how to:

- Enter receipts with Lecops.
- Print receipts with Lecops.

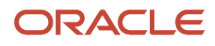

## Understanding Lecops

You can enter receipts with the government-issued Provincial Obligation Letters (Lecops) as the payment instrument. You can also create a report of receipts paid with Lecops and their nominal values.

When you enter a receipt by using the Lecops payment instrument, the system selects the Nominal Value field on the Draft Entry form.

If the receipt uses dollars as the currency, you can enter the receipt in dollars and the draft value in pesos, and the system converts the draft amount to dollars.

When you print receipts with the Lecops payment instrument, the Drafts Printer program (R76A6270) includes the nominal value of the receipt.

## **Prerequisites**

Before you complete the tasks in this section:

- Verify that a value for Lecops exists in the Payment Instrument (00/PY) UDC table that includes the value **2** in the Special Handling Code field.
- Verify that the appropriate AAIs are set up for Lecops.

See *[Setting Up AAIs for Draft Processing for Argentina](#page-62-0)*.

### Forms Used to Work with Lecops

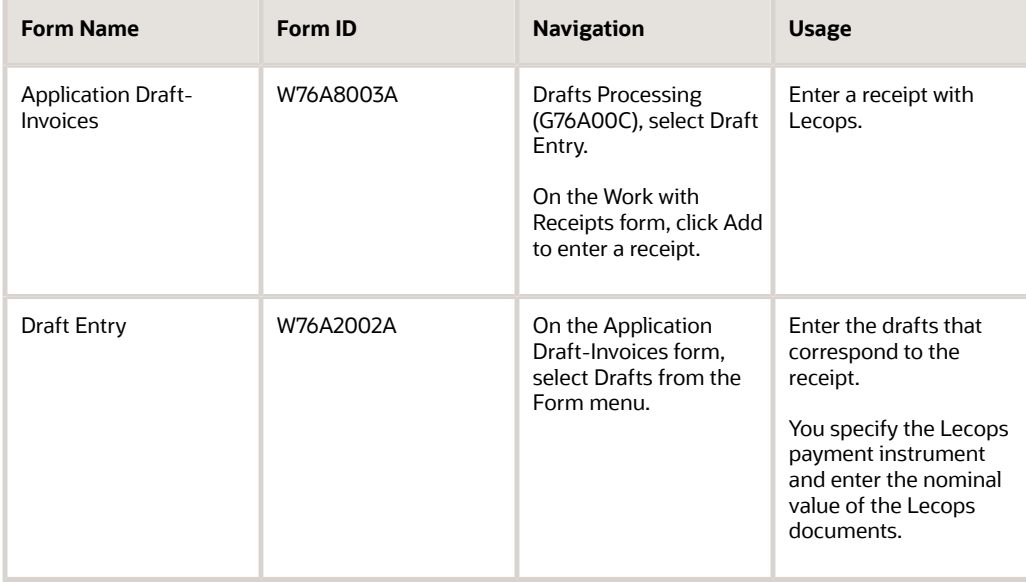

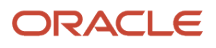

## Entering Receipts with Lecops

Access the Application Draft-Invoices form.

To enter receipts with Lecops:

- **1.** On Application Draft-Invoices, complete the Receipt Number, Company, G/L Date, Payor, Draft Date, and Currency Code fields in the header area.
- **2.** Complete the Exchange Rate, Business Unit, and Unapplied G/L Offset fields.
- **3.** Select Drafts from the Form menu.
- **4.** On Draft Entry, complete the Draft Number, Pay Inst (payment instrument), Draft Due Date, Draft Amount, Nominal Value, Clearing Days, Draft Bank, and Collection Bank fields and then click OK.

The system loads the information that you entered on the Draft Entry form in the detail area of the Application Draft-Invoices form.

**5.** On Application Draft-Invoices, click OK.

## Printing Receipts with Lecops

Select Drafts Processing (G76A00C), Drafts Printer.

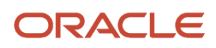

# **13 Working With Sales Order Processing for Argentina**

# Entering Sales Orders for Argentina

This section provides an overview of entering sales orders for Argentina, lists prerequisites, and discusses how to set processing options for PO Sales Order Entry (P76A4210).

### **Note:**

• *["Entering Sales Orders" in the JD Edwards EnterpriseOne Applications Sales Order Management](olink:EOASO01041) [Implementation Guide](olink:EOASO01041)* .

## Understanding Sales Order Entry for Argentina

In some situations, you might need to enter a credit order or another sales order that corresponds to a previous sales order which has already been associated with an invoice. For example, you might need to create an invoice for something that was missing from the original sales order, or you might need to create an invoice for a larger amount. In this situation, you can enter a new sales order and associate it with an existing invoice by using either the internal number or the legal number of the invoice, which enables the system to consider the tax calculations from the previous invoice.

**Note:** Any changes made to the order affect the whole order. All documents that are associated with the order are affected by the change. You are responsible for any changes made.

### **Prerequisites**

Before you complete the tasks in this section:

- Review the steps for entering a standard sales order.
- Set up corresponding versions of the Sales Order Entry (R4210) program and the PO Sales Order Entry (P76A4210) program.

### Forms Used to Enter Sales Orders for Argentina

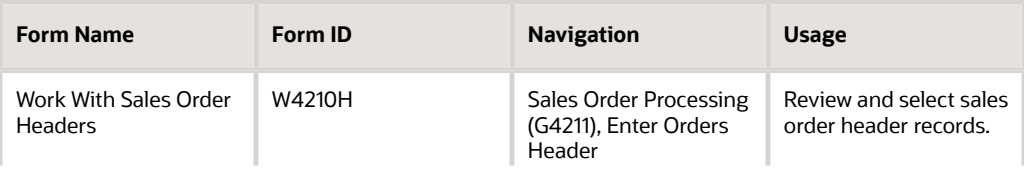

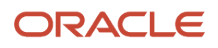

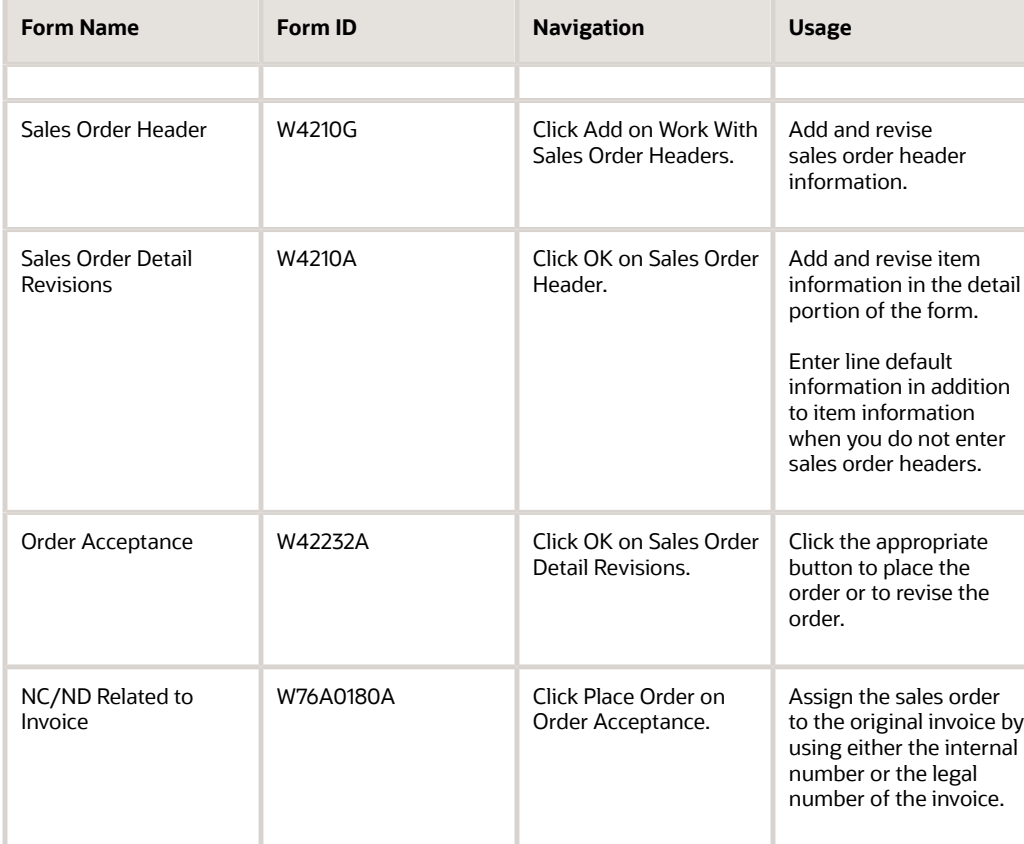

# Setting Processing Options for PO Sales Order Entry (P76A4210)

Processing options enable you to specify the default processing for programs and reports.

### NC/ND Related

#### **Invoice related to NC/ND (invoice related to note credit/note debit)**

Enter **1** to enter an invoice related to a credit note or debit note.

# Reviewing Sales Order Information for Argentina

This section discusses how to review sales order information.

### **Note:**

• *["Reviewing Customer and Sales Information" in the JD Edwards EnterpriseOne Applications Sales Order](olink:EOASO00234) [Management Implementation Guide](olink:EOASO00234)* .

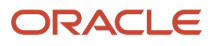

## Forms Used to Review Sales Order Information

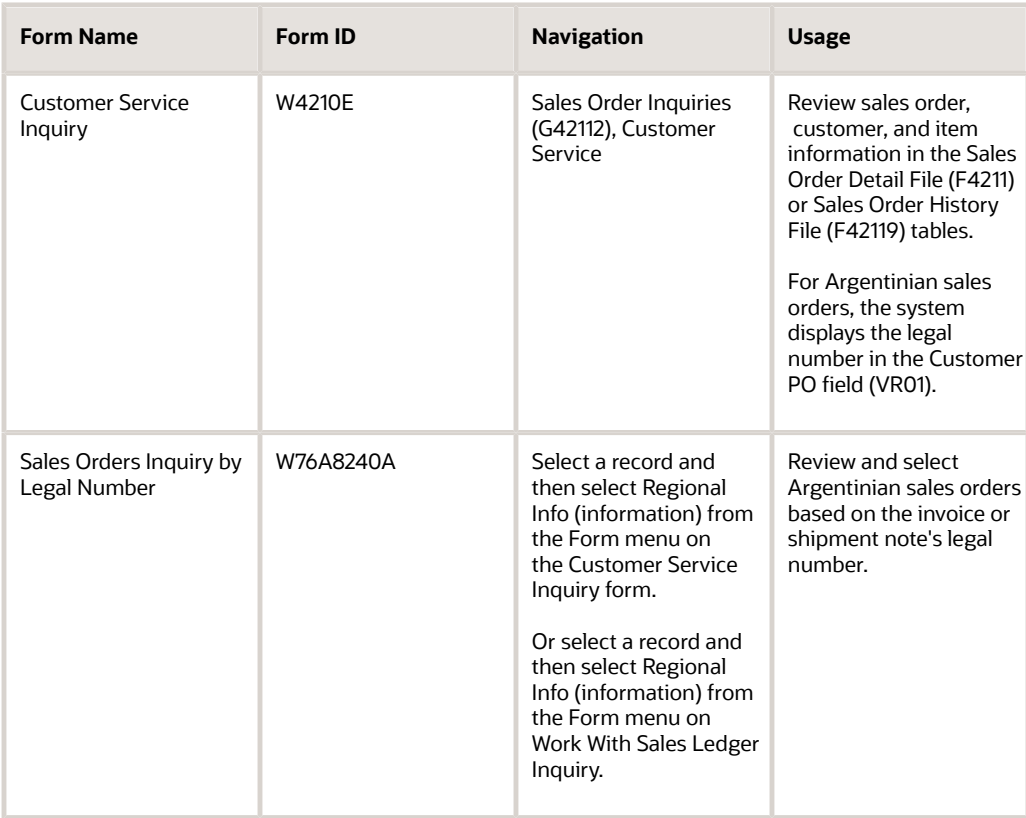

## Reviewing Sales Order Information for Argentina

Access the Sales Orders Inquiry by Legal Number form.

**Note:** The system displays this form only if you have set up the user preferences with a Localization Country code of AR (Argentina).

### **Shipment Note Legal Number**

Enter a 15 position code that is reserved for the user.

#### **Invoice Legal Number**

Record reference numbers, such as the supplier's bid document number, quote document, sales order, work order, or job number.

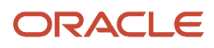

# Reviewing Tax Calculations for Argentina

This section lists a prerequisite and discusses how to review tax calculations.

### **Prerequisite**

For the tax calculations to appear, the Sales Order Taxes at Order Level option on the Tax Rules Revisions form must be turned on.

## Forms Used to Review Tax Calculations

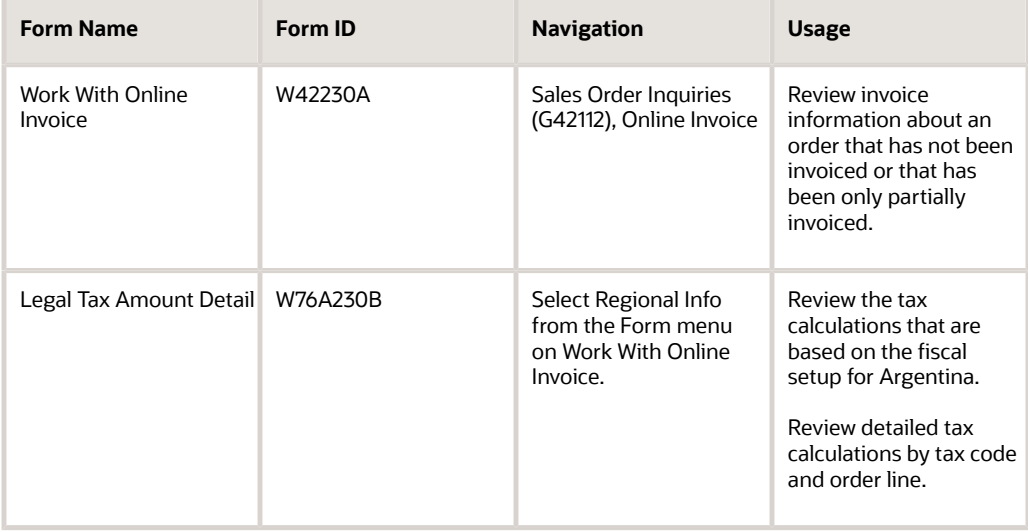

## Reviewing Tax Calculations for Argentina

Access the Legal Tax Amount Detail form.

**Note:** For the tax calculations to appear, the Sales Order Taxes at Order Level option on the Tax Rules Revisions form must be turned on.

See *["Setting Up Tax Rules" in the JD Edwards EnterpriseOne Applications Tax Processing Implementation Guide](olink:EOATP00190)* .

# Printing Invoices for Argentina

This section provides an overview of the Invoice Print program, lists prerequisites, and discusses how to set processing options for PO Invoice/Shipment Note Print (R76A565).

In the JD Edwards EnterpriseOne Sales Order Management system, the process of printing invoices has been modified to comply with Argentine legal requirements.

### **Note:**

• *["Invoicing" in the JD Edwards EnterpriseOne Applications Sales Order Management Implementation Guide](olink:EOASO01035)* .

### Understanding the Invoice Print Program for Argentina

You can use the Invoice Print program (R42565) to print invoices that comply with the legal requirements for printing, numbering, and taxes as stipulated on General Resolution 1415.

#### **Note:**

The F4211 table contains the legal number of the invoice in the Reference 2 field (VR02).

The Invoice Total - ARG - 03B table (F76A09) contains one record for each invoice and contains the legal number of the invoice in the Supplier Invoice Number field (VINV). This table also contains the tax total; the invoice total with taxes; and, depending on the order line type, the accounts receivable self-withholding tax code in the Category Code - Address Book 18 field (AC18).

The Taxes - Tax Amounts By Sales Order Line - ARG - 03B table (F76A18) contains one record for each line and tax code.

Table F76A09 controls the reprinting process.

The invoice format shows the taxes in the body of the document, one below the other and in accordance with tax code definitions. The description of the invoice taxes is obtained from the Description 01 field of UDC 76A/B3.

During invoice printing, the system prints an error report if it detects that mandatory parameters, such as legal numbering, are missing.

**Note:** Do not select invoice summarization.

### Printing Pro Forma Invoices

Printing pro forma invoices enables you to print invoices in proof mode so that you can see a printed copy of all the invoices that are generated before the current billing without updating tables or legal numbers.

Printing pro form invoices differs from the standard invoice print process in these ways:

- No legal number is generated.
- Next numbers for accounts receivable are not updated.

ORACLE

• No records are generated in the F76A09 table or the F76A18 table.

To print pro forma invoices, set the first processing option on the PO Invoice/Shipment Note Print program to run in proof mode, and set the processing options on the Invoice Print program to prevent next status update and accounts receivable number assignment.

### **Prerequisites**

Before you complete the tasks in this section:

- Set up identically named versions of the Print Invoices program and the PO Invoice/Shipment Note Print program, and set up the processing options for these programs.
- Verify that the XJDE0001 version of the Print Invoice/Shipment Note ARG 42 program (R76A566) exists. Do not modify the data selection of this version.
- Verify that the ZJDE0001 version of the Generate Invoice/Shipment Note WF ARG 42 program (R76A567) exists. Do not modify the data selection of this version.
- Verify that the sales orders have a status code for invoice printing.
- Verify the next legal number setup for companies and issue places in the Legal Next Numbers program (P76001A).
- Verify the configuration of RG100.

See *[Setting Up Print Authorization Codes for Argentine Suppliers](#page-72-0)*.

• Verify the tax setup.

#### **Note:**

- *["Running the Print Invoices Program" in the JD Edwards EnterpriseOne Applications Sales Order Management](olink:EOASO00657) [Implementation Guide](olink:EOASO00657)* .
- *["Setting Processing Options for the Print Invoices Program \(R42565\)" in the JD Edwards EnterpriseOne](olink:EOASO00656) [Applications Sales Order Management Implementation Guide](olink:EOASO00656)* .

### Setting Processing Options for PO Invoice/Shipment Note Print (R76A565)

Processing options enable you to specify the default processing for programs and reports.

### General

These processing options control whether the system prints shipment notes and invoice location, runs in final mode, prints lot numbers, and defines the maximum print lines per page.

#### **1. Enter 'Y' to print Shipment Notes.**

Specify whether the system prints shipment notes. Values are:

**Y:** Print shipment notes.

ORACLE

**N:** Do not print shipment notes.

### **2. Enter Y to run in proof mode**

Specify whether the system runs in proof or final mode. Values are:

Blank: Run in final mode.

**Y:** Run in proof mode.

#### **3. Enter the Issue Place.**

Enter the place where the invoice or the shipment note is printed.

#### **4. Enter '1' to print Lot Number in Domestic Items (Not Imported).**

Specify whether the system prints the lot number in domestic items. Values are:

Blank: Do not print the lot number.

**1:** Print the lot number in domestic items.

#### **5. Enter the maximum number of detail lines per page.**

Enter a line printer parameter that specifies the number of lines per page. For example, 60 or 66.

### **Default**

These processing options specify the status codes used for invoices and shipment notes when an error is detected.

#### **Status Code - Next**

Enter the next status code to be used for invoices when an error is detected. If you leave this processing option blank, the system uses the default value of 831.

#### **Status Code - Next**

Enter the next status code to be used for shipment notes when an error is detected. If you leave this processing option blank, the system uses the default value of 832.

### Receipt Invoice

These processing options control global print messages in the invoice receipt footer.

### **7. Print Message 1**

Enter the first global print message to be printed in each invoice receipt footer. This is a code identifying the Text Message you want the system to print next to this order line on selected documents.

#### **8. Print Message 2**

Enter the second global print message to be printed in each invoice receipt footer. This is a user defined code that you assign to each print message. Examples of text used in messages are engineering specifications, hours of operation during holiday periods, and special delivery instructions.

### Shipment Note

These processing options control the conversion units of measure for weight and volume.

### **9. Weight Unit of Measure**

Enter the weight unit of measure to convert all the items. This is the unit of measure that indicates the weight of an individual item. Typical weight units of measure are: GM for gram, OZ for ounce, LB for pound, KG for kilogram, and so forth.

#### **10. Volume Unit of Measure**

Enter the volume unit of measure to convert all the items. This is the unit of measure for the cubic space occupied by an inventory item. Typical volume unit of measures are: ML for milliliter, OZ for fluid ounce, PT for pint, and so forth.

### RG 100

This processing option controls whether the you are entering a voucher corresponding to RG 100.

### **1. Voucher corresponding to RG 100**

Specify whether you are entering a voucher corresponding to RG 100. Values are:

Blank: Vouchers are not included in RG 100.

**1:** You are entering a voucher corresponding to RG 100.

### **Perception**

These processing options control whether to print the report and which version to use.

### **1. Do you want to print the report? (Y/N)**

Specify whether the system prints the report. Values are:

**N:** Do not print the report.

**Y:** Print the report.

### **2. Enter the version for R76A8050 (default value ZJDE0001)**

Enter the version for R76A8050. If you leave this processing option blank, the system uses version ZJDE0001.

### **Transportation**

These processing options control whether to use transportation and if you want to print Seals.

### **Do you use transportation Y/N**

Specify whether the system should use transportation. Values are:

**N:** Do not use transportation.

**Y:** Use transportation.

### **Do you print Seals Y/N**

Specify whether the system prints seals. Values are:

**N:** Do not print seals.

**Y:** Print seals.

### Bulk

This processing options controls the type of temperature information printed on the shipment note.

### **Print temperature and density information in Shipment Note**

Specify whether the system print temperature and density information on the shipment note or print this information only if the invoice is in standard temperature. Values are:

Blank: Print temperature and density information in the shipment note.

**1:** Print this information only if the invoice is in standard temperature.

**2:** Prevent the system from printing this information.

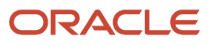

### RG 889

This processing options controls whether the Autoprinter information in the shipment note corresponding to RG 889.

### **Print the Autoprinter information**

Specify whether you want the system to print the Autoprinter information in the shipment note, corresponding to RG 889. Values are:

Blank or **N:** Do not print.

**Y:** Print the Autoprinter information in the shipment note, corresponding to RG 889.

### Carrier

This processing option controls whether to print carrier information.

#### **Print the information carrier**

Specify whether the system prints the information carrier. Values are:

**N:** Do not print information carrier.

**Y:** Print the information carrier.

### Credit Invoice

These processing options control whether credit invoices are generated and the number of copies to print.

### **Generate Credit Invoices**

Specify whether the system generate credit invoices. Values are:

Blank: Do not generate credit invoices.

**1:** Generate credit invoices.

**Issue Place**

Enter the place where the invoice or the shipment note is printed.

### **Number of Copies**

Enter the number of copies required by the customer. The system prints the number of invoices specified in this field. The system always prints at least one invoice.

# Printing Shipment Notes for Argentina

This section provides overviews of printing shipment notes and printing shipment notes according to RG 889; and lists prerequisites.,

In the JD Edwards EnterpriseOne Sales Order Management system, the process of printing shipment notes has been modified to comply with Argentine legal requirements.

## Understanding Shipment Note Print for Argentina

You can use the Invoice Print program to print shipment notes that include legal numbering and printing formats that comply with General Resolution 1415.

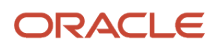

**Note:** The F4211 table contains the date of the shipment note in the User Reserved Date field (URDT). The F76A4211 table contains the legal number of shipment note in the Shipment Note Legal Number field (SNLN) (Release 9.2 Update).

You can reprint shipment notes.

The total weight and volume of items to be shipped is printed on the shipment note. The units are converted to the units of measurement that are specified in the processing options, which requires that all possible and required conversions be set in the general units of measurement table (UDC 00/UM).

If some of these conversions have not been included in the table, the affected item is printed on the shipment note with asterisks in the weight and volume fields, and the item is not added to the shipment note's total.

During shipment note printing, the system prints an error report if it detects that mandatory parameters, such as legal numbering, are missing.

## Understanding Shipment Note Print According to RG 889

General Resolution 889/00 implements changes to the way shipment notes are printed by the responsible registered parties. The letter X that identifies the shipment note was replaced by the letter R, and the legal document type 39 changes to 91. The Print Authorization Code (CAI) must also appear on shipment notes.

To set up RG 889, complete these tasks:

- **1.** Add these values to UDC 76/B1:
	- **R:** Remito

**X:** Shipping Note

- **2.** Add these values to UDC 76A/B8:
	- **R:** Remito
	- **X:** Shipment Group
- **3.** Add this value to UDC 76/AF (Release 9.2 Update):
	- **091:** Remito
- **4.** Relate the desired document type with legal document type 91 and the letter R.
- **5.** Define the numbering for legal document type 91 for the issue place and company.
- **6.** Enter the CAI for legal document type 91 for the desired company and issue place.
- **7.** Assign the letter **R** for shipment groups to the tax groups.
- **8.** Complete the processing option on the RG 889 tab for the PO Invoice/Shipment Note Print ARG 42 program to specify that the shipment note being generated falls under RG 889 and that the CAI number should be printed.

## **Prerequisites**

Before you complete the tasks in this section:

• Set up identically named versions of the Print Invoices program and the PO Invoice/Shipment Note Print program, and set up the processing options for these programs.

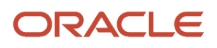

- Verify that the processing options for the PO Invoice/Shipment Note Print program are set to print shipment notes.
- Verify that the processing options for the Print Invoices program are set so that status is not updated and accounts receivable numbers are not generated.
- Set up the XJDE0001 version of the Print Invoice/Shipment Note ARG 42 program. Do not modify the data selection of this version.
- Set up the ZJDE0001 version of the Generate Invoice/Shipment Note WF ARG 42 program. Do not modify the data selection of this version.
- Verify that the sales orders have a status code for shipment note printing.
- Verify the next legal number setup for companies and issue places in the Legal Next Numbers program (P76001A).

#### **Note:**

- *[Setting Up Legal Numbering for Argentina](#page-66-0)*.
- *[Entering the CAI Number](#page-73-0)*.
- *[Setting Up Tax Groups](#page-137-0)*.

# Working with Prenumbered Documents for Argentina

This section provides an overview prenumbered documents and discusses how to:

- Set processing options for Invoice Print (P76A715).
- Set processing options for Invoice Void (P76A725).
- Verify legal numbers.
- Void printed invoices.
- Unlock legal numbering.
- Void a shipment note.
- Reprint documents.

### Understanding Prenumbered Documents

The JD Edwards EnterpriseOne Sales Order Management system enables companies that are not autoprinters to work with prenumbered invoices and shipment notes.

When prenumbered documents are required, you can:

- Hide data that already exists in the preprinted form.
- Generate voided legal numbers for pages other than the first page.
- Void a printed invoice (new billing) for open orders.
- Void a shipment note.

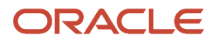

### • Unlock legal numbering.

### Verifying Legal Numbers

You can use the Invoice Print program to verify that the legal number which the system assigns to the invoice and shipment notes matches the preprinted form.

**Note:** If the printing company is an autoprinter, do not run the process twice at the same time for the same company, issue place, and document type.

### Printing on Preprinted Forms with Page Breaks

The system uses the next legal number of an invoice (for the same company, issue place, and document type) when the invoice program detects a page break. This situation ensures that the legal numbers that are assigned by the system and the preprinted forms match.

You can also hide some fields, such as company information, invoice letter, and other data that are already included in the preprinted invoice.

The system creates a record in the F76A09 that contains the invoice internal number and type of document for each invoice, as well as a record for each legal number that is void. The Processed (Y/N) field (PRCS) of these records has a value of **Y** (for reclassified). A legal number is used for shipment notes; no records are created in the table.

The S.O. Detail Ledger File table (F42199) also saves the legal numbers of shipment notes as a backup.

### Voiding Printed Invoices

You can void invoices if they are still open and are not records of voids. You can query the F76A09 table to determine which invoices can be voided.

When you void an invoice, the system makes these table changes for each of the voided records:

- In the F4211 table, the system clears these fields:
- Document (Voucher, Invoice, and so forth) (DOC).
- Document Type (DCT).
- Document Company (KCO).
- Reference 2 (VR02).
- Date Invoice (IVD).
- In table F4211, the value from Status Code Next field (NXTR) is moved to the Status Code Last (LTTR), and the Status Code - Next field (NXTR) is populated with the value from the Status Code - Next - Invoice processing option from the Invoice Void program.
- In table F76A09, the invoice has a void status and the amounts are zero. The value in the Document Type field (DCT) is changed to **#** and the Date - For G/L and Voucher - Julian field (DGJ) is populated with the date on which the invoice was voided. The Processed (Y/N) field (PRCS) is changed to **Y.**
- The corresponding tax records are cleared from the F76A18 table.

After you void an invoice, you can print the invoice for the sales order again on a preprinted form.

### Unlocking Legal Numbering

You unlock the invoicing process whenever a failure occurs in the system, or when you want to invoice a company or issue place more than once.

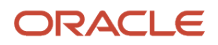

### Voiding Shipment Notes

You can use the Shipment Note Void program (P76A725) to void shipment notes that have been previously generated.

After you void a shipment note, you can print the shipment note for the sales order again on a preprinted form and reissue it.

When you void a shipment note, the system makes these table changes for each of the voided records (Release 9.2 Update):

- In the F4211 table, the system clears User Reserved Date field (URDT).
- In the F4211 table, the Status Code Next field (NXTR) is populated with the value from the Status Code Next Shipment processing option from the Shipment Note Void program (P76A725).
- In the F76A4211 table, the system clears the Shipment Note Legal Number field (SNLN).

### Reprinting Documents

You can reprint invoices, shipment notes, and perception certificates.

The word Reprint appears at the bottom of the reprinted invoices and the shipment notes. The reprinted documents are exact copies of the original documents.

## Forms Used to Work with Prenumbered Documents

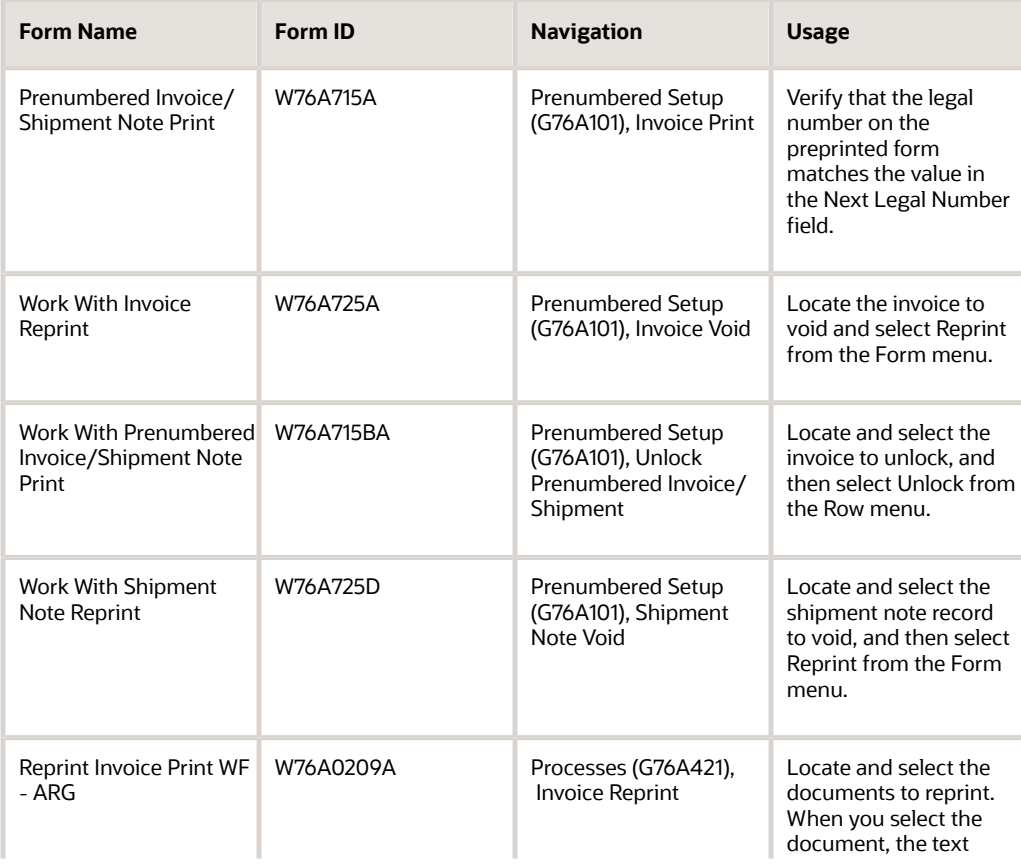

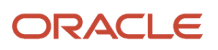

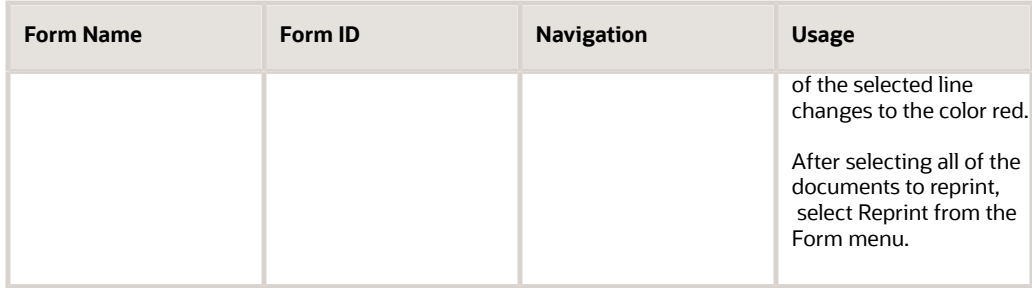

## Setting Processing Options for Invoice Print (P76A715)

For programs, you can specify options such as the default values for specific transactions, whether fields appear on a form, and the version of the program that you want to run.

### Legal Number

These processing options control default information used for transaction entries, the DGI (*Direccion General Impositiva*) transaction document type, whether you are printing a shipment note, and whether legal numbers can be changed before printing.

### **1. Company**

Specify the company that you use for transaction entries. The company name must identify a reporting entity that has a complete balance sheet.

### **2. Issue Place**

Specify the issue place that you use for the transaction entries.

### **3. DGI Transaction Document Type**

Specify the type of legal document given by DGI for documents.

### **4. Shipment Note (Y/N)**

Specify whether the shipment note you are printing is a shipment note or other document such as an invoice. Values are:

**Y:** This is a shipment note.

**N:** This is not a shipment note.

### **5. Legal Number.**

Specify whether to allow a legal number change prior to printing the invoice or shipment note. Values are:

Blank: Do not allow a legal number change.

**1:** Allow a legal number change.

### Invoice Print

This processing option controls the version of the Invoice Print program used by the system.

### **1. Invoice Print Version (R42565)**

Specify the version of the Invoice Print program to use. If you leave this processing option blank, the system uses the version of the Invoice Print program that has the same name as the current version of the Prenumbered Invoice/ Shipment Note Print - ARG - 42 program.

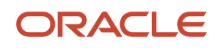

## Setting Processing Options for Invoice Void (P76A725)

Processing options enable you to specify the default processing for programs and reports.

### **Status**

These processing options control the next step in the order process for the invoice and shipment.

### **1. Status Code - Next - Invoice**

Enter a UDC (40/AT) to specify the next step in the order process. You must enter a code (UDC 40/AT) that has been set up in the order activity rules based on the order type and the line type that you are using.

### **2. Status Code - Next - Shipment**

Enter a UDC (40/AT) to specify the next step in the order process. You must enter a UDC (40/AT) that has been set up in the order activity rules based on the order type and the line type that you are using.

## Verifying Legal Numbers

Access the Prenumbered Invoice/Shipment Note Print form.

#### **Next Legal Number**

Displays the number that the system will assign next. The system can use next numbers for voucher numbers, invoice numbers, journal entry numbers, employee numbers, address numbers, contract numbers, and sequential W-2s. You must use the next number types already established unless you provide custom programming.

## Voiding Printed Invoices

Access the Work With Invoice Reprint form.

### **Invoice Date - From**

Displays the date that either you or the system assigns to an invoice or voucher. This can be either the date of the supplier's invoice to you or the date of the invoice to the customer.

### **Invoice Date - To**

Displays the date that either you or the system assigns to an invoice or voucher. This can be either the date of the supplier's invoice to you or the date of the invoice to the customer.

### **Legal Number - From**

Displays the legal document type given by DGI for documents.

### **To**

Displays the number that the system will assign next. The system can use next numbers for voucher numbers, invoice numbers, journal entry numbers, employee numbers, address numbers, contract numbers, and sequential W-2s. You must use the next number types already established unless you provide custom programming.

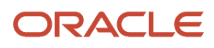

## Unlocking Legal Numbering

Access the Work With Prenumberd Invoice/Shipment Note Print form.

### **Issue Place**

Enter the place where the invoice or the shipment note is printed.

## Voiding a Shipment Note

Access the Work With Shipment Note Reprint form.

### **Shipment Note Number - From**

Displays the legal document type given by DGI for documents.

### Reprinting Documents

Access the Reprint Invoice Print WF - ARG form.

# Updating Customer Sales for Argentina

This section provides an overview of updating customer sales and discusses how to update customer sales.

### **Note:**

• *["Updating Customer Sales" in the JD Edwards EnterpriseOne Applications Sales Order Management](olink:EOASO00255) [Implementation Guide](olink:EOASO00255)* .

## Understanding Updating Customer Sales for Argentina

You run Update Customer Sales as the last step in sales order processing to update, verify, and post daily sales information. When you run this program, the system transfers the legal numbers of the invoices and the taxes that are generated during the billing process in the JD Edwards EnterpriseOne Sales Order Management system to the JD Edwards EnterpriseOne Accounts Receivable system.

The Update Customer Sales program updates the Taxes - Tax Amount by Invoice Suffix table (F76A19). The accounts receivable invoice taxes are saved in the Taxes - Tax Amounts by Sales Order Line (F76A18) table.

**Note:** Detailed end of day processing is not supported. Verify that the processing options are set to summarize entries.

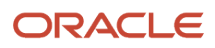

### Data Selection for Update Customer Sales

This data selection prevents the system from processing any unbilled lines and ensures that all of the lines of the invoice are included, regardless of their status:

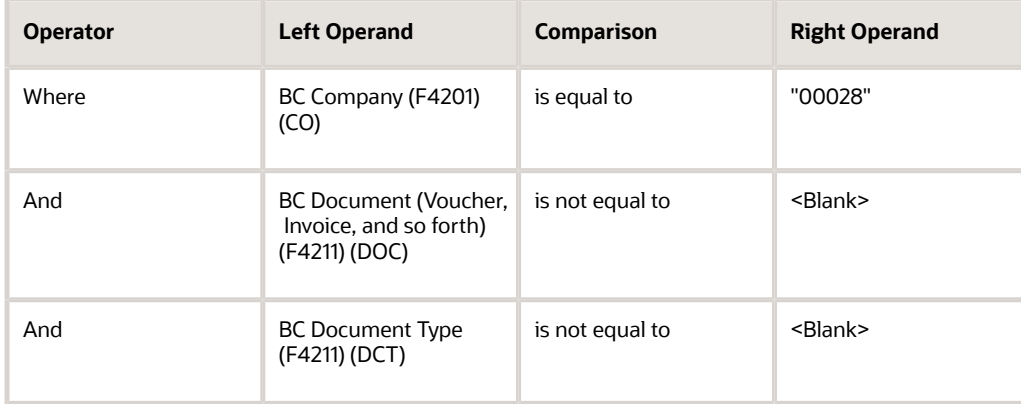

## Updating Customer Sales for Argentina

Select End of Day Processing (G4213), Update Customer Sales.

# Purging Sales Orders for Argentina

This section provides an overview of the purge process for Argentinean sales orders and discusses how to run the Invoice Total Purge - Argentine program.

### **Note:**

• *["Purging Data" in the JD Edwards EnterpriseOne Applications Sales Order Management Implementation](olink:EOASO00258) [Guide](olink:EOASO00258)* .

## Understanding the Purge Process for Argentinean Sales Orders

The Invoice Total Purge -Argentine program (R76A09P) purges the localized tables and saves their information in new tables. The program first verifies that the records in the Invoice Total table (F76A09) correspond to records with a next status of **999** in the F4211 table. The program then purges the records from these tables:

- Invoice Total (F76A09).
- Taxes Tax Amounts by Sales Order Line (F76A18).
- Credit Invoice Header (F76A21).
- Credit Invoice Detail (F76A22).
- Credit Invoice Withholding (F76A23).

### ORACLE

- Header & Footer Invoice/Shipment Note History WF (F76A0209).
- Detail Lines Invoice/Shipment Note History WF (F76A0219).

The program saves the purged information to these tables:

- Invoice Total Purge (F76A09P).
- Taxes Tax Amounts Sales Order Line Purge (F76A18P).
- Credit Invoice Header Purge (F76A21P).
- Credit Invoice Detail Purge (F76A22P).
- Credit Invoice Withholding Purge (F76A23P).
- Header/Footer Inv./Shipment Note History WF Purge (F76A020P).
- Detail Lines Inv./Shipment Note History WF Purge (F76A021P).

**Note:** If the program does not find records in the F4211 table that correspond to records in the F76A09 table, the program assumes that these records have been moved to the Sales Order History File table and eliminates the records.

After you run the Invoice Total Purge -Argentine program (R76A09P), run these purge programs:

- Sales Header Purge (F4201) (R4201P).
- Sales Order Detail (F4211) (R4211P).

**Note:** The purge processes always run in final mode.

### Running the Invoice Total Purge - Argentine Program

Select Processes (G76A03B1), Invoice Total Purge - Argentine.

# **14 Working with Item Information and Inventory Inflation Adjustment in Argentina**

# Understanding Inventory Inflation Adjustment for Argentina

In the JD Edwards EnterpriseOne Inventory Management system, one important factor to consider is the value that is assigned to the inventory.

Inventory valuation can be done in different ways, depending on the company's industry or market as well as the legal and fiscal requirements of the country in which it operates.

Inflation is also a significant factor when determining the value of the inventory.

In an inflationary environment, the results that are provided by valuation methods that are used to determine inventory valuation vary considerably. The differences in valuation that occur when using different methods are marked clearly by fluctuations in inflation levels.

This is the reason that, in a stable economy that is unaffected by inflationary changes, a valuation method such as the Weighted Average Price (WAP) does not indicate significant differences in the value of the stock if compared with another method such as the Price of Last Adjusted Purchase (PLAP).

The PLAP method is one of the most accepted methods because it calculates the stock value by using the price of the last item purchased. This method includes not only the price of the last purchase, but also the costs that are incurred in the purchasing process.

If this purchase does not take place within the valuation month, the system uses an index that reflects the fluctuation of the inflation to adjust it.

This guide explains in detail the process that should be followed to calculate the value of the stock using the PLAP method.

# Entering Imported Item Information for Argentina

This section provides an overview of imported item information, lists prerequisites, and discusses how to enter imported item information.

## Understanding Imported Item Information

You use the standard programs to enter item information for Argentina, then use the Imported Items Data Entry (P76A4108) program to enter information for imported items. The dispatch date, and customs and dispatch information for imported items must be entered so that they appear on the legal invoice. You use the JD Edwards EnterpriseOne Inventory Management system to enter the imported items and their respective lots into the system; then customs and

dispatching data, as well as the dispatch and lot expiration dates, are updated. The printed invoice shows the import data for the lot.

## **Prerequisites**

Before you complete the tasks in this section:

- Verify that codes for the origin of imported items is set up in the Country Codes (OO/CN) UDC table.
- Verify that code for customs are set up in the Lot Reporting Code 09 (41/L0) UDC table.
- Complete the Country of Origin field on the Item Branch/Plant Info. form when you enter standard information for imported items.

See *["Entering Branch, Plant Information" in the JD Edwards EnterpriseOne Applications Inventory Management](olink:EOAIM00073) [Implementation Guide](olink:EOAIM00073)* .

## Forms Used to Enter Imported Item Information for Argentina

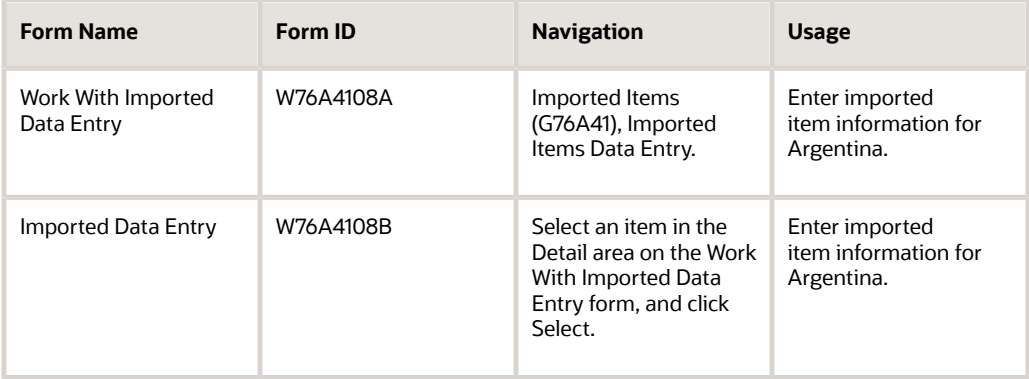

## Entering Imported Item Information for Argentina

Access the Imported Data Entry form.

### **Shipment Nbr (shipment number)**

Enter the commodity code number for the item.

### **Customs Code**

Enter one of ten classification codes available primarily for lot purposes.

### **Shipping Date**

Enter the last date that a particular activity occurred. You determine the type of activity that the category represents (for example, inventory completions).

This field represents date category 4. You specify the document types that update this category in user-defined codes (40/LD).

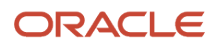

### **Country of Origin**

Enter a code (00/CN) that identifies the country in which the item originates. This information is useful to organizations that must periodically separate inventory by country of origin.

See *["Lots" in the JD Edwards EnterpriseOne Applications Inventory Management Implementation Guide](olink:EOAIM00073)* .

# Working with Beginning Balances for Inventory Inflation Adjustments for Argentina

This section discusses how to:

- Generate beginning balances for inventory inflation adjustments.
- Set processing options for Create Missing AS OF record (R76A397).

### Generating As Of Beginning Balances for Inventory Inflation Adjustments

Select Inventory Inflation Adjustment (G76A39), Create missing AS OF record.

When a new fiscal year begins and stock movement occurs in the first period, you run the Item Ledger As Of Record Generation program (R41542) for the first period, and then run the Create missing AS OF Record program (R76A397) for the current period to generate records for the fiscal year in the F41112 table.

## Setting Processing Options for Create Missing AS OF Record (R76A397)

Processing options enable you to specify the default processing for programs and reports.

### General

### **Century**

Enter the calendar century associated with the year.

### **Fiscal Year**

Specify the fiscal year.

# Creating an Inflation Adjustment Index for Argentina

This section provides an overview of the inflation adjustment index and discusses how to create an inflation adjustment index.

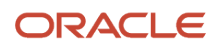

## Understanding the Inflation Adjustment Index

An inflation adjustment index reflects price evolution in an inflationary market or indicates how inflation fluctuates in the market. In the PLAP method, the indexes are used to adjust those purchases that did not occur within the valuation period.

The indexes that should be applied are published monthly by the National Institute of Statistics and Censuses (INDEC).

The indexes are identified by adjustment codes.

You use the Adjustment Indexes program (P76A391) to maintain the inflation adjustment indexes.

## Form Used to Create an Inflation Adjustment Index

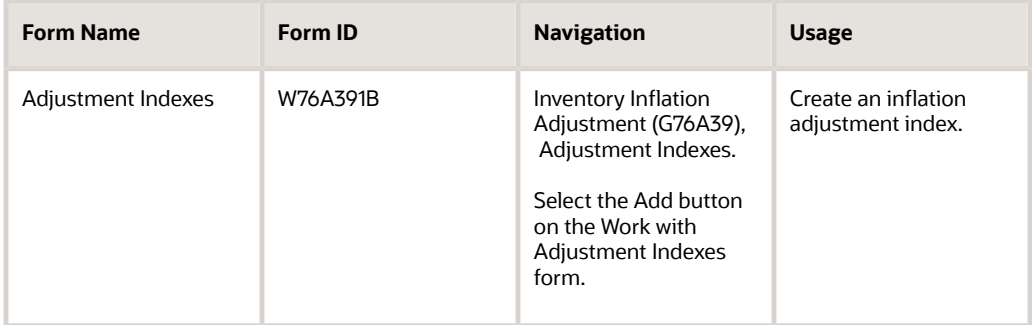

## Creating an Inflation Adjustment Index

Access the Adjustment Indexes form.

### **Adjustment Code**

Enter a code used in the adjustment process, such as for an inflation stock adjustment.

### **Calendar Year**

Enter the calendar year for this calendar.

#### **Calendar Month**

Enter a number that corresponds to the month in a calendar year.

#### **Adjustment Index**

Enter an index used in the adjustment process, such as for an inflation stock adjustment.

# Entering the Market Value of an Item for Argentina

This section provides an overview of market values of items and discusses how to enter the market value of an item.

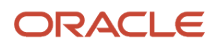

## Understanding the Market Value of an Item

The market value reflects the current price of the item. Following accounting norms, this value is used as a comparative value with regard to any inventory measurement method.

The market value acts as an upper limit. It is also used for the routine comparison called *Cost or market, whichever is less.*

You can compare the market value and the price resulting from the PLAP method. You activate this comparison in the processing options for the Inflation Inventory Adjustment program (R76A395).

## Form Used to Enter the Market Value of an Item

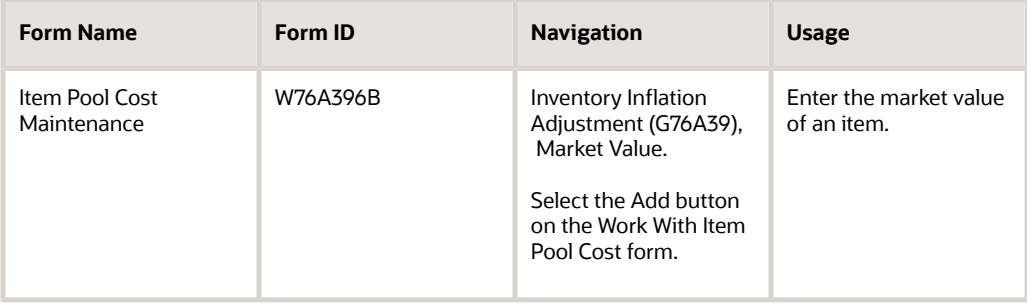

## Entering the Market Value of an Item

Access the Item Pool Cost Maintenance form.

### **Unit Cost**

Enter the amount per unit, calculated by dividing the total cost by the unit quantity.

### **Effective Thru Date**

Enter the date on which the item, transaction, or table becomes inactive, or through which you want transactions to appear. This field is used generically throughout the system. It could be a lease effective date, a price or cost effective date, a currency effective date, a tax rate effective date, or whatever is appropriate.

# Calculating the Price of Last Adjusted Purchase for Argentina

This section provides an overview of the price of the last adjusted purchase, lists prerequisites, and discusses how to:

- Run the Inflation Inventory Adjustment Process program.
- Set processing options for Inflation Inventory Adjustment Process (R76A395).

## Understanding the Price of the Last Adjusted Purchase

You use the Inflation Inventory Adjustment Process program (R76A395) to calculate the PLAP. The PLAP reflects the fluctuation of inventory prices in an inflationary market.

The Inflation Inventory Adjustment Process program obtains the price adjustment value for the last inventory receipt, calculates the new stock valuation by using the price adjustment value, and compares the original or historical price of the stock to the price adjustment value. The difference that results from this calculation is indicated in an accounting entry, thus reflecting the new stock value, given the effect of inflation.

The PLAP that is calculated by the Inflation Inventory Adjustment Process program considers the price variations that exist between the price when items were received and the price when the invoice is entered in the system (matching variations). The related costs incurred during the purchasing process are also considered in the PLAP.

To generate the price adjustment, the system searches the F43121 table by general ledger (GL) date, using the parameters that are set up in the processing options and data selection, to find the last item receipt.

The price that is calculated by the system is never zero if stock is available because the logic that is used for the calculation contains a search hierarchy:

- The system searches for the last receipt before the period end date of the year and month that is to be adjusted, and then applies the inflation index (As of Date Index / As Of GL Receipt Date index).
- If no receipt exists, the system calculates the WAP, searching for it in the As Of table with the fiscal year and period that is less than or equal to the process date, obtains the first positive balance, and then applies the inflation index (As of Date Index / the Base Date index that is specified in the Date Beginning Adjustment processing option).

Data selection defines the search for the price in the receipt table, indicating what must be selected for the process: branch, company, GL class, item category codes, and so on.

The Adjustment Cost Level processing option determines the costing level to obtain the price of the last receipt. Values are:

**Blank:** Item master's cost level

**A:** Item

**B:** Item and company

**C:** Item and branch

**D:** Item, branch, and lot location

### Example: Price of Last Adjusted Purchase

If you have chosen costing method C, item and branch, the process searches for the last item receipt by using item by deposit, regardless of its location.

For example, these records exist in table F43121:

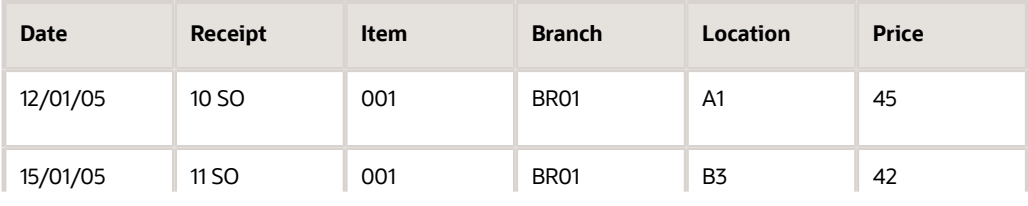

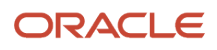

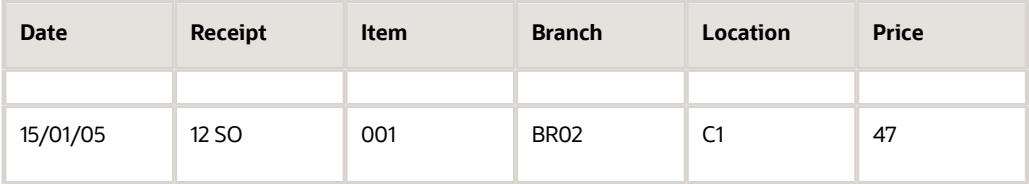

### Item 001/BR01

The process selects these receipts to determine the price:

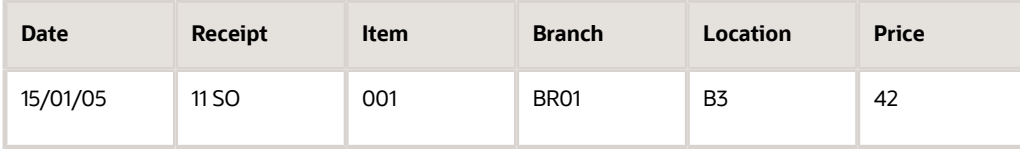

### Item 001/BR02

The process selects these receipts to determine the price:

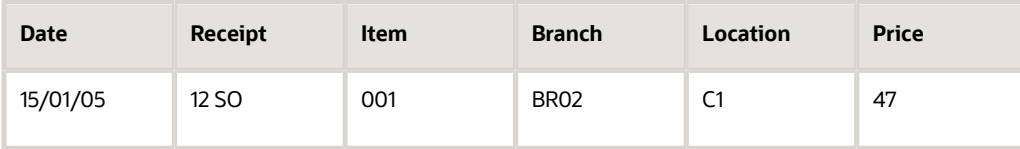

The value that is calculated by the process for the price of the last purchase can also be subjected to the market value validation, which is activated through a processing option. This validation does not enable for the value that is calculated by the system to be greater than the value specified as the market value.

### **Note:**

The cost level from the F4101 table and the cost level that is specified in the processing options of the Inflation Inventory Adjustment Process program (R76A395) are related.

The cost level from the F4101 table, defined with the values 1-Item, 2-Item/Branch and 3-Item/Branch/Location, determines the level that the system uses to adjust the inventory, whereas the cost level from the processing options determines the search level to find the price in the receipt table.

To obtain the price of the last purchase, the minimum cost level that is specified is used, whether it is the one specified in the processing option or the one from the F4101 table.

## **Prerequisites**

Before you complete the tasks in this section:

- Set up an inflation adjustment index.
- Enter the market value of the items with prices that you are adjusting for inflation.

• Run the Item Ledger As Of Record Generation program (R41542) to create the balance forward records for item transactions.

See *["Updating Balance Forward Records for Inactivity in the Fiscal Year" in the JD Edwards EnterpriseOne](olink:EOAIM00284) [Applications Inventory Management Implementation Guide](olink:EOAIM00284)* .

• Set up Distribution AAIs 3910 and 3911.

## Running the Inflation Inventory Adjustment Process Program

Select Inventory Inflation Adjustment (G76A39), Inflation Inventory Adjustment Process.

### Setting Processing Options for Inflation Inventory Adjustment Process (R76A395)

Processing options enable you to specify the default processing for programs and reports.

### General

### **Adjustment Code**

Enter a value that exists in the Adjustment Code (76A/CA) UDC table to specify which inflation adjustment index to use.

#### **Year**

Specify the year for which to process transactions.

### **Month**

Specify the month for which to process transactions.

#### **Date Beginning Adjustment**

Specify the date on which the adjustment index becomes effective.

#### **Adjustment Cost Level**

Specify the level at which the price of the last receipt search takes place. The level that you specify in this processing option can be different from the costing method that is specified in the F4101 table. The F4101 table specifies the detail level to adjust inventory.

Values are:

Blank: By item master

**A:** By item

**B:** By item and company

**C:** By item and branch

**D:** By item, branch, and location

#### **Adjust Document Type**

Specify a value that exists in the Document Type (00/DT) UDC table to obtain the automatic accounting instructions (AAI) accounts.

### **Market Value Validation**

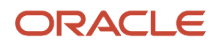

Enter **1** to validate the market value. If you enter 1 for this processing option and the market value is missing or has a value of zero, the Market Value field displays a value of zero, and the process uses the last purchase price adjustment that is calculated by the system for the adjustment.

### **Alternative GL Class**

Enter **1** to retain the item's GL class when these circumstances exist:

- A different GL class is used.
- The item balance amount is other than zero.
- The quantity is zero.

Review records in the F4111 table to view cases where purchase order-related costs have a GL class that is different from the one that is defined of the item in the F41021 table. In these cases, the GL class becomes significant because it defines the adjustment entry; the Market Value Validation processing option enable the system to charge generated adjustments to the inventory account where they originated.

# Reviewing and Adjusting Prices for Argentina

This section discusses how to:

- Review and adjust prices.
- Set processing options for Calculated Costs (P76A392).

### Forms Used to Review and Adjust Prices

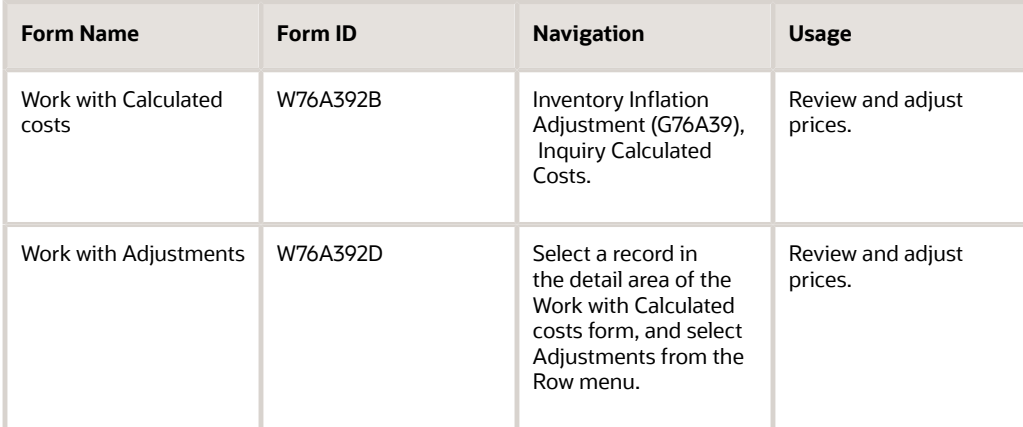

## Reviewing and Adjusting Prices

Access the Work with Calculated costs form.

### **Price For Adjustment**

Enter the list or base price to be charged for one unit of this item. In sales order entry, all prices must be set up in the F4106 table.

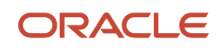

## Setting Processing Options for Calculated Costs (P76A392)

Processing options enable you to specify the default processing for programs and reports.

### General

#### **Market Value**

Enter **1** to prevent the value that is entered from being greater than the market value.

### **Version R76A396**

Specify the version of the Inflation Adjustment Journal Entry program (R76A396) to run.

# Generating Journal Entries for Inflation Adjustments for Argentina

The Inflation Adjustment Journal Entry program (R76A396) creates the journal entries for the results that are generated by the Inflation Inventory Adjustment Process program (R76A395).

You can run the journal entry generation in final or proof mode; in both cases, the system creates a detailed report for the entry.

This section discusses how to:

- Run the Inflation Adjustment Journal Entry program.
- Set processing options for Inflation Adjustment Journal Entry (R76A396).

### Running the Inflation Adjustment Journal Entry Program

Select Inventory Inflation Adjustment (G76A39), Inflation Adjustment Journal Entry.

### Setting Processing Options for Inflation Adjustment Journal Entry (R76A396)

Processing options enable you to specify the default processing for programs and reports.

### **Defaults**

**1. GL Date** Specify the GL date for the report.

### **2. Batch Type**

Specify the batch type (98/IT) for the report.

### **3. Document Type**

ORACLE
Specify the document type (00/DT) for the report.

#### **4. Ledger Type**

Specify the ledger type (09/LT) for the report.

### **5. Journal Entry**

Enter **R** if you want the journal entry to be automatically reversed.

### **6. Mode**

Enter **1** to run in final mode.

# Voiding an Adjustment Journal Entry in Argentina

You can void journal entries that are generated by the Inflation Adjustment Journal Entry program (R76A396).

### **Note:**

You must use the Calculated Costs program (P76A392) to void entries that the Inflation Adjustment Journal Entry program creates.

Do not perform the void by using the JD Edwards EnterpriseOne General Accounting system.

This section discusses how to void an adjustment journal entry.

## Form Used to Void an Adjustment Journal Entry

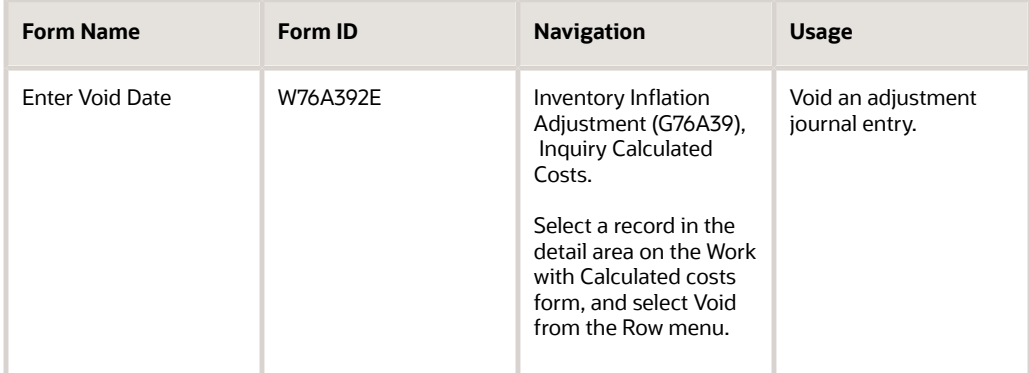

## Voiding an Adjustment Journal Entry

Access the Enter Void Date form.

To void an adjustment journal entry, complete the Void GL Date field, and select OK.

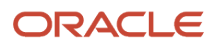

# Adjusting Works in Process for Inflation for Argentina

This section provides an overview of adjusting works in process for inflation, lists prerequisites, and discusses how to:

- Create the journal entries for work in process inflation adjustments.
- Set processing options for Work in Process Adj. Journal Entry (R76A398).
- Void a work in process adjusting journal entry.
- Group transaction types.

## Understanding Adjusting Works in Process for Inflation

Inventory valuation can be done in different ways, depending on the company's industry or market as well as the legal and fiscal requirements of the country in which the company operates.

In an inflationary economy, the valuation of works in progress is as important as the valuation of stock. The Work in Process - Inflation Adjustment process is designed to reflect the effects that inflation has over works in process. The system calculates the value of stock issues, which are considered works in progress within work orders, and then revalues the stock issues with prices that are calculated by using the PLAP method.

### Journal Entries for Work in Process Inflation Adjustments

The Work in Process Adj. Journal Entry program (R76A398) creates journal entries that reflect the effect of inflation on works in process. The system first revalues stock issues (document type WO) by using the price that is calculated through the PLAP process. The system then generates a journal entry for the differences between the historic amounts from the F4111 table and the PLAP adjusted amounts.

Using the data selection that you specify (document types, branch, items, and so on), the system searches table F4111 by post date and calculates the adjustment for each of the transactions that are found. The adjustment amount is based on the PLAP that is calculated for the year and period being processed, and the item cost level that is specified in the F4101 table.

The system generates journal entries by using the Work in Progress accounts of the original transactions. The system searches the AAI tables that created the transaction by company, transaction document type, and GL class.

The system uses this search hierarchy to obtain the business unit of the account:

- The system obtains the business unit from the AAI table, using the AAI that is set up for the document type in the AAI Document Type - Work in Process Adjustment program (P76A395).
- The system obtains the business unit from the work order, searching the F4801 table to determine whether the business unit from the AAI is blank.

The system uses AAI table 3911 (Expense or Cost of Goods Sold - Stock Valuation Adjustments) to create journal entries in the offset account and summarizes journal entries by current account.

You can run the Work in Process Adj. Journal Entry program in proof or final mode, and you can run it as many times as necessary.

The Work in Process Adj. Journal Entry program produces a report that lists the processed data. The report includes these fields:

• Branch

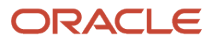

- Business Unit
- Item
- Document Type
- Document Number
- Quantity
- UM
- Original Amount
- Adjusted Amount
- Future Adjustment

Information on the report is grouped by company, fiscal year, fiscal period, GL date, and batch type and number. At the end of the report, under each transaction detail, the report indicates the journal entry.

When run in final mode, the Work in Process Adj. Journal Entry program generates journal entries in the F0911 table and indicates which transactions were processed in the F76A4111 table.

**Note:** The price that is calculated by using the PLAP method must exist for the period for which you are processing the inventory adjustment. The system uses both the calculated price and the inventory journal entries to calculate the final adjustment.

## Voiding a Work in Process Adjusting Journal Entry

You use the Void Work in Process Ad. Journal Entry program (P76A398) to void an entry that the Work in Process Adj. Journal Entry program (R76A398) generates so that the entry can be reprocessed.

In addition to voiding the journal entry, the Void Work in Process Adj. Journal Entry program deselects transactions that have already been processed so that they can be processed again.

You must specify the post date on which the entry should be voided.

### **Note:**

You must use the Void Work in Process Adj. Journal Entry program to void entries that the Work in Process Adj. Journal Entry program creates.

Do not use the JD Edwards EnterpriseOne General Accounting system to perform the void.

### Inventory Turn Report

The Inventory Turn report (R41116) enables you to analyze:

- Trends in the inventory environment.
- Inventory turnover in amount.

### Transaction Type Grouping

Before you run the Inventory Turn report, you must group the transaction types by document codes.

For example, you can group the transaction codes for inventory adjustments (IA), inventory issues (II), and inventory transfers (IT) into a transaction type for inventory transactions (I). You can then run the Inventory Turn report using I as a transaction family document type in the processing options.

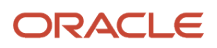

## **Prerequisites**

Before you complete the tasks in this section:

- Calculate prices using the PLAP method.
- Generate inflation adjustment journal entries.
- Set up AAI document types.
- Set up document type codes.

## Forms Used to Void a Journal Entry and Group Adjustment Types

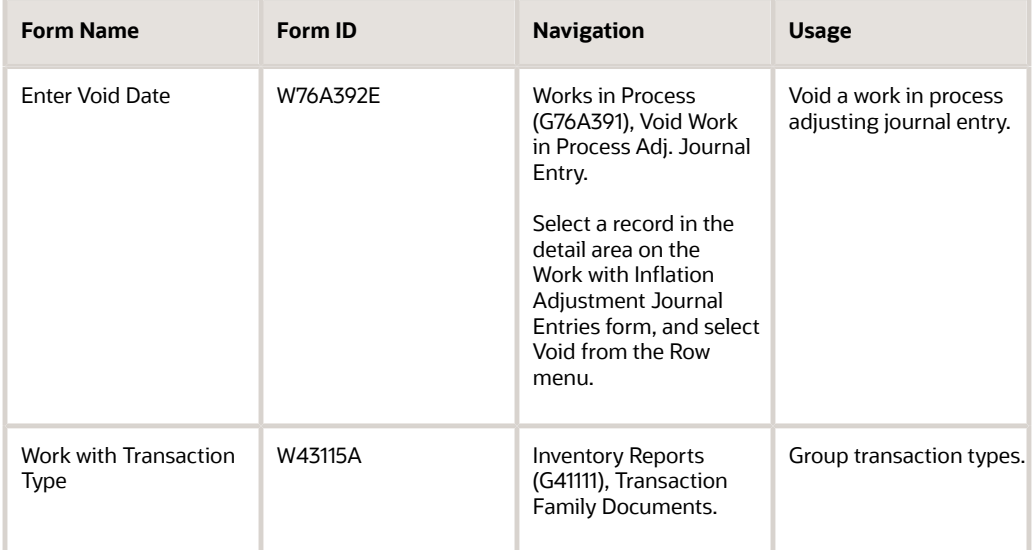

## Creating Journal Entries for Work in Process Inflation Adjustments

Select Work in Process (G76A391), Work in Process Adj. Journal Entry.

## Setting Processing Options for Work in Process Adj. Journal Entry (R76A398)

Processing options enable you to specify the default processing for programs and reports.

### General

**Adjustment Code** Specify the adjustment code (76A/CA).

**Calendar Year** Specify the year in which to run the report.

**Calendar Month** Specify the month in which to run the report.

## **Defaults**

**1. GL Date** Specify the GL date for the report.

**2. Batch Type** Specify the batch type (98/IT) for the report.

**3. Document Type** Specify the document type (00/DT) for the report.

**4. Ledger Type** Specify the ledger type (09/LT) for the report.

**5. Journal Entry** Enter **R** if you want the journal entry to be automatically reversed.

**6. Mode** Enter **1** to run in final mode.

## Voiding a Work in Process Adjusting Journal Entry

Access the Enter Void Date form.

To void a work in process adjusting journal entry, complete the Void GL Date field.

## Grouping Transaction Types

Access the Work with Transaction Type form.

### **Tran Type (transaction type)**

Inquire on different document transaction types, such as **I** for inventory transaction documents, **O** for purchase order documents, and **S** for sales order documents.

### **Doc Ty (document type)**

Enter a user defined code (00/DT) that identifies the origin and purpose of the transaction. The system reserves several prefixes for document types, such as vouchers, invoices, receipts, and timesheets. The reserved document type prefixes for codes are:

**P:** Accounts payable documents

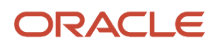

#### **R:** Accounts receivable documents

- **T:** Time and Pay documents
- **I:** Inventory documents
- **O:** Purchase order documents
- **S:** Sales order documents

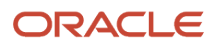

# **15 Generating Legal Reports in Argentina**

# Producing CITI Reports for Argentina

This section provides overviews of the CITI (Cruzamiento Informático de Transacciones Importantes) report, the Split Tax Validation program, the Process Purchase Documents program, the Company's Credit Notes program, and the CITI Report Text File program; and discusses how to:

- Run the Split Tax Validation report.
- Set processing options for Split Tax Validation (R76A8900).
- Run the Process Purchase Documents program.
- Set processing options for Process Purchase Documents (R76A8092).
- Run the Process Own Credit Notes report.
- Set processing options for Process Own Credit Notes (R76A8093).
- Run the Generate Text File program.

#### **Note:**

- *[Setting Up Credit Invoice Status Rules for Argentina](#page-96-0)*.
- *[Reclassifying Fiscal Credit for Argentina](#page-187-0)*.

## Understanding the CITI Report

The Public Income Federal Agency (AFIP), through General Resolution 781/00, established the need for companies to report their fiscal credit on a monthly basis.

You must report fiscal credit information for these transactions:

- Purchase transactions, including credit notes whose fiscal credit has been reclassified as final.
- Credit notes issued by the company.

You submit fiscal credit information to the fiscal authority using the CITI (*Cruzamiento Informático de Transacciones Importantes*) Purchase V2.0 application provided by the AFIP, which allows you to import data from a personal computer.

### Considerations for Credit Notes

The system determines which vouchers should be included in the CITI report. Only those transactions whose fiscal credit has been considered final for the month being considered are included in the report.

Not all credit invoices are included in the monthly CITI report because some may have been sent to a loss account instead of to the final fiscal credit account.

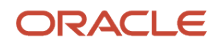

### **Note:**

It is recommended that you run the AP Credit Invoice V.A.T. Restatement program (R76A0052) to reclassify all the vouchers for the month that you are processing before you generate the CITI report.

It is also recommended that you run the V.A.T. Purchasing Ledger program (R760499A) in final mode before you generate the CITI report.

You must set up a credit invoice status rule for the CITI event, with the status in the Credit Invoice Status From field that is required to include the credit invoices in the CITI, and the status in the Credit Invoice Status To field to which the credit invoices are changed after being included in the CITI report. The Credit Invoice Status From status is applied after the credit invoices have been reclassified.

The CITI report verifies that credit invoices have the required status defined in the Credit Invoice Status From field. Credit invoices without this status are excluded and are listed in the Work Center.

When you generate the CITI report in final mode, the status of the credit invoice is updated. If you need to regenerate the CITI report, you must create a new status rule to include credit invoices that have already been processed.

### Considerations and Limitations of the AFIP CITI Application

You can import data in the AFIP CITI application in either of these modes:

- File with no processing
- Grouping and ledgering file

The AFIP CITI application considers the file to be a file with no processing if the information that is being imported was generated in detail. That is, the import file contains a record for each transaction, regardless of the amount of fiscal credit. This option requires more processing time because the AFIP CITI application has to summarize those transactions with a fiscal credit lower than 500.

The AFIP CITI application considers the file to be a grouping and ledgering file if the information that is being imported was generated from the summary of the transactions with fiscal credit does not exceeding 500. This option uses less processing time because the AFIP CITI application imports the information only.

You can choose which of these two options to use by completing the processing options for the minimum amount of fiscal credit for the Process Purchase Documents program (R76A8092) and the Process Own Credit Notes program (R76A8093). If you specify **0** in these processing options, the AFIP CITI application processes the file with no processing. If you specify **500,00** in these processing options, the AFIP CITI application processes the file as a grouping and ledgering file.

### Beginning and Final Positions

This table shows the beginning and final positions of the information in the text file that you must indicate the first time that you import data in the AFIP CITI application:

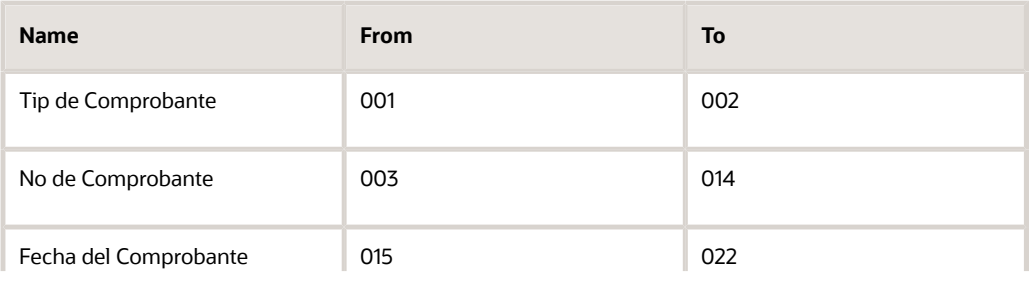

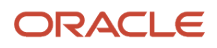

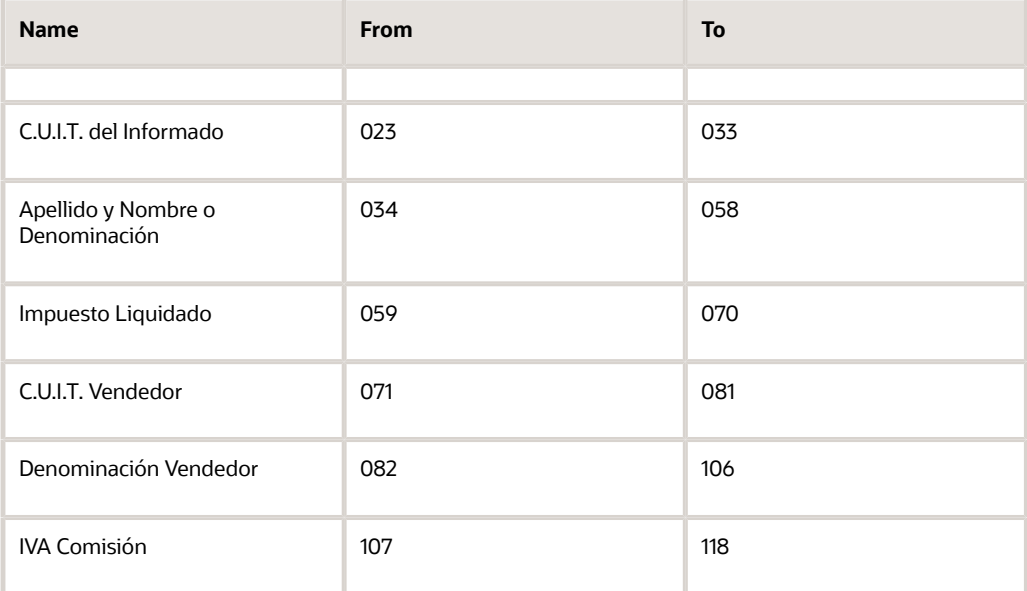

### Fiscal Credit Determination

Tax percentages to be taken are defined as indicated:

• For purchases, the tax percentage to be taken corresponds to bucket 1 of the voucher tax area.

This tax is also reported on the V.A.T. Purchasing Ledger as fiscal credit. Other kinds of taxes that are connected to the voucher, such as perceptions, internal taxes, and nonregistered VAT, are not reported.

• For the company's credit notes, the tax percentage to be taken corresponds to the tax codes for which a **1** is entered in the Sales Report Group Column field (ASGC) in the Tax Definitions program (P76A10).

### Frequency and Number of Presentations

Resolution RG 781/00 established that each company (taxpayer) should submit the CITI report for every month, including January, February, and March. Therefore, you must run the complete process (process purchase documents, process the company's credit notes, and generate the text file) before beginning the process for the next month.

### Processing Option to Delete the Output File

The Process Purchase Documents program (R76A8092) allows the CITI Report - ARG - 04 table (F76A8014) to be purged and then regenerated. The Process Own Credit Notes program (R76A8093) adds information to the transactions that were created by the Process Purchase Documents program. Therefore, you must run the Process Purchase Documents program first and the Process Own Credit Notes program second.

### Error Messages

The error messages that might appear on the report act as warnings; they do not stop the process of importing the file from a personal computer. However, if the errors continue to appear, the application does not import the file successfully. You must correct the errors and reprocess the entire cycle.

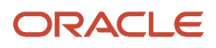

## Understanding the Split Tax Validation Program

You must run the tax split process before running any legal report in the JD Edwards EnterpriseOne Accounts Receivable or JD Edwards EnterpriseOne Sales Order Management system.

Tax rates have one or more tax codes that are associated with them and are used to calculate the tax amounts for specific taxes. These tax codes each have a defined account, and the tax rate has a global account.

The tax total is calculated when the voucher is generated and is assigned to the global account. You run the Split Tax Validation program (R76A8900) to reclassify the tax amounts from the global account to the accounts of the corresponding tax codes.

When you split taxes, the system updates the Business Unit (MCU), Object Account (OBJ), Subsidiary (SUB), Account ID (AID), and Processed (Y/N) (PRCS) fields in the Taxes - Tax Amount by Invoice Suffix table (F76A19) and the Processed (Y/N) (PRCS) field in the Invoice Total - ARG - 03B table (F76A09).

## Understanding the Process Purchase Documents Program (R76A8092)

The Process Purchase Documents program (R76A8092) selects the purchase transactions for the period and processes them according to the rules established by RG 781 and the specifications of the AFIP CITI Purchase V2.0 application.

The Process Purchase Documents program generates the CITI Report - ARG - 04 table (F76A8014), which contains the selected transactions and the detail of the fiscal credits for the period. The system selects records from this table when you run the Generate Text File program (R76A8094) to create the CITI file that you process with the AFIP CITI application.

The Process Purchase Documents program includes credit invoices in the CITI report. Not all of the credit invoices are included because some might have been assigned to losses instead of to the final tax credit account and should not be included in the monthly CITI figures.

The credit invoices that are included must have the appropriate status. An error report lists vouchers that were not included because they had a different status.

When you run the Process Purchase Documents program in final mode, the system updates the credit invoice status. If you want to rerun the Process Purchase Documents program, you must create a new CITI rule that includes credit invoices which have already been processed.

This process runs in batch mode and uses data selection that is based on the supplier's current account.

You can run the Process Purchase Documents program in summary or detail mode, depending on how you want to process the report in the CITI application.

The Process Purchase Documents program generates a report containing information about the transactions that will be included in the CITI file.

Any errors that occur during processing are listed in the report:

• Invalid Company CUIT

ORACLE

- Invalid Supplier CUIT
- Check Transaction Sign

This error indicates that a transaction with a legal document type of 42 and a positive sign has been processed. The AFIP uses legal document type 42 to identify transactions that deduct fiscal credit. The legal document type or the transaction sign cannot be corrected. In this case, correct the mistake and reprocess the transaction.

• Salesperson Data is Missing

If a transaction with a legal document of 60 or 63 (transactions with middlemen) is being used, the AFIP requires that information about the salespersons who are related to the middlemen be included. No established and standard method exists about how each company records this information. Each company should obtain the relevant information according to its own process.

**Note:** You must run the Split Tax Validation program before you run the Process Purchase Documents program.

## Data Selection for Process Purchase Documents (R76A8092)

This table shows the minimum data selection to include:

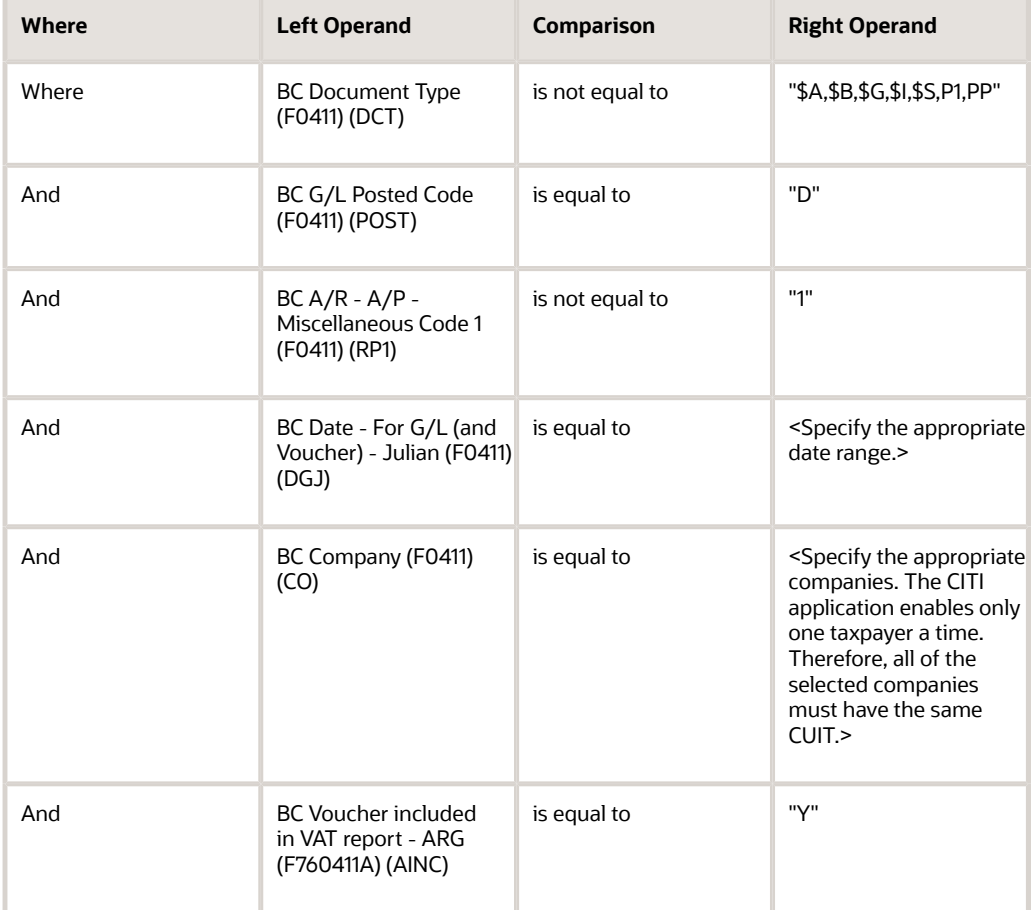

You can add to or change this data selection, if necessary.

## Understanding the Company's Credit Notes Program

The Process Own Credit Notes program (R76A8093) selects the credit notes that add fiscal credit to include them in the CITI report. These credit notes are taken from JD Edwards EnterpriseOne Accounts Receivable. The selected information is added to the CITI Report - ARG - 04 table (F76A8014).

This process runs in batch mode and uses data selection that is based on the supplier's current account.

You can run the Process Own Credit Notes program in summary or detail mode, depending on how you want to process the report in the CITI application.

The Process Own Credit Notes program generates a report containing information about the transactions that will be included in the CITI file.

Any errors that occur during processing are listed in the report. The report lists these errors:

- Invalid Company CUIT
- Invalid Customer CUIT
- Check Transaction Sign

This error indicates that a transaction with a positive sign has been processed. According to the AFIP, only those sales operations that increase fiscal credit should be included. The problem might be that other kinds of transactions, in addition to credit notes, have been selected or the sign on a credit note is wrong. Correct the mistake and reprocess the transactions.

**Note:** You must run the Split Tax Validation program before running the Process Own Credit Notes program.

### Data Selection for Process Own Credit Notes (R76A8093)

This table shows the minimum data selection to include:

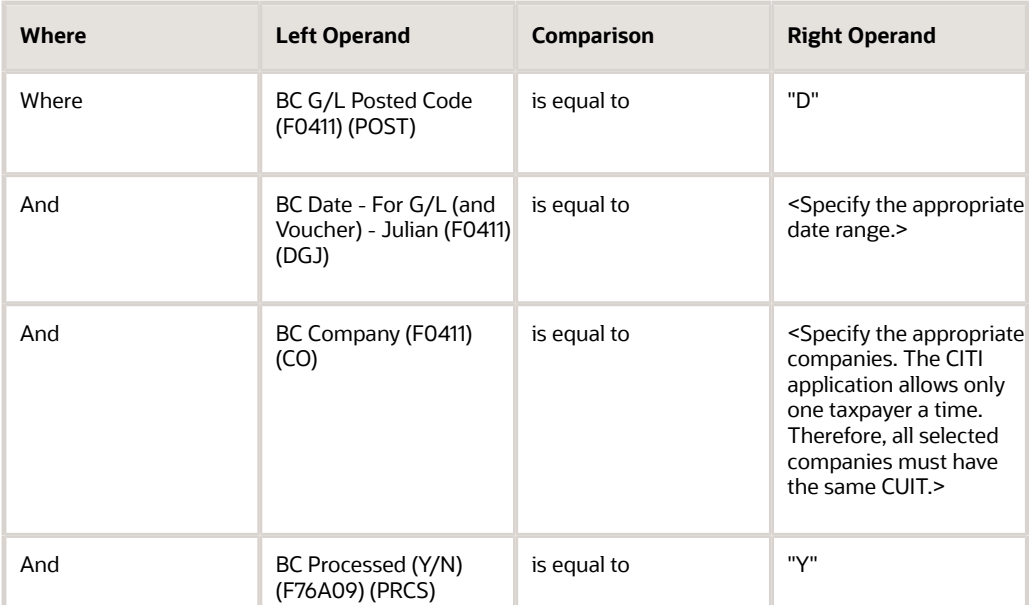

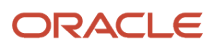

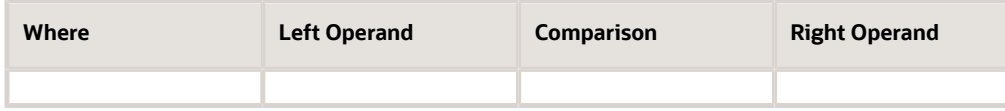

This table shows the minimum data selection to include to process voided transactions:

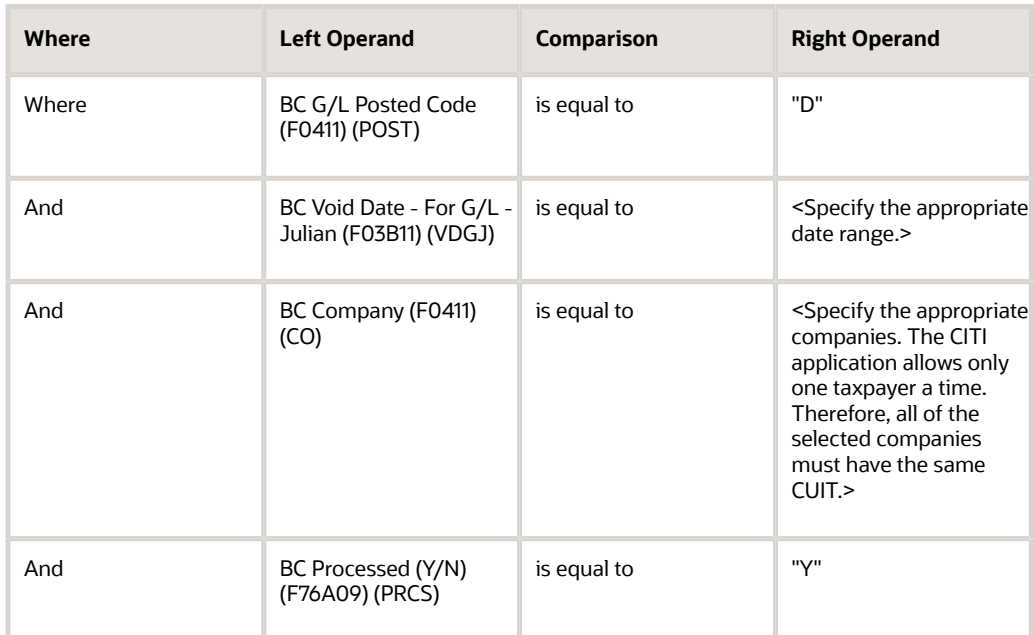

You can add to or change this data selection, if necessary.

## Understanding the CITI Report Text File

The Generate Text File program (R76A8094) writes records to the Text Processor Header (F007101) and Text Process Detail (F007111) tables. You use the Text File Processor (P007101) to copy the text files from the F007101 and F007111 tables to text files that you can submit for tax reporting.

The Generate Text File program also creates a report containing information about the transactions that are included in the text file.

You can run the Generate Text File program in summarized or detail mode. The mode that you choose should correspond to the mode you will use in the AFIP Purchasing application.

**Note:** You must run the Split Tax Validation program before you run the Generate Text File program.

## Running the Split Tax Validation Program (R76A8900)

Select Legal Reports (G76A03B2), Split Tax Validation.

## Setting Processing Options for the Split Tax Validation Program (R76A8900)

Processing options enable you to specify the default processing for programs and reports.

### **Default**

**Mode**

Enter **1** to run the program in final mode. Leave this processing option blank to run the process in proof mode.

## Running the Process Purchase Documents Program (R76A8092)

Select CITI - General Resolution 781 (G76A781), Process Purchase Documents.

## Setting Processing Options for the Process Purchase Documents Program (R76A8092)

Processing options enable you to specify the default processing for programs and reports.

### General

### **1. Enter Company**

Specify the company that is submitting the report. This information is included in the CITI report.

### **2. Minimum Amount**

Specify the minimum amount of fiscal credit. If an amount exceeds the minimum, the transaction is listed in detail. If an amount is below the minimum, the transaction is included in a global register where all transactions not reaching the minimum are listed.

### **3. AFIP Document Type**

Specify the AFIP document type that the system uses to generate the summarized register. The RG 781 indicates that the document type should be 00. Therefore, you should specify 00 in this processing option. If its value does not exist in UDC 76/AF, the system displays an error message. This situation does not produce subsequent problems; but if you do not want the error message to display, add the value to UDC 76/AF.

#### **4. Tax Explanation Code**

Specify the tax explanation code. Enter **1** if you are processing transactions with tax explanation code S. Otherwise, leave this processing option blank.

#### **5. Mode**

Specify whether the system runs the report in proof or final mode. Enter **1** to run the report in final mode or leave it blank to run the report in proof mode.

### **Output**

### **1. Delete the Output File**

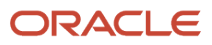

Specify whether the system deletes the output file. Specify **1** if you want to purge the contents of the CITI Report - ARG - 04 table (F76A8014) before the transactions. Leave this processing option blank to add additional information to table F76A8014.

## Running the Process Own Credit Notes Program (R76A8093)

Select CITI - General Resolution 781 (G76A781), Process Own Credit Notes.

## Setting Processing Options for the Process Own Credit Notes Program (R76A8093)

Processing options enable you to specify the default processing for programs and reports.

### General

### **1. Company**

Specify the company that is submitting the report. This information is included in the CITI report.

#### **2. Minimum Amount**

Specify the minimum amount of fiscal credit. If an amount exceeds the minimum, the transaction is listed in detail. If an amount is below the minimum, the transaction is included in a global register where all of the transactions not reaching the minimum are listed.

### **3. Legal Document Type**

Specify the legal credit note type A if you want the process to select the records. If you want to process all of the records that are based on the data selection, leave this processing option blank.

### **4. Processing Mode**

Specify whether the system processes the records in proof or final mode. If you specify **1** in this processing option, the system updates the Processing Flag field (PFLG) in the Invoice Total - ARG - 03B table (F76A09) to indicate that the transaction has been included on a report. If you leave this processing option blank, the field is not updated.

### **Dates**

### **5. Month**

Specify the month for which you are submitting the CITI report.

### **6. Year**

Specify the year for which you are submitting the CITI report. Enter the year as a four-digit number (for example, 2016).

## Running the Generate Text File Program (R76A8094)

Select CITI - General Resolution 781 (G76A781), Generate Text File.

# Processing SICORE Withholding Magnetic Report for Argentina

This section provides overviews of SICORE processing, required data for accounts payable withholdings, required data for accounts receivable data, the Numeration by Payment Order for Profit Withholding requirement, the Step I – A/P Transaction program, the Step III – Self Withholding program, the Final Step (RG 738) program, and the SICORE text file; lists a prerequisite, and discusses how to:

- Set processing options for Step I A/P Transaction (RG 738) (R76A8081).
- Run the Step I A/P Transaction (RG 738) program.

**Note:** (Release 9.2 Update) RG 4523 requires VAT withholding and VAT perception to be excluded from SICORE and included in SIRE. Hence, the Step II - A/R Transactions (RG 738) program is obsolete.

- Set processing options for Step III Self Withholdings (R76A96).
- Run the Step III Self Withholdings program.
- Set processing options for Final Step (RG 738) (R76A8002).
- Run the Final Step (RG 738) program.
- Run the Text File Processor (P007101) program.

## Understanding SICORE Processing

AFIP General Resolution 738/99, which was published on December 20, 1999, in the Argentinean Legal Newspaper, establishes a new application through which withholdings, perceptions, or both, are reported. This AFIP SICORE application also provides the ability to print withholding certificates.

Companies must use the AFIP SICORE application to report their withholdings and perceptions to submit a sworn declaration on a monthly or per semester basis, and to generate payment forms and certificates. The AFIP SICORE application allows you to submit a file on a diskette or through electronic transmission.

Article II of RG 738/99 establishes required data that is related to perception certificates and must be submitted.

**Note:** You do not use the AFIP SICORE application to print perception certificates. You print perception certificates in JD Edwards EnterpriseOne along with the vouchers that originated them. You can substitute another document (for example, the legal invoice) for a perception certificate, if the other document contains the information that is required in RG 750.

Complete these general steps to generate SICORE:

**1.** If you are using the JD Edwards EnterpriseOne Accounts Payable system, run the Step I - A/P Transactions (RG 738) program (R76A8081).

**Note:** RG 4523 requires VAT withholding and VAT perception to be excluded from SICORE and included in SIRE. Hence, the Step II - A/R Transactions (RG 738) program is obsolete.

- **2.** If you make self withholdings, run the Step III Self Withholdings program (R76A96).
- **3.** Run the Final Step (RG 738) program (R76A8002).
- **4.** Run the Text File Processor program (P007101) to create the flat file.
- **5.** Use the Text File Processor (P007101) program to copy files from the F007101 and F007111 tables to text files that you submit for tax reporting.

## Understanding Required Data for Accounts Payable Withholdings

This table shows the data that is required when reporting Accounts Payable withholdings to the fiscal authority:

## Required Data Existing in UDC Tables

Set up these UDC tables to supply required data:

See *[Setting Up UDCs for SICORE for Argentina](#page-46-0)*.

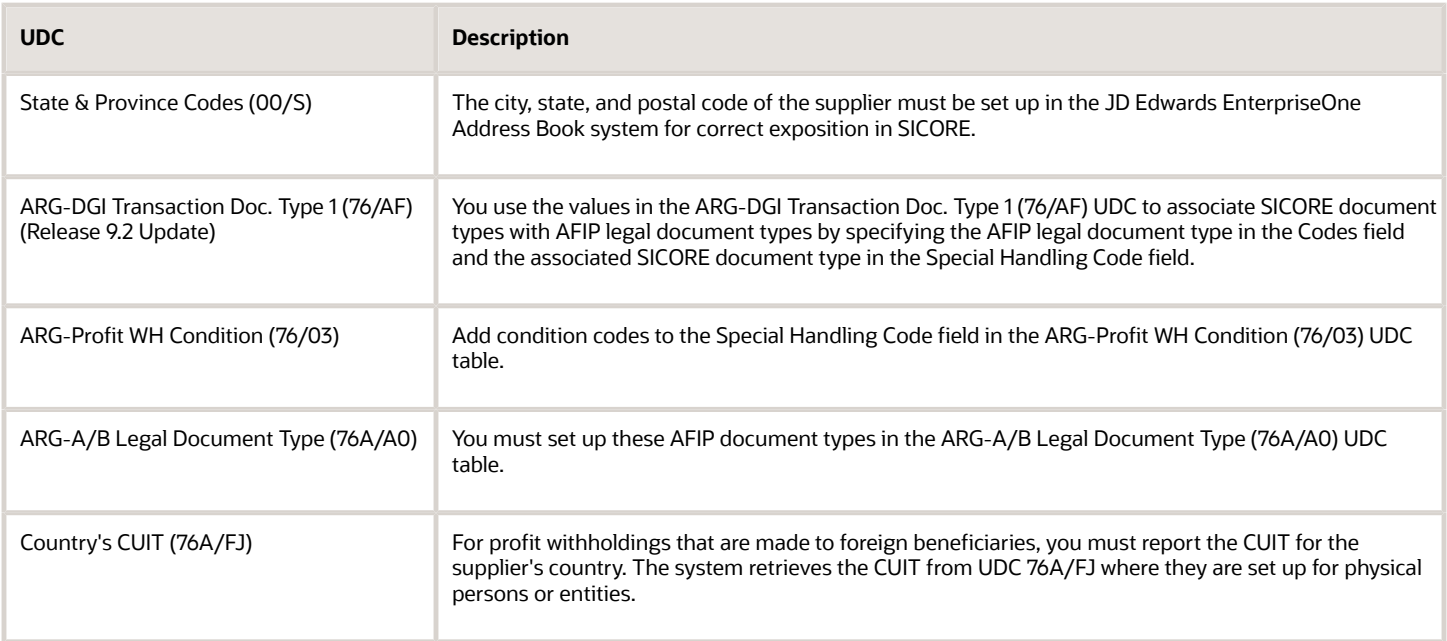

### Voucher Emission Date

The voucher emission date is the date of the voucher that generates the withholding. For profit withholdings that are generated by the payment of more than one voucher, you can use the date from any of the vouchers.

### Document Number

The document number is the invoice legal number from the voucher that generates the withholding. For profit withholdings that are generated by the payment of more than one voucher, use the payment order number.

For small contributors, the system includes the legal number of the voucher that generated the withholding document. The legal number field in the temporary table that is populated by the SICORE RG 738/99 program will include the data from the voucher related to the withholding documents.

### Voucher Amount

This data is the amount from the vouchers that generate the withholding.

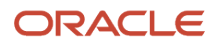

For small contributors, the gross amount field in the temporary table that is populated by the SICORE RG 738/99 program will include the data from the voucher related to the withholding documents.

### Withholding Code

This table shows the AFIP withholding code that is used in the JD Edwards EnterpriseOne Accounts Payable system:

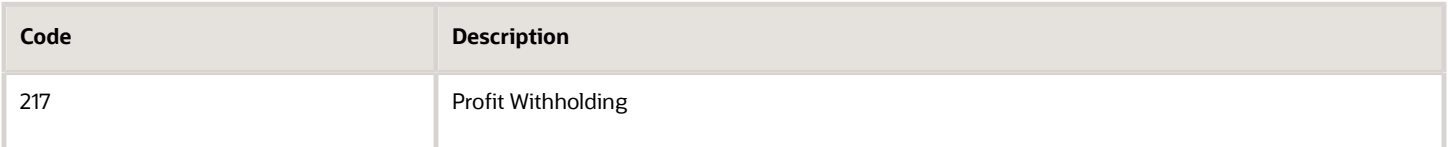

### Regime Code

The regime code is required in the SICORE and is validated when the data is imported in the application.

Regime codes are derived from the legal concepts, which are connected to the withholding concepts that you set up for profit withholdings percentages. Therefore, you must verify the setup for profit withholdings.

## Operation Code

For all withholdings, the operation code is 1.

### Calculation Base

This data is the withholding calculation base.

For the credit note document type, report the difference between the original withholding and the proper withholding. With this document type, you must report:

- Credit note withholdings
- Withholdings that are generated by adjustment payments which were entered by documents that discount the withholding generated

For example, if the original withholding value was 100 ARS and the user entered a withholding adjustment value of 20 ARS, the withholding value would have been 80 ARS. In the Calculation Base field, specify **20** ARS (100 - 80).

### Withholding Amount

This withholding amount is made to the supplier. For the credit note document type, this field contains the withholding amount that should have been reported. For example, for a withholding of 100 ARS followed by a rectification of 20 ARS, the withholding amount to be reported is 80 ARS.

### Excluded Percentage and Bulletin Date

After the withholding has been made, you must report the supplier excluded percentage for the tax. To report the excluded percentage correctly, you must set up an exempt percentage in the V.A.T WH - Exempt Percentages program (P760416A).

When you run the Step I - A/P Transactions (RG 738) program (R76A8081), the system verifies, based on the withholding type, that the withholding date is between the effective date and the expiration date to get the official bulletin emission date.

## Supplier Document Type and Number

Set up AFIP document types in the ARG-A/B Legal Document Type (76A/A0) UDC table; and then you must specify both the AFIP document type and the document number on the A/B Additional Information - Revision form when you set up address book records for suppliers.

For foreign suppliers, specify the foreign document number that is defined by AFIP for each country. Do not enter the CUIT from the country to which the supplier belongs.

## Original Certification Number

This field must be completed only for rectifications that increase or decrease a withholding made, or for withholdings from credit notes. The certification number that corresponds to the one given to the withheld subject must be reported.

You must correctly report the original certification number because the system uses this number to retrieve the legal invoice, the taxable amount, and the gross amount of the voucher that generated the original withholding.

You can review the relationship between the original withholding certificate and the rectification by choosing Rectification from the Row menu on the Work with Voucher Additional Information form of the F0411 Tag File Maintenance program (P760411A).

### Increase Growth

Enter **0** in the Increase Growth field if a growth increase does not exist. Enter **1** if the voucher that originated the profit withholding was made to a foreign supplier who has a fiscal area defined in UDC 76A/AC.

## Supplier Number and Document Type

The number and document type from the supplier for whom the withholding amount was retained must be reported.

### Trade Name

This data is the trade name of the supplier. The system retrieves the alpha name from the supplier's address book record.

## Understanding Required Data for Accounts Receivable Self Withholdings or Perceptions

This data is required when reporting Accounts Receivable self withholdings or perceptions to the fiscal authority.

## Required Data Existing in UDC Tables

The system retrieves some required data from UDC tables.

### See *[Setting Up UDCs for the Perception Report for Argentina](#page-48-0)*.

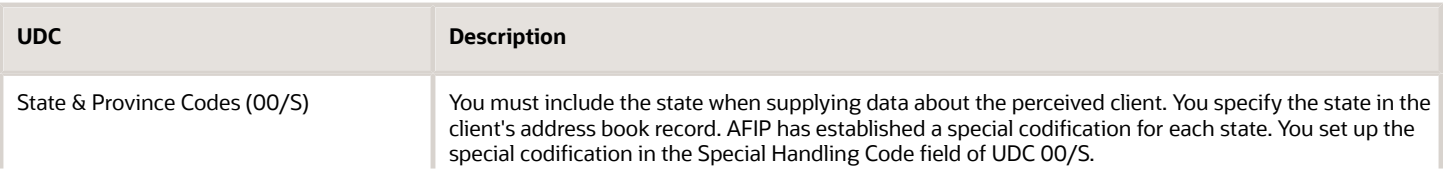

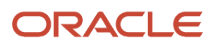

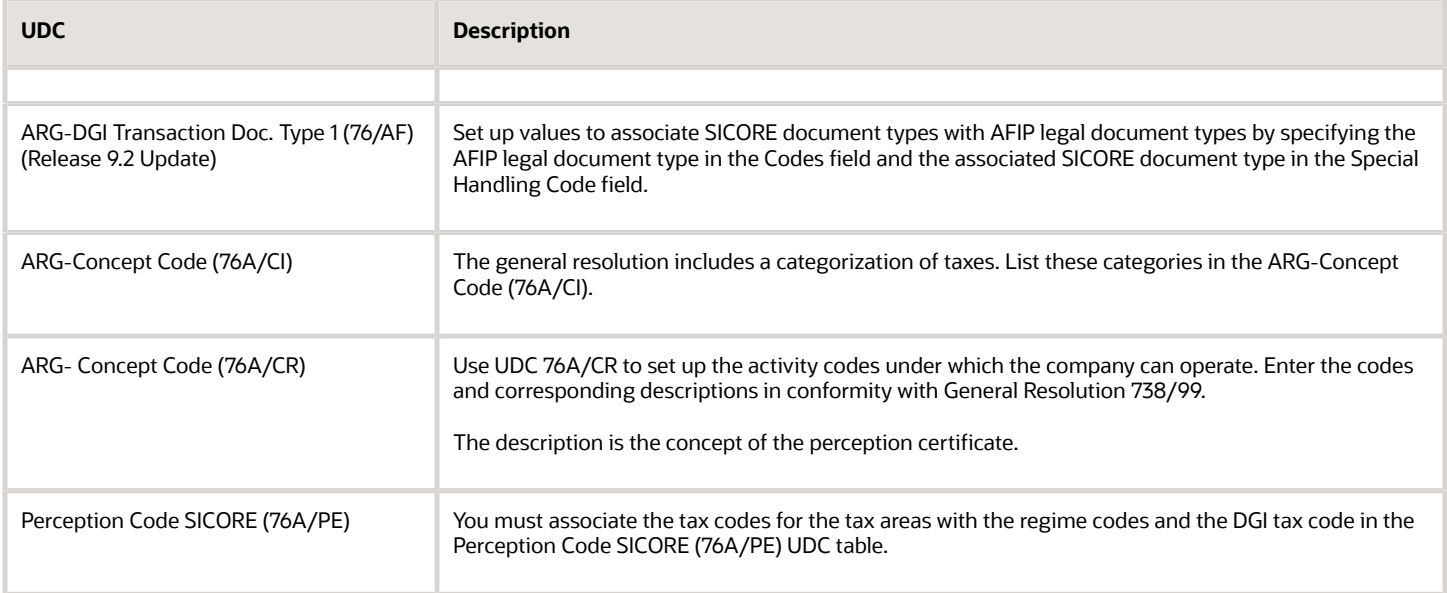

### Percentage of Exclusion

You must include the percentage of exclusion for perceptions and the date of the government report when they were published. You set up this information in the Perception Exempt Percentages program (P76A8050).

See *[Setting Up Exclusion Percentages](#page-142-0)*.

## Understanding Numeration by Payment Order for Profit Withholding (RG 814/00)

The implementation of RG 738 - Phase III requires that certificates of tax withholding and profit withholding be numbered by issue place and fiscal year.

The resolution impacts RG 814 as indicated:

- **1.** AFIP provided a software application to read the SICORE. This application is called SICORE Withholding System Control - Version 3.0 - Update and can be downloaded from the internet. Resolution 814/00 does not require the use of this version, although you should always use the latest version which, at this time, is Version 4.0. This version meets the requirements of resolution 814/00.
- **2.** The numeration is optional so the tax withholding and profit withholding can be reported in the SICORE with the JD Edwards EnterpriseOne internal number. If you choose to use the JD Edwards EnterpriseOne internal number in the SICORE, you must use Version 3.0 - Update or Version 4.0. If you choose to use the numeration established by Phase III, you can use Version 3.0, Version 3.0 - Update, or Version 4.0. It is recommended that you use the latest version of the software.
- **3.** You can use the value Payment Order in the Voucher Type field to import the file for SICORE. The system uses this value when a withholding includes several invoices (such as profit). This value is optional.

JD Edwards EnterpriseOne software includes these modifications to meet the requirements:

• The RG814 - Profit Withholding & Payment Order - ARG - 04 table (F76A8015) stores the payment order number corresponding to profit withholding by supplier and company in the Payment Order Number - Argentina field (AOP).

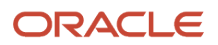

• Step I of SICORE populates the Payment Order field with the payment order number in the Payment Order Number - Argentina field (AOP) of the A/P Payment Detail Tag Table - ARG - 04 table (F760414A).

## Understanding the Step I - A/P Transactions Program

The Step I - A/P Transactions (RG 738) program (R76A8081) generates the Company Relation RG 738/99 - ARG - 04 table (F76A8081) with information about the withholdings made to suppliers. The F76A8001 table, which conforms to the structure that AFIP requires for the SICORE, is also generated and contains this information:

- Invoice letter.
- JD Edwards EnterpriseOne internal supplier.
- Withholding number.
- Company.

This information is not supplied during this step because this information is retrieved during the final step:

- Supplier document type.
- Supplier document number.
- Supplier country CUIT.
- Withholding condition of the subject for VAT tax.

The Step I - A/P Transactions (RG 738) program generates an error report and a report that lists the selected records.

After you run this program for purchase transactions, you must run a version for voids. When you run the version for voids, set up the processing options in the same way as you did on the version for purchase transactions, with these exceptions:

- Specify **1** in processing option 4 to process voids.
- Leave processing option 5 blank to avoid erasing the existing file.
- Specify **3** in processing options 9 and 10 on the Adjustment tab to process voids.

## Data Selection for Step I - A/P Transactions (RG 738) (R76A8081)

Set the data selection for the Step I - A/P Transactions (RG 738) program as shown in this table:

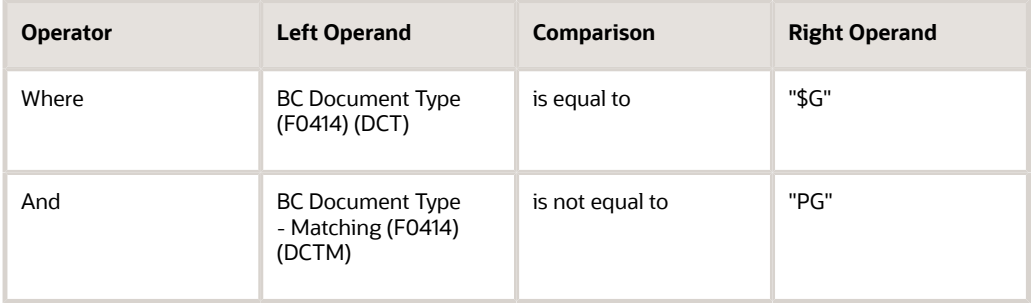

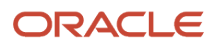

## Understanding the Step III - Self Withholdings Program

You run the Step III - Self Withholdings program (R76A96) if you make self withholdings. This program adds records to the Generation SICORE's - Last Step -RG 738/99 - ARG - 04 table (F76A8001).

General Resolution 830/00 established in Anexo VII, point D, that companies subject to the exceptional regime must report an amount that is equal to the withholding amount which would have been made to them if they were not part of the exceptional regime. This information and amount must be reported according to the procedures, terms, and conditions that are defined by General Resolution 738/99 and its modifications (SICORE).

If the company is subject to the exceptional regime, you must run the Step III - Self Withholdings program.

## Understanding the Final Step (RG 738) Program

The TXT Generation program (R76A8082) writes text files to the Text Processor Header (F007101) and Text Process Detail (F007111) tables. You use the Text File Processor (P007101) to copy the text files from the F007101 and F007111 tables to text files that you can submit for tax reporting.

See *["Working with the Text File Processor" in the JD Edwards EnterpriseOne Applications Financial Management](olink:EOAFF00455) [Fundamentals Implementation Guide](olink:EOAFF00455)* .

## **Prerequisite**

Run the Split Tax Validation program (R76A8900).

## Setting Processing Options for the Step I - A/P Transactions (RG 738) Program (R76A8081)

Processing options enable you to specify the default processing for programs and reports.

### General

### **1. Date from: and 2. Date to:**

Enter the beginning and ending dates for the date range.

### **3. Proof or Final Mode**

Enter **1** to run the report in final mode. Leave this processing option blank to run the report in proof mode.

### **4. Enter '1' if you want to process void withholdings**

Enter **1** to process voided withholdings. Leave this processing option blank to prevent the system from processing voided withholdings.

### **5. Enter '1' if you want delete all withholding records of output file.**

Enter **1** to delete all records in the output file. Enter **2** to delete withholding records for the range of dates specified in the Date From and Date To processing options. Leave this processing option blank to preserve the records in the output file.

### Tax AP

### **6. Enter the VAT Tax Code.**

This processing option is obsolete.

**7. Enter the Profit Tax Code for Local Suppliers**

Enter the profit tax code for local suppliers.

### **8. Enter the Profit tax Code for Foreign Suppliers.**

This processing option is obsolete.

### **9. Enter Tax Code for VAT RG 3164**

This processing option is obsolete.

### Adjustment

### **Document Type of Invoices**

Specify the document type for adjusted or voided invoices.

### **Document Type of Credit Notes**

Specify the document type for adjusted or voided credit notes.

### Legal Number

### **Withholding Legal Number**

Enter **1** to use the withholding legal number.

### **Voids**

Enter **1** to generate in the work file the voids from the same month.

## Running the Step I - A/P Transactions (RG 738) Program (R76A8081)

Select SICORE RG 738/99 (G76A738), Step I - A/P Transactions (RG738).

## Setting Processing Options for the Step II - A/R Transactions (RG 738) (Obsolete) Program (R76A94)

**Note:** (Release 9.2 Update) RG 4523 requires VAT withholding to be excluded from SICORE and included in SIRE. Hence, R76A94 and the corresponding processing options for this program are obsolete.

Processing options enable you to specify the default processing for programs and reports.

### General Option **1. Column of VAT**

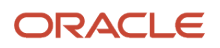

Enter a value that exists in the ARG - Item ASGC Allowed Values (76A/B4) UDC table to specify the column to which VAT amounts are written. Generally, VAT amounts are written to column 3.

### **2. Initial Date**

Enter the beginning of the range of dates for which you process records.

#### **3. Final Date**

Enter the final date of the range of dates for which you process records.

#### **4. AR or AP Final Mode**

Specify whether the system processes both accounts receivable and accounts payable records in final mode. Specify **1** if you are processing accounts receivable records only in the final process. Leave this processing option blank if you are including accounts payable records in the final process.

#### **5. Final Mode or Proof Mode**

Specify whether the system processes records in proof or final mode. Enter **1** to run the process in final mode. When you run the process in final mode, the system enters a 1 in the Processing Flag field (PFLG) in the Invoice Total - ARG - 03B table (F76A09).

### **6. RG 738**

Enter **Y** to run the process according to RG 738.

#### **7. Deleting Records**

Specify whether the system deletes all of the existing records between the initial and final dates before running the process. Enter **Y** to delete records within the processing date range. Leave this processing option blank to delete all existing records.

## Running the Step II - A/R Transactions (RG 738) (Obsolete) Program (Release 9.2 Update)

Select SICORE RG 738/99 (G76A738), Step II - A/R Transactions (RG 738) (Obsolete).

**Note:** RG 4523 requires VAT withholding to be excluded from SICORE and included in SIRE. Hence, R76A94 and the corresponding processing options of the program are obsolete.

## Setting Processing Options for the Step III - Self Withholdings Program (R76A96)

Processing options enable you to specify the default processing for programs and reports.

### General

### **1. Date From and 2. Date Thru**

Specify the date from or the date through which transactions should be included for processing.

### **3. Final Mode or Proof Mode**

Specify whether the system processes records in proof or final mode. Enter **1** to run the process in final mode. When you run the process in final mode, the system updates the User Reserved Amount field (URAT) in the Receipts Header table (F03B13), which prevents the records from being processed again.

### RG 830

### **4. RG 830 - SICORE Generation**

Specify whether the system runs the process as part of SICORE. Enter **Y** to run the process as part of SICORE. Leave this processing option blank to run it as an independent process.

### **5. Add Rows or Delete**

Specify whether the system adds rows to existing records or deletes existing records. Enter **1** to add to the existing records. Leave this processing option blank to delete existing records before adding new ones.

### **6. Tax Code**

Specify 217, which is the profit code.

## Running the Step III - Self Withholdings Program

Select SICORE RG 738/99 (G76A738), Step III - Self Withholdings.

## Setting Processing Options for the Final Step (RG 738) Program (R76A8002)

Processing options enable you to specify the default processing for programs and reports.

### General

### **1. Add Records or Delete**

Specify whether the system adds to existing records. Enter **1** to add to the existing records. Leave this processing option blank to delete existing records before adding new ones.

### **2. Category Code**

Specify the address book category code in which you define the AFIP supplier or customer condition.

### **3. Tax ID**

Specify the generic Tax ID for taxpayers who have not provided a tax ID number.

### Default Codes A/P

**1. Code of VAT Withholding** Specify the VAT withholding code.

### **2. With Address in the Country**

Enter the VAT code for a domestic supplier.

### **3. With Address in the exterior**

This processing option is obsolete.

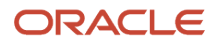

## Default Codes A/R

**1. Enter V.A.T. Perception Code**

This processing option is obsolete.

### **2. Profit Perception**

Specify the tax code that corresponds to the customer's profit perception.

## Running the Final Step (RG 738) Program

Select SICORE RG 738/99 (G76A738), Final Step (RG 738).

## Running the TXT Generation Program (R76A8082)

Select SICORE RG 738/99 (G76A738), TXT Generation.

# Processing SIRE Withholding and Perception Reports

This section provides an overview of the SIRE *(Sistema Integrado de Retenciones Electronicas)* withholding and perception reports processing and discusses how to:

- Set processing options for the SUSS withholdings flat file generation program.
- Generate the flat file for SUSS withholdings.
- Set processing options for generating the flat file for profit withholdings for foreign beneficiaries.
- Generate the flat file for profit withholdings for foreign beneficiaries.
- Set processing options for generating the flat file for VAT withholdings.
- Generate the flat file for VAT withholdings.
- Set processing options for generating the flat file for VAT perceptions.
- Generate the flat file for VAT perceptions.
- Update the withholdings certificate legal numbers.

## Understanding SIRE Withholding and Perception Reports **Processing**

According to the AFIP General Resolution 4523/2019, companies that are withholding agents must report SUSS withholdings, profit withholdings for foreign beneficiaries, VAT withholdings, and VAT perception in a text file in a format that is specified by the AFIP.

According to general resolution RG3726, for SUSS withholdings and profit withholdings for foreign benficiaries, AFIP then creates withholding certificates by using the SIRE software, and provides the 25-digit certificate number to the withholding companies.

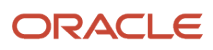

## Processing SUSS Withholding Reports

You run the S.U.S.S. TXT File - Withholding Information report (R76A4002) to generate the text file to report SUSS withholdings in the format specified by the AFIP. You submit the text file to the AFIP.

When you run the S.U.S.S. TXT File - Withholding Information report, the system performs the following validations:

- Legal Form Code, Legal Form Version, Legal Tax Code, and Regime Code
- Company and Supplier Tax ID (CUIT)
- Original Certificate Number

The original certificate information is required if the legal document type is credit note or debit note.

When you run the S.U.S.S. TXT File – Withholding Information report (R76A4002), the system writes data to the Text Processor Header (F007101) and Text Process Detail (F007111) tables, and generates the flat file. The flat file includes data from the Withholding Certificates Legal Number - 76A (F76A40) and Withholding Certificates Legal Number History Files - 76A (F76A55) tables.

When you run the S.U.S.S. TXT File - Withholding Information report in the final mode, the system stores the data in the F76A40 table.

If the system generates errors when you run the S.U.S.S. TXT File - Withholding Information report, you can view the errors in the Work Center.

When you run the report in proof or final mode, the system creates a text file for only those records without errors. When you run the report in final mode, the system also updates the F76A40 table and generates the traceability code.

After you submit the SUSS withholdings flat file to the AFIP, the AFIP issues a 25-digit certificate number. Use the Withholding Certificates Legal Number Maintenance - 76A program (P76A001) to import the certificate number.

## Flat File for Reporting SUSS Withholdings

The following table describes the fields that are included in the flat file generated by the S.U.S.S. TXT File - Withholding Information report (R76A4002):

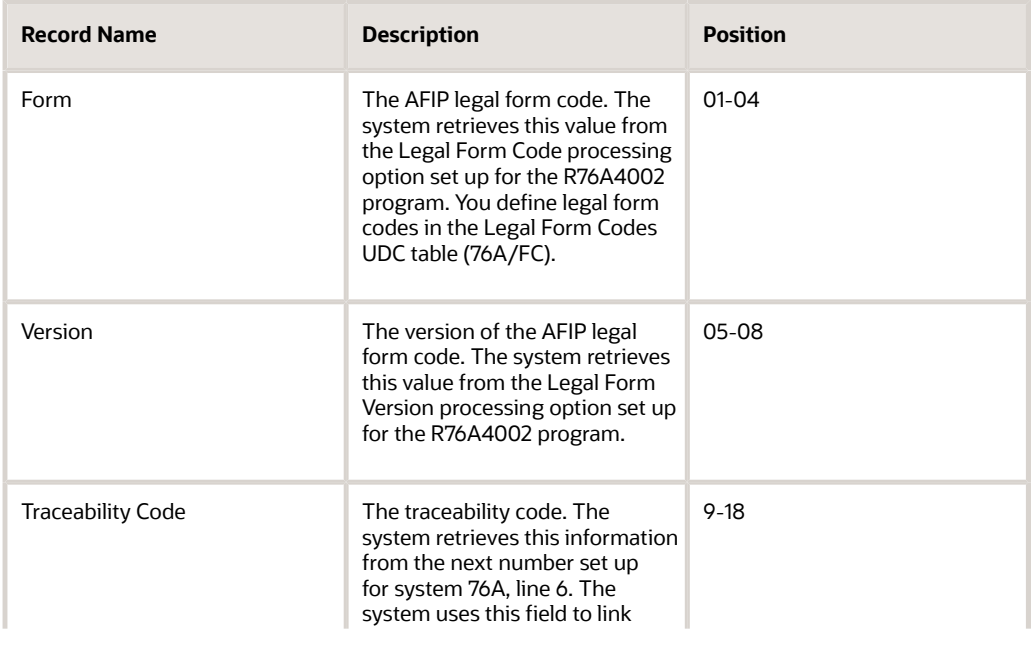

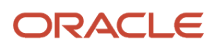

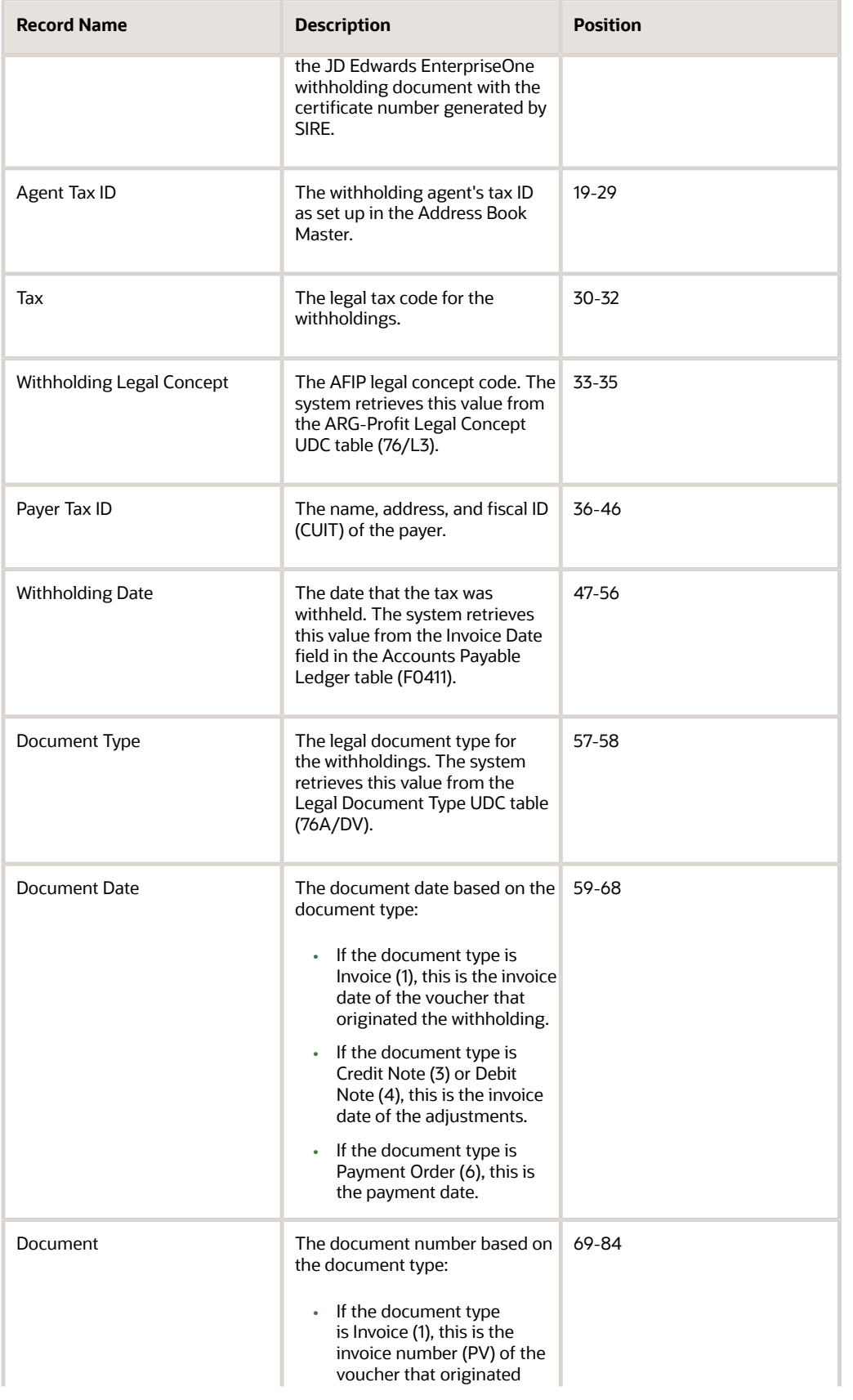

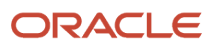

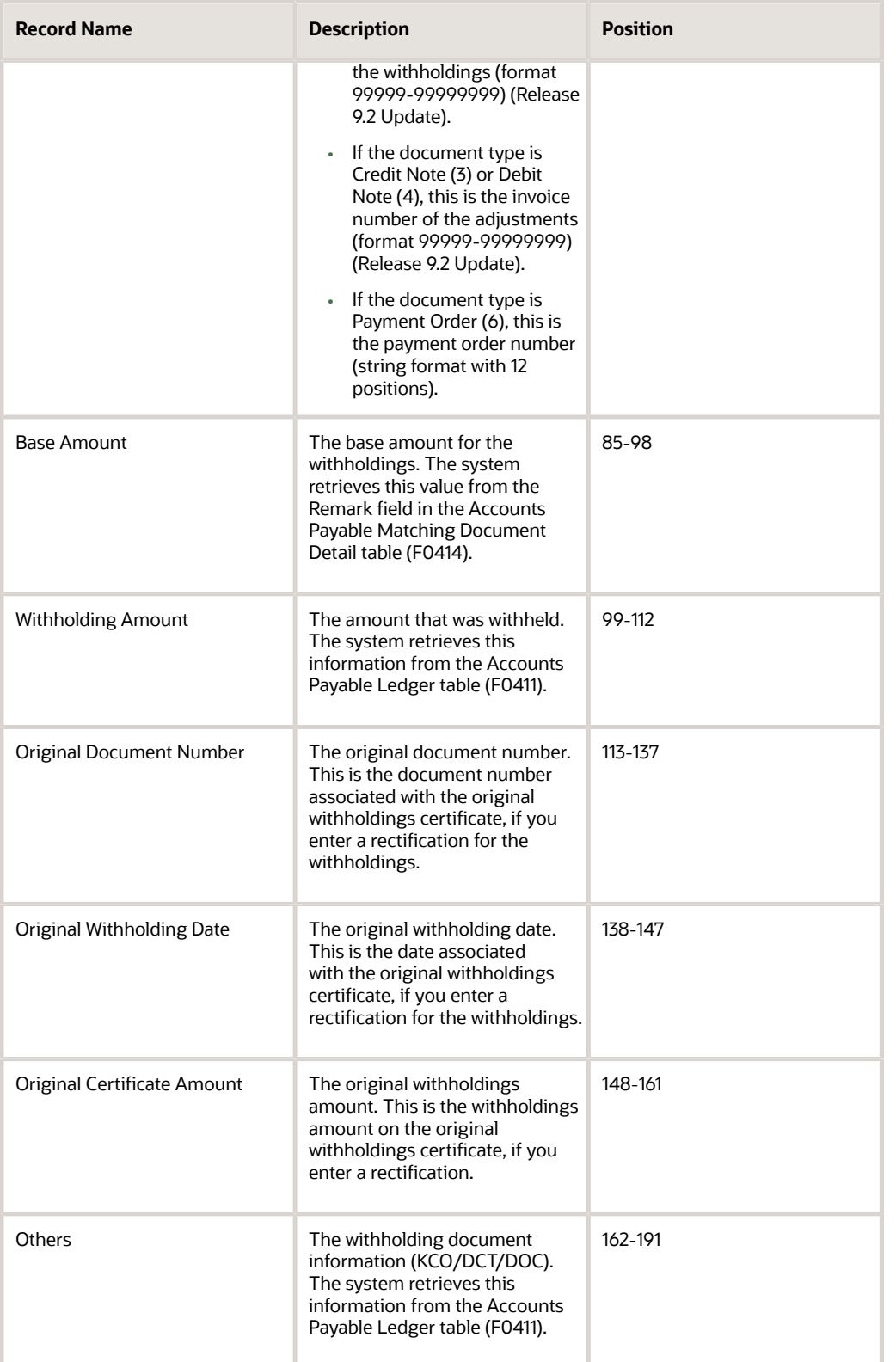

When the system generates the flat file:

• The system processes only non-voided documents for the period.

- The system processes only the posted transactions.
- It lists the amounts in domestic currency.
- The system processes records with the following document types:
	- \$A (eventual withholding)
	- \$L (cleaning services withholding)
	- \$P (security withholding)
	- \$S (contract withholding)
	- \$Q (SUSS withholding)

The document types processed depend on the data selection parameters associated with the version that you use to process the report.

- The system obtains the legal concept for contractor withholding from the Contract Withholding Percentage table (F760405A).
- The system obtains the legal concept for eventual services withholding from the Eventual Services Withholding table (F760410A).
- The system produces a report listing the withholdings.

#### **Note:** *[Processing Withholding Ledger for General SUSS Taxes for Argentina](#page-230-0)*.

### Processing Profit Withholdings for Foreign Beneficiaries Report

You run the F2003 Profit Withholding to External Beneficiaries report (R76A4005) to generate the text file to report profit withholdings for foreign beneficiaries in the format specified by the AFIP. The system uses Oracle's BI Publisher (Business Intelligence Publisher) to generate the text file. You submit the text file to the AFIP.

The process for reporting profit withholdings for foreign beneficiaries consists of the following steps:

- **1.** Set up these UDCs:
	- ARG-Profit WH Concept (76A/04)
	- ARG-Profit Legal Concept (76/L3)
	- Legal Form Codes (76A/FC)
	- Legal Tax Code (76A/LC)
	- Legal Document Type (76A/DV)
	- SIRE Countries (76A/PS)
	- Aliquot With CDI (76A/WC)
	- Aliquot Without CDI (76A/WD)
	- Profit Gross Up (76A/AC)
- **2.** Set up profit withholding percentages in the Profit W/H-Percentages program (P760403A).

See *[Setting Up Profit Withholding for Argentina](#page-115-0)*.

**3.** Set up the Localizations Additional Information solution to be able to add credit note and debit note reasons to the information about your vouchers.

See *[Setting Up Localizations Additional Information for Argentina](#page-70-0)*.

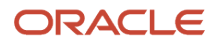

- **4.** Enter vouchers in the Standard Voucher Entry program (P0411) and pay the vouchers.
- **5.** Run the F2003 Profit Withholding to External Beneficiaries report (R76A4005) to generate a flat file to report the profit withholdings.
- **6.** Submit the flat file to the AFIP.

**Note:** Submitting the XML files to the fiscal authorities is a step of the process that takes place outside of the JD Edwards EnterpriseOne for Argentina Localizations system and processes.

**7.** Use the Withholding Certificates Legal Number Maintenance - 76A program (P76A001) to import the 25-digit certificate number issued by the AFIP.

The F2003 Profit Withholding to External Beneficiaries report (R76A4005) uses data from the following tables to generate the text file:

- Profit Withholding Percentage ARG 04 76A (F760403A)
- Additional Profit Withholding (F76A0403)
- Accounts Payable Matching Document Detail (F0414)
- Accounts Payable Matching Document (F0413)
- A/P Payment Detail Tag Table ARG (F760414A)
- Address Book Master (F0101)
- Accounts Payable Ledger (F0411)
- Address by Date (F0116)
- Address Book Who's Who (F0111)

When you run the F2003 Profit Withholding to External Beneficiaries report in the final mode, the system stores the data in the Withholding Certificates Legal Number - F76A table (F76A40).

If the system generates errors when you run the F2003 Profit Withholding to External Beneficiaries report, you can view the errors in the Work Center.

When you run the report in proof or final mode, the system creates a text file for only those records without errors. When you run the report in final mode, the system also updates the Withholding Certificates Legal Number - F76A table (F76A40) and generates the traceability code.

After you submit the flat file to the AFIP, the AFIP issues a 25-digit certificate number. Use the Withholding Certificates Legal Number Maintenance - 76A program (P76A001) to import the certificate number.

### Understanding TXT file generation

The system uses Oracle's BI Publisher to produce the required text file.

The BI Publisher creates files in a two-phase process:

- **1.** Information extraction, generation, and data formatting
- **2.** XSLT transformation

An Extensible Stylesheet Language Transformation (XSLT) is an .xsl script that maps a file schema to another file schema. The programs extract the required information and produce a TXT or PDF schema that is mapped to the schema provided by the government fiscal authorities.

The system uses specific templates and report definitions related to the version to produce a text file that complies with the output information and format, as required by the fiscal authorities.

The following table describes the relationship between the output, templates, and report definitions:

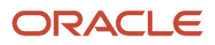

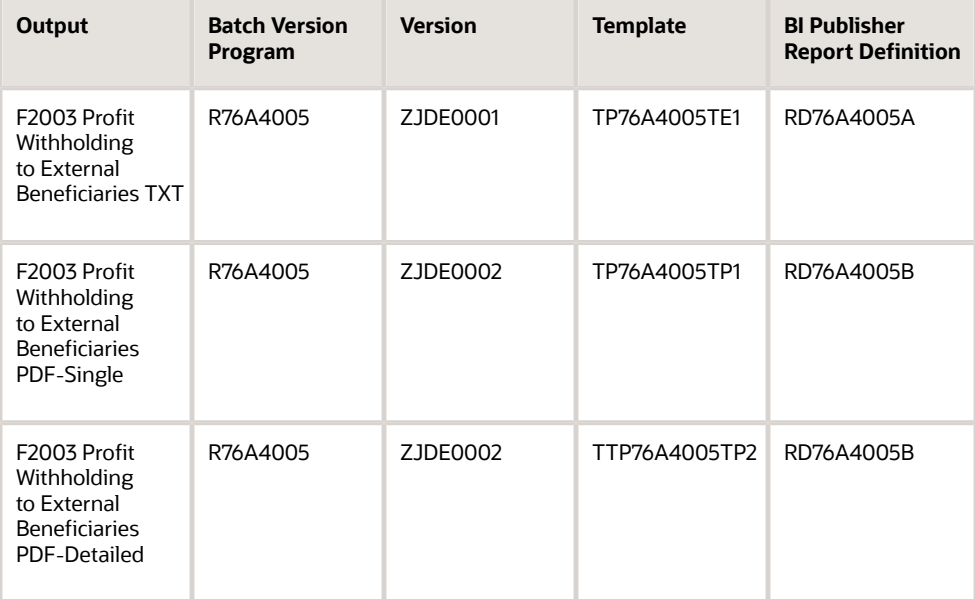

#### **Note:**

Before you run the TXT generation program, verify that the BI Publisher setup is correct in your system.

#### **See Also**

• *["Introduction to BI Publisher for JD Edwards EnterpriseOne" in the JD Edwards EnterpriseOne Tools BI](olink:EOTXJ00124) [Publisher for JD Edwards EnterpriseOne Guide](olink:EOTXJ00124)* .

### Viewing BI Publisher Output

Follow these steps to view report output generated by BI Publisher for the F2003 Profit Withholding to External Beneficiaries report (R76A4005):

#### **Flat Text File**

To access the flat text output file that you must submit to the fiscal authorities, view the submitted jobs.

#### **PDF Output**

To review a PDF version of the report with detailed information about its content:

- **a.** In Submitted Jobs, select the record of the file that the report generated.
- **b.** Select the Republish RD option on the Row menu.
- **c.** Select the report definition RD76A4005B.
- **d.** In Submitted Jobs, select the record for the same job.
- **e.** Select the View RD Output option on the Row menu.

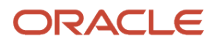

- **f.** Depending on the data that you want to review:
	- **-** Select the option F2003 Profit Withholding to External Beneficiaries PDF–Single to review a PDF version that identifies only the fields and values contained in the PDF that you submit to the fiscal authorities.
	- **-** Select the report definition F2003 Profit Withholding to External Beneficiaries PDF–Detailed to review a PDF version that identifies the fields and values in the text flat file and all the additional information that the report processes to generate it.

### Flat File for Reporting Profit Withholdings for Foreign Beneficiaries

You run the F2003 Profit Withholding to External Beneficiaries report (R76A4005) to generate a flat file to report profit withholdings for foreign beneficiaries.

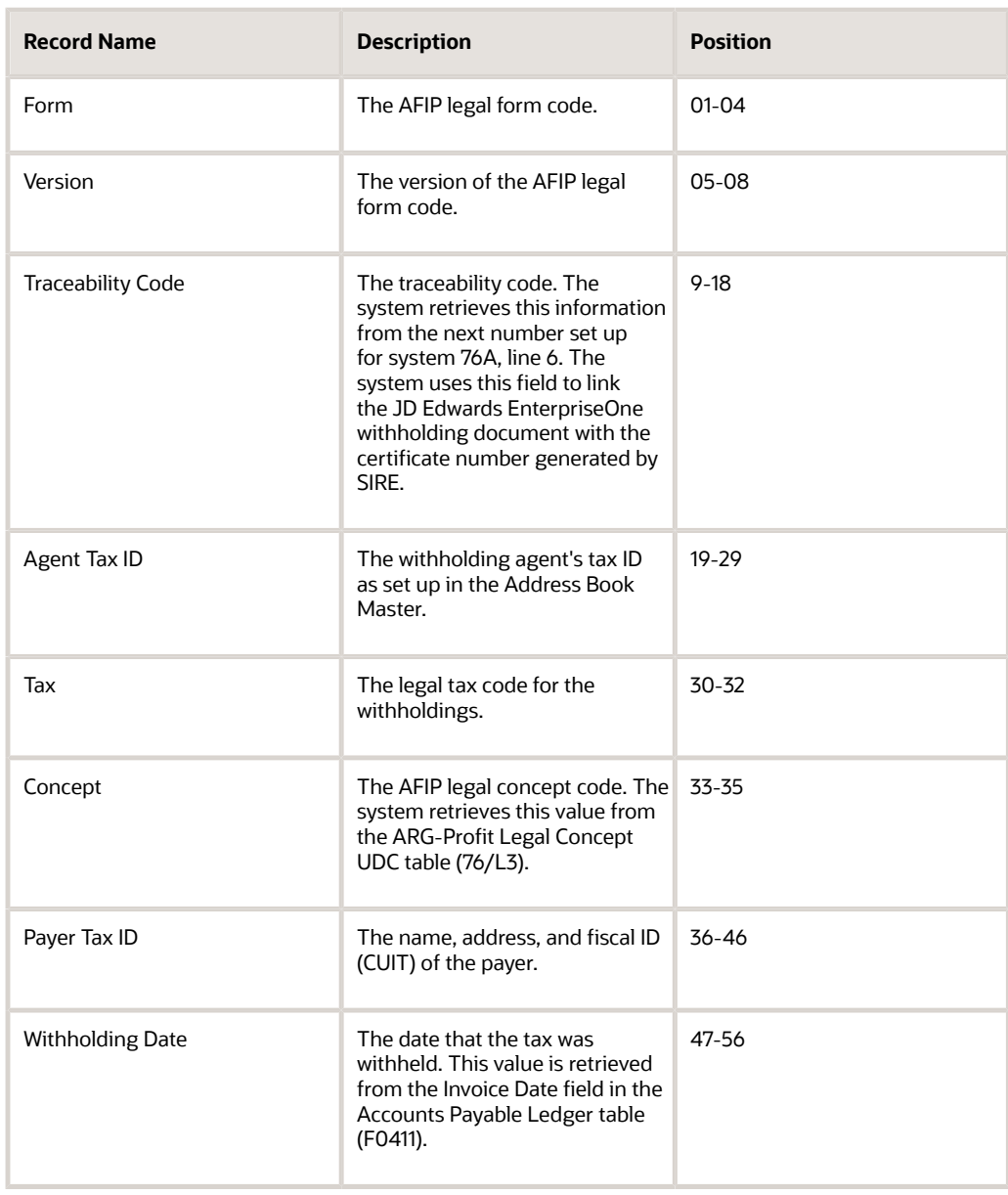

The following table describes the fields that are included in the flat file:

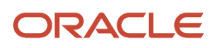

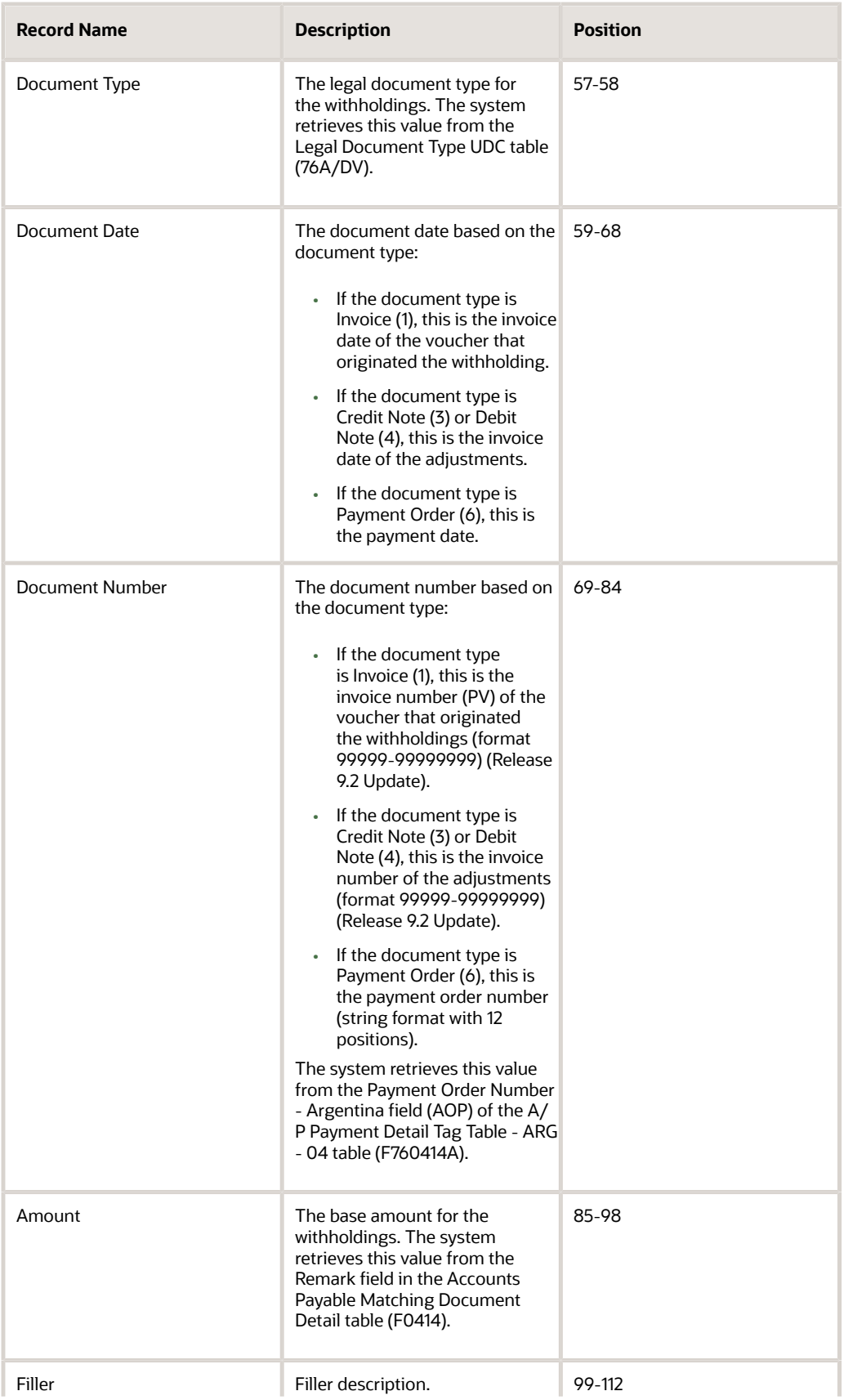

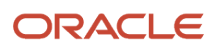

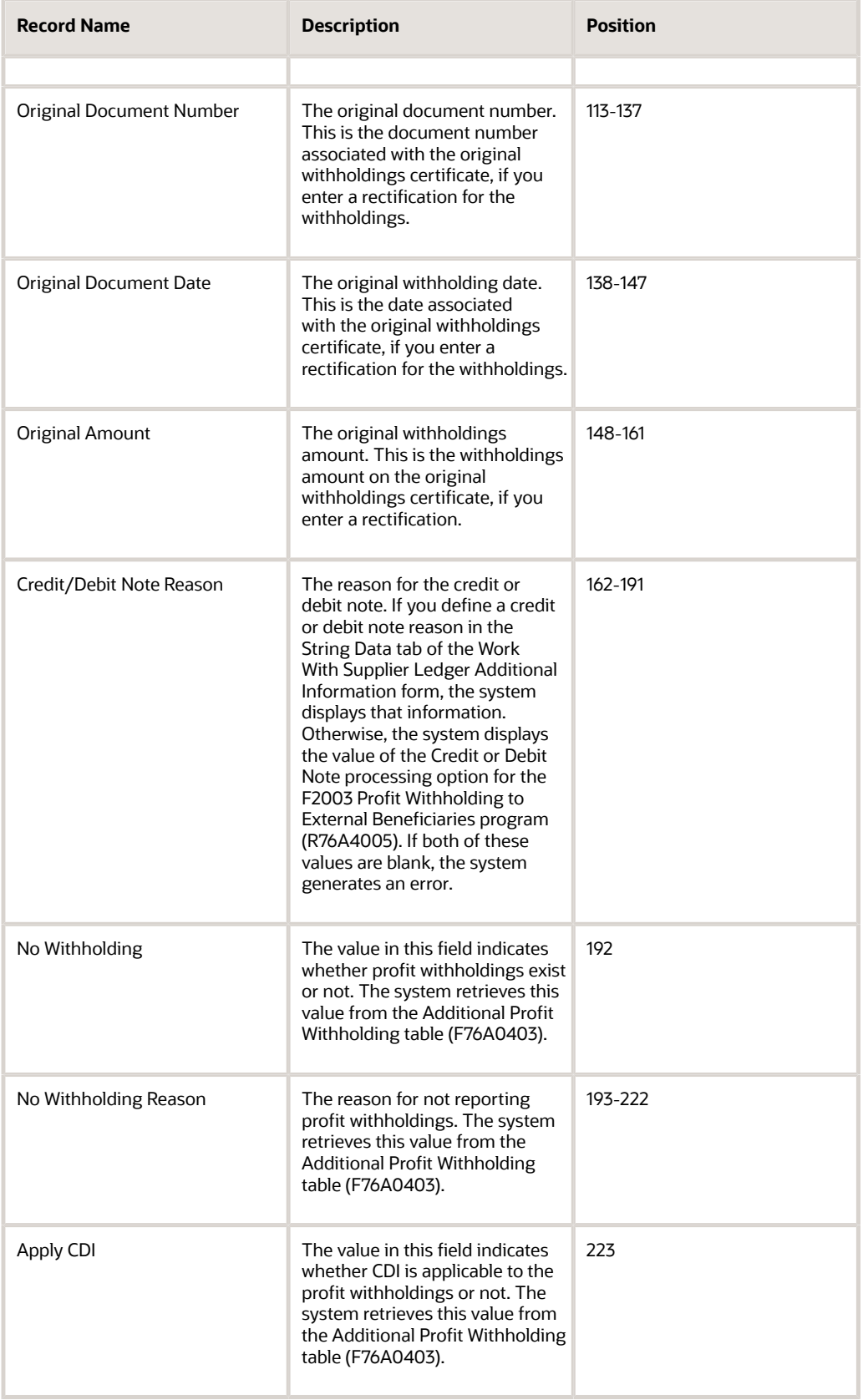

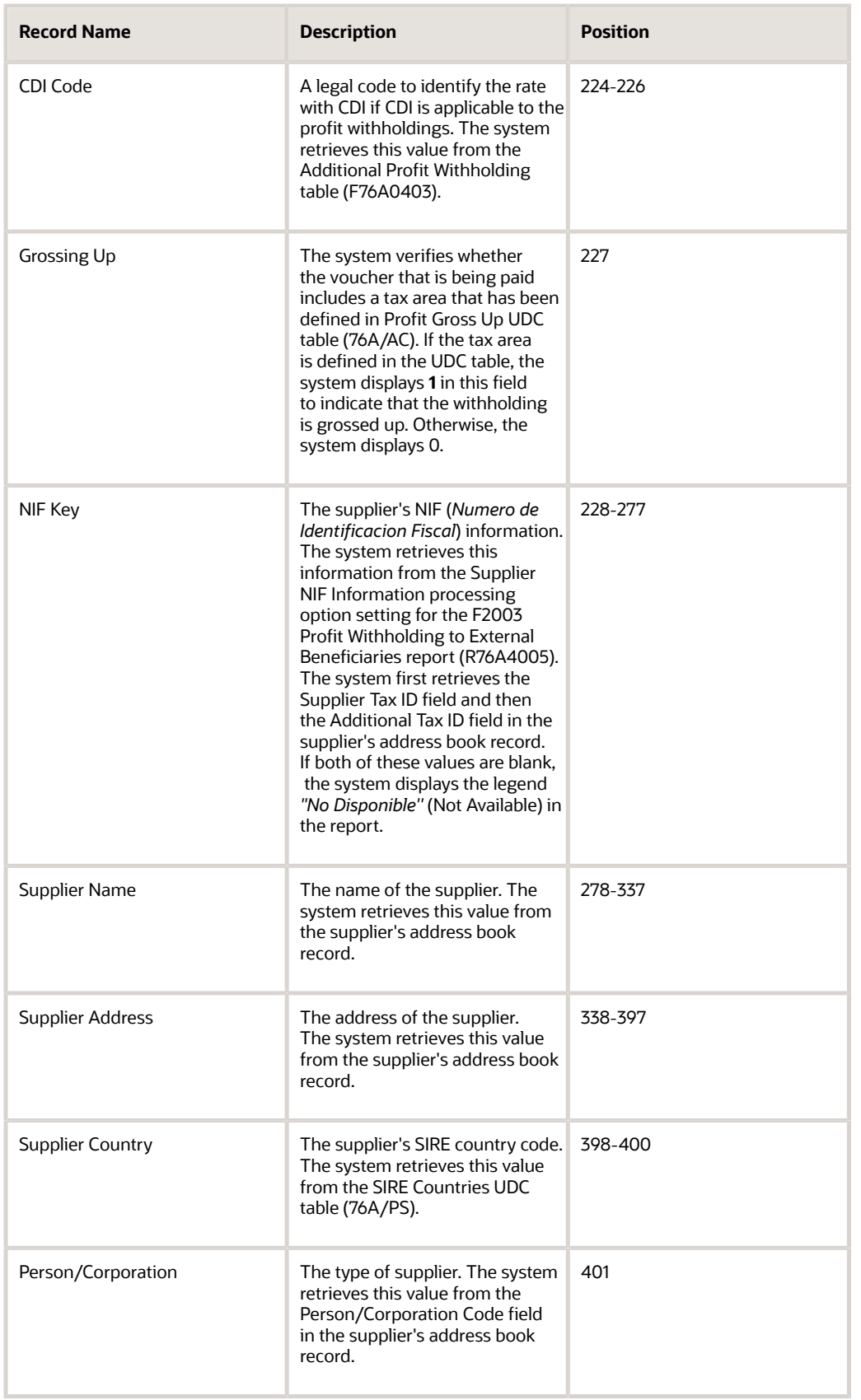
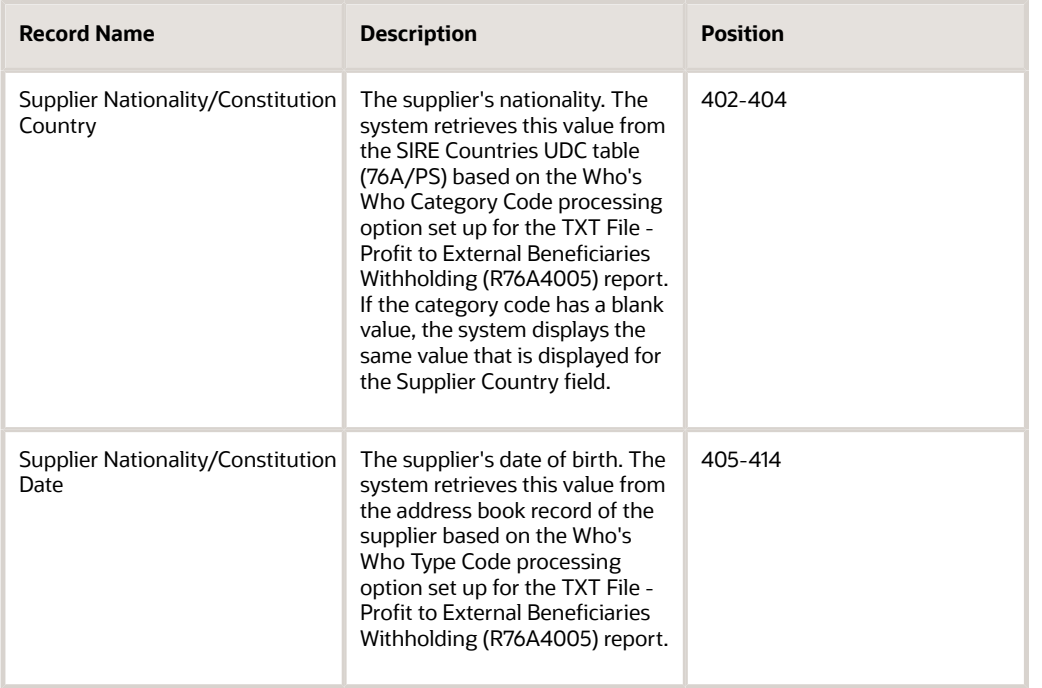

When the system generates the flat file for profit withholdings for foreign beneficiaries:

- The system processes only non voided documents for the period.
- The system processes only the posted transactions.
- The system processes records for all payments processed for foreign suppliers (the country code is not blank and has a value other than AR).

### Processing VAT Withholdings and VAT Perception for SIRE

The process for generating VAT withholdings and VAT perception for SIRE consists of the following steps:

- Set up processing options for the Step I A/P Transactions (RG4523) (R76A8083) report.
- Run the Step I A/P Transactions (RG4523) (R76A8083) report.
- Set up processing options for the Step II A/R Transactions (RG4523) (R76A95) report.
- Run the Step II A/R Transactions (RG4523) (R76A95) report.
- Set up processing options for the Final Step (RG4523) (R76A8003) report.
- Run the Final Step (RG4523) (R76A8003) report.
- Run the TXT Generation program (R76A8085).
- Use the Text File Processor (P007101) program to copy files from the F007101 and F007111 tables to text files that you submit for tax reporting.

When you run the Step I - A/P Transactions (RG4523) (R76A8083) report, the system generates the F76A8003 table with information about the VAT withholdings. When you run the Step II - A/R Transactions (RG4523) (R76A95) report, the system generates the F76A8003 table with information about the VAT perception.

After running both these reports, you run the Final Step (RG4523) (R76A8003) report. This report will process records for VAT withholding and perception from the table F76A8003 and insert the VAT withholding and VAT perception records in the F76A803T temporary table.

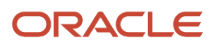

When you run the TXT Generation (R76A8085) report, it will process records from F76A803T and insert these records into text file processor tables F007101 and F007111.

When you run R76A8083 in proof mode, the system will process the records for VAT withholding to verify the accuracy of the records and when you run the report in final mode, the system updates the F76A8003 table and generates the traceability code.

When you run R76A8083, the system performs the following validations:

- Version
- Tax
- Regime
- Withholding/Perception Date
- Withholding/Perception Impossibility
- Withholding/Perception Amount
- Calculation Basis
- Exclusion Regime
- Document Type
- Document Date
- Document Amount
- Withholding/Perception ID

When the validation fails, the system will generate an error report (R76AUI22).

## Data Selection for SIRE VAT Withholding Report

Set the data selection for the Step I - A/P Transactions (RG4523) program (R76A8083) as shown in this table:

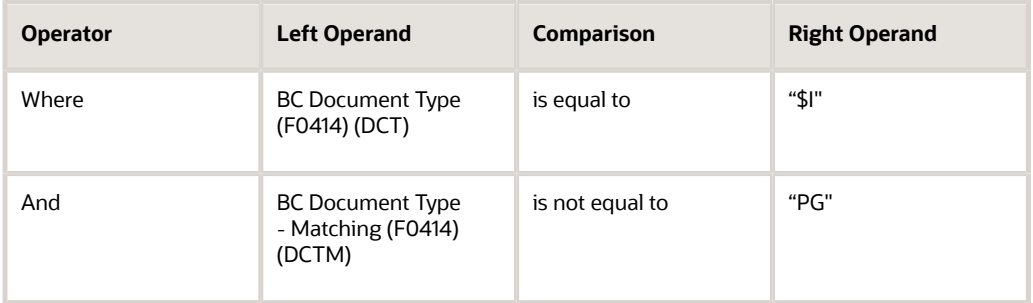

### Understanding UDCs Required for Accounts Payable Withholdings

This table shows the data that is required when reporting Accounts Payable withholdings to the fiscal authority: Set up these UDC tables to supply required data.

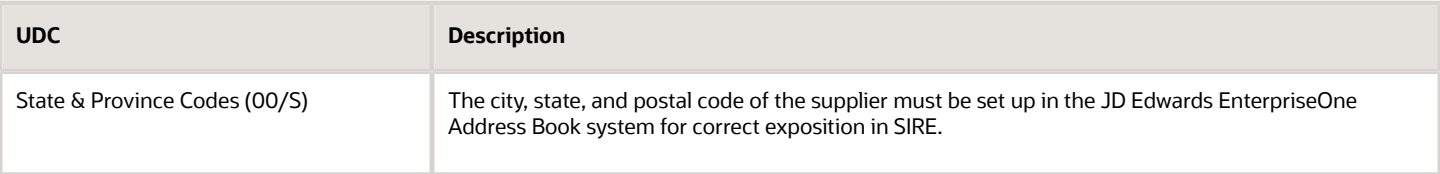

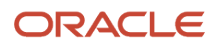

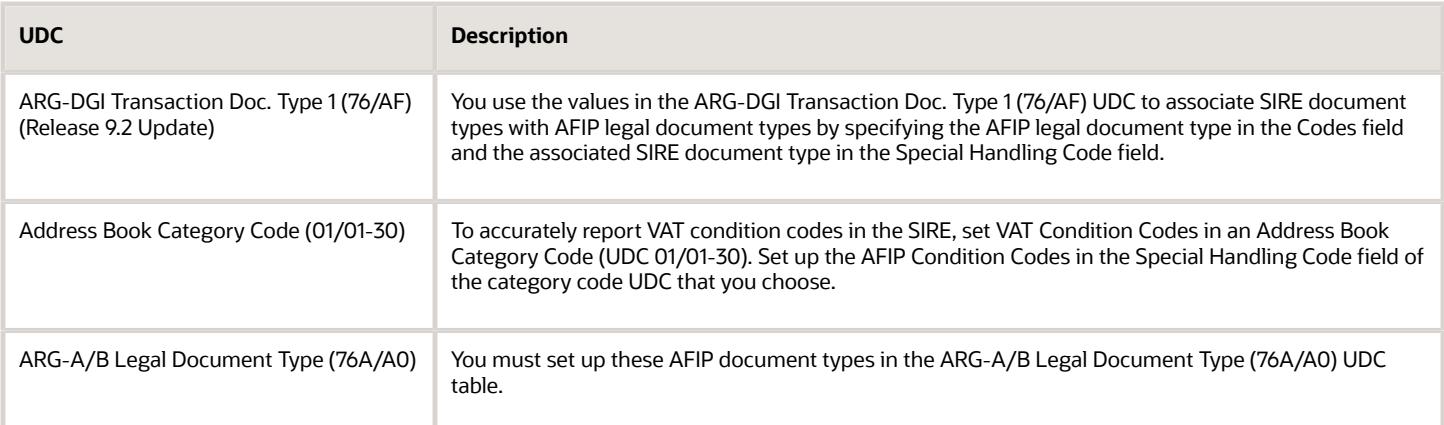

## Understanding UDCs Required for Perceptions

The system retrieves some required data from UDC tables.

#### See *[Setting Up UDCs for the Perception Report for Argentina](#page-48-0)*.

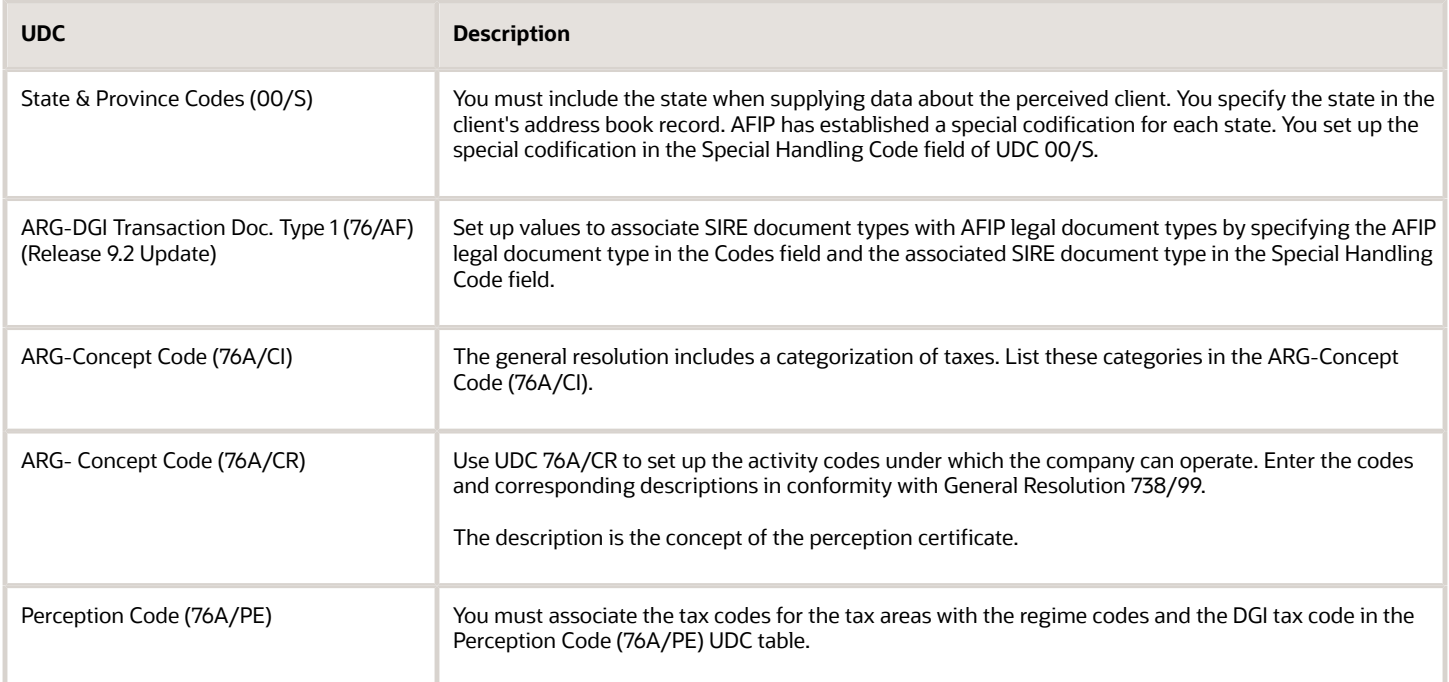

## Flat File for Reporting VAT Withholdings (Release 9.2 Update)

The following table describes the fields that are included in the flat file generated by the Step I - A/P Transactions (RG4523) (R76A8083) report:

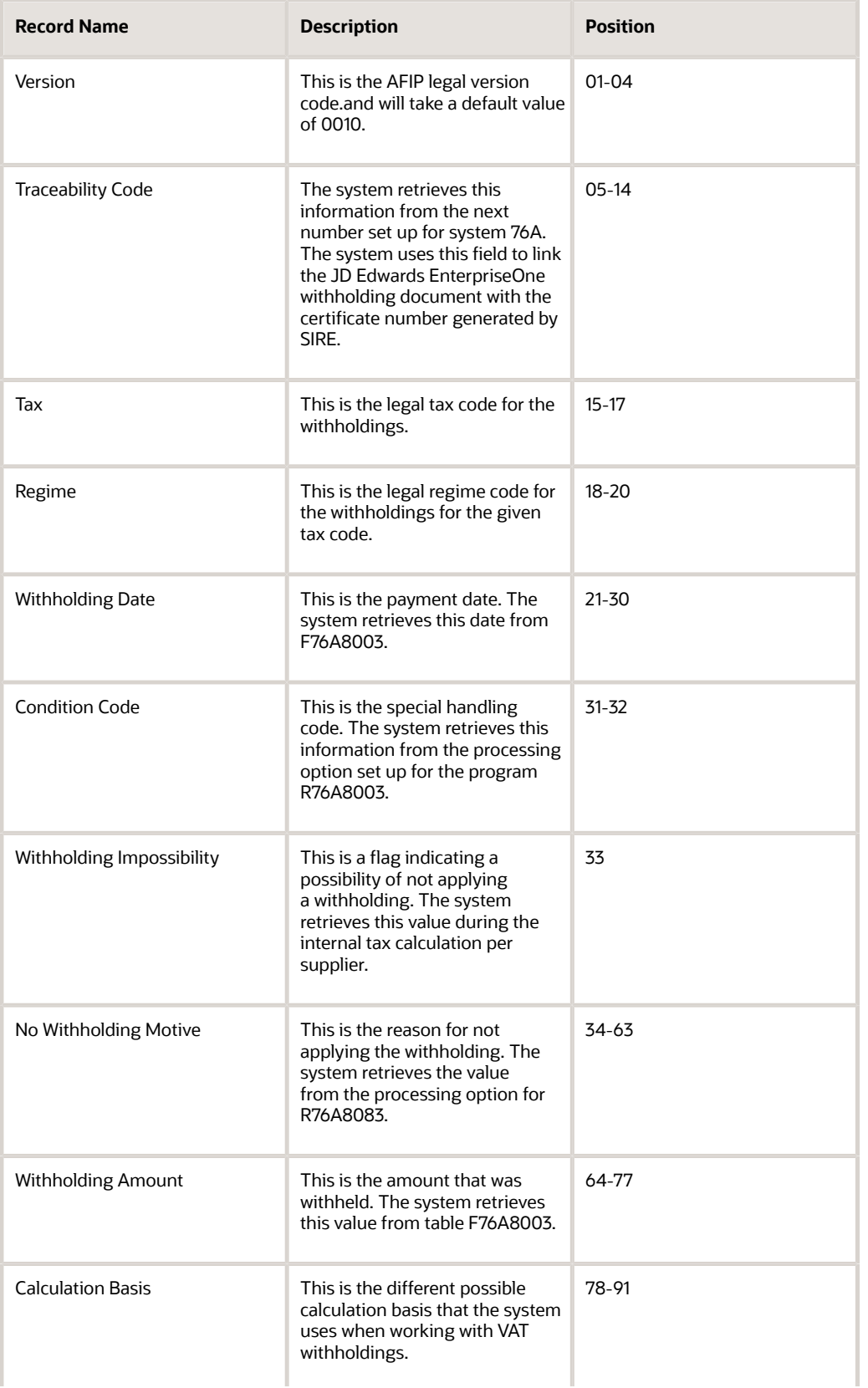

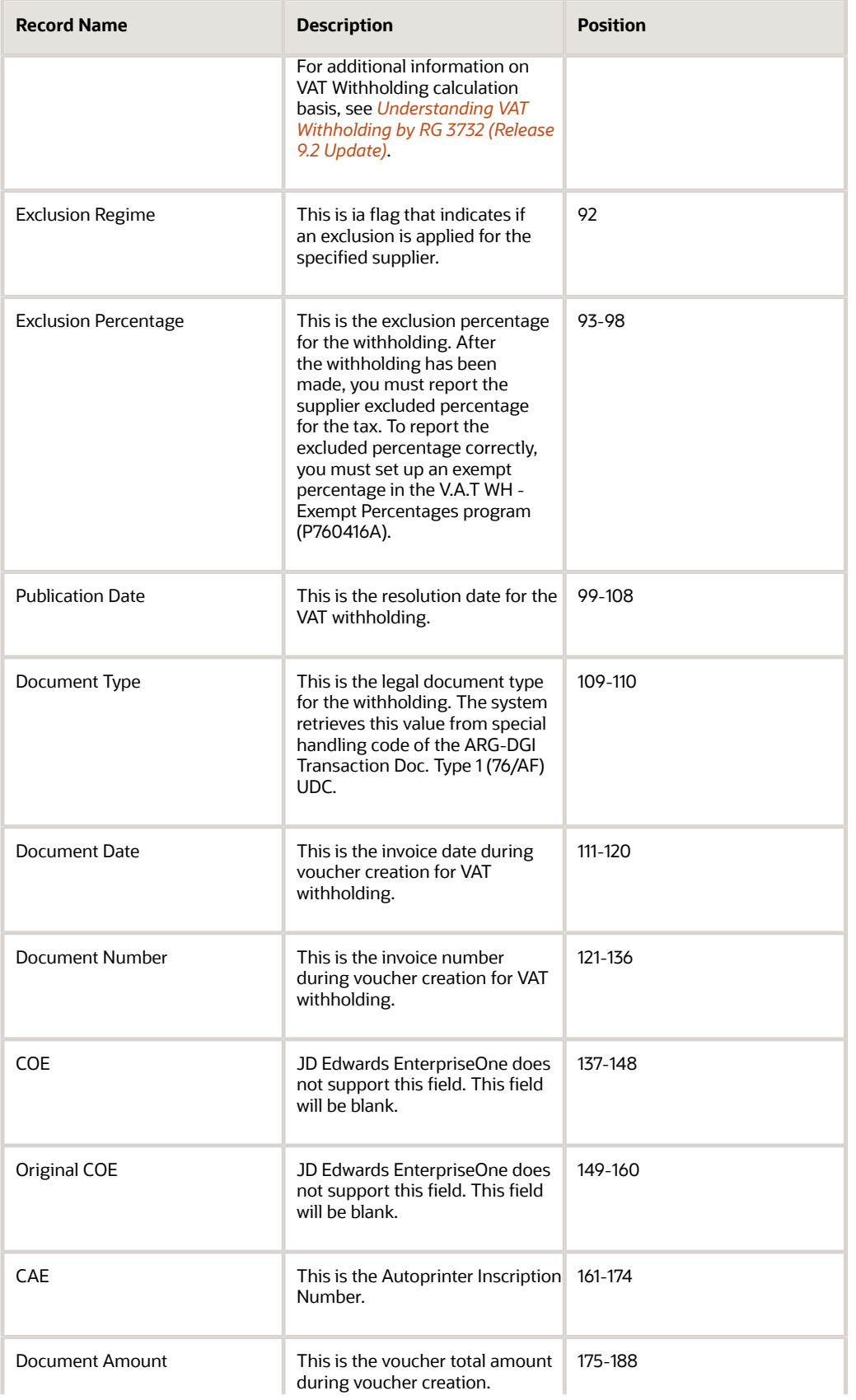

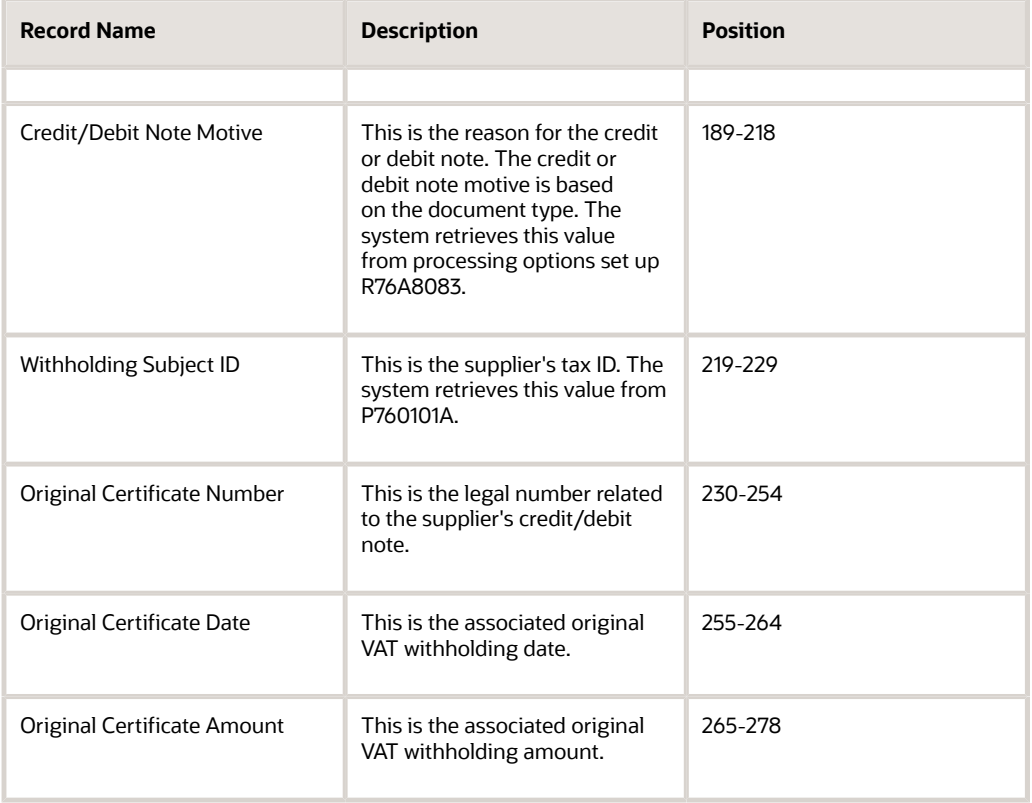

## Flat File for Reporting VAT Perception (Release 9.2 Update)

The following table describes the fields that are included in the flat file generated by the Step II - A/R Transactions (RG4523) (R76A95) report:

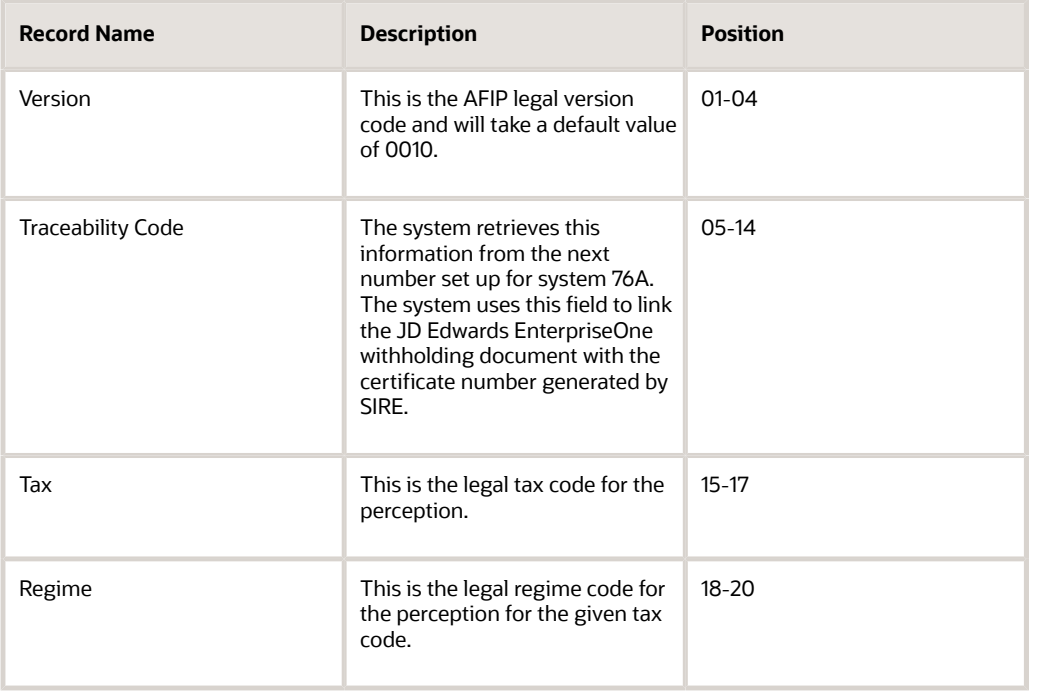

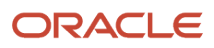

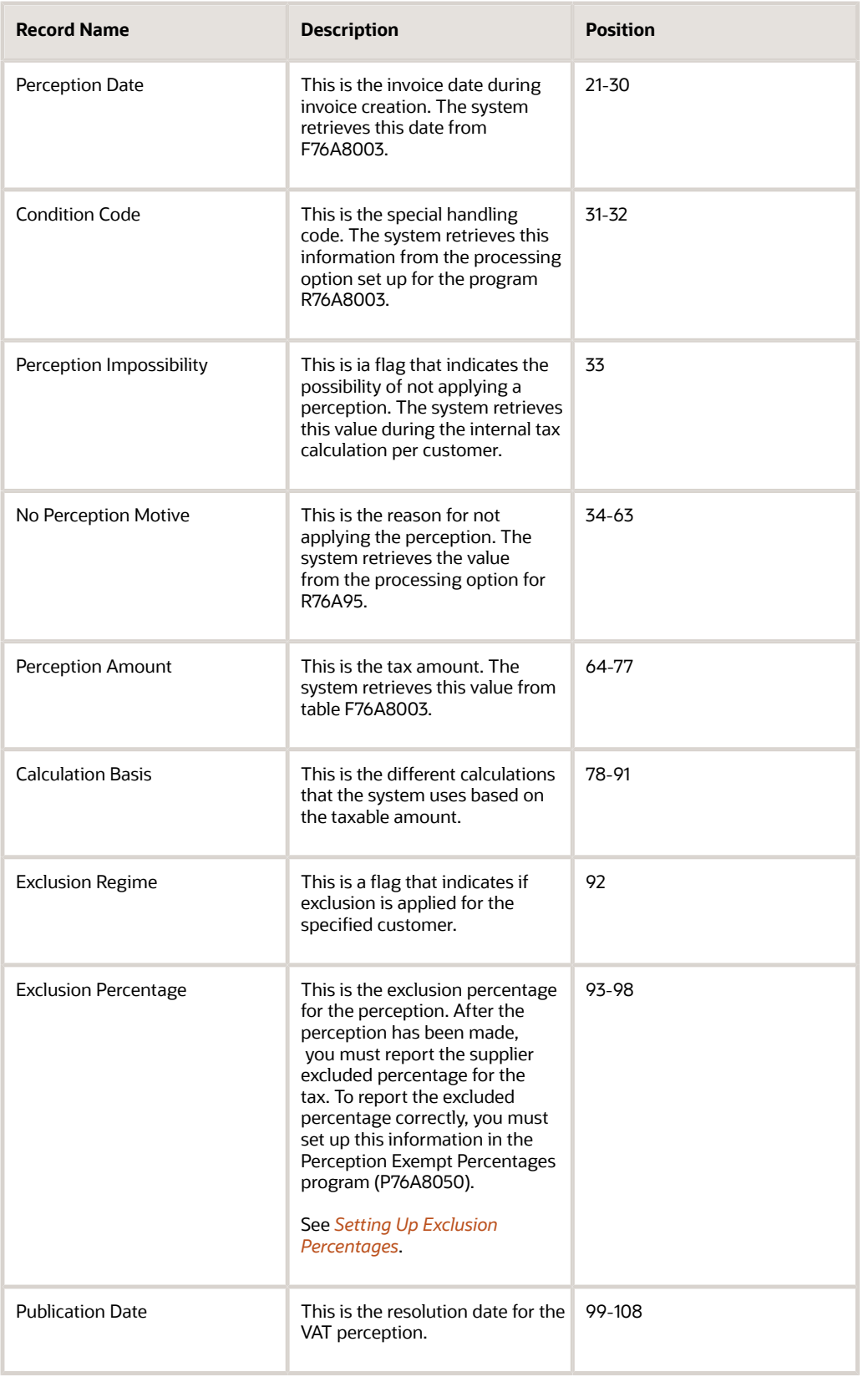

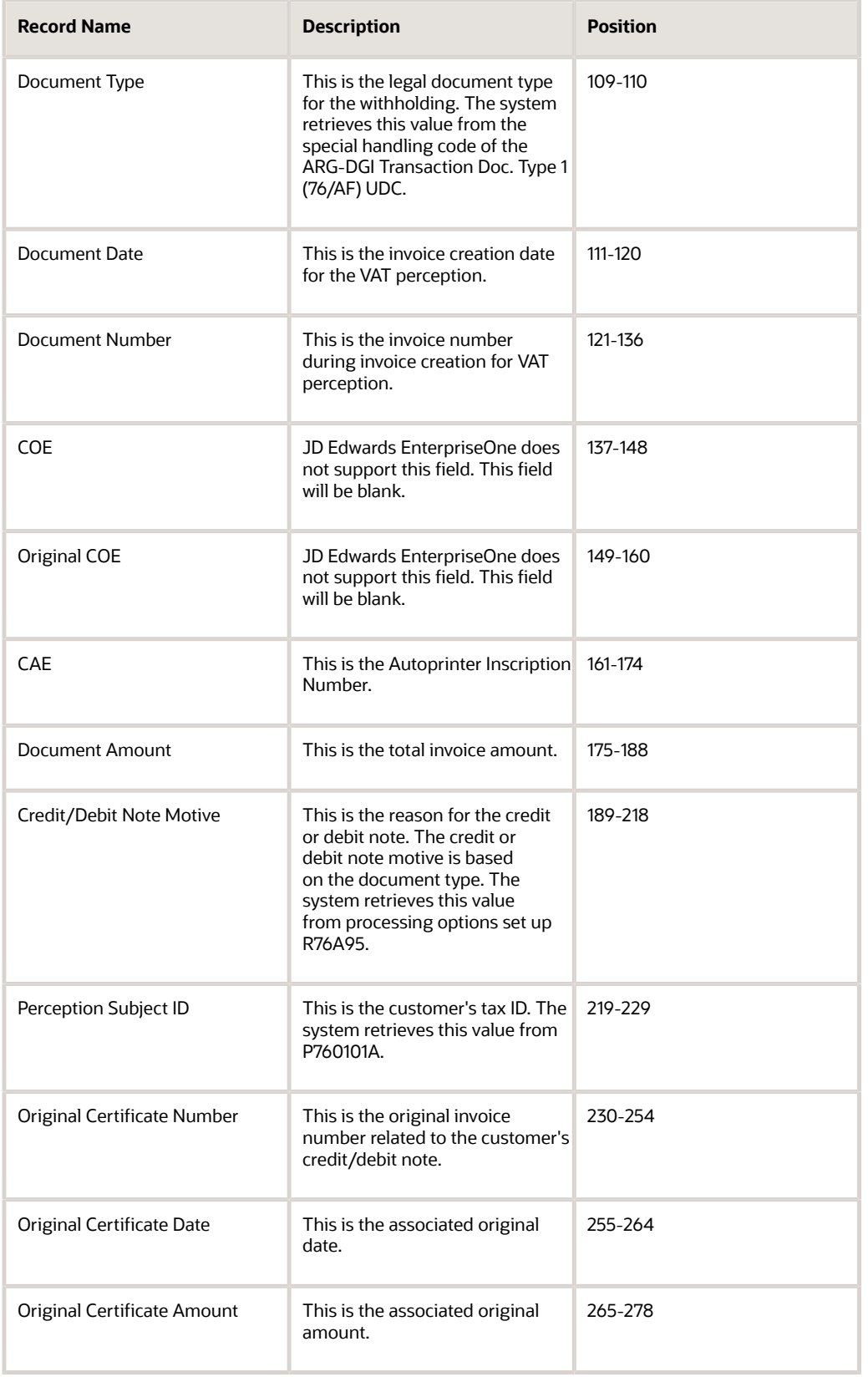

## Generating the Flat File for SUSS Withholdings

Select SIRE Withholding Reports (G76A3726), TXT File - SUSS and Contract WH Generation (R76A4002).

## Setting Processing Options for S.U.S.S TXT File - Withholding Information Report (R76A4002)

Processing options enable you to specify the default processing for programs and reports.

## **Defaults**

#### **1. Legal Form Code**

Specify a value assigned by the AFIP to identify the legal form code that the system uses to report SUSS withholdings.

#### **2. Legal Form Version**

Specify a value assigned by the AFIP to identify the version of the legal form code that the system uses to report SUSS withholdings.

#### **3. Legal Tax Code**

Specify a value assigned by the AFIP to identify the legal tax code that the system uses to report SUSS withholdings.

#### **4. Withholding Agent Address**

Specify the Withholding Agent Address Number to retrieve the Agent Tax ID that the system uses to report SUSS withholdings.

#### **5. Invoice Legal Code**

Specify the legal code to identify invoices. The default value is **1**.

#### **6. Credit Note Legal Code**

Specify the legal code to identify withholding adjustment credit notes. The default value is **3**.

#### **7. Debit Note Legal Code**

Specify the legal code to identify withholding adjustment debit notes. The default value is **4**.

#### **8. Payment Order Legal Code**

Specify the legal code to identify payment orders. The default value is **6**.

#### Process

#### **Date from**

Enter the beginning of the date range of the records processed.

#### **Date to**

Enter the end of the date range of the records processed.

#### **Proof or Final Mode**

Specify whether the system should run the report in proof or final mode. Values are:

Blank: Proof Mode

**1:** Final Mode

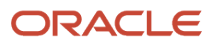

If you run the report in final mode, the system updates the F76A50 table.

## Generating the Flat File for Profit Withholdings for Foreign Beneficiaries

Select SIRE Withholding Reports (G76A3726), TXT File - Profit to External Beneficiaries Withholding (R76A4005).

## Setting Processing Options for F2003 Profit Withholding to External Beneficiaries Report (R76A4005)

Processing options enable you to specify the default processing for programs and reports.

### **Default**

#### **1. Legal Form Code**

Specify a value assigned by the AFIP to identify the legal form code that the system uses to report profit withholdings for foreign beneficiaries.

#### **2. Legal Form Version**

Specify a value assigned by the AFIP to identify the version of the legal form code that the system uses to report profit withholdings for foreign beneficiaries.

#### **3. Withholding Agent Address**

Specify the Withholding Agent Address Number to retrieve the Agent Tax ID that the system uses to report profit withholdings for foreign beneficiaries.

#### **4. Payer Address Number**

Specify the Payer Address Number to retrieve the Payer Tax ID that the system uses to report profit withholdings for foreign beneficiaries.

#### **5. Legal Tax Code**

Specify a value assigned by the AFIP to identify the legal tax code that the system uses to report profit withholdings for foreign beneficiaries.

#### **6. Who's Who Type Code**

Specify the Who's Who Type Code to retrieve the supplier's date of birth and nationality. If you leave this processing option blank, the system uses the record with Line ID 0 (zero).

#### **7. Who's Who Category Code**

Specify the Who's Who Category Code to retrieve the supplier's nationality.

#### **8. Payment Order Legal Code**

Specify the legal code to identify payment orders. The default value is **6**.

#### **9. Credit Note Legal Code**

Specify the legal code to identify withholding adjustment credit notes. The default value is **3**.

#### **10. Debit Note Legal Code**

Specify the legal code to identify withholding adjustment debit notes. The default value is **4**.

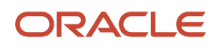

#### **11. Credit or Debit Note Reason**

Specify the reason for credit notes or debit notes, to report to the AFIP when the system cannot find this information for a specific credit or debit document.

#### **12. Supplier NIF Information**

Specify the supplier's NIF information. Values are:

Blank: Use the Supplier Tax ID field from the supplier's address book record.

**1:** Use the Supplier Tax ID2 field from the supplier's address book record.

**Note:** If there is no supplier NIF information available, the system will display "*No Disponible*" *(Not Available)* in the report.

### Process

#### **1. Date Range**

Specify the starting date and the ending date of a range of dates that the system uses when selecting records to process in this report.

#### **2. Execution Mode**

Specify whether the system should run the report in proof or final mode. Values are:

Blank: Proof Mode

**1:** Final Mode

#### **3. Period**

Specify a date (in the format YYYYMM) to identify the current period.

## Generating the Flat File for VAT Withholding (Release 9.2 Update)

Select SIRE RG4523 (G76A3730), Step I - A/P Transactions (RG4523) (R76A8083).

## Setting Processing Options for VAT Withholding Report - Step I - A/P Transactions (RG4523) (R76A8083) (Release 9.2 Update)

Processing options enable you to specify the default processing for programs and reports.

### General

#### **1. Date From**

Specify the date when a transaction, contract, obligation, preference, or policy rule becomes effective.

#### **2. Date To**

Specify the date when a transaction, contract, obligation, preference, or policy rule becomes effective.

#### **3. RG4523 Regulation Date**

Specify the RG4523 regulation date to process VAT withholding records.

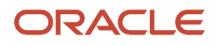

#### **4. Proof or Final Mode**

Specify whether the system should run the report in proof mode or final mode.

**Blank**: Proof Mode

**1**: Final Mode

#### **5. Void Withholdings**

Specify whether the system should process void withholdings. Enter 1 to process the void withholdings. If you leave this processing option blank, the system does not process the void withholdings.

#### **6. Delete Records**

Specify whether the system must delete the withholding records of the output file.

1: Delete all the withholding records from the output file.

2: Delete all the withholding records from the output file within the specified date ranges.

3: Do not delete the withholding records from the output file.

### Tax AP

#### **1. Tax Code for VAT RG 3164**

Specify the VAT code that you set up for the VAT RG 3164 in UDC table Tax Codes (76A/TX).

### Adjustment

#### **1. Invoice Document Type**

Specify the document code to keep the tax authority (AFIP) informed about the adjustment or voided withholdings of the invoices.

#### **2. Credit Note Document Type**

Specify the document code to keep the tax authority (AFIP) informed about the adjustment or voided withholdings of the credit notes.

### Legal Number

#### **Withholding Legal Number**

Specify whether the system must use the withholding legal number. Enter 1 to use the withholding legal number.

#### **Voids**

Specify whether the system should generate void in the work file for the same month. Enter 1 to generate the void.

### **Default**

#### **1. No withholding Reason**

This is a user defined field. Use this processing option to manually specify the reason for not applying the withholding. The reason will be printed as it is for all the records processed in a single run. Unique reasons cannot be entered for each transaction as it is not supported by JDE. If you want a unique reason, enter the same manually in the text file before submitting the text file to AFIP.

#### **2. Credit Debit Note Default Reason**

This is a user defined field. Use this processing option to manually specify the reason for creating credit debit note. The reason will be printed as it is for all the records processed in a single run. Unique reasons cannot be entered for each transaction as it is not supported by JDE. If you want a unique reason, enter the same manually in the text file before submitting the text file to AFIP.

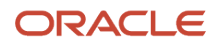

## Generating the Flat File for VAT Perception (Release 9.2 Update)

Select SIRE RG4523 (G76A3730), Step II - A/R Transactions (RG4523) (R76A95).

## Setting Processing Options for VAT Perception Report - Step II - A/ R Transactions (RG4523) (R76A95) (Release 9.2 Update)

Processing options enable you to specify the default processing for programs and reports.

## General Option

#### **1. Column of VAT Purchasing Report**

Specify a value that exists in the ARG - Item ASGC Allowed Values (76A/B4) UDC table to specify the column to which VAT amounts are written. Generally, VAT amounts are written to column 3.

#### **2. RG4523 Regulation Date**

Specify the RG4523 regulation date to process VAT perception records.

#### **3. Date From**

Specify the start date from when records are to be processed.

#### **4. Date To**

Specify the end date till when records are to be processed.

#### **5. Mode**

Specify whether the system must process records in final mode or test mode.

**1**: Final mode

**Blank**: Test mode

#### **6. No Perception Reason**

This is a user defined field. Use this processing option to manually specify the reason for not applying the perception. The reason will be printed as it is for all the records processed in a single run. Unique reasons cannot be entered for each transaction as it is not supported by JDE. If you want a unique reason, enter the same manually in the text file before submitting the text file to AFIP.

#### **7. Credit Debit Note Default Reason**

This is a user defined field. Use this processing option to manually specify the reason for creating credit debit note. The reason will be printed as it is for all the records processed in a single run. Unique reasons cannot be entered for each transaction as it is not supported by JDE. If you want a unique reason, enter the same manually in the text file before submitting the text file to AFIP.

#### **8. Delete Records**

Specify whether you want the system to delete the records. Enter 1 to delete records within the specified date range. Leave this processing option blank to prevent any deletion.

## Generating Table Records for SIRE's Files - Final Step (RG4523) (R76A8003) (Release 9.2 Update)

Select SIRE Withholding Reports (G76A3730), Final Step (RG4523) (R76A8003).

## Setting Processing Options for SIRE's Files - Final Step (RG4523) (R76A8003) (Release 9.2 Update)

Processing options enable you to specify the default processing for programs and reports.

### General

#### **1. Add Records or Delete**

Specify whether the system must add records to the existing records. Enter 1 to add to the existing records. Leave this processing option blank to delete existing records before adding new ones.

#### **2. Category Code**

Specify the address book category code in which you define the AFIP supplier or customer condition.

#### **3. Tax ID**

Specify the identification code required by the tax authority. This can be a social security number, federal or state corporate tax ID, or sales tax number.

### Defaults code AP

**1. VAT Withholding** Specify the VAT withholding code.

**2. VAT Code (Address in the Country)** Enter the VAT code for the domestic supplier.

### Defaults Code AR

**1. VAT Perception Code** Specify the VAT perception code.

## Working With Withholding Certificates Legal Numbers

When you work with RG 3726 withholdings, the system generates a draft certificate when you process a payment with the applicable withholdings. To obtain the legal certificate, you must submit the RG 3726 flat files that the system generates to the fiscal authorities. You submit the information using the government-provided web application SIRE. The SIRE application generates the legal certificate and provides a 25-digit certificate legal number in return for each certificate record.

You use the Withholding Certificates Legal Number Maintenance program (P76A001) to associate the information in the legal certificate, which the authorities generate for your submitted withholdings, to the records generated by the

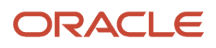

system. When you enter the associations, you must update the certificate legal number, the certificate issue date, the withholding amount, and the status of the legal certificate.

The program lists the records for all the certificates processed by the system: Drafts that have not been associated to a legal number yet, certificates with a legal number associated, and replaced certificates.

You can update a single record manually or update multiple records simultaneously by copying and pasting information from a file.

## Forms Used to Update Withholding Certificate Number

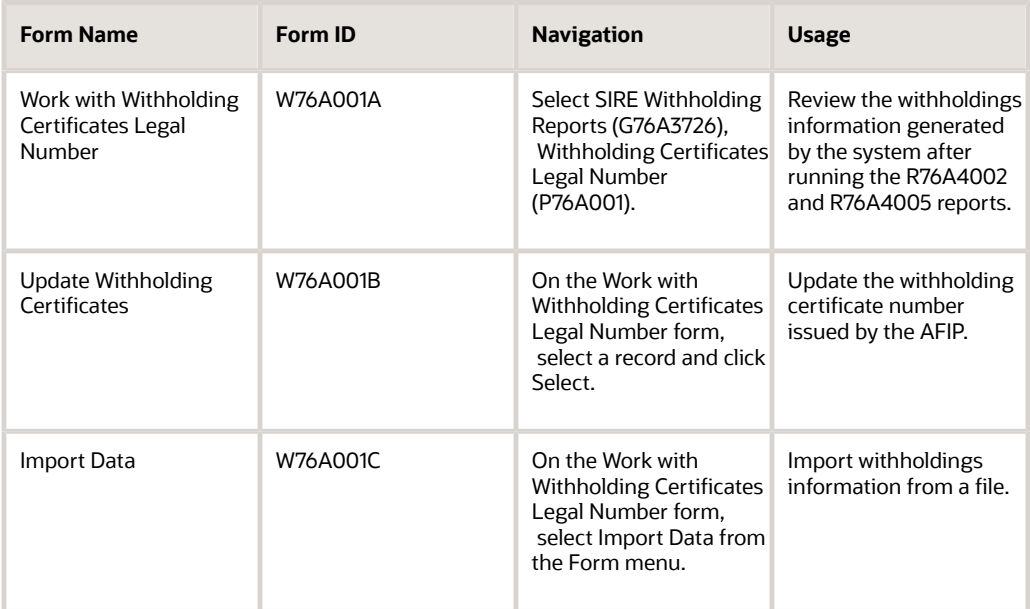

## Updating Withholding Certificate Number

Access the Update Withholding Certificates form.

#### **Traceability Code**

Review the traceability code. This is the code that the system generates when you run the S.U.S.S. TXT File - Withholding Information or the F2003 Profit Withholding to External Beneficiaries in the final mode.

#### **Document No/Type/Co**

Review the number that identifies the original document, such as a voucher, invoice, or journal entry. On entry forms, you can assign the document number or let the system assign it by using the Next Numbers program (P0002). Matching document numbers (DOCM) identify related documents in the Accounts Receivable and Accounts Payable systems. Examples of original and matching documents are:

#### **Accounts Payable**

- Original document voucher
- Matching document payment

#### **Accounts Receivable**

- Original document invoice
- Matching document receipt

#### **Pay Item**

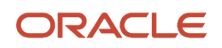

Review the number that identifies the pay item for a voucher or an invoice. The system assigns the pay item number. If the voucher or invoice has multiple pay items, the numbers are sequential.

#### **Payment ID (Internal)**

Review the number that the system assigns from the Next Numbers program (P0002) to identify and track payment records.

#### **Withholding Certificate Number**

Enter the number provided by the tax authorities to identify the withholding certificate.

#### **Certificate Emission Date**

Enter the date the withholding certificate was issued by the tax authorities.

#### **Withholding Amount**

Enter the withholding amount.

#### **Status**

Enter a value from UDC table Status (76A/ST) that identifies the status of the withholding presentation.

#### **Note:**

When you update a record with the information provided by the fiscal authority, you must update the status to "*Emitido*" (Issued). The system does not update the information provided by the fiscal authorities if the status of the record for a certificate is set to "Draft".

If the status of the legal certificate is Replaced, the program writes the information about the replaced certificate to the Withholding Certificates Legal Number History Files table (F76A55) and; in the Withholdings Certificates Legal Number table (F76A40), it changes the legal certificate number to a different number and sets its amounts to zero, but keeping the same traceability code.

### Manually Importing Withholdings Information From a File

You can manually enter multiple records at a time or import data from a spreadsheet to enter withholdings information in multiple records.

- **1.** Access the Import Data form.
- **2.** Enter the records manually or copy and paste grid data from a spreadsheet that mirrors the grid in the form.

**Note:** 

 $\Omega$ *["Copying and Pasting Grid Data" in the JD Edwards EnterpriseOne Tools Foundation Guide](olink:EOTFO00217)*

**3.** Correct errors (if any) and click OK to save the data to the table.

**Note:** If you import records from a file, the records must have a legal certificate number and must be sorted by issue date.

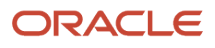

# Working with the Account Ledger Book for Argentina

This section provides an overview of registration information and discusses how to:

- Add registration information for the Account Ledger Book.
- Generate the Account Ledger Legalized Book (R76A8020).
- Set processing options for the Account Ledger Legalized Book program (R76A8020).

## Understanding Registration Information for the Account Ledger Book

The Legal Journal Book lists the general ledger transactions for a period of time. You run the Account Ledger Legalized Book program (R76A8020) to generate the Legal Journal Book.

You must set the general ledger registration information before you generate the Legal Journal Book. The general ledger registration information includes the beginning credit and debit balances for each period.

## Forms Used to Set Up the Legal Journal Book

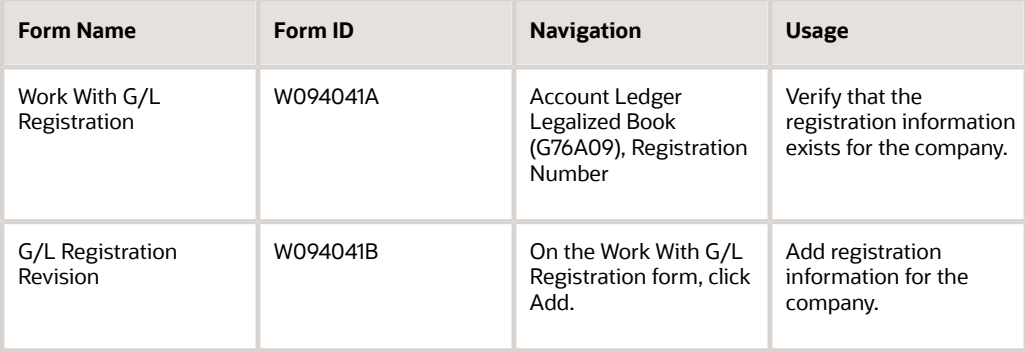

## Adding Registration Information

Access the G/L Registration Revision form.

#### **Calendar Year**

Enter the calendar year for this calendar.

#### **Century**

Enter the calendar century associated with the year. Enter the first two digits of the year. For example, 19 indicates any year beginning with 19 (1998, 1999), 20 indicates any year beginning with 20 (2000, 2001), and so on.

#### **Registration Number**

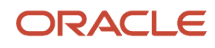

Enter the number of the last Legal Journal Book that you generated. The system assigns the next number when you generate the Legal Journal Book for the next period.

#### **Debit and Credit**

Enter the debit amounts or the credit amounts that are the balances at the beginning of the periods that are defined in the Date Fiscal Patterns table (F0008).

## Generating the Account Ledger Legalized Book

Select Account Ledger Legalized Book (G76A09), Account Ledger Legalized Book.

## Setting Processing Options for Account Ledger Legalized Book (R76A8020)

Processing options enable you to specify the default processing for programs and reports.

#### Mode

#### **1. Processing Mode**

Leave this processing option blank to generate the report in proof mode. When run in proof mode, the report does not update any tables.

Enter **1** to generate the report in final mode and update the page numbers, journal entries, and balances in the G/L Registration Balance table (F70404), and to print the report with titles and page numbers.

Enter **2** to generate the report in final mode and update the page numbers, journal entries, and balances in table F70404, and to print the report without page numbers.

#### **2. Pending transactions**

Enter **1** to check for transactions that are dated before the current period and do not have journal numbers assigned. If you leave this processing option blank, the system does not check for pending transactions.

**CAUTION:** The system verifies pending transactions in proof mode only.

#### **3. Process by Batch Number**

Specify whether the system processes by batch number. Values are:

Blank: Does not process by batch number.

**1:** Processes by batch number.

**Note:** If you have summarized batches, you must set this processing option to **1.**

#### **3. Ledger Type Check Pending Transactions**

Enter a value that exists in the Ledger Type (09/LT) UDC table to specifies the type of ledger. You can set up multiple, concurrent accounting ledgers within the general ledger to establish an audit trail for all transactions.

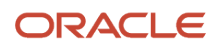

### **Dates**

#### **1. From Date and 2. Thru Date**

Specify the beginning or the end of a range of dates that the system uses to select records to process.

### Company

#### **Legal Company**

Specify the company that is generating the report. This company must be set up in the Registration Number program (P094041). The report assigns the journal number, based on information that is set up in this program.

If you leave this processing option blank, the report uses the information for company 00000 in the Registration Number program.

### **Options**

#### **1. Select Account Number Category Code**

Specify the Account Number Category Code to print on the report. The only values are 21, 22 and 23. Leave this processing option blank to print the account number.

### Registration

#### **Registration Number Assignment**

Leave this processing option blank to assign a registration number for each document. Enter **1** to assign registration numbers for each journal entry line.

### Adjustments

#### **Registration Date**

Specify the date to use to complete the Date - Updated field (UPMJ) in the Account Ledger table (F0911) when the report is run in final mode. If you leave this processing option blank, the report does not update this field.

#### **Registration Number**

Specify the method the system uses to assign registration numbers. Values are:

Blank: Use the next available registration number for the current fiscal year.

**1:** Number the adjustments starting with the next available number for the previous fiscal year. This method is not recommended.

#### Page

#### **1. Page Numbering**

Specify the method the system uses for page numbering. Values are:

Blank: Number pages using the next number setup.

**1:** Number pages from 1 to N.

#### **2. Document Type**

Enter a value that exists in the Document Type (00/DT) UDC table to specify the document type setting for the page number.

#### **3. Number Pages by Company**

Specify whether the page number setting is by company. Values are:

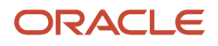

Blank: Company and fiscal year.

**1:** Company.

#### **4. Enter Lines Per Page**

Specify the printer parameter for the number of lines per page. The default is 46 lines for paper size A4.

# Working with the Fixed Asset Legalized Book for Argentina

This section provides an overview of the Fixed Asset Legalized Book, lists a prerequisite, and discusses how to:

- Run the Fixed Asset Legalized Book program.
- Set processing options for the Fixed Asset Legalized Book program (R76A1244).

## Understanding the Fixed Asset Legalized Book

You use the Fixed Asset Legalized Book program (R76A1244) to generate the Annex A report.

Technical Resolution 9 and the General Inspection of Justice require a monthly presentation of the accumulated depreciation or appreciation of goods of use. The report must include different fixed assets groups, including the advance payments to vendors by purchase of goods of use and works in progress. For each of these items, the report must list the beginning balance, additions, disposals, transfers of works in progress, transfers of fixed assets, and the accumulated depreciations.

The Annex A is a legal report that lists, by fixed assets group (lands, machineries, vehicles, works in progress, and so on), the beginning balance for the fiscal year and a summary of the movements of the year through the report date, classified in columns by additions, disposals, receipted transfers, completed transfers. These columns are grouped by movements on original value/asset cost accounts and accumulated depreciation accounts.

## **Prerequisite**

Before completing the tasks in this section, set up the Anexo A Column Type (76A/12) UDC table.

## Running the Fixed Asset Legalized Book Program (R76A1244)

Select Fixed Asset Legalized Book (G76A12), Fixed Asset Legalized Book.

## Setting Processing Options for the Fixed Asset Legalized Book Program (R76A1244)

Processing options enable you to specify the default processing for programs and reports.

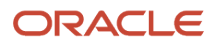

### **Dates**

#### **1. Beginning Date for Report and 2. End Date for Report**

Specify the beginning or the end of a range of dates that the system uses to select records from the Account Ledger table (F0911).

### Accounts

In the first two ranges (original value), specify the range of the original value accounts to use to select transactions from the F0911 table. In the second two ranges (depreciation value), specify the range of accumulated depreciation accounts to use to select transactions from the F0911 table. In both cases, specify the object accounts.

#### **3. First Range Original Value - From Account**

Specify the beginning of the first range for the original value accounts.

#### **3. First Range Original Value - Thru Account**

Specify the end of the first range for the original value accounts.

#### **3. First Range Depreciation - From Account**

Specify the beginning of the first range for the depreciation accounts.

#### **3. First Range Depreciation - Thru Account**

Specify the end of the first range for the depreciation accounts.

#### **3. Second Range Original Value - From Account**

Specify the beginning of the second range for the original value accounts.

#### **3. Second Range Original Value - Thru Account**

Specify the ending of the second range for the original value accounts.

#### **3. Second Range Depreciation - From Account**

Specify the beginning of the second range for the depreciation accounts.

#### **3. Second Range Depreciation - Thru Account**

Specify the ending of the second range for the depreciation accounts.

### Participation

Specify the participate percentage for the company.

#### **4. Percentage of Participation**

Specify the percentage the system uses to multiply the amounts. The default value is **1.**

### **Outfile**

#### **5. Save data to outfile**

Enter **1** to have the system save the data in the F76A1244 table to a file. Leave this processing option blank to prevent the system from saving the data to a file.

### Ledger Type

#### **6. Ledger Type**

Enter a value that exists in the Ledger Type (09/LT) UDC table to specify the type of ledger. If you leave this processing option blank, the system uses ledger type AA.

You can set up multiple, concurrent accounting ledgers within the general ledger to establish an audit trail for all transactions.

### Business Unit

**7. Business Unit**

Specify the business unit that is submitting the report.

# Generating the Gross Income Perception Report for Argentina

This section provides an overview of the Gross Income Perception (R76A93) program, lists prerequisites, and discusses how to:

- Run the Gross Income Perception program.
- Set processing options for the IIBB Perception program (R76A93).

## Understanding the Gross Income Perception (R76A93) Program

The IIBB Perception program (R76A93) generates a list of vouchers that is issued with gross income (IIBB) perception. This report lists the amounts that have been deposited in AFIP accounts for the trimester.

The IIBB Perception program generates a printed report and an optional flat file named F76A93.

## Structure of the F76A93 Flat File

This table describes the structure for record type 1:

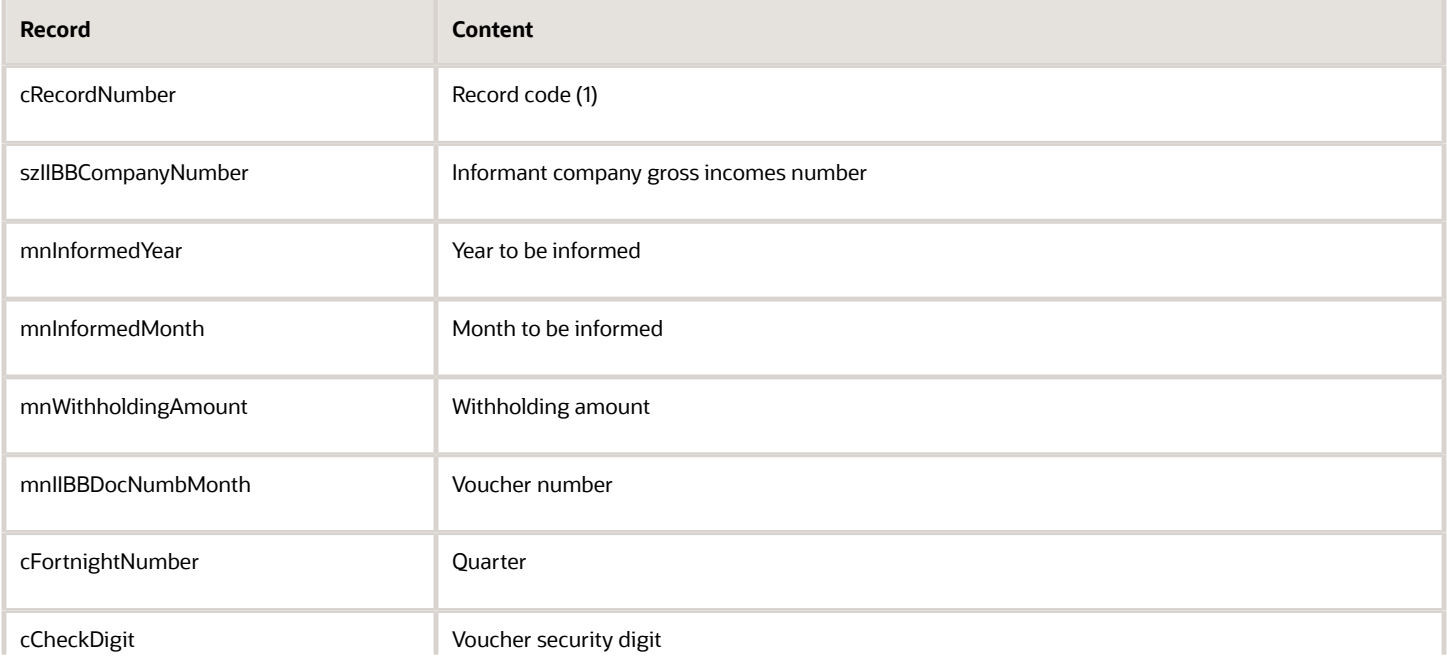

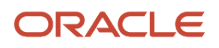

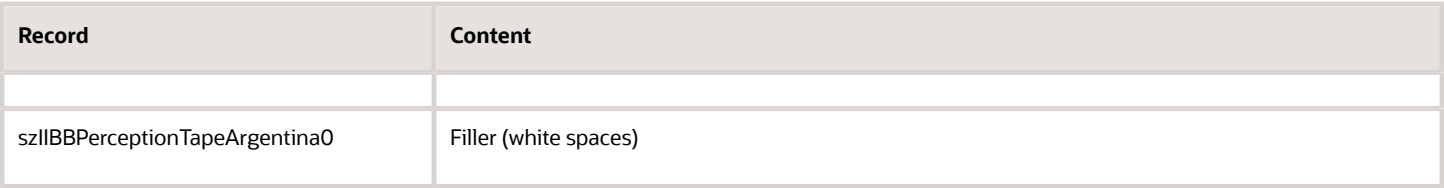

This table describes the structure for record type 2:

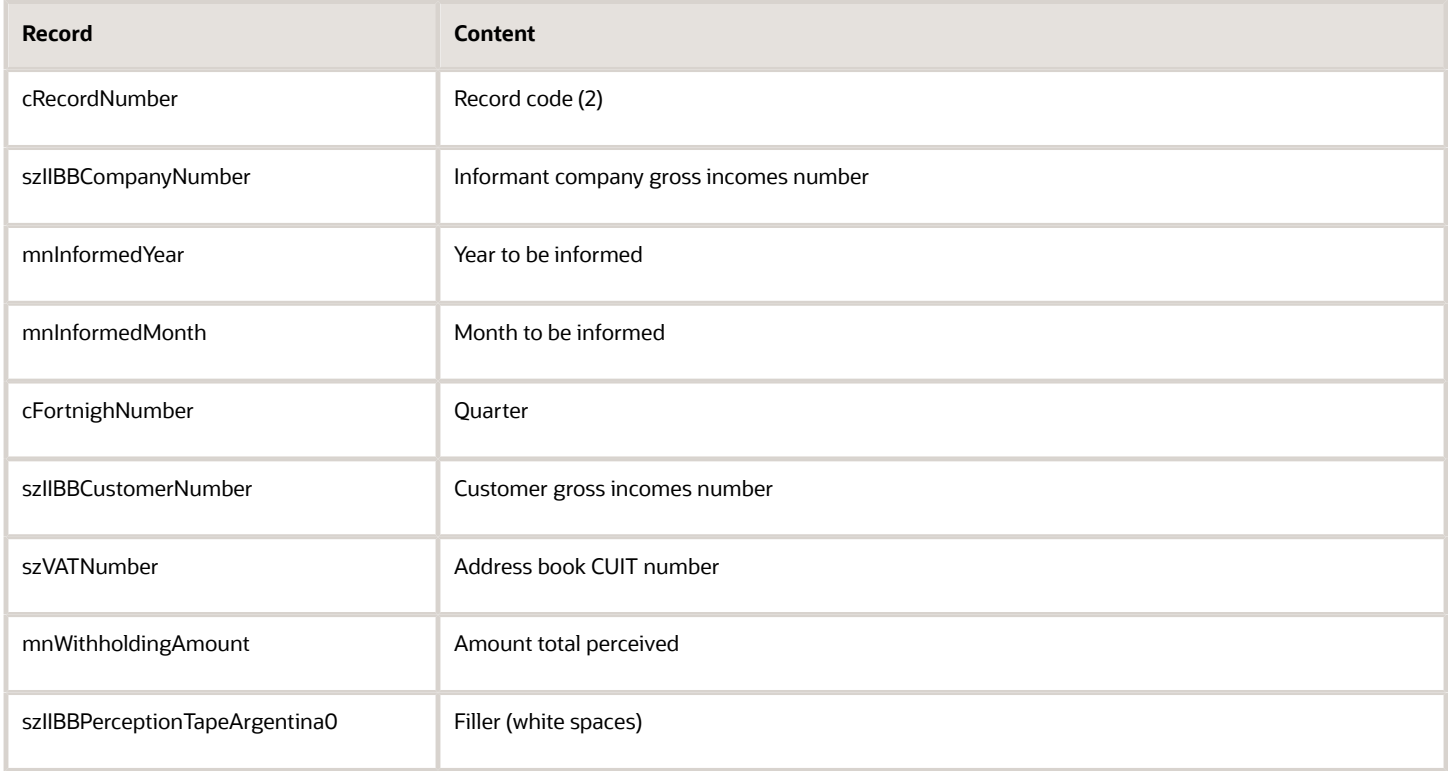

## **Prerequisites**

Before completing the tasks in this section, set up these UDCs:

- State & Province Codes (00/S).
- ARG-DGI Transaction Doc. Type 1 (76/AF) (Release 9.2 Update).
- ARG-Concept Code (76A/CI).
- ARG- Concept Code (76A/CR).
- Perception Code (76A/PE).

See *[Setting Up UDCs for the Perception Report for Argentina](#page-48-0)*.

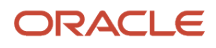

## Running the IIBB Perception Program (R76A93)

Select Legal Reports (G76A03B2), IIBB Perception.

## Setting Processing Options for the IIBB Perception Program (R76A93)

Processing options enable you to specify the default processing for programs and reports.

## General Option

#### **1. Enter the Tax Code corresponding to IIBB perception.**

Specify the tax code UDC 76A/TC that corresponds to IIBB perception.

#### **2. Enter the fortnight number.**

Specify the fortnight number.

#### **3. IIBB D.G.I. voucher number including security digit., 5. IIBB D.G.I. voucher number including security digit., and 7. IIBB D.G.I. voucher number including security digit.**

Specify the IIBB D.G.I. voucher number (including security digit) for the first through third months of the quarter to be processed.

#### **4. Security deposit Amount., 6. Security deposit Amount., and 8. Security deposit Amount.**

Specify the security deposit amount for the first through third months of the quarter to be processed.

#### **9. Enter '1' if you want to generate both report and output file.**

Specify **1** to generate both a flat file and a printed report. The flat file is named F76A93. If you leave this processing option blank, the program generates a printed report only.

#### **10. Enter the quarter number that is processed.**

Specify the number of the quarter that the system processes for the report.

# **16 Processing VAT Reports in Argentina**

## Understanding VAT Reports in Argentina

The fiscal authorities in Argentina regulate how companies issue legal documents for their transactions, how they maintain those records, and the format that companies must use to generate reports depending on the characteristics of the company and economic activity.

You can use JD Edwards EnterpriseOne Localizations for Argentina to generate the VAT reports that your company is required to generate and present. The V.A.T. Purchasing Ledger (R760499A) program and the Sales VAT Tax Subdiary program (R76A8060) process the information of your transactions and generate reports that meet the format and content requirements for different regulations. You can use these programs to generate the following reports:

#### **VAT Reports for RG 1361:**

You run the V.A.T. Purchasing Ledger program (R760499A) to produce the V.A.T. Purchase Ledger RG 1361 magnetic file, and you run the Sales VAT Tax Subdiary program to generate the Sales VAT Ledger file. You must specify in the processing options on the RG 1361 tab, that you want to generate the text files according to RG 1361.

See *[Understanding the V.A.T. Purchasing Ledger Program for RG 1361](#page-391-0)*

#### See *[Understanding the Sales V.A.T. Ledger Program for RG 1361](#page-396-0)*.

#### **VAT Reports for RG 1672 C.I.T.I:**

Companies included in this regime can run the V.A.T. Purchasing Ledger program (R760499A) and the Sales VAT Tax Subdiary program (R76A8060) to generate the RG 1672 C.I.T.I. (*Cruzamiento Informático de Transacciones Importantes*) magnetic files. You must specify this in the processing options for the programs in the Magnetic Support tab. The system generates a text batch in the Text Processor Header (F007101) and Text Process Detail (F007111) tables. You use the Text File Processor (P007101) program to create a text file with the information from these tables.

#### See *[Producing CITI Reports for Argentina](#page-330-0)*.

#### **VAT Reports for RG 3685:**

The regulation requires that all companies reached by it must report information about their transactions in several text files through a web application using the website for AFIP (*Administración Federal de Ingresos Públicos*, the national fiscal authority in Argentina). Use these programs to generate the following required reports:

- Use the V.A.T. Purchasing Ledger program (R760499A) to generate:
	- The purchases text file with voucher information
	- The purchases VAT text file with VAT amounts by voucher and tax rate
	- The Imports text file with VAT amounts by tax rate
	- The services imports text file with voucher and payment information

See *[Generating VAT Purchases Reports for RG 3685](#page-402-0)*.

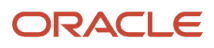

- Use the Sales VAT Tax Subdiary program (R76A8060) to generate:
	- The Sales text file with invoice information
	- The Sales VAT text file with VAT amounts by invoice and tax rate

See *[Generating VAT Sales Reports for RG 3685](#page-408-0)*.

• Use the RG 3685 Purchase and Sales Information program (R76A010) to generate the Header text file with information about the company and the period.

See *[Generating the RG 3685 Purchases and Sales Information Text File](#page-410-0)*.

## Understanding the V.A.T. Purchasing Ledger Program

You must submit the value-added tax (VAT) report to the AFIP tax authority every month. You run the V.A.T. Purchasing Ledger program to produce a report of the fiscal credit for the period. This report includes information about the vouchers upon which the VAT was charged.

**Note:** Vouchers must be posted to be included in the V.A.T. Purchasing Ledger. The version of the Post Vouchers to GL program (R09801) that you use must have the Update Tax File processing option set to 3 to update the Taxes (F0018) table for all tax explanation codes.

The V.A.T Purchasing Ledger program includes credit invoices. Only credit invoices with fiscal credit that is considered definitive for the month are included. Not all credit invoices are included because they might have been assigned to losses instead of the final credit account.

After you print the Sales VAT Subledger, you can issue a magnetic version for backup.

Leave the Transaction Date - From processing option blank so that invoices from previous periods that might still be pending in accepted or rejected status are included.

When you run the V.A.T Purchasing Ledger program in final mode, the system updates these fields:

- The Voucher included in the VAT report ARG field (AINC) in the A/P Ledger Tag Table ARG (F760411A) table.
- The Voucher Included in the RG 1361 field (AIRG) in the F760411A A/P Tag File ARG (F76A411T) table.

### Data Selection for V.A.T Purchasing Ledger (R760499A)

Use data selection to specify which document types should be excluded from the V.A.T. Purchasing Ledger. For example, you might set up this data selection:

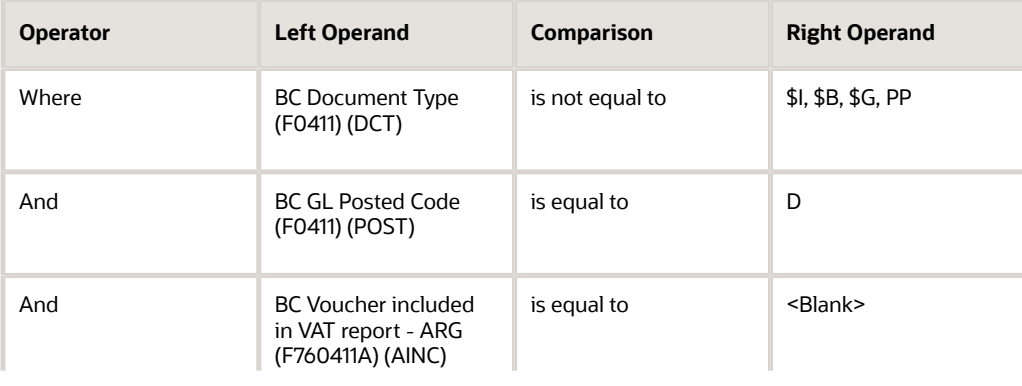

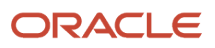

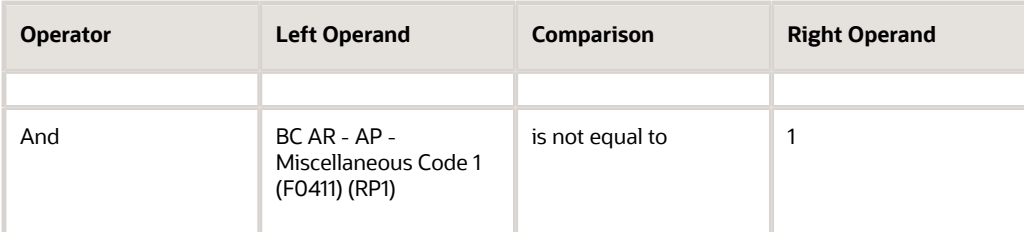

## Setting Processing Options for V.A.T Purchasing Ledger (R760499A)

Processing options enable you to specify the default processing for programs and reports.

#### General

#### **1. V.A.T Calculation.**

Specify whether the system calculates the VAT withholding percentage or the percentage is taken from the tax area master file. Values are:

Blank: Use the percentage from the tax area master file.

**1:** Calculate VAT withholding percentage.

#### **2. Document Type**

Enter a value that exists in the Document Type (00/DT) UDC table to specify the document type that will identify the prepayment of the final invoice voucher.

#### **3. Proof or Final Mode**

Specify whether to run the report in proof or final mode. Values are:

Blank: Run V.A.T. purchasing report in proof mode.

**1:** Run V.A.T. purchasing report in final mode.

#### **4. Withholding Amount**

Specify whether to print the withholding amount column in the report. Values are;

Blank: Print withholding amount column.

**1:** Do not print withholding amount column.

#### **5. Company**

Specify the company for which you run the report.

#### **6. Sucursal Code**

Specify the *sucursal* code for the report.

#### **7. Enter the Company to assign the next page number.**

Specify the company number for which exists the next numbering scheme for the next page number.

#### **8. Enter the Document Type to assign the next page number.**

Enter a value that exists in the Document Type (00/DT) UDC table to specify the document type to assign to the next page number.

Date

#### **1. Transaction - Date From and 2. Transaction - Date Thru**

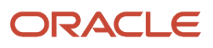

Specify the first date of the range, or the last date of the range used to select transactions.

#### Magnetic Support

#### **1. Output Format**

Specify if the system generates an output file according to the format specified for RG 3419, the format for RG 1361, or the format for RG3685. Values are:

**1:** The system uses the RG 3419 format.

**2:** The system uses the RG 1361 format.

**3:** The system uses the RG 3685 format. If you enter **3**, the system generates a text batch in the text file processor tables.

If you enter any other value or leave the field blank, the system does not generate any output files.

#### **2. RG3685 Service Imports File**

Specify if you want to generate the Purchase VAT Report files for RG3685 or if you want to generate the Service Imports file for RG3685.

When you work with VAT reports for RG3685 you must enter a value of 4 in the processing option Output Format and set this option to the correct value.

Values are:

**Blank:** The system generates the following files:- The purchases text file with voucher information (RG3685 Purchase Voucher)- The purchases VAT text file with VAT amounts by voucher and tax rate (RG3685 VAT Rate Voucher)- The purchases imports text file with VAT amounts by tax rate (RG3685 VAT Imports).

**1:** The system generates only the services imports text file with voucher and payment information (RG3685 Service Imports).

If you enter the value 1 in this option, the system uses the From and Thru Dates entered in the Dates tab as the period when the payment takes place.

#### **3. RG3685 Service Imports Doc Type**

Select a value from the Service Imports Document Type UDC table (76A/SI) to specify the document type for Service Imports transactions that the system uses when you run the report to generate the 3685 Service Imports file.

**Display** 

**1. Print Details** Specify how to print details. Values are:

Blank: Print only details.

**1:** Print details and totals by operation.

**2:** Print only totals.

**2. Print Date**

Enter **1** to print date of execution.

#### **3. Print Tax Area**

Enter **1** to print the Tax Area Description from the Tax Area of the Supplier Master (F0401) table. Leave this processing option blank to print the Tax Area description from the Tax Area of the document.

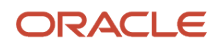

#### RG 1361

#### **1. A/B Category Code**

Enter the Address Book Category Code number in which the vendor responsible type is stored.

#### **2. Additional Information**

Enter **1** to include additional information in the output file.

## Understanding the Sales VAT Tax Subdiary Program

You use the Sales VAT Tax Subdiary program to generate the Sales VAT Ledger and to generate the text files to report fiscal information according to RG 1361, RG 1672, and RG 3685.

The Sales VAT Ledger is a legal report that you submit monthly to report the fiscal debits. All sales transactions for the month are included in the report. Transactions must be posted and reclassified to be included in the report.

You can use the Sales VAT Tax Subdiary program to generate a magnetic file that you can submit to the fiscal authority. You specify the format of the magnetic file in the processing option 8 on the Magnetic Support tab:

- If you specify **2** in this processing option to run the Sales VAT Ledger RG 1361 magnetic file, the system creates a text file in the location that you specify in the processing options. See *[Generating the Sales VAT Ledger for RG 1361](#page-396-1)*.
- If you specify **3** in this processing option to run the RG 1672 C.I.T.I. magnetic file, or 4 to generate the RG 3685 text files, the system generates a text batch in the Text Processor Header (F007101) and Text Process Detail (F007111) tables. You use the Text File Processor (P007101) program to create a text file with the information from these tables.

You can view any errors that occurred during processing in the Work Center.

## Report Columns for the Sales VAT Ledger

The Sales VAT Ledger report includes the following information, which you can check in the PDF file that the process generates:

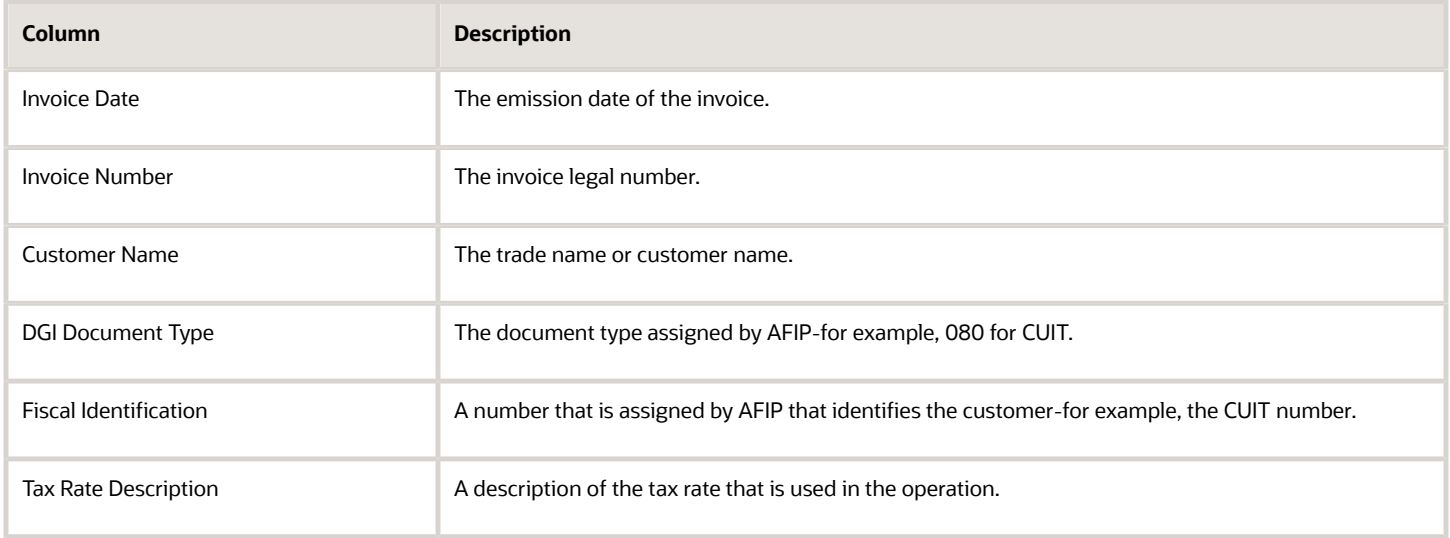

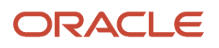

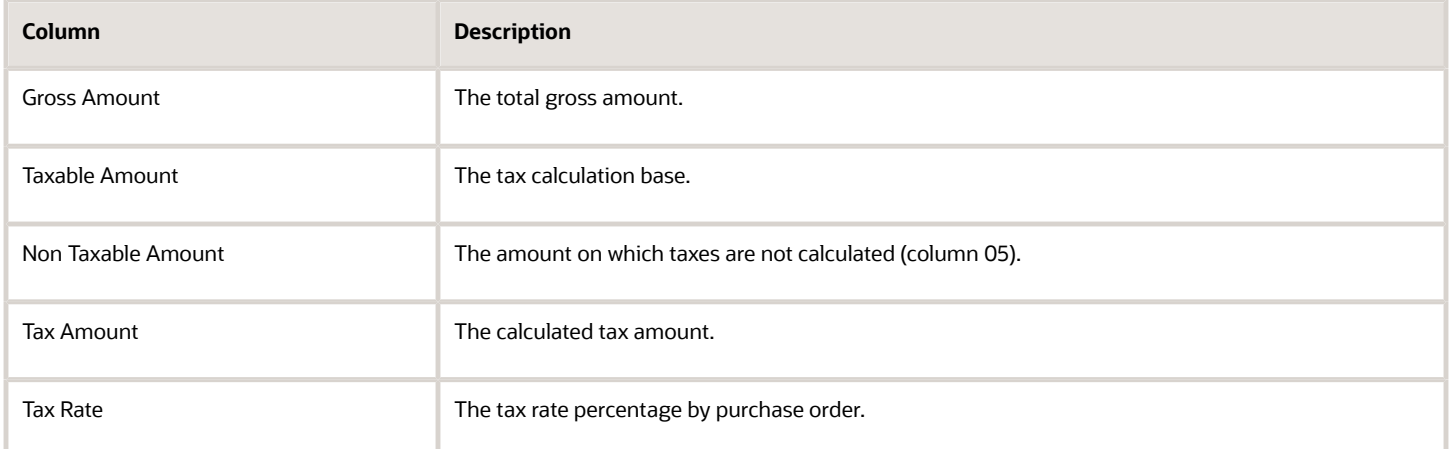

The rest of the columns list the taxes that are calculated for each tax code. Typically, the tax codes are listed in this order:

- **1.** Liable Registered
- **2.** Liable Non Registered
- **3.** VAT Perception
- **4.** Exempt Operations
- **5.** Non-taxable Amounts
- **6.** Internal Taxes

### Setting Processing Options for Sales VAT Tax Subdiary (R76A8060)

Processing options enable you to specify the default processing for programs and reports.

#### General 1

#### **1. Company**

Specify the company that must appear on the page header of the report.

#### **2. Issue Place**

Specify the issue place for the company.

#### **VAT**

Enter **1** to include VAT in the VAT percentage.

#### **Non-Registered VAT**

Enter **1** to include non-registered VAT in the VAT percentage.

#### **VAT Perception**

Enter **1** to include VAT perception in the VAT percentage.

#### **Exempt Operations**

Enter **1** to include exempt operations in the VAT percentage.

#### **No Taxable**

Enter **1** to include non-taxable amounts in the VAT percentage.

#### **Internal Taxes**

Enter **1** to include external taxes in the VAT percentage.

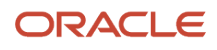

#### General 2

#### **Sales Report Group Column**

Specify the column number to print the invoice non-taxable amounts with explanation code E and tax area with percentage not equal to zero (values 01 – 06).

**Dates** 

#### **Date From and Date Thru**

Specify the beginning of the date range, or the end of the date range.

Mode

#### **Run Mode**

Enter **1** to run the program in final mode, or leave this processing option blank to run in proof mode. When you run the program in final mode, the system enters **2** in the Processing Flag field (PFLG) in the F76A09 table.

#### **Document Type**

Specify the document type that the system uses to assign page numbers. The value that you enter must exist in the (00/DT) UDC table.

Magnetic Support

#### **Magnetic Support**

Specify if the system generates an output file according to the format specified for RG 3419, the format for RG 1361, or the format for RG3685. Values are:

**1:** The system prints the Sales VAT Ledger report.

**2:** The system uses the RG 1361 format.

**3:** The system uses the RG 1672 C.I.T.I. text file format. If you enter **3**, the system generates a text batch in the text file processor tables.

**4:** The system uses the RG 3685 format. If you enter **4**, the system generates a text batch in the text file processor tables.

Display

#### **Totals by Operations**

Specify whether to print totals or details. Values are:

Blank: Print only details

**1:**Print totals and details by operations.

**2:** Print only totals.

#### **Date of Execution**

Enter **1** to print the system date as the date of execution.

#### **Customer Tax Area**

Enter **1** to print the description from the customer's tax area. Leave this processing option blank to print the description from the tax area of the document.

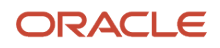

#### RG 1361

#### **Customer Category Code**

Specify the address book category code that you use to record the condition of the client.

#### **Additional Info in Output File**

Enter **1** to include the information from these fields in field 30 in the magnetic file:

- Document Type (DCT)
- Document (Voucher, Invoice, and so on) (DOC)
- Document Company (KCO)
- Document Company (KCO)

If you leave this processing option blank, the system completes field 30 in the magnetic file with zeros.

# Generating VAT Reports for RG 1361

This section provides an overview of VAT reports requirements for RG 1361 and a detailed description of the record structure for each text file generated, and discusses how to:

- Generate VAT Purchases Reports for RG 1361.
- Generate VAT Sales Reports for RG 1361.

## Generating the VAT Purchasing Ledger for RG 1361

This section provides an overview of the V.A.T. Purchasing Ledger report and discusses how to:

- Run the V.A.T. Purchasing Ledger program.
- <span id="page-391-0"></span>• Set processing options for V.A.T Purchasing Ledger (R760499A).

### Understanding the V.A.T. Purchasing Ledger Program for RG 1361

You run the V.A.T. Purchasing Ledger program (R760499A) to produce the V.A.T. Purchase Ledger RG 1361 Magnetic File. To run this program for RG 1361, you must complete the processing options on the RG 1361 tab.

**Note:** You must run the AP Credit Invoice VAT Restatement program (R76A0052) to reclassify all of the vouchers for the month before you run the V.A.T Purchasing Ledger program. For companies that submit the CITI report, it is recommended that you generate the CITI report after you run the V.A.T. Purchasing Ledger program.

#### See *[Reclassifying Fiscal Credit for Argentina](#page-187-0)*.

You must set up credit invoice activity rules (for example, IVACOMPRAS) with the From status that is required to include credit invoices in the V.A.T. Purchasing Ledger and the To status that will be applied after the credit invoices has been included in the report. The From status must be the status that is applied by the AP Credit Invoice V.A.T. Restatement program.

The V.A.T. Purchasing Ledger program verifies that the credit invoices have the required From status defined in the activity rule. Any credit invoice without the correct status are omitted from the report and listed in the Work Center.

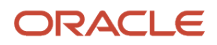

When you run the V.A.T Purchasing Ledger program in final mode, the system updates these fields:

• The Credit Invoice Status field (ACIS) in the Credit Invoice Information (F76A24) table.

**Note:** If you want to rerun the V.A.T. Purchasing Ledger program, you must create a new IVACOMPRAS rule that includes credit invoices that have already been processed.

- The Voucher included in the VAT report ARG field (AINC) in the A/P Ledger Tag Table ARG (F760411A) table.
- The Voucher Included in the RG 1361 field (AIRG) in the F760411A A/P Tag File ARG (F76A411T) table.

#### **Note:**

The magnetic file cannot display negative amounts. Instead, negative amounts are identified in the magnetic file with these legal document types:

37 - Credit Note Voids.

38 - Invoice/Debit Note Voids.

For example, the magnetic file cannot include a negative amount as:

01 10000-

Instead, the amount is included as:

37 10000

This indicates that the amount is a Credit Note Void and is, therefore, a negative amount.

Before you generate the RG1361 magnetic file, verify that each voucher in invoice group A, B, or C contains a CAI number and the expiration date for the CAI number.

When you generate the VAT RG1361 magnetic file, the system validates these conditions:

- If the supplier issued the voucher with fiscal controller, the CAI number must exist in the F76A411H table and must not be blank. If this condition is not met, the system generates an error message.
- If the supplier did not issue the voucher with fiscal controller, the system uses the default CAI number and expiration date for the supplier. If this information does not exist, the system generates an error message.

If the supplier did not issue the voucher with fiscal controller, and if table F76A411H has CAI information that is different from the supplier's default CAI information, the system generates an error message.

Record Design Structure of the VAT Purchase Ledger RG 1361 Magnetic File This table describes the design structure for record type 1:

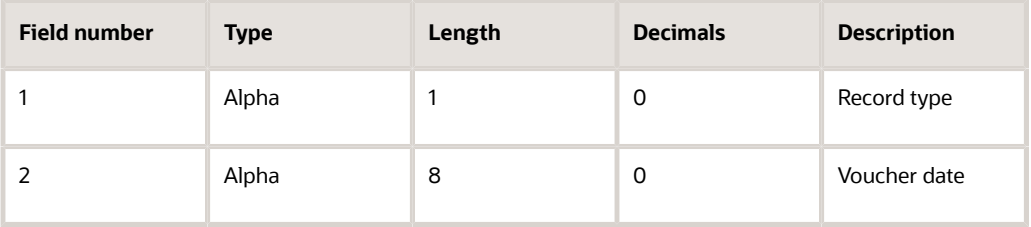

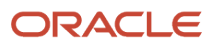

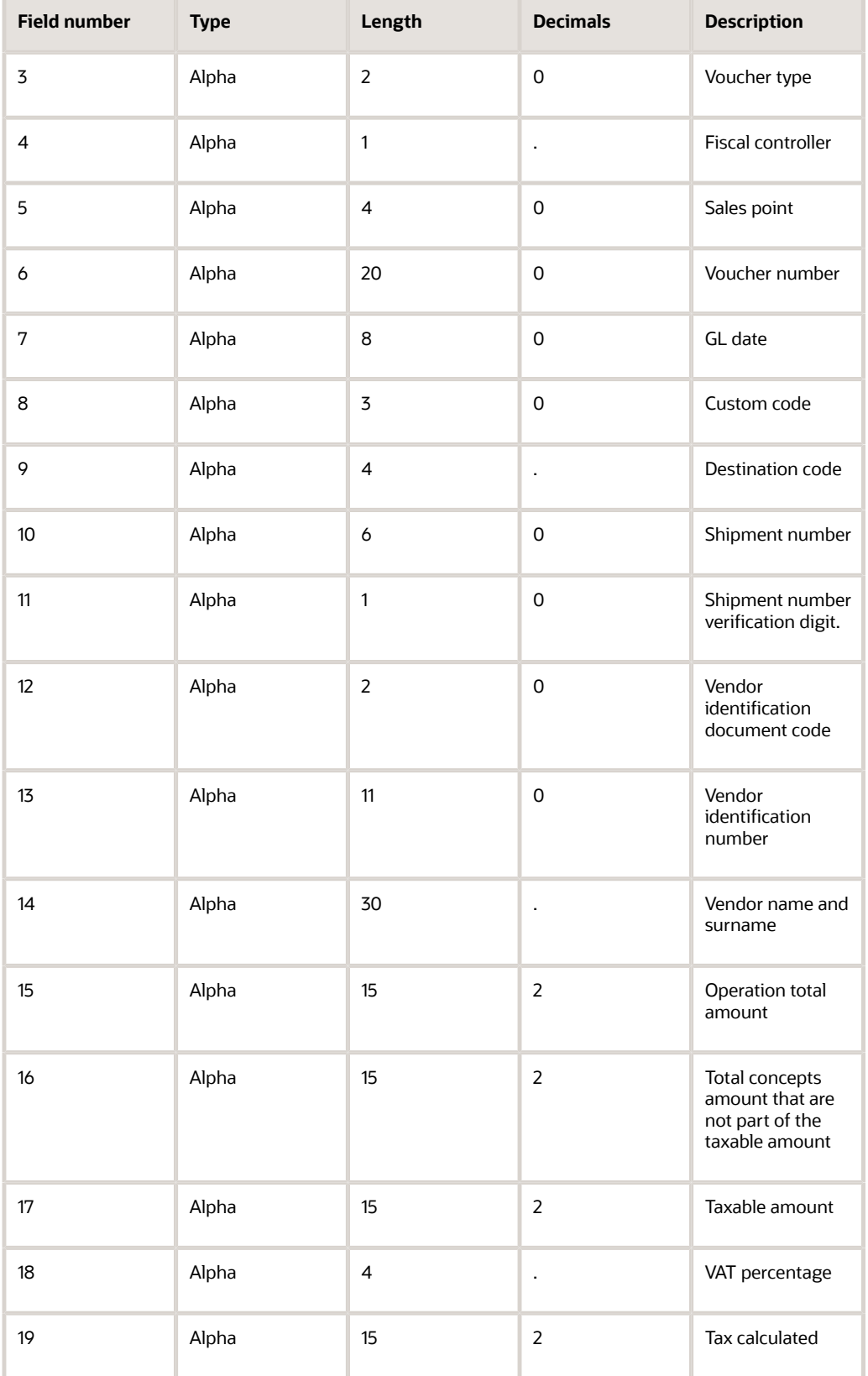

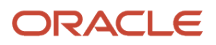

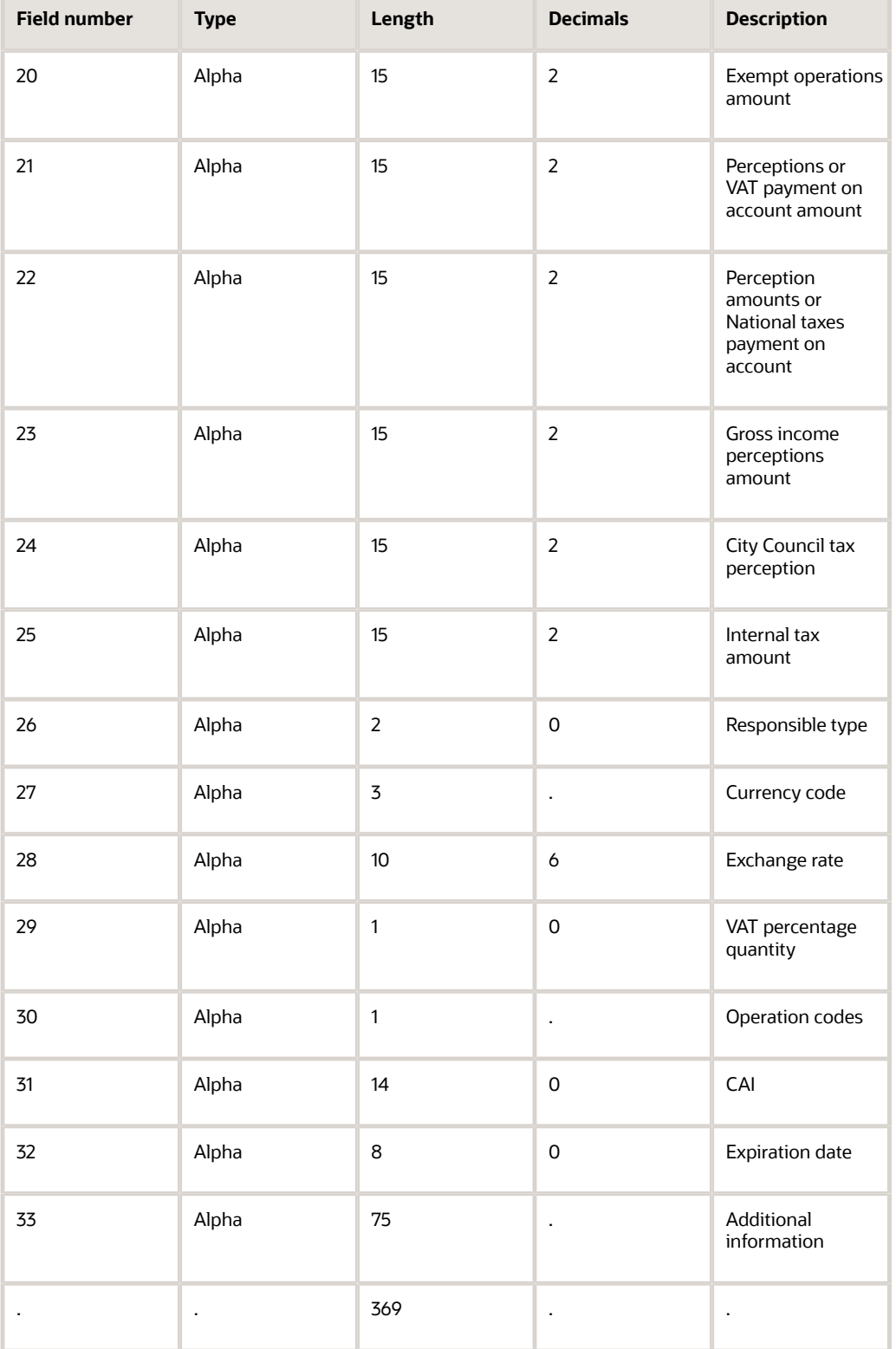

This table describes the design structure for record type 2:

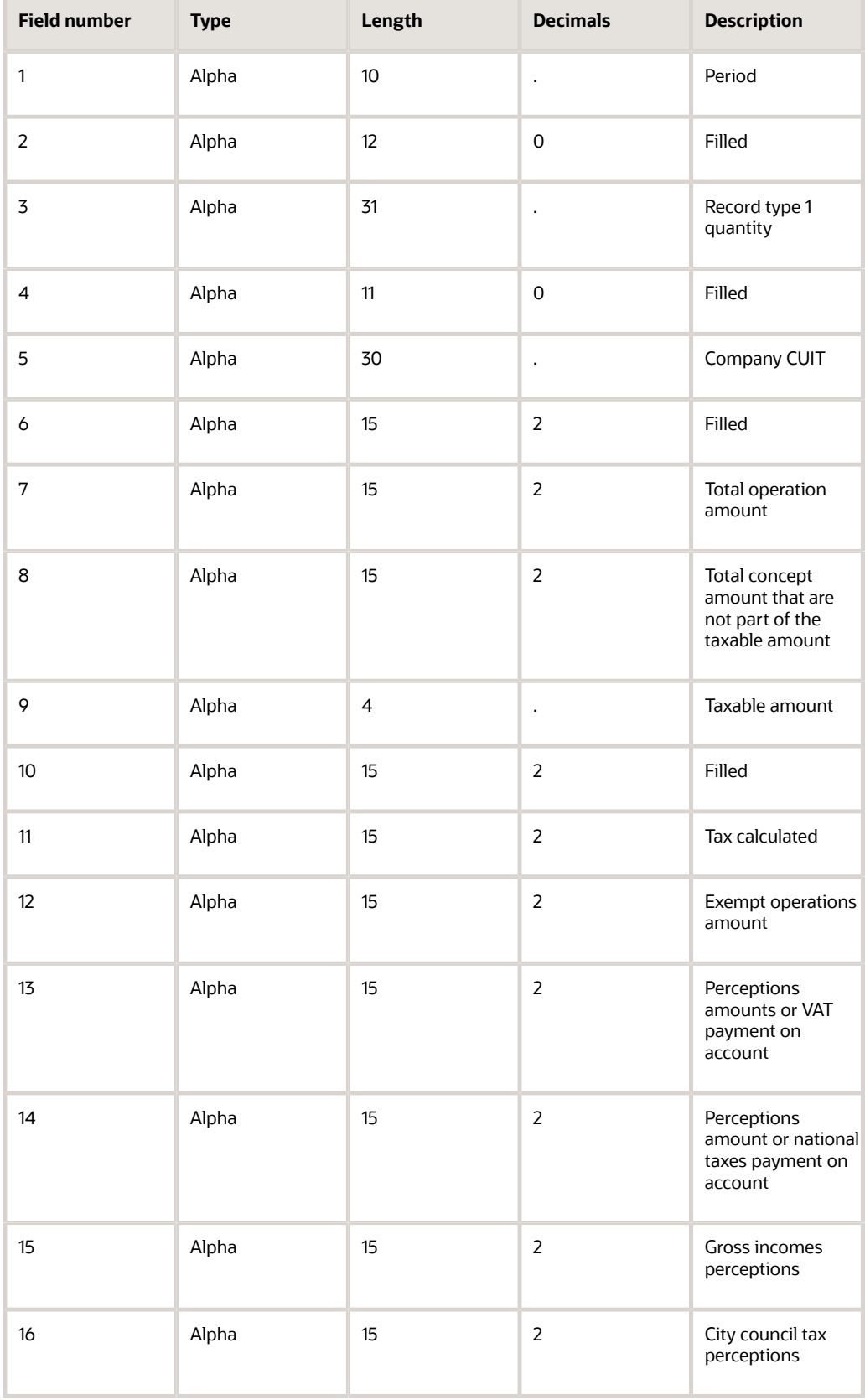
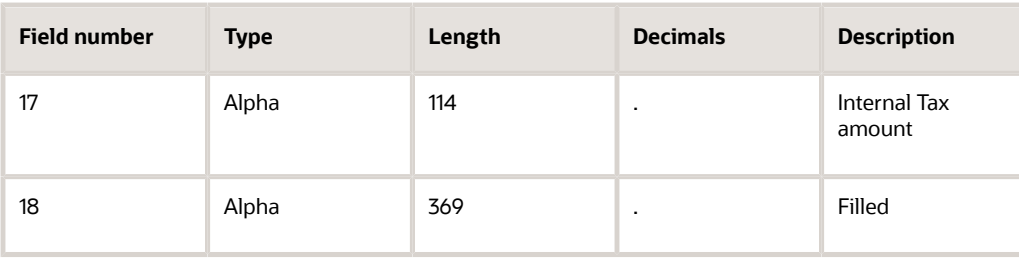

## **Prerequisites**

Before you complete the tasks in this section:

• Run the AP Credit Invoice V.A.T. Restatement program (R76A0052) to reclassify all the month's vouchers that you want to process.

See *[Reclassifying Fiscal Credit for Argentina](#page-187-0)*.

• Set up status rule IVACOMPRAS to specify the status that credit invoices must have to be included in the subledger, as well as the status that should be assigned after the credit invoice has been incorporated in the report.

See *[Setting Up Credit Invoice Status Rules for Argentina](#page-96-0)*.

• Set up user-defined code (UDC) (76A/CS) to identify the codes that represent reclassified to losses by entering a 1 in the Special Handling Code field.

Running the V.A.T. Purchasing Ledger Program for RG 1361

Select Monthly Reports (G76A121), V.A.T Purchasing Ledger.

## Generating the Sales VAT Ledger for RG 1361

This section provides overviews of the Sales VAT Tax Subdiary program and printing the Sales VAT Tax Subdiary report for RG1361, lists prerequisites, and discusses how to:

- Run the Sales VAT Tax Subdiary program.
- Set processing options for Sales VAT Tax Subdiary (R76A8060).

## Understanding the Sales V.A.T. Ledger Program for RG 1361

<span id="page-396-1"></span><span id="page-396-0"></span>You can use the Sales V.A.T. Tax Subdiary program to generate a magnetic file to meet the requirements of RG 1361. To generate the Sales V.A.T. Ledger RG 1361 magnetic file, specify **2** in processing option 8 on the Magnetic Support tab.

Transactions must have been posted and reclassified to be included on the report.

When run in proof or final mode, the Sales V.A.T. Tax Subdiary program generates records in the Sales V.A.T. Tape File - ARG (F76A0394) table, and produces a paper report and a magnetic file. You can view any errors that occurred during processing in the Work Center. When you run the Sales V.A.T. Tax Subdiary program in final mode, the program marks the records as having been processed.

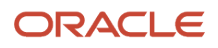

## Warning or Error Messages for Sales V.A.T. Tax Subdiary

These error messages are warnings, which means that they do not prevent the magnetic file from being generated; they warn the user of problems that occurred during processing.

This is a partial list of possible error messages:

• Error in the amount of operation.

The total of the gross amount line does not reconcile with the tax detail. You must verify the sum of the line and determine which amount is in error.

• Error in taxable amount.

The taxable amount is incorrect. This amount must be greater than the VAT of the voucher and less than the gross amount. This validation is mandated by AFIP (*Administracion Federal de Ingresos Públicos*).

• Difference in the amount of perception.

The amount calculated by the program for a VAT perception to a non-registered or un-categorized liability does not match the amount calculated by JD Edwards EnterpriseOne software. This error is generally caused by rounding differences due to the formula that AFIP uses.

### Record Design Structure of the Sales V.A.T. Ledger RG 1361 Magnetic File

The Sales V.A.T. Ledger RG 1361 magnetic file contains two types of records. Record type 1 lists each invoice by tax rate, and record type 2 lists totals.

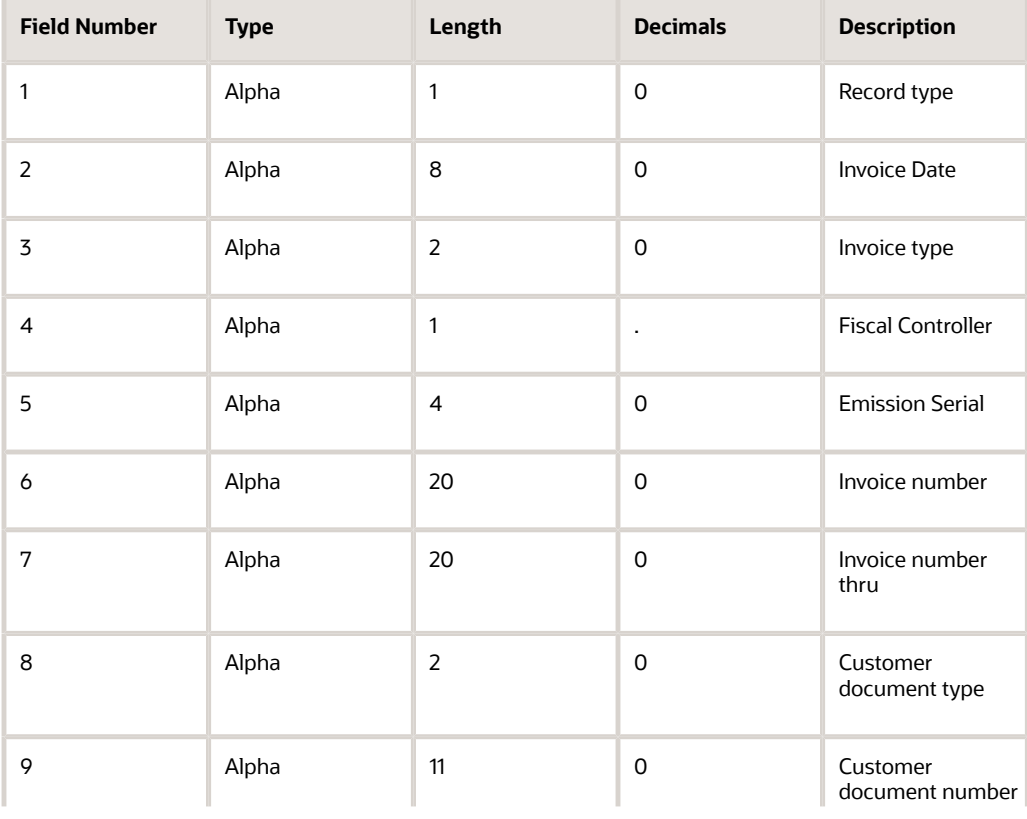

This table describes the design structure for record type 1:

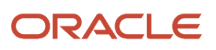

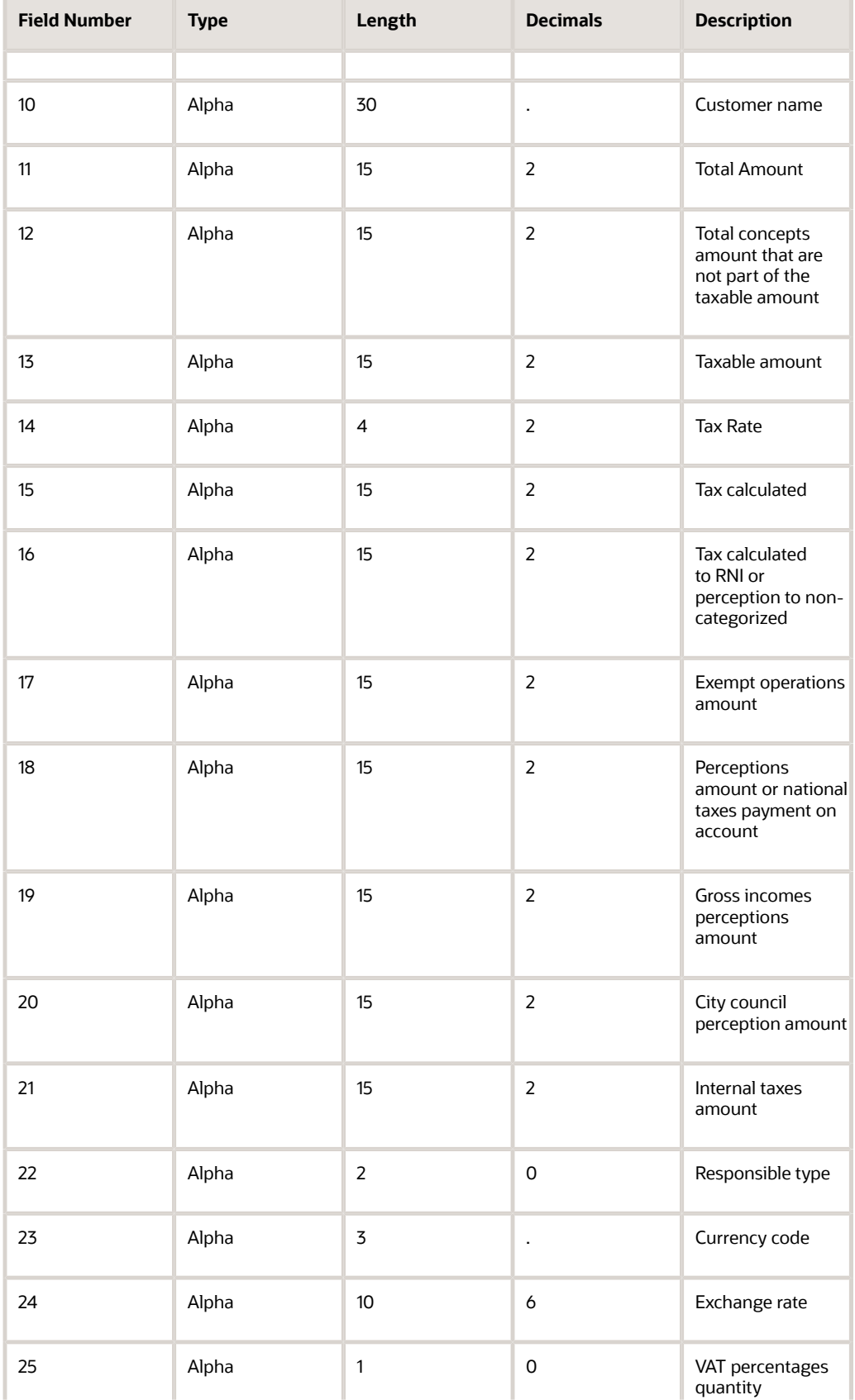

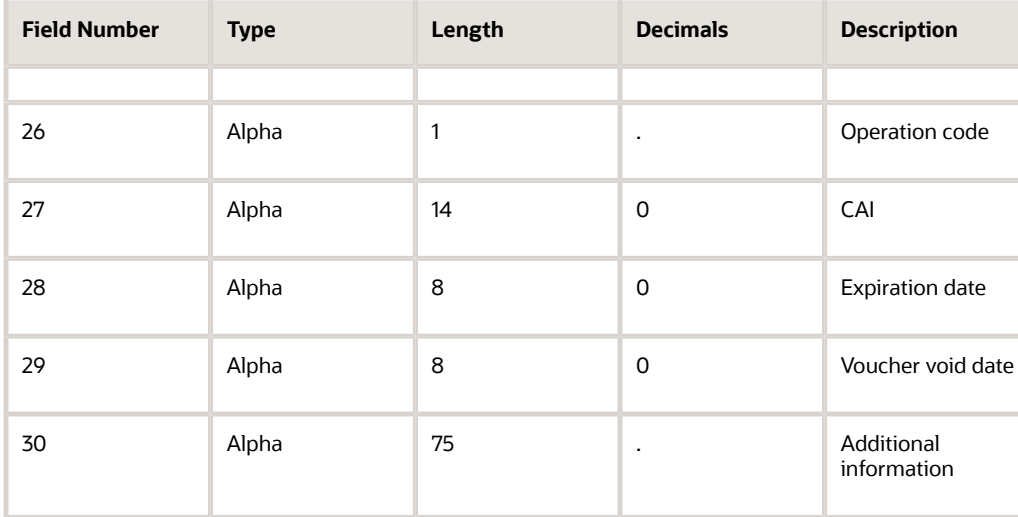

This table describes the design structure for record type 2:

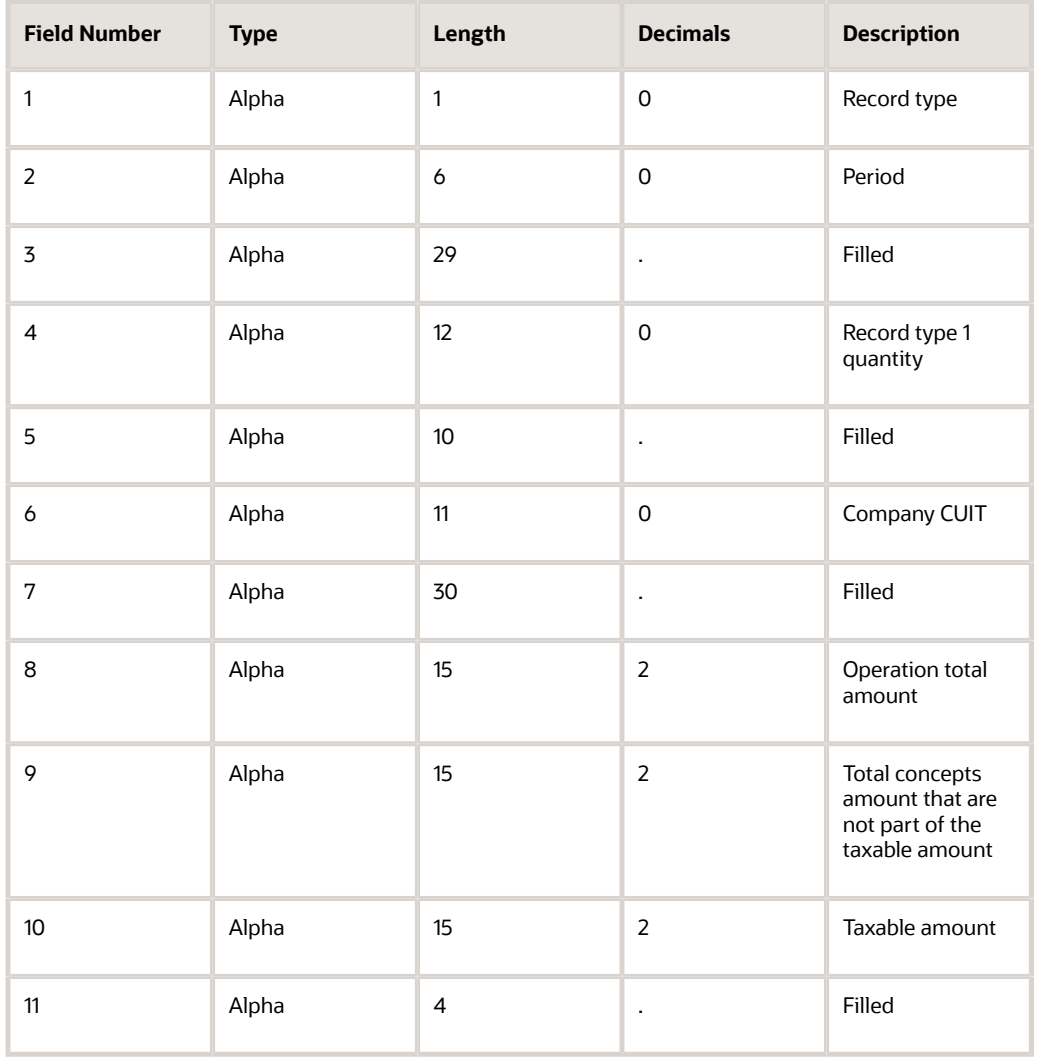

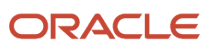

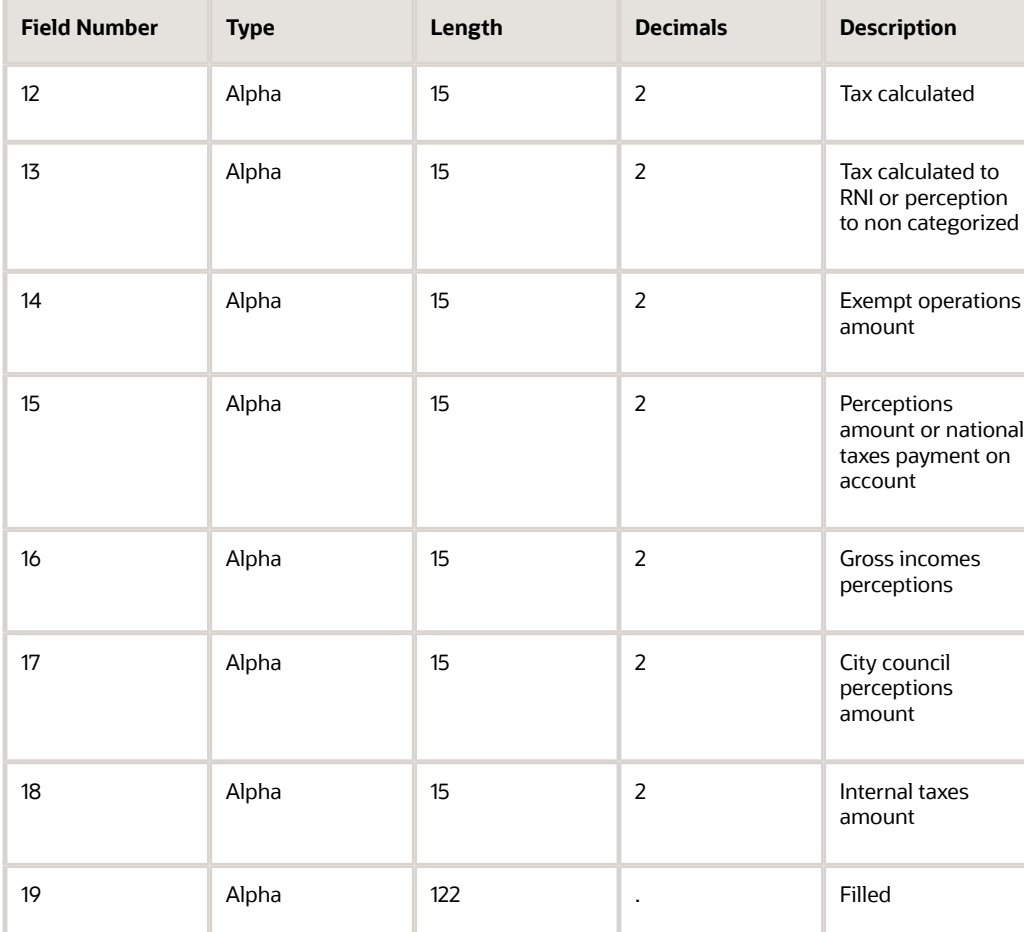

## **Prerequisite**

Run the Split Tax Validation (R76A8900) program to reclassify all of the month's transactions that you want to process.

See *[Setting Up the System for Argentinian Taxes](#page-124-0)*.

See *[Running the Split Tax Validation Program \(R76A8900\)](#page-336-0)*.

## Running the Sales VAT Tax Subdiary Program

Select Legal Reports (G76A03B2), Sales VAT Tax Subdiary.

# Generating VAT Reports for RG 3685

This section provides an overview of VAT reports requirements for RG 3685 and the process to work with these reports, a detailed description of the record structure for each text file generated, and discusses how to:

- Generate VAT Purchases Reports for RG 3685.
- Generate VAT Sales Reports for RG 3685.
- Generate the Header text file for the RG 3685 VAT reports.

## ORACLE

## Understanding VAT Reports Requirements for RG 3685

Companies in this regime are required to submit the RG 3685 VAT reports on a monthly basis. They must submit different text files with specific content and format requirements to the fiscal authorities through their website. JD Edwards extracts the information to populate the reports from your existing transaction and documents information.

In these reports, every record is informed as a line of characters that concatenate the information of the fields you must report. Every field has a specific amount of characters and a position in the line.

The amounts use fifteen positions, without including periods or commas. The last two positions out of the fifteen digits for an amount are reserved for decimals (cents). If an amount is a negative number, the first digit must be a minus symbol ("-").

The system completes with spaces or zeroes any piece of information that does not use all the positions reserved for the fields in the report.

## Understanding the Process to Work With RG 3685 VAT Reports

To work with the VAT reports required by RG 3685, you:

- **1.** Set up your system with standard information for your transactions. Information about and documents for the transactions must be entered and posted.
- **2.** Set up the UDC tables to work with VAT reports.

The system collects the information and lists records according to your setup.

See *[Setting Up UDCs for SICORE for Argentina](#page-46-0)*.

See *[Setting Up UDCs for VAT Reports](#page-57-0)*.

**3.** Generate the Purchases VAT Reports by running the VAT Purchasing Ledger program (R760499A). Ensure to set up the processing options to use the RG 3685 format files.

The system populates the Text Processor Header table (F007101) and Text Process Detail table (F007111) with the information about your transactions.

See *[Running the V.A.T. Purchasing Ledger Program for RG 3685](#page-407-0)*.

See *[Setting Processing Options for V.A.T Purchasing Ledger \(R760499A\)](#page-386-0)*.

- **4.** Generate the RG3685 Service Imports text file by running the VAT Purchasing Ledger program (R760499A) setting the following parameters for the processing options:
	- Set the program to generate the RG3685 format files.
	- Set it to generate the RG3685 Service Imports file.
	- Set the system to use the document type that your company uses for service imports.

The system populates the Text Processor Header table (F007101) and Text Process Detail table (F007111) with the information about your transactions.

See *[Running the V.A.T. Purchasing Ledger Program for RG 3685](#page-407-0)*.

See *[Setting Processing Options for V.A.T Purchasing Ledger \(R760499A\)](#page-386-0)*.

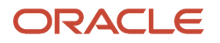

**5.** Run the Split Tax Validation (R76A8900) program to reclassify all of the documents for the period before you run the Sales V.A.T Subdiary program.

See *[Running the Split Tax Validation Program \(R76A8900\)](#page-336-0)*.

**6.** Run the Sales VAT Subdiary program (R76A8060) to generate the Sales VAT reports. Ensure to set up the processing options to use the RG 3685 format files.

The system populates the Text Processor Header table (F007101) and Text Process Detail Table (F007111) with the information about your transactions.

See *[Running the Sales V.A.T. Subdiary Program for RG 3685](#page-410-0)*.

See *[Setting Processing Options for Sales VAT Tax Subdiary \(R76A8060\)](#page-389-0)*.

**7. (Optional)** Generate the Header Text File for your VAT reports by running the RG3685 Purchase and Sales Information program (R76A010). Ensure to set up the processing options correctly. See *[Running the Purchases and Sales Information Program for RG 3685](#page-412-0)*.

See *[Setting Processing Options for the Purchases and Sales Information Program \(R76A010\)](#page-412-1)*.

- **8.** Check the Work Center to ensure there are no errors that you must correct.
- **9.** Use the standard Text File Processor program to convert JD Edwards EnterpriseOne data from the VAT report programs into text files in the formats that are required by the fiscal authority.

**Note:** *["Working With the Text File Processor" in the JD Edwards EnterpriseOne Applications Financial](olink:EOAFF00427) [Management Fundamentals Implementation Guide](olink:EOAFF00427) .*

**10.** Submit the text files generated by the system to the fiscal authorities. Companies are required to generate these files and submit them to the fiscal authorities on a monthly basis. You can change the name of the text files generated by the system to meet the naming conventions specified by the fiscal authorities before you submit them.

**Note:** Submitting the XML files to the fiscal authorities is a step of the process that takes place outside of the JD Edwards EnterpriseOne for Argentina Localizations system and processes.

## Generating VAT Purchases Reports for RG 3685

This section provides an overview of VAT reports requirements for RG 3685 and the process to work with these reports, a detailed description of the record structure for each text file generated, and discusses how to run the V.A.T. Purchasing Ledger program (R760499A) to produce the Purchases V.A.T. reports required by RG 3685.

## Understanding the V.A.T. Purchasing Ledger Program for RG 3685

You run the V.A.T. Purchasing Ledger program (R760499A) to produce the required Purchases VAT reports. To run this program for RG 3685, you must complete the processing options correctly in the tab Magnetic Support.

According to your setup of the processing options, the program can generate four different required reports for RG 3685:

### **Set the program to use the RG3685 output format, disable the RG3685 Service Imports File option to produce:**

- The purchases text file with voucher information *(RG3685 Purchase Voucher)*
- The purchases VAT text file with VAT amounts by voucher and tax rate *(RG3685 VAT Rate Voucher)*
- The purchases imports text file with VAT amounts by tax rate *(RG3685 VAT Imports)*

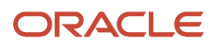

#### **Set the program to use the RG3685 output format, enable the RG3685 Service Imports File option and specify a Service Imports Document Type to produce:**

◦ The services imports text file with voucher and payment information VAT Rate Voucher *(RG3685 Service Imports)*

To produce all four reports, you must run the program twice.

When you run the report **to generate Purchase Voucher file, the VAT Rate Voucher file and the VAT Imports file**, the logic that the system uses is the following:

- **1.** The system searches for all the posted qualifying purchase transactions for the period specified in the processing options (tab Dates).
- **2.** The transactions with a document type included in the Service Imports Document Type UDC table (76A/SI) are picked out and excluded from the files that the system generates.
- **3.** All other transactions are included in the Purchases Text File with Voucher Information. This includes national transactions and goods imports, with any legal document type that must be included according to the regulation.
- **4.** The system identifies the transactions where VAT amounts are discriminated and:
	- **a.** The system generates the Purchases Imports Text File with VAT Amounts by Tax Rate if there are transactions that involve imported goods. The system assumes that all transactions with an associated dispatch number assigned by the Customs Office are goods imports.

The system only generates the Purchases Imports VAT file if there are transactions that include a dispatch number. Otherwise, it only generates the text files for purchases with voucher information, and for VAT amounts.

**Note:** Before the system can generate the report files correctly, ensure to enter the dispatch numbers assigned by the Customs Office to your documents for imported goods. You enter this information in the Supplier Ledger Additional Information program. See *[Understanding Voucher Additional](#page-149-0) [Information for RG 3685](#page-149-0)*

**b.** The system generates the Purchases Text File with VAT Amounts by Voucher and Tax Rate using the information about all the transactions for legal documents type A that are national transactions (without a dispatch number associated).

#### When you run the report **to generate the RG3685 Service Imports file**, the logic that the system uses is the following:

- **1.** You must set the processing options to:
	- Use the RG3685 Output Format
	- Enable the RG3685 Service Imports File option
	- Use the document type specified in the Service Imports Document Type UDC (76A/SI) that your company uses for service imports transactions

All three conditions must be set to produce the report.

- **2.** The report includes paid transactions only, so the system uses the From and Thru dates in the Dates tab as the period for the payment. The payment must be posted.
- **3.** The system lists in the final report all the transactions with the document type specified and with a payment date included in the period specified.

The system ignores any additional criteria included using data selection.

- **4.** If no transactions that meet this criteria are found, no file is generated.
- **5.** The RG3685 Service Imports report that the system generates includes only the transactions with the document type specified in the processing options. If you use more than one document type for services

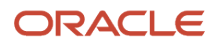

imports, you must run the report for each one of those document types and manually combine the output of the files generated into a single file that you can submit to the fiscal authorities.

Record Design Structure of the Purchases VAT Text File With Voucher Information for RG 3685

Every record in this file corresponds to a document for a transaction and summarizes the information included in it to display the total amounts for the document.

This file is related to the Purchases VAT text file with VAT Amounts by Voucher and Tax Rates. In the records for the Purchases VAT Text File with Voucher Information, the system displays how many different tax rates the document includes, but it does not provide details for them. The details for the tax rates included in a document are displayed in the Purchases VAT text file with VAT amounts by voucher and tax rate.

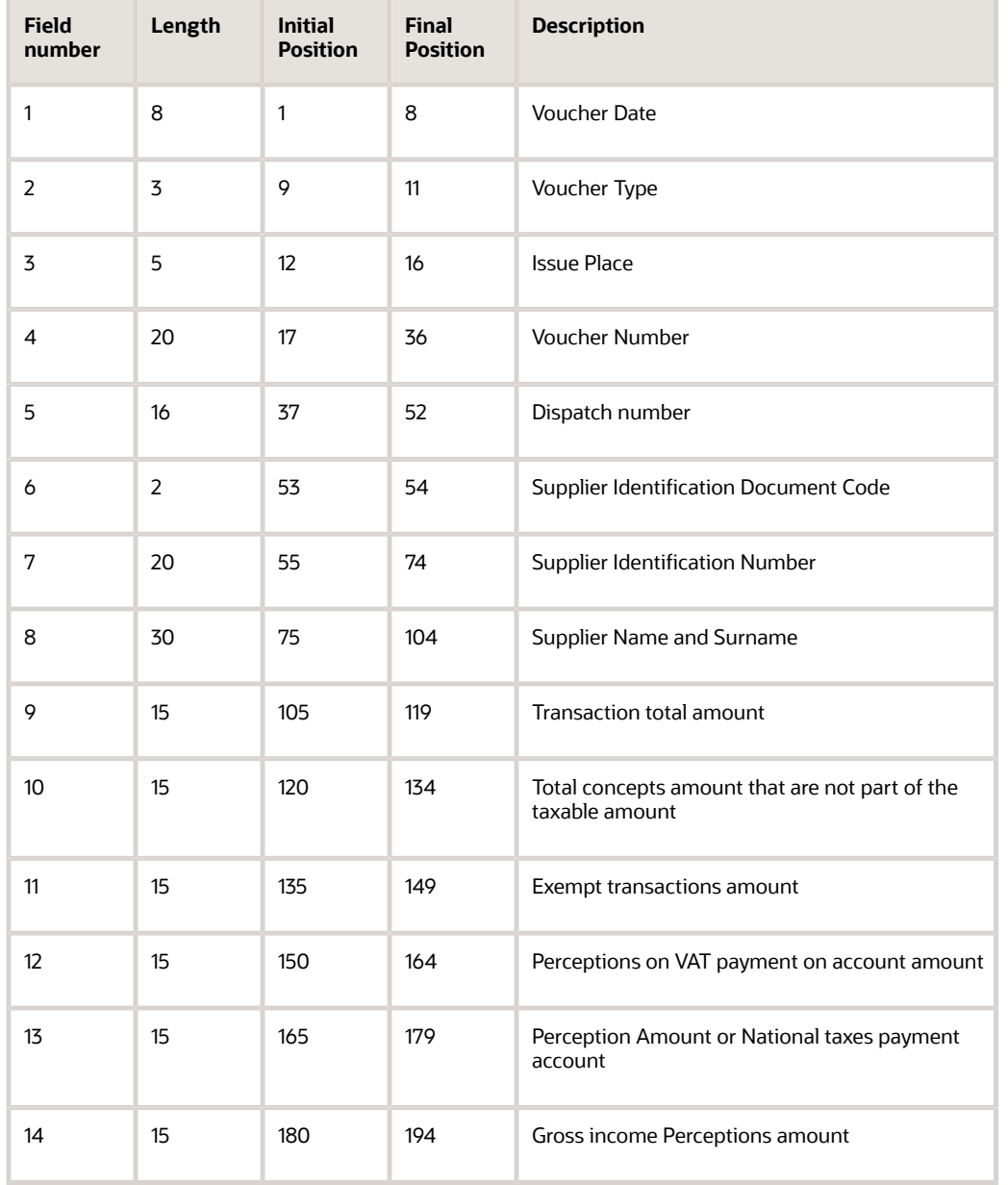

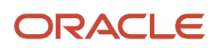

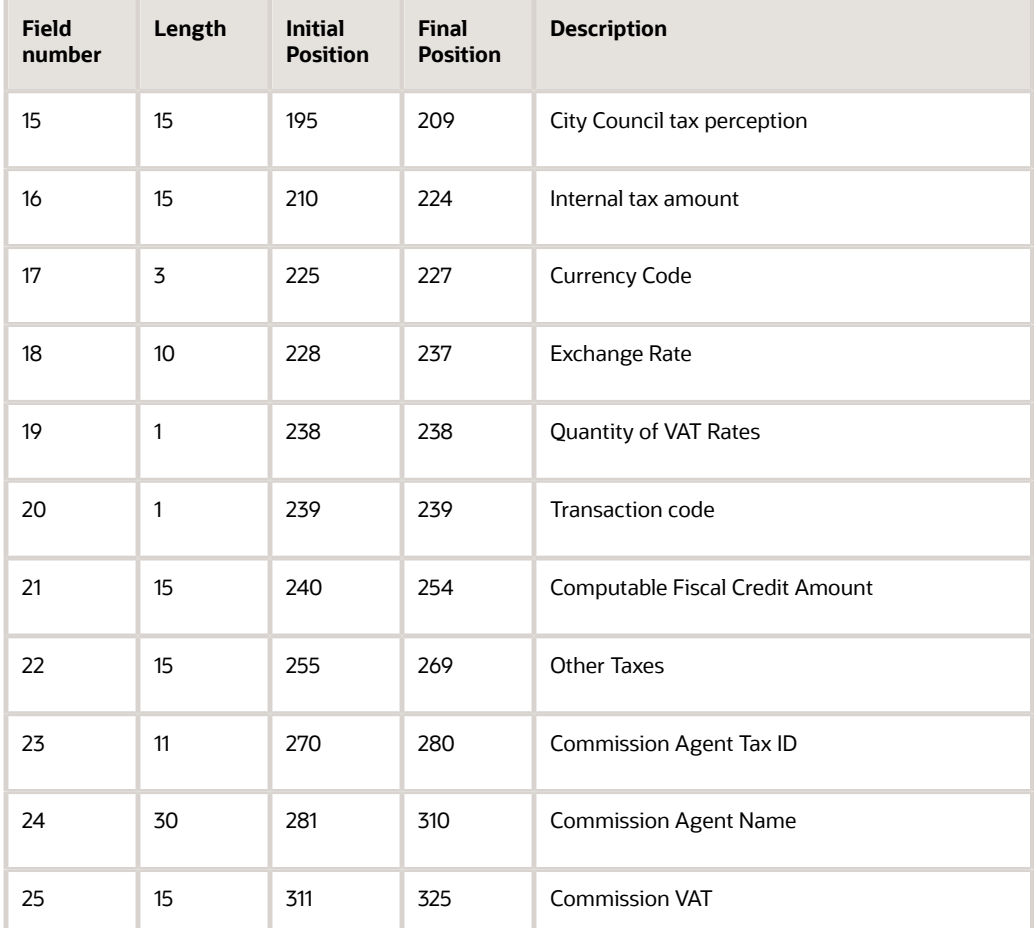

Record Design Structure of the Purchases VAT Text File With VAT Amounts by Voucher and Tax Rate

This report provides detailed information about the different VAT rates in the documents included in the Purchases VAT Text File with Voucher Information that are national transactions. The vouchers that do not discriminate VAT are not included.

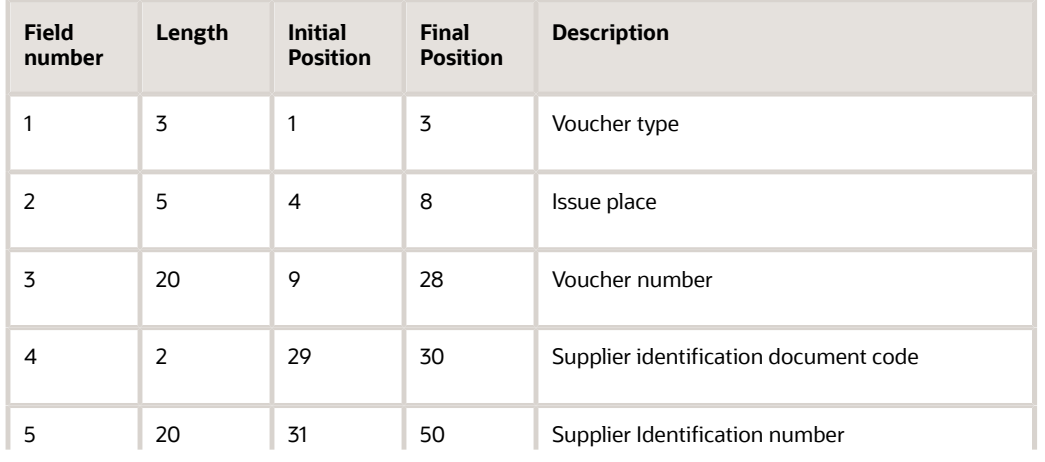

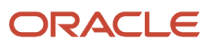

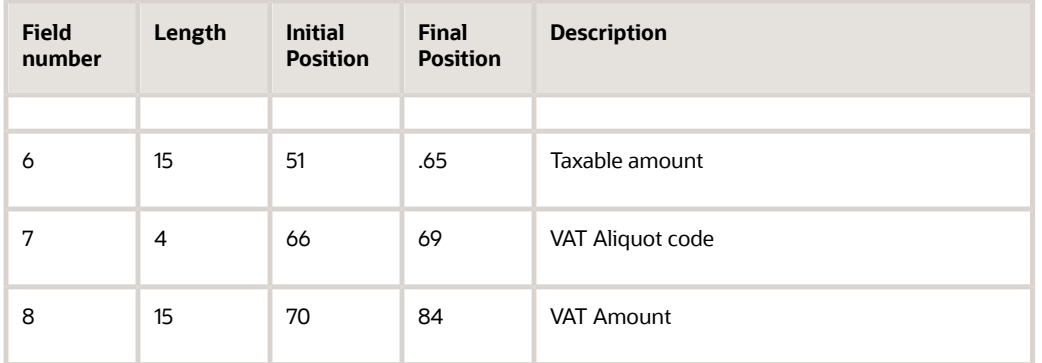

Record Design Structure of the Purchases Imports Text File With VAT Amounts by Tax Rate for RG 3685

This report provides detailed information about the different VAT rates in the documents included in the Purchases VAT Text File with Voucher Information that are transactions for imported goods. The vouchers that do not discriminate VAT are not included. The transactions that do not have an associated dispatch number are also excluded.

This table describes the design structure for every line in the TXT output file:

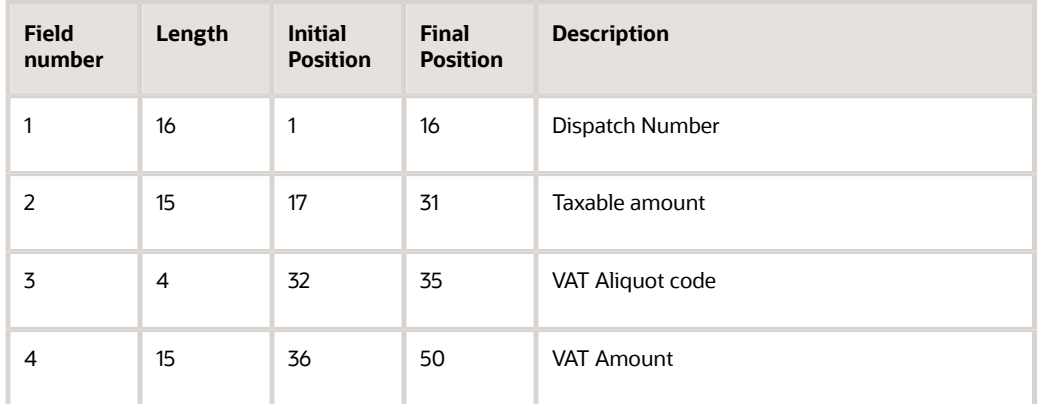

Record Design Structure of the Purchases Service Imports Text File with Voucher and Payment Information

Every record in this file identifies services imports that occurred during the presentation period. The program identifies the transactions based on the document type, as listed in the Service Imports Document Types UDC table (76A/SI).

**Note:** You must have exclusive document types for services imports. A single document type must not include records for imported goods and services because the system defines the records included in this report based on the document type. See *[Service Imports Document Types \(76A/SI\)](#page-59-0)*

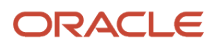

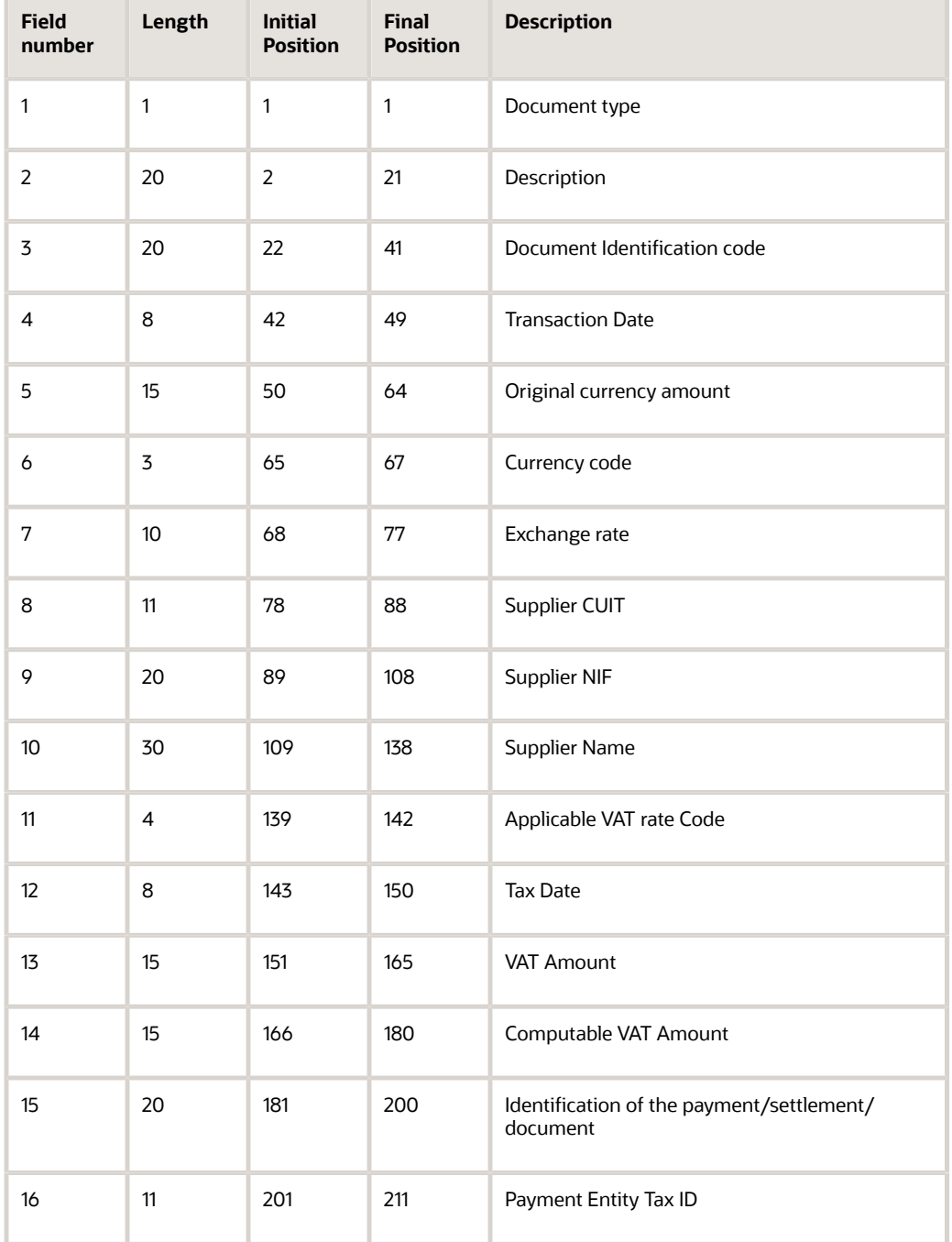

<span id="page-407-0"></span>Running the V.A.T. Purchasing Ledger Program for RG 3685 Select RG 3685 Information (G76A3685), Purchasing V.A.T. Tax Subdiary.

Set the processing options to generate the RG 3685 reports.

See *[Setting Processing Options for V.A.T Purchasing Ledger \(R760499A\)](#page-386-0)*.

## Generating VAT Sales Reports for RG 3685

This section provides an overview of Sales VAT reports requirements for RG 3685, of the process to work with these reports, a detailed description of the record structure for each text file generated, and discusses how to run the Sales V.A.T. Subdiary program (R76A8060) to produce the RG 3685 Sales V.A.T. reports.

## Understanding the Sales V.A.T. Tax Subdiary Program (R76A8060) for RG 3685

You run the Sales VAT Tax Subdiary program (R76A8060) to produce the VAT reports required by the RG 3685. To run this program for RG 3685, you must complete the processing option correctly in the tab Magnetic Support.

When you run the program for the RG 3685, the system generates two different text files that comply with the content and format specifications regulated by the RG 3685:

- The Sales text file with invoice information
- The Sales VAT text file with VAT amounts by invoice and tax rate

### Record Design Structure of the Sales VAT Text File With Invoice Information for RG 3685

Every record in this file corresponds to a document for a transaction and summarizes the information included in it to display the total amounts for the document. This file is related to the Sales VAT text file with VAT amounts by Invoice and Tax Rates: In the records for the Sales VAT Text File with Invoice Information, the system informs how many different tax rates the document includes, but it does not provide details for them. The details for the tax rates included in a document are displayed in the Sales VAT text file with VAT amounts.

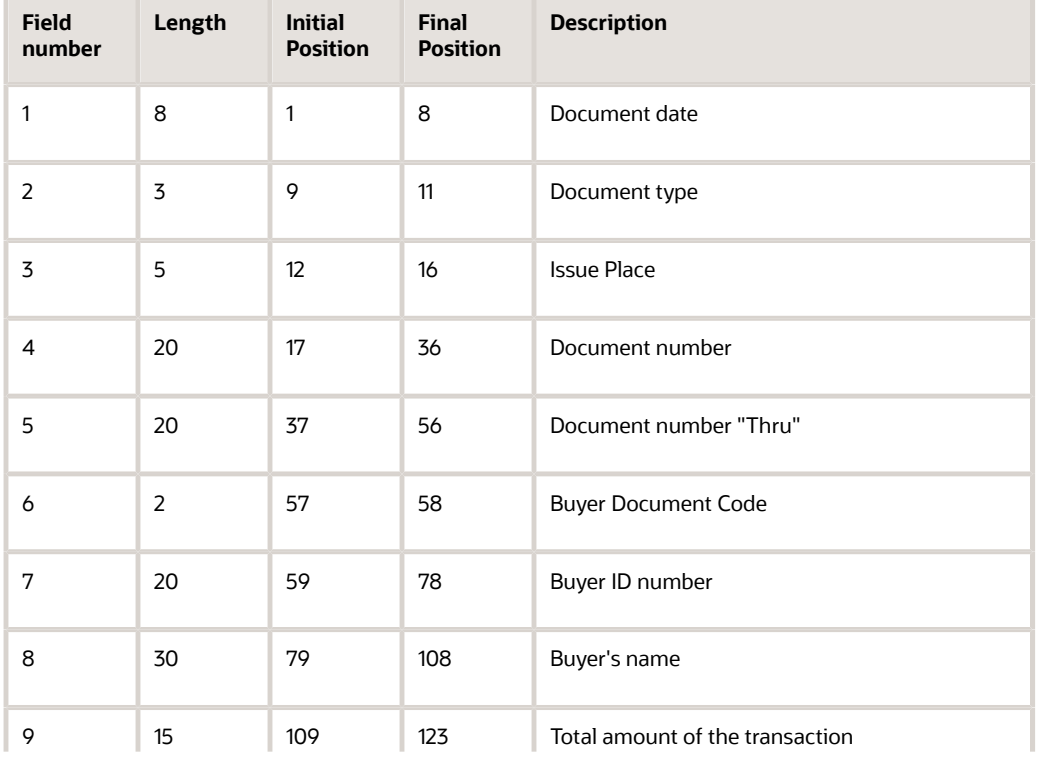

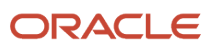

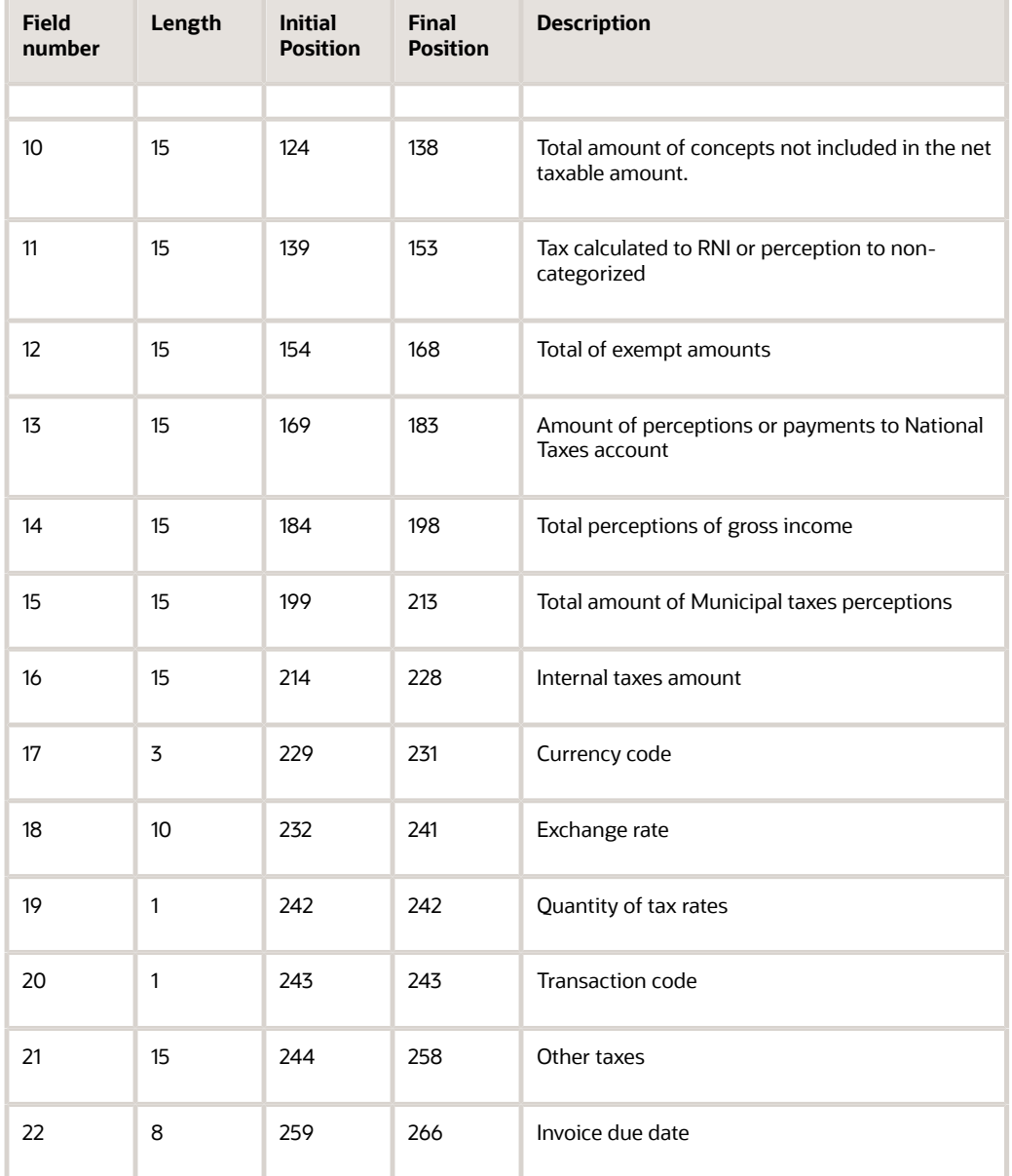

## Record Design Structure of the Sales VAT - VAT Amounts by Invoice Text File for RG 3685

This report provides detailed information of the different VAT tax rates in the documents included in the Sales VAT Text File with Invoice Information. Every line summarizes and reports the totals for a VAT rate in a document. For example, if you have an invoice with multiple records and three different tax rates, the system creates three lines, one for each tax rate, and displays in each line the sum of the amounts of all the records for the rate.

The invoices that do not discriminate VAT taxes are not included.

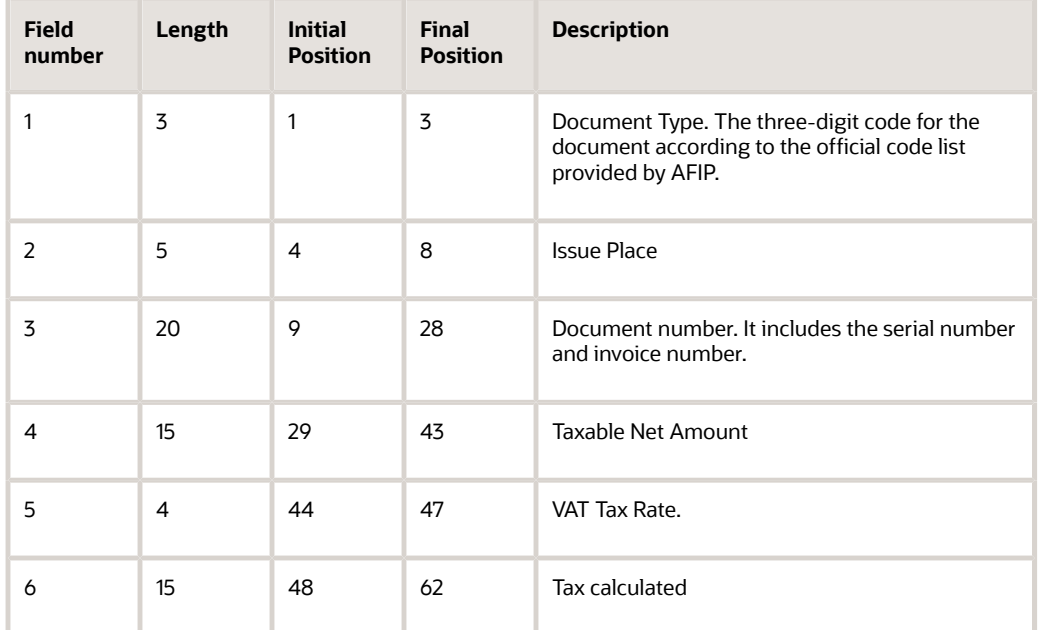

## <span id="page-410-0"></span>Running the Sales V.A.T. Subdiary Program for RG 3685

Select RG 3685 Information (G76A3685), Sales V.A.T. Tax Subdiary.

Set the processing options to generate the RG 3685 reports.

See *[Setting Processing Options for Sales VAT Tax Subdiary \(R76A8060\)](#page-389-0)*.

## Generating the RG 3685 Purchases and Sales Information Text File

This section provides an overview of the RG 3685 Purchases and Sales Information program (R76A010), a detailed description of the record structure for the text file generated, and discusses how to:

- Run the RG 3685 Purchases and Sales Information program.
- Set the processing options for the RG 3685 Purchases and Sales Information program.

## Understanding the RG 3685 Purchases and Sales Information Program

You run the RG 3685 Purchases and Sales Information program (R76A010) to generate a text file that you use as a header for the reports you submit. This file consists of a single line record that identifies the reporting company and summarizes information from the Purchases V.A.T. Tax Subdiary report and the Sales V.A.T. Tax Subdiary report that was run last.

Before you run this program, you must generate the Purchases VAT reports and/or the Sales VAT reports for RG 3685. Otherwise, the report generated does not show any data.

Record Design Structure of the Purchases and Sales Information Text File

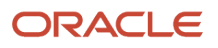

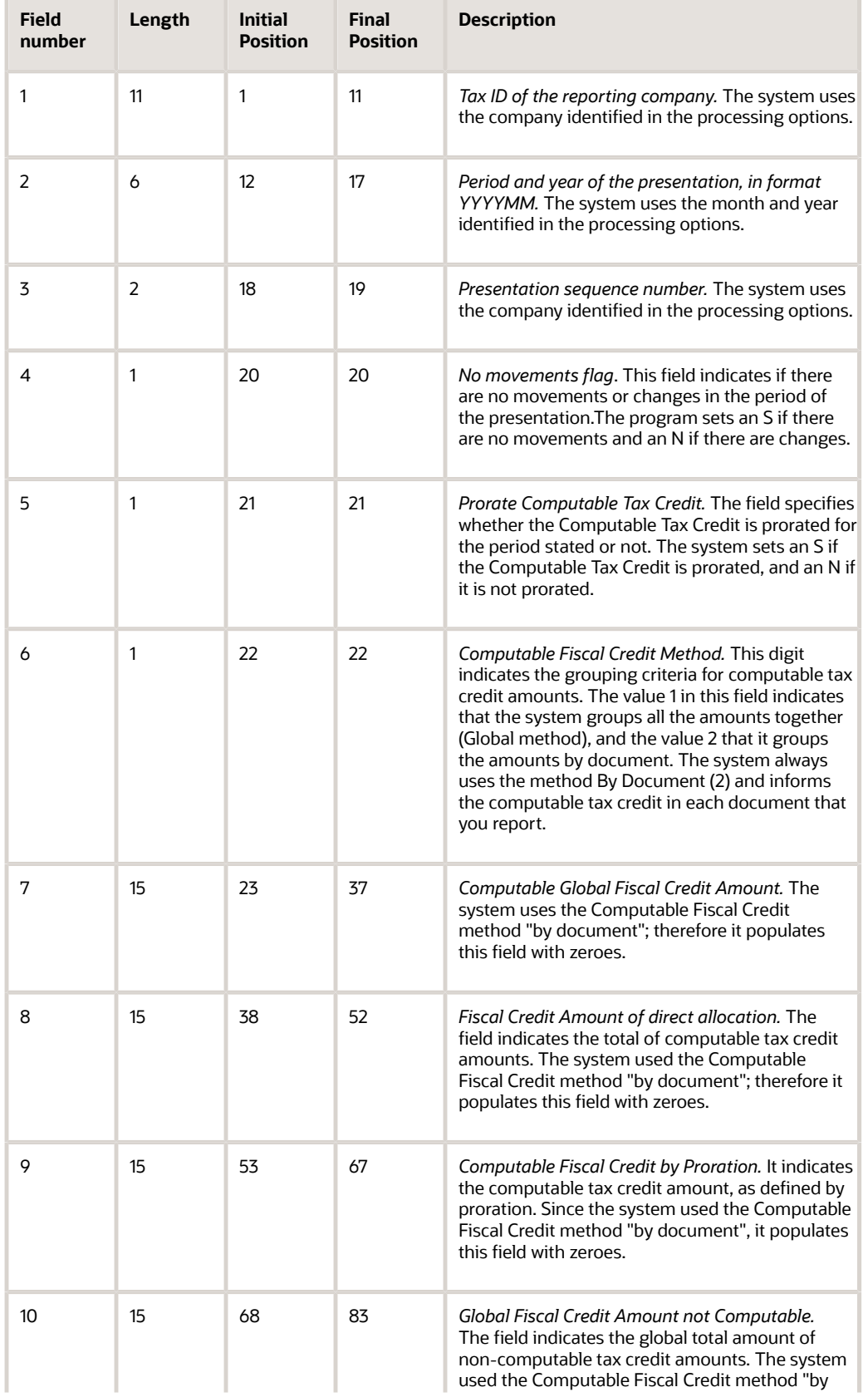

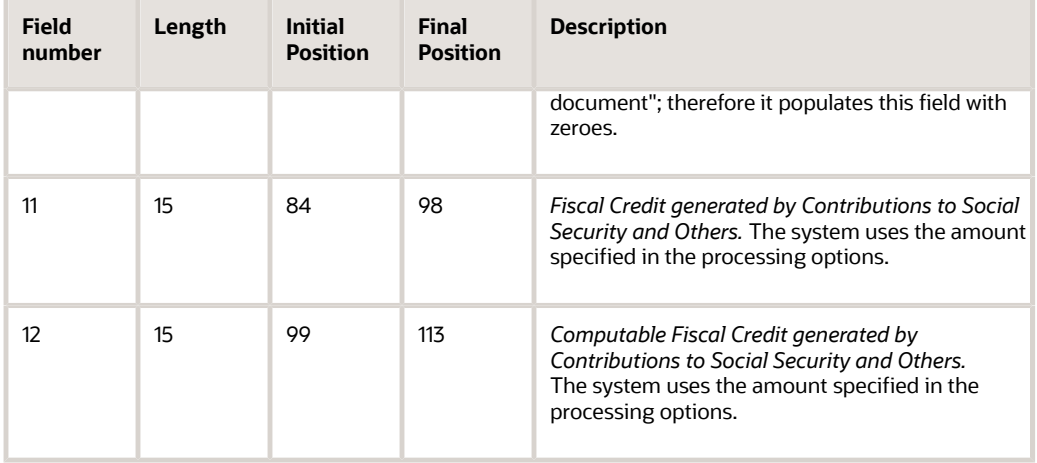

## <span id="page-412-0"></span>Running the Purchases and Sales Information Program for RG 3685

Select RG 3685 Information (G76A3685), RG 3685 Purchase and Sales Header Information.

## <span id="page-412-1"></span>Setting Processing Options for the Purchases and Sales Information Program (R76A010)

Processing options enable you to specify the default processing for programs and reports.

### General

### **Reporting Company**

Enter the code that identifies a specific organization, fund, or other reporting entity. The company code must already exist in the Company Constants table (F0010) and must identify a reporting entity that has a complete balance sheet. At this level, you can have intercompany transactions.

#### **Declaration Year**

Enter the four-digit calendar year for the presentation

#### **Declaration Month**

Enter the two-digit number that identifies the month of the presentation.

#### **Process**

#### **Sequence**

Select a code from the RG3685 - Presentation Sequence UDC table (76A/SE) that specifies if the report that you are generating is the original version, or if it is an amendment. If you need to submit amendments more than once, select the code that specifies the sequence number of the current report.

### **Contrib Fiscal Cred Soc Sec. Other Conc**

Enter the total amount of the Fiscal credit generated by Contributions to Social Security and other items not covered in the detailed information (Computable or not computable).

### **Comp Fiscal Cred Contrib Soc Sec Other**

A number that quantifies the amount of the computable Fiscal credit generated by Contributions to Social Security and other items not covered in the detailed information.

If you set the Computable Fiscal Credit field to use the Global method, then the system populates this field with zeroes.

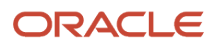

# Generating the Withholdings Ledger

This section provides an overview of the Withholdings Ledger program and discusses how to:

- Run the Withholdings Ledger program.
- Set processing options for Withholdings Ledger (R760465A).

## Understanding the Withholdings Ledger Program

<span id="page-413-0"></span>You run the Withholdings Ledger program to generate a report of tax withholding information for a certain period. The report lists all of the profit, eventual, VAT, gross income, or contract withholdings for the period, based on the document types that are specified in the data selection.

For withholding for small contributors, the program:

- Uses the first character of the Description 2 field of the 76/03 UDC table to determine whether to calculate profit withholding.
- Retrieves the amounts for the Gross Amount and Taxable Amount columns from the voucher related to the withholding document.

## Data Selection for Withholdings Ledger (R760465A)

Specify the document types to include on the report as:

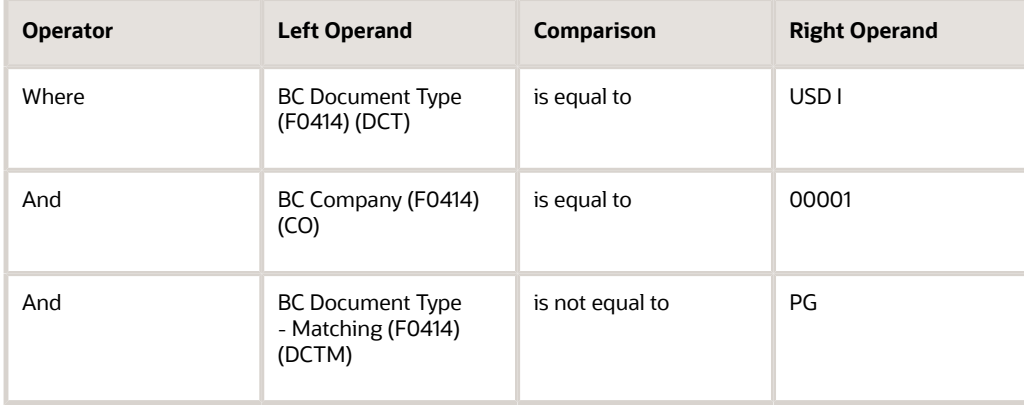

## **Prerequisite**

Run the Split Tax Validation (R76A8900) program.

See *[Running the Split Tax Validation Program \(R76A8900\)](#page-336-0)*.

## Running the Withholdings Ledger Program

Select Monthly Reports (G76A121), Withholdings Ledger.

## Setting Processing Options for Withholdings Ledger (R760465A)

<span id="page-414-0"></span>Processing options enable you to specify the default processing for programs and reports.

## General

### **Date - From and Date - To**

Specify the date from or the date until you want to execute the process.

## Process Setup

### **Flag Process**

Enter **1** to print the last period. Leave this processing option blank to print an actual period as specified in the dates in the processing options.

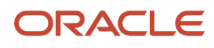

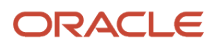

# **17 Understanding Additional Reports for Argentina**

# Reports for Argentina

In addition to the reports specified as part of a process in other sections of this implementation guide, these reports exist for Argentina:

<span id="page-416-4"></span><span id="page-416-2"></span><span id="page-416-0"></span>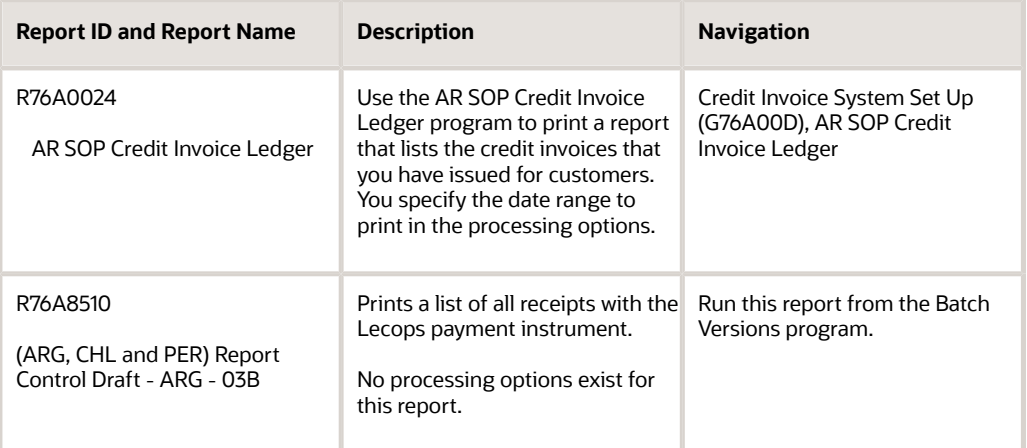

## <span id="page-416-7"></span><span id="page-416-6"></span><span id="page-416-3"></span>Processing Options for AR SOP Credit Invoice Ledger (R76A0024)

<span id="page-416-5"></span><span id="page-416-1"></span>Processing options enable you to specify the default processing for programs and reports.

## **Default**

## **Date From**

Enter the beginning of the range of dates for which you run the report.

## **Date To**

Enter the end of the range of dates for which you run the report.

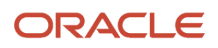

# **18 Appendix A - Mapping Fields for Batch Invoice Processing in Argentina**

# Mapping Fields in the Taxes - Tax Amounts by Invoice Suffix Batch Entry Table (F76A19Z1) for Argentina

<span id="page-418-2"></span><span id="page-418-1"></span><span id="page-418-0"></span>These fields in the Taxes - Tax Amounts by Invoice Suffix Batch Entry table (F76A19Z1) are required for processing batch invoices for Argentina:

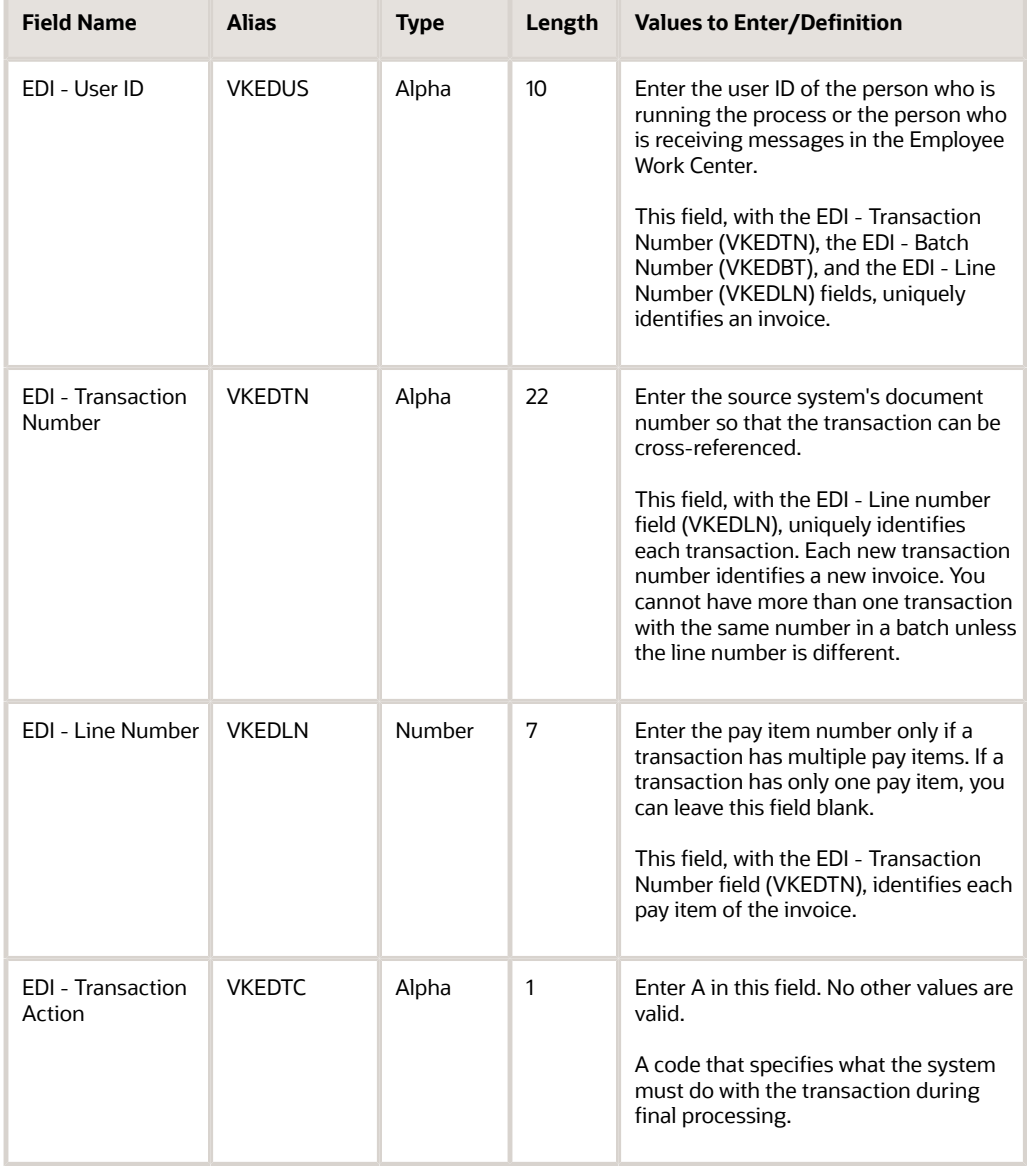

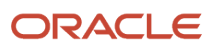

#### JD Edwards EnterpriseOne Applications Localizations for Argentina Implementation Guide

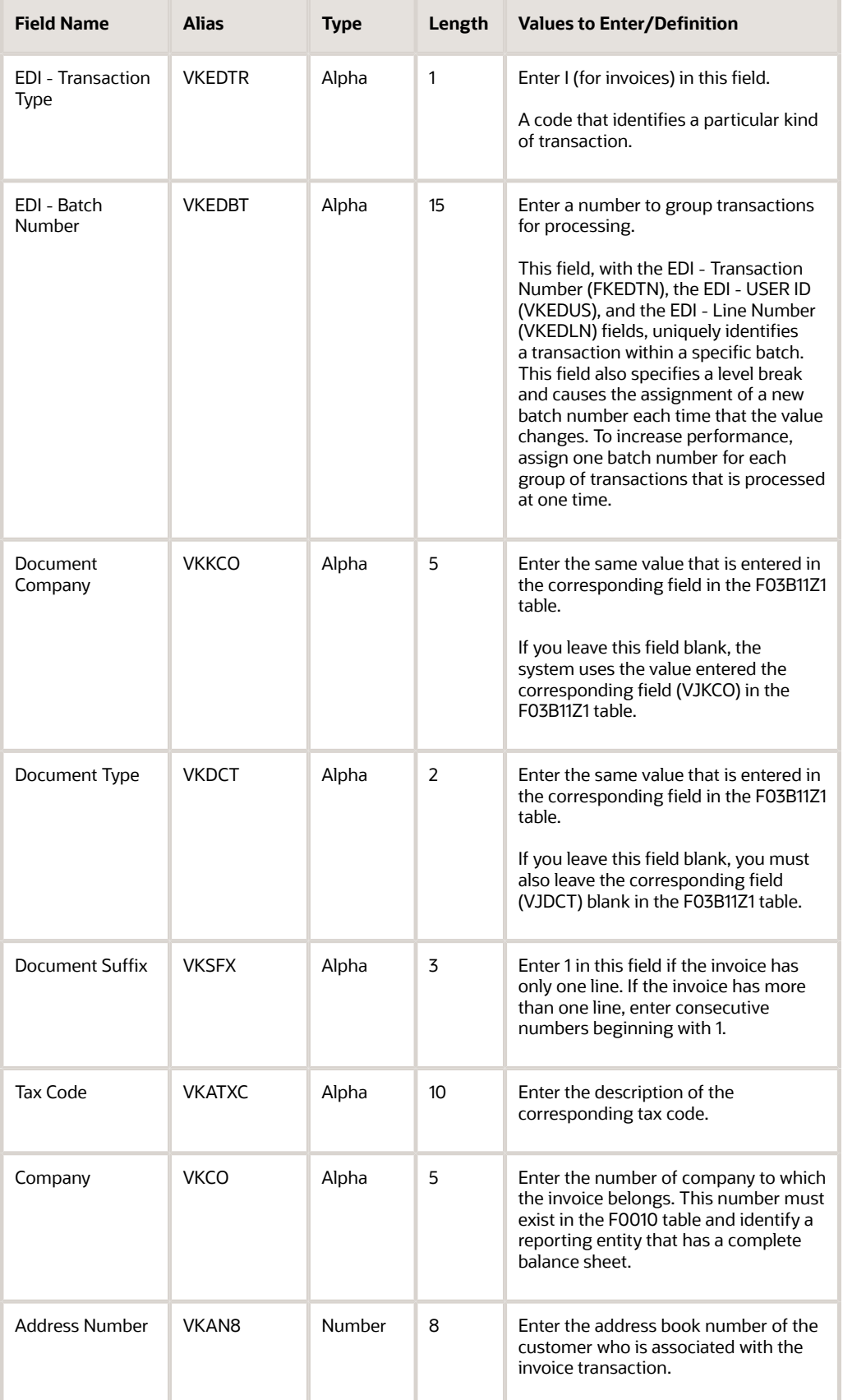

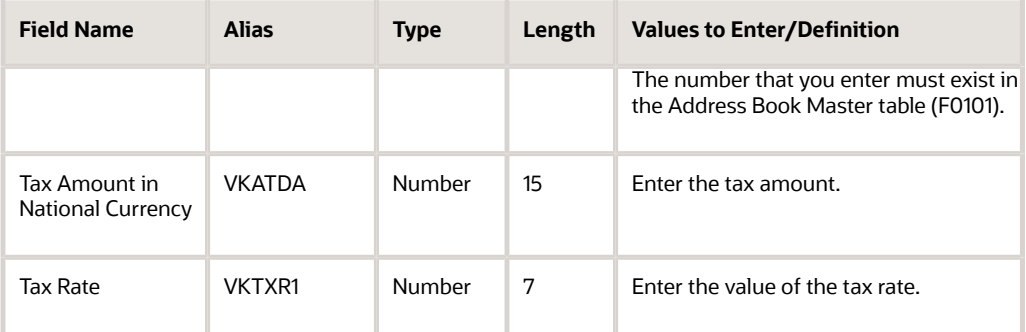

#### **Note:**

• *["Mapping Fields for Batch Invoice Processing" in the JD Edwards EnterpriseOne Applications Accounts](olink:EOAAR00870) [Receivable Implementation Guide](olink:EOAAR00870)* .

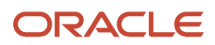

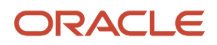

# **19 Glossary**

# 2nd Item Number, 3rd Item Number, and Item Number

Enter a number that identifies the item. The system provides three separate item numbers plus an extensive crossreference capability to alternative item numbers. The three types of item numbers are:

Item Number (short). An 8-digit, computer-assigned item number.

2nd Item Number. A 25-digit, user defined, alphanumeric item number.

3rd Item Number. A 25-digit, user defined, alphanumeric item number.

In addition to these three basic item numbers, the system provides an extensive cross-reference search capability. You can define numerous cross-references to alternative part numbers. For example, you can define substitute item numbers, replacements, bar codes, customer numbers, or supplier numbers.

You can enter **\*ALL** in the **Item Number** field to indicate that all items for the supplier come from the specified country of origin and original country of origin.

## Fixed Asset Number

Enter an 8-digit number that uniquely identifies an asset.

# G/L Date (general ledger date)

Enter a date that identifies the financial period to which the transaction will be posted. You define financial periods for a date pattern code that you assign to the company record. The system compares the date that you enter on the transaction to the fiscal date pattern assigned to the company to retrieve the appropriate fiscal period number, as well as to perform date validations.

## Main Fixed Asset Number

Enter an identification code for an asset in one of these formats:

Asset number (a computer-assigned, 8-digit, numeric control number)

Unit number (a 12-character alphanumeric field)

Serial number (a 25-character alphanumeric field)

Every asset has an asset number. You can use unit number and serial number to further identify assets as needed. If this is a data entry field, the first character you enter indicates whether you are entering the primary (default) format that is

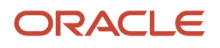

defined for the system, or one of the other two formats. A special character (such as / or  $*$ ) in the first position of this field indicates which asset number format you are using. You assign special characters to asset number formats on the Fixed Assets system constants form.

# Object Account

Enter the portion of a general ledger account that refers to the division of the Cost Code (for example, labor, materials, and equipment) into subcategories. For example, you can divide the Cost Code for labor into regular time, premium time, and burden.

If you use a flexible chart of accounts and the object account is set to 6 digits, it is recommended that you use all 6 digits. For example, entering 000456 is not the same as entering 456 because if you enter 456 the system enters three blank spaces to fill a 6-digit object.

## Subledger

Enter a code that identifies a detailed, auxiliary account within a general ledger account. A subledger can be an equipment item number or an address book number. If you enter a subledger, you must also specify the subledger type.

# Subledger Type

Enter a user-defined code (00/ST) that is used with the **Subledger** field to identify the subledger type and how the system performs subledger editing. On the User-Defined Codes form, the second line of the description controls how the system performs editing. This is either hard-coded or user-defined. Values include:

- **A: Alphanumeric** field, do not edit.
- **N: Numeric** field, right justify and zero fill.

**C:** Alphanumeric field, right justify and blank fill.

# **Subsidiary**

Enter a subset of an object account. Subsidiary accounts include detailed records of the accounting activity for an object account.

If you are using a flexible chart of accounts and the object account is set to six digits, you must use all six digits. For example, entering 000456 is not the same as entering 456 because, if you enter 456, the system enters three blank spaces to fill a six-digit object.

## **Index**

#### **Numerics**

0/S (State ((amp)) Province Codes) *[19](#page-28-0)* 00/CC (Foreign Currency Codes) *[40](#page-49-0)*, *[44](#page-53-0)* 00/DI (Document Type - Invoices Only) *[35](#page-44-0)*, *[40](#page-49-1)* 00/DT (Document Type - All Documents) *[45](#page-54-0)* 00/DV (Document Type - Vouchers Only) *[35](#page-44-1)*, *[45](#page-54-1)* 00/PY (Payment Instruments) *[45](#page-54-2)* setting up for draft processing *[258](#page-267-0)* 70/TI (Tax ID Validation) *[7](#page-16-0)* 76/01 (ARG - G.I. Agreement Code) *[21](#page-30-0)* 76/02 (ARG-VAT Withholding Concept) *[21](#page-30-1)* 76/03 (ARG - Profit WH Condition) *[22](#page-31-0)* 76/04 (ARG - Profit WH Concept) *[23](#page-32-0)*, *[37](#page-46-1)* 76/05 (ARG - G.I. Concept - Source) *[24](#page-33-0)* 76/06 (ARG - G.I. Concept - Destination) *[25](#page-34-0)* 76/07 (ARG - Contract Concept) *[25](#page-34-1)* 76/09 (ARG - G.I. State - Source) *[25](#page-34-2)* 76/10 (ARG - G.I. State - Destination) *[26](#page-35-0)* 76/11 (ARG - Eventual Concept) *[27](#page-36-0)* 76/A3 (ARG - Item ANAT Allowed Values) *[42](#page-51-0)* 76/B1 (ARG - Item ARGP - Allowed Values) *[48](#page-57-1)*, *[66](#page-75-0)*, *[258](#page-267-1)* 76/DT (ARG-DGI Transaction Doc. Type) *[28](#page-37-0)*, *[29](#page-38-0)*, *[48](#page-57-2)* 76/L1 (ARG-V.A.T. Legal Concept) *[30](#page-39-0)* 76/L2 (ARG - Gross Income Legal Conc.) *[31](#page-40-0)* 76/L3 (ARG - Profit Legal Concept ) *[31](#page-40-1)*, *[37](#page-46-2)* 76/L4 (ARG - Contract Legal Concept) *[31](#page-40-2)* 76/L5 (ARG - Eventual Legal Concept) *[31](#page-40-3)* 76A/12 (Anexo A Column Type) *[38](#page-47-0)* 76A/A0 (ARG - A/B Legal Document Type) *[32](#page-41-0)* 76A/B3 (Item ASIB Allowed Values) *[42](#page-51-1)* 76A/B7 (ARG - Item ANAT Allowed Values) *[42](#page-51-2)* 76A/B8 (ARG - Item ARBR Allowed Values) *[48](#page-57-3)* 76A/BK (Bank Codes) *[258](#page-267-2)* 76A/CA (Adjustment Codes) *[38](#page-47-1)* 76A/CF (Fiscal Controller) *[43](#page-52-0)* 76A/CI (ARG-Concept Code) *[39](#page-48-0)* 76A/CL (Clearing Codes) *[258](#page-267-3)* 76A/CR (ARG- Concept Code) *[39](#page-48-1)* 76A/CS (Credit Invoice Valid Status) *[35](#page-44-2)* 76A/DE (Destination Code) *[43](#page-52-1)* 76A/DS (Draft Status - Argentina) *[258](#page-267-4)* 76A/E1 (Unchangeable Pay Status) *[32](#page-41-1)* 76A/EV (Credit Invoice A/P Event) *[36](#page-45-0)* 76A/FJ (Country's CUIT) *[33](#page-42-0)*, *[43](#page-52-2)* 76A/LE (Issue Place) *[47](#page-56-0)* 76A/OC (Operation Code) *[44](#page-53-1)* 76A/PE (Perception Code SICORE) *[39](#page-48-2)* 76A/PT (Payment Types) *[47](#page-56-1)* 76A/PY (Special Payment Instruments) *[36](#page-45-1)* 76A/TP (Payment Terms Codes) *[36](#page-45-2)*, *[47](#page-56-2)* 76A/UM (Doc Types Tax UOM) *[44](#page-53-2)* 76A/WM (Withholding Minimum) *[33](#page-42-1)*

## **A**

A/B Additional Information - Revision form (ARG) *[75](#page-84-0)* A/P Auto Payment Register (R76A0476) setting up corresponding versions *[57](#page-66-0)*, *[174](#page-183-0)* A/P Ledger Tag Table - ARG table (F760411A) *[136](#page-145-0)* A/P Payment Control Group File table (F76A81) *[136](#page-145-1)*, *[136](#page-145-2)* A/P Payment Detail Tag Table (F760414A) *[136](#page-145-3)*

A/P Payment Processing - Detail table (F04573) *[136](#page-145-4)* A/P RG100 Set Up (P76A043) *[63](#page-72-0)*, *[74](#page-83-0)* AAI Document Type - Work in Process Adj. (P76A395) *[55](#page-64-0)* Account Ledger (F0911) as used for Argentina payments *[136](#page-145-5)* Account Ledger Legalized Book (R76A8020) overview *[367](#page-376-0)* processing options *[368](#page-377-0)* Account Relationship form *[72](#page-81-0)* Accounts Payable Ledger (F0411) as used for payments for Argentina *[136](#page-145-6)* Accounts Payable Matching Document Detail (F0414) *[136](#page-145-7)* Add Information AFIP RG726 form *[228](#page-237-0)* Add Profit Withholding Percentage, 4th Category Concepts form *[110](#page-119-0)* Add UTE members form *[110](#page-119-1)* Add UTE Members Type form *[98](#page-107-0)* Add Voucher Authorization Rules Maintenance form *[148](#page-157-0)* Add, Change Credit Invoice Information form *[176](#page-185-0)* Additional A/B Information (P760101A) processing options *[73](#page-82-0)* setting up corresponding versions setting up corresponding versions *[57](#page-66-1)* Additional Tax Informations form *[120](#page-129-0)* Address Book category codes (01/01 - 01/30) *[35](#page-44-3)* Address Book Revisions (P01012) setting up corresponding versions for Argentina *[57](#page-66-2)* Adjustment Codes (76A/CA) *[38](#page-47-2)* AFIP condition codes *[22](#page-31-1)* document type relationships *[58](#page-67-0)* modifying information *[225](#page-234-0)* setting up legal document types *[32](#page-41-2)* setting up responsible type codes *[41](#page-50-0)* SICORE processing *[330](#page-339-0)* uploading information into Accounts Payable system *[225](#page-234-1)* Anexo A Column Type (76A/12) *[38](#page-47-3)* AP Credit Invoice Status Rules (P76A26) *[90](#page-99-0)*, *[172](#page-181-0)* AP Credit Invoice V.A.T. Restatement (R76A0052) considerations for credit notes *[321](#page-330-0)* processing options *[179](#page-188-0)* reclassifying fiscal credit *[178](#page-187-1)* AP Review Credit Invoice (P76A24) changing information on the credit invoice *[89](#page-98-0)* entering receipts *[177](#page-186-0)* entering vouchers *[176](#page-185-1)* status rules *[173](#page-182-0)* AP Tax Areas Relationship (P76A25) *[87](#page-96-1)*, *[118](#page-127-0)*, *[172](#page-181-1)* Application Draft-Invoices form *[261](#page-270-0)* applying draft receipts to all open invoices *[266](#page-275-0)* applying draft receipts to invoices *[262](#page-271-0)* applying draft receipts to selected invoices *[266](#page-275-1)* AR SOP Acceptance (P76A21) navigation *[167](#page-176-0)* processing options *[168](#page-177-0)* AR SOP Credit Invoice Ledger (R76A0024) description *[407](#page-416-0)* processing options *[407](#page-416-1)* AR SOP Print Credit Invoice (R76A0023) overview *[161](#page-170-0)* processing options *[166](#page-175-0)* setting up corresponding versions *[56](#page-65-0)* usage *[160](#page-169-0)*

AR SOP Print Receipt (R76A0021) processing options *[169](#page-178-0)* ARG - Eventual Concept (76/11) *[27](#page-36-1)* ARG - Eventual Legal Concept (76/L5) *[31](#page-40-4)* ARG - Item ANAT Allowed Values (76/A3) *[42](#page-51-3)* ARG - Item ANAT Allowed Values (76A/B7) *[42](#page-51-4)* ARG - Item ARBR Allowed Values (76A/B8) *[48](#page-57-4)* ARG - Item ARGP - Allowed Values (76/B1) *[48](#page-57-5)*, *[66](#page-75-1)*, *[258](#page-267-5)* ARG - Profit WH Concept (76/04) *[37](#page-46-3)* ARG - V.A.T. Legal Concept (76/L1) *[30](#page-39-1)* ARG - VAT Withholding Concept (76/02) *[21](#page-30-2)* ARG- Concept Code (76A/CR) *[39](#page-48-3)* ARG-A/B Legal Document Type (76A/A0) *[32](#page-41-3)* ARG-Concept Code (76A/CI) *[39](#page-48-4)* ARG-Contract Concept (76/07) *[25](#page-34-3)* ARG-Contract Legal Concept (76/L4) *[31](#page-40-5)* ARG-DGI Transaction Doc. Type (76/DT) *[28](#page-37-1)*, *[29](#page-38-1)*, *[48](#page-57-6)* ARG-G.I. Agreement Code (76/01) *[21](#page-30-3)* ARG-G.I. Concept - Destination (76/06) *[25](#page-34-4)* ARG-G.I. Concept - Source (76/05) *[24](#page-33-1)* ARG-G.I. State - Source (76/09) *[25](#page-34-5)* ARG-G.I. State-Destination (76/10) *[26](#page-35-1)* ARG-Gross Income Legal Conc. (76/L2) *[31](#page-40-6)* ARG-Profit Legal Concept (76/L3) *[31](#page-40-7)*, *[37](#page-46-4)* ARG-Profit WH Concept (76/04) *[23](#page-32-1)* ARG-Profit WH Condition (76/03) *[22](#page-31-2)* Argentina, A/B Additional Information - Revision form *[75](#page-84-1)* automatic accounting instructions Argentina, draft processing *[270](#page-279-0)* for credit invoices for Argentina *[52](#page-61-0)* setting up *[51](#page-60-0)* automatic payment processing deferred checks for Argentina *[135](#page-144-0)* posting payments for Argentina *[200](#page-209-0)* processing by RG 726 or RG 615 *[197](#page-206-0)* S.U.S.S. withholding for Argentina *[196](#page-205-0)* text payment file for Argentina *[69](#page-78-0)* updating payments for Argentina *[198](#page-207-0)* writing payments for Argentina *[197](#page-206-1)* Automatic Receipt Entry - ARG (P76A03B0) *[254](#page-263-0)*

#### **B**

automatic receipts processing

uploading receipts for Argentina *[254](#page-263-1)*

bank accounts setting up for credit invoice processing *[173](#page-182-1)* Bank Codes (76A/BK) *[258](#page-267-6)* bar codes *[66](#page-75-2)* batch invoice processing for Argentina *[249](#page-258-0)* mapping fields *[409](#page-418-0)* for Argentina *[409](#page-418-1)* batch voucher processing for Argentina *[149](#page-158-0)* Business Unit Alternate Description Master (F0006D) *[2](#page-11-0)* business units translating descriptions *[2](#page-11-1)*

## **C**

CAI Definition form *[63](#page-72-1)*, *[77](#page-86-0)* CAI numbers *[142](#page-151-0)* Calculated Costs (P76A392) *[314](#page-323-0)* calculating the PLAP *[310](#page-319-0)* Certificate Next Number RG 738 (A/P) (P76A8080) *[111](#page-120-0)* Check detail entry form *[153](#page-162-0)*

CITI reports considerations *[322](#page-331-0)* credit notes *[321](#page-330-1)* R76A8094 (Generate Text File) *[327](#page-336-1)* cleaning services withholding entering vouchers *[139](#page-148-0)* eventual concepts *[27](#page-36-2)* manual payments with voucher match *[206](#page-215-0)* overview *[95](#page-104-0)* processing automatic payments *[196](#page-205-1)* Clearing Codes (76A/CL) *[258](#page-267-7)* Company Relation RG 738 (A/P) (P76A8081) *[111](#page-120-1)* constants for tax processing *[115](#page-124-1)* Contract Service WH Integrity Report (R76A431) overview *[235](#page-244-0)* processing options *[236](#page-245-0)* Contract W/H - Exempt Percentages (P760416A) *[99](#page-108-0)* Contract WH Certificate (R7604851A) *[231](#page-240-0)* overview *[236](#page-245-1)* processing options *[238](#page-247-0)* Contract Withholding - Payments Done (F76A430) integrity report *[235](#page-244-1)* Contract Withholding Certificate (R760485A) *[236](#page-245-2)* contractor service withholding integrity report *[235](#page-244-2)* contractor services withholding automatic payment process *[187](#page-196-0)* calculation formula *[188](#page-197-0)* example *[188](#page-197-1)* generating the withholding certificate *[199](#page-208-0)* manual payments *[207](#page-216-0)* printing certificates *[236](#page-245-3)* specifying company accruals *[186](#page-195-0)* temporary enterprise unions *[189](#page-198-0)* contractor withholding calculations for Argentina *[214](#page-223-0)* overview *[98](#page-107-1)* setting up legal concepts *[31](#page-40-8)* source codes *[25](#page-34-6)* Convert AFIP File to EnterpriseOne (P76A8010) forms *[227](#page-236-0)* overview *[225](#page-234-2)* Convert AFIP File to OW - RG 726 form *[227](#page-236-1)* copyright withholding *[109](#page-118-0)* corresponding versions for credit invoice processing *[159](#page-168-0)* corresponding versions of programs setting up for Argentina *[56](#page-65-1)* cost inflation adjustments setting up AAI document types *[55](#page-64-1)* Country's CUIT (76A/FJ) *[33](#page-42-2)*, *[43](#page-52-3)* Create Missing AS OF Record (R76A397) *[307](#page-316-0)* Create Payment Control Groups (R04570) running for Argentina contractor service withholding *[187](#page-196-1)* use of credit invoice events for Argentina *[88](#page-97-0)* creating payment control groups *[185](#page-194-0)* Credit Invoice A/P Events (76A/EV) *[36](#page-45-3)* Credit Invoice Acceptance (P04571) setting up corresponding versions *[174](#page-183-1)* setting up corresponding versions for Argentina *[57](#page-66-3)* Credit Invoice Acceptance form *[168](#page-177-1)* credit invoice processing accepting after customer approval *[167](#page-176-1)* accepting from suppliers *[173](#page-182-2)* approving *[173](#page-182-3)* changing the status of the invoice *[172](#page-181-2)* entering receipts *[177](#page-186-1)*, *[177](#page-186-2)*

entering vouchers *[172](#page-181-3)*, *[176](#page-185-2)* issuing for cash due *[160](#page-169-1)* issuing payments *[174](#page-183-2)* modifying vouchers *[172](#page-181-4)* overview for accounts receivables *[159](#page-168-1)* overview of accounts payables *[171](#page-180-0)* overview of events *[88](#page-97-1)* printing credit invoice for accounts receivable *[161](#page-170-1)* printing receipts *[169](#page-178-1)* R76A0024 (AR SOP Credit Invoice Ledger) *[407](#page-416-2)* rejecting *[175](#page-184-0)* setting up AAIs for Argentina *[52](#page-61-1)* accounts payable constants *[84](#page-93-0)* bank accounts *[173](#page-182-4)* for issuing after billing *[160](#page-169-2)* for issuing when billing *[159](#page-168-2)* payment instruments *[91](#page-100-0)* status rules *[88](#page-97-2)* tax area relationships *[87](#page-96-2)* setting up UDCs *[35](#page-44-4)* voiding a payment *[174](#page-183-3)* voiding vouchers *[172](#page-181-5)* Credit Invoice Status Rules (F76A26) *[173](#page-182-5)* Credit Invoice Tax Area Relationship (F76A25) table *[118](#page-127-1)* Credit Invoice Valid Status (76A/CS) *[35](#page-44-5)* credit invoices *[118](#page-127-2)* credit notes in CITI reports *[321](#page-330-2)* CUIT number *[70](#page-79-0)* Customer Ledger Inquiry (P76A2002) *[253](#page-262-0)* customers setting up address book category codes for Argentina *[35](#page-44-6)*

## **D**

data selection for withholding certificates *[232](#page-241-0)* deferred check payments *[135](#page-144-1)* Deferred Check Table (P76A0421) *[72](#page-81-1)*, *[135](#page-144-2)* deferred payments automatic accounting instructions for Argentina *[52](#page-61-2)* print programs for Argentina *[72](#page-81-2)* delinquency notice text translating *[2](#page-11-2)* delinquent payment interest *[255](#page-264-0)* Destination Code (76A/DE) *[43](#page-52-4)* display preferences setup *[4](#page-13-0)* Doc Types Tax UOM (76A/UM) *[44](#page-53-3)* Document Type - All Documents (00/DT) *[45](#page-54-3)* Document Type - Invoices Only (00/DI) *[35](#page-44-7)*, *[40](#page-49-2)* Document Type - Vouchers Only (00/DV) *[35](#page-44-8)*, *[45](#page-54-4)* Draft Collection with Status Update (R03B680) overview *[271](#page-280-0)* processing options *[272](#page-281-0)* draft processing entering receipts with Lecops *[285](#page-294-0)* invoices using type input codes *[263](#page-272-0)* R76A8510 (Report Control Draft - ARG - 03B) *[407](#page-416-3)* returning drafts to prior status *[274](#page-283-0)* setting up AAIs for Argentina *[53](#page-62-0)* setting up UDCs *[257](#page-266-0)* specifying AAIs *[270](#page-279-1)* tables used *[257](#page-266-1)* voiding drafts *[273](#page-282-0)*

draft receipts revising *[277](#page-286-0)* draft registers creating *[268](#page-277-0)* overview *[267](#page-276-0)* Draft Remittance (R76A8040) overview *[268](#page-277-1)* processing options *[269](#page-278-0)* Draft Status - Argentina (76A/DS) *[258](#page-267-8)* Drafts Entry (P76A8000) overview *[259](#page-268-0)* usage *[261](#page-270-1)* Drafts Printer (R76A6270) overview *[276](#page-285-0)* processing options *[276](#page-285-1)*

### **E**

Edit Certificate Next Number RG 738/99 form *[112](#page-121-0)* Edit Company Relation RG 738/99 form *[112](#page-121-1)* Enter CAI Information form *[144](#page-153-0)* Enter Credit Invoice Constants form *[85](#page-94-0)* Enter Draft Check Days form *[135](#page-144-3)* Enter Receipt Information form *[177](#page-186-3)* Enter Tax Areas Relationship Information form *[120](#page-129-1)* entering additional information for RG 1361 *[140](#page-149-1)* entering CIF codes *[68](#page-77-0)* entering receipts *[250](#page-259-0)* entering vouchers *[146](#page-155-0)* Exclusion Percentages form *[134](#page-143-0)*

## **F**

F0006D (Business Unit Alternate Description Master) *[2](#page-11-3)* F03B11 (Customer Ledger) *[261](#page-270-2)* F03B13 (Receipts Header) *[260](#page-269-0)* F03B14 (Receipts Detail) *[260](#page-269-1)* F0411 Tag File Maintenance (P760411A) entering corrections for withholding taxes *[230](#page-239-0)* navigation *[144](#page-153-1)* processing options *[145](#page-154-0)*, *[174](#page-183-4)* setting up corresponding versions *[57](#page-66-4)*, *[57](#page-66-5)*, *[174](#page-183-5)* setting up corresponding versions for Argentina *[137](#page-146-0)* updating payments *[174](#page-183-6)* F0411Z1 Tag Table - ARG - 04 (F76A30) *[154](#page-163-0)* F760101A (A/B Tag Table - ARG) *[149](#page-158-1)* F760406A (Profit Withholding - Payments Done) *[107](#page-116-0)* F76A0456 (Security Withholding Payments) *[194](#page-203-0)*, *[218](#page-227-0)* F76A19 (Taxes - Tax Amount by Invoice Suffix) *[249](#page-258-1)* F76A19Z1 (Taxes - Tax Amounts by Invoice Suffix Batch Entry) *[249](#page-258-2)*, *[409](#page-418-2)* F76A25 (Credit Invoice Tax Area Relationship) *[53](#page-62-1)*, *[87](#page-96-3)*, *[118](#page-127-3)* F76A26 (Credit Invoice Status Rules) *[173](#page-182-6)*, *[173](#page-182-7)* F76A30 (F0411Z1 Tag Table - ARG - 04) *[154](#page-163-1)* F76A401 (UTE Members Type) *[97](#page-106-0)* F76A430 (Contract Withholding - Payments Done) integrity report *[235](#page-244-3)* F76A60Z1 (Receipt Header Argentine Tag File Batch Input) *[254](#page-263-2)* F76A8014 (CITI Report - ARG - 04) *[326](#page-335-0)* F76A8050 (Perceptions Exempt Percentages) *[133](#page-142-0)* F76A8051 (Perceptions Exempt per Company) *[133](#page-142-1)* F76A8070 (Profit Withholding - Payments Done) *[107](#page-116-1)* F860406A (Profit Withholding - Payments Done) *[233](#page-242-0)* Final Step (RG 738) (R76A8002) overview *[336](#page-345-0)* processing options *[339](#page-348-0)* Fiscal Controller (76A/CF) *[43](#page-52-5)*

fixed asset accounts *[38](#page-47-4)* fixed asset legal book *[370](#page-379-0)* Fixed Asset Legalized Book (R76A1244) overview *[370](#page-379-1)* processing options *[370](#page-379-2)* fixed assets setting up accounts for Argentina *[38](#page-47-5)* Foreign Currency Codes (00/CC) *[40](#page-49-3)*, *[44](#page-53-4)*

#### **G**

G/L Registration Revision form *[367](#page-376-1)* G/L Reporting Code 15 (09/15) *[38](#page-47-6)* General Constants (P76A20) setting up for accounts payable *[85](#page-94-1)* General Resolution 100 *[63](#page-72-2)* general resolution 1575 *[128](#page-137-0)* general SUSS services process overview *[222](#page-231-0)* general SUSS withholding generating the withholding ledger *[223](#page-232-0)* overview for Argentina *[222](#page-231-1)* overview of setup *[94](#page-103-0)* Generate CUIT Information for AFIP (R76A8090) overview *[224](#page-233-0)* processing options *[224](#page-233-1)* Generate Delinquency Fees (R03B525) setting up corresponding versions for Argentina *[56](#page-65-2)*, *[255](#page-264-1)* Generate ND/NC Gain and Loss - ARG (R76A8500) overview *[279](#page-288-0)* processing options *[281](#page-290-0)* Generate ND/NC Gain and Loss Collection - ARG (R76A8520) overview *[280](#page-289-0)* processing options *[283](#page-292-0)* Generate Text File (R76A8094) overview *[327](#page-336-2)* generating the text payments file *[69](#page-78-1)* Gross Income Percentage Revisions form *[103](#page-112-0)* Gross Income Perception (R76A93) overview *[372](#page-381-0)* processing options *[374](#page-383-0)* Gross Income States Revisions form *[103](#page-112-1)* Gross Income W/H - Exempt Percentages (P760416A) *[102](#page-111-0)* Gross Income W/H - Percentages (P760401A) *[102](#page-111-1)* Gross Income W/H - States Set up (P760407A) *[102](#page-111-2)* Gross Income WH - Agreement Codes (P760417A) *[102](#page-111-3)* Gross Income WH Certificate (R76A04511A) *[231](#page-240-1)* gross income withholding destination codes *[25](#page-34-7)* setting up for Argentina *[101](#page-110-0)* setting up legal concepts *[31](#page-40-9)* source codes *[24](#page-33-2)* state destination codes *[26](#page-35-2)* state source codes *[25](#page-34-8)*

### **I**

imported items *[305](#page-314-0)* Imported Items Data Entry (P76A4108) *[305](#page-314-1)* Inflation Adjustment Journal Entry (R76A396) *[314](#page-323-1)* Inflation Inventory Adjustment Process (R76A395) overview *[310](#page-319-1)* processing options *[312](#page-321-0)* inventory inflation adjustments *[310](#page-319-2)* adjusting prices *[313](#page-322-0)* adjusting works in process *[316](#page-325-0)*

calculating the WAP *[310](#page-319-3)* creating the index *[308](#page-317-0)* entering the market value of items *[309](#page-318-0)* generating as of beginning balances *[307](#page-316-1)* generating journal entries *[314](#page-323-2)* overview *[305](#page-314-2)* overview of index *[308](#page-317-1)* PLAP (price of last adjusted purchase) *[305](#page-314-3)* price adjustment values *[310](#page-319-4)* voiding a work in process adjusting journal entry *[319](#page-328-0)* voiding journal entries *[315](#page-324-0)* WAP (weighted average price) *[305](#page-314-4)* invoice legal numbers for Argentina *[138](#page-147-0)* invoice M *[128](#page-137-1)* Invoice Number Entry (Invoice Number Entry) *[245](#page-254-0)*, *[245](#page-254-1)* Invoice Number Entry form *[247](#page-256-0)*, *[247](#page-256-1)* Invoice Print (P76A715) *[300](#page-309-0)* Invoice Print (R03B505) setting up corresponding versions for Argentina *[56](#page-65-3)* Invoice Print (R42565) setting up corresponding versions for Argentina *[56](#page-65-4)* invoice processing *[244](#page-253-0)* entering with manual legal numbers *[247](#page-256-2)* printing for Argentina *[243](#page-252-0)* printing invoices *[291](#page-300-0)* purging invoice transactions *[256](#page-265-0)* setting up *[65](#page-74-0)* tax calculations *[243](#page-252-1)* type input codes *[263](#page-272-1)* Invoice Total Purge -Argentine (R76A09P) *[303](#page-312-0)* invoice type M examples of codes *[23](#page-32-2)* setting up legal concepts *[30](#page-39-2)* invoicescredit invoiceprocessing *[159](#page-168-3)* Issue Place (76A/LE) *[47](#page-56-3)* Item ASIB Allowed Values (76A/B3) *[42](#page-51-5)*

## **J**

JD Edwards EnterpriseOne/AFIP Document Types Relationship (P76002A) *[58](#page-67-1)*

#### **L**

Lecops *[285](#page-294-1)* legal journal book *[367](#page-376-2)* Legal Next Numbers (P76A00) *[59](#page-68-0)* legal numbers *[244](#page-253-1)* records for Argentina *[244](#page-253-2)* setting up for Argentina *[58](#page-67-2)* setting up for profit withholding *[111](#page-120-2)* specifying the issue place *[232](#page-241-1)* Localization Constants - AR/SOP Tax Calculate form *[134](#page-143-1)* localization country code *[5](#page-14-0)*

### **M**

manual payments entering for Argentina *[206](#page-215-1)* posting for Argentina *[207](#page-216-1)* manual receipts processing *[250](#page-259-1)* entering receipts for Argentina *[252](#page-261-0)* multilingual environments translation issues *[2](#page-11-4)*

#### **N**

NC/ND Related to Invoice (P76A0180) *[246](#page-255-0)* NC/ND Related to Invoice form *[247](#page-256-3)* Next Number Maintenance form *[60](#page-69-0)* next numbers for withholding tax for Argentina *[54](#page-63-0)*

legal numbering for Argentina *[189](#page-198-1)* setting up for electronic GIAs *[55](#page-64-2)* setting up for legal documents *[58](#page-67-3)*

## **O**

Only payment order-ARG (P760473A) *[72](#page-81-3)* Operation Code (76A/OC) *[44](#page-53-5)*

## **P**

P00065 (Translate Business Units) *[2](#page-11-5)* P00091 (Supplemental Data Setup) *[67](#page-76-0)* P0092 (User Profile Revisions) processing options *[4](#page-13-1)* setting up for country-specific access *[4](#page-13-2)* P01012 (Address Book Revisions) setting up corresponding versions for Argentina *[57](#page-66-6)* P03B2801 (Letter Text Table Maintenance) *[2](#page-11-6)* P0400047 (Voucher Entry MBF Processing Options) setting up corresponding versions for Argentina *[57](#page-66-7)*, *[137](#page-146-1)* P0411 (Standard Voucher Entry) setting up corresponding versions for Argentina *[57](#page-66-8)*, *[137](#page-146-2)* P0417 (Payment Instrument Defaults) *[91](#page-100-1)* P04571 (Credit Invoice Acceptance) setting up corresponding versions *[174](#page-183-7)* setting up corresponding versions for Argentina *[57](#page-66-9)* P04571 (Work With Payment Groups) *[57](#page-66-10)* P4210 (Sales Order Entry) setting up corresponding versions for Argentina *[57](#page-66-11)* P76002A (JD Edwards EnterpriseOne/AFIP Document Types Relationship) *[58](#page-67-4)* P760101A (Additional A/B Information) processing options *[73](#page-82-1)* setting up corresponding versions *[57](#page-66-12)* P760401A (Gross Income W/H - Percentages) *[102](#page-111-4)* P760402A (V.A.T WH - Percentages) *[105](#page-114-0)* overview *[112](#page-121-2)* P760403A (Profit W/H - Percentages) *[108](#page-117-0)* P760404A (Profit W/H - Fourth Category Percentages) *[108](#page-117-1)* P760407A (Gross Income W/H - States Set up) *[102](#page-111-5)* P760409A (Voucher Authorization Rules) *[144](#page-153-2)* P760410 (S.U.S.S. W/H - Percentages) *[95](#page-104-1)* P760411A (F0411 Tag File Maintenance) entering corrections for withholding taxes *[230](#page-239-1)* navigation *[144](#page-153-3)* processing options *[145](#page-154-1)*, *[174](#page-183-8)* setting up corresponding versions *[57](#page-66-13)*, *[57](#page-66-14)*, *[174](#page-183-9)* setting up corresponding versions for Argentina *[137](#page-146-3)* updating payments *[174](#page-183-10)* P760416A (Contract W/H - Exempt Percentages) *[99](#page-108-1)* P760416A (Gross Income W/H - Exempt Percentages) *[102](#page-111-6)* P760416A (Profit W/H - Exempt Percentages) *[109](#page-118-1)* P760416A (V.A.T WH - Exempt Percentages) *[105](#page-114-1)* P760417A ( Gross Income WH - Agreement Codes) *[102](#page-111-7)* P760473A (Only payment order-ARG) *[72](#page-81-4)* P764008A (Tax Rate Maintenance - ARG) *[117](#page-126-0)* P76A00 ( Tax Constants) *[115](#page-124-2)* P76A00 (Legal Next Numbers) *[59](#page-68-1)* P76A003 (Work with RG100 - CAI by Company-AR/SOP) *[64](#page-73-0)*

P76A004 (Work with RG100-Autoprinter Supp-AR/SOP) *[63](#page-72-3)* P76A0110 (Ute Composition) *[109](#page-118-2)* P76A0180 (NC/ND Related to Invoice) *[246](#page-255-1)* P76A03B0 (Automatic Receipt Entry - ARG) *[254](#page-263-3)* P76A03B1 (PO Invoice Entry (P03B11) - ARG) processing options *[246](#page-255-2)* P76A0421 (Deferred Check Table) *[72](#page-81-5)*, *[135](#page-144-4)* P76A043 (A/P RG100 Set Up) *[63](#page-72-4)*, *[74](#page-83-1)* P76A04722 (Supplemental Data Setup *[72](#page-81-6)* P76A10 (Tax Definitions) setting up tax minimums *[123](#page-132-0)* setting up tax values *[122](#page-131-0)* setting up taxes by customer group *[121](#page-130-0)* P76A103D (PO Receipt Entry) processing options *[251](#page-260-0)* usage *[251](#page-260-1)* P76A115 (PO - A/P Speed Release - ARG) overview *[142](#page-151-1)* processing options *[148](#page-157-1)* P76A15 (Tax Groups) *[117](#page-126-1)*, *[128](#page-137-2)* P76A20 (General Constants) setting up for accounts payable *[85](#page-94-2)* P76A2002 (Customer Ledger Inquiry) *[253](#page-262-1)* P76A21 (AR SOP Acceptance) navigation *[167](#page-176-2)* processing options *[168](#page-177-2)* P76A24 (AP Review Credit Invoice) *[173](#page-182-8)* changing information on the credit invoice *[89](#page-98-1)* entering receipts *[177](#page-186-4)* entering vouchers *[176](#page-185-3)* P76A25 (AP Tax Areas Relationship) *[87](#page-96-4)*, *[118](#page-127-4)*, *[172](#page-181-6)*, *[172](#page-181-7)* P76A26 (AP Credit Invoice Status Rules) *[90](#page-99-1)*, *[172](#page-181-8)* P76A30 (Tag File Maintenance - ARG 04) *[150](#page-159-0)* P76A392 (Calculated Costs) *[314](#page-323-3)* P76A395 (AAI Document Type - Work in Process Adj. ) *[55](#page-64-3)* P76A398 (Void Work in Process Ad. Journal Entry) *[317](#page-326-0)* P76A401 (UTE Type Composition) navigation *[97](#page-106-1)* processing options *[98](#page-107-2)* P76A4108 (Imported Items Data Entry) *[305](#page-314-5)* P76A411H (Work With CAI Number) *[144](#page-153-4)* P76A4210 (PO Sales Order Entry) *[288](#page-297-0)* setting up corresponding versions *[57](#page-66-15)* P76A570 (PO - PCG process - ARG) overview *[185](#page-194-1)* processing options *[201](#page-210-0)* setting up corresponding versions *[57](#page-66-16)*, *[186](#page-195-1)* P76A715 (Invoice Print) *[300](#page-309-1)* P76A725 (Shipment Note Void) overview *[299](#page-308-0)* processing options *[301](#page-310-0)* P76A8000 (Drafts Entry) overview *[259](#page-268-1)* usage *[261](#page-270-3)* P76A8010 (Convert AFIP File to EnterpriseOne) *[225](#page-234-3)*, *[227](#page-236-2)* P76A8011 (Work with AFIP Information) *[225](#page-234-4)*, *[227](#page-236-3)* P76A8080 (Certificate Next Number RG 738 (A/P)) *[111](#page-120-3)*, *[189](#page-198-2)* P76A8081 (Company Relation RG 738 (A/P) *[111](#page-120-4)* P76A8090 (VAT Withholding Percentages) *[113](#page-122-0)* payment formats *[70](#page-79-1)* payment group details *[185](#page-194-2)* payment instruments setting up codes for Argentina *[45](#page-54-5)* Payment Instruments (00/PY) *[45](#page-54-6)* setting up for draft processing *[258](#page-267-9)* payment processingautomatic payment processing *[197](#page-206-2)*

Payment Terms Codes (76A/TP) *[36](#page-45-4)*, *[47](#page-56-4)* Payment Types (76A/PT) *[47](#page-56-5)* payments in bonds *[136](#page-145-8)* PCG Detail Information Tag Table (F760473A) *[136](#page-145-9)* Perception Code SICORE (76A/PE) *[39](#page-48-5)* Perception Report (R76A8050) processing options *[248](#page-257-0)* setting up corresponding versions *[57](#page-66-17)*, *[248](#page-257-1)* setting up UDCs *[39](#page-48-6)* usage *[248](#page-257-2)* perception reports required data *[333](#page-342-0)* Perceptions Exempt per Company (F76A8051) *[133](#page-142-2)* Perceptions Exempt Percentages (F76A8050) *[133](#page-142-3)* PO - A/P Speed Release - ARG (P76A115) overview *[142](#page-151-2)* processing options overview *[148](#page-157-2)* PO - Invoice Batch Processor - ARG (R76A03BZ) processing options *[249](#page-258-3)* usage *[249](#page-258-4)* PO - Invoice Print A/R (R76A03B5) processing options *[165](#page-174-0)* setting up corresponding versions *[56](#page-65-5)*, *[248](#page-257-3)* PO - PCG process - ARG (P76A570) considerations *[189](#page-198-3)* overview *[185](#page-194-3)* processing options *[201](#page-210-1)* setting up corresponding versions *[57](#page-66-18)*, *[186](#page-195-2)* PO - Update Receipt Register from Electronic Input (R76A551D) processing options *[255](#page-264-2)* setting up corresponding versions *[56](#page-65-6)*, *[254](#page-263-4)* PO Interest Invoice (R76A03B2) processing options *[256](#page-265-1)* setting up corresponding versions *[56](#page-65-7)*, *[255](#page-264-3)* usage *[255](#page-264-4)* PO Invoice Entry (P03B11) - ARG (P76A03B1) processing options *[246](#page-255-3)* PO Invoice/Shipment Note Print (R76A565) *[292](#page-301-0)* processing options *[162](#page-171-0)* setting up corresponding versions *[57](#page-66-19)*, *[248](#page-257-4)* PO Receipt Entry (P76A103D) processing options *[251](#page-260-2)* usage *[251](#page-260-3)* PO Sales Order Entry (P76A4210) *[288](#page-297-1)* setting up corresponding versions *[57](#page-66-20)* posting automatic payments *[200](#page-209-1)* print authorization codes entering *[63](#page-72-5)* entering CAI number *[65](#page-74-1)* entering vouchers *[142](#page-151-3)* setting up CAI numbers for suppliers for Argentina *[74](#page-83-2)* setting up for Argentina *[63](#page-72-6)* Print PCG Detail - ARG (R760476A) *[185](#page-194-4)* setting up corresponding versions *[57](#page-66-21)*, *[186](#page-195-3)* print programs for deferred payments *[72](#page-81-7)* printing invoices *[243](#page-252-2)* Process Own Credit Notes (R76A8093) considerations *[322](#page-331-1)* deleting CITI records *[323](#page-332-0)* overview *[326](#page-335-1)* processing options *[329](#page-338-0)* Process Purchase Documents (R76A8092) considerations *[322](#page-331-2)* data selection *[325](#page-334-0)* deleting CITI records *[323](#page-332-1)*

overview *[324](#page-333-0)* processing options *[328](#page-337-0)* profit accrual integrity test *[233](#page-242-1)* Profit Accumulate Integrity Test-Step I (R760455A) overview *[234](#page-243-0)* processing options *[234](#page-243-1)* Profit Accumulate Integrity Test-Step II (R760456A) overview *[234](#page-243-2)* processing options *[235](#page-244-4)* profit gross up example for Argentina *[141](#page-150-0)* Profit W/H - Exempt Percentages (P760416A) *[109](#page-118-3)* Profit W/H - Fourth Category Percentages (P760404A) *[108](#page-117-2)* Profit W/H - Percentages (P760403A) *[108](#page-117-3)* Profit WH Certificate (R7604531A) *[198](#page-207-1)*, *[231](#page-240-2)* profit withholding calculating for temporary enterprise unions *[193](#page-202-0)* calculations for Argentina *[190](#page-199-0)* considerations for payments in bonds *[136](#page-145-10)* entering percentages for RG 830/00 *[109](#page-118-4)* setting up *[81](#page-90-0)*, *[107](#page-116-2)* setting up legal numbers for Argentina *[111](#page-120-5)* temporary enterprise unions *[108](#page-117-4)*, *[191](#page-200-0)* Profit Withholding - Payments Done (F760406A) *[107](#page-116-3)* Profit Withholding - Payments Done (F76A8070) *[107](#page-116-4)*, *[136](#page-145-11)* Profit Withholding - Payments Done table (F760406A) *[136](#page-145-12)*, *[233](#page-242-2)* Profit Withholding Percentage Revision form *[109](#page-118-5)* Purge Invoice Transactions (R03B800) usage in Argentina *[256](#page-265-2)* purging AP records *[141](#page-150-1)*

### **R**

R03B505 (Invoice Print) Print Tax Amounts processing option *[243](#page-252-3)* setting up corresponding versions for Argentina *[56](#page-65-8)* R03B525 (Generate Delinquency Fees) setting up corresponding versions for Argentina *[56](#page-65-9)*, *[255](#page-264-5)* R03B551 (Update Receipts Header) setting up corresponding versions for Argentina *[56](#page-65-10)*, *[254](#page-263-5)* R03B680 (Draft Collection with Status Update) overview *[271](#page-280-1)* processing options *[272](#page-281-1)* R03B800 (Purge Invoice Transactions) usage in Argentina *[256](#page-265-3)* R04570 (Create Payment Control Groups) running for Argentina contractor service withholding *[187](#page-196-2)* use of credit invoice events *[88](#page-97-3)* R42565 (Invoice Print) setting up corresponding versions for Argentina *[56](#page-65-11)* R7604521A (VAT WH Certificate) consideration *[198](#page-207-2)* overview *[231](#page-240-3)* processing options *[232](#page-241-2)*, *[233](#page-242-3)*, *[240](#page-249-0)*, *[241](#page-250-0)* R7604531A (Profit WH Certificate) considerations *[198](#page-207-3)* overview *[231](#page-240-4)* processing options *[232](#page-241-3)*, *[233](#page-242-4)*, *[240](#page-249-1)*, *[241](#page-250-1)* R7604541A (S.U.S.S. WH Certificate) *[231](#page-240-5)* R760455A (Profit Accumulate Integrity Test-Step I) overview *[234](#page-243-3)* processing options *[234](#page-243-4)* R760456A (Profit Accumulate Integrity Test-Step II) overview *[234](#page-243-5)* processing options *[235](#page-244-5)* R760457A (Security Services Withholding Certificate) *[219](#page-228-0)*

R760465A (Withholdings Ledger) *[223](#page-232-1)* data selection *[404](#page-413-0)* processing options *[405](#page-414-0)* R7604721A (Print Payment - Only Payment Order) *[71](#page-80-0)*, *[71](#page-80-1)* R760472A (Print Payment Check - ARG) *[71](#page-80-2)* R760472A (Print Payment Check - ARG)) *[71](#page-80-3)* R760476A (Print PCG Detail - ARG) *[185](#page-194-5)* setting up corresponding versions *[57](#page-66-22)*, *[186](#page-195-4)* R7604851A (Contract WH Certificate) *[231](#page-240-6)* overview *[236](#page-245-4)* processing options *[238](#page-247-1)* R760485A ( Contract Withholding Certificate) *[236](#page-245-5)* R760499A (V.A.T. Purchasing Ledger) data selection *[376](#page-385-0)* overview *[376](#page-385-1)* processing options *[377](#page-386-1)* running for RG 1361 *[382](#page-391-0)* R760499A (VAT Purchasing Ledger) including credit invoices *[89](#page-98-2)* R76A0021 (AR SOP Print Receipt) processing options *[169](#page-178-2)* R76A0023 (AR SOP Print Credit Invoice) overview *[161](#page-170-2)* processing options *[166](#page-175-1)* setting up corresponding versions *[56](#page-65-12)* usage *[160](#page-169-3)* R76A0024 (AR SOP Credit Invoice Ledger) description *[407](#page-416-4)* processing options *[407](#page-416-5)* R76A0052 (AP Credit Invoice V.A.T. Restatement) *[321](#page-330-3)* processing options *[179](#page-188-1)* reclassifying fiscal credit *[178](#page-187-2)* R76A03B2 (PO Interest Invoice) processing options *[256](#page-265-4)* setting up corresponding versions *[56](#page-65-13)*, *[255](#page-264-6)* usage *[255](#page-264-7)* R76A03B5 (PO - Invoice Print A/R) processing options *[165](#page-174-1)* setting up corresponding versions *[56](#page-65-14)*, *[248](#page-257-5)* R76A03BZ (PO - Invoice Batch Processor - ARG) processing options *[249](#page-258-5)* usage *[249](#page-258-6)* R76A0441 (TXT Payment Generation) processing options *[154](#page-163-2)* R76A04511A (Gross Income WH Certificate) *[231](#page-240-7)* R76A04722 (Print Draft - ARG) *[71](#page-80-4)*, *[71](#page-80-5)* R76A0476 (A/P Auto Payment Register) setting up corresponding versions *[57](#page-66-23)*, *[174](#page-183-11)* R76A09P (Invoice Total Purge -Argentine) *[303](#page-312-1)* R76A1244 (Fixed Asset Legalized Book) overview *[370](#page-379-3)* processing options *[370](#page-379-4)* R76A395 (Inflation Inventory Adjustment Process) overview *[310](#page-319-5)* processing options *[312](#page-321-1)* R76A396 (Inflation Adjustment Journal Entry) *[314](#page-323-4)* R76A397 (Create Missing AS OF Record) *[307](#page-316-2)* R76A398 (Work in Process Adj. Journal Entry) overview *[316](#page-325-1)* processing options *[318](#page-327-0)* R76A4002 (TXT File - SUSS and Contract WH Withholding) *[359](#page-368-0)* flat file records *[223](#page-232-2)* R76A431 (Contract Service WH Integrity Report) overview *[235](#page-244-6)* processing options *[236](#page-245-6)*

R76A551D (PO - Update Receipt Register from Electronic Input) processing options *[255](#page-264-8)* setting up corresponding versions *[56](#page-65-15)*, *[254](#page-263-6)* R76A565 (PO Invoice/Shipment Note Print) *[292](#page-301-1)* processing options *[162](#page-171-1)* setting up corresponding versions *[57](#page-66-24)*, *[248](#page-257-6)* R76A6270 (Drafts Printer) overview *[276](#page-285-2)* processing options *[276](#page-285-3)* R76A8002 (Final Step (RG 738)) overview *[336](#page-345-1)* processing options *[339](#page-348-1)* R76A8020 (Account Ledger Legalized Book) overview *[367](#page-376-3)* processing options *[368](#page-377-1)* R76A8040 (Draft Remittance) overview *[268](#page-277-2)* processing options *[269](#page-278-1)* R76A8050 (Perception Report) processing options *[248](#page-257-7)* setting up corresponding versions *[57](#page-66-25)*, *[248](#page-257-8)* setting up UDCs *[39](#page-48-7)* usage *[248](#page-257-9)* R76A8060 (Sales VAT Tax Subsidiary) overview *[379](#page-388-0)* printing for RG 1361 *[387](#page-396-0)* processing options *[380](#page-389-1)* R76A8081 (Step I - A/P Transactions (RG 738)) overview *[335](#page-344-0)* processing options *[336](#page-345-2)* R76A8090 (Generate CUIT Information for AFIP) overview *[224](#page-233-2)* processing options *[224](#page-233-3)* R76A8092 (Process Purchase Documents) considerations *[322](#page-331-3)* data selection *[325](#page-334-1)* deleting CITI records *[323](#page-332-2)* overview *[324](#page-333-1)* processing options *[328](#page-337-1)* R76A8093 (Process Own Credit Notes) considerations *[322](#page-331-4)* deleting CITI records *[323](#page-332-3)* overview *[326](#page-335-2)* processing options *[329](#page-338-1)* R76A8094 (Generate Text File) overview *[327](#page-336-3)* R76A8500 Generate ND/NC Gain and Loss - ARG) overview *[279](#page-288-1)* processing options *[281](#page-290-1)* R76A8510 (Report Control Draft - ARG - 03B) *[407](#page-416-6)* R76A8520 (Generate ND/NC Gain and Loss Collection - ARG) overview *[280](#page-289-1)* processing options *[283](#page-292-1)* R76A8900 (Split Tax Validation) overview *[324](#page-333-2)* processing options *[328](#page-337-2)* R76A93 (Gross Income Perception) overview *[372](#page-381-1)* processing options *[374](#page-383-1)* R76A94 (Step II - A/R Transactions (RG 738)), processing options *[337](#page-346-0)* R76A96 (Step III - Self Withholdings) overview *[336](#page-345-3)* processing options *[338](#page-347-0)* Receipt Detail form *[253](#page-262-2)* Receipt Entry form *[252](#page-261-1)*

receipt processing matching drafts to receipts *[260](#page-269-2)* reclassifying fiscal credit *[178](#page-187-3)* record type \$C *[68](#page-77-1)* Rectification form *[230](#page-239-2)* Rel Type Doc./Group/Doc DGI Maintenance form *[59](#page-68-2)* related credit notes *[244](#page-253-3)* relating issue places to address book records *[69](#page-78-2)* Report Control Draft - ARG - 03B (R76A8510) *[407](#page-416-7)* Responsible Type (01/xx) *[42](#page-51-6)* reviewing receipts by documents *[252](#page-261-2)* revising vouchers *[142](#page-151-4)* RG 100 - Autoprinter Supplier Control form *[63](#page-72-7)* RG 100 - CAI Company - ARG - 00 form *[64](#page-73-1)* RG 1361 entering vouchers *[140](#page-149-2)* Sales VAT Tax Subsidiary (R76A8060) *[380](#page-389-2)* setting up tax definitions *[121](#page-130-1)* setting up tax rate areas *[117](#page-126-2)* V.A.T. Purchasing Ledger (R760499A) *[382](#page-391-1)* RG 615 *[197](#page-206-3)* RG 726 *[197](#page-206-4)* RG 830/00 *[109](#page-118-6)* RG 889 *[296](#page-305-0)*

### **S**

S.U.S.S. Percentages - Revision form *[96](#page-105-0)* S.U.S.S. W/H - Percentages (P760410) *[95](#page-104-2)* S.U.S.S. WH Certificate (R7604541A) *[231](#page-240-8)* S.U.S.S. withholding processing automatic payments *[196](#page-205-2)* S.U.S.S. withholdings manual payments with voucher match *[206](#page-215-2)* Sales Order Entry (P4210) setting up corresponding versions for Argentina *[57](#page-66-26)* sales order processing overview *[287](#page-296-0)* printing shipment notes *[295](#page-304-0)* purging records *[303](#page-312-2)* reviewing sales order information *[289](#page-298-0)* reviewing tax calculations *[290](#page-299-0)* updating customer sales *[302](#page-311-0)* using prenumbered documents *[297](#page-306-0)* Sales VAT Tax Subsidiary (R76A8060) overview *[379](#page-388-1)* printing for RG 1361 *[387](#page-396-1)* processing options *[380](#page-389-3)* security services withholding calculating *[218](#page-227-1)* generating the withholding certificate *[221](#page-230-0)* overview of setup *[94](#page-103-1)* Security Services Withholding Certificate (R760457A) *[219](#page-228-1)* Security Withholding Payments (F76A0456) *[194](#page-203-1)*, *[218](#page-227-2)* Set Up AAI Document Type form *[56](#page-65-16)* setting up activity codes *[39](#page-48-8)* bank accounts *[70](#page-79-2)* exclusion percentages for SICORE processing *[133](#page-142-4)* issue places *[65](#page-74-2)* pay status codes *[32](#page-41-4)* perception codes *[39](#page-48-9)* print authorization codes *[63](#page-72-8)*, *[74](#page-83-3)* profit withholding percentages *[109](#page-118-7)* tax areas *[117](#page-126-3)* tax categories *[39](#page-48-10)*

tax constants *[115](#page-124-3)* tax groups *[128](#page-137-3)* taxes by customer group *[121](#page-130-2)* UDCs for inventory inflation adjustments *[53](#page-62-2)* VAT *[45](#page-54-7)* voucher authorization rules *[148](#page-157-3)* withholding for security services *[45](#page-54-8)* setting up for RG 830/00 *[24](#page-33-3)* setting up UTEs for SUSS and contractor withholding *[97](#page-106-2)* setup and processes overview *[7](#page-16-1)* Shipment Note Void (P76A25) overview *[299](#page-308-1)* processing options *[301](#page-310-1)* shipment notes printing *[295](#page-304-1)* setting up issue places for Argentina *[65](#page-74-3)* setting up UDCs *[48](#page-57-7)* SICORE processing condition codes *[22](#page-31-3)* document types *[28](#page-37-2)*, *[29](#page-38-2)* numeration by payment order *[334](#page-343-0)* overview *[330](#page-339-1)* required data *[333](#page-342-1)* setting up *[133](#page-142-5)* setting up profit legal concepts *[31](#page-40-10)* setting up UDCs *[37](#page-46-5)* Special Payment Instruments (76A/PY) *[36](#page-45-5)* specifying issue place *[231](#page-240-9)* Split Tax Validation (R76A8900) overview *[324](#page-333-3)* processing options *[328](#page-337-3)* Standard Voucher Entry (P0411) setting up corresponding versions for Argentina *[57](#page-66-27)*, *[137](#page-146-4)* State ((amp)) Province Codes (00/S) setting up for withholding *[19](#page-28-1)* Step I - A/P Transactions (RG 738) (R76A8081) overview *[335](#page-344-1)* processing options *[336](#page-345-4)* Step II - A/R Transactions (RG 738) (R76A94), processing options *[337](#page-346-1)* Step III - Self Withholdings (R76A96) overview *[336](#page-345-5)* processing options *[338](#page-347-1)* setting up UDC values *[37](#page-46-6)* Supplemental Data Setup (P76A04722) *[72](#page-81-8)* Supplier State Agreement Revision form *[103](#page-112-2)* suppliers requesting fiscal information for Argentina *[224](#page-233-4)* setting up *[74](#page-83-4)* setting up address book category codes for Argentina *[35](#page-44-9)* SUSS withholding entering vouchers *[139](#page-148-1)* eventual concepts *[27](#page-36-3)* setting up temporary enterprise unions *[97](#page-106-3)* system setup user display preferences *[4](#page-13-3)*

### **T**

Tag File Maintenance - ARG 04 (P76A30) *[150](#page-159-1)* Tax Constants (P76A00) *[115](#page-124-4)* Tax Definition form *[125](#page-134-0)* Tax Definitions (P76A10) setting up tax minimums *[123](#page-132-1)* setting up tax values *[122](#page-131-1)* setting up taxes by customer group *[121](#page-130-3)*
Tax Groups - ARG - 00 form *[129](#page-138-0)* Tax Groups - Invoice Shipment Note Letter - ARG -00 form *[129](#page-138-1)* Tax Groups (P76A15) *[117](#page-126-0)*, *[128](#page-137-0)* tax ID validation *[7](#page-16-0)* Tax Id Validation (70/TI) *[7](#page-16-1)* Tax Predecessor form *[127](#page-136-0)* tax processing setting up tax area relationships *[87](#page-96-0)* setting up tax areas *[117](#page-126-1)* setting up UDCs *[40](#page-49-0)* Tax Rate Maintenance - ARG (P764008A) *[117](#page-126-2)* tax rates *[122](#page-131-0)* Tax Values form *[127](#page-136-1)* Taxes - Tax Amounts by Invoice Suffix Batch Entry (F76A19Z1) *[409](#page-418-0)* Taxes Initial Setup - ARG - 00 form *[116](#page-125-0)* Taxes Minimum form *[127](#page-136-2)* temporary enterprise unions adding UTE members for profit withholding *[109](#page-118-0)* calculating profit withholding *[108](#page-117-0)*, *[193](#page-202-0)* contractor services withholding *[189](#page-198-0)* profit withholding *[191](#page-200-0)* setting up for SUSS withholding *[97](#page-106-0)* withholding calculations *[219](#page-228-0)* Translate Business Units (P00065) *[2](#page-11-0)* translation *[2](#page-11-1)* business unit descriptions *[2](#page-11-2)* delinquency notice text *[2](#page-11-3)* multilingual environments *[2](#page-11-4)* routines, country-specific *[3](#page-12-0)* TXT File - SUSS and Contract WH Withholding (R76A4002) flat file records *[223](#page-232-0)* processing options *[359](#page-368-0)* TXT Payment Generation (R76A0441) processing options *[154](#page-163-0)* TXT payments Check detail entry form *[153](#page-162-0)* file layout *[152](#page-161-0)*

## **U**

Unchangeable Pay Status (76A/EI) *[32](#page-41-0)* Update Receipts Header (R03B551) setting up corresponding versions for Argentina *[56](#page-65-0)*, *[254](#page-263-0)* Update Tax Area Relationship Information form *[90](#page-99-0)* updating payments *[198](#page-207-0)* uploading AFIP information *[225](#page-234-0)* User Profile Revisions (P0092) processing options *[4](#page-13-0)* setting up for country-specific access *[4](#page-13-1)* User Profile Revisions form *[5](#page-14-0)* Ute Composition (P76A0110) *[109](#page-118-1)* UTE Members Type (F76A401) table *[97](#page-106-1)* UTE Type Composition (P76A401) navigation *[97](#page-106-2)* processing options *[98](#page-107-0)*

## **V**

V.A.T WH - Exempt Percentages (P760416A) *[105](#page-114-0)* V.A.T WH - Percentages (P760402A) *[105](#page-114-1)* V.A.T. Purchasing Ledger (R760499A) data selection *[376](#page-385-0)* overview *[376](#page-385-1)* processing options *[377](#page-386-0)* running for RG 1361 *[382](#page-391-0)* V.A.T. WH - Percentages (P760402A) *[112](#page-121-0)*

V.A.T. Withholding Percentage RG 726 form *[113](#page-122-0)* V.A.T. Withholding Percentages form *[105](#page-114-2)* value-added taxes calculating by RG 726 or RG 615 *[211](#page-220-0)* entering manual payments for Argentina *[206](#page-215-0)* example of data selection for Argentina *[232](#page-241-0)*, *[239](#page-248-0)* reclassifying fiscal credit for Argentina *[178](#page-187-0)* reprinting the certificate for Argentina *[231](#page-240-0)* setting up for Argentina *[45](#page-54-0)*, *[112](#page-121-1)* setting up for withholding for Argentina *[104](#page-113-0)* setting up legal concepts for Argentina *[30](#page-39-0)* setting up withholding concepts for Argentina *[21](#page-30-0)* VAT setting up withholding concepts *[21](#page-30-1)* VAT Purchasing Ledger (R760499A) including credit invoices *[89](#page-98-0)* VAT WH Certificate (R7604521A) *[231](#page-240-1)* withholdings *[198](#page-207-1)* VAT withholding considerations for payments in bonds *[136](#page-145-0)* overview of setup *[104](#page-113-1)* setting up *[81](#page-90-0)* setting up by RG 726 or RG 615 *[112](#page-121-2)* setting up legal numbers for Argentina *[111](#page-120-0)* VAT Withholding Percentages (P76A8090) *[113](#page-122-1)* Void Work in Process Ad. Journal Entry (P76A398) *[317](#page-326-0)* voiding withholding payments *[200](#page-209-0)* Voucher Additional Information - Revision form *[146](#page-155-0)* entering information for RG 1361 *[140](#page-149-0)* entering SUSS withholding information *[139](#page-148-0)* Voucher Additional Information Revision form *[144](#page-153-0)* Voucher Authorization Rules (P760409A) *[144](#page-153-1)* Voucher Entry MBF Processing Options (P0400047) setting up corresponding versions for Argentina *[57](#page-66-0)*, *[137](#page-146-0)* voucher processing authorization to change status for Argentina *[148](#page-157-0)* CAI numbers for Argentina *[142](#page-151-0)* entering additional information for RG 1361 *[140](#page-149-1)* entering credit invoice for Argentina *[172](#page-181-0)* entering for Argentina *[137](#page-146-1)* entering information for withholding in Argentina *[139](#page-148-1)* entering withholding concepts *[83](#page-92-0)*, *[83](#page-92-1)* entering withholding information for Argentina *[144](#page-153-2)* modifying credit invoices for Argentina *[172](#page-181-1)* pay statuses for Argentina *[32](#page-41-1)* profit gross up for Argentina *[141](#page-150-0)* revising vouchers for Argentina *[142](#page-151-1)* setting up for type M for Argentina *[81](#page-90-1)* voiding credit invoices for Argentina *[172](#page-181-2)* vouchers setting up type M for Argentina *[81](#page-90-2)*

## **W**

Withholding Additional Information Revision form *[144](#page-153-3)* withholding certificates Argentina *[218](#page-227-0)* general SUSS withholding for Argentina *[222](#page-231-0)* security services for Argentina *[219](#page-228-1)* Security Services Withholding Certificate (R760457A) *[219](#page-228-2)* Withholding Exempt Percentage Revision form *[96](#page-105-0)*, *[104](#page-113-2)*, *[106](#page-115-0)*, *[110](#page-119-0)* Withholding Minimum (76A/WM) *[33](#page-42-0)* withholding taxes cleaning services withholding entering vouchers *[139](#page-148-2)*

cleaning services withholding for Argentina [95](#page-104-0) considerations for payments in bonds in Argentina [136](#page-145-1) contractor withholding for Argentina [98](#page-107-1) entering corrections for Argentina [229](#page-238-0) entering withholding concepts *[83](#page-92-2)* next numbers for Argentina *[54](#page-63-0)* profit accrual integrity test for Argentina [233](#page-242-0) profit withholding certificate *[198](#page-207-2)* reprinting certificates for Argentin a *[231](#page-240-2)* setting up general SUSS withholding *[94](#page-103-0)* setting up gross withholding taxes for Argentina [101](#page-110-0) setting up profit withholding *[107](#page-116-0)* setting up security services withholding *[94](#page-103-1)* setting up UDCs *[19](#page-28-0)* setting up VAT withholding for Argentina  $104$ setting up vouchers with invoice type M *[81](#page-90-3)*, *[81](#page-90-4)* specific withholding types *[7](#page-16-2)* SUSS withholding entering vouchers *[139](#page-148-3)* VAT *[112](#page-121-3)* VAT for Argentina [211](#page-220-1) VAT withholding certificate [198](#page-207-3) voiding payments *[222](#page-231-1)* voiding payments for Argentina [200](#page-209-1) Withholdings Ledger (R760465A) data selection *[404](#page-413-0)* processing options *[223](#page-232-1)*, *[405](#page-414-0)* Work in Process Adj. Journal Entry (R76A398) overview *[316](#page-325-0)* processing options *[318](#page-327-0)* Work with AFIP Information (P76A8011) [225](#page-234-1), [227](#page-236-0) Work With CAI Number (P76A411H) [144](#page-153-4) Work With Payment Groups (P04571) setting up corresponding versions for Argentina [57](#page-66-1) Work with RG100 - CAI by Company-AR/SOP (P76A003) [64](#page-73-0) Work with RG100-Autoprinter Supp-AR/SOP (P76A004) [63](#page-72-0) Work With Supplier Master form [74](#page-83-0) writing payments *[197](#page-206-0)*